# System BOND SISTEM DE COLORARE AUTOMATĂ IHC ȘI ISH

BOND 7 MANUAL DE UTILIZARE

(NU se va utiliza în China)

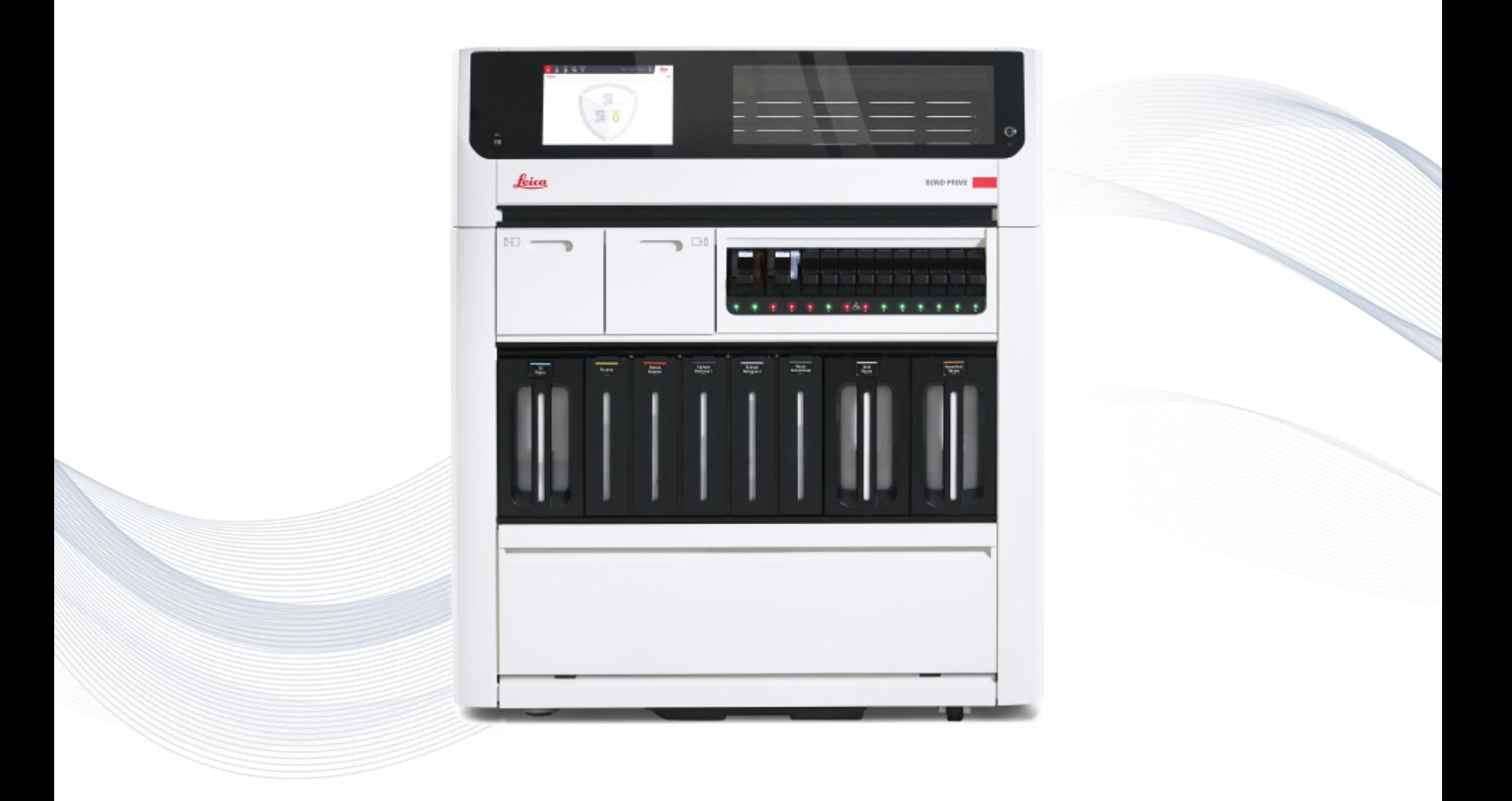

 $C \in$ 

**Advancing Cancer Diagnostics Improving Lives** 

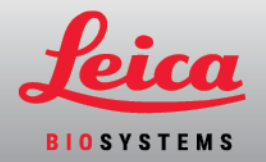

# Notificări legale

Acest manual se aplică BOND-III, BOND-MAX, BOND-PRIME și controlerului de sistem BOND.

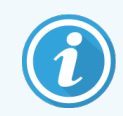

Nu toate modulele de procesare sunt disponibile în toate regiunile.

## Mărci comerciale

Leica și sigla Leica sunt mărci comerciale înregistrate ale Leica Microsystems IR Gmbh și utilizate sub licență. BOND, BOND-III, BOND-MAX, BOND-PRIME, BOND-ADVANCE, Covertile, Bond Polymer Refine Detection, Bond Polymer Refine Red Detection, Parallel Automation, Compact Polymer, Oracle și RemoteCare sunt mărci comerciale ale Leica Biosystems Melbourne Pty Ltd ACN 008 582 401. Alte mărci comerciale sunt proprietatea proprietarilor lor.

## Drepturi de autor

Leica Biosystems Melbourne Pty Ltd deține dreptul de autor asupra acestui document și asupra oricărui software asociat. În temeiul legii, este necesară permisiunea noastră scrisă înainte ca documentația sau software-ul să fie copiate, reproduse, traduse sau transformate în format electronic sau electronic, în întregime sau parțial.

Drepturi de autor © 2023 Leica Biosystems Melbourne Pty Ltd

## Identificarea produsului

Doc. 49.7556.532 A06

### Producător

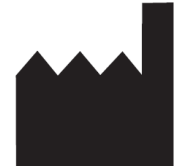

Leica Biosystems Melbourne Pty Ltd 495 Blackburn Road Mount Waverley VIC 3149 Australia

## Informații importante pentru toți utilizatorii

Acest manual conține informații importante privind modul de utilizare a BOND. Pentru cele mai recente informații privind produsele și serviciile Leica Biosystems, accesați www.leicabiosystems.com.

În temeiul unei politici de îmbunătățire continuă, Leica Biosystems își rezervă dreptul de a modifica specificațiile fără notificare.

În acest document sunt utilizați următorii termeni:

- Leica Biosystems-se referă la Leica Biosystems Melbourne Pty Ltd.
- <sup>l</sup> BOND platforma Leica Biosystems, care include BOND-III, BOND-MAX și BOND-PRIME
- BOND-III un tip de instrument de colorare IHC automat și ISH
- BOND-MAX un tip de instrument de colorare IHC automat și ISH
- BOND-PRIME un tip de instrument de colorare IHC automat și ISH
- **•** software-ul BOND aplicația software prin care utilizatorii pot configura și opera sistemul BOND-III, BOND-MAX sau BOND-PRIME

#### Utilizatori vizați

Utilizatorii vizați ai unui BOND sunt personalul de laborator instruit corespunzător.

Persoanele care operează un modul de procesare BOND trebuie să fi fost instruite suficient pentru a se asigura utilizarea în conformitate cu acest document și cunoașterea deplină a oricăror potențiale pericole sau proceduri periculoase, înainte de operarea modulului de procesare. Numai personalul instruit trebuie să îndepărteze capace sau piese din modulul de procesare și numai dacă acest lucru este indicat în acest manual.

#### Instalare și reparații

Instalarea și reparațiile trebuie efectuate numai de către personal de service calificat autorizat de Leica Biosystems.

Solicitările de acordare a garanției se pot realiza numai dacă produsul a fost utilizat pentru aplicația specificată și operat conform instrucțiunilor din acest document. Daunele rezultate din manipularea necorespunzătoare și/sau utilizarea incorectă a produsului vor invalida garanția. Leica Biosystems nu își poate asuma răspunderea pentru nicio astfel de daună.

#### Raportarea incidentelor grave

Apariția oricărui incident (oricăror incidente) grave care fie a condus la, fie poate duce la decesul unui pacient sau al unui utilizator, fie la deteriorarea temporară sau permanentă a stării de sănătate a unui pacient sau a unui utilizator trebuie raportată unui Leica Biosystems reprezentant local și Autorității de reglementare relevante.

#### Protocoale Leica Biosystems

Sistemul BOND este furnizat împreună cu un set de protocoale prestabilite Leica Biosystems care nu pot fi editate sau șterse. Aceste protocoale prestabilite au fost validate de Leica Biosystems. Totuși, puteți crea protocoale personalizate copiind și editând protocoalele existente prestabilite. Toate protocoalele personalizate trebuie validate în conformitate cu procedurile și cerințele laboratorului local. Capacitatea de a crea și a salva un protocol nu indică adecvarea acestuia pentru utilizare. Consultați instrucțiunile de utilizare (IDU) ale analizei relevante cu privire la principiile de funcționare și caracteristicile de performanță.

#### Declarația privind securitatea și confidențialitatea datelor utilizatorului

Leica Biosystems respectă și se angajează să protejeze securitatea și confidentialitatea datelor cu caracter personal. Notificarea privind confidențialitatea Leica Biosystems de mai jos descrie datele cu caracter personal pe care le putem colecta, utiliza și păstra.

#### Notificare privind confidențialitatea

Licențiatul va respecta toate legile aplicabile privind protecția și confidențialitatea datelor în procesul prelucrării datelor cu caracter personal utilizând Sistemul BOND, inclusiv BOND-ADVANCE, fără limitare, prin transmiterea tuturor notificărilor necesare către, și obținerea tuturor consimțămintelor necesare de la pacienți și alte persoane vizate de aceste date înainte de prelucrarea datelor lor cu caracter personal.

Următoarele date cu caracter personal sunt stocate în baza de date a controlerului BOND:

- Nume pacient
- Nume medic
- · Număr de accesare
- Comentarii medic
- Comentarii pacient
- Comentarii lamă
- Comentarii caz
- Detalii cont utilizator
- Denumirea postului
- Imagini lamă
- Comentarii evenimente LIS
- Imagini instrument

Următoarele rapoarte BOND pot conține în mod obișnuit PHI:

- Evenimente de executare
- Detalii de executare
- Raport caz
- Istoric scurt lame
- Export date
- Rezumat configurare lamă

#### Contactarea Leica Biosystems

Pentru service sau asistență, contactați reprezentantul local Leica Biosystems sau consultați www.leicabiosystems.com

# Înregistrare revizuire

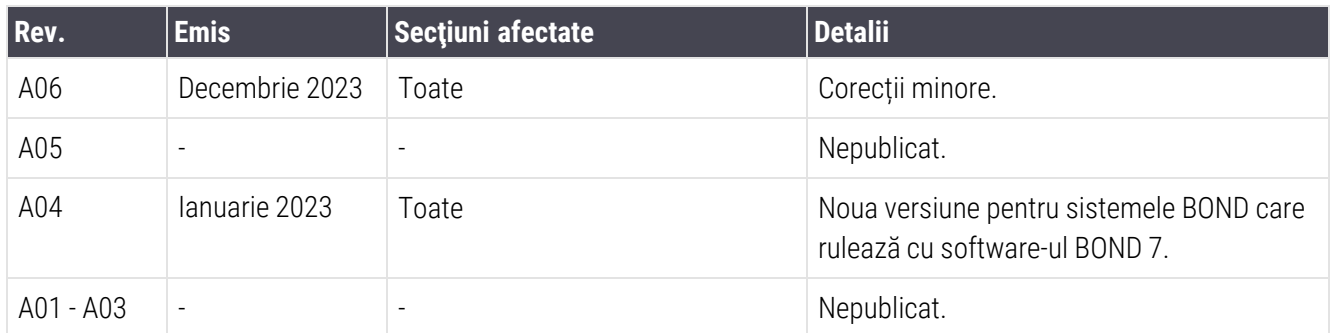

# <span id="page-5-0"></span>Avertismente generale

Avertismentele sunt notificări privind pericolele care pot duce la vătămare corporală sau unde există posibilitatea pierderii, deteriorării sau identificării incorecte a probelor pacienților. Respectați toate precauțiile de siguranță pentru a evita vătămarea corporală, deteriorarea, pierderea sau identificarea incorectă a probelor pacientului și deteriorarea echipamentului.

Avertismentele utilizează simboluri cu chenar negru și fundal galben.

Avertismentele generale ale sistemului BOND apar mai jos. Alte avertismente apar în secțiunile relevante din manual.

#### Operarea modulului de procesare

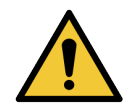

Pentru a evita contaminarea reactivilor și a lamelor, modulul de procesare trebuie operat într-un mediu curat, pe cât posibil fără praf și particule.

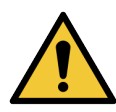

Pentru a asigura operarea corectă a modulului de procesare, plasați fiecare recipient reactiv în vrac în stația corectă din cavitate, conform indicațiilor de pe etichetele cu nume codificate prin culoare. Nerespectarea acestei instrucțiuni poate compromite colorarea.

Pentru detalii suplimentare, consultați [2.2.7 Cavitate](#page-51-0) recipiente vrac

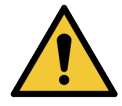

Verificați nivelurile recipientului vrac și umpleți sau goliți, după caz, la începutul fiecărei zile (mai frecvent, dacă este necesar – consultați [12.2.1 Verificarea](#page-294-0) nivelurilor recipientelor). Nerespectarea acestei instrucțiuni poate duce la oprirea executărilor de colorare pentru a îndepărta recipientele, ceea ce poate compromite colorarea.

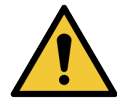

Pentru BOND-MAX, dacă un recipient vrac necesită umplere în timpul procesării, consultați întotdeauna ecranul Protocol status (Stare protocol) și confirmați că recipientul nu este utilizat sau nu este pe cale să fie utilizat. Nerespectarea acestei instrucțiuni poate compromite lamele care sunt procesate. Returnați recipientul imediat după umplere – consultați [12.2.2.5 În](#page-298-0) timpul [executărilor](#page-298-0). Pentru a evita această situație, verificați nivelurile recipientelor vrac între fiecare protocol – consultați [12.2.1 Verificarea](#page-294-0) nivelurilor recipientelor).

Recipientele vrac BOND-III nu trebuie îndepărtate pentru umplere - consultați [12.2.2.1 Realimentarea](#page-296-0) reactivului vrac – BOND-III. Pentru a evita această situație, verificați zilnic nivelurile recipientului vrac (mai frecvent, dacă este necesar – consultați [12.2.1 Verificarea](#page-294-0) nivelurilor [recipientelor](#page-294-0)).

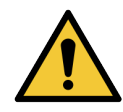

BOND nu necesită acces la rețea pentru a funcționa și a-și îndeplini scopul de utilizare. Pentru a preveni accesul rău intenționat sau neautorizat, instalați BOND fără nicio conexiune la rețeaua/infrastructura dvs.

Dacă doriți o conexiune la rețea, metoda preferată este conectarea BOND la o rețea locală virtuală (VLAN) cu firewall. Alternativ, vă puteți implementa și valida propriile mecanisme de securitate a rețelei în conformitate cu procedurile dvs. standard de operare.

Pentru mai multe informații, consultați Ghidul sistemelor informatice pentru BOND 5.1+ (49.6062.811).

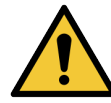

O infecție cu malware pe un controler BOND poate conduce la comportamente neașteptate în funcționare, inclusiv dezactivarea modulelor de procesare. Vă rugăm să vă asigurați că dispozitivele de stocare USB nu conțin viruși înainte de a le conecta la controlerul BOND. Mai mult, Leica Biosystems nu are preinstalată o soluție antivirus; vă recomandăm să instalați propriul produs antivirus al întreprinderii. Contactați reprezentantul local Leica Biosystems pentru informații suplimentare.

#### Țesuturi de control

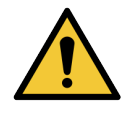

TREBUIE stabilite și întreținute măsuri adecvate de control al laboratorului pentru a asigura un rezultat de colorare adecvat pentru fiecare lamă. Leica Biosystems recomandă ferm plasarea unui țesut de control corespunzător pe aceleași lame ca și țesutul pacientului.

#### Pericole chimice

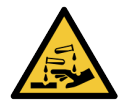

Unii dintre reactivii utilizați în imunohistochimie și în hibridizarea in situ sunt periculoși. Asigurați-vă că ați primit instruirea adecvată pentru această procedură înainte de a continua:

- <sup>l</sup> Purtați mănuși de latex sau nitril, ochelari de protecție și alte haine de protecție adecvate atunci când manipulați reactivi sau când curățați instrumentul.
- Manipulați și eliminați reactivii și condensul în conformitate cu toate procedurile relevante și reglementările guvernamentale aplicabile la unitatea de laborator.

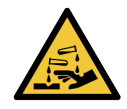

Recipientele de reactiv se pot răsturna în timpul transportului, lăsând reziduuri de reactiv în jurul capacului. Purtați întotdeauna ochelari de protecție, mănuși și îmbrăcăminte de protecție aprobate atunci când deschideți recipientele pentru reactivi.

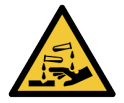

Reactivii potențial periculoși se pot aduna în jurul ansamblurilor de colorare a lamelei și pot contamina tăvile pentru lame. Purtați întotdeauna îmbrăcăminte și mănuși de protecție aprobate atunci când manevrați tăvile pentru lame.

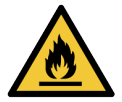

Unii dintre reactivii utilizați la Modulele de procesare BOND sunt inflamabili:

- Nu amplasați vreo sursă de flacără sau de aprindere lângă modulele de procesare.
- <sup>l</sup> Asigurați-vă că toate capacele recipientului vrac sunt etanșate corespunzător după reumplere sau golire.

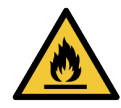

Modulele de procesare au încălzitoare și suprafețe încălzite care pot prezenta pericole de aprindere, dacă sunt amplasate materiale inflamabile în imediata apropiere a acestora:

- Nu amplasați materiale inflamabile pe sau lângă încălzitoare.
- Nu amplasați materiale inflamabile pe suprafețele fierbinți ale modulului de procesare.
- <sup>l</sup> Asigurați-vă că toate capacele recipientului vrac sunt etanșate corespunzător după reumplere sau golire.

#### Pericole mecanice

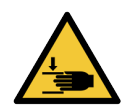

Aveți grijă când închideți capacul instrumentului, asigurându-vă că aveți mâinile curate pentru a evita rănirea.

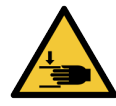

În timpul funcționării robotului principal, sonda de aspirare, pompele pentru seringi și roboții pentru lichidele în vrac (BOND-III) se pot deplasa fără avertizare și cu o viteză care poate provoca accidentarea.

- Nu încercați să deschideți capacul instrumentului în timp ce o executare este în desfăsurare.
- Nu încercați să omiteți dispozitivele de blocare care opresc funcționarea instrumentului atunci când capacul este deschis.
- <sup>l</sup> Capacele pompei pentru seringi trebuie să se afle în poziția corespunzătoare în timpul funcționării.

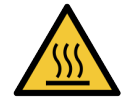

Evitați contactul cu ansamblurile de colorare a lamelor și cu piesele din preajma acestora. Acestea se pot încinge și pot provoca arsuri grave. Permiteți un interval de răcire de douăzeci de minute pentru ansamblurile de colorare a lamelor și piesele din jurul acestora.

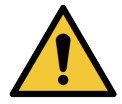

Contactați serviciul de asistență pentru clienți în cazul în care este necesară mutarea modulului de procesare pe o distanță mare sau transportarea acestuia în vederea reparării sau eliminării. Modulul de procesare este greu și nu este conceput pentru a fi mutat de un singur utilizator.

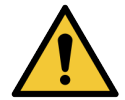

Asigurați-vă că ușa seringii este închisă (BOND-MAX) sau capacul seringii este montat (BOND-III) în timpul funcționării normale. Dacă o seringă sau un fiting de seringă se slăbește, reactivul sub presiune poate fi pulverizat din seringă.

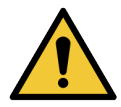

Contactați imediat serviciul de asistență pentru clienți dacă robotul principal și/sau roboții pentru lichidele în vrac continuă să funcționeze mai mult de cinci secunde după deschiderea capacului modulului de procesare.

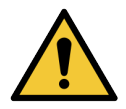

Nu mișcați brațul principal al robotului în timp ce modulul de procesare este pornit. Robotul poate prezenta o aliniere neadecvată, cauzând o colorare deficientă.

Dacă robotul a fost mutat: opriți alimentarea instrumentului, așteptați 30 de secunde și apoi reinițializați.

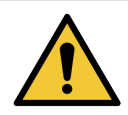

Opriți întotdeauna modulul de procesare când efectuați sarcini de curățare sau întreținere (cu excepția sarcinilor de curățare automate, cum ar fi curățarea sondei de aspirare).

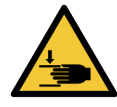

Roboții pentru lichidele în vrac BOND-III se deplasează de-a lungul ansamblurilor de colorare a lamelor pentru a permite utilizatorilor accesul pentru curățare. Numai operatorii care au fost avertizați cu privire la potențialele pericole și au beneficiat de instruire adecvată trebuie să efectueze această procedură.

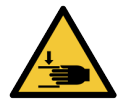

Ansamblurile de colorare a lamelor conțin piese mobile care pot cauza accidentări grave. Feriți-vă degetele de deschiderea ansamblului de colorare a lamei în timpul funcționării modulului de procesare.

Înainte de a încerca să deblocați manual ansamblurile de colorare a lamelor: rotiți comutatorul de alimentare al modulului de procesare, opriți alimentarea cu energie electrică și deconectați priza de alimentare de la rețea din perete.

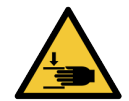

Modulul pompei cu seringă (BOND-III) este greu și poate cădea în față când este eliberat. Numai operatorii care au fost avertizați cu privire la potențialele pericole și au beneficiat de instruire adecvată trebuie să efectueze această procedură.

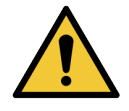

Nu utilizați cele două mânere negre de pe capacul spate al BOND-III pentru a ridica modulul de procesare.

#### Pericole electrice

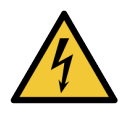

Nu scoateți capacele modulului de procesare și nu încercați să accesați componentele interne. În interiorul modulului de procesare BOND sunt prezente tensiuni periculoase și numai tehnicienii de service calificați aprobați de Leica Biosystems trebuie să îndeplinească aceste sarcini.

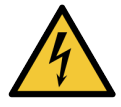

Nu modificați tensiunea de funcționare a modulului de procesare. Se pot produce deteriorări grave dacă modulul de procesare este conectat la o tensiune de alimentare incorectă. Contactați serviciul de asistență pentru clienți pentru a solicita modificarea setării.

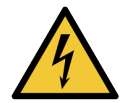

Modulul de procesare trebuie să fie conectat la o priză de alimentare cu împământare și să fie poziționat astfel încât personalul să poată deconecta cu ușurință cablul de alimentare de la rețea fără a fi necesară mutarea modulului de procesare.

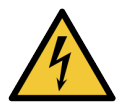

Nu șuntați sau scurtcircuitați siguranțele.

Opriți instrumentul și deconectați cablul de alimentare înainte de a schimba siguranțele. Înlocuiți siguranțele numai cu piese standard și dacă siguranțele se ard în mod repetat, contactați serviciul de asistență clienți.

# <span id="page-9-0"></span>Precauții generale

Precauțiile sunt notificări privind pericolele care ar putea duce la deteriorarea echipamentelor sistemului BOND sau alte consecințe adverse care nu pun în pericol persoanele.

Precauțiile utilizează simboluri cu chenar negru și fundal galben.

Precauțiile generale legate de BOND apar mai jos. Alte precauții apar în secțiunile relevante din manual.

#### Pericole de instalare

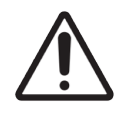

Nu blocați orificiile de ventilație amplasate pe capacul spate al modulului de procesare. De asemenea, nu acoperiți orificiile de ventilare situate pe ușa seringii (BOND-MAX).

#### Pericole în timpul funcționării

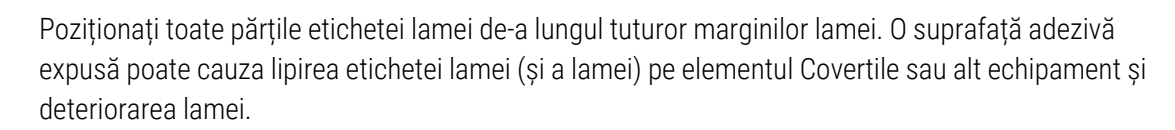

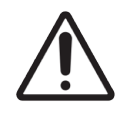

Nu scoateți capacul mic al senzorului de nivel al lichidului dintr-un recipient vrac (BOND-MAX) deoarece senzorul se poate deteriora. Goliți și reumpleți recipientele vrac numai prin capacul mare de umplere/golire.

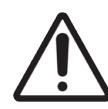

Curățați exclusiv manual toate componentele amovibile. Pentru a evita deteriorarea, nu spălați nicio componentă într-o mașină de spălat vase automată. Nu curățați nicio piesă cu solvenți, fluide de curățare dure sau abrazive sau lavete aspre sau abrazive.

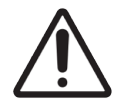

Nu utilizați bețișoare de bumbac sau alte aplicatoare cu vârf din bumbac pentru a curăța interiorul orificiilor blocului de spălare sau al ansamblului de colorare a lamelor, deoarece vârful de bumbac se poate desprinde și poate cauza blocaje.

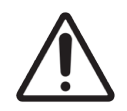

Nu forțați recipientele vrac la loc, în poziție, deoarece acest lucru poate deteriora recipientul și senzorul de lichid.

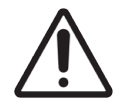

Nu utilizați lame deteriorate. Asigurați-vă că toate lamele sunt aliniate corect pe tăvile pentru lame și că toate elementele Covertile sunt poziționate corect (consultați [2.6.2 Covertile](#page-69-0) universale [BOND\)](#page-69-0), înainte de încărcarea în modulul de procesare.

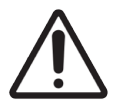

Asigurați-vă că modulul seringii (BOND-III) este complet închis înainte de a începe executarea sau inițializarea modulului de procesare (consultați [12.4.1 Asamblarea](#page-306-0) manuală a ansamblurilor de colorare a [lamelelor](#page-306-0)). Nerespectarea acestei instrucțiuni poate duce la deteriorarea seringilor în timpul funcționării.

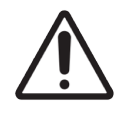

Asigurați-vă că roboții pentru lichidele în vrac (BOND-III) se află în poziția inițială în partea din spate a instrumentului și nu sunt poziționați de-a lungul ansamblului de colorare a lamelor înainte de curățarea sau îndepărtarea plăcii superioare.

#### Pericole privind reactivii

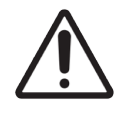

Rezultatele de colorare nesatisfăcătoare și posibila deteriorare a modulului de procesare pot apărea în cazul contactului dintre soluțiile incompatibile. Contactați Leica Biosystems pentru a determina dacă soluțiile sunt compatibile.

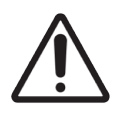

Nu utilizați xilen, cloroform, acetonă, acizi puternici (de exemplu HCl 20%), substanțe puternic alcaline (de exemplu NaOH 20%) în modulele de procesare BOND. Dacă oricare dintre aceste substanțe chimice se varsă pe sau în apropierea unui modul de procesare BOND, curățați imediat scurgerea cu alcool 70% pentru a preveni deteriorarea capacelor modulului de procesare.

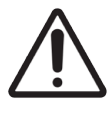

Utilizați numai soluție BOND Dewax pe modulele de procesare BOND-III și BOND-MAX sau BOND-PRIME Dewax Solution pe modulele de procesare BOND-PRIME. Nu utilizați xilen, substituenți de xilen și alți reactivi care pot degrada componentele sistemului BOND și pot cauza scurgeri de lichid.

# Notificări de reglementare

## Domeniu de utilizare

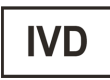

BOND automatizează protocoalele clinice pentru imunocolorarea specimenelor de patologie montate pe lamele de microscop. Lamele pentru microscop sunt ulterior supuse interpretării de către un profesionist calificat din domeniul sănătății pentru a ajuta la diagnosticare.

## Complianța FCC

Acest echipament a fost testat și s-a constatat că respectă limitele pentru un dispozitiv digital de Clasa A, conform părții 15, subpartea B a Regulilor FCC. Aceste limite sunt concepute pentru a asigura o protecție rezonabilă împotriva interferențelor dăunătoare atunci când echipamentul este operat într-un mediu comercial. Acest echipament generează, utilizează și poate emite energie de radiofrecvență și, dacă nu este instalat și utilizat în conformitate cu manualul de instrucțiuni, poate cauza interferențe dăunătoare comunicărilor radio. Utilizarea acestui echipament în medii rezidențiale poate cauza interferențe dăunătoare, caz în care utilizatorului i se va solicita să remedieze interferențele pe propria cheltuială.

Pentru menținerea conformității, utilizați numai cablurile furnizate împreună cu instrumentul.

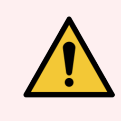

AVERTISMENT: Orice schimbări sau modificări care nu sunt aprobate în mod explicit de către Leica Biosystems pot anula dreptul utilizatorului de a opera acest echipament.

## Marcajul CE

 $\epsilon$ 

Marcajul CE semnifică conformitatea cu directivele UE aplicabile, așa cum sunt enumerate în declarația de conformitate a producătorului.

## Instrucțiuni pentru echipamentele de diagnosticare in vitro pentru uz profesional

Acest echipament IVD respectă cerințele privind emisiile și imunitatea din IEC 61326 partea 2-6 și IEC 60601 partea 1-  $\overline{2}$ .

Mediul electromagnetic trebuie evaluat înainte de utilizarea dispozitivului.

Nu utilizați acest dispozitiv în imediata apropiere a surselor de radiații electromagnetice puternice (de ex. surse RF intenționate neecranate), deoarece acestea pot interfera cu funcționarea corespunzătoare.

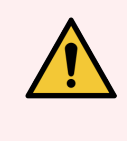

AVERTISMENT: Acest echipament a fost proiectat și testat în conformitate cu CISPR 11 Clasa A. Dacă este utilizat într-un mediu rezidențial, poate cauza interferențe radio, caz în care este posibil să fie necesar să luați măsuri pentru reducerea interferențelor.

Cerințe de reglementare pentru computere: Listat UL (UL 60950), certificat conform IEC 60950.

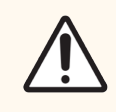

ATENȚIE: Legislația federală restricționează comercializarea acestui dispozitiv numai de către sau la solicitarea unui cadru medical autorizat.

## Clasificarea echipamentului conform CISPR 11 (EN 55011)

Acest echipament este clasificat ca Grup 1 Clasa A conform CISPR 11 (EN 55011). Explicația pentru grup și clasă este descrisă mai jos.

Grupul 1 - Se aplică pentru toate echipamentele care nu sunt clasificate ca echipamente de grup 2.

Grupul 2 - Se aplică pentru toate echipamentele RF în care energia de radio-frecvență din intervalul de frecvență 9Khz - 400Ghz este generată în mod intenționat și este utilizată sub formă de radiație electromagnetică, cuplaj inductiv și/sau capacitiv, pentru tratamentul materialelor sau în scopul inspecției/analizelor.

Clasa A - Se aplică pentru toate echipamentele adecvate utilizării în toate clădirile, altele decât cele rezidențiale și cele conectate direct la o rețea de alimentare cu energie joasă, care alimentează clădirile utilizate în scopuri domestice.

Clasa B - Se aplică pentru toate echipamentele adecvate utilizării în clădirile rezidențiale și în cele conectate direct la o rețea de alimentare cu energie joasă, care alimentează clădirile utilizate în scopuri domestice.

#### Definiții

ISM: Industrial, Științific și Medical

RF: Frecvență radio

# Glosar de simboluri

Această secțiune descrie simbolurile de reglementare și siguranță utilizate la etichetarea produselor.

## Simboluri de reglementare

Explicația simbolurilor de reglementare utilizate pentru produsele Leica Biosystems.

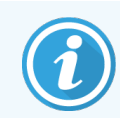

Acest glosar oferă imagini ale simbolurilor așa cum sunt prezentate în standardele relevante; cu toate acestea, culoarea unora dintre simbolurile utilizate poate fi diferită.

În continuare este prezentată o listă de simboluri utilizate pe materialele consumabile pentru etichetarea produselor, instrument și semnificația acestora.

#### ISO 15223-1

Dispozitive medicale – simboluri care trebuie utilizate pe etichetele dispozitivelor medicale, etichetare și informații care trebuie furnizate – Partea 1: Cerințe generale

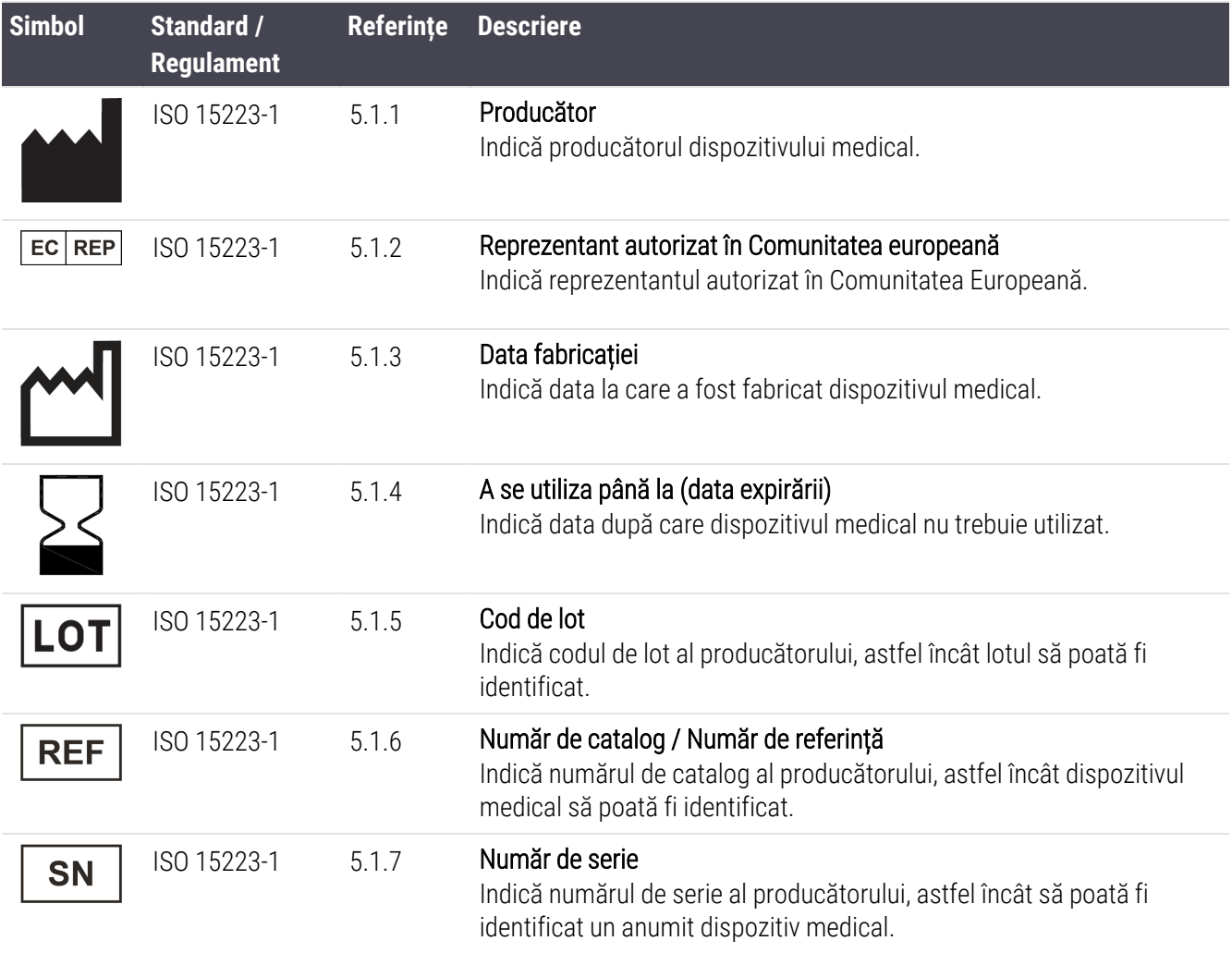

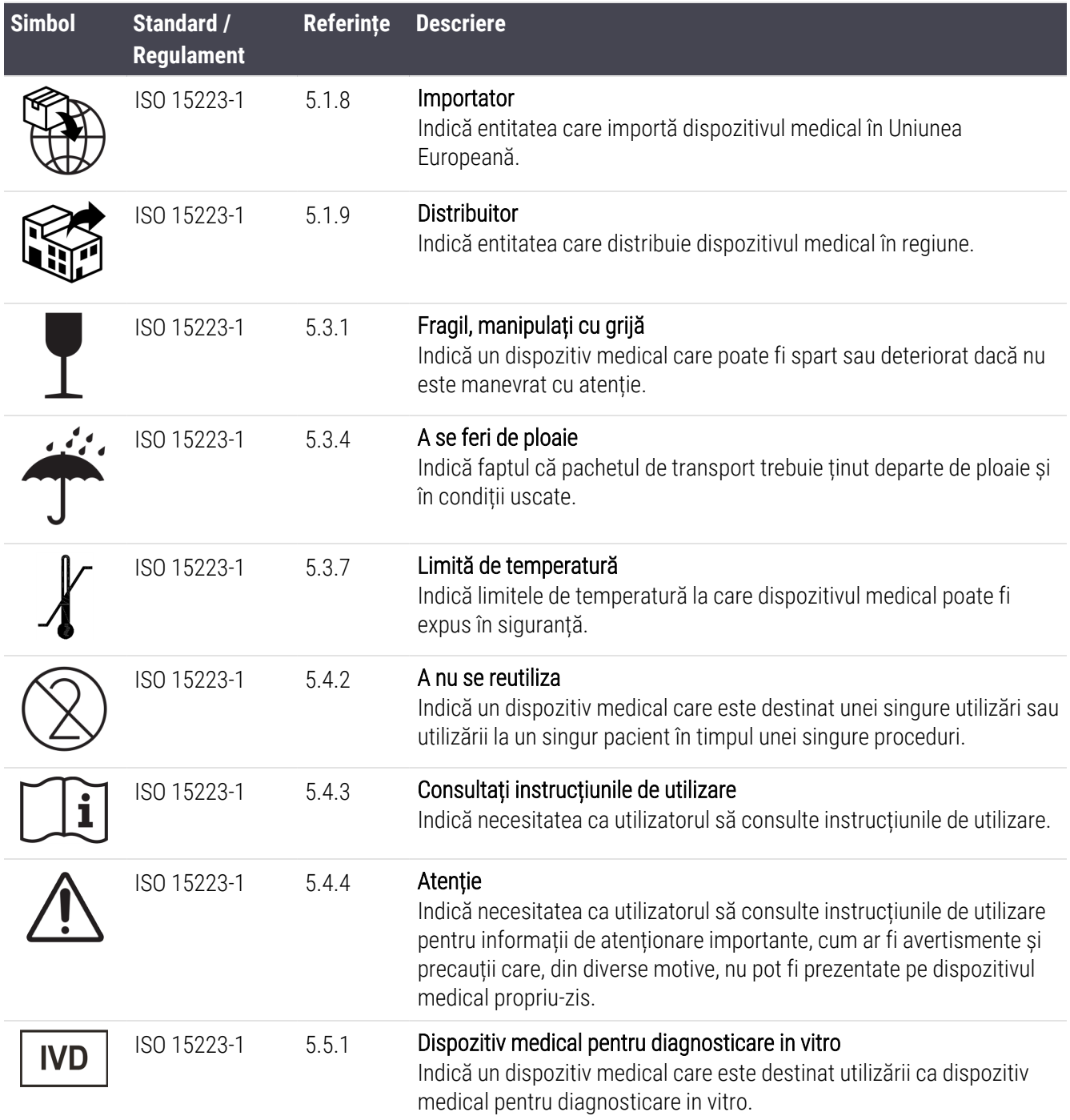

#### ISO 7000

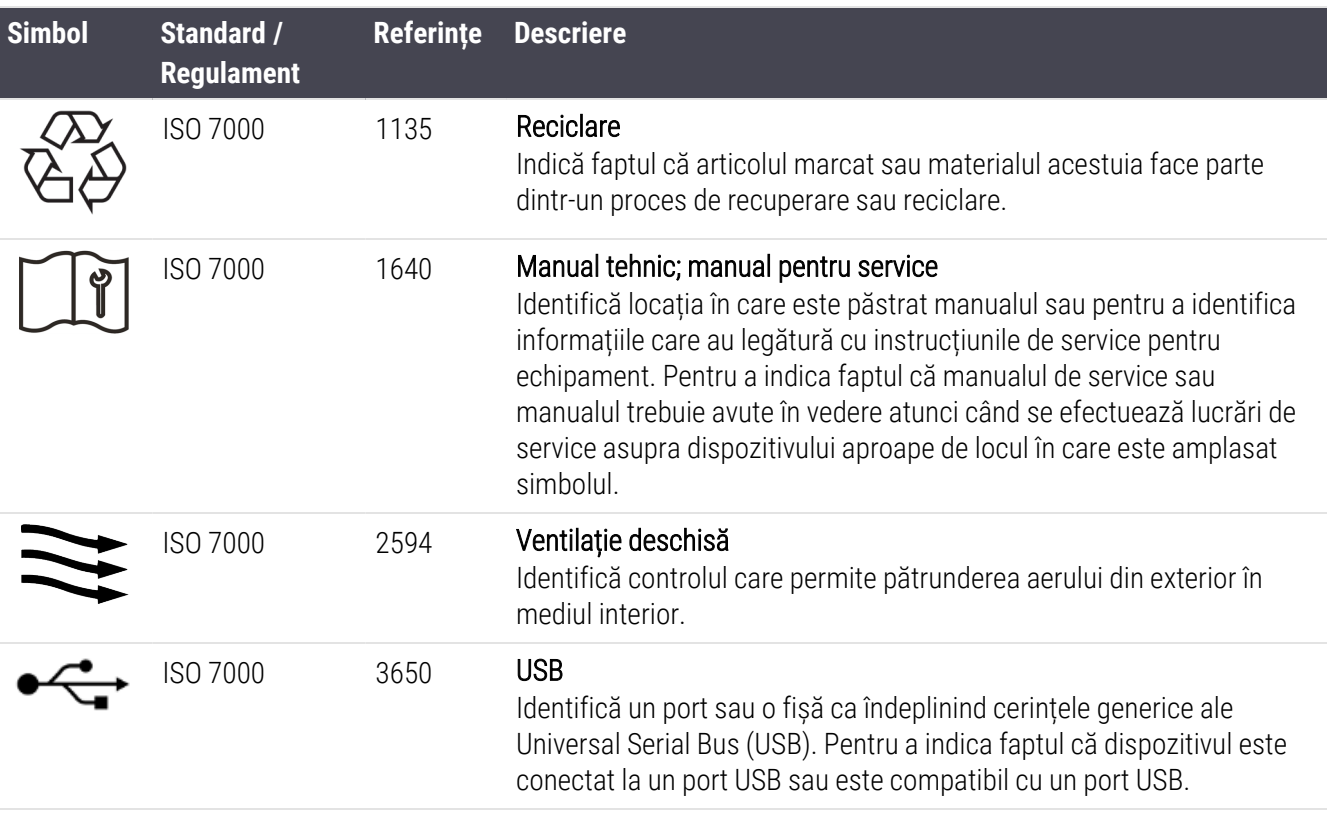

Simboluri grafice pentru utilizare pe echipament — Simboluri înregistrate.

#### IEC 60417

Simboluri grafice pentru utilizare pe echipament.

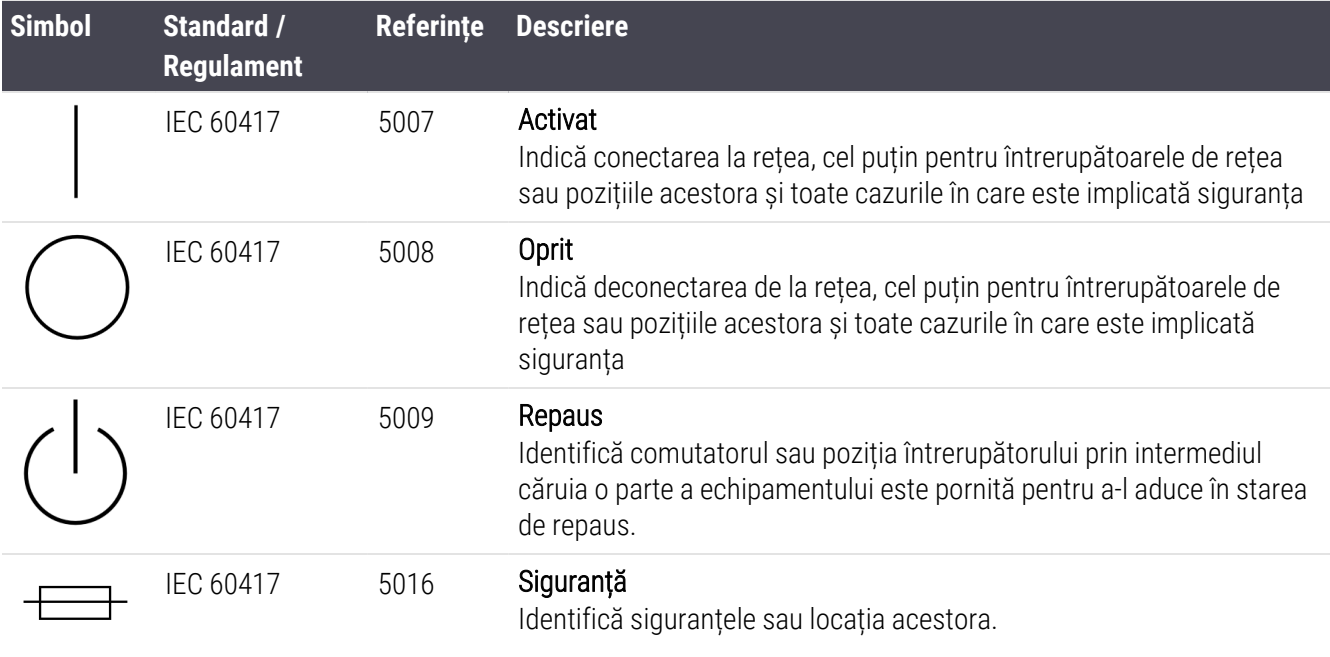

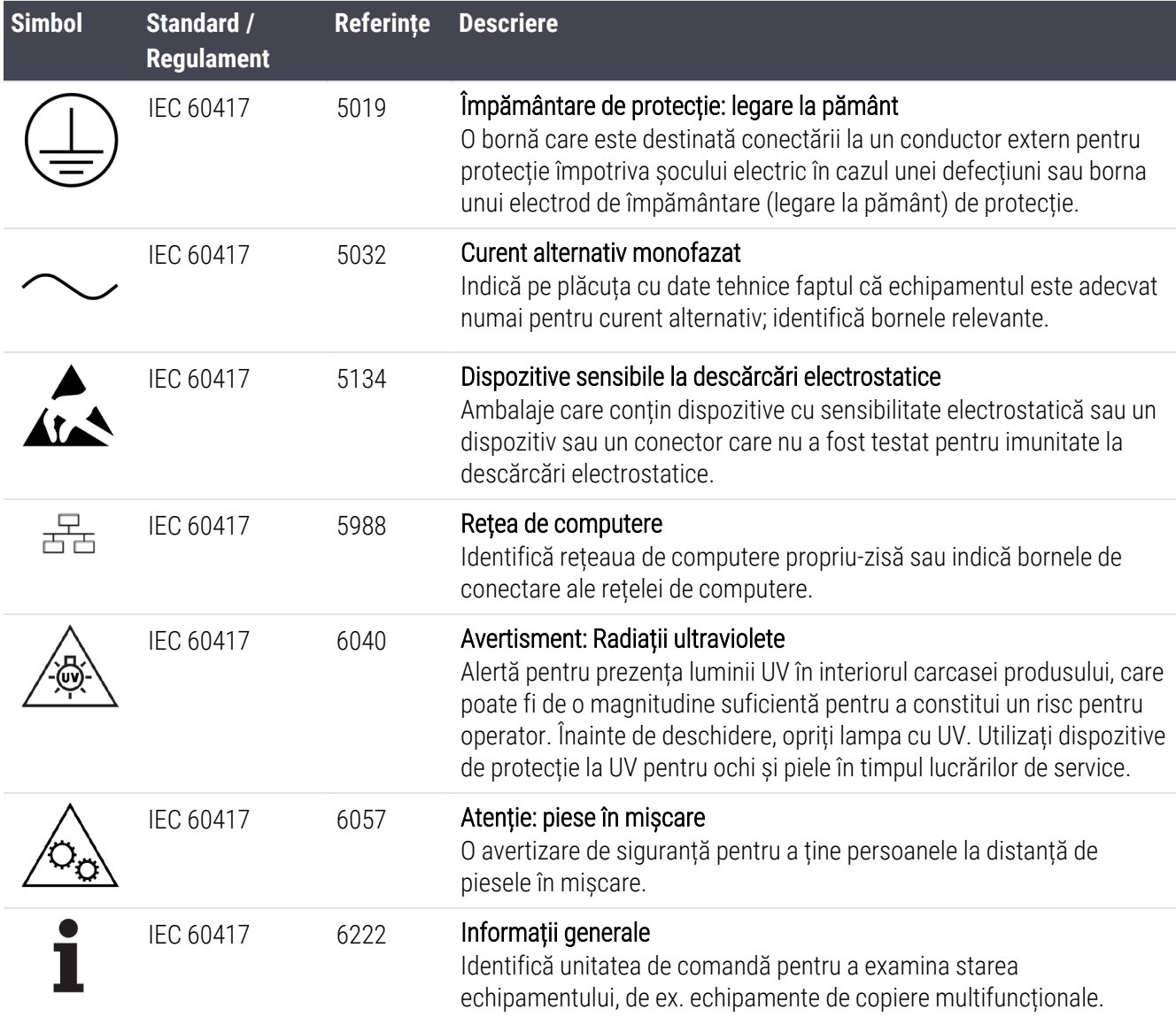

## Alte simboluri și marcaje

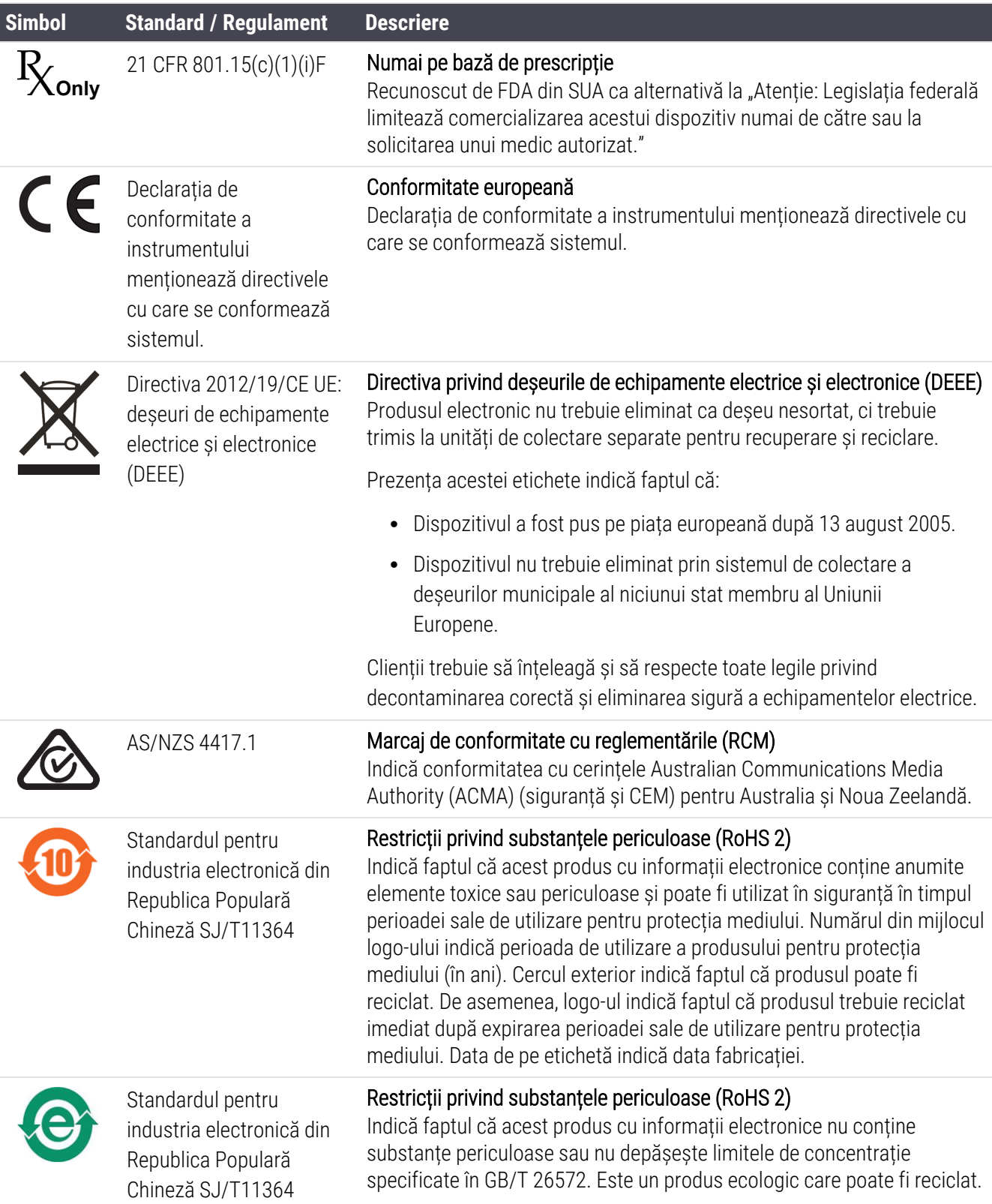

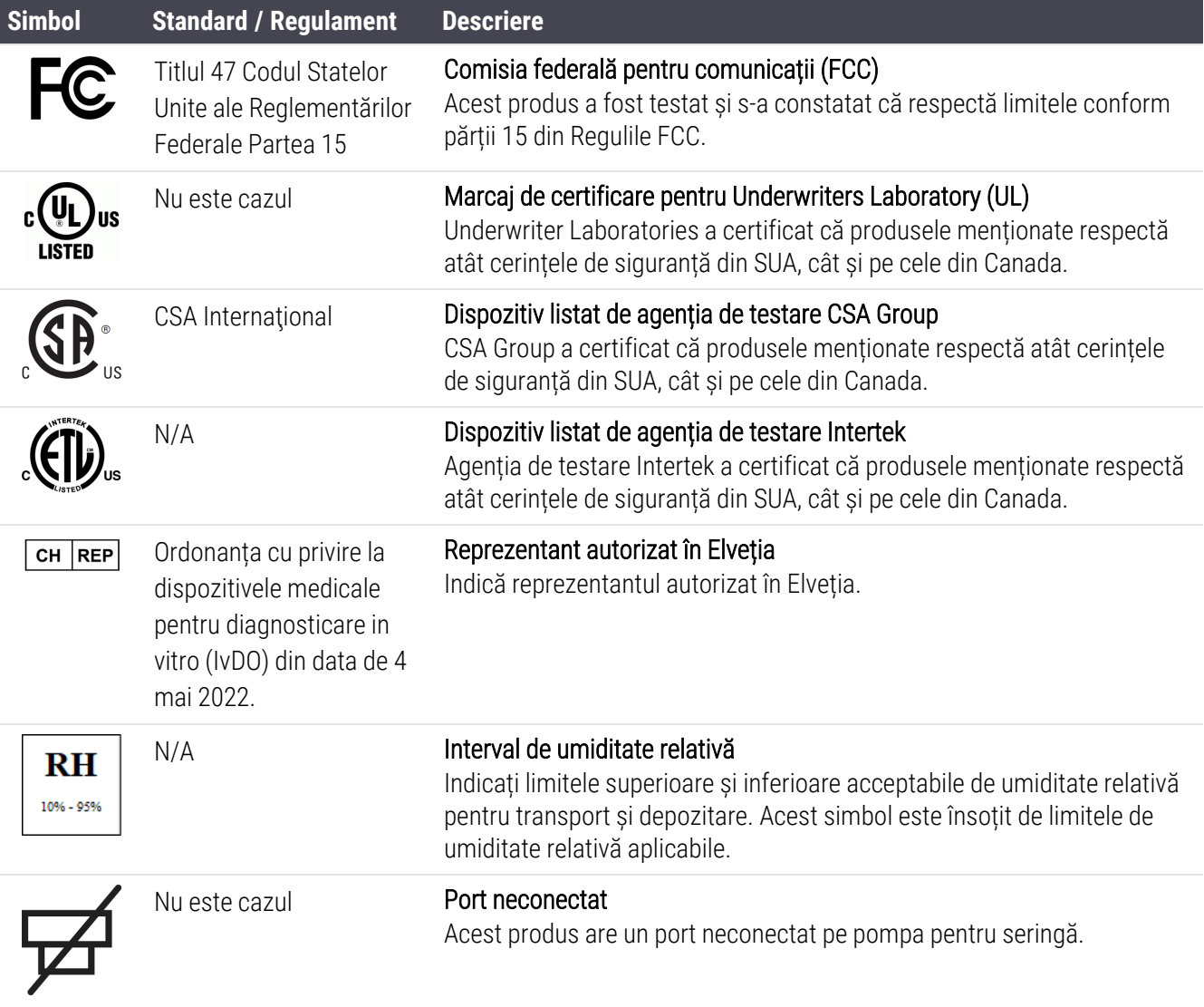

## Simboluri de siguranță

Explicația simbolurilor de siguranță utilizate pentru produsele Leica Biosystems.

#### ISO 7010

Simboluri grafice — Culori de siguranță și semne de siguranță — Semne de siguranță înregistrate.

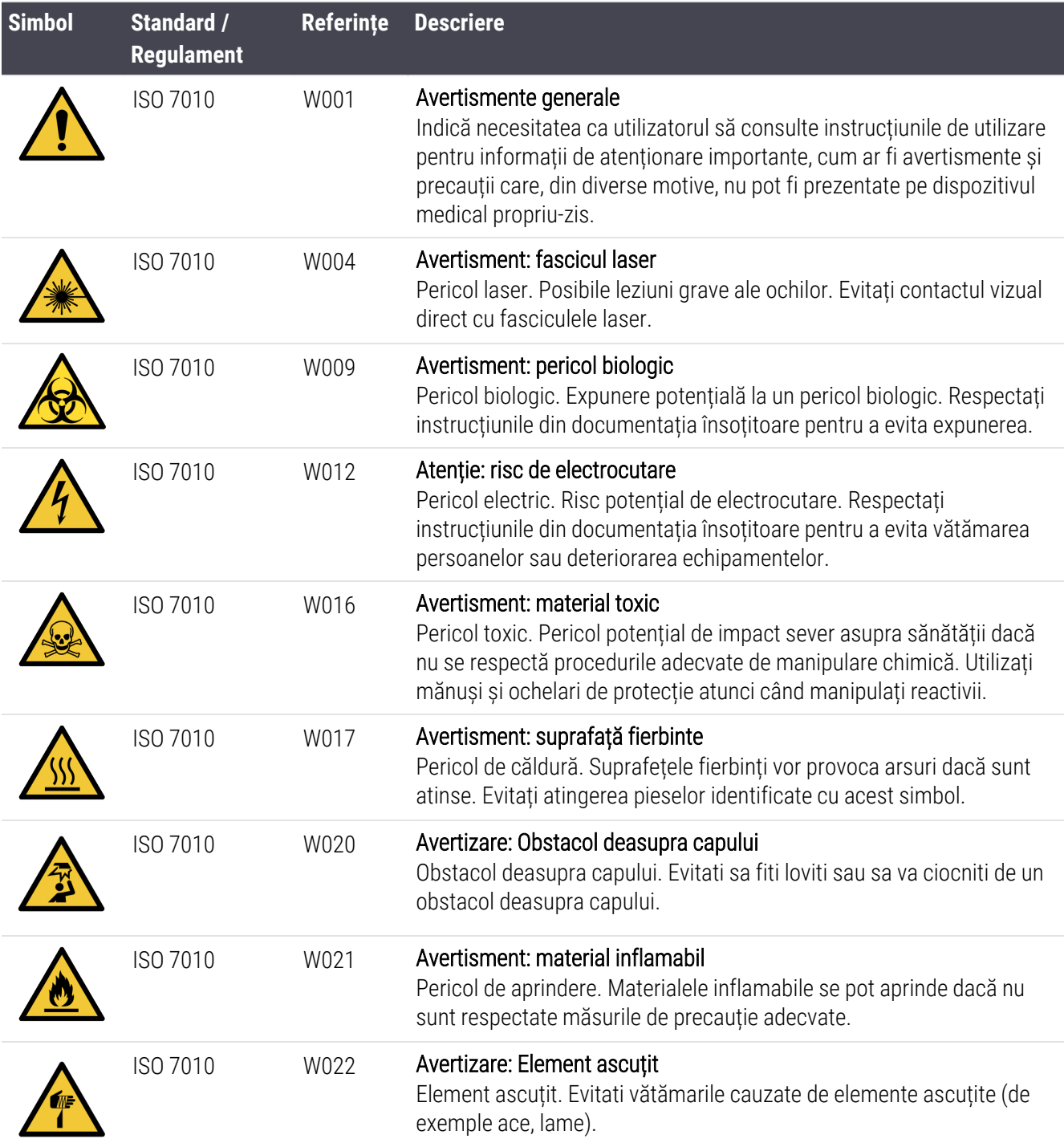

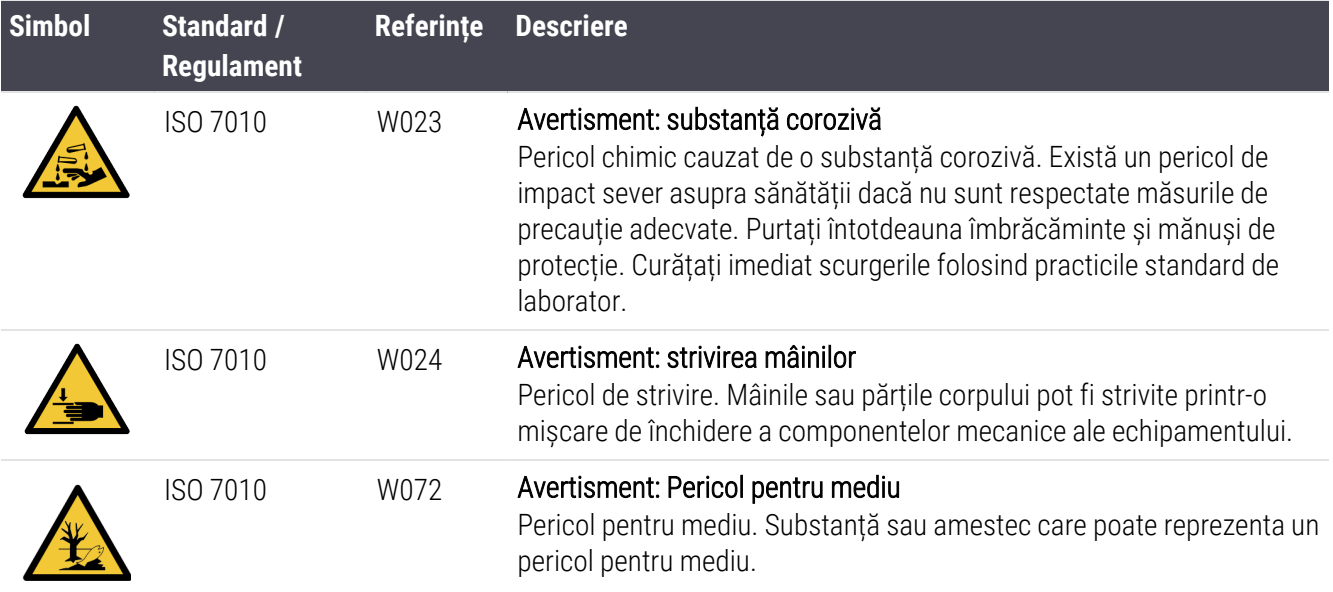

# **Cuprins**

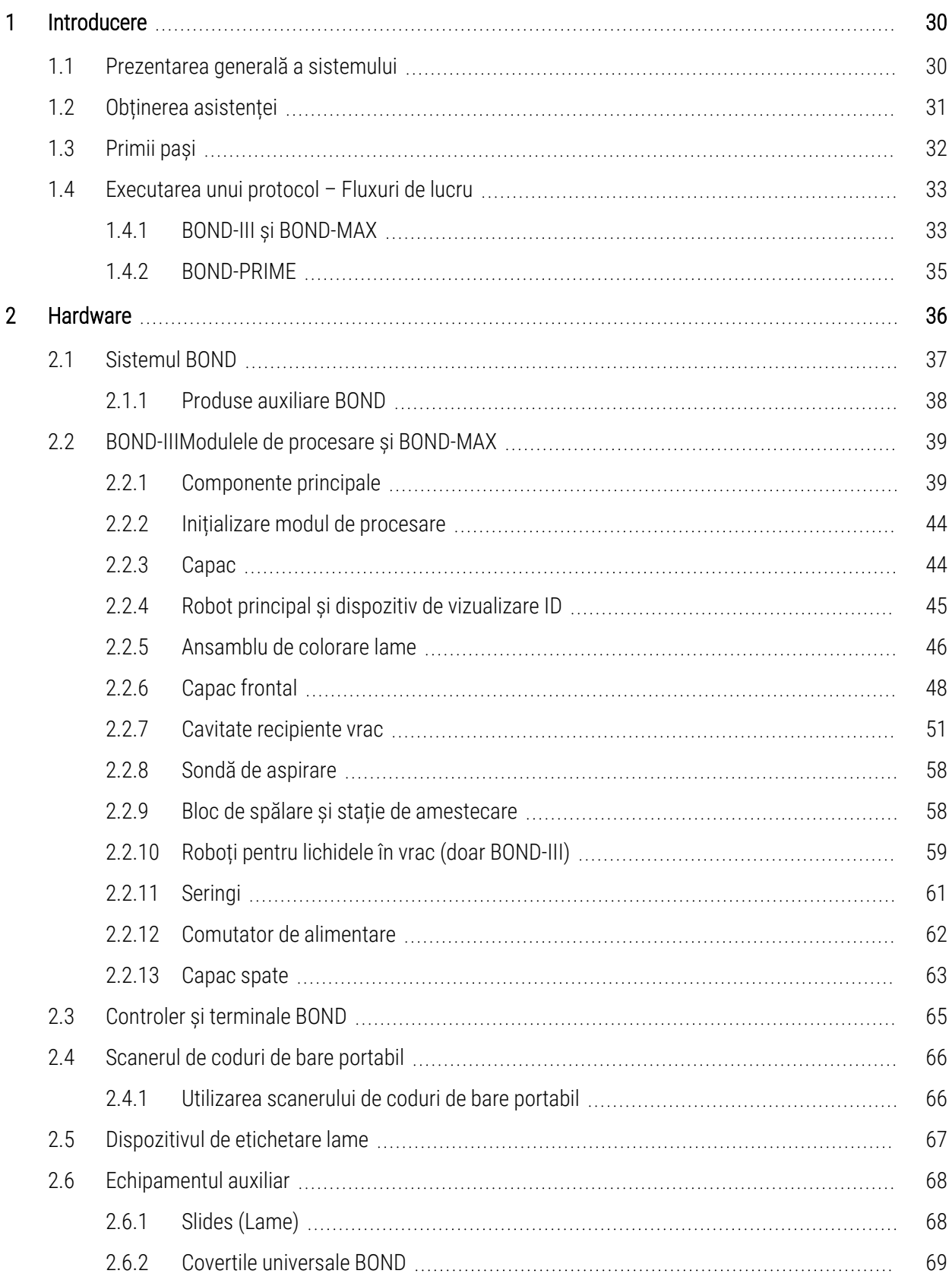

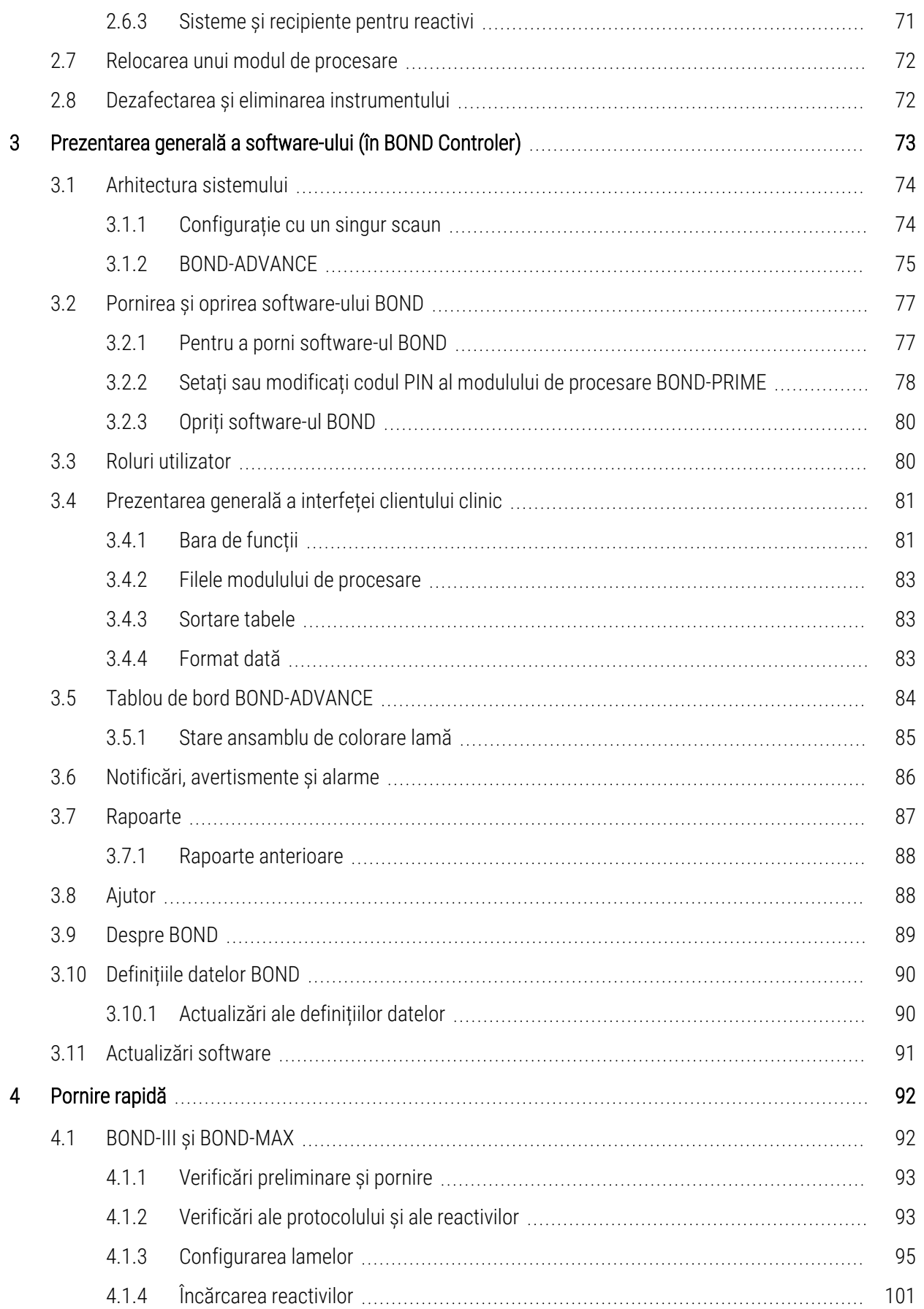

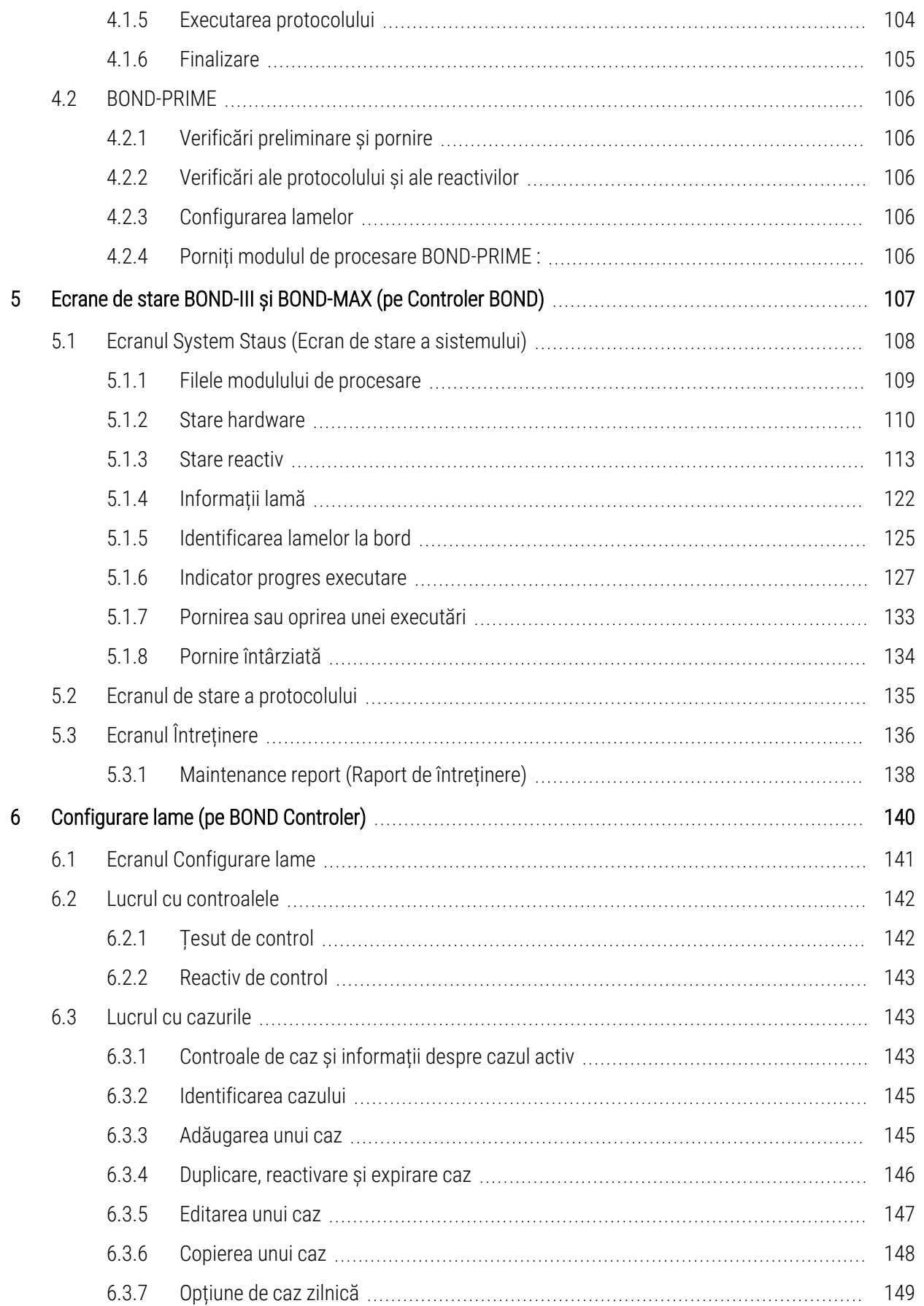

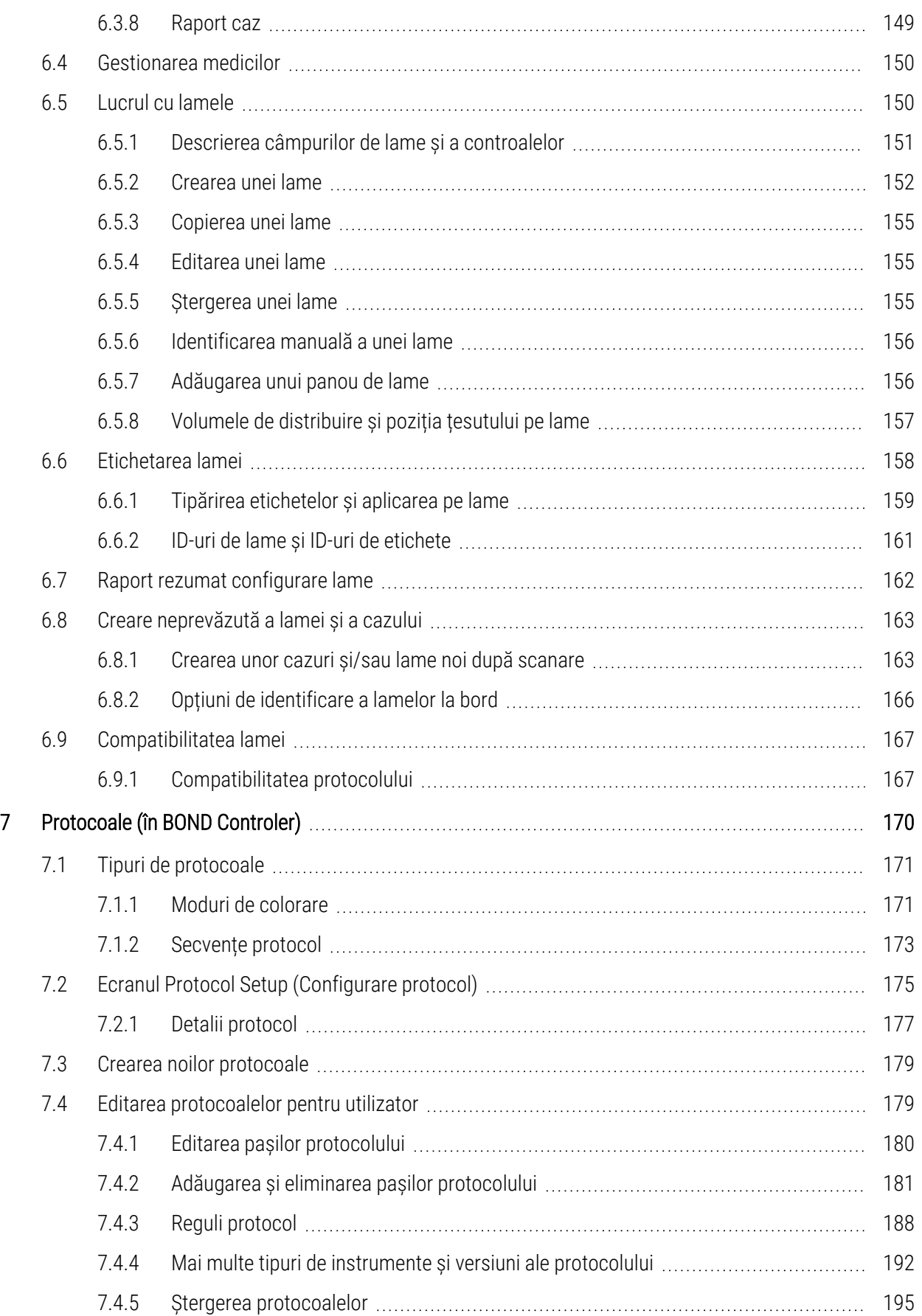

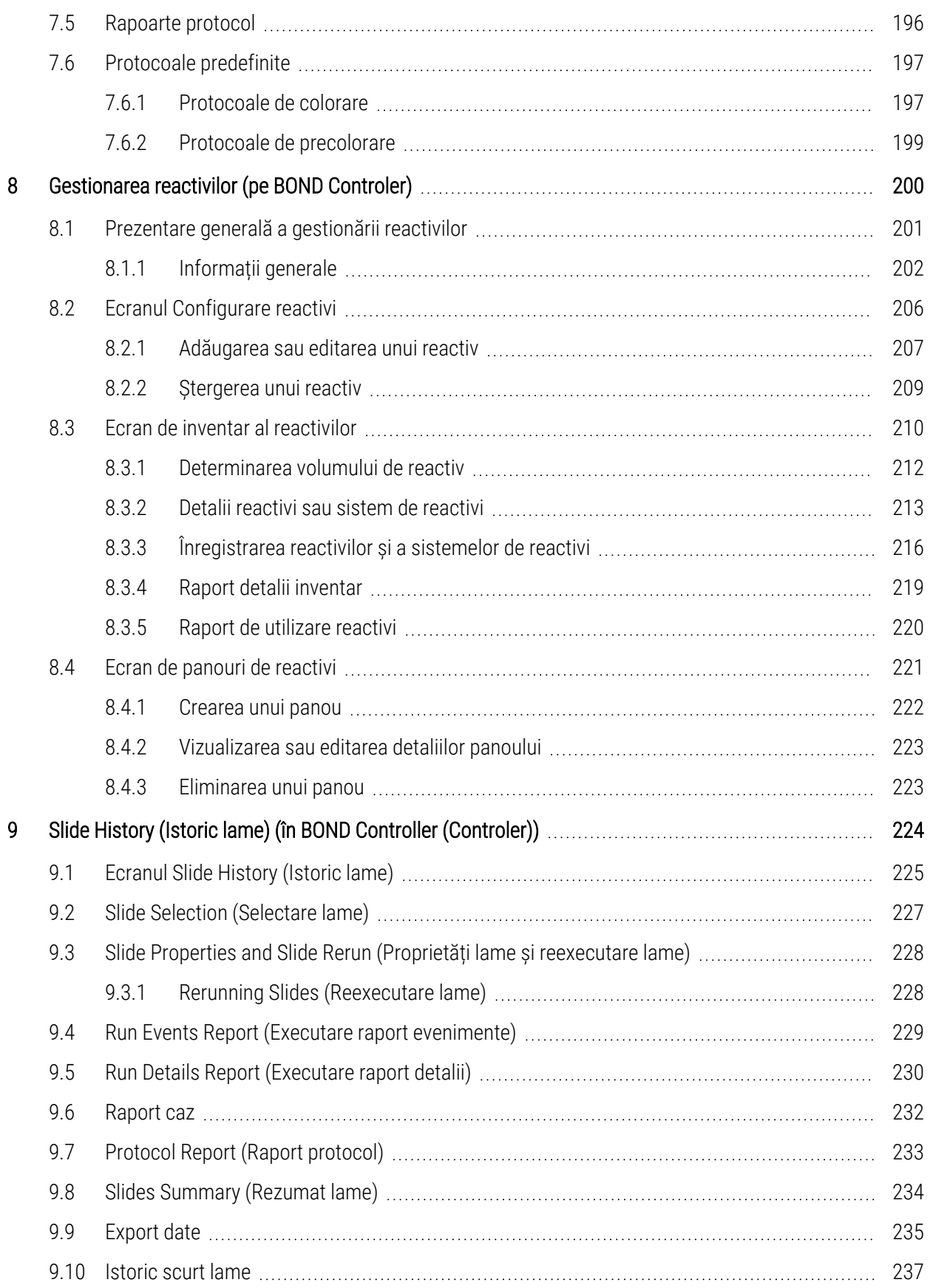

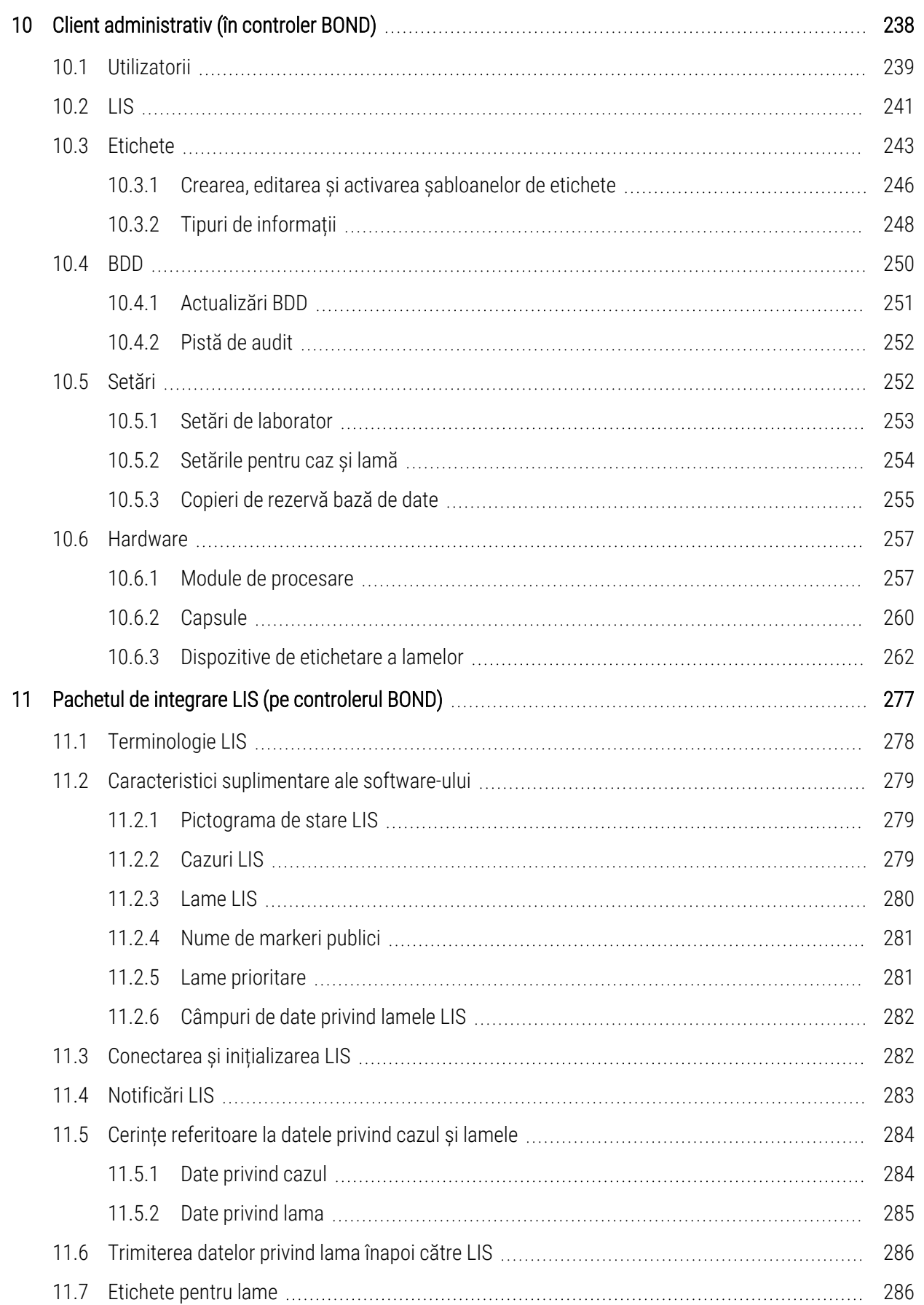

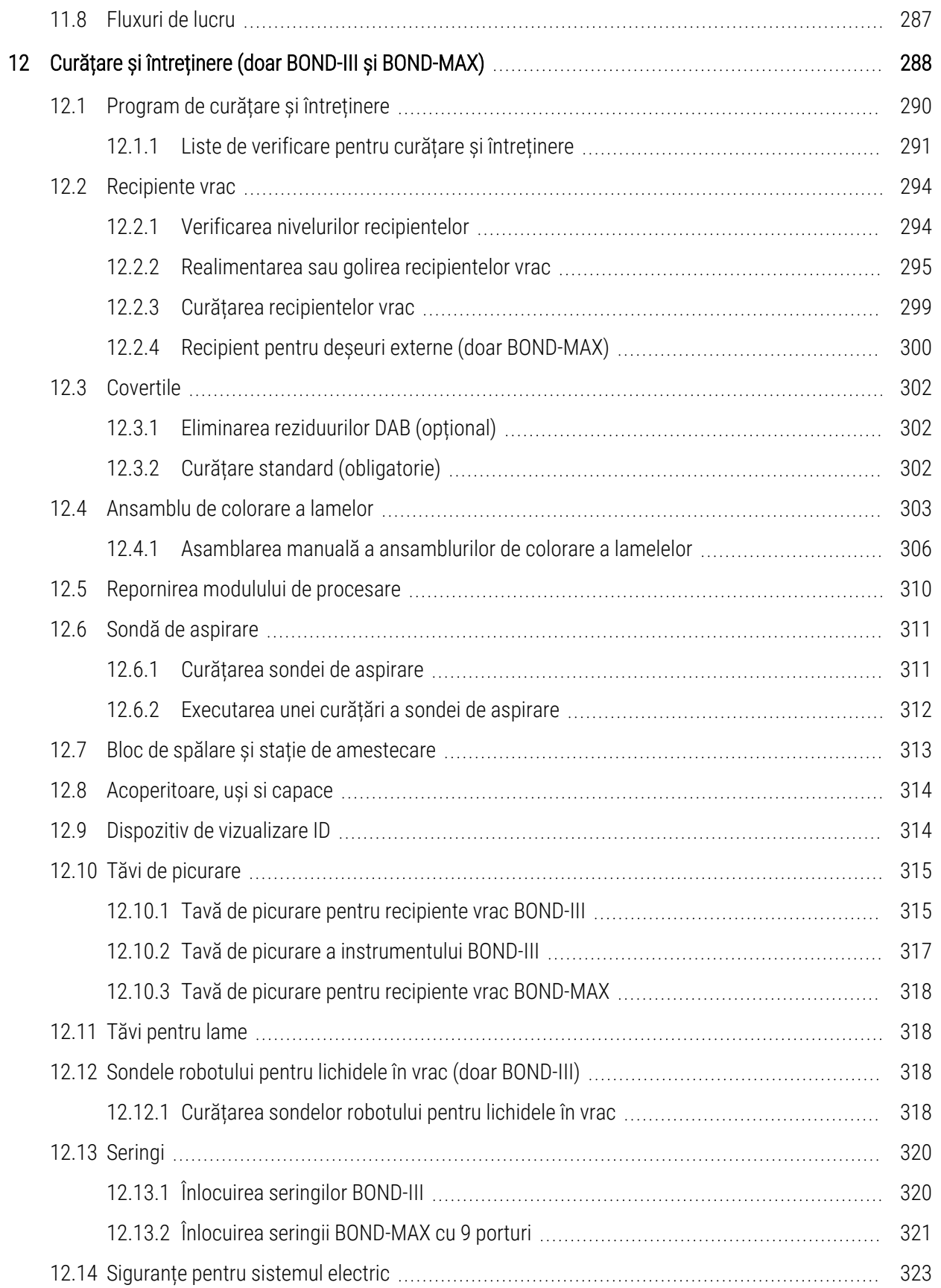

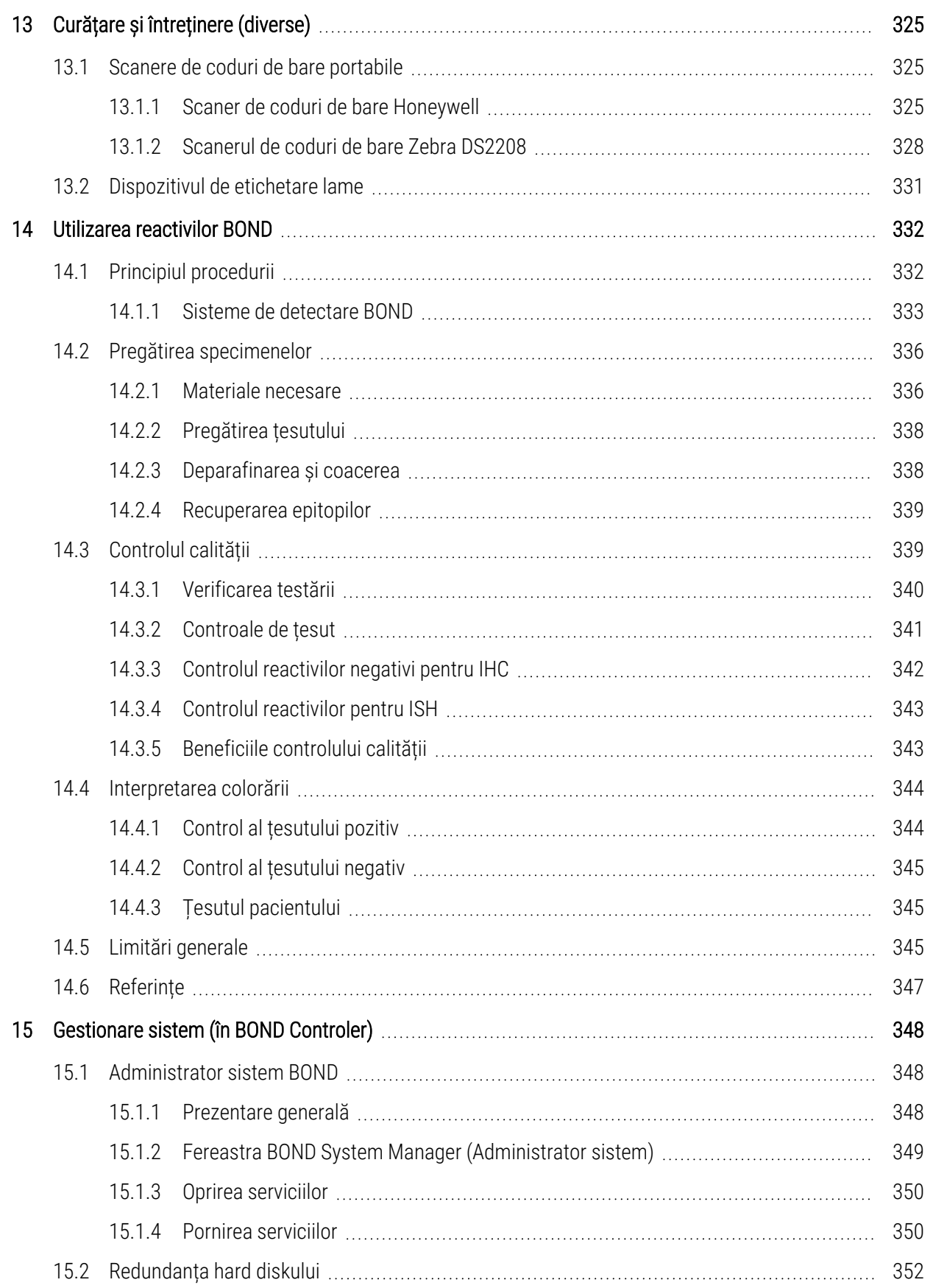

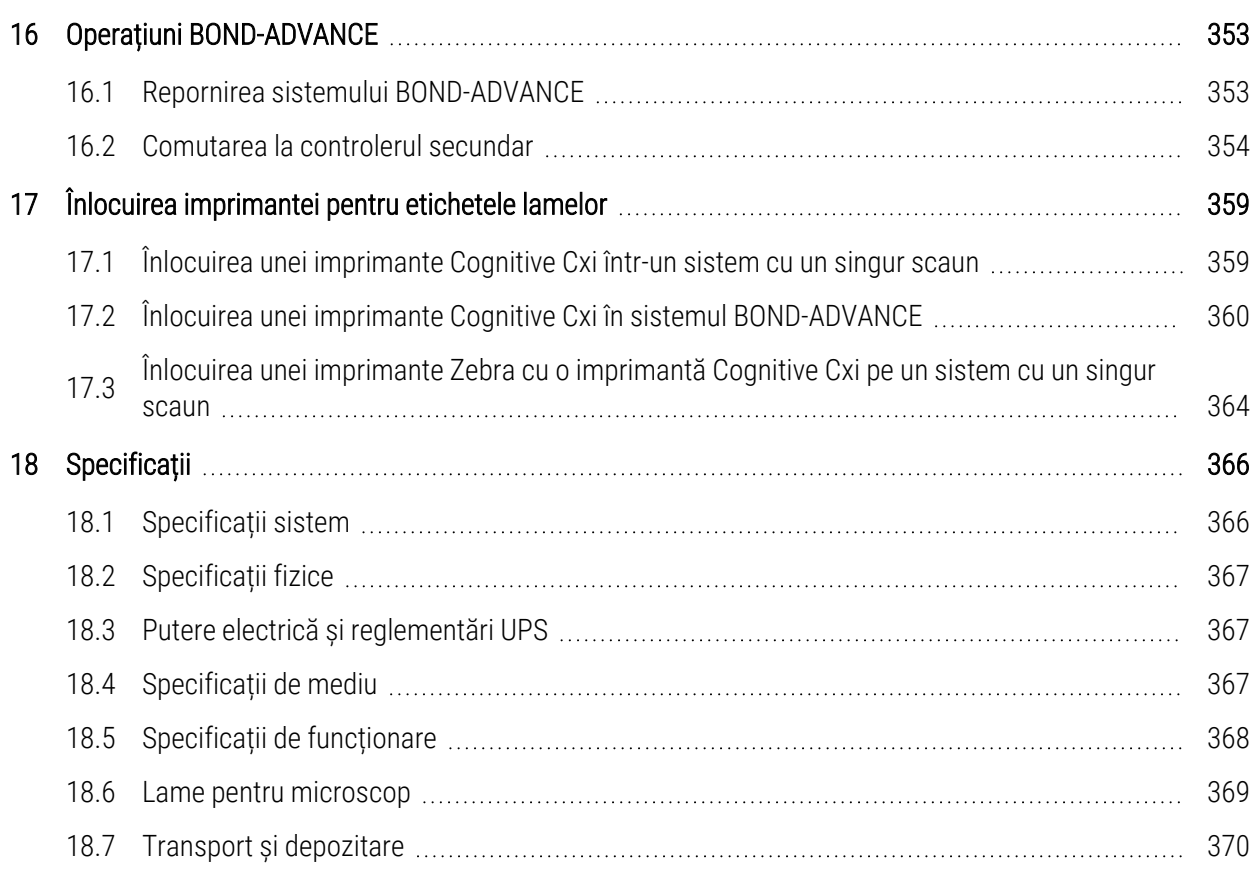

# <span id="page-30-0"></span>1 Introducere

# <span id="page-30-1"></span>1.1 Prezentarea generală a sistemului

Felicitări pentru obținerea sistemului BOND pentru imunohistochimie complet automatizată (IHC) și colorare hibridizată insitu (ISH). Avem încredere că vă va oferi calitatea, randamentul și ușurința de utilizare a colorării de care aveți nevoie în laboratorul dvs. Sistemul BOND este destinat utilizării de către personalul de laborator instruit corespunzător.

Sistemul BOND poate include mai multe module de procesare, coordonate prin controlerul BOND.

Există trei tipuri de module de procesare (PM):

- BOND-III și BOND-MAX fiecare cu o capacitate de 30 de lame. Pot fi procesate simultan trei executări de până la zece lame, utilizând protocoale de colorare diferite, dacă este necesar, fiecare executare începând separat pentru a furniza o procesare continuă. Una sau mai multe executări pot fi configurate pentru colorarea multiplex, în timp ce altele pot procesa un colorant unic DAB sau roșu.
- <sup>l</sup> BOND-PRIME 24 de protocoale de colorare independente și procesare continuă cu o capacitate de 72 de lame.

Software-ul BOND facilitează configurarea și colorarea lamelor. Utilizați protocoale testate riguros furnizate împreună cu sistemul sau creați-vă propriul protocol. Selectați dintr-o gamă largă de reactivi gata de utilizare BOND sau utilizați orice alți anticorpi sau sonde, împerechindu-le cu o gamă largă de sisteme de detectare BOND de înaltă calitate. După ce creați lamele virtuale în software – sau le importați dintr-un sistem informatic de laborator (LIS) – tipăriți etichetele (sau utilizați etichetele imprimate în LIS), atașați-le la lame și apoi încărcați lamele în modulul de procesare. Sistemul BOND efectuează celelalte sarcini, realizând în mod consecvent și fiabil colorări de înaltă calitate.

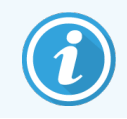

Protocoalele și produsele pentru reactivi furnizate de Leica Biosystems vor fi afișate în software ca fiind furnizate de Leica Microsystems.

Caracteristicile sistemului BOND includ:

- Randament ridicat
- Flexibilitate
- Siguranță
- **•** Colorare și contracolorare IHC automate
- Colorare și contracolorare ISH automate
- Coacere, deparafinare și recuperare automate
- Colorare automată multiplex

Sperăm că sistemul BOND va fi o completare valoroasă pentru laboratorul dvs.

Consultați secțiunile:

- [1.2 Obținerea](#page-31-0) asistenței
- [1.3 Primii](#page-32-0) pași
- <span id="page-31-0"></span><sup>l</sup> [1.4 Executarea](#page-33-0) unui protocol – Fluxuri de lucru

# 1.2 Obținerea asistenței

Manualul de utilizare BOND (acest manual) este instalat în format PDF pentru toți operatorii (cu un singur scaun) și terminalele (BOND-ADVANCE). De asemenea, se găsește și pe un CD furnizat împreună cu sistemul.

Help

 $\odot$ Puteți vizualiza acest manual de utilizare făcând clic pe pictograma Help (Ajutor) de pe bara de funcții a ambilor clienți software BOND sau, alternativ, deschideți-o de la pictograma de pe desktop.

Dacă există probleme cu sistemul BOND, contactați reprezentantul local Leica Biosystems sau consultați www.leicabiosystems.com.

# <span id="page-32-0"></span>1.3 Primii pași

Pentru utilizatorii noi ai sistemului BOND, această secțiune descrie unde puteți găsi informații în manualul de utilizare pentru a obține toate cunoștințele necesare despre produs.

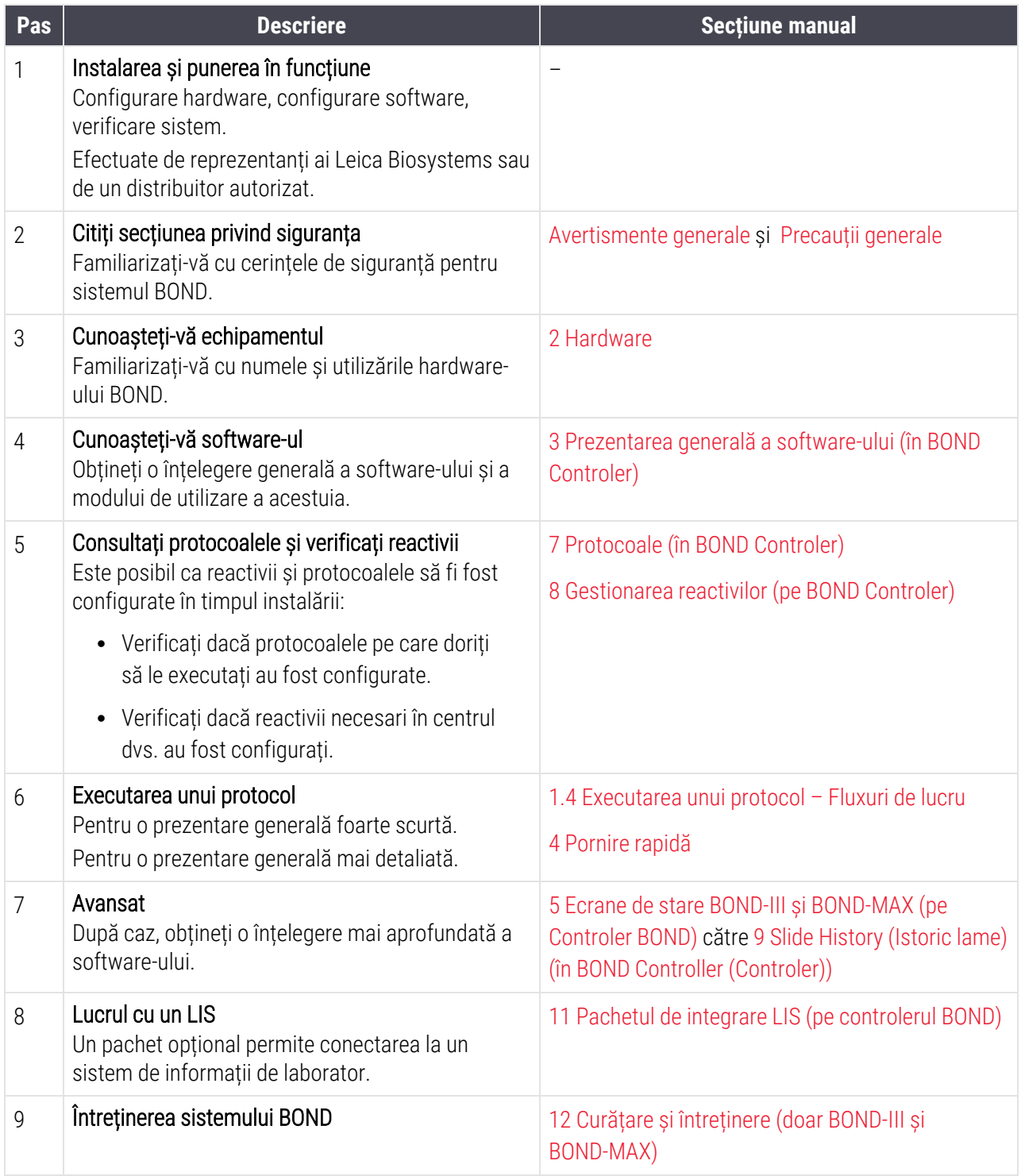

# <span id="page-33-0"></span>1.4 Executarea unui protocol – Fluxuri de lucru

## 1.4.1 BOND-III și BOND-MAX

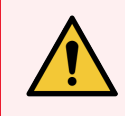

<span id="page-33-1"></span>AVERTISMENT: Pentru a evita contaminarea reactivilor și a lamelor, modulul de procesare trebuie operat într-un mediu curat, pe cât posibil fără praf și particule.

Următoarele reprezintă o prezentare generală a pașilor standard implicați în colorarea unei tăvi de lame. Cu setări diferite, sunt posibile fluxuri de lucru diferite.

#### 1.4.1.1 Verificări inițiale și pornire

- 1 Asigurați-vă că modulul de procesare este curat și că toate sarcinile de întreținere sunt actualizate [\(12.1 Program](#page-290-0) de curățare și întreținere). Sarcinile pre-executate sunt:
	- a Verificați dacă recipientele vrac pentru deșeuri nu sunt mai pline de jumătate.
	- b Verificați recipientele vrac pentru reactivi. Reumpleți dacă este necesar.
- 2 Verificați blocurile de spălare și stația de amestecare curățați-le sau înlocuiți-le dacă este necesar.
- 3 Verificați dacă dispozitivul de etichetare a lamelor are etichete și bandă pentru imprimare și dacă este pornit.
- 4 Porniți modulul de procesare, controlerul (și terminalul pentru BOND-ADVANCE) și deschideți clientul clinic BOND.

#### 1.4.1.2 Configurare reactivi

- 1 Creați reactivi în sistem, dacă este necesar ([8.2.1 Adăugarea](#page-207-0) sau editarea unui reactiv).
- 2 Înregistrați recipientele pentru reactivi [\(8.3.3 Înregistrarea](#page-216-0) reactivilor și a sistemelor de reactivi).

#### 1.4.1.3 Configurarea protocoalelor

1 Creați protocoale noi, dacă este necesar ([7.3 Crearea](#page-179-0) noilor protocoale).

#### 1.4.1.4 Configurarea lamelor

- 1 Creați cazuri în software ([6.3.3 Adăugarea](#page-145-1) unui caz).
- 2 Creați lame în software ([6.5.2 Crearea](#page-152-0) unei lame).
- 3 Imprimați etichetele lamelor și aplicați pe lame [\(6.6.1 Tipărirea](#page-159-0) etichetelor și aplicarea pe lame).
- 4 Așezați lamele și elementele Covertile pe tăvile pentru lame ([4.1.3 Configurarea](#page-95-0) lamelor).

#### 1.4.1.5 Încărcarea modulului de procesare și pornirea executării

- 1 Introduceți tăvile pentru lame în modulul de procesare ([4.1.3.5 Încărcare](#page-99-0) lame).
- 2 Încărcați sistemul de detectare și tăvile pentru reactivi în modulul de procesare ([4.1.4 Încărcarea](#page-101-0) reactivilor).
- 3 Apăsați butoanele Load/Unload (Încărcare/Descărcare) de pe modulul de procesare pentru a bloca tăvile pentru lame.
- 4 În ecranul System status (Stare sistem), verificați dacă au fost identificate toate lamele identificați manual lamele care nu au fost identificate automat [\(5.1.5.2 Identificarea](#page-125-1) manuală a lamelor la bord).
- 5 Vizualizați și rectificați orice indicații de alertă de pe ecranul System status (Stare sistem).
- 6 Faceți clic pe butonul **DE Lau** pentru a începe executarea.

#### 1.4.1.6 Monitorizare executare

1 Monitorizați starea executării în ecranul System status (Stare sistem) [\(5.1 Ecranul](#page-108-0) System Staus (Ecran de stare a [sistemului\)\)](#page-108-0) sau în tabloul de bord BOND (3.5 Tablou de bord [BOND-ADVANCE](#page-84-0)). Vizualizați și rectificați orice notificări.

#### 1.4.1.7 Descărcare lame și reactivi

1 După terminarea executării, scoateți sistemul de detectare și tăvile pentru reactivi și depozitați reactivii [\(4.1.6 Finalizare\)](#page-105-0).

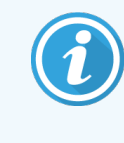

Atunci când nu se utilizează un modul de procesare, scoateți recipientele vrac ER1 și ER2 și depozitați-le la temperaturi între +2 și +8 °C (între +36 și +46 °F). Consultați [2.2.7 Cavitate](#page-51-0) [recipiente](#page-51-0) vrac.

- 2 Apăsați butoanele Load/Unload (Încărcare/Descărcare) de pe modulul de procesare pentru a debloca tăvile pentru lame și pentru a scoate tăvile.
- 3 Îndepărtați elementele Covertile și curățați-le [\(12.3 Covertile\)](#page-302-0).

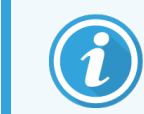

Nu lăsați lamele să stea în tăvi în timp ce curățați elementele Covertile.

- 4 Îndepărtați lamele.
- 5 Curățați orice scurgeri sau urme de pe ansamblurile de colorare a lamelor [\(12.4 Ansamblu](#page-303-0) de colorare a [lamelor\)](#page-303-0), de pe alte părți ale modulului de procesare sau de pe tăvi de lame sau reactivi.

#### 1.4.1.8 Hidratarea pe sistemele BOND-MAX și BOND-III

La finalizarea procesului de colorare, lamele vor fi hidratate până când le îndepărtați. Pe BOND-MAX și BOND-III, lamele din tava pentru lamele vor fi hidratate periodic cu lichidul de hidratare specificat până când tăvile pentru lame sunt ridicate. Asigurați-vă că scoateți imediat tăvile din modulul de procesare după ridicarea tăvii pentru lame.

## <span id="page-35-0"></span>1.4.2 BOND-PRIME

Pentru detalii complete, consultați manualul de utilizare BOND-PRIME separat.

#### 1.4.2.1 Verificări inițiale și pornire

- 1 Porniți controlerul (și terminalul pentru BOND-ADVANCE) și deschideți clientul clinic BOND.
- 2 Verificați dacă dispozitivul de etichetare a lamelor are etichete și bandă pentru imprimare și dacă este pornit.
- 3 Inițializați modulul de procesare BOND-PRIME și conectați-vă.
- 4 Finalizați orice orice sarcini din lista acțiunilor în așteptare care indică o acțiune necesară "În curând" sau "Acum".

#### 1.4.2.2 Configurare reactivi

- 1 Creați reactivi în sistem, dacă este necesar ([8.2.1 Adăugarea](#page-207-0) sau editarea unui reactiv).
- 2 Înregistrați recipientele pentru reactivi [\(8.3.3 Înregistrarea](#page-216-0) reactivilor și a sistemelor de reactivi).

#### 1.4.2.3 Configurarea protocoalelor

1 Creați protocoale noi, dacă este necesar ([7.3 Crearea](#page-179-0) noilor protocoale).

#### 1.4.2.4 Configurarea lamelor

- 1 Creați cazuri în software ([6.3.3 Adăugarea](#page-145-1) unui caz).
- 2 Creați lame în software ([6.5.2 Crearea](#page-152-0) unei lame).
- 3 Imprimați etichetele lamelor și aplicați pe lame [\(6.6.1 Tipărirea](#page-159-0) etichetelor și aplicarea pe lame).

#### 1.4.2.5 Porniți modulul de procesare BOND-PRIME :

- 1 Încărcați tava pentru reactivi și tava sistemului de detectare.
- 2 Încărcați lamele în sertarul de preîncărcare.
- 3 Lamele sunt apoi scanate, mutate din sertar și procesate automat.

#### 1.4.2.6 Hidratarea pe sistemul BOND-PRIME

La finalizarea procesului de colorare, lamele vor fi hidratate până când le îndepărtați. Pe BOND-PRIME, lamele sunt transferate în sertarul de descărcare, unde vor fi hidratate în interiorul sertarului cu apă deionizată până la recuperarea lamelor.
# 2 Hardware

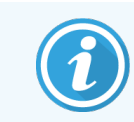

Pentru informații privind hardware-ul legate de modulul de procesare BOND-PRIME, consultați manualul de utilizare BOND-PRIME separat.

Această secțiune vă oferă următoarele informații:

- Numele echipamentelor din sistemul BOND
- Funcțiile acestor elemente și modul în care acestea se corelează cu sistemul pentru a forma un întreg
- <sup>l</sup> Unde se găsesc informații suplimentare, de exemplu, proceduri operaționale și proceduri de întreținere legate de echipament.

Detaliile privind modul de configurare și de conectare a componentelor nu sunt incluse în descrierile hardware-ului, deoarece sistemul trebuie configurat și testat pentru dvs. Dacă trebuie să înlocuiți sau să reconectați componentele, detaliile sunt incluse în secțiunea 12 Curățare și întreținere (doar BOND-III și [BOND-MAX\)](#page-288-0).

Dacă este cazul, informațiile despre modulele de procesare BOND-III și BOND-MAX sunt împărțite în secțiuni separate pentru a vă ajuta să găsiți informațiile relevante mai rapid.

Consultați secțiunile:

- [2.1 Sistemul](#page-37-0) BOND
- <sup>l</sup> [2.2 BOND-IIIModulele](#page-39-0) de procesare și BOND-MAX
- <sup>l</sup> [2.3 Controler](#page-65-0) și terminale BOND
- [2.4 Scanerul](#page-66-0) de coduri de bare portabil
- [2.5 Dispozitivul](#page-67-0) de etichetare lame
- [2.6 Echipamentul](#page-68-0) auxiliar
- <sup>l</sup> [2.7 Relocarea](#page-72-0) unui modul de procesare
- <sup>l</sup> [2.8 Dezafectarea](#page-72-1) și eliminarea instrumentului

## <span id="page-37-0"></span>2.1 Sistemul BOND

Sistemul BOND constă din următoarele componente majore:

- Unul sau mai multe module de procesare (consultati [2.2 BOND-IIIModulele](#page-39-0) de procesare și BOND-MAX) Pentru informații privind modulul de procesare BOND-PRIME, consultați manualul de utilizare BOND-PRIME separat.
- Un controler BOND sau un controler BOND-ADVANCE (consultați [2.3 Controler](#page-65-0) și terminale BOND) Instalațiile BOND-ADVANCE au terminale, precum și controler, și pot include un controler secundar (de rezervă)
- <sup>l</sup> Unul sau mai multe scanere de coduri de bare portabile (consultați [2.4 Scanerul](#page-66-0) de coduri de bare portabil)
- Una sau mai multe imprimante de etichete pentru lame (consultați [2.5 Dispozitivul](#page-67-0) de etichetare lame)

Fiecare modul de procesare BOND-III sau BOND-MAX nou este furnizat împreună cu:

- <sup>l</sup> 4 tăvi pentru lame (consultați [2.6.2.1 Tăvi](#page-70-0) pentru lame)
- 4 tăvi pentru reactivi (consultați [2.6.2.2 Tăvi](#page-70-1) pentru reactivi)
- 1 stație de mixare (consultați 2.2.9 Bloc de spălare și stație de [amestecare](#page-58-0))
- <sup>l</sup> 1 cheie hexagonală pentru înlocuirea pompei de seringi
- 1 cablu Ethernet

Pentru modulele de procesare BOND-III sau BOND-MAX, veți avea nevoie și de:

- Elemente Covertile (consultați [2.6.2 Covertile](#page-69-0) universale BOND)
- Sisteme de detectare BOND și reactivi sau concentrate gata de utilizare și/sau recipiente cu reactivi deschise BOND (consultați [2.6.3 Sisteme](#page-71-0) și recipiente pentru reactivi)

Pentru informații privind cu ce este furnizat modulul de procesare BOND-PRIME, consultați manualul de utilizare BOND-PRIME separat.

Consultați www.leicabiosystems.com pentru o listă completă și actualizată a articolelor consumabile și a pieselor de schimb.

Consultați și [3.1 Arhitectura](#page-74-0) sistemului.

## 2.1.1 Produse auxiliare BOND

Produsele auxiliare BOND sunt concepute special pentru sistemul BOND și utilizarea acestora ajută la asigurarea rezultatelor optime de colorare. Utilizarea produselor auxiliare BOND ajută și la menținerea modulului de procesare într-o stare excelentă și previne deteriorarea.

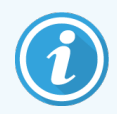

Următoarele produse trebuie utilizate *întotdeauna* cu sistemul BOND și nu trebuie *niciodată* să fie înlocuite cu alte produse:

### Reactivi auxiliari

- Soluție de spălare BOND sau BOND-PRIME Wash Solution Concentrate
- <sup>l</sup> Epitope Retrieval Solution BOND sau BOND-PRIME Epitope Retrieval Solution (1 & 2)
- Soluție de deparafinare BOND sau BOND-PRIME Dewax Solution

### Consumabile BOND-III sau BOND-MAX

- Lame suplimentare și lame Apex BOND BOND (sau lame de sticlă conforme cu specificațiile listate în [2.6.1 Slides](#page-68-1) (Lame))
- Covertile universale BOND
- Recipiente deschise BOND (7ml și 30ml)
- Recipiente pentru titrare și inserții BOND (6ml)
- <sup>l</sup> Flacon de amestecare BOND
- <sup>l</sup> Etichete pentru lame și bandă pentru imprimantă BOND

#### Consumabile BOND-PRIME

- Lame suplimentare și lame Apex BOND BOND (sau lame de sticlă conforme cu specificațiile listate în [2.6.1 Slides](#page-68-1) (Lame))
- Recipiente deschise BOND (7ml și 30ml)
- Recipiente pentru titrare și inserții BOND (6ml)
- BOND-PRIME Suction Cups (Ventuze BOND-PRIME)
- <sup>l</sup> Etichete pentru lame și bandă pentru imprimantă BOND
- <sup>l</sup> BOND-PRIME ARC Refresh Kit (Set de reîmprospătare ARC BOND-PRIME) (include elementele ARC Covertiles (Covertile ARC) și Mixing Well Plate (placa cu godeuri de amestecare))

## <span id="page-39-0"></span>2.2 BOND-IIIModulele de procesare și BOND-MAX

Modulul de procesare (PM) este platforma de colorare a sistemului BOND. Un sistem BOND cu un singur scaun poate avea până la 5 module de procesare, iar un sistem BOND-ADVANCE poate avea până la 30 de module în orice combinație de tipuri de module de procesare.

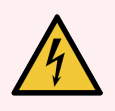

AVERTISMENT: Modulul de procesare trebuie să fie conectat la o priză de alimentare cu împământare și să fie poziționat astfel încât personalul să poată deconecta cu ușurință cablul de alimentare de la rețea fără a fi necesară mutarea modulului de procesare.

- [2.2.1 Componente](#page-39-1) principale
- [2.2.2 Inițializare](#page-44-0) modul de procesare
- $\bullet$  [2.2.3 Capac](#page-44-1)
- <sup>l</sup> [2.2.4 Robot](#page-45-0) principal și dispozitiv de vizualizare ID
- $\cdot$  [2.2.5 Ansamblu](#page-46-0) de colorare lame
- [2.2.6 Capac](#page-48-0) frontal
- [2.2.7 Cavitate](#page-51-0) recipiente vrac
- <sup>l</sup> [2.2.8 Sondă](#page-58-1) de aspirare
- <sup>l</sup> 2.2.9 Bloc de spălare și stație de [amestecare](#page-58-0)
- <sup>l</sup> [2.2.10 Roboți](#page-59-0) pentru lichidele în vrac (doar BOND-III)
- $\bullet$  [2.2.11 Seringi](#page-61-0)
- <sup>l</sup> [2.2.12 Comutator](#page-62-0) de alimentare
- <span id="page-39-1"></span>• [2.2.13 Capac](#page-63-0) spate

### 2.2.1 Componente principale

Consultați componentele principale pentru BOND-III și BOND-MAX:

- $-2.2.1.1$  BOND-III
- $\cdot$  [2.2.1.2 BOND-MAX](#page-42-0)

### <span id="page-40-0"></span>2.2.1.1 BOND-III

Următoarele fotografii arată componentele modulului principal de procesare pentru BOND-III. Modelul actual este afișat – modelele anterioare diferă ca aspect, însă componentele principale sunt identice.

O descriere a capacului din spate este dată în secțiunea [2.2.13 Capac](#page-63-0) spate.

Figură 2-1: Vedere din față a modulului de procesare BOND-III anterior (stânga) și curent (dreapta)

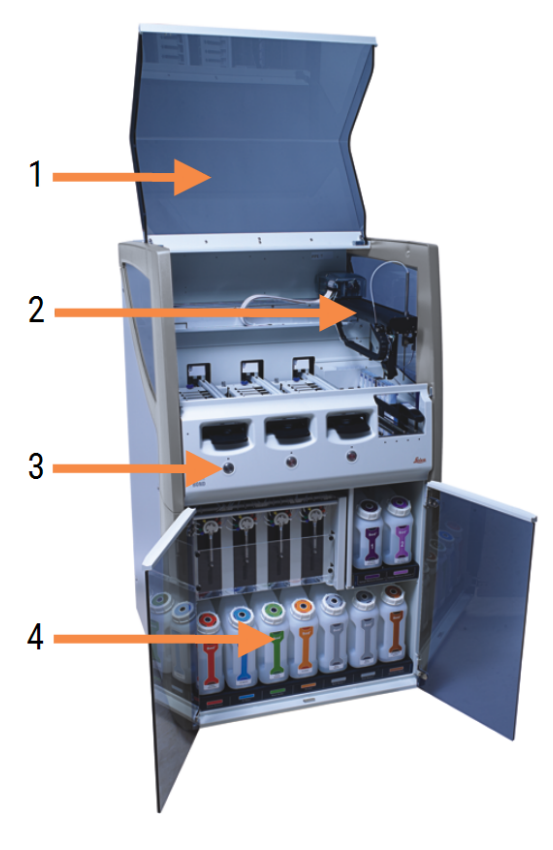

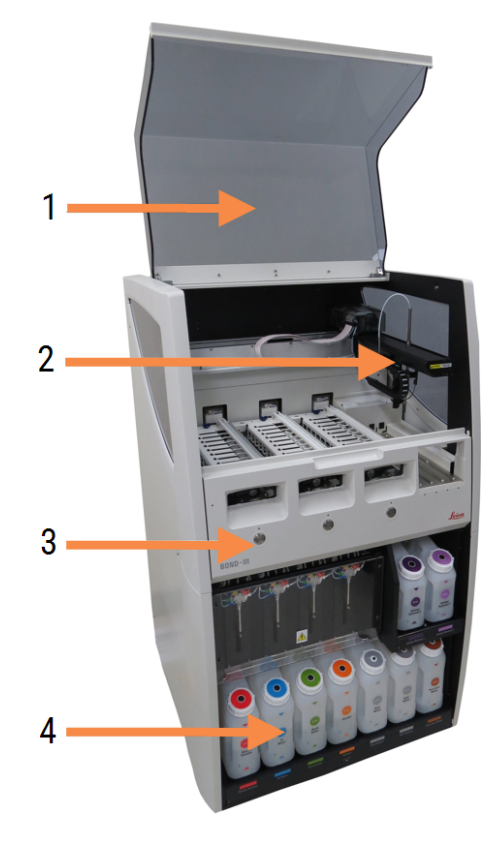

- 1 Capac [2.2.3 Capac](#page-44-1)
- 2 Brațul robotului principal [2.2.4 Robot](#page-45-0) principal și dispozitiv de vizualizare ID
- 3 Capac frontal [2.2.6 Capac](#page-48-0) frontal
- 4 Cavitate recipiente vrac [2.2.7 Cavitate](#page-51-0) recipiente vrac

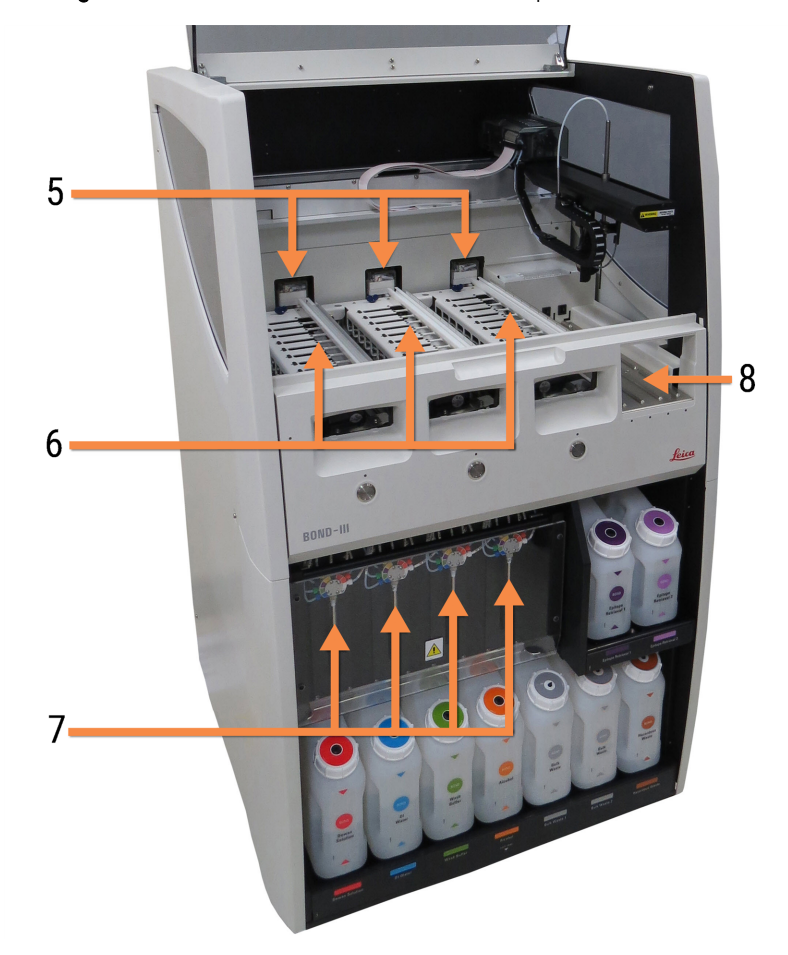

Figură 2-2: Partea frontală a modulului de procesare BOND-III

- 5 Robot pentru lichidele în vrac [2.2.10 Roboți](#page-59-0) pentru lichidele în vrac (doar BOND-III)
- 6 Ansamblu de colorare lame [2.2.5 Ansamblu](#page-46-0) de colorare lame
- 7 Seringi [2.2.11 Seringi](#page-61-0)
- 8 Platforma pentru reactivi [2.2.6.5 Platforma](#page-50-0) pentru reactivi

### <span id="page-42-0"></span>2.2.1.2 BOND-MAX

Următoarele fotografii prezintă componentele principale ale modulului de procesare BOND-MAX. Modelul actual este afișat – modelele anterioare diferă ca aspect, însă componentele principale sunt identice.

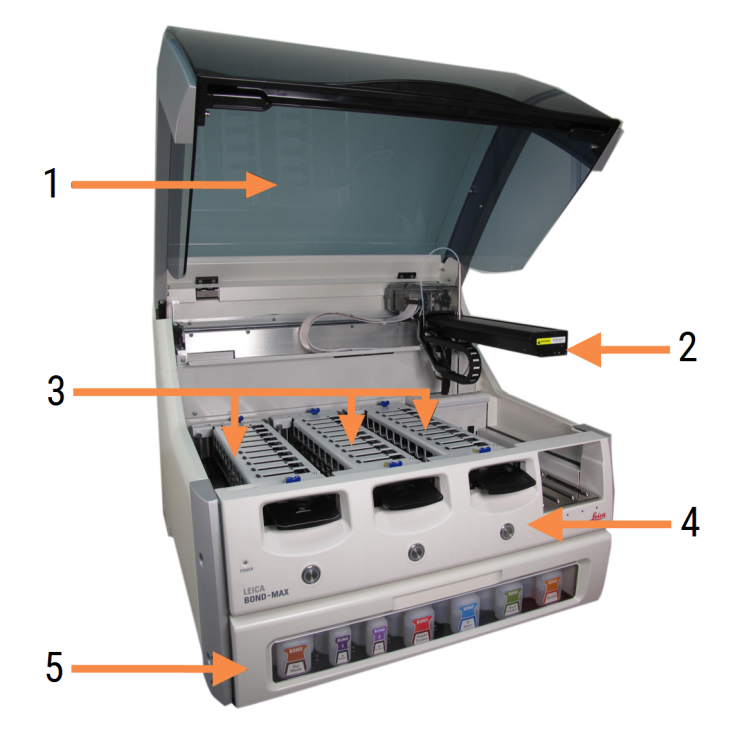

Figură 2-3: Vedere frontală a modulului de procesare BOND-MAX

- 1 Capac [2.2.3 Capac](#page-44-1)
- 2 Brațul robotului [2.2.4 Robot](#page-45-0) principal și dispozitiv de vizualizare ID
- 3 Ansamblu de colorare lame [2.2.5 Ansamblu](#page-46-0) de colorare lame
- 4 Capac frontal [2.2.6 Capac](#page-48-0) frontal
- 5 Cavitate recipiente vrac [2.2.7 Cavitate](#page-51-0) recipiente vrac

 $\overline{7}$ 8  $-10$ q 6

#### Figură 2-4: Modulul de procesare BOND-MAX vizualizat din partea dreaptă

#### Legendă

- 6 Comutator de alimentare [2.2.12 Comutator](#page-62-0) de alimentare
- 7 Sondă de aspirare [2.2.8 Sondă](#page-58-1) de aspirare
- 9 Platforma pentru reactivi [2.2.6.5 Platforma](#page-50-0) pentru reactivi
- 10 Seringă (a se vedea mai jos) [2.2.11 Seringi](#page-61-0)
- 8 Blocul de spălare și stația de amestecare 2.2.9 Bloc de spălare și stație de [amestecare](#page-58-0)

O descriere a capacului din spate este dată în secțiunea [2.2.13 Capac](#page-63-0) spate.

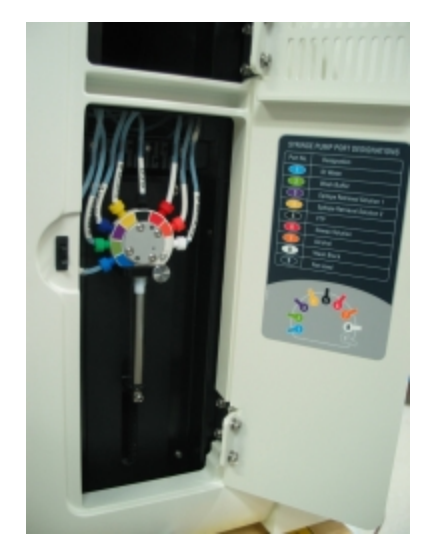

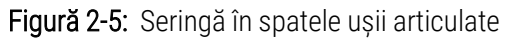

## <span id="page-44-0"></span>2.2.2 Inițializare modul de procesare

Când porniți modulul de procesare, sistemul BOND efectuează verificări interne, amorsează sistemul fluidic și mută roboții în pozițiile lor. Robotul principal se deplasează în colțul din stânga spate al instrumentului și cei trei roboți pentru lichidele în vrac (doar BOND-III) se deplasează în partea din spate a instrumentului.

Ansamblurile de colorare a lamelor se inițializează și revin în poziția de deblocare. Procesul de inițializare se oprește dacă se găsește o eroare sau dacă modulul este într-o stare nepotrivită pentru procesare.

Înainte de a încerca inițializarea unui modul de procesare, verificați următoarele:

- Capacul este închis
- Usa frontală este închisă (numai pentru BOND-MAX)
- Recipientele pentru deșeuri vrac nu sunt pline mai mult de jumătate
- <sup>l</sup> Recipientele vrac cu reactivi conțin un reactiv adecvat
- Stația de amestecare este în poziție
- Fiolele stației de amestecare sunt goale și curate
- <sup>l</sup> Plăcile superioare ale ansamblurilor de colorare a lamei (SSA) se află în poziția închisă.

LED-ul de alimentare de pe partea frontală a modulului de procesare devine verde și software-ul BOND indică faptul că modulul este conectat. Când inițializarea este completă, o pictogramă a celor trei tăvi pentru lame apare în fila modulului de procesare (consultați [5.1.1 Filele](#page-109-0) modulului de procesare). Nu încercați să utilizați un modul de procesare până când este inițializat complet.

### <span id="page-44-1"></span>2.2.3 Capac

Capacul este conceput pentru a fi închis în timpul funcționării și este protejat cu dispozitivele de blocare.

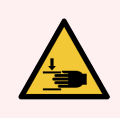

AVERTISMENT: Aveți grijă când închideți capacul instrumentului, asigurându-vă că aveți mâinile curate pentru a evita rănirea.

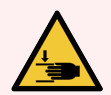

AVERTISMENT: În timpul funcționării robotului principal, sonda de aspirare și roboții pentru lichidele în vrac (doar BOND-III) se pot deplasa fără avertizare și cu o viteză care poate provoca accidentarea.

Nu încercați să deschideți capacul instrumentului în timp ce o executare este în desfășurare.

Nu încercați să omiteți dispozitivele de blocare care opresc funcționarea instrumentului atunci când capacul este deschis.

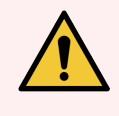

AVERTISMENT: Contactați imediat serviciul de asistență pentru clienți dacă robotul principal și/sau roboții pentru lichidele în vrac continuă să funcționeze mai mult de cinci secunde după deschiderea capacului modulului de procesare.

### <span id="page-45-0"></span>2.2.4 Robot principal și dispozitiv de vizualizare ID

Robotul principal poziționează sonda de aspirare pentru a aspira și elibera reactivi. Brațul robotului conține dispozitivul de vizualizare ID, care este utilizat pentru identificarea lamelor și reactivilor încărcați în modulul de procesare.

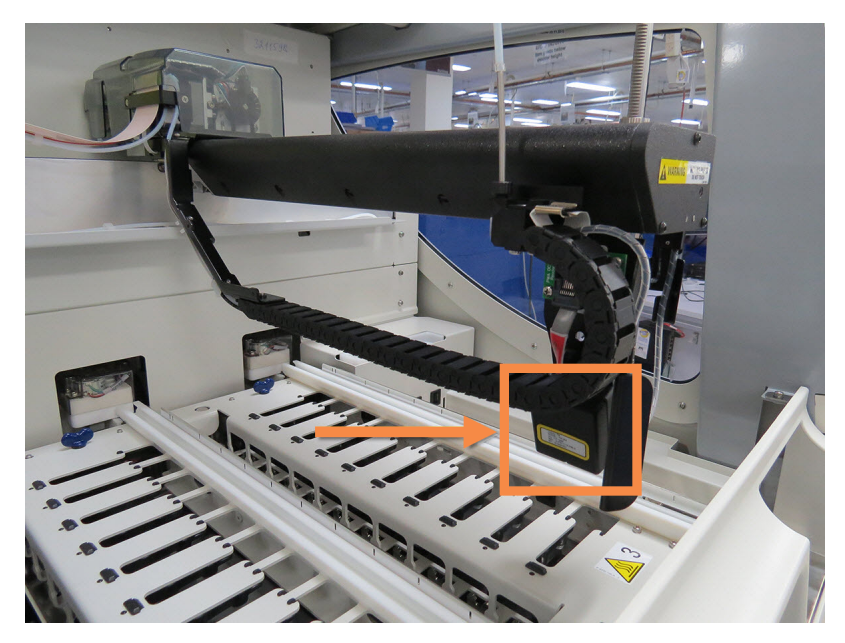

Figură 2-6: Fotografie a robotului principal cu dispozitivul de vizualizare ID indicat de săgeată

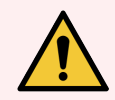

AVERTISMENT: Nu mișcați brațul principal al robotului în timp ce modulul de procesare este pornit. Robotul poate prezenta o aliniere neadecvată, cauzând o colorare deficientă.

Dacă robotul a fost mutat: opriți alimentarea instrumentului, așteptați 30 de secunde și apoi reinițializați.

Pentru lame, sistemul BOND scanează fiecare etichetă de lamă în scopuri de identificare (consultați [5.1.5.1 Identificarea](#page-125-0) automată a lamei).

<sup>l</sup> Fereastra dispozitivului de vizualizare ID a imaginilor trebuie curățată periodic.

Consultați [12.9 Dispozitiv](#page-314-0) de vizualizare ID pentru instrucțiuni.

<sup>l</sup> Dacă sonda de aspirație este defectă sau îndoită, contactați serviciul de asistență clienți.

## 2.2.5 Ansamblu de colorare lame

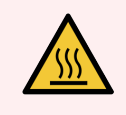

<span id="page-46-0"></span>AVERTISMENT: Evitați contactul cu ansamblurile de colorare a lamelor și cu piesele din preajma acestora. Acestea pot fi foarte fierbinți și pot provoca arsuri grave. Permiteți un interval de răcire de douăzeci de minute pentru ansamblurile de colorare a lamelor și piesele din jurul acestora.

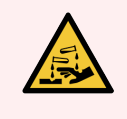

AVERTISMENT: Reactivii potențial periculoși se pot aduna în jurul ansamblurilor de colorare a lamelei și pot contamina tăvile pentru lame. Purtați întotdeauna îmbrăcăminte și mănuși de protecție aprobate atunci când manevrați tăvile pentru lame.

Lamele sunt procesate în ansamblurile de colorare a lamelor. Fiecare modul de procesare conține trei ansambluri de colorare lame.

Pentru a începe un ciclu, un operator introduce o tavă pentru lame prin capacul frontal (descris în [2.2.6 Capac](#page-48-0) frontal), apoi apasă butonul de încărcare. Sistemul BOND va captura imagini ale lamelor. Dacă lamele sunt compatibile (consultați [6.9 Compatibilitatea](#page-167-0) lamei) și toți reactivii sunt prezenți, utilizatorul poate începe ciclul. Pentru mai multe informații despre introducerea detaliilor lamei și încărcarea lamelor, consultați [6 Configurare](#page-140-0) lame (pe BOND [Controler\).](#page-140-0)

Înainte de începerea procesării, sistemul BOND blochează lamele în ansamblul de colorare a lamelor. Dacă trebuie să îndepărtați o tavă pentru lame în timp ce BOND sistemul procesează lamele, trebuie mai întâi să abandonați executarea. Faceți clic **sub tava de pe Ecranul de System status** (Stare a sistemului) (consultați [5.1.7 Pornirea](#page-133-0) sau oprirea unei [executări](#page-133-0)) și apoi deblocați ansamblul de colorare lame.

Pentru curățarea și întreținerea de rutină a ansamblului de colorare a lamelor, consultați [12.4 Ansamblu](#page-303-0) de colorare a [lamelor.](#page-303-0)

### Încălzitoare pentru ansamblul de colorare a lamelor

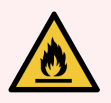

AVERTISMENT: Încălzitoarele și suprafețele încălzite ale modulului de procesare pot reprezenta pericole de aprindere:

- Nu amplasați materiale inflamabile pe sau lângă încălzitoare.
- Nu amplasați materiale inflamabile pe suprafețele fierbinți ale modulului de procesare.
- Asigurați-vă că toate capacele recipientului vrac sunt etanșate corespunzător după reumplere sau golire.

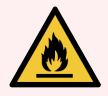

AVERTISMENT: Unii dintre reactivii utilizați în modulele de procesare BOND-III și BOND-MAX sunt inflamabili:

- Nu amplasați vreo sursă de flacără sau de aprindere lângă modulele de procesare.
- <sup>l</sup> Asigurați-vă că toate capacele recipientului vrac sunt etanșate corespunzător după reumplere sau golire.

<span id="page-47-0"></span>Instrumentele BOND-III și BOND-MAX au un element de încălzire în fiecare poziție a lamei. Fiecare dintre aceste elemente sunt monitorizate independent și vor fi marcate ca defecte dacă apare o eroare de temperatură (consultați [Figură](#page-47-0) 2-7). Contactați serviciul de asistență clienți dacă este indicat un încălzitor defect.

Figură 2-7: Eroare a unui încălzitor individual

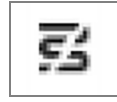

Nu trebuie să încercați să executați o lamă care necesită încălzire într-o poziție marcată ca fiind defectă. Dacă un încălzitor funcționează defectuos în timpul unei executări, este posibil ca lama din poziția respectivă să nu fi fost procesată corect.

Dacă defecțiunea încălzitorului este un risc potențial de siguranță, modulul de procesare oprește toate încălzitoarele pentru lame, inclusiv încălzitorul din orice lamă cu temperatură controlată care este în curs de procesare.

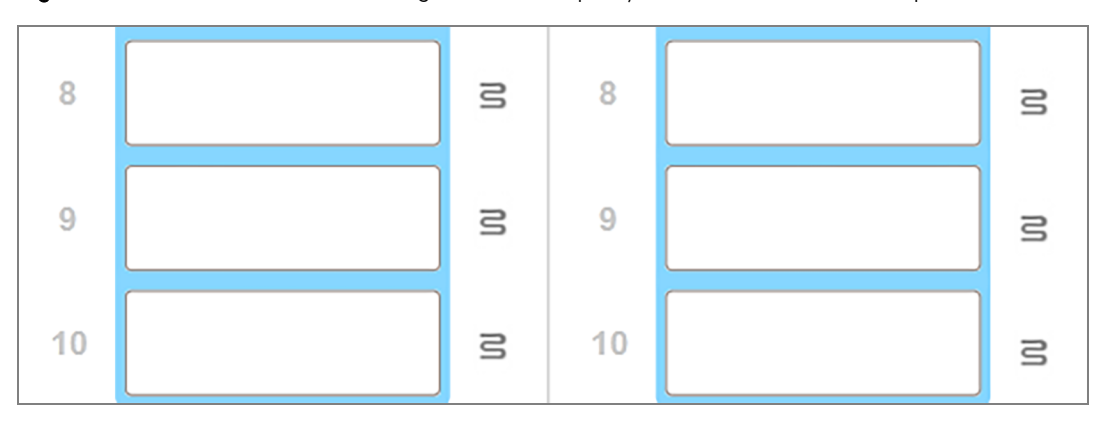

Figură 2-8: Simbolurile de încălzire gri din fiecare poziție indică o închidere completă a încălzirii

După oprirea încălzirii lamelor, trebuie să opriți modulul de procesare pentru a anula blocarea încălzitorului. Puteți continua să utilizați pozițiile lamelor cu încălzitoare defecte, atât timp cât lamele procesate nu necesită încălzire.

## <span id="page-48-0"></span>2.2.6 Capac frontal

Figurile de mai jos prezintă capacele frontale ale BOND-III și BOND-MAX.

#### Figură 2-9: Capac frontal BOND-III

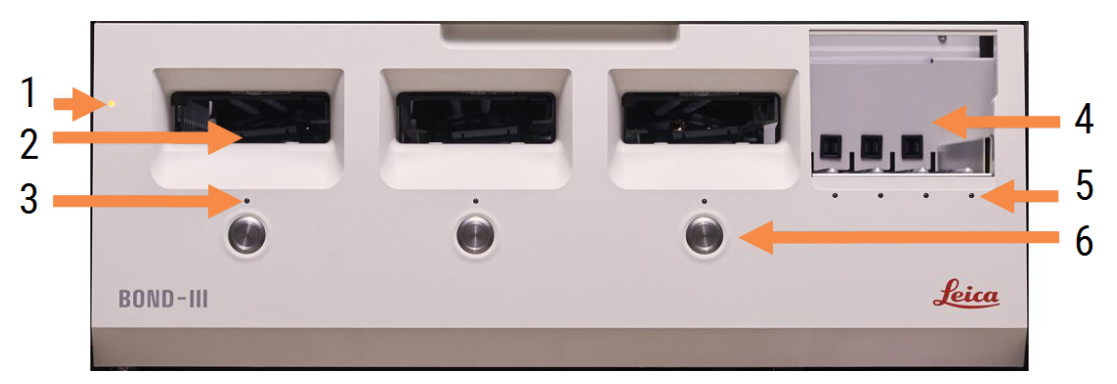

#### Legendă

- 1 Capac frontal [2.2.6.1 Indicator](#page-49-0) LED alimentare
- 2 Standul tăvii pentru lame [2.2.6.2 Standul](#page-49-1) tăvii pentru lame
- 3 Indicator LED tavă pentru lame [2.2.6.3 Indicator](#page-49-2) LED tavă pentru lame

4 Platforma pentru reactivi

[2.2.6.5 Platforma](#page-50-0) pentru reactivi

- 5 Indicator LED tavă pentru reactivi  [Indicator](#page-51-1) LED tavă pentru reactivi
- 6 Buton Load / Unload (Încărcare/Descărcare) 2.2.6.4 Buton Load / Unload [\(Încărcare/Descărcare\)](#page-50-1)

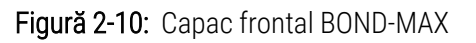

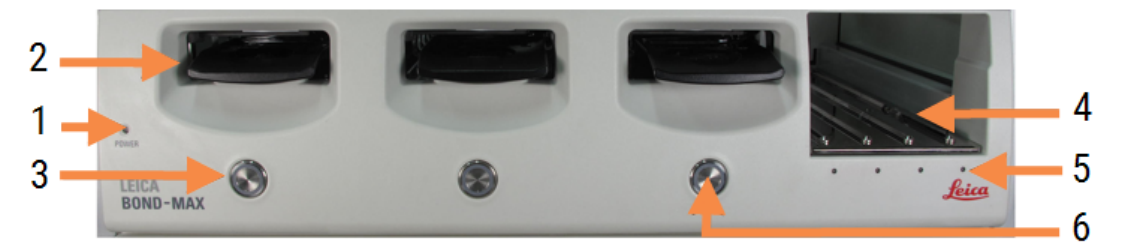

- 1 Capac frontal [2.2.6.1 Indicator](#page-49-0) LED alimentare
- 2 Standul tăvii pentru lame [2.2.6.2 Standul](#page-49-1) tăvii pentru lame
- 3 Indicator LED tavă pentru lame [2.2.6.3 Indicator](#page-49-2) LED tavă pentru lame
- 4 Platforma pentru reactivi [2.2.6.5 Platforma](#page-50-0) pentru reactivi
- 5 Indicator LED tavă pentru reactivi  [Indicator](#page-51-1) LED tavă pentru reactivi
- 6 Buton Load / Unload (Încărcare/Descărcare) 2.2.6.4 Buton Load / Unload [\(Încărcare/Descărcare\)](#page-50-1)

### <span id="page-49-0"></span>2.2.6.1 Indicator LED alimentare

Acesta funcționează după cum urmează:

- Stins fără alimentare
- Albastru (model curent) sau Portocaliu (modele anterioare) alimentare pornită, dar software-ul modulului de procesare nu a fost pornit încă
- Verde alimentare pornită, sistemul funcționează.

Figură 2-11: Culorile indicatorului LED de alimentare (albastru, verde) pentru instrumentul BOND-MAX

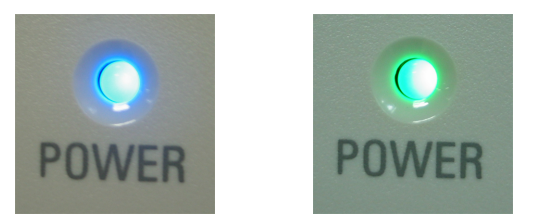

#### <span id="page-49-1"></span>2.2.6.2 Standul tăvii pentru lame

Există trei deschideri (câte una pentru fiecare ansamblu de colorare a lamei) unde se introduc tăvile pentru lame. Atunci când este introdusă o tavă pentru lame, apăsați butonul Load/Unload (Încărcare/Descărcare) pentru a o bloca în ansamblul de colorare a lamelor. După blocarea unei tăvi, brațul robotului deplasează dispozitivul de vizualizare ID peste lamele din tavă pentru a identifica automat lamele.

### <span id="page-49-2"></span>2.2.6.3 Indicator LED tavă pentru lame

Indicatoarele LED cu culori multiple de pe capacul frontal de sub fiecare ansamblu de colorare a lamei indică starea tăvii pentru lame. La Modulele de procesare BOND-MAX, indicatoarele LED ale tăvii lamei sunt încorporate în butoanele Load/Unload (Încărcare/Descărcare). Pe aceste module de procesare, indicatorul LED devine albastru timp de câteva secunde atunci când îl apăsați.

Culorile indicatoarelor LED ale ansamblului de colorare a lamelor sunt după cum urmează:

- Oprit nu există nicio tavă pentru lame sau tava pentru lame este deblocată.
- <sup>l</sup> Portocaliu constant tava este încărcată și blocată, dar procesarea nu a început.

Tava poate fi deblocată și eliminată în siguranță cu butonul Load/Unload (Încărcare/Descărcare).

• Roșu continuu – lamele din tavă sunt în curs de procesare.

Tava este blocată și nu poate fi deblocată cu butonul Load/Unload (Încărcare/Descărcare). Pentru a o descărca, trebuie să anulați executarea în software.

- <sup>l</sup> Verde intermitent procesarea s-a încheiat fără notificări. Deblocați cu butonul Load/Unload (Încărcare/Descărcare).
- Roșu intermitent executarea a fost respinsă sau procesarea a fost finalizată cu notificări. Deblocați cu butonul Load/Unload (Încărcare/Descărcare).

Figură 2-12: Culorile indicatorului LED de la tava pentru lame (portocaliu, roșu, verde) pe modulul de procesare BOND-MAX

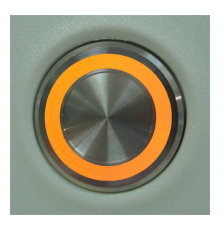

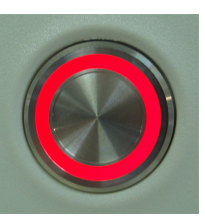

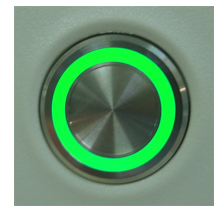

### <span id="page-50-1"></span>2.2.6.4 Buton Load / Unload (Încărcare/Descărcare)

Butonul Load/Unload (Încărcare/Descărcare) are următoarele funcționalități:

- <sup>l</sup> Dacă nu este încărcată nicio tavă, nu se va întâmpla nimic.
- <sup>l</sup> Dacă este încărcată o tavă, dar aceasta nu este blocată, BOND-III sau BOND-MAX va bloca tava și, atunci când brațul robotului este disponibil, dispozitivul de vizualizare a ID-ului va identifica ID-urile lamelor.
- <sup>l</sup> Dacă o tavă este blocată, iar executarea nu a început, BOND-III sau BOND-MAX va debloca tava.
- <sup>l</sup> Dacă o tavă este blocată și executarea este încheiată, BOND-III sau BOND-MAX va debloca tava.
- <sup>l</sup> Dacă o tavă este blocată și o executare este în desfășurare, butonul Load/Download (Încărcare/Descărcare) nu are niciun efect. Nu puteți debloca o tavă până când o executare nu este finalizată sau abandonată.

Dacă un ansamblu de colorare a lamelor este fierbinte, nu puteți bloca sau debloca o tavă – așteptați până când ansamblul s-a răcit.

### <span id="page-50-0"></span>2.2.6.5 Platforma pentru reactivi

Aici sunt amplasate tăvi pentru reactivi, care conțin sisteme de detectare, recipiente reactiv de 7 ml și 30 ml și/sau recipiente de titrare de 6 ml. Fiecare tavă poate conține până la nouă reactivi, iar platforma pentru reactivi poate conține patru tăvi pentru reactivi.

Pentru a încărca o tavă pentru reactivi, glisați tava pe platformă și în mecanismul de blocare (consultați [4.1.4 Încărcarea](#page-101-0) reactivilor). Când brațul robotului este disponibil, sistemul BOND va identifica reactivii din fiecare poziție a reactivului.

#### <span id="page-51-1"></span>Indicator LED tavă pentru reactivi

Sub fiecare poziție a tăvii există un LED cu două culori care funcționează după cum urmează:

• Stins – nu a fost detectată nicio tavă.

Dacă este introdusă o tavă și LED-ul este stins, verificați dacă tava este introdusă corect.

• Roșu constant – este necesar un reactiv de pe tavă în următoarele două minute.

Tava este blocată și nu poate fi îndepărtată.

• Verde constant – niciunul dintre reactivii de pe tavă nu sunt necesari în următoarele două minute.

Tava este deblocată și poate fi îndepărtată temporar.

Figură 2-13: Culorile indicatorului LED pentru tava pentru reactivi (roșu, verde) pe instrumentul BOND-MAX

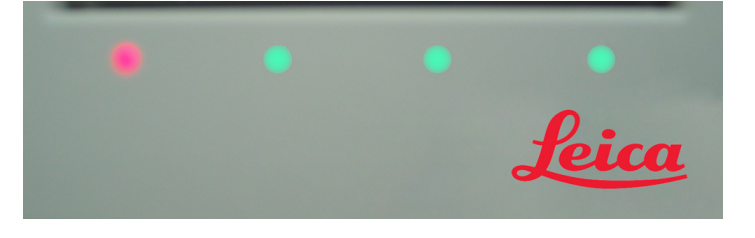

### <span id="page-51-0"></span>2.2.7 Cavitate recipiente vrac

Recipientele pentru reactivi și deșeuri vrac sunt amplasate sub capacul frontal, la modelele BOND-III și BOND-MAX. Modelul BOND-MAX are, de asemenea, un recipient extern pentru deșeurile standard.

Consultați [12.2 Recipiente](#page-294-0) vrac pentru instrucțiuni de umplere, golire și întreținere a recipientelor vrac.

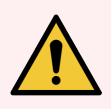

AVERTISMENT: Pentru a asigura operarea corectă a instrumentului, plasați fiecare recipient de reactiv în vrac în stația corectă din cavitate, conform indicațiilor de pe etichetele cu nume codificate prin culoare.

Pentru BOND-III, consultați [Figură](#page-53-0) 2-14; pentru BOND-MAX, consultați [Figură](#page-56-0) 2-16.

Nerespectarea acestei instrucțiuni poate compromite colorarea.

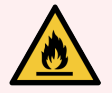

AVERTISMENT: Unii dintre reactivii utilizați în modulele de procesare BOND-III și BOND-MAX sunt inflamabili:

- · Nu amplasați vreo sursă de flacără sau de aprindere lângă modulele de procesare.
- Asigurati-vă că toate capacele recipientului vrac sunt etanșate corespunzător după reumplere sau golire.
- $.2271$  BOND-III
- <span id="page-52-0"></span> $\cdot$  [2.2.7.2 BOND-MAX](#page-55-0)

### 2.2.7.1 BOND-III

Modelul BOND-III anterior are două uși transparente ale dulapului, care permit accesul facil la toate recipientele vrac. Țineți mânerul din partea de sus a ușii atunci când o deschideți.

Toate deșeurile din ansamblurile de colorare a lamelor sunt depozitate în recipientul pentru deșeuri periculoase. Deșeurile din blocul de spălare sunt depozitate în recipientele pentru deșeuri standard sau periculoase, în funcție de starea reactivului din deșeuri (trebuie să setați reactivii pe care îi creați ca fiind periculoși, dacă este cazul – consultați [8.2.1 Adăugarea](#page-207-0) sau editarea unui reactiv).

Senzorii de greutate pentru fiecare reactiv în vrac și recipientul pentru deșeuri avertizează utilizatorul atunci când nivelul reactivului este scăzut sau nivelul de deșeuri este prea ridicat. Fiecare stare a recipientului în vrac este indicată vizual de Sistem de iluminare pentru recipiente vrac (BOND-III) [\(Secțiunea](#page-54-0) de la pagina 54). Rețineți că acest sistem nu este instalat pe modelul BOND-III anterior; puteți utiliza pictogramele de pe ecran (consultați [5.1.3.6 Stare](#page-118-0) recipient în [vrac](#page-118-0)).

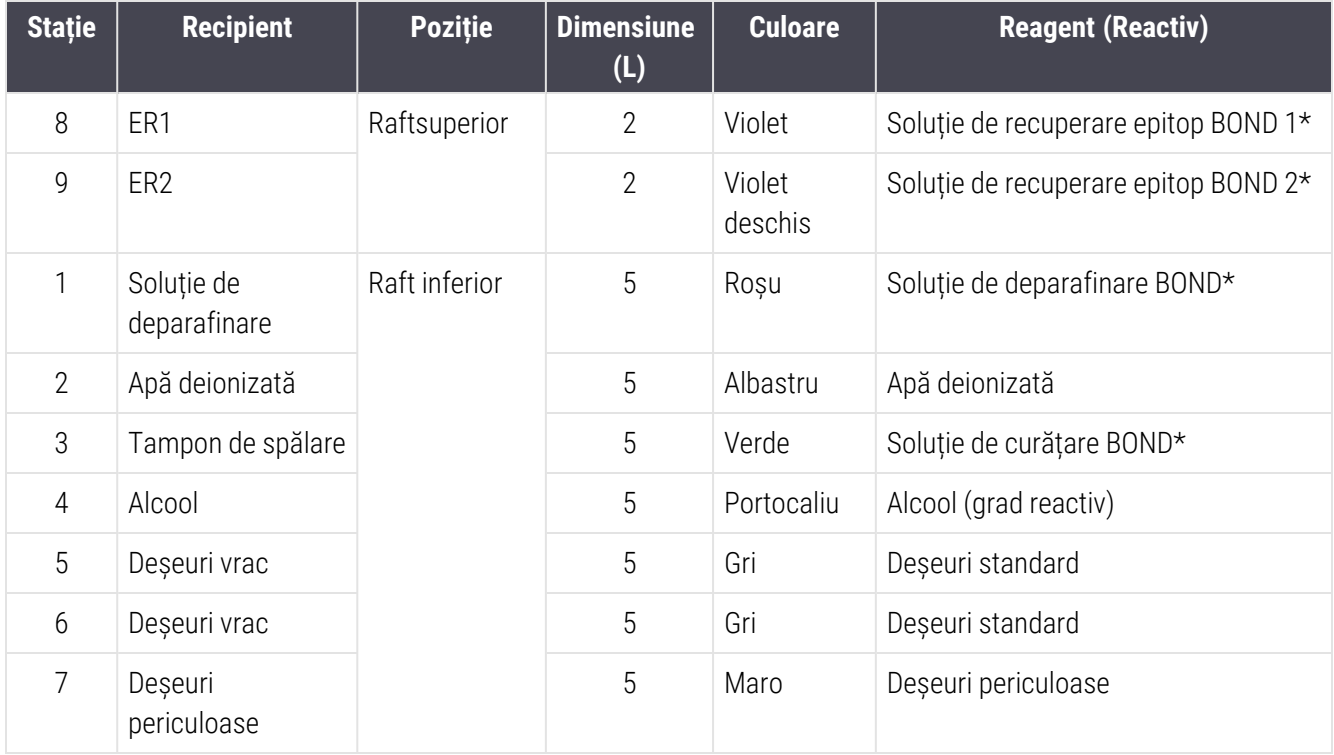

Modelul BOND-III are spațiu pentru următoarele recipiente, pe rafturile indicate în [Figură](#page-53-0) 2-14, de la stânga la dreapta:

\* Utilizați numai reactivi BOND – nu înlocuiți cu produse alternative.

În cazul în care laboratorul dvs. nu utilizează recipientele pentru reactivi pentru recuperarea epitopilor și/sau deparafinare, acestea pot fi dezactivate în clientul administrativ – consultați [10.6.1.1 Dezactivarea](#page-259-0) recipientelor pentru [reactivi](#page-259-0) vrac.

<span id="page-53-0"></span>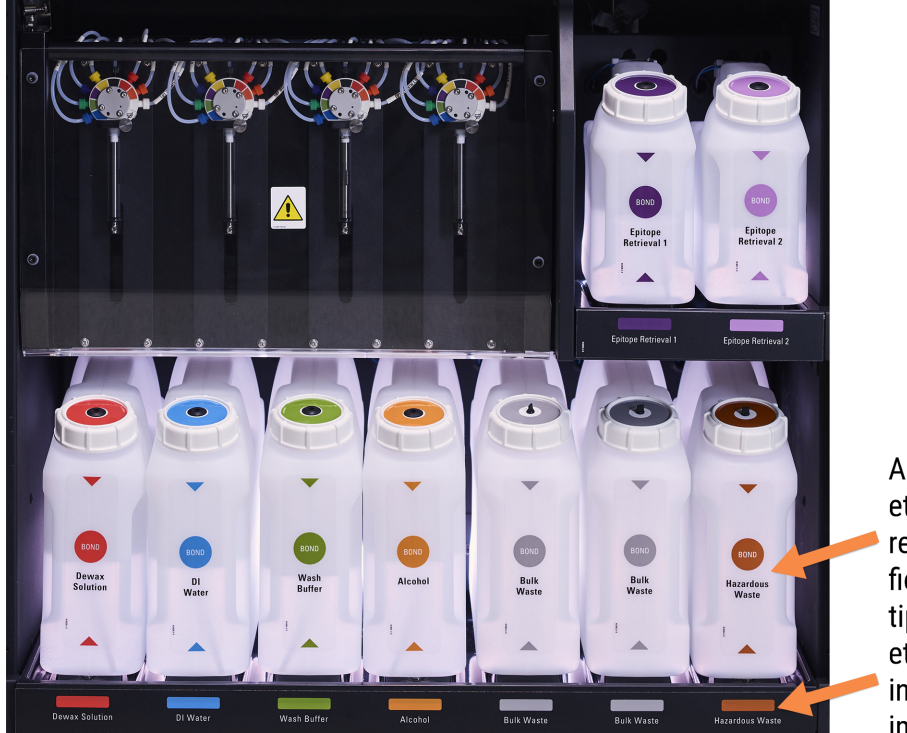

Figură 2-14: BOND-III recipiente reactivi vrac în poziție

Asigurați-vă că fiecare etichetă și capac ale recipientului vrac și fiecare descriere tipărită corespund etichetei din cavitatea instrumentului, imediat sub recipient.

#### <span id="page-54-0"></span>Sistem de iluminare pentru recipiente vrac (BOND-III)

<span id="page-54-1"></span>Modulele de procesare BOND-III sunt dotate cu un sistem de iluminare a recipientului vrac, așa cum se arată în [Figură](#page-54-1) [2-15](#page-54-1) de mai jos.

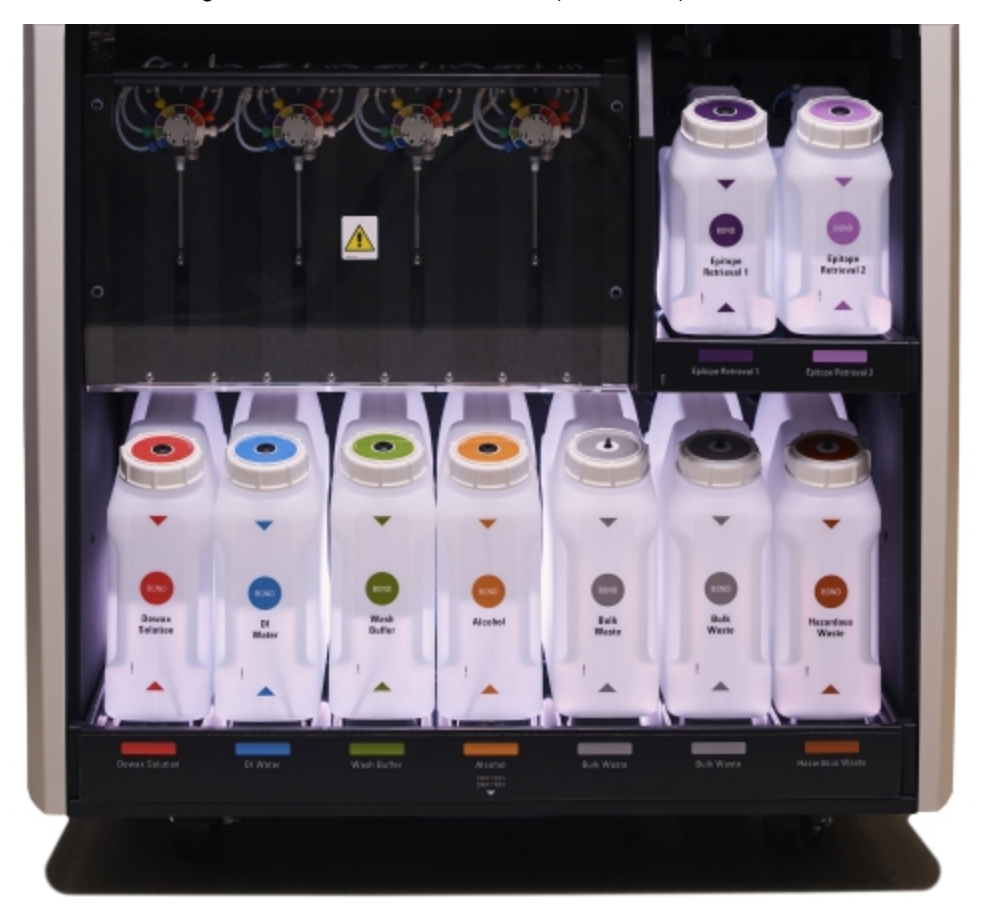

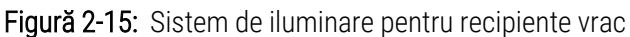

Sistemul de iluminare pentru recipiente vrac vă ajută să vedeți nivelul de lichid din fiecare recipient, iar luminile se aprind alb constant în timpul funcționării normale.

De asemenea, luminile indică starea curentă a fiecărui recipient vrac:

- <sup>l</sup> Atunci când un recipient vrac de rezervă este aproape gol sau un recipient pentru deșeuri este aproape plin, luminile se aprind alb intermitent.
- <sup>l</sup> Atunci când un recipient vrac de rezervă este gol sau un recipient pentru deșeuri este plin, iar acest lucru afectează executarea curentă, luminile se aprind roșu intermitent.
- <sup>l</sup> Atunci când un recipient vrac este îndepărtat, lumina de fundal se stinge, iar luminile acestuia de pe cavitatea instrumentului se aprind alb intermitent.

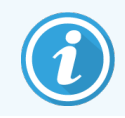

Sistemul de iluminare a recipientului vrac va funcționa numai cu BOND 6.0 sau un software ulterior.

Consultați și [5.1.3.6 Stare](#page-118-0) recipient în vrac pentru detalii despre modul în care sunt prezentate recipientele vrac în ecranul Stare sistem.

#### <span id="page-55-0"></span>2.2.7.2 BOND-MAX

BOND-MAX are o singură ușă care se deschide în jos, pentru acces la recipientele vrac. Ușa are un panou transparent care vă permite să vizualizați nivelurile de reactiv din recipientele vrac (care sunt, de asemenea, transparente).

Ușa este susținută de încuietori magnetice. Pentru a deschide ușa de pe modulele de procesare anterioare (fără mâner), trageți de partea superioară a fiecărei părți a ușii.

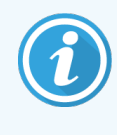

Ușa cavității recipientului vrac trebuie să rămână închisă în timpul colorării. Dacă ușa este deschisă, pe ecranul de stare a sistemului va apărea o indicație de alertă (consultați [5.1.2 Stare](#page-110-0) hardware) și orice executări curente pot fi întrerupte.

Deșeurile de la modulul de procesare sunt depozitate în recipientele pentru deșeuri standard sau periculoase, în funcție de starea reactivului din deșeuri (trebuie să setați reactivii pe care îi creați ca fiind periculoși, dacă este cazul – consultați [8.2.1 Adăugarea](#page-207-0) sau editarea unui reactiv).

Recipientele cu reactivi vrac BOND-MAX au senzori de nivel de lichid pentru a avertiza când nivelul reactivului este scăzut; recipientele pentru deșeuri au, de asemenea, senzori de nivel de lichid pentru a avertiza când nivelul de deșeuri este prea ridicat. Consultați [12.2 Recipiente](#page-294-0) vrac pentru instrucțiuni privind reumplerea și golirea.

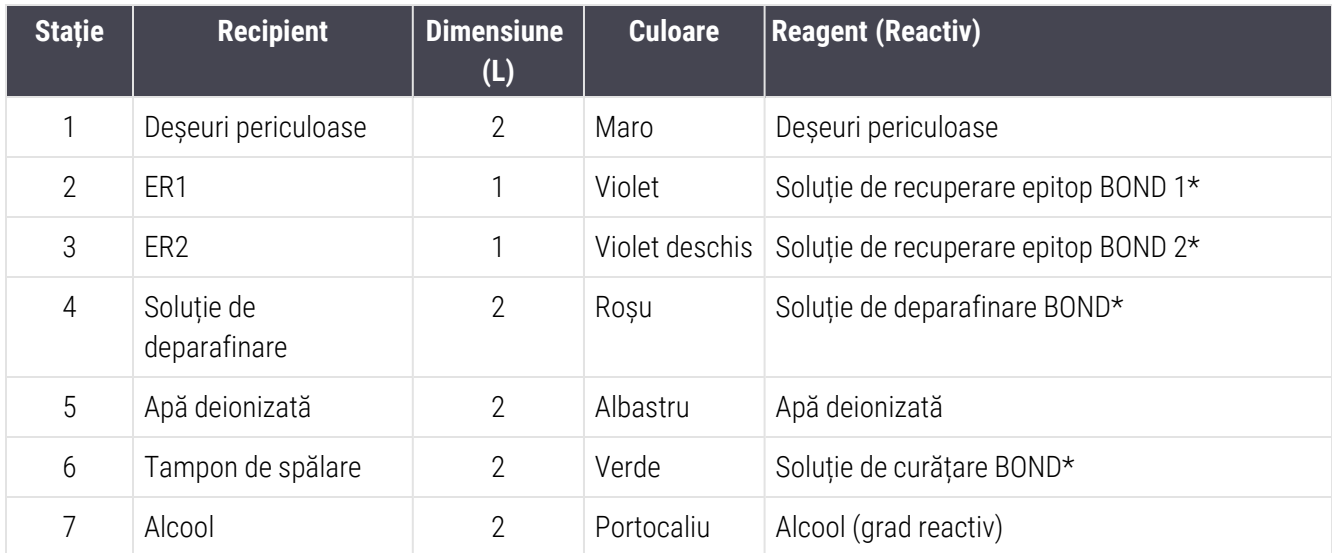

BOND-MAX are spațiu pentru următoarele recipiente, în ordine de la stânga la dreapta:

\*Utilizați numai reactivi BOND – nu înlocuiți cu produse alternative.

Recipientele reactivilor de recuperare a epitopului și/sau de deparafinare pot fi scoase din modulul de procesare dacă nu sunt utilizate – consultați [10.6.1.1 Dezactivarea](#page-259-0) recipientelor pentru reactivi vrac.

<span id="page-56-0"></span>Figură 2-16: BOND-MAX reactivi vrac în poziție

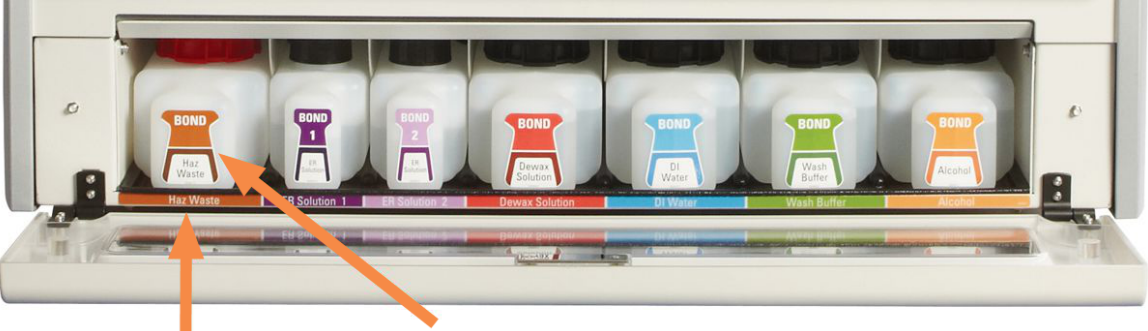

Asigurați-vă că fiecare etichetă și capac ale recipientului vrac și fiecare descriere tipărită corespund etichetei din cavitatea instrumentului,

#### Recipient pentru deșeuri externe

Un recipient pentru deșeuri standard de nouă litri este inclus împreună cu BOND-MAX. Recipientele furnizate cu modulele de procesare înainte ca modelul actual să aibă conexiuni pentru senzori de fluid și nivel într-un singur capac al recipientului, care este utilizat pentru golirea recipientului. Recipientele furnizate cu modelul actual BOND-MAX au două capace – unul pentru conectori și al doilea pentru golirea deșeurilor. Nu scoateți niciodată capacul conectorului de pe aceste recipiente.

Figură 2-17: Recipient pentru deșeuri externe BOND-MAX

Recipientul furnizat are două capace – unul pentru conectori și al doilea pentru golirea deșeurilor. Nu scoateți niciodată capacul conectorului de pe acest recipient.

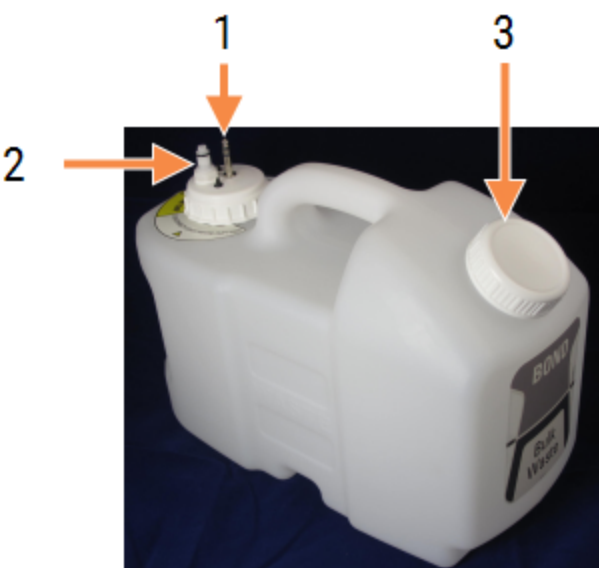

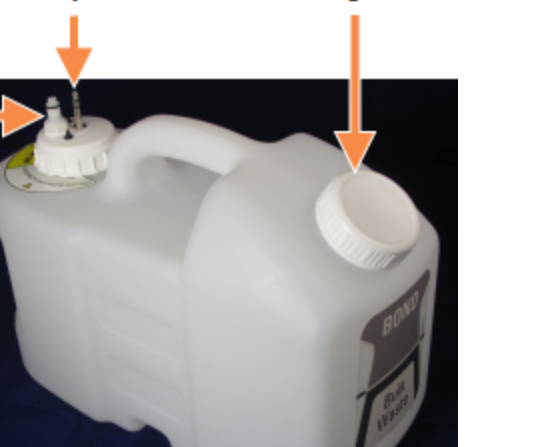

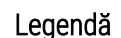

1 Conector senzor

- 2 Conector lichid
- 3 Deschidere pentru golirea recipientului

Linia pentru lichid se conectează la un conector cu apăsare în partea dreaptă jos a capacului din spate a modulului de procesare. Senzorul nivelului de lichid se conectează la un conector cu trei pini din partea stângă sus a capacului din spate (consultați [Figură](#page-64-0) 2-25).

Consultați [12.2.4 Recipient](#page-300-0) pentru deșeuri externe (doar BOND-MAX) pentru instrucțiuni de golire și întreținere pentru recipientul extern.

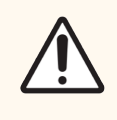

ATENȚIE: Deconectați întotdeauna senzorul și conectorii de lichid (în această ordine) înainte de a goli un recipient pentru deșeuri externe. Nu încercați să turnați lichid dintr-un recipient în timp ce cablul și tubul sunt încă atașate.

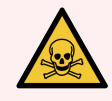

AVERTISMENT: Unii dintre reactivii utilizați în imunohistochimie și în hibridizarea in situ sunt periculoși. Asigurați-vă că ați primit instruirea adecvată pentru această procedură înainte de a continua:

- 1 Purtați mănuși de latex sau nitril, ochelari de protecție și alte haine de protecție adecvate atunci când manipulați reactivi sau când curățați instrumentul.
- 2 Manipulați și eliminați reactivii și condensul în conformitate cu toate procedurile relevante și reglementările guvernamentale aplicabile la unitatea de laborator.

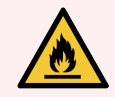

AVERTISMENT: Unii dintre reactivii utilizați în modulele de procesare BOND-III și BOND-MAX sunt inflamabili:

- <sup>l</sup> Nu amplasați vreo sursă de flacără sau de aprindere lângă modulele de procesare.
- <sup>l</sup> Asigurați-vă că toate capacele recipientului vrac sunt etanșate corespunzător după reumplere sau golire.

### <span id="page-58-1"></span>2.2.8 Sondă de aspirare

Sonda de aspirare aspiră reactivii din recipiente, livrează reactivi pe lamele din ansamblurile de colorare a lamelor și amestecă cromogenele în stația de amestecare. Conține un senzor de nivel de lichid pentru a detecta nivelul reactivului (consultați [8.3.1 Determinarea](#page-212-0) volumului de reactiv).

Figură 2-18: Sondă de aspirare în brațul robotului

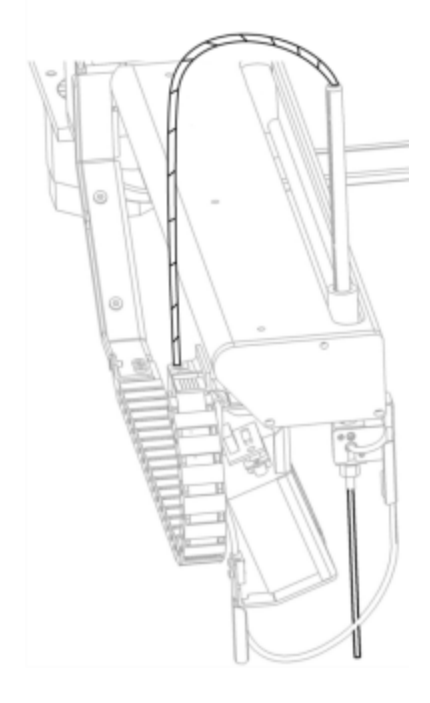

Există un volum rezidual în fiecare recipient pe care sonda nu îl poate atinge. Acest volum este denumit "volum mort". Volumul mort este diferit pentru fiecare tip de recipient (consultați [18.5 Specificații](#page-368-0) de funcționare din secțiunea [18 Specificații](#page-366-0) pentru a afla valorile volumului mort).

Consultați [12.6 Sondă](#page-311-0) de aspirare pentru instrucțiuni de întreținere pentru sonda de aspirație.

### 2.2.9 Bloc de spălare și stație de amestecare

<span id="page-58-0"></span>Figură 2-19: Bloc de spălare cu stația de amestecare introdusă

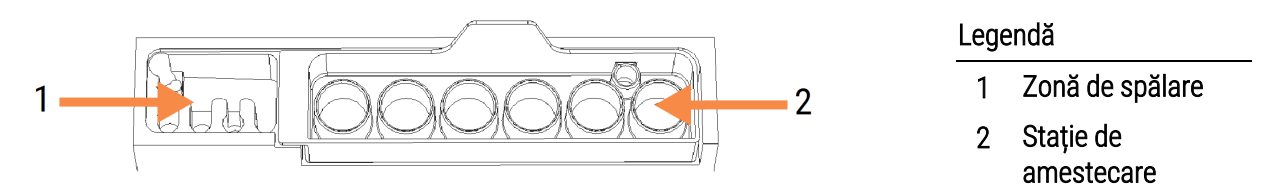

Zona de spălare din stânga include orificii mici pentru spălarea sondei de aspirare.

Partea din dreapta a blocului de spălare conține stația de amestecare, care constă din șase cavități. Acestea sunt flacoane de amestecare pentru reactivii cu durată scurtă de viață, care trebuie amestecate imediat înainte de utilizare. Amestecarea reactivilor este determinată de software, în funcție de tipul reactivului.

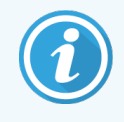

Software-ul BOND urmărește starea stației de amestecare și nu inițializează BOND-III sau BOND-MAX dacă starea monitorizată a stației este alta decât cea curată și goală (consultați [5.1.2 Stare](#page-110-0) hardware). Dacă în timpul inițializării apare notificarea că stația de amestecare este murdară sau are lichid în ea, asigurați-vă că aceasta este curată și goală înainte de a face clic pe OK în dialogul de notificare. În cazul în care continuați cu o stație de amestecare murdară și/sau plină, reactivii pot fi contaminați sau fiolele de amestecare se pot suprapune.

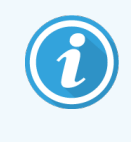

În timpul inițializării, sistemul BOND scanează eticheta de pe stația de amestecare pentru a verifica dacă este prezentă. Dacă software-ul BOND nu poate detecta acest ID, atunci un mesaj vă va solicita să confirmați că este prezentă o stație de amestecare.

<span id="page-59-0"></span>Consultați 12.7 Bloc de spălare și stație de [amestecare](#page-313-0) pentru instrucțiuni de întreținere a stației de amestecare.

## 2.2.10 Roboți pentru lichidele în vrac (doar BOND-III)

Figură 2-20: Robotul pentru lichidele în vrac BOND-III (1) se mișcă de-a lungul unei șine de ghidare (2) de pe fiecare ansamblu de colorare a lamei

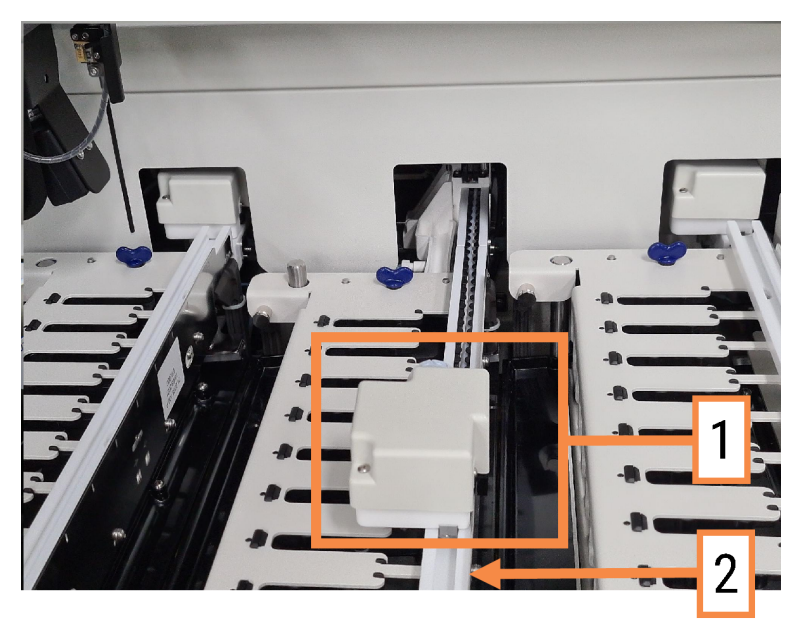

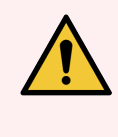

AVERTISMENT: Contactați imediat serviciul de asistență pentru clienți dacă robotul principal și/sau roboții pentru lichidele în vrac continuă să funcționeze mai mult de cinci secunde după deschiderea capacului modulului de procesare.

Instrumentul BOND-III are trei roboți pentru lichidele în vrac care se deplasează de-a lungul unei șine de ghidare de pe fiecare ansamblu de colorare a lamei și distribuie reactivii pe toate lamele prezente. Roboții furnizează numai reactivi vrac, în timp ce sonda de aspirare furnizează reactivi din recipiente din platforma pentru reactivi și câțiva reactivi vrac. Fiecare robot pentru lichidele în vrac are un bloc de spălare pentru a clăti și a curăța sonda de distribuire.

#### 2.2.10.1 Restabilirea manuală a robotului pentru lichidele în vrac în poziția inițială

Dacă un robot pentru lichidele în vrac nu mai funcționează și este poziționat de-a lungul ansamblului de colorare a lamei, apăsați butonul Load/Download (Încărcare/Descărcare) pentru a-l readuce în poziția sa inițială. Dacă rămâne pe ansamblul de colorare a lamelor, parcurgeți pașii următori pentru a-l readuce manual în poziția inițială și pentru a recupera orice lame din ansamblul de colorare a lamelor.

- 1 Asigurați-vă că modulul de procesare este inactiv fără executări încărcate, programate sau în curs de procesare.
- 2 Ridicați ușor blocul de distribuire de pe robotul pentru lichidele în vrac (consultați [Figură](#page-60-0) 2-21) până când sonda curăță placa superioară.
- 3 Împingeți robotul de-a lungul șinei în partea din spate a ansamblului de colorare a lamelor. Folosiți o mișcare lentă și constantă – nu împingeți prea repede.

<span id="page-60-0"></span>Împingeți până când robotul nu mai este în contact cu șina plăcii superioare  $-$  nu împingeți înapoi la maximum.

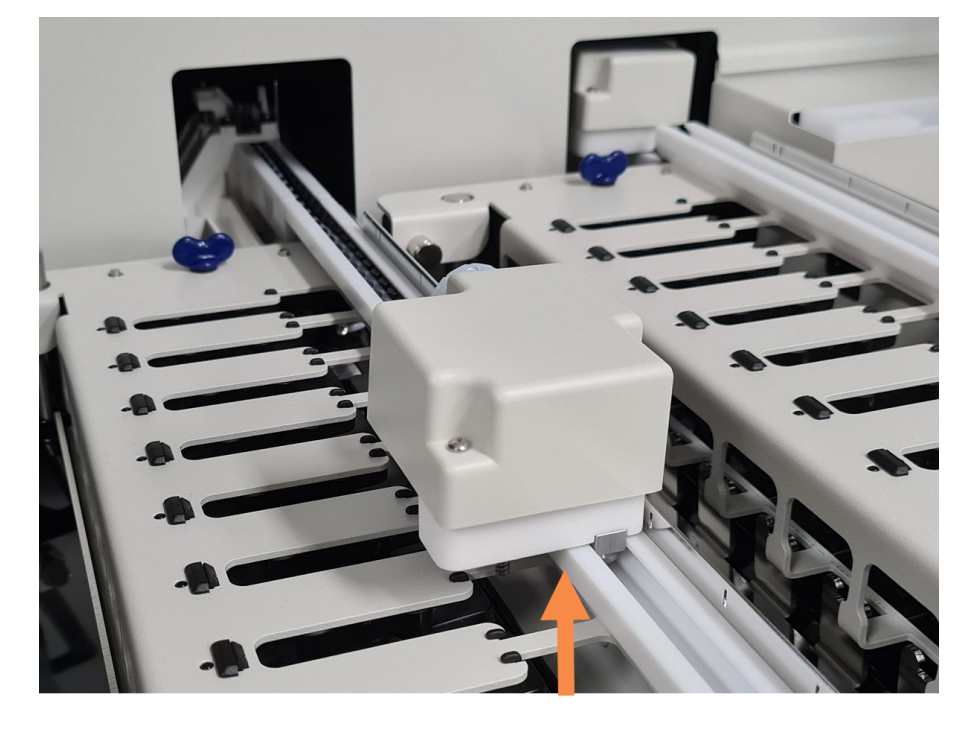

#### Figură 2-21: Ridicați blocul de distribuire

4 Când robotul nu mai este în contact cu placa superioară, închideți capacul și reporniți modulul de procesare. Ansamblul de colorare a lamelor trebuie să se deblocheze în cadrul rutinei de inițializare.

Dacă ansamblul de colorare a lamelor nu este deblocat, consultați [12.4.1 Asamblarea](#page-306-0) manuală a [ansamblurilor](#page-306-0) de colorare a lamelelor pentru instrucțiuni privind modul de recuperare a tăvilor pentru lame.

<span id="page-61-0"></span>5 Recuperați tava pentru lame și lamele.

## 2.2.11 Seringi

Seringile aspiră și distribuie volumele exacte de lichid reactiv cerute de sistemul BOND. Consultați [12.13 Seringi](#page-320-0) pentru instrucțiuni de întreținere a seringii.

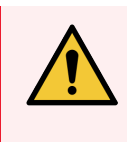

AVERTISMENT: Asigurați-vă că ușa seringii este închisă (BOND-MAX) sau capacul seringii este montat (BOND-III) în timpul funcționării normale. Dacă o seringă sau un fiting de seringă se slăbește, reactivul sub presiune poate fi pulverizat din seringă.

### 2.2.11.1 BOND-III

Modelul BOND-III are patru pompe cu seringă, amplasate sub capacul frontal. Primele trei pompe cu seringă, de la stânga la dreapta, sunt utilizate de roboții pentru lichidele în vrac pentru SSA1, SSA2 și SSA3 de mai sus. A patra pompă pentru seringă principală este utilizată de sonda de aspirație.

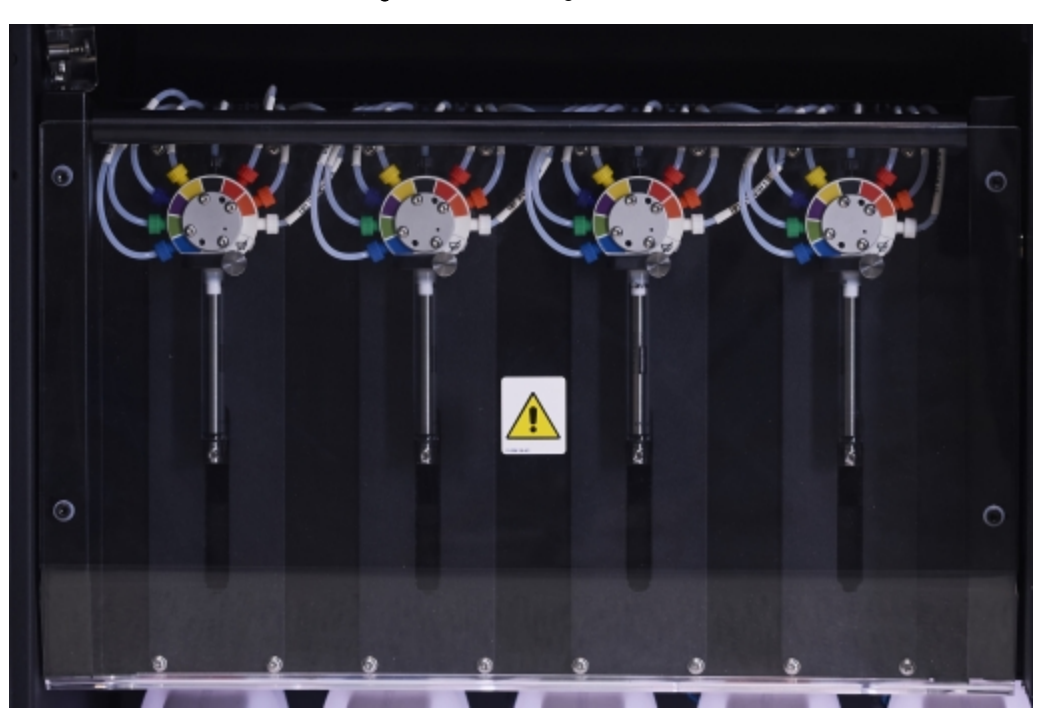

#### Figură 2-22: Seringi BOND-III

ATENȚIE: Asigurați-vă că modulul seringii este complet închis înainte de a începe executarea sau inițializarea modulului de procesare (consultați [12.4.1 Asamblarea](#page-306-0) manuală a ansamblurilor de colorare a [lamelelor\)](#page-306-0). Nerespectarea acestei instrucțiuni poate duce la deteriorarea seringilor în timpul funcționării.

### 2.2.11.2 BOND-MAX

Modelul BOND-MAX are o pompă cu o singură seringă amplasată într-un compartiment în partea dreaptă a instrumentului. Aceasta este o valvă de seringă cu 9 porturi (un port nu este utilizat), cu un cilindru de seringă cu filet și o clemă mică.

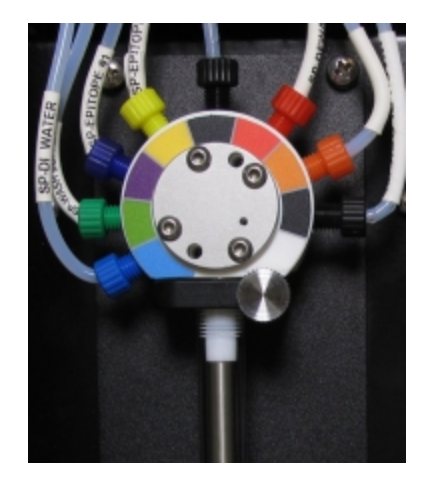

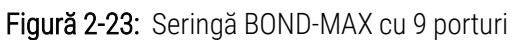

Pentru a verifica starea unității pentru seringi, deschideți ușa apăsând și eliberând mânerul rotunjit din mijlocul părții frontale a ușii.

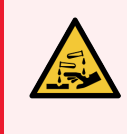

AVERTISMENT: Purtați întotdeauna îmbrăcăminte și mănuși de protecție.

Verificați periodic în timpul inițializării și înlocuiți-o atunci când este necesar sau vi se solicită – consultați [12.13 Seringi.](#page-320-0)

### <span id="page-62-0"></span>2.2.12 Comutator de alimentare

Acesta este un comutator basculant unic amplasat pe capacul din dreapta al modulului de procesare. Acesta este utilizat pentru pornirea și oprirea modulului de procesare.

- <sup>l</sup> Pentru locația comutatorului de alimentare pe BOND-III, consultați [Figură](#page-63-1) 2-24.
- <sup>l</sup> Pentru locația comutatorului de alimentare pe BOND-MAX, consultați [Figură](#page-64-0) 2-25.

## 2.2.13 Capac spate

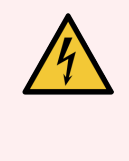

<span id="page-63-0"></span>AVERTISMENT: Nu scoateți capacele modulului de procesare și nu încercați să accesați componentele interne. În interiorul modulelor de procesare BOND sunt prezente tensiuni periculoase și numai tehnicienii de service calificați aprobați de Leica Biosystems trebuie să îndeplinească aceste sarcini.

### 2.2.13.1 BOND-III

<span id="page-63-1"></span>[Figură](#page-63-1) 2-24 arată capacul din spate al modulului de procesare BOND-III.

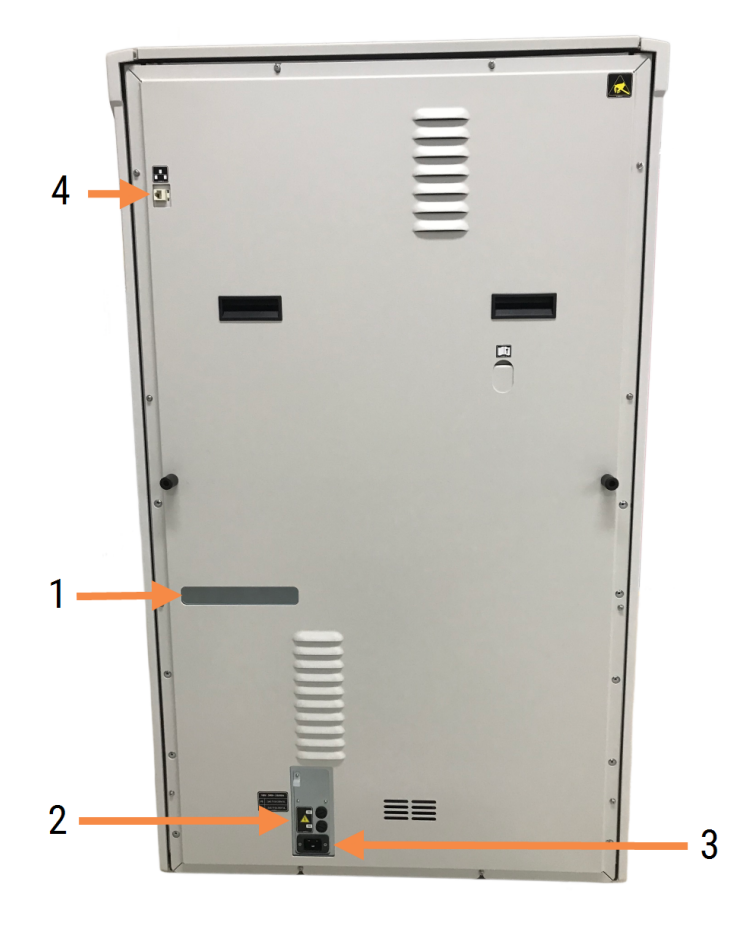

Figură 2-24: Capac spate pentru BOND-III

- 1 Întrerupătoare automate (numai modulele de procesare vechi)
- 2 Siguranțe
	- Module de procesare vechi 4 siguranțe
	- Module de procesare alternative 2 siguranțe
- 3 Conexiune alimentare electrică
- 4 Conexiune Ethernet

Consultați [12.14 Siguranțe](#page-323-0) pentru sistemul electric pentru instrucțiuni de înlocuire a siguranțelor.

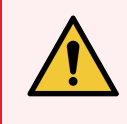

AVERTISMENT: Nu utilizați cele două mânere negre de pe capacul spate al BOND-III pentru a ridica modulul de procesare.

### 2.2.13.2 BOND-MAX

<span id="page-64-0"></span>[Figură](#page-64-0) 2-25 arată capacul din spate al modulului de procesare BOND-MAX. (Rețineți că modulele de procesare de la modelele anterioare au un singur ventilator pentru sursa de alimentare.)

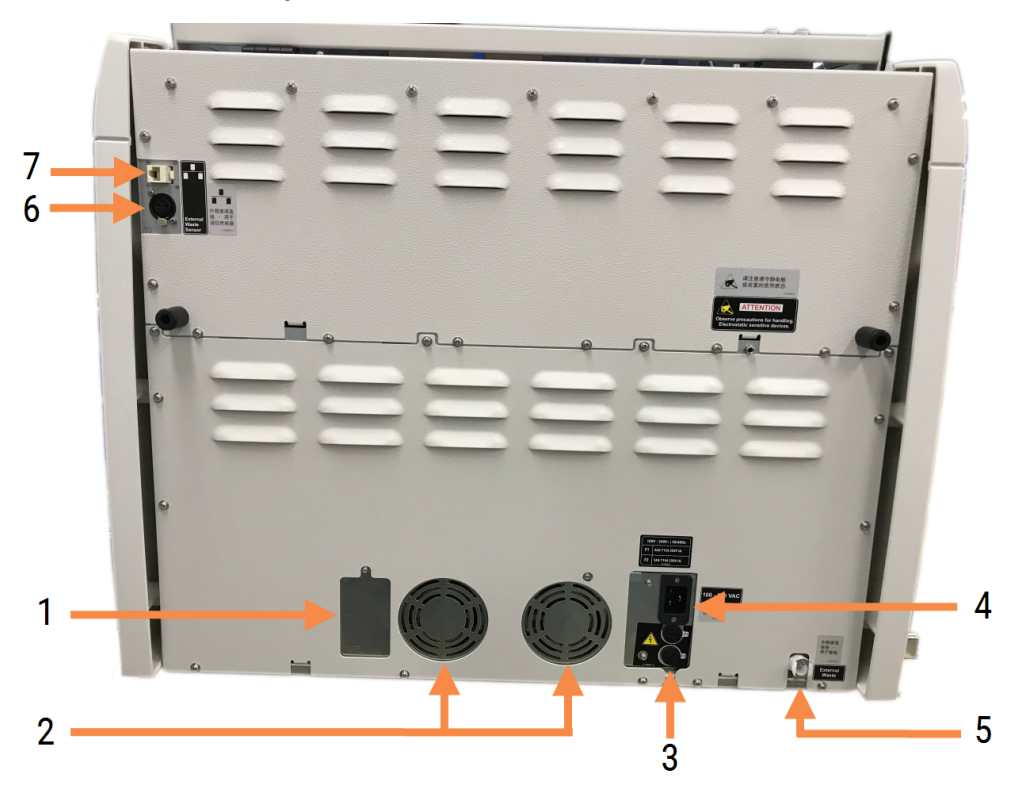

Figură 2-25: Capac spate pentru BOND-MAX

#### Legendă

- 1 Întrerupătoare automate (numai modulele de procesare vechi)
- 2 Ventilatoare sursă de alimentare
- 3 Siguranțe
	- Module de procesare vechi 4 siguranțe
	- Module de procesare alternative 2 siguranțe
- 4 Conexiune alimentare electrică
- 5 Conexiune pentru deșeuri externe pentru tubulatură (consultați [12.2.4 Recipient](#page-300-0) pentru deșeuri externe (doar [BOND-MAX\)](#page-300-0))
- 6 Conexiune deșeuri externe pentru senzorul de nivel de lichid (consultați [12.2.4 Recipient](#page-300-0) pentru deșeuri externe (doar [BOND-MAX\)](#page-300-0))
- 7 Conexiune Ethernet

Consultați [12.14 Siguranțe](#page-323-0) pentru sistemul electric pentru instrucțiuni de înlocuire a siguranțelor.

### 2.2.13.3 Deconectarea modulului de procesare

Pentru a deconecta un modul de procesare BOND-III sau BOND-MAX de la sursa de alimentare cu energie electrică, procedați după cum urmează:

- 1 Opriți alimentarea cu energie folosind comutatorul din partea dreaptă a modulului de procesare.
- 2 Conectați modulul de procesare la priza de alimentare de perete folosind cablul de alimentare (elementul 3 din [Figură](#page-63-1) 2-24 și elementul 4 din [Figură](#page-64-0) 2-25). Opriți alimentarea cu energie electrică a prizei de perete.
- <span id="page-65-0"></span>3 Deconectați conectorul din spatele modulului de procesare.

## 2.3 Controler și terminale BOND

Toate sistemele BOND includ un controler BOND, unde se efectuează toate procesările software. În configurațiile cu un singur scaun (consultați [3.1.1 Configurație](#page-74-1) cu un singur scaun), este utilizat un controler cu tastatură, mouse și monitor pentru a executa software-ul client. Configurațiile cu un singur scaun sunt adecvate pentru a executa cel mult cinci module de procesare.

Laboratoare cu BOND-ADVANCE configurații (consultați [3.1.2 BOND-ADVANCE\)](#page-75-0), cu peste cinci module de procesare, au, în plus, terminale BOND. În aceste configurații, majoritatea interacțiunilor utilizatorului cu software-ul BOND au loc în terminale, fiecare dintre acestea putând controla oricare sau toate modulele de procesare. De asemenea, este posibil să se controleze același (aceleași) modul (module) de procesare de la mai multe borne.

Controlerul BOND continuă să efectueze toate procesările software. Regulatoare din configurațiile BOND-ADVANCE au o specificație mai mare decât cele folosite în configurațiile cu un singur scaun și includ niveluri multiple de redundanță pentru a asigura o fiabilitate excelentă.

Unele configurații BOND-ADVANCE includ un controler secundar (de rezervă). Acest controler înregistrează toate procesele de pe controlerul primar și poate fi comutat în eventualitatea în care controlerul primar al regulatorului nu funcționează. În mod ideal, controlerele secundare nu trebuie amplasate în apropiere de controlerul principal, pentru a reduce probabilitatea ca ambele controlere să fie deteriorate de un eveniment localizat.

O imprimantă de etichete pentru lame și un scaner de coduri de bare portabil sunt conectate la controler în configurațiile cu un singur scaun sau la fiecare terminal din configurațiile BOND-ADVANCE.

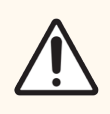

ATENȚIE: Sistemul de operare și software-ul de pe controlerul BOND sunt concepute pentru a asigura un control optim asupra sistemului BOND. Pentru a evita orice posibilitate de întârzieri sau interferențe cu controlul sistemului, nu instalați niciun software suplimentar pe controlerul sau terminalul BOND.

## <span id="page-66-0"></span>2.4 Scanerul de coduri de bare portabil

Figură 2-26: Scanerul de coduri de bare portabil

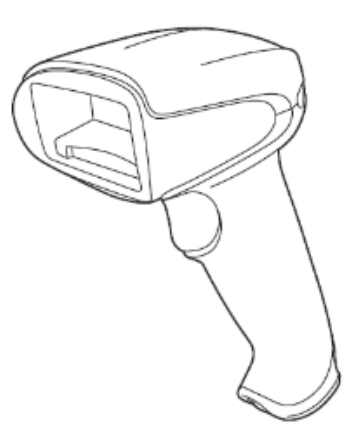

Scanerele de coduri de bare portabile USB sunt atașate la controler (configurații cu un singur scaun) sau la terminale (configurații BOND-ADVANCE). Acestea sunt utilizate pentru a înregistra reactivi și pot fi utilizate, de asemenea, la identificarea lamelor (consultați [6.5.6 Identificarea](#page-156-0) manuală a unei lame).

Crearea codurilor de bare 1D și OCR nu este acceptată începând cu BOND versiunea 7.

Dacă upgrade-ul sistemului dvs. include un BOND-PRIME modul de procesare , trebuie să utilizați un scaner de coduri de bare 2D. Consultați [13.1.2 Scanerul](#page-328-0) de coduri de bare Zebra DS2208.

Scanerul de coduri de bare portabil trebuie să fie instalat și funcțional atunci când sistemul BOND este instalat. Consultați [13.1 Scanere](#page-325-0) de coduri de bare portabile pentru instrucțiuni de întreținere și configurare.

## 2.4.1 Utilizarea scanerului de coduri de bare portabil

Pentru a citi un cod de bare, orientați scanerul spre acesta și apăsați declanșatorul. Aliniați astfel încât linia roșie să se extindă pe întreaga lungime a codului de bare. Scanerul emite un semnal sonor și indicatorul devine verde atunci când un cod de bare este recunoscut. Scanerul emite un semnal sonor și indicatorul devine roșu atunci când un cod de bare nu este recunoscut.

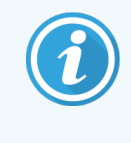

Nu țineți codurile de bare prea aproape de scaner. Dacă scanerul nu recunoaște un cod de bare, încercați să mutați mai departe codul de bare sau scanați codul de bare într-un unghi de 45° (pentru a preveni feedbackul către scaner).

Când scanerul este așezat în suport este activată utilizarea "mâini-libere" și nu trebuie să apăsați declanșatorul atunci când citiți un cod de bare.

## <span id="page-67-0"></span>2.5 Dispozitivul de etichetare lame

Sistemele BOND cu un singur scaun includ o imprimantă de etichete pentru lame (numită "dispozitiv de etichetare lame") conectate la controler. În configurațiile BOND-ADVANCE, la fiecare terminal este conectat un dispozitiv de etichetare a lamelor separat.

Dispozitivele de etichetare a lamelor imprimă etichete adezive pentru a le atașa pe lame, pentru identificare. Toate etichetele includ un ID de lamă unic, furnizat sub formă de coduri de bare 2D (consultați [10.5.2 Setările](#page-254-0) pentru caz și [lamă](#page-254-0)). Sistemul BOND utilizează ID-urile pentru identificarea automată a lamelor atunci când acestea sunt încărcate în modulele de procesare. Puteți configura alte informații, precum și ID-urile, să apară pe etichete – consultați [10.3 Etichete](#page-243-0) .

Unele laboratoare utilizează dispozitivele de etichetare a lamelor tipărite de la LIS, cu toate acestea dispozitivul de etichetare a lamelor BOND este inclus în aceste sisteme pentru orice lame create cu clientul clinic BOND.

Dispozitivele de etichetare a lamelor sunt configurate ca parte a configurației BOND standard. Dacă adăugați sau înlocuiți un dispozitiv de etichetare lame, configurați-l în ecranul clientului de administrare Hardware (consultați [10.6.3 Dispozitive](#page-262-0) de etichetare a lamelor). Consultați documentele furnizate împreună cu dispozitivul de etichetare a lamelor pentru informații privind înlocuirea etichetei și a panglicii și curățarea.

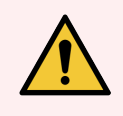

AVERTISMENT: Utilizați numai dispozitive de etichetare a lamelor și panglica de imprimare BOND. Aceste etichete rămân lipite și lizibile în timpul procesării în instrumentele BOND.

## <span id="page-68-0"></span>2.6 Echipamentul auxiliar

Această secțiune descrie echipamentul auxiliar utilizat împreună cu sistemul BOND.

- $\cdot$  [2.6.1 Slides](#page-68-1) (Lame)
- [2.6.2 Covertile](#page-69-0) universale BOND
- <span id="page-68-1"></span>• [2.6.3 Sisteme](#page-71-0) și recipiente pentru reactivi

Pentru informații despre consumabile BOND-PRIME, consultați manualul de utilizare BOND-PRIME separat.

## 2.6.1 Slides (Lame)

Utilizați numai lame de sticlă de dimensiune corectă pe module de procesare BOND-III și BOND-MAX. Lamele de mărime greșită nu pot sta corect în tăvile pentru lame, iar elementele Covertile nu vor sta corect pe acestea. Ambele situații pot afecta calitatea colorării.

Leica Biosystems recomandă lamele Leica BOND Plus și Apex BOND, care sunt concepute pentru utilizare pe sistemul BOND. Având dimensiunea optimă pentru tăvile pentru lame BOND și elementele Covertile, aceste lame încărcate pozitiv sunt marcate pentru a indica zonele în care țesutul trebuie amplasat pentru distribuiri de 100µl și 150µl (consultați [6.5.8 Volumele](#page-157-0) de distribuire și poziția țesutului pe lame).

Dacă utilizați propriile lame, acestea trebuie să respecte următoarele specificații:

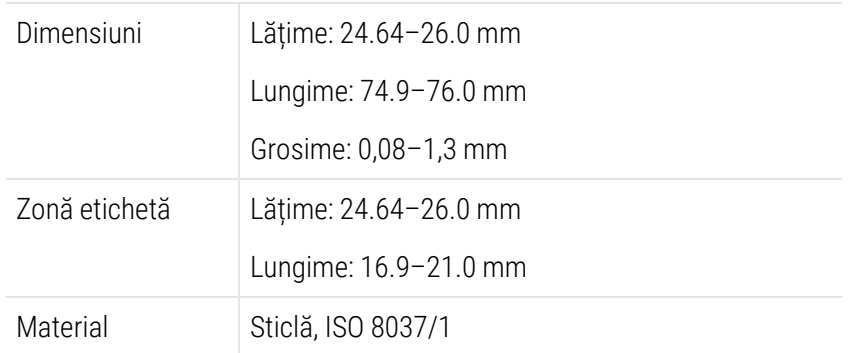

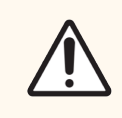

ATENȚIE: Nu utilizați lame deteriorate. Asigurați-vă că toate lamele sunt aliniate corect pe tăvile pentru lame înainte de încărcarea în modulul de procesare.

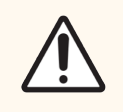

ATENȚIE: Nu utilizați lame cu colțuri rotunjite sau decupate. Aceste lame pot cădea prin tava pentru lame și pot altera fluxul de fluid de sub elementele Covertile, afectând calitatea colorării.

## <span id="page-69-0"></span>2.6.2 Covertile universale BOND

Elementele Convertile BOND universale sunt capace din plastic transparente care se află peste lame în timpul colorării. Acțiunea capilară extrage reactivul care a fost distribuit pe lame, între elementele Covertile și lame, asigurând o acoperire ușoară și uniformă a țesutului. Elementele Covertile reduc volumul de reactiv necesar și protejează lamele de uscare între aplicații. Elementele Covertile reprezintă o parte esențială a sistemului de colorare BOND și trebuie utilizate întotdeauna.

Așezați elementele Convertile pe lame după amplasarea lamelor în tăvile pentru lame (consultați [4.1.3.5 Încărcare](#page-99-0) lame). Asigurați-vă că elementele Covertile sunt poziționate corect, cu cheia pe gâtul fiecărui element Covertile (încercuit în fotografie, în dreapta) în fanta din tava pentru lame.

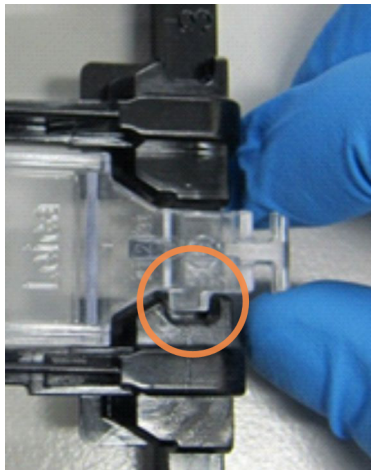

Există două designuri ale elementelor Covertile – acestea pot fi folosite

interschimbabil. Noul design include caracteristici (cuvântul Leica, un marcaj circular mic și o proiecție în partea stângă sus) care face ca aceasta să fie mai evidentă atunci când un element Covertile a fost plasat incorect pe o lamă.

Figură 2-27: Un element Covertile BOND universal (design original)

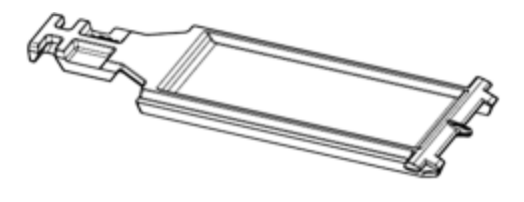

Figură 2-28: Un element Covertile BOND universal (design nou)

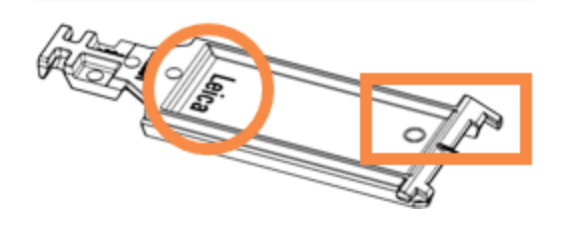

Elementele Covertile pot fi reutilizate de până la 25 de ori, cu condiția ca acestea să nu fie decolorate sau deteriorate și cu condiția să fie curățate corespunzător (consultați [12.3 Covertile](#page-302-0)). Aruncați elementele Covertile deteriorate.

Unele analize necesită utilizarea unor elemente Covertile noi (neutilizate). Verificați în prealabil instrucțiunile de utilizare (IDU) pentru analiza relevantă.

### <span id="page-70-0"></span>2.6.2.1 Tăvi pentru lame

Utilizați tăvile pentru lame pentru a fixa lame și elemente Covertile în poziție atunci când le încărcați în modulul de procesare BOND-III sau BOND-MAX. Fiecare tavă poate conține zece lame.

Există două designuri pentru tăvile pentru lame – acestea pot fi folosite interschimbabil.

Figură 2-29: Tavă pentru lame (design nou (dreapta) și design vechi (stânga))

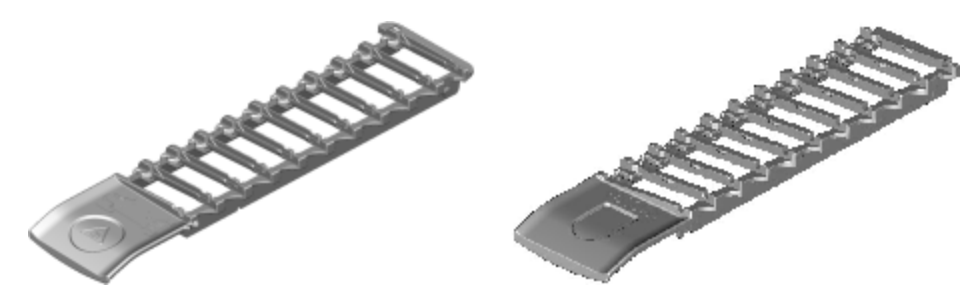

Pentru instrucțiuni privind încărcarea lamelor și a elementelor Covertile în modulul de procesare, consultați [4.1.3.5 Încărcare](#page-99-0) lame.

### <span id="page-70-1"></span>2.6.2.2 Tăvi pentru reactivi

Tăvile pentru reactivi conțin recipiente pentru reactivi BOND de 7ml și 30ml și recipiente de titrare BOND de 6ml. Tăvile sunt încărcate pe modulul de procesare de pe platforma pentru reactivi (consultați [2.2.6.5 Platforma](#page-50-0) pentru [reactivi](#page-50-0)).

#### Figură 2-30: Tavă pentru reactivi

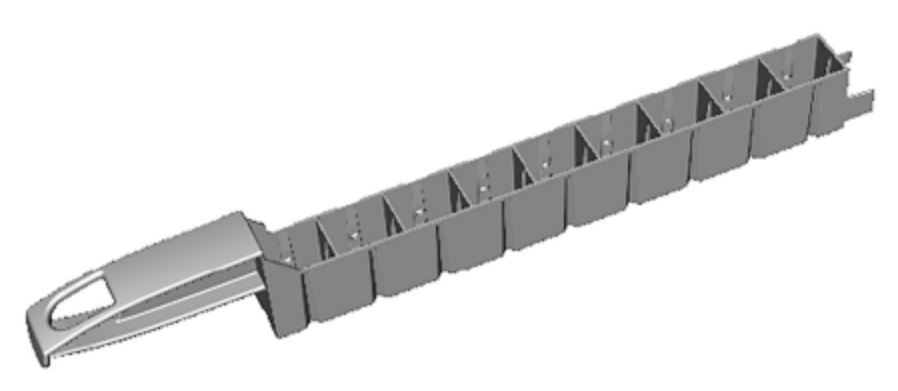

Pozițiile recipientelor din interiorul tăvilor pentru reactivi sunt numerotate de la capătul cel mai îndepărtat de mâner (poziția 1) până la poziția cea mai apropiată de mâner (poziția 9).

Pentru instrucțiuni privind încărcarea reactivilor în modulul de procesare, consultați [4.1.4 Încărcarea](#page-101-0) reactivilor.

## <span id="page-71-0"></span>2.6.3 Sisteme și recipiente pentru reactivi

O gamă de tipuri de recipiente pentru reactivi poate fi utilizată în tăvi pentru reactivi.

### 2.6.3.1 Sisteme de reactivi

Sistemele de reactivi sunt seturi predefinite de reactivi într-o tavă pentru reactivi. BOND utilizează trei tipuri de sisteme de reactivi:

- <sup>l</sup> Sisteme de detectare BOND
- **·** Sisteme de curătare BOND

Consultați [8.1 Prezentare](#page-201-0) generală a gestionării reactivilor pentru detalii suplimentare despre fiecare dintre acestea.

Un sistem de reactivi este înregistrat prin scanarea codului (codurilor) de bare pe partea laterală a tăvii sale de reactivi, nu prin scanarea etichetelor cu coduri de bare de pe fiecare dintre recipientele sale de componente. Recipientele cu reactiv care alcătuiesc sistemul nu sunt înregistrate individual, sunt blocate în tavă și nu trebuie îndepărtate sau rearanjate. Atunci când un sistem de reactivi este epuizat sau expirat, aruncați tava completă și recipientele.

### 2.6.3.2 Reactivi BOND gata de utilizare

Reactivii BOND gata de utilizare utilizează recipiente care se potrivesc în tăvile pentru reactivi. Acești reactivi sunt furnizați în concentrații optimizate pentru BOND, pentru a necesita numai înregistrarea și deschiderea înainte de utilizare.

Recipientele păstrează volume diferite de reactiv, de la 3.75 ml până la 30 ml, în funcție de tipul reactivului.

### 2.6.3.3 Deschiderea recipientelor

Recipientele deschise sunt goale, curate, pentru păstrarea unui reactiv furnizat de utilizator (de exemplu, un anticorp primar). Acestea sunt disponibile în dimensiuni de 7ml și 30ml. Recipientele deschise pot fi utilizate numai cu un singur reactiv și pot fi reumplute, astfel încât fiecare recipient să livreze maximum 40ml de reactiv (consultați [8.3.2.4 Reumplerea](#page-215-0) unui recipient pentru reactiv deschis).

Numai recipientele BOND deschise trebuie utilizate pe sistemul BOND – nu încercați să utilizați alte recipiente (cu excepția recipientelor de titrare) pentru reactivii furnizați de utilizator.

### 2.6.3.4 Recipiente pentru titrare

Sunt disponibile, de asemenea, recipiente de titrare pentru scopuri speciale (consultați [14.2.1.4 Trusă](#page-337-0) de titrare ). Acestea includ 6 ml de inserție detașabilă, astfel încât reactivul dintr-un recipient să poată fi schimbat ușor, de exemplu în timpul optimizării concentrației. La fel ca recipientele deschise, fiecare recipient de titrare poate fi reumplut și utilizat pentru a furniza până la 40 ml de reactiv. Cinci inserții sunt furnizate pentru fiecare recipient în trusa de titrare BOND, disponibilă de la Leica Biosystems.

Trusele pot fi reutilizate pentru anticorpi diferiți și sunt concepute cu volum rezidual minim pentru a conserva reactivul.
# 2.7 Relocarea unui modul de procesare

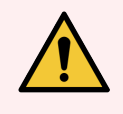

AVERTISMENT: Contactați serviciul de asistență pentru clienți în cazul în care este necesară mutarea modulului de procesare pe o distanță mare sau transportarea acestuia în vederea reparării sau eliminării. Modulul de procesare este foarte greu și nu este conceput pentru a fi mutat de utilizator.

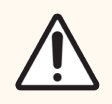

ATENȚIE: Nu blocați orificiile de ventilație amplasate pe capacul spate al modulului de procesare. De asemenea, nu acoperiți orificiile de ventilare situate pe ușa seringii (BOND-MAX).

Dacă relocați un modul de procesare BOND pe o distanță scurtă, luați în considerare următoarele aspecte înainte de a continua:

- <sup>l</sup> Asigurați-vă că pardoseala poate rezista la greutatea modulului de procesare, consultați secțiunea [18.2 Specificații](#page-367-0) fizice din [18 Specificații](#page-366-0) pentru a afla dimensiunile și consultați reglementările locale înainte de mutare.
- <sup>l</sup> Evaluați interferențele din mediul electromagnetic înainte de utilizarea modulului de procesare.
- Nu utilizați modulul de procesare BOND în imediata apropiere a surselor de radiații electromagnetice puternice. De exemplu, surse RF intenționale neecranate, care pot interfera cu funcționarea corespunzătoare.
- Nu ridicati un modul de procesare BOND cu un stivuitor.
- <sup>l</sup> Utilizați numai cablul de alimentare furnizat și asigurați-vă că operatorul poate accesa priza de alimentare la care este conectat cablul.
- <sup>l</sup> Cablul de alimentare și cablul Ethernet trebuie deconectate înainte de mutarea instrumentului.
- **•** Asigurați ventilația adecvată.
- <sup>l</sup> Goliți recipientele pentru deșeuri înainte de mutare.
- <sup>l</sup> Asigurați-vă că eliberați toate cele patru roți ale Modulului de procesare BOND-III (sau căruciorului, pentru BOND-MAX) înainte de mutare și că le blocați din nou când ați ajuns în noua locație.

### 2.8 Dezafectarea și eliminarea instrumentului

Instrumentul și componentele și accesoriile asociate utilizate trebuie eliminate în conformitate cu procedurile și reglementările locale aplicabile. Eliminați reactivii utilizați împreună cu instrumentul în conformitate cu recomandările producătorului reactivului.

Curățați și decontaminați în conformitate cu procedurile și reglementările locale înainte de returnarea sau eliminarea instrumentului sau a componentelor și accesoriilor.

În UE, toate deșeurile electronice trebuie eliminate în conformitate cu normele de eliminare a deșeurilor de echipamente electrice și electronice (2012/19/UE). În regiunile din afara UE, respectați procedurile și reglementările locale privind eliminarea deșeurilor electronice.

Dacă aveți nevoie de asistență, contactați reprezentantul local Leica Biosystems.

#### <span id="page-73-0"></span>3 Prezentarea generală a software-ului (în BOND Controler)

Acest capitol este conceput pentru a vă ajuta să vă familiarizați cu caracteristicile generale ale software-ului BOND. Pentru instrucțiuni de utilizare a software-ului cu privire la executarea modulelor de procesare și gestionarea lamelor, a cazurilor și a reactivilor, consultați capitolele relevante. Consultați 10 Client [administrativ](#page-238-0) (în controler BOND) pentru instrucțiuni pentru clientul administrativ.

- [3.1 Arhitectura](#page-74-0) sistemului
- <sup>l</sup> 3.2 Pornirea și oprirea [software-ului](#page-77-0) BOND
- [3.3 Roluri](#page-80-0) utilizator
- <sup>l</sup> [3.4 Prezentarea](#page-81-0) generală a interfeței clientului clinic
- 3.5 Tablou de bord [BOND-ADVANCE](#page-84-0)
- <sup>l</sup> [3.6 Notificări,](#page-86-0) avertismente și alarme
- [3.7 Rapoarte](#page-87-0)
- $-3.8$  Aiutor
- [3.9 Despre](#page-89-0) BOND
- [3.10 Definițiile](#page-90-0) datelor BOND
- [3.11 Actualizări](#page-91-0) software

# <span id="page-74-0"></span>3.1 Arhitectura sistemului

Utilizatorii interacționează cu software-ul BOND prin doi "clienți" – de fapt, două programe separate. Acestea sunt clientul clinic (sau pur și simplu "clientul") și clientul administrativ. Clientul clinic este destinat funcționării zilnice – pentru configurarea reactivilor, a protocoalelor și a cazurilor și a lamelor în pregătirea pentru procesare, apoi pentru monitorizarea și controlarea executărilor în modulul de procesare. Clientul administrativ este utilizat pentru a configura setările avansate care sunt modificate rar după configurarea inițială. Acestea includ configurații pentru etichetele lamelor, conexiuni hardware și conturi de utilizator (consultați 10 Client [administrativ](#page-238-0) (în controler BOND)).

- [3.1.1 Configurație](#page-74-1) cu un singur scaun
- <span id="page-74-1"></span><sup>l</sup> [3.1.2 BOND-ADVANCE](#page-75-0)

#### 3.1.1 Configurație cu un singur scaun

Configurațiile cu un singur loc au un singur "controler BOND", care reprezintă un punct unic pentru interacțiunea utilizatorului cu software-ul BOND (și prin acesta, controlul modulelor de procesare). Controlerul BOND efectuează toate procesările software pentru sistem și menține baza de date a sistemului, unde se păstrează informațiile despre caz și lame. Are o tastatură, un mouse și un monitor, precum și imprimanta de etichete pentru lame și scanerul atașat.

Există o limită de cinci module de procesare într-o instalație cu un singur loc. Dacă aveți nevoie de mai multe module de procesare, faceți upgrade la BOND-ADVANCE.

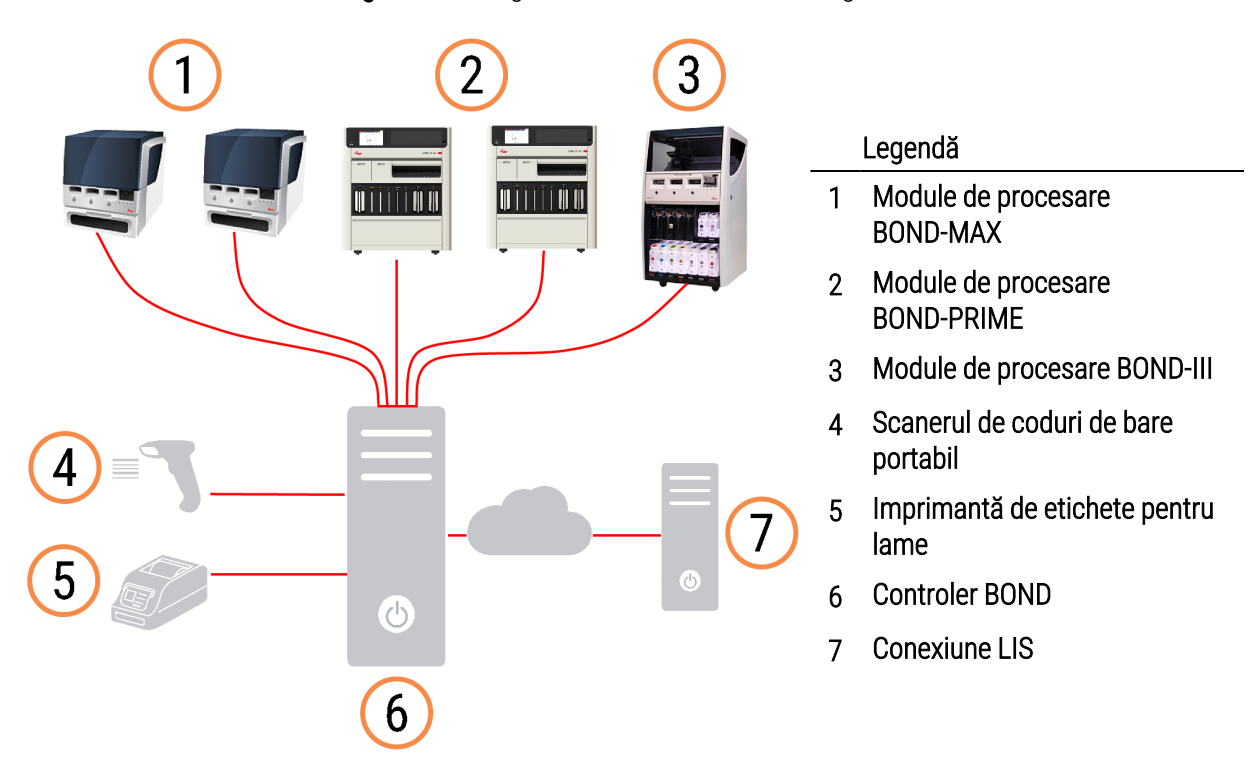

#### Figură 3-1: Diagrama unei instalări cu un singur loc

### <span id="page-75-0"></span>3.1.2 BOND-ADVANCE

Instalațiile BOND cu mai mult de cinci module de procesare sunt configurate ca instalații BOND-ADVANCE cu mai multe scaune. Controlerul BOND continuă să efectueze toate procesările software pentru întregul sistem, dar majoritatea intrărilor provin din terminalele BOND-ADVANCE situate lângă modul de procesare al modulului de procesare (denumite "capsule" în software-ul BOND) pe care le controlează. Capsulele sunt definite în clientul administrativ.

Un monitor conectat la controler indică "Tabloul de bord BOND", care oferă un rezumat al stării în timp real al fiecărui modul de procesare din sistem (consultați 3.5 Tablou de bord [BOND-ADVANCE](#page-84-0)). Tabloul de bord poate fi, de asemenea, conectat la un terminal dedicat, dacă se solicită acest lucru. Clientul administrativ poate fi executat de la orice terminal.

Unele laboratoare pot avea un controler secundar, care recuperează toate datele BOND în timp real și la care se poate comuta, în cazul în care controlerul principal este defectuos. Pentru detalii despre cum să faceți acest lucru, consultați [16.2 Comutarea](#page-354-0) la controlerul secundar.

Figură 3-2: Diagrama unei instalații BOND-ADVANCE – terminalele BOND-ADVANCE controlează modulele de procesare din capsule, prin intermediul controlerului BOND-ADVANCE.

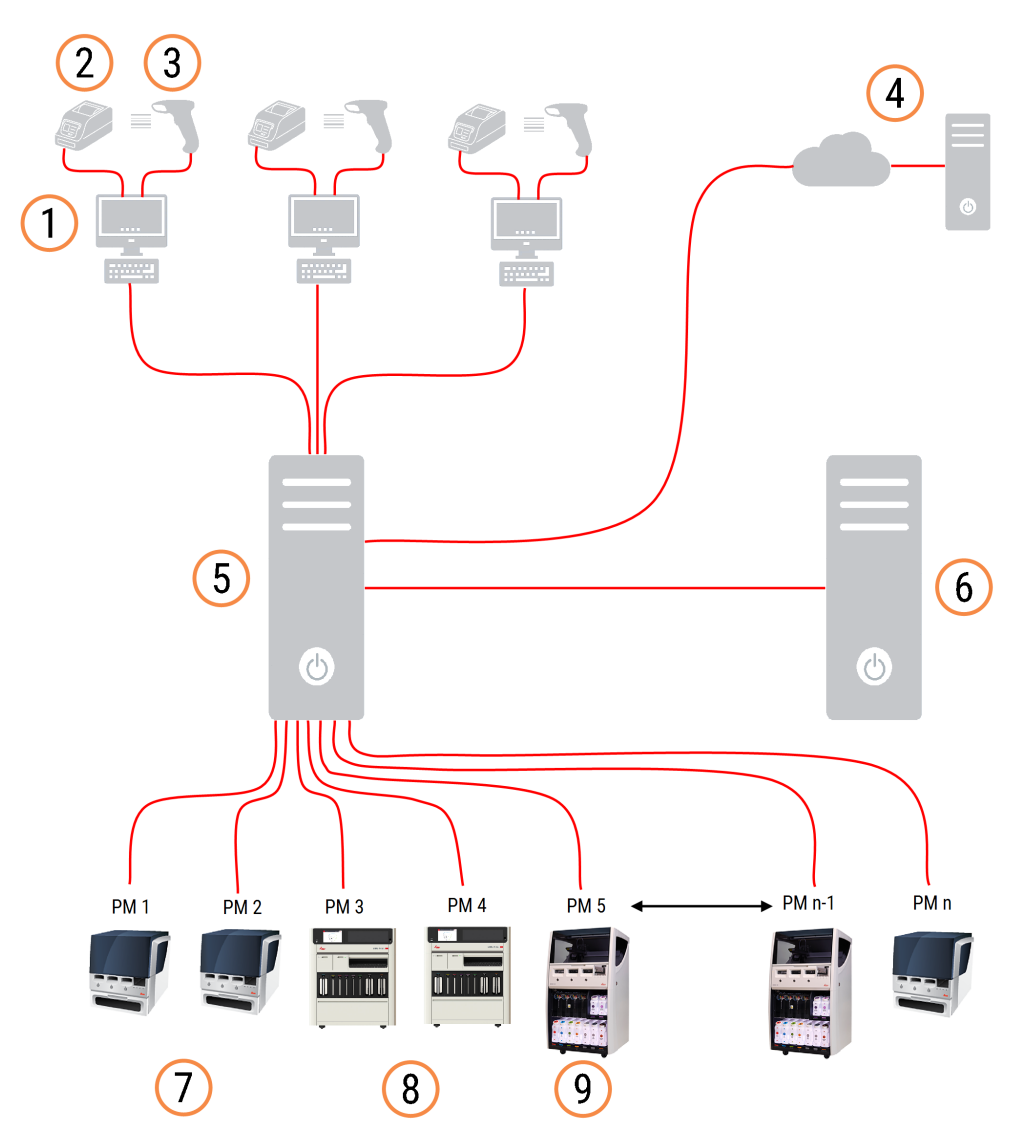

#### Legendă

- Terminale BOND-ADVANCE
- Imprimante de etichete pentru lame
- Scanere de coduri de bare
- Conexiune LIS
- Controler principal BOND-ADVANCE
- Controlor secundar BOND-ADVANCE
- Module de procesare BOND-MAX
- Module de procesare BOND-PRIME
- Module de procesare BOND-III

# <span id="page-77-0"></span>3.2 Pornirea și oprirea software-ului BOND

#### 3.2.1 Pentru a porni software-ul BOND

Puteți porni software-ul BOND înainte sau după pornirea oricăror module de procesare conectate. Pentru a porni software-ul:

1 Un singur loc: dacă este necesar, porniți controlerul BOND și conectați-vă la Windows® ca utilizator "BONDUser". Atunci când sistemul este nou, nu este configurată nicio parolă inițială. Cu toate acestea, dacă a fost configurată o parolă, consultați managerul de laborator pentru detalii.

BOND-ADVANCE : dacă este necesar, porniți controlerul BOND-ADVANCE. Tabloul de bord trebuie să se deschidă automat (dacă nu, faceți dublu clic pe comanda rapidă **BONDDashboard** de pe desktopul Windows. Apăsați <F11> pentru a seta Internet Explorer la modul ecran complet).

Porniți terminalul de care aveți nevoie și conectați-vă la Windows ca utilizator "BONDUser".

- 2 Faceți dublu clic pe pictograma corespunzătoare de pe desktop pentru a porni clientul clinic sau clientul administrativ (sau ambele – acestea se pot executa simultan).
- 3 Introduceți numele de utilizator și parola BOND.

Dacă deschideți clientul clinic într-un sistem BOND-ADVANCE pentru a putea selecta capsula pentru conectare.

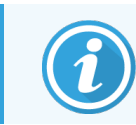

Clientul clinic BOND-ADVANCE reține ultima capsulă selectată.

Puteți schimba oricând parola din caseta de dialog de conectare. Respectați procedurile de laborator pentru frecvența schimbării parolei și a puterii parolei. Software-ul BOND necesită ca parolele să aibă 4-14 caractere și să includă cel puțin un număr.

Dacă sunteți utilizator BOND-PRIME, puteți seta sau modifica codul PIN al modulului de procesare. Consultați informațiile 3.2.2 Setați sau modificați codul PIN al modulului de procesare [BOND-PRIME](#page-78-0) de mai jos.

4 Faceți clic pe Log on (Conectare).

Sistemul afișează ecranul client clinic sau ecranul client administrativ, așa cum este selectat. Bara de titlu afișează numele de utilizator al utilizatorului care este conectat în prezent. Dacă preluați de la un alt utilizator trebuie să vă deconectați și să vă conectați din nou cu numele dvs. de utilizator. Pentru BOND-ADVANCE, bara de titlu afișează și capsula selectată curent.

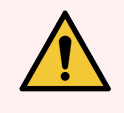

AVERTISMENT: Deoarece software-ul BOND controlează hardware-ul important și stochează date sensibile, nu executați alte aplicații pe controlerul BOND – acest lucru va invalida garanția pentru sistemul BOND. Nu utilizați controlerul BOND în scopuri generale.

#### <span id="page-78-0"></span>3.2.2 Setați sau modificați codul PIN al modulului de procesare BOND-PRIME

1 În caseta de dialog pentru conectare, faceți clic pe Set processing module PIN (Setare cod PIN modul de procesare).

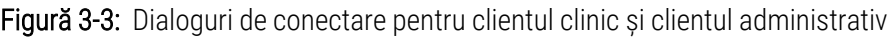

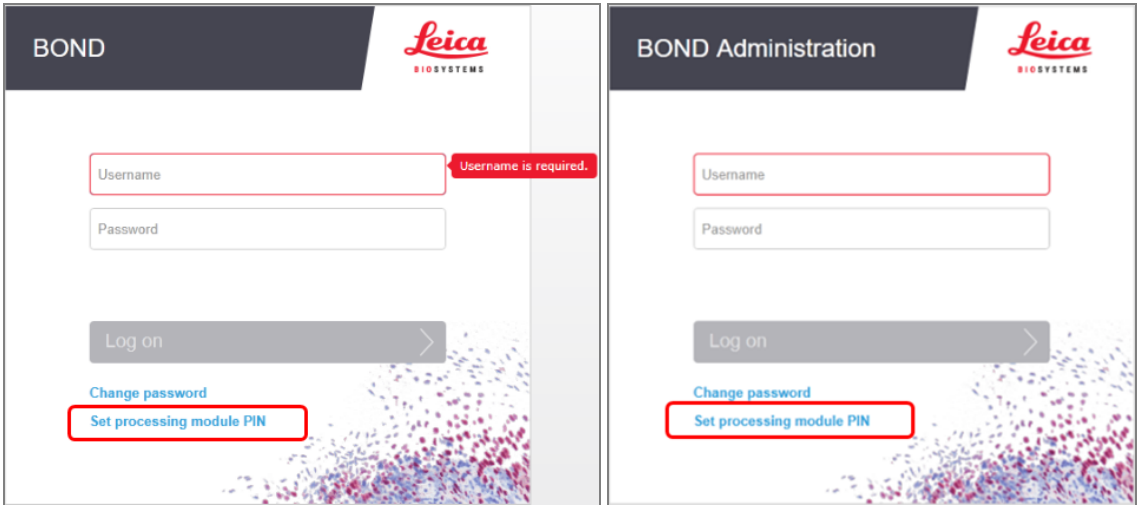

- 2 Introduceți numele de utilizator și parola BOND.
- 3 Introduceți un cod PIN format din 4 cifre, apoi confirmați codul PIN mai jos.

Figură 3-4: Setarea casetei de dialog privind PIN-ul modulului de procesare

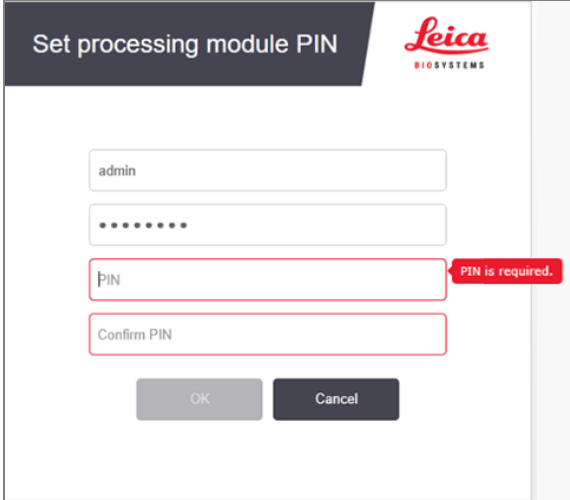

4 Faceți clic pe OK.

#### Fundaluri pentru desktop

Sunt utilizate diferite fundaluri pentru desktop pentru a distinge între tipul de utilizator Windows conectat curent și rolul controlerului sau a terminalului conectat curent.

#### Un singur scaun

<span id="page-79-0"></span>În mod normal, veți vedea fundalul "Controller BONDUser", dar dacă un inginer de service este la locație, puteți vedea fundalul "Controller BONDService". Consultați [Figură](#page-79-0) 3-5.

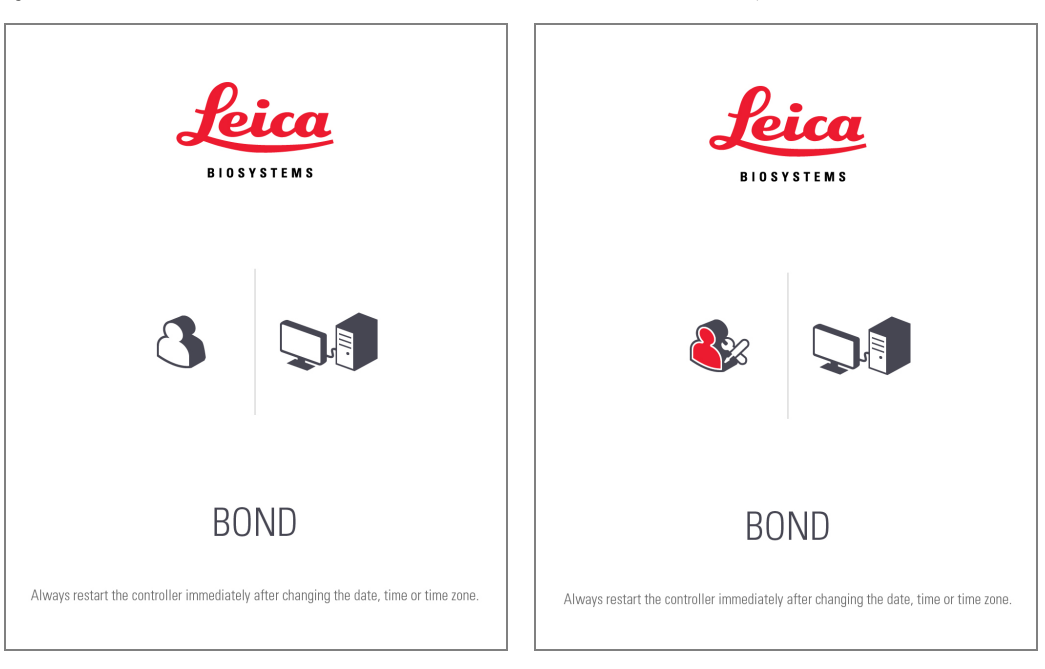

Figură 3-5: Fundaluri pentru desktop BOND: "Controller BONDUser" și "Controller BONDService

#### BOND-ADVANCE

<span id="page-79-1"></span>Pe fundalurile pentru desktop BOND-ADVANCE, pictograma controlerului sau a terminalului conectat se modifică în funcție de rolul său. Vedeți exemplele din [Figură](#page-79-1) 3-6.

Figură 3-6: Pictograme terminal, controler independent, controler principal și controler secundar

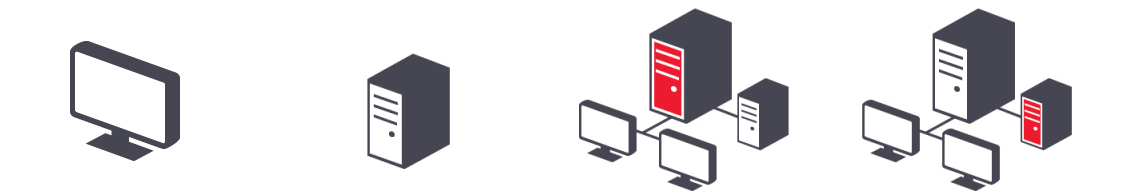

Log out

<span id="page-80-1"></span>De asemenea, veți vedea diferite pictograme care reprezintă tipul de utilizator. Consultați [Figură](#page-80-1) 3-7.

Figură 3-7: Pictogramele BONDUser, BONDService, BONDControl și BONDDashboard

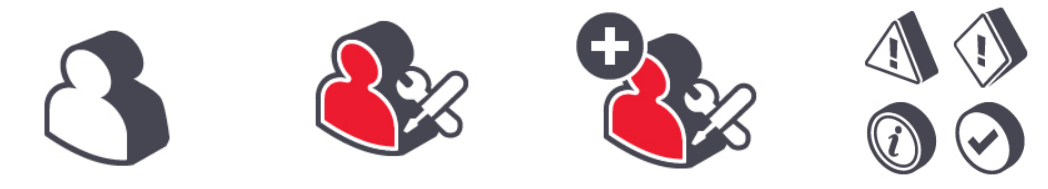

#### 3.2.3 Opriți software-ul BOND

 $\ddot{\mathbf{u}}$ Pentru a opri clientul clinic sau clientul administrativ, faceți clic pe pictograma Log out (Deconectare) **pe a**pe bara de funcții. Puteți opri clientul clinic în timp ce este în curs o executare, dacă trebuie să schimbați utilizatorii. Cu toate acestea, nu permiteți executarea modulului de procesare fără a avea deloc clientul deschis, deoarece nu veți vedea alarme sau avertismente.

<span id="page-80-0"></span>Nu opriți niciodată controlerul BOND în timpul unei executări. Dacă închideți sistemul BOND complet, puteți opri software-ul înainte sau după oprirea modulelor de procesare.

### 3.3 Roluri utilizator

Există trei roluri de utilizator în sistemul BOND:

- **· Operator:** poate actualiza inventarul de reactivi, crea cazuri și lame, începe și controla executările de colorare, crea și edita medicii și genera rapoarte.
- **· Supraveghetor:** creează și editează protocoale, reactivi și panouri.
- Administrator: are acces la clientul administrativ pentru a gestiona utilizatorii BOND și a configura setări la nivel de sistem.

Utilizatorii pot avea mai multe roluri. Supraveghetorii beneficiază automat de rolurile operatorului. Numai utilizatorii cu rol de administrator pot executa clientul administrativ, iar numai utilizatorii cu roluri de operator sau supraveghetor pot executa clientul clinic.

Utilizatorii sunt creați, iar rolurile acestora sunt stabilite în clientul administrativ din ecranul Users (Utilizatori) (consultați [10.1 Utilizatorii](#page-239-0)).

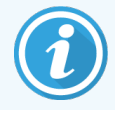

Numele de utilizator al utilizatorului conectat curent este afișat în bara de titlu a ferestrei clientului.

#### <span id="page-81-0"></span>3.4 Prezentarea generală a interfeței clientului clinic

În partea de sus și în partea stângă a ecranului clientului clinic există caracteristici comune pentru toate paginile software-ului. Această secțiune descrie aceste caracteristici și descrie și caracteristicile generale ale software-ului.

- <sup>l</sup> [3.4.1 Bara](#page-81-1) de funcții
- <sup>l</sup> [3.4.2 Filele](#page-83-0) modulului de procesare
- $\cdot$  [3.4.3 Sortare](#page-83-1) tabele
- <span id="page-81-1"></span><sup>l</sup> [3.4.4 Format](#page-83-2) dată

#### 3.4.1 Bara de funcții

Bara de funcții se află în partea de sus a ecranului software BOND și oferă acces rapid la secțiunile principale ale software-ului BOND.

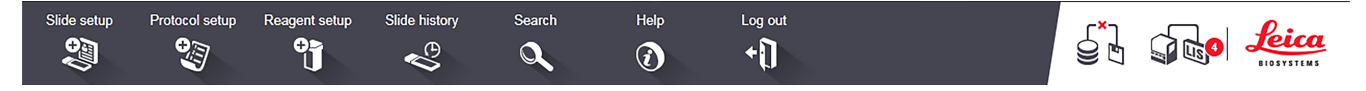

Faceți clic pe o pictogramă de pe bara de funcții pentru a accesa un ecran sau pentru a efectua o funcție specifică, după cum se descrie în tabelul următor.

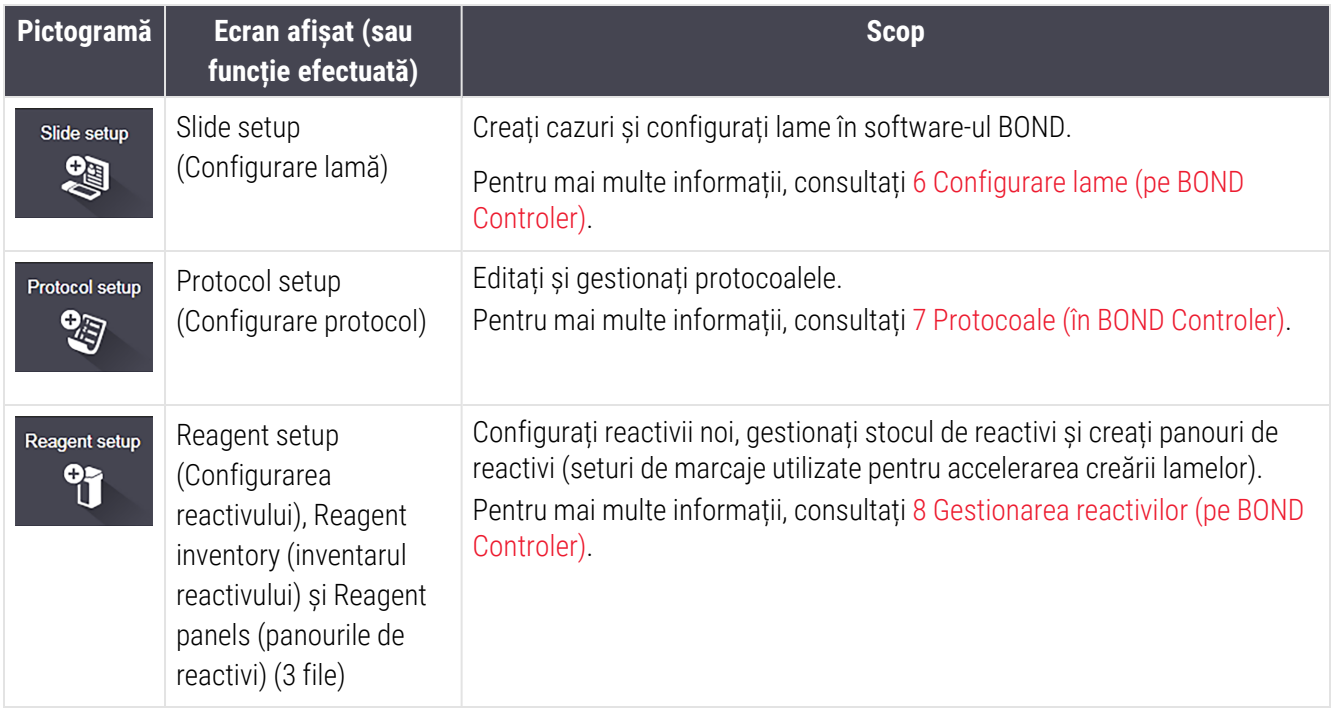

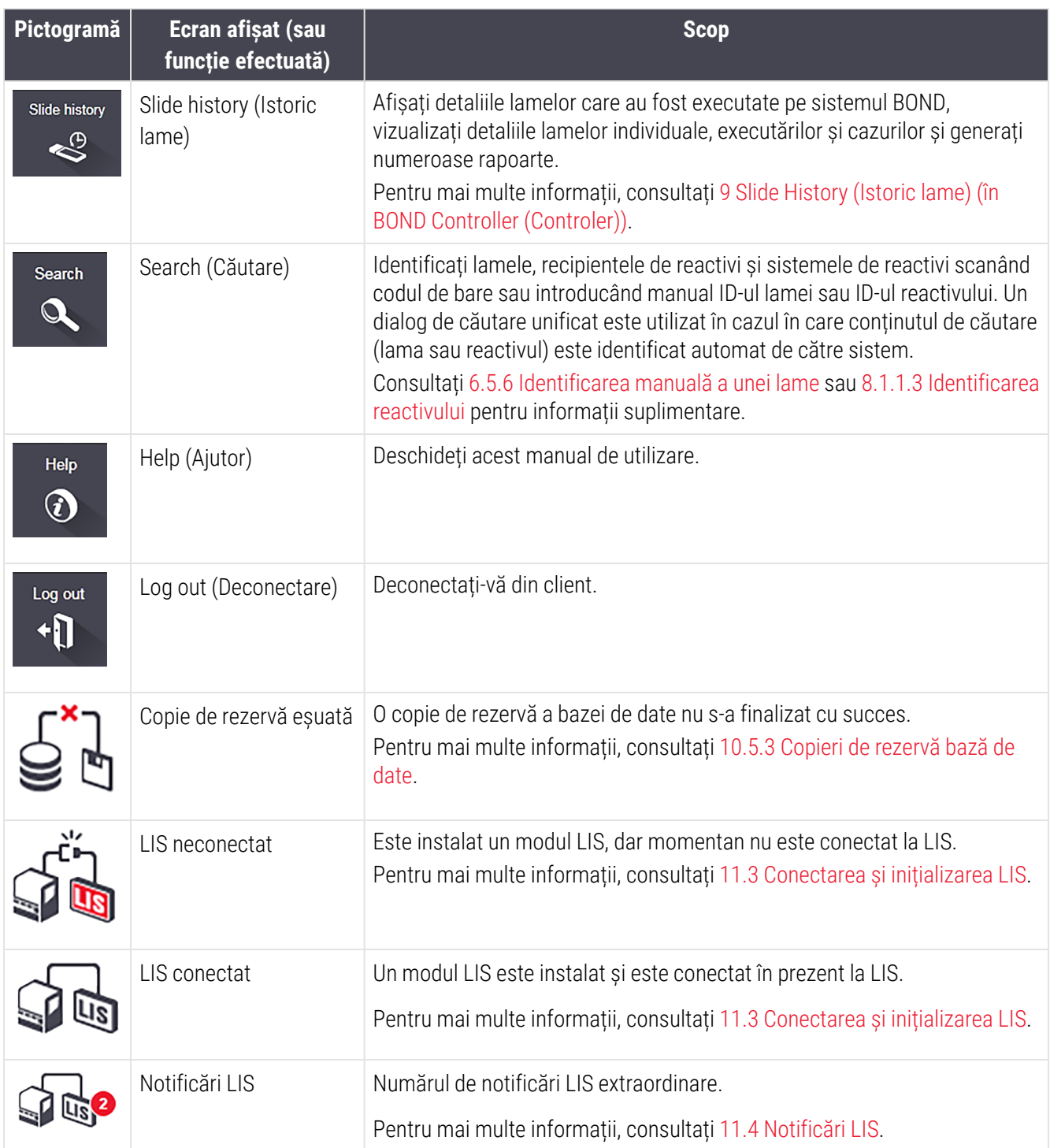

În partea dreaptă sus a ecranului este sigla Leica Biosystems. Faceți clic pe siglă pentru a afișa dialogul About BOND (Despre BOND). Consultați [3.9 Despre](#page-89-0) BOND.

În partea dreaptă sus a ecranului se pot afișa pictogramele de avertizare și de stare. Consultați [11 Pachetul](#page-277-0) de integrare LIS (pe [controlerul](#page-277-0) BOND) și [10.4.2 Pistă](#page-252-0) de audit.

### 3.4.2 Filele modulului de procesare

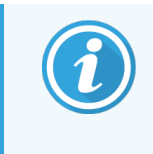

<span id="page-83-0"></span>Aceste file nu apar pentru Modulele de procesare BOND-PRIME. Pentru informații privind starea și întreținerea sistemului legate de modulul de procesare BOND-PRIME, consultați manualul de utilizare BOND-PRIME separat.

Filele de pe partea stângă a interfeței deschid ecranele System status (Stare sistem), Protocol status (Stare protocol) și Maintenance (Întreținere) pentru fiecare dintre modulele de procesare din capsula la care este conectat clientul. Filele afișează unele informații despre starea curentă a fiecărui modul de procesare (consultați [5.1.1 Filele](#page-109-0) modulului de [procesare](#page-109-0)).

Figură 3-8: Fila modulului de procesare (BOND-MAX)

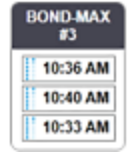

Ecranele System status (Stare sistem) afișează starea fiecărui modul de procesare, în timp ce ecranele Protocol status (Stare protocol) afișează progresul protocoalelor executate. Ecranul Maintenance (Întreținere) include comenzi pentru o gamă de operațiuni de întreținere.

#### <span id="page-83-1"></span>3.4.3 Sortare tabele

Multe ecrane din software-ul BOND afișează date în tabele. Faceți clic pe un titlu de coloană pentru a sorta după valorile din coloana respectivă. Un triunghi cu vârful în sus apare lângă titlu pentru a indica faptul că tabelul este sortat în ordine ascendentă (0-9 A-Z). Faceți clic din nou pentru a sorta în ordine descendentă; triunghiul se află cu vârful în jos.

Pentru a sorta două coloane, faceți clic pe prima coloană pe care doriți să o sortați, apoi țineți apăsată tasta și faceți clic pe a doua coloană. Ordinea valorilor din prima coloană nu se modifică, dar unde există rânduri multiple cu aceeași valoare în prima coloană, rândurile sunt ordonate după valorile din a doua coloană.

De asemenea, puteți redimensiona lățimile coloanei și puteți trage coloanele în poziții noi din tabel.

Orice modificări pe care le efectuați la sortarea tabelelor, de asemenea, lățimile și pozițiile coloanei sunt păstrate până când vă deconectați.

#### <span id="page-83-2"></span>3.4.4 Format dată

Pentru instalațiile cu un singur loc, datele și orele din software și rapoarte utilizează formatele setate în sistemul de operare al controlerului BOND. Pentru instalațiile BOND-ADVANCE, sunt utilizate formatele setate în terminale. Formatele de date scurte și lungi trebuie să aibă lungimi de maximum 12 și respectiv 28 de caractere.

# <span id="page-84-0"></span>3.5 Tablou de bord BOND-ADVANCE

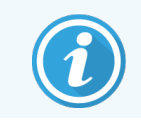

Această secțiune nu se aplică modulului de procesare BOND-PRIME.

Pentru instalațiile BOND-ADVANCE, tabloul de bord BOND se afișează pe un monitor conectat la controler sau la terminal. Acesta oferă un rezumat de stare în timp real pentru toate modulele de procesare din sistem.

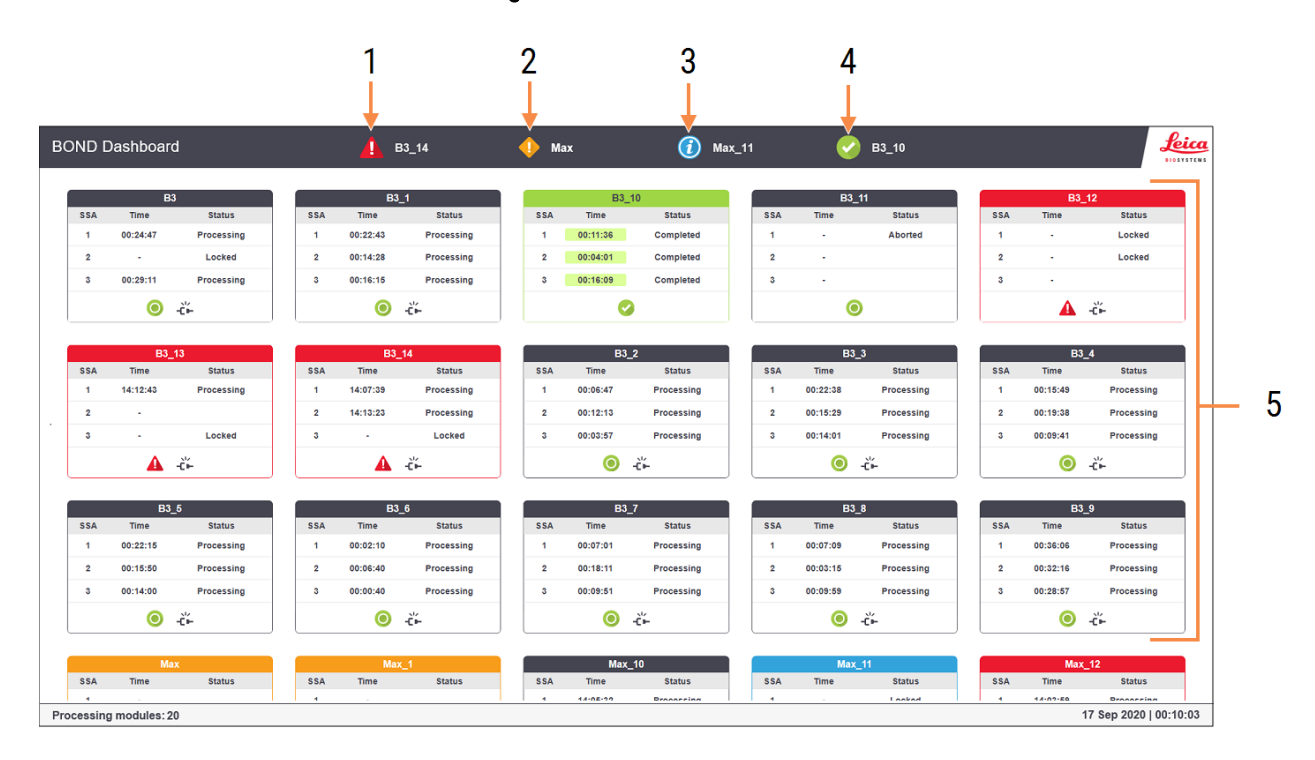

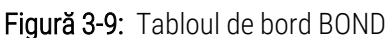

#### Legendă

- 1 Module de procesare cu alarme
- 2 Module de procesare cu avertismente
- 3 Module de procesare cu notificări
- 4 Module de procesare cu executări finalizate
- 5 Panouri cu module de procesare individuale, care prezintă starea ansamblurilor de colorare a lamei

În partea de sus a ecranului sunt patru pictograme care prezintă module de procesare cu alarme (de la stânga la dreapta), avertismente, notificări și executări finalizate. Dacă există mai multe module de procesare într-o categorie, pictogramele le parcurg în ordine.

Sub rândul de sus sunt panouri pentru fiecare modul de procesare din sistem, ordonate alfabetic după nume (setat în clientul administrativ). Panourile arată starea fiecăruia dintre cele trei ansambluri de colorare a lamei pe modulele de procesare, plus orice indicatori generali de stare care se aplică pentru module ca întreg:

#### Pictograme tablou de bord

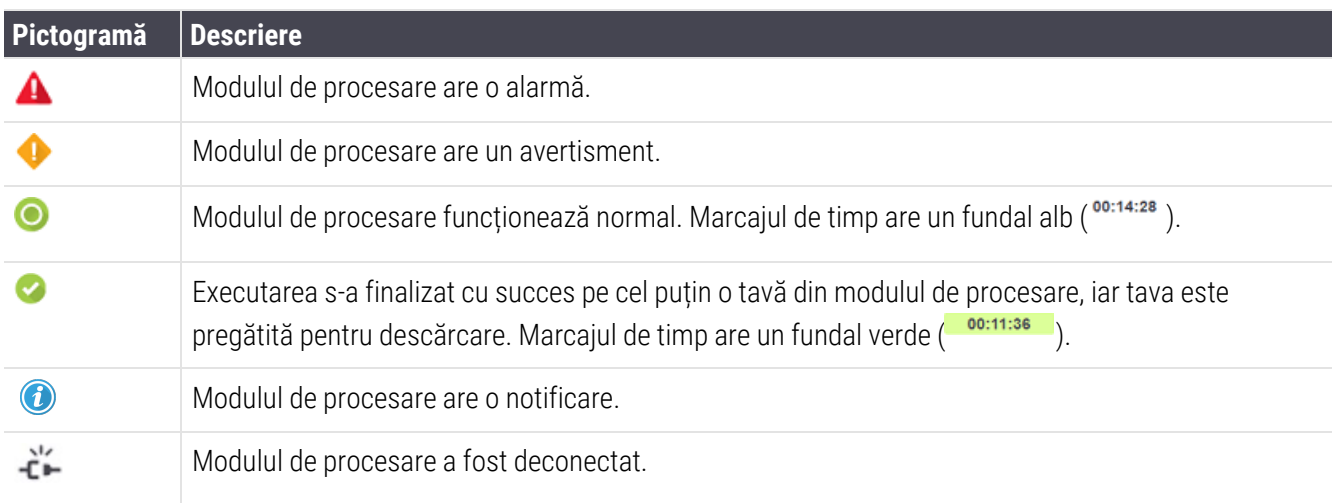

Modulele de procesare cu avertismente, notificări sau executări finalizate apar atât în poziția corespunzătoare din partea superioară a afișajului, cât și ca panouri individuale în lista alfabetică de mai jos.

#### 3.5.1 Stare ansamblu de colorare lamă

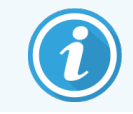

Această secțiune nu se aplică modulului de procesare BOND-PRIME.

Starea fiecărui ansamblu de colorare a lamelor este afișată pe panourile modulului de procesare. Există trei categorii de stare:

- Locked (Blocat) afișată când tava pentru lame este blocată. Nu este afișat nicio oră.
- Processing (Procesare) procesarea a început pe tavă. Coloana Time (Ora) indică timpul rămas pentru executare, în ore, minute și secunde.
- Completed (Finalizat) procesarea s-a încheiat. Coloana Time (Ora) indică timpul de la finalizarea executării, în ore, minute și secunde și are un fundal verde.

Dacă nu este blocată nicio tavă, rândul este gol.

Nu este posibilă interacțiunea cu tabloul de bord. Dacă tabloul de bord afișează un mesaj care indică faptul că un PM necesită atenție, utilizatorul trebuie să interacționeze prin intermediul terminalului BOND-ADVANCE.

# <span id="page-86-0"></span>3.6 Notificări, avertismente și alarme

Sistemul BOND are trei niveluri de alertă: notificare, avertizare și alarmă. Fiecare alertă este indicată de o pictogramă care apare pe ecranul System status (Stare sistem) deasupra sau lângă elementul la care se referă mesajul alertei. O pictogramă de alertă corespunzătoare poate apărea și în fila modulului de procesare pentru a furniza o indicație indiferent de ecranul vizibil curent (consultați [5.1.1 Filele](#page-109-0) modulului de procesare). În BOND-ADVANCE, alertele apar și pe tabloul de bord (consultați 3.5 Tablou de bord [BOND-ADVANCE\)](#page-84-0).

Clic dreapta pe o pictogramă de alertă și selectarea Attention message (Mesaj de atenționare) lansează un dialog care detaliază starea de alertă.

Cele trei niveluri de alertă și pictogramele asociate sunt descrise mai jos.

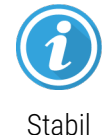

#### **Notificare**

Oferă informații despre o afecțiune care poate necesita acțiuni acum sau ulterior, pentru a începe o executare sau pentru a evita o întârziere ulterioară în prelucrare.

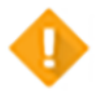

#### Avertisment

Este necesară o acțiune acum, pentru a evita întârzierea procesării. Întârzierile procesării pot compromite colorarea.

Stabil

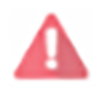

Luminează intermitent

#### Alarmă

Acțiunea este necesară urgent. Dacă instrumentul procesează lame, acesta a fost întrerupt și nu se poate relua până când nu rectificați condiția de alertă. Întârzierile procesării pot compromite colorarea.

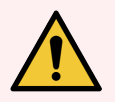

AVERTISMENT: Citiți întotdeauna mesajele de avertizare și de alarmă imediat ce vedeți pictogramele (în special atunci când o executare este în curs). Răspunsul rapid poate evita compromiterea colorării lamelor.

Se recomandă, de asemenea, să acționați asupra notificărilor care apar în timpul executărilor cât mai curând posibil.

# <span id="page-87-0"></span>3.7 Rapoarte

Software-ul BOND generează un număr de rapoarte. Acestea se deschid într-un "BOND Report Viewer (Vizualizator rapoarte)" într-o fereastră nouă. Antetele raportului conține informații generale, cum ar fi ora, locul și instrumentul la care se referă raportul. Subsolurile paginii de raportare arată ora și data la care a fost generat fiecare raport și numerele paginilor.

Unele rapoarte, în special cele care conțin informații despre caz, lamă sau reactiv, pot dura câteva minute pentru a fi generate, în special în laboratoare cu multe module de procesare și/sau o cifră de afaceri ridicată.

Vizualizatorul de rapoarte BOND are o gamă mică de opțiuni de navigare, vizualizare și ieșire. Pe lângă deschiderea unui dialog de tipărire standard pentru selectarea și configurarea unei imprimante sau pentru selectarea paginilor de tipărit, puteți exporta rapoarte într-o gamă de formate, inclusiv PDF, XLS, CSV și text.

Puteți utiliza diverse comenzi rapide de la tastatură pentru navigare, cum ar fi Pagină sus, Pagină jos, Acasă (prima pagină) și Sfârșit (ultima pagină). Alte funcții sunt disponibile și prin comenzi rapide de la tastatură, de exemplu Ctrl-F afisează caseta de dialog Search (Căutare), Ctrl-S deschide caseta de dialog Save (Salvare), și Ctrl-P deschide caseta de dialog Print (Imprimare).

Rapoartele BOND sunt documentate în următoarele secțiuni:

- <sup>l</sup> [5.3.1 Maintenance](#page-138-0) report (Raport de întreținere)
- 6.7 Raport rezumat [configurare](#page-162-0) lame
- [7.5 Rapoarte](#page-196-0) protocol
- [8.3.4 Raport](#page-219-0) detalii inventar
- [8.3.5 Raport](#page-220-0) de utilizare reactivi
- 9.4 Run Events Report (Executare raport [evenimente\)](#page-229-0)
- 9.5 Run Details Report [\(Executare](#page-230-0) raport detalii)
- [9.6 Raport](#page-232-0) caz
- [9.8 Slides](#page-234-0) Summary (Rezumat lame)
- [9.10 Istoric](#page-237-0) scurt lame
- Jurnal [service](#page-90-1)

De asemenea, este posibil să exportați informații despre lame într-un format CSV (valori separate prin virgulă). Consultați [9.9 Export](#page-235-0) date.

### 3.7.1 Rapoarte anterioare

Dacă sistemul BOND a făcut obiectul unui upgrade de la versiunea software 4.0, cazul și datele lamei înainte de upgrade nu vor fi migrat în baza de date curentă. Cu toate acestea, datele vechi (denumite în continuare date "moștenite") sunt încă disponibile. Pentru a le accesa, deschideți Start (Pornire) > All Programs (Toate programele) > Leica > BOND Legacy Report Viewer (Vizualizator rapoarte vechi). Versiunea 4.0 a software-ului BOND se deschide. Vizualizați lamele procesate în ecranul Slide history (Istoric lame) și creați rapoarte în același mod ca și în versiunea 4.0. ca în versiunea 4.0, puteți tipări rapoarte din fereastra de raport sau le puteți salva în format PDF. Pentru a face acest lucru, selectați File (Fișier) > Print (Imprimare) și selectați Leica PDF Printer (Imprimantă Leica PDF) ca imprimantă.

Nu creați cazuri sau lame în BOND Legacy Report Viewer (Vizualizatorul de rapoarte vechi). Utilizați numai pentru vizualizarea datelor vechi și crearea rapoartelor.

# <span id="page-88-0"></span>3.8 Ajutor

Help

Pictograma  $\Box$  de Help (Ajutor) de pe bara de funcții a Clinic și a clienților administrativi deschide o fereastră pop-up care vă permite să selectați versiunea manualului de utilizare pe care doriți să îl deschideți.

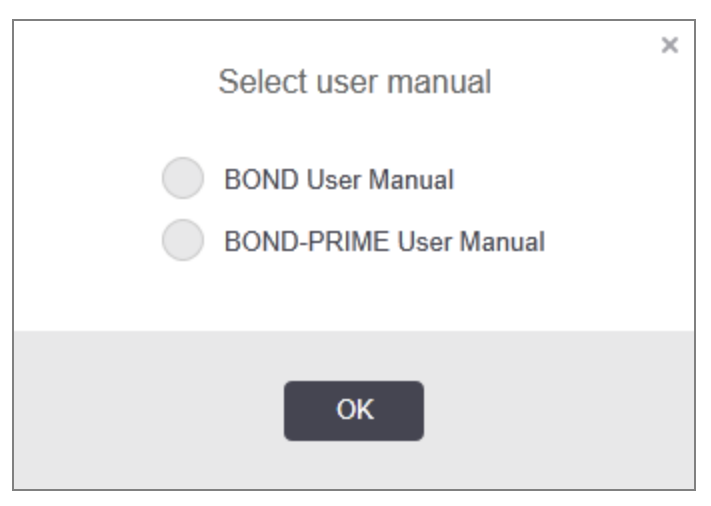

Ca alternativă, puteți deschide Select user manual (Selectare manual de utilizare) de pe pictograma de pe desktop.

### <span id="page-89-0"></span>3.9 Despre BOND

<span id="page-89-1"></span>Faceți clic pe sigla Leica Biosystems din partea dreaptă sus a ecranului pentru a vizualiza dialogul About BOND (Despre BOND), care listează informațiile despre sistem.

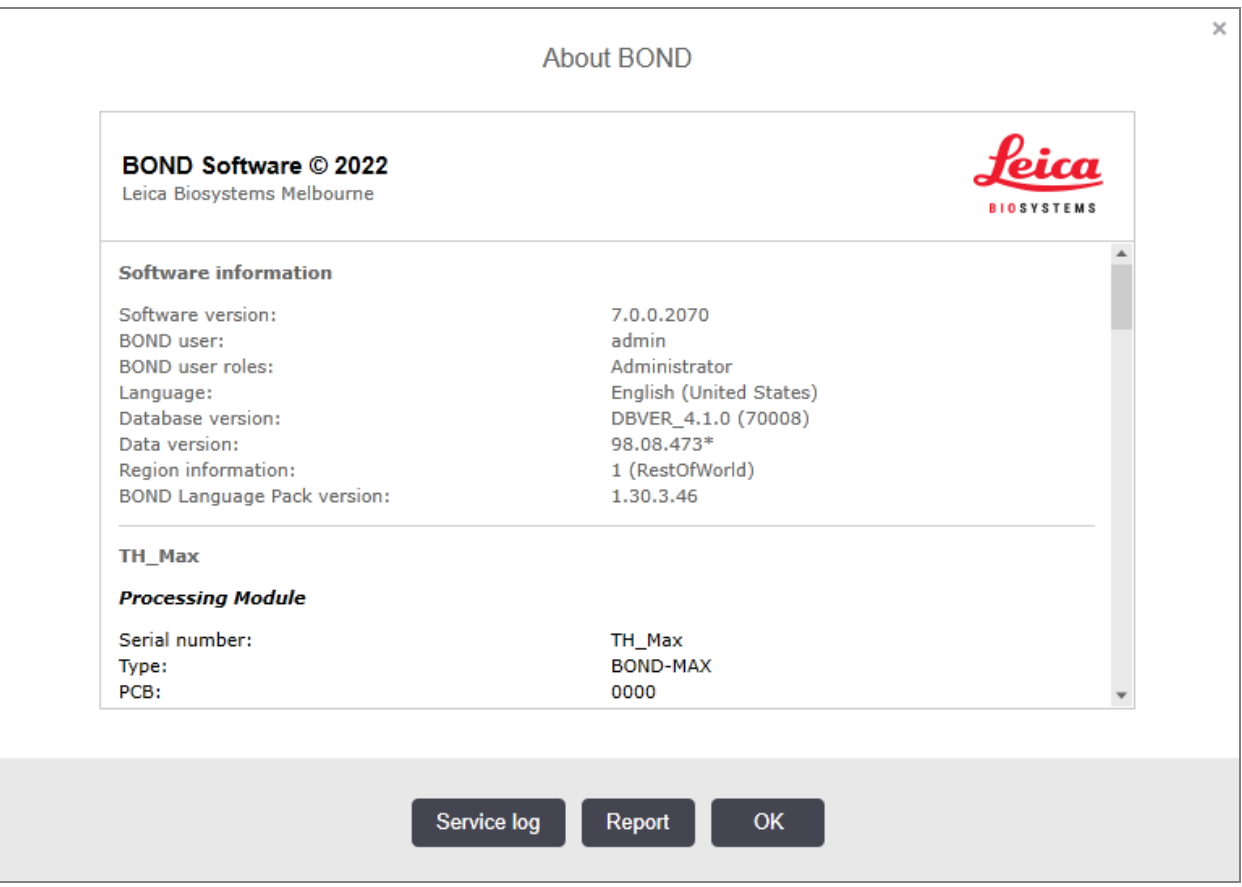

Figură 3-10: Dialogul About BOND (Despre BOND)

Multe dintre informațiile din dialogul About BOND (Despre BOND) reprezintă principalul interes pentru personalul de service, totuși personalul de laborator poate considera grupul de informații inițial util, în special în timpul discuțiilor de asistență pentru clienți.

Informațiile incluse în grupul inițial sunt următoarele:

- <sup>l</sup> Versiune software: numărul versiunii software-ului.
- <sup>l</sup> Utilizator BOND: numele de utilizator al utilizatorului curent.
- Roluri utilizator BOND: rolurile de utilizator ale utilizatorului curent.
- <sup>l</sup> Limba: limba actuală.
- Versiunea bazei de date: versiunea bazei de date (se referă la structura bazei de date).
- <sup>l</sup> Versiune date: versiunea datelor încărcate în baza de date.
- <sup>l</sup> Informații despre regiune: regiunea pentru care este configurat sistemul (setată în timpul instalării).

Puteți salva informațiile din dialog într-un fișier text – faceți clic pe Report (Raport) și selectați o locație pentru a salva fișierul.

#### <span id="page-90-1"></span>Jurnal service

În clientul administrativ, puteți genera rapoarte de jurnal de service din dialogul About BOND (Despre BOND). De obicei, acest lucru se va face la solicitarea unui reprezentant de service. Pentru a crea un jurnal de service:

- 1 Faceți clic pe Service log (Jurnal service) în dialogul About BOND (Despre BOND) (consultați [Figură](#page-89-1) 3-10).
- 2 Selectați:
	- numărul unic de serie al unui modul de procesare specific.
	- \*System\* (\*Sistem\*) pentru a raporta despre evenimentele software sau ale controlerului din sistemul BOND, sau
	- \*LIS\* pentru evenimente legate de sistemul LIS.
- 3 Selectați un interval de timp pentru raport sau faceți clic pe Last seven days (Ultimele șapte zile).
- 4 Faceți clic pe Generate (Generare) pentru a genera raportul. Raportul apare în vizualizatorul de rapoarte consultați [3.7 Rapoarte.](#page-87-0)
- <span id="page-90-0"></span>5 Pentru a exporta registrul de servicii într-un fișier CSV, faceți clic pe Export Data (Export date).

### 3.10 Definițiile datelor BOND

Controlerul BOND stochează definițiile datelor care conțin toate detaliile reactivului și protocolului pentru întregul sistem. Protocoalele implicite și detaliile despre reactivii și sistemele de reactivi Leica Biosystems sunt, de asemenea, incluse.

#### 3.10.1 Actualizări ale definițiilor datelor

Leica Biosystems distribuie periodic actualizări ale definițiilor datelor pe site-ul web, de exemplu pentru a adăuga reactivi nou eliberați. Consultați [10.4 BDD](#page-250-0) pentru instrucțiuni de actualizare a definițiilor datelor.

Atunci când actualizați definițiile datelor, trebuie să utilizați numai fișierele de actualizare care au extensia fișierului .bdd și sunt pentru regiunea corectă.

Verificați versiunea curentă a datelor din dialogul About BOND (Despre BOND). Pentru a vizualiza acest dialog, faceți clic pe sigla Leica Biosystems din partea dreaptă sus a software-ului BOND. Consultați [3.9 Despre](#page-89-0) BOND.

# <span id="page-91-0"></span>3.11 Actualizări software

Leica Biosystems poate elibera actualizări software pe măsură ce sistemul BOND continuă să se dezvolte. Actualizările se pot referi la software-ul principal sau la baza de date care conține protocoalele implicite, reactivii și sistemele de reactivi.

Numărul versiunii curente a software-ului poate fi găsit în dialogul About BOND (Despre BOND) (consultați [3.9 Despre](#page-89-0) [BOND](#page-89-0)). Versiunea de date este afișată și în About BOND (Despre BOND).

# 4 Pornire rapidă

Acest capitol vă oferă indicații cu privire la prima executare a sistemului BOND. În acest capitol, creăm un caz de probă și configurăm și procesăm patru lame, testându-le cu anticorpi BOND principali gata de utilizare \*CD5, \*CD3, \*CD10 și \*Bcl-6.

Pentru BOND-III și BOND-MAX, protocolul implicit și sistemul de detectare pentru acești anticorpi este \*Protocol IHC F și Polymer Refine Detection System BOND (DS9800).

Pe Modulele de procesare BOND-PRIME, sistemul implicit de detectare a protocolului este \*Protocol IHC F și BOND-PRIME Polymer DAB Detection System (DS9824). Procesul utilizează BOND-PRIME Hematoxylin auxiliară (AR0096).

Procedurile descrise sunt valabile și pentru sondele și protocoalele ISH (pur și simplu schimbați anticorpii pentru o sondă și înlocuiți protocoalele IHC cu protocoalele ISH).

# 4.1 BOND-III și BOND-MAX

Înainte de a începe, trebuie să vă familiarizați cu secțiunile relevante ale capitolelor [2 Hardware](#page-36-0) și [3 Prezentarea](#page-73-0) generală a [software-ului](#page-73-0) (în BOND Controler) ale acestui manual.

- [4.1.1 Verificări](#page-93-0) preliminare și pornire
- <sup>l</sup> [4.1.2 Verificări](#page-93-1) ale protocolului și ale reactivilor
- [4.1.3 Configurarea](#page-95-0) lamelor
- [4.1.4 Încărcarea](#page-101-0) reactivilor
- <sup>l</sup> [4.1.5 Executarea](#page-104-0) protocolului
- $-4.1.6$  Finalizare

#### <span id="page-93-0"></span>4.1.1 Verificări preliminare și pornire

Efectuați următorii pași înainte de a începe un executare:

1 Asigurați-vă că modulul de procesare este curat și că toate sarcinile de întreținere sunt actualizate (consultați [12.1 Program](#page-290-0) de curățare și întreținere).

Sarcinile pre-executate zilnic sunt:

- a Verificați dacă recipientele pentru deșeuri vrac nu sunt mai pline de jumătate; pe modelul curent BOND-MAX, utilizați linia orizontală albă de pe eticheta recipientului ca ghid pentru nivelul jumătate plin (consultați [Figură](#page-300-0) 12-3).
- b Verificați dacă recipientele vrac pentru reactivi conțin un volum adecvat de reactiv corect.
- 2 Verificați blocurile de spălare și stația de amestecare curățați-le sau înlocuiți-le dacă este necesar.
- 3 Verificați dacă dispozitivul de etichetare a lamelor are un număr suficient de etichete.
- 4 Dacă modulul de procesare și controlerul (și terminalul, pentru BOND-ADVANCE) nu sunt pornite, porniți-le acum.
- 5 Când controlerul sau terminalul se execută, porniți clientul clinic.
- 6 După pornirea software-ului, verificați ecranele Status (Stare) pentru a vă asigura că nu există notificări ale modulului de procesare. Rectificați înainte de a încerca să executați orice lamă.
- <span id="page-93-1"></span>7 Porniți dispozitivul de etichetare a lamelor.

#### 4.1.2 Verificări ale protocolului și ale reactivilor

Trebuie să verificați dacă protocoalele și reactivii pe care doriți să îi utilizați în executare sunt configurați în software.

Pentru a verifica protocoalele:

1 Selectați pictograma Protocol setup (Configurare protocol) (ilustrată în dreapta) pe bara de funcții.

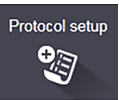

2 Verificați dacă "\*IHC Protocol F" este listat în tabel.

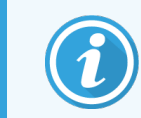

Dacă protocolul nu este listat, selectați All (Toate) în filtrul Preferred status (Stare preferată) din partea de jos a ecranului (consultați 7.2 Ecranul Protocol Setup [\(Configurare](#page-175-0) protocol)).

Selectați protocolul din tabel, faceți clic pe Open (Deschidere) și notați sistemul de detectare preferat în caseta de dialog Edit protocol properties (Editare proprietăți protocol); BOND Polymer Refine Detection (BOND Detecție de rafinare polimer).

Asigurați-vă că protocolul este selectat ca Preferred (Preferat) lângă partea superioară a casetei de dialog (trebuie să fiți autentificat cu un rol de utilizator de supraveghetor pentru a configura protocolul drept preferat, dacă nu este deja).

Pentru a verifica reactivii:

Această verificare presupune că aveți stocuri de anticorpi și sistemul de detectare necesare și că acestea au fost înregistrate în inventarul de reactiv BOND. Consultați [8.3.3 Înregistrarea](#page-216-0) reactivilor și a sistemelor de [reactivi](#page-216-0) pentru mai multe informații.

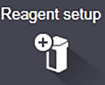

- 1 Selectați pictograma Reagent setup (Configurare reactiv) (ilustrată în dreapta) de pe bara de funcții.
- 2 În fila Setup (Configurare), selectați Primaries (Primari) ca Reagent type (Tip reactiv), Leica Microsystems ca Supplier (Furnizor) și All (Toate) pentru Preferred status (Stare preferată) în filtrele din partea de jos a ecranului.
- 3 Localizați fiecare dintre anticorpii de care avem nevoie (\*CD5, \*CD3, \*CD10 și \*Bcl-6) și faceți dublu clic pentru a deschide caseta de dialog Edit reagent properties (Editare proprietăți reactiv):
	- a Faceți clic pe Restore factory default protocols (Restabilire protocoale implicite din fabrică) (trebuie să fiți autentificat cu un rol de utilizator supraveghetor pentru a restabili valorile implicite din fabrică). Acest lucru asigură că protocolul de colorare implicit, \*Protocol IHC F, și protocoalele implicite de pretratament sunt setate.
	- b Asigurați-vă că reactivul este marcat ca Preferred (Preferat) (trebuie să fiți autentificat cu un rol de utilizator de supraveghetor pentru a configura reactivul drept preferat, dacă nu este).
	- c Faceți clic pe Save (Salvare).
- 4 Acum mergeți la Inventory (Inventar) și selectați Reagent containers (Recipiente pentru reactivi) ca Package type (Tip ambalaj), Primaries (Primari) ca Reagent type (Tip reactiv), In stock (În stoc) pentru Inventory status (Stare inventar), Leica Microsystems pentru Supplier(Furnizor) și Preferred (Preferat) pentru Preferred status (Stare preferată) în filtrele din partea de jos a ecranului.

Toți anticorpii trebuie să apară cu volumele disponibile.

Asigurați-vă că există un volum suficient pentru fiecare anticorp.

5 În aceeași filă, selectați BOND detection systems (Sisteme de detectare BOND) ca Package type (Tip ambalaj) și In stock (În stoc) pentru Inventory status (Stare inventar). Verificați dacă sistemul de detectare preferat, BOND Polymer Refine Detection (Detecție de rafinare polimer BOND), apare în tabel și că există suficient volum (consultați [8.3.1.1 Raportarea](#page-212-0) volumului pentru sistemele de detectare).

### <span id="page-95-0"></span>4.1.3 Configurarea lamelor

Această secțiune descrie procesele de comunicare a detaliilor de care sistemul BOND are nevoie pentru a colora lamele și a plasa fizic lamelele în modulul de procesare.

Operațiunile software din această secțiune sunt efectuate din ecranul Slide setup (Configurare lamă). Pentru a afișa acest ecran, faceți clic pe pictograma Slide setup (Configurare lamă) de pe bara de funcții.

Consultați subsecțiunile:

- <sup>l</sup> [4.1.3.1 Introducerea](#page-95-1) detaliilor cazului
- <sup>l</sup> [4.1.3.2 Introducerea](#page-96-0) detaliilor lamei
- 4.1.3.3 Tesuturi de control
- <sup>l</sup> [4.1.3.4 Etichetarea](#page-99-0) lamelor
- <span id="page-95-1"></span> $\cdot$  [4.1.3.5 Încărcare](#page-99-1) lame

#### 4.1.3.1 Introducerea detaliilor cazului

Mai întâi, trebuie creat un "caz" în software pentru pacientul probei. Pentru exemplul nostru, numele pacientului este A Popescu, ID caz 3688, cu Dr. Ionescu, medic curant.

1 Faceți clic pe Add case (Adăugare caz) în ecranul Slide setup (Configurare lamă). Software-ul afișează caseta de dialog Add case (Adăugare caz).

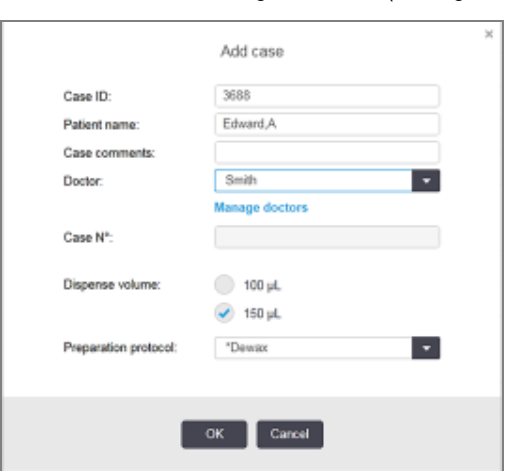

#### Figură 4-1: Caseta de dialog Add case (Adăugare caz)

- 2 Faceți clic pe Case ID (ID caz) și tastați "3688".
- 3 Faceți clic pe Patient name (Numele pacientului) și tastați "Popescu, A".
- 4 Faceți clic pe Manage doctors (Gestionare medici) pentru a deschide caseta de dialog Manage doctors (Gestionare medici). Acolo, faceți clic pe Add (Adăugare) pentru a deschide caseta de dialog Add doctor (Adăugare medic) și tastați "Ionescu" în câmpul Name (Nume). Asigurați-vă că este bifată caseta Preferred (Preferat). Faceți clic pe Save (Salvare).

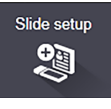

- 5 Selectați "Ionescu" și faceți clic pe OK în caseta de dialog Manage doctors (Gestionare medici).
- 6 Selectați volumul de distribuire 150 µl ca valoare implicită pentru caz. Această setare poate fi suprascrisă în timpul configurării lamelor, dacă doriți.
- 7 Selectați \*Dewax (Deparafinare) sau \*Bake and Dewax (Coacere și deparafinare) în câmpul Preparation protocol (Protocol de pregătire) pentru a seta o pregătire implicită pentru lame în caz. Această setare poate fi suprascrisă în timpul configurării lamelor, dacă doriți.
- 8 Faceți clic pe OK pentru a închide caseta de dialog Add case (Adăugare caz) tabelul din partea stângă a ecranului **Slide setup** (Configurare lamă) afișează noul caz.

<span id="page-96-0"></span>Pentru mai multe informații despre lucrul cu cazuri, consultați [6.3 Lucrul](#page-143-0) cu cazurile.

#### 4.1.3.2 Introducerea detaliilor lamei

În etapa următoare, creăm "lame" în software pentru fiecare dintre cele patru lame fizice:

- 1 Selectați noul nostru ID de caz 3688 din lista de cazuri din partea stângă a ecranului.
- 2 Faceți clic pe Add slide (Adăugare lamă) pentru a afișa dialogul Add slide (Adăugare lamă).

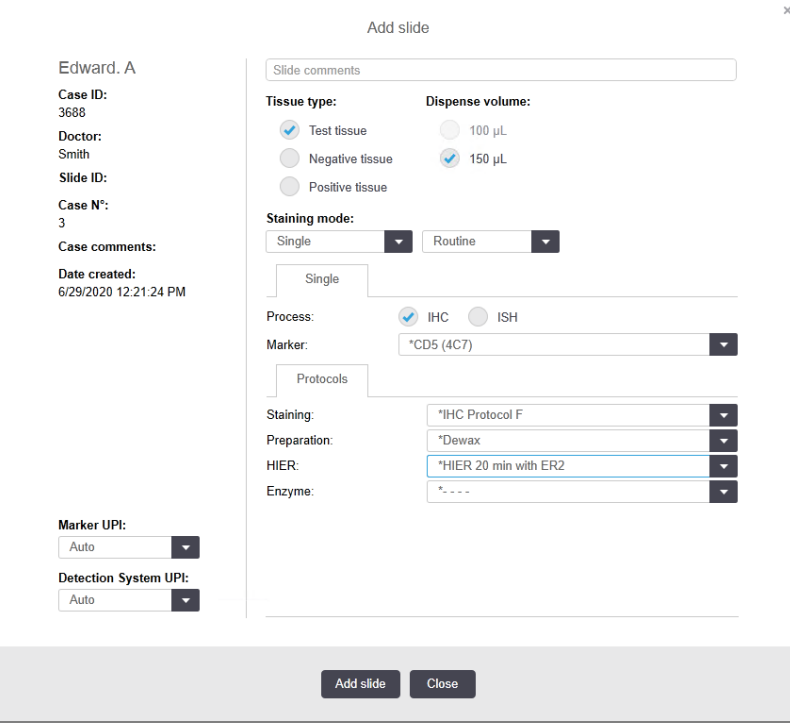

#### Figură 4-2: Dialogul Add slide (Adăugare lamă)

- 3 Opțional, adăugați un comentariu specific pentru această lamă.
- 4 Asigurați-vă este selectat Test tissue (Țesut de testare) ca tissue type (tip de țesut).
- 5 Selectați un volum de distribuire adecvat pentru modulul de procesare și dimensiunea țesutului (consultați [6.5.8 Volumele](#page-157-0) de distribuire și poziția țesutului pe lame).
- 6 Vom presupune că lamele vor fi procesate pe BOND-III, setați volumul de distribuire la 150µl.
- 7 Selectare Single (Unic) și Routine (Rutină) în Staining mode (Mod de colorare).
- <span id="page-97-0"></span>8 Faceți clic pe IHC pentru a specifica procesul IHC.
- 9 Selectați \*CD5 (4C7) din lista Marker.
- 10 În fila Protocols (Protocoale), software-ul introduce automat protocolul de pregătire setat pentru caz și protocoalele implicite de colorare și recuperare pentru \*CD5.
- 11 Pentru colorare unică, în general trebuie să lăsați setarea implicită Auto pentru Identificatorii unici de produs (UPI) în partea stângă a căsuței de dialog. Cu toate acestea, dacă doriți să selectați un anumit număr de lot pentru o anumită lamă (de exemplu pentru validarea lot-to-lot), selectați din lista derulantă din următoarele câmpuri:
	- Marker UPI (UPI marker)  $-$  UPI al recipientului pentru reactiv pentru marker
	- Detection System UPI (UPI sistem detecție) UPI al Sistemului de detecție

<span id="page-97-1"></span>Pentru lamele care urmează să fie procesate în aceeași executare (pe BOND-MAX și BOND-III), fie UPI-urile trebuie să fie identice, fie trebuie selectat Auto.

12 Faceți clic pe Add slide (Adăugare lamă).

Lama este adăugată la lista de lame din dreapta ecranului Slide setup (Configurare lamă). Caseta de dialog Add slide (Adăugare lamă) rămâne deschisă.

- 13 Repetați pașii [9](#page-97-0)–[12](#page-97-1) de trei ori și selectați \*CD3 (LN10), \*CD10 (56C6) și \*Bcl-6 (LN22) ca marker la pasul [9.](#page-97-0)
- 14 După adăugarea tuturor lamelor, faceți clic pe Close (Închidere) pentru a închide caseta de dialog Add slide (Adăugare lamă).

Revizuiți detaliile din lista de lame.

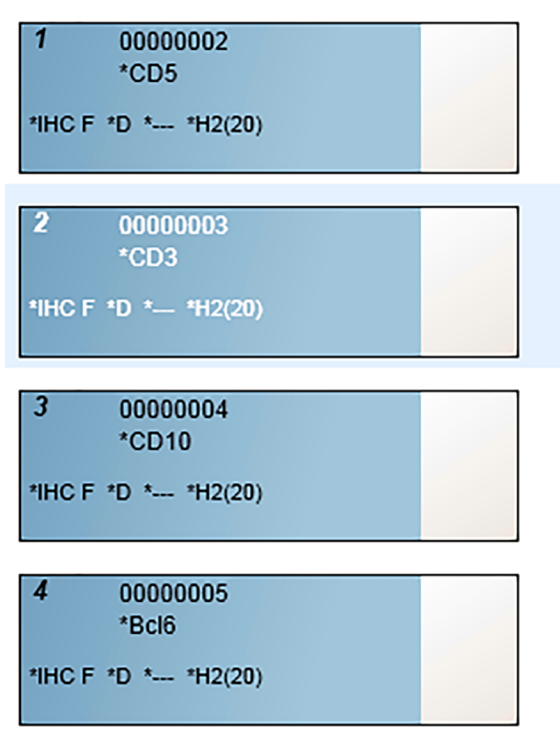

Figură 4-3: Patru lame configurate în ecranul Add slide (Configurare lamă)

Dacă trebuie să modificați detaliile pentru o lamă, faceți dublu clic pe lamă pentru a deschide caseta de dialog Slide properties (Proprietăți lame), modificați detaliile după cum este necesar, apoi faceți clic pe OK.

Pentru mai multe informații despre lucrul cu lame, consultați [6.5 Lucrul](#page-150-0) cu lamele.

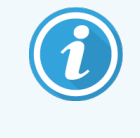

<span id="page-98-0"></span>Puteți utiliza panouri pentru a adăuga rapid o serie de lame pe care le utilizați în mod obișnuit. Pentru o explicație a panourilor și modul de creare și utilizare a acestora, consultați [8.4 Ecran](#page-221-0) de panouri de [reactivi.](#page-221-0)

#### 4.1.3.3 Țesuturi de control

Utilizați întotdeauna țesuturi de control pe sistemul BOND. Recomandăm în mod ferm amplasarea unui țesut de control corespunzător pe aceleași lame ca țesutul pacientului. În plus, puteți crea un caz separat în special pentru lamele de control. Consultați 6.2 Lucrul cu [controalele](#page-142-0) pentru instrucțiuni suplimentare.

#### <span id="page-99-0"></span>4.1.3.4 Etichetarea lamelor

Acum sunteți gata să tipăriți etichete de lame și să le atașați pe lame:

- 1 Faceți clic pe Print labels (Tipărire etichete) din ecranul Slide setup (Configurare lamă).
- 2 În Slide labels to print (Etichete lame pentru tipărire), selectați opțiunea corespunzătoare, apoi faceți clic pe Print (Imprimare).

Etichetele sunt tipărite.

3 Asigurați-vă că zona congelată a lamei (unde se va aplica eticheta) este complet uscată, apoi aplicați eticheta cu ID-ul sau codul de bare al lamei aliniat paralel cu capătul lamei. Eticheta trebuie să fie îndreptată în sus atunci când lama este ținută cu eticheta în partea de sus.

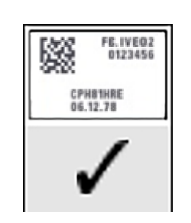

Figură 4-4: Etichetă aplicată corect

<span id="page-99-1"></span>Pentru mai multe informații, consultați [6.6 Etichetarea](#page-158-0) lamei.

#### 4.1.3.5 Încărcare lame

Încărcați lamele după cum urmează:

- 1 Țineți lama de capătul etichetei cu proba cel mai sus.
- <span id="page-99-2"></span>2 Orientați lama către o poziție goală pe tava pentru lame, cu capătul etichetei lamei peste adâncitura din partea laterală a tăvii (consultați [Figură](#page-99-2) 4-5). Plasați lama în jos, astfel încât aceasta să fie în încastrată în tavă.

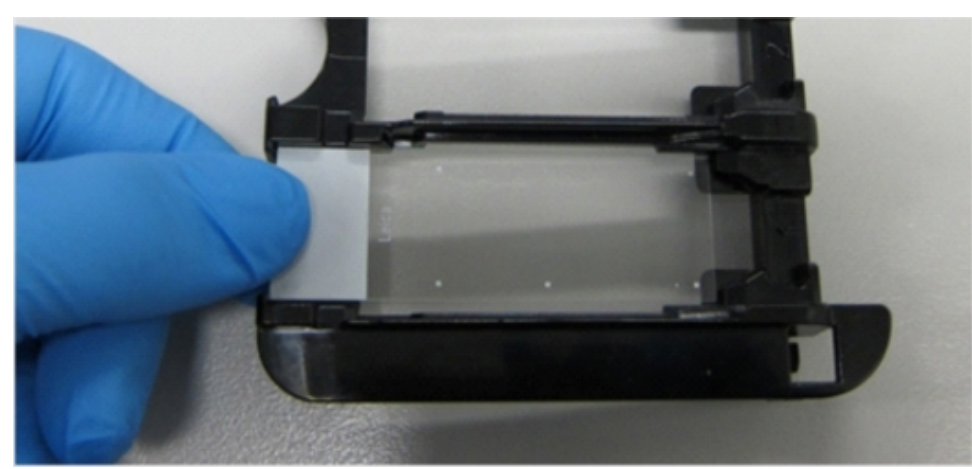

Figură 4-5: Poziționarea unei lame într-o tavă pentru lame

3 Țineți un element Covertile de capăt și așezați-l pe lamă, fixând cheia pe gâtul elementului Covertile în adâncitura din cavitatea pentru lame (încercuită în [Figură](#page-100-0) 4-6). La elementele Covertile cu noul design, cuvântul "Leica" imprimat pe acestea trebuie să citească corect, arătând că elementul Covertile este cu partea corectă în sus.

<span id="page-100-0"></span>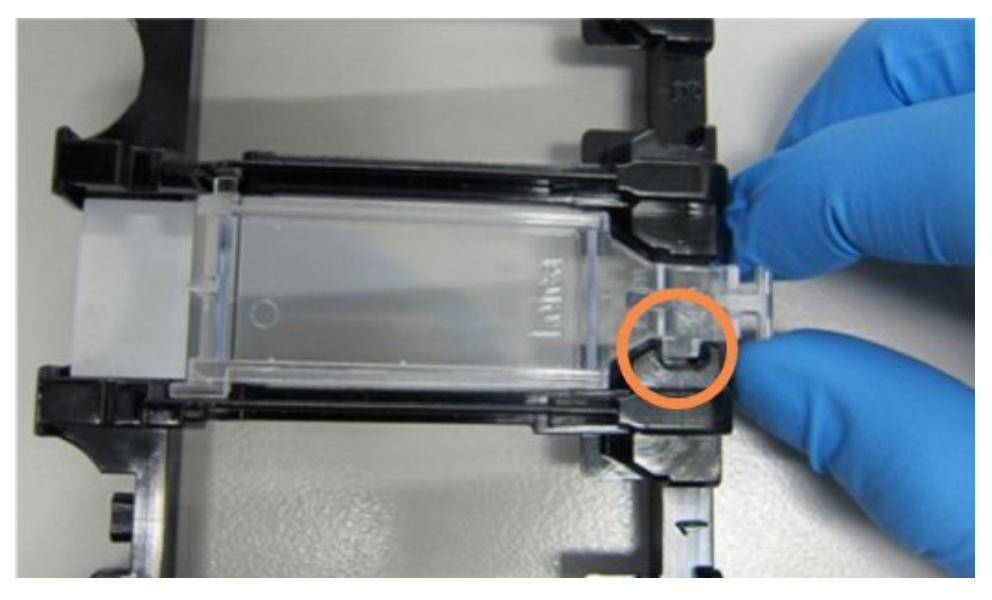

Figură 4-6: Poziționarea unui element Covertile pe o lamă

4 Atunci când toate lamele și elementele Covertile sunt încărcate în tavă, ridicați tava și sprijiniți capătul pe intrarea într-un ansamblu gol de colorare a lamelor. Glisați tava cât de departe intră în modul. Tava trebuie să alunece ușor, făcând clic când este în poziție.

### <span id="page-101-0"></span>4.1.4 Încărcarea reactivilor

Acum sistemul de detectare (BOND Polymer Refine) și recipientele pentru marker (pentru \*CD5, \*CD3, \*CD10 și \*Bcl-6) trebuie amplasate pe modulul de procesare.

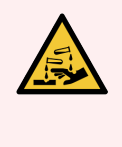

AVERTISMENT: Recipientele de reactiv se pot răsturna în timpul transportului, lăsând reziduuri de reactiv în jurul capacului. Purtați întotdeauna ochelari de protecție, mănuși și îmbrăcăminte de protecție aprobate atunci când deschideți recipientele pentru reactivi.

Pentru a încărca reactivii în modulul de procesare BOND-III sau BOND-MAX, procedați astfel:

1 Puneți recipientele pentru marker în tăvile pentru reactivi, aliniind canelurile de pe partea din spate a recipientelor cu adânciturile din compartimentele tăvii. Apăsați până când recipientele se fixează în poziție.

Recipientele pentru marker pot fi plasate în compartimentele de rezervă din tăvile sistemului de detectare, dacă doriți.

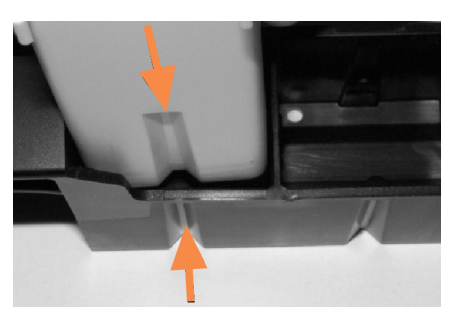

Figură 4-7: Recipient pentru reactiv în tava pentru reactivi

Săgețile indică canelurile din recipientul pentru reactiv și din tava pentru reactivi.

- 2 Deschideți toate recipientele pentru marker și detectare ale sistemului. Deschideți capacele până fac clic și rabatați-le până când se fixează în clemele din spatele recipientelor.
- 3 Asigurați-vă că etichetele cu coduri de bare din partea de sus sunt lipite complet pe recipiente apăsați toate etichetele care se ridică.
- 4 Ștergeți orice urme de umezeală/condens de pe eticheta cu cod de bare din partea de sus.

5 Așezați tăvile pentru reactivi pe platforma pentru reactivi a modulului de procesare. Utilizați ghidurile de pe platformă pentru a ghida corect tăvile pe platformă.

Când tava ajunge la capătul platformei, aceasta trebuie să cupleze interblocajul. Indicatorul LED al tăvii devine verde pentru a indica faptul că tava este în poziție.

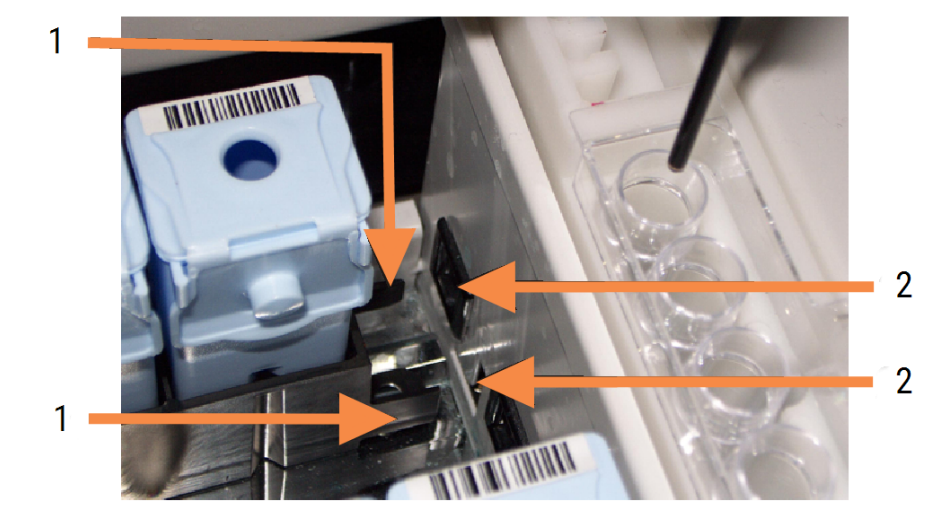

#### Figură 4-8: Introducerea tăvii pentru reactivi

#### Legendă

- 1 Mecanismul de blocare a tăvii
- 2 Portul de blocare a modulului de procesare

6 În software, faceți clic pe fila modulului de procesare pentru a afișa ecranul System status (Stare sistem).

Este afișată coloana Reactiv într-o culoare mai deschisă cu un chenar întunecat pentru a indica faptul că tava urmează a fi scanată. Sistemul BOND afișează ID-urile reactivilor de îndată ce robotul principal este disponibil, apoi actualizează pictogramele pentru reactivi.

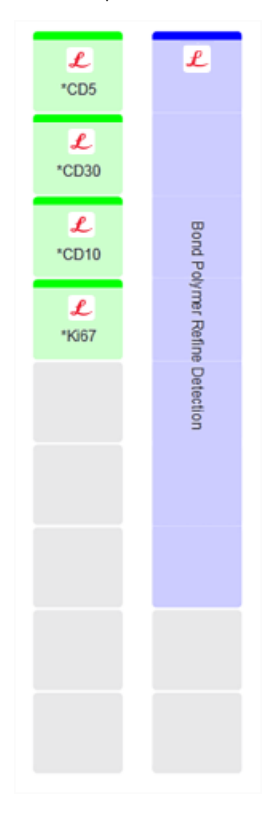

Figură 4-9: Starea tăvii reactivului așa cum este arătat în ecranul Stare sistem

Dacă există probleme cu reactivii, software-ul afișează o pictogramă atenționare pe ecranul respectiv. Faceți clic dreapta pe pictogramă pentru a obține mai multe informații (consultați [5.1.3.4 Remedierea](#page-115-0) problemelor asociate [reactivilor\)](#page-115-0).

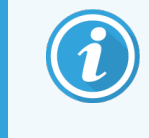

Tăvile pentru reactivi pot fi scoase în orice moment în timp ce indicatorul LED al tăvii este verde. Atunci când un reactiv dintr-o tavă va fi necesar în decurs de 2 minute, indicatorul LED devine roșu, indicând faptul că tava este blocată (consultați [2.2.6.5 Platforma](#page-50-0) pentru reactivi).

### <span id="page-104-0"></span>4.1.5 Executarea protocolului

Cu lamele și reactivii configurați și încărcați în modulul de procesare, sunteți gata să începeți procesarea.

- 1 Capacul modulului de procesare trebuie să fie închis.
- 2 Apăsați butonul Load/Unload (Încărcare/Descărcare) de pe capacul frontal de sub tava pentru lame încărcată. BOND-III sau BOND-MAX fixează tava și indicatorul LED al tăvii pentru lame trebuie să strălucească portocaliu.

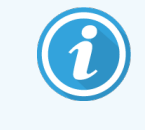

Ascultați fixarea tăvii pentru lame – dacă se aud pocnituri sau clicuri puternice, este probabil ca elementele Covertile să nu se afle în poziția corespunzătoare. În acest caz, deblocați tava, îndepărtați și verificați lamele și elementele Covertile.

3 Imediat ce este disponibil robotul principal, sistemul BOND citește lamele.

Dacă vreunul dintre reactivii necesari nu este disponibil, software-ul afișează o pictogramă de atenționare sub lista de lame. Faceți clic dreapta pe pictogramă pentru mai multe informații.

4 Cu condiția să nu existe lame nerecunoscute sau incompatibile, lamele sunt acum pregătite pentru o executare de colorare. Bara de progres va fi în faza de pornire (consultați [5.1.6.2 Progres](#page-129-0) executare), iar starea executării va fi Slides ready (Lame pregătite) (consultați [5.1.6.1 Stare](#page-128-0) executare).

Faceți clic pe **pentru** a începe să executați protocolul (sau puteți seta ca instrumentul să înceapă mai târziu; consultați [5.1.8 Pornire](#page-134-0) întârziată).

Sistemul va programa executarea, apoi bara de progres va trece la faza de procesare, iar starea executării va fi Proc. (OK).

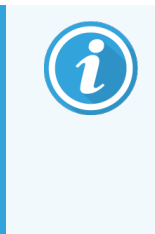

Nu inițiați mai multe executări simultan. Așteptați până când executarea respectivă a început/a fost programată înainte de a începe executarea următoare. Așteptați o scurtă perioadă după începerea fiecărei executări pentru a confirma că aceasta a început cu succes. În caz contrar, starea executării este setată la Rejected/Slides ready (Respins/Lame pregătite). Consultați [5.1.6.1 Stare](#page-128-0) executare.

În timp ce o executare este procesată, butonul Load/Unload (Încărcare/Descărcare) pentru ansamblul său de colorare a lamelor nu va elibera tava pentru lame.

Faceți clic pe sub tava de pe ecranul System status (Stare sistem) pentru a abandona executarea (consultați [5.1.7 Pornirea](#page-133-0) sau oprirea unei executări).

#### <span id="page-105-0"></span>4.1.6 Finalizare

După finalizarea executării procesării, pictograma filei modulului de procesare clipește (consultați [5.1.1 Filele](#page-109-0) modulului de [procesare\)](#page-109-0). Dacă există evenimente neprevăzute în timpul executării, textul de afișare este roșu, iar simbolul de notificare va apărea sub tavă și pe lamelele afectate. Dacă se întâmplă acest lucru, verificați ecranul System status (Stare sistem) pentru pictograme de avertizare și faceți clic dreapta pe acestea pentru a afișa informații despre starea de avertizare. De asemenea, trebuie să verificați Executare raport de evenimente (consultați 9.4 Run Events Report (Executare raport [evenimente\)\)](#page-229-0) pentru a vedea orice alte informații despre probleme în timpul executării.

După finalizarea executării:

1 Îndepărtați tăvile pentru reactivi.

Închideți ferm capacele recipientului pentru reactivi pentru a preveni evaporarea reactivului și depozitați imediat reactivii așa cum se recomandă pe fișa de date a etichetei sau reactivului.

- 2 Generați Executare raport evenimente (consultați 9.4 Run Events Report (Executare raport [evenimente\)\)](#page-229-0).
- 3 Apăsați butonul Load/UNload (Încărcare/Descărcare) și scoateți tăvile pentru lame din modulul de procesare.

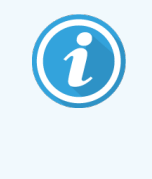

Ascultați dacă apar pocnituri sau clicuri pe măsură ce tava se descarcă. Dacă auziți asemenea sunete, căutați lame sparte înăuntrul și în jurul ansamblului de colorare a lamelei, în cazul în care a fost strivită o lamă nealiniată; dacă este cazul, contactați serviciul de asistență pentru clienți.

4 Așezați tava pentru lame pe o suprafață plană și stabilă. Scoateți elementele Covertile ținând eticheta lamei, apoi, cu grijă, exercitați presiune în jos pe gâtul elementului Covertile pentru a ridica capătul acestuia de pe lamă.

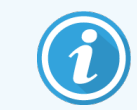

Nu glisați elementele Covertile pe suprafața lamei, deoarece puteți deteriora țesutul, făcând citirea lamei dificilă.

- 5 Ridicați elementele Covertile din lame și curățați-le conform descrierii din [12.3 Covertile](#page-302-0).
- 6 Îndepărtați lamele și continuați cu pasul următor în procesarea acestora conform proceselor laboratorului dvs.

Puteți alege să reexecutați orice lame (consultați 9.3 Slide Properties and Slide Rerun (Proprietăți lame și [reexecutare](#page-228-0) [lame\)](#page-228-0)).

Aceasta finalizează prima dvs. executare pe sistemul BOND.

# 4.2 BOND-PRIME

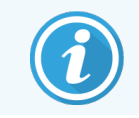

Pentru detalii complete, consultați manualul de utilizare BOND-PRIME separat.

#### 4.2.1 Verificări preliminare și pornire

- 1 Porniți controlerul (și terminalul pentru BOND-ADVANCE) și deschideți clientul clinic BOND.
- 2 Verificați dacă dispozitivul de etichetare a lamelor are etichete și bandă pentru imprimare și dacă este pornit.
- 3 Inițializați modulul de procesare BOND-PRIME și conectați-vă.
- 4 Finalizați orice orice sarcini din lista acțiunilor în așteptare care indică o acțiune necesară "În curând" sau "Acum".

#### 4.2.2 Verificări ale protocolului și ale reactivilor

Utilizați \*Protocol IHC F și BOND-PRIME Polymer DAB Detection System (DS9824). Procesul utilizează BOND-PRIME Hematoxylin auxiliară (AR0096). În caz contrar, urmați pașii descriși în [4.1.2 Verificări](#page-93-1) ale protocolului și ale [reactivilor](#page-93-1).

### 4.2.3 Configurarea lamelor

Urmați pașii descriși în [4.1.3 Configurarea](#page-95-0) lamelor (până la și inclusiv etichetarea lamelor).

### 4.2.4 Porniți modulul de procesare BOND-PRIME :

- 1 Încărcați tava pentru reactivi și tava sistemului de detectare.
- 2 Încărcați lamele în sertarul de preîncărcare.
- 3 Lamele sunt apoi scanate, mutate din sertar și procesate automat.
- 4 La finalizarea procesului de colorare, lamele sunt transferate în sertarul de descărcare, unde vor fi hidratate până la îndepărtarea lor.

#### 5 Ecrane de stare BOND-III și BOND-MAX (pe Controler BOND)

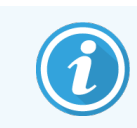

Ecranele de stare din controlerul BOND nu sunt utilizate pentru BOND-PRIME. Pentru informații privind starea BOND-PRIME, consultați manualul de utilizare BOND-PRIME separat.

În clientul clinic, fiecare modul de procesare are două ecrane de stare și un ecran de întreținere, selectat din filele din partea stângă sus a ferestrei atunci când un modul de procesare a fost selectat din filele din partea stângă. Ecranul System status (Stare sistem) permite controlul sistemului dintr-o vizualizare care arată plasarea lamei și a reactivului în modul. Ecranul Protocol status (Stare protocol) oferă informații despre progresul protocolului pentru lame individuale. Ecranul Maintenance (Întreținere) include comenzi pentru o gamă de operațiuni de întreținere.

- [5.1 Ecranul](#page-108-0) System Staus (Ecran de stare a sistemului)
- <sup>l</sup> 5.2 Ecranul de stare a [protocolului](#page-135-0)
- [5.3 Ecranul](#page-136-0) Întreținere
## 5.1 Ecranul System Staus (Ecran de stare a sistemului)

Acest ecran este aplicabil numai modulelor de procesare BOND-III și BOND-MAX. Pentru informații privind starea modulului de procesare BOND-PRIME, consultați manualul de utilizare BOND-PRIME separat.

Acest ecran vă permite să controlați procesarea și afișează detaliile tăvilor pentru lame și reactivilor încărcați, precum și starea reactivilor, deșeurilor și interblocările în sistem.

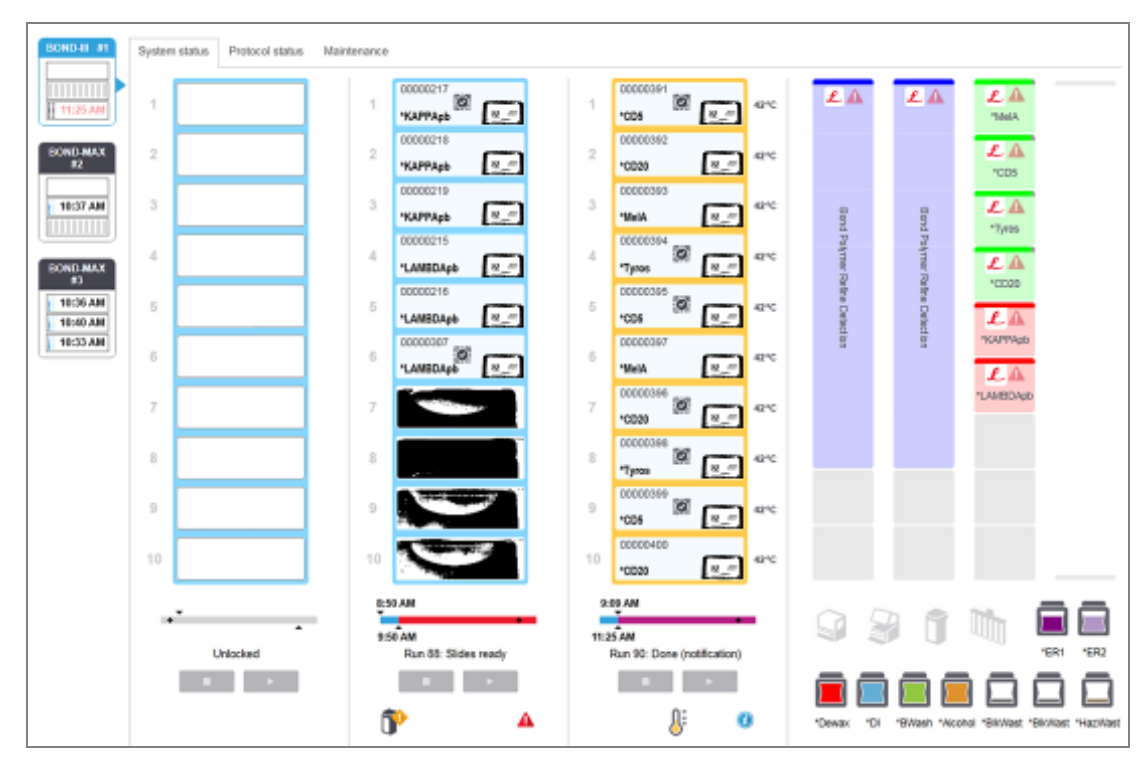

Figură 5-1: Ecranul de System status (Stare a sistemului) pentru un Modul de procesare BOND-III

Filele modulului de procesare din partea stângă a ecranelor de stare oferă un rezumat vizual al stării modulului de procesare asociat. Faceți clic pe fila pentru a vedea starea detaliată a modulului de procesare.

Pentru mai multe informații, consultați:

- [5.1.1 Filele](#page-109-0) modulului de procesare
- [5.1.2 Stare](#page-110-0) hardware
- [5.1.3 Stare](#page-113-0) reactiv
- <sup>l</sup> [5.1.4 Informații](#page-122-0) lamă
- <sup>l</sup> [5.1.5 Identificarea](#page-125-0) lamelor la bord
- [5.1.6 Indicator](#page-127-0) progres executare
- <sup>l</sup> [5.1.7 Pornirea](#page-133-0) sau oprirea unei executări
- <span id="page-109-0"></span><sup>l</sup> [5.1.8 Pornire](#page-134-0) întârziată

## 5.1.1 Filele modulului de procesare

Software-ul afișează o filă în partea stângă a ecranului pentru fiecare modul de procesare din sistem (un singur loc) sau în capsula asociată clientului (BOND-ADVANCE). Dacă nu există suficient spațiu vertical pentru a afișa toate modulele de procesare, derulați în sus și în jos utilizând butoanele săgeată care apar (săgeată sus afișată în dreapta).

Figură 5-2: Fila modulului de procesare (BOND-III)

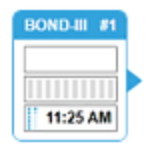

Fiecare filă arată numele modulului de procesare și pictogramele dreptunghiulare afișează starea ansamblurilor de colorare a lamei modulului (a se vedea mai jos). Pentru a afișa ecranul System status (Stare sistem) pentru un modul de procesare, faceți clic pe filă. Fila unui modul de procesare este încadrată într-un chenar albastru și marcată printr-o săgeată îndreptată spre dreapta atunci când o selectați (a se vedea mai sus).

### 5.1.1.1 Stări ale ansamblului de colorare a lamelelor

Mai jos sunt exemple de stări ale ansamblurilor de colorare a lamelor pe care le puteți vedea pe o filă a modulului de procesare.

#### Înainte de o executare:

Dreptunghi gol: nu este prezentă sau nu este blocată nicio tavă.

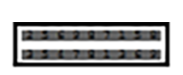

ID-uri animate și bare statice: tava este în curs de scanare.

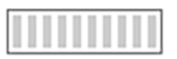

Pictograma tăvii cu lame: etichetele lamei au fost scanate și tava este gata de executare.

#### În timpul unei executări:

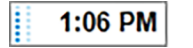

Ora afișată în negru cu puncte în mișcare în partea stângă: tava este în curs de executare fără evenimente neașteptate raportate. Ora afișată este ora de finalizare estimată pentru tavă.

1:06 PM

Ora afișată în roșu cu puncte în mișcare în partea stângă: tava este în curs de executare cu evenimente neașteptate raportate. Ora afișată este ora de finalizare estimată pentru tavă.

#### După o executare:

1:05 PM 2:28 PM

Ora este afișată intermitent în negru, cu puncte statice în partea stângă: executare finalizată la momentul raportat fără evenimente neașteptate.

Ora este afișată intermitent în roșu, cu puncte statice în partea stângă: executare finalizată la

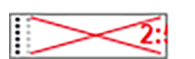

Executarea a fost abandonată.

momentul raportat – au apărut evenimente neașteptate.

## 5.1.1.2 Stările modulului de procesare

Software-ul monitorizează continuu starea sistemului și poate afișa pictograme pe fila modulului de procesare, după cum urmează:

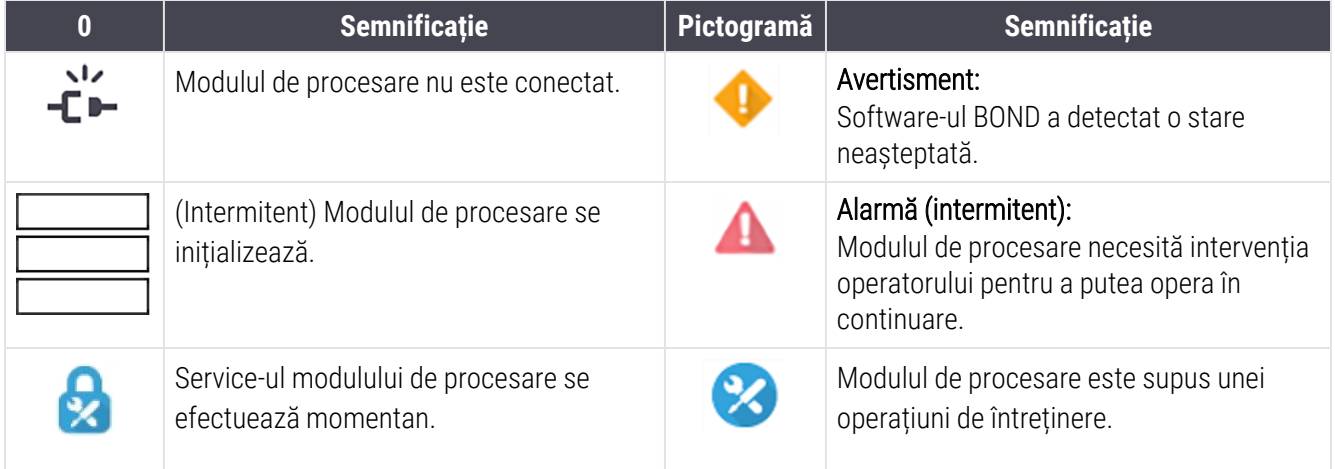

## <span id="page-110-0"></span>5.1.2 Stare hardware

Pictogramele din partea dreaptă jos a ecranului afișează un avertisment sau o alarmă dacă există o problemă cu o parte din sistemul BOND sau indicatorul de informații  $\bigcirc$  dacă există o notificare generală pentru sistem. Faceți clic dreapta pe pictogramă pentru a obține mai multe informații.

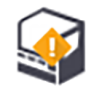

Eroare generală de sistem sau un memento pentru sarcini de întreținere.

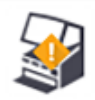

Apare atunci când capacul este deschis sau dacă se deschide (BOND-MAX doar) ușa recipientului vrac în timpul unei executări de colorare. Acestea trebuie închise pentru a opera modulul de procesare.

Dacă o executare de colorare nu este în curs, se afișează în schimb indicatorul de informații $\bigcirc$ .

Reactiv lipsă sau insuficient.

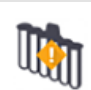

Modulul de procesare a început inițializarea și nu a încercat încă scanarea stației de amestecare.

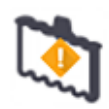

Stația de amestecare nu a fost detectată în timpul inițializării. Este posibil ca stația să nu fie prezentă sau ca aceasta să fie prezentă, însă codul de bare nu a fost recunoscut.

Dacă este necesar, introduceți o stație de amestecare curată în instrument. Faceți clic dreapta pe pictogramă și urmați mesajele pentru a informa sistemul că stația de amestecare este în poziție.

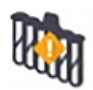

Starea stației de amestecare la inițializare este murdară (de ex., stația era murdară când modulul de procesare a fost închis ultima dată).

Asigurați-vă că există o stație de amestecare curată în poziție, apoi faceți clic dreapta pe pictogramă și confirmați.

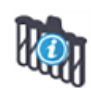

Curățarea stației de amestecare a eșuat.

Puteți utiliza în continuare flacoanele curate rămase. În caz contrar, va trebui să reporniți modulul de procesare pentru a șterge notificarea.

Dacă notificarea persistă, aceasta poate indica o problemă legată de fluide – contactați serviciul de asistență clienți.

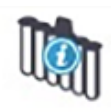

Nu există flacoane de amestecare curate disponibile.

Așteptați ca modulul de procesare să curețe câteva flacoane și apoi continuați în modul obișnuit. Dacă flacoanele nu sunt curățate, este posibil să fie nevoie să reporniți modulul de procesare. Dacă notificarea persistă, aceasta poate indica o problemă legată de fluide – contactați serviciul de asistență clienți.

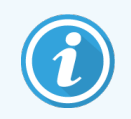

Dacă este necesar, puteți curăța manual stația de amestecare. Consultați [12.7 Bloc](#page-313-0) de spălare și stație de [amestecare.](#page-313-0)

### 5.1.2.1 Erori ale încălzitorului

<span id="page-112-0"></span>Fiecare dintre încălzitoarele pentru lame BOND-III și BOND-MAX sunt monitorizate independent și vor fi marcate ca defecte dacă apare o eroare de temperatură (consultați [Figură](#page-112-0) 5-3). Contactați serviciul de asistență clienți dacă este indicat un încălzitor defect.

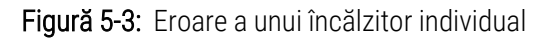

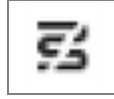

Nu trebuie să încercați să executați o lamă care necesită încălzire într-o poziție marcată ca fiind defectă. Dacă un încălzitor funcționează defectuos în timpul unei executări, acesta poate compromite lama în acea poziție. Dacă defecțiunea încălzitorului implică un risc de siguranță, aceasta poate opri întreaga încălzire a lamei în modulul de procesare (consultați [Figură](#page-112-1) 5-4).

<span id="page-112-1"></span>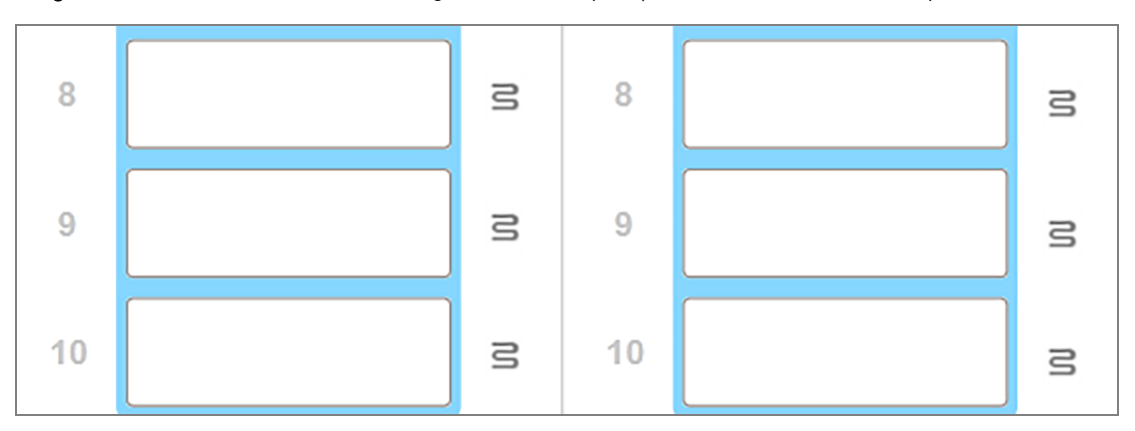

Figură 5-4: Simbolurile de încălzire gri din fiecare poziție indică o închidere completă a încălzirii

După oprirea încălzirii lamelor, trebuie să opriți modulul de procesare pentru a anula blocarea încălzitorului. Puteți continua să utilizați pozițiile lamelor cu încălzitoare defecte, atât timp cât lamele procesate nu necesită încălzire.

### 5.1.2.2 Indicație temperatură

Atunci când un ansamblu de colorare a lamelor este peste temperatura ambiantă, un indicator de temperatură apare lângă partea inferioară a ecranului System status (Stare sistem).

Indicatorul de temperatură din partea de jos a ecranului arată că un ansamblu de colorare a lamei este cald sau fierbinte.

Figură 5-5: Indicator temperatură – cald (stânga) și fierbinte (dreapta)

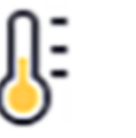

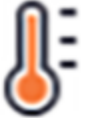

Marginile tăvilor lamelor de pe ecranul System status (Stare sistem) își modifică, de asemenea, culoarea pentru a indica temperatura: albastru atunci când tava este la temperatura ambiantă, portocaliu pentru cald și roșu pentru fierbinte.

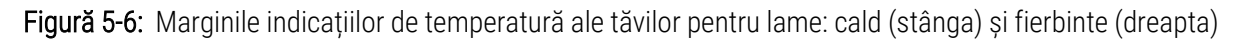

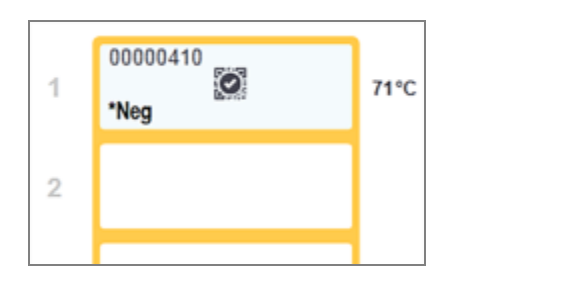

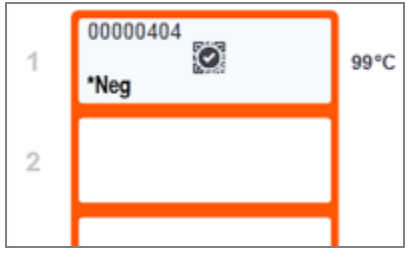

Evitați contactul cu ansamblurile de colorare a lamelor și cu piesele din preajma acestora. Acestea pot fi foarte fierbinți și pot provoca arsuri grave. Permiteți un interval de răcire de douăzeci de minute pentru ansamblurile de colorare a lamelor și piesele din jurul acestora.

## <span id="page-113-0"></span>5.1.3 Stare reactiv

În partea dreaptă a ecranului System status (Stare sistem) se afișează starea reactivilor detectați. Secțiunile de mai jos descriu pictogramele utilizate și modul de remediere a unor probleme legate de reactivi indicate pe ecran.

- <sup>l</sup> [5.1.3.1 Sisteme](#page-113-1) de reactivi
- [5.1.3.2 Recipiente](#page-114-0) reactiv
- [5.1.3.3 Nivelurile](#page-115-0) reactivului
- <sup>l</sup> [5.1.3.4 Remedierea](#page-115-1) problemelor asociate reactivilor
- <sup>l</sup> [5.1.3.5 Remedierea](#page-116-0) reactivilor nedetectați
- <span id="page-113-1"></span>• [5.1.3.6 Stare](#page-118-0) recipient în vrac

## 5.1.3.1 Sisteme de reactivi

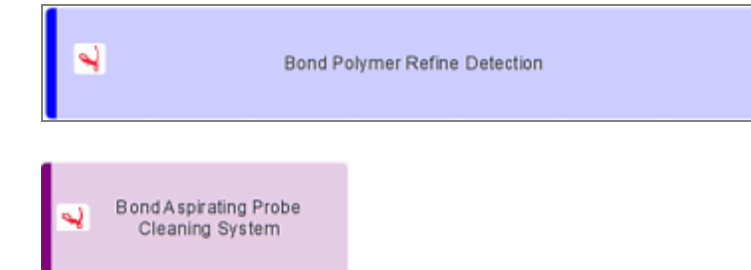

Sistem de detectare BOND

Sistem de curățare BOND

### 5.1.3.2 Recipiente reactiv

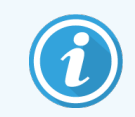

<span id="page-114-0"></span>Pictogramele pentru recipientul cu reactiv au un asterisc (\*) înaintea numelor reactivilor furnizați de BOND.

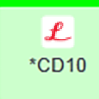

#### Un anticorp primar gata de utilizare BOND.

Detaliile pentru acești reactivi sunt introduse automat de software-ul BOND atunci când le înregistrați. Este afișat numele abreviat al reactivului.

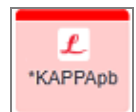

#### O sondă ISH BOND gata de utilizare.

Detaliile pentru acești reactivi sunt introduse automat de software-ul BOND atunci când le înregistrați. Este afișat numele abreviat al reactivului.

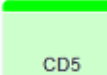

#### Anticorp primar furnizat de utilizator într-un recipient deschis sau de titrare BOND.

Detaliile pentru acești reactivi trebuie introduse manual în ecranul Reagent Setup (Configurare reactivi) înainte de înregistrare, numărul lotului și data de expirare fiind necesare la înregistrare. Este afișat numele abreviat al reactivului.

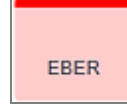

#### Sondă ISH furnizată de utilizator într-un recipient deschis sau de titrare BOND.

Detaliile pentru acești reactivi trebuie introduse manual în ecranul Reagent Setup (Configurare reactivi) înainte de înregistrare, numărul lotului și data de expirare fiind necesare la înregistrare. Este afișat numele abreviat al reactivului.

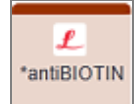

#### Reactivi auxiliari gata de utilizare BOND.

Detaliile pentru acești reactivi sunt introduse automat de software-ul BOND atunci când le înregistrați. Este afișat numele abreviat al reactivului.

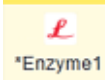

#### Enzimă BOND într-un recipient deschis sau de titrare BOND.

Enzima BOND trebuie să fie pregătită de utilizatori și introdusă în recipiente deschise, dar detaliile de configurare a reactivului sunt predefinite în software-ul BOND. La înregistrare sunt necesare numai numărul lotului ii data de expirare.

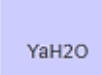

#### Reactiv auxiliar furnizat de utilizator într-un recipient deschis sau de titrare BOND.

Detaliile pentru acești reactivi trebuie introduse manual în ecranul Reagent Setup (Configurare reactivi) înainte de înregistrare, numărul lotului și data de expirare fiind necesare la înregistrare. Este afișat numele abreviat al reactivului.

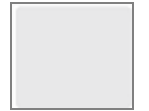

#### Software-ul nu a detectat un reactiv în această poziție.

Dacă există un reactiv prezent, consultați [5.1.3.5 Remedierea](#page-116-0) reactivilor nedetectați pentru detalii privind modul de rezolvare a problemei. În cazul în care dispozitivul de vizualizare nu detectează în mod frecvent ID-uri de imagine, curățați fereastra dispozitivului de vizualizare a dispozitivului de vizualizare ID (consultați [12.9 Dispozitiv](#page-314-0) de vizualizare ID).

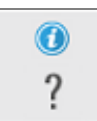

#### Software-ul BOND a detectat o problemă cu acest reactiv. Faceți clic dreapta pe simbolul de informare pentru informații suplimentare.

Este posibil ca software-ul BOND să nu fi recunoscut reactivul. În acest caz utilizați scanerul de mână pentru a scana reactivul și a-l adăuga la inventar. Dacă ID-ul este deteriorat, introduceți ID-ul manual. Consultați [8.3.3 Înregistrarea](#page-216-0) reactivilor și a sistemelor de reactivi pentru mai multe informații.

<span id="page-115-0"></span>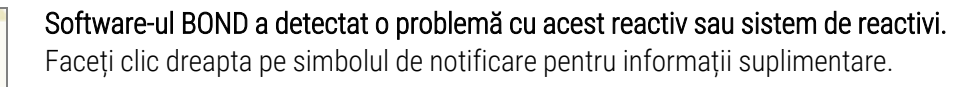

### 5.1.3.3 Nivelurile reactivului

 $\bf \bm{\odot}$ 

Pictogramele pentru sistemele de reactivi indică doar trei niveluri de volum pe ecranul System status (Stare sistem):

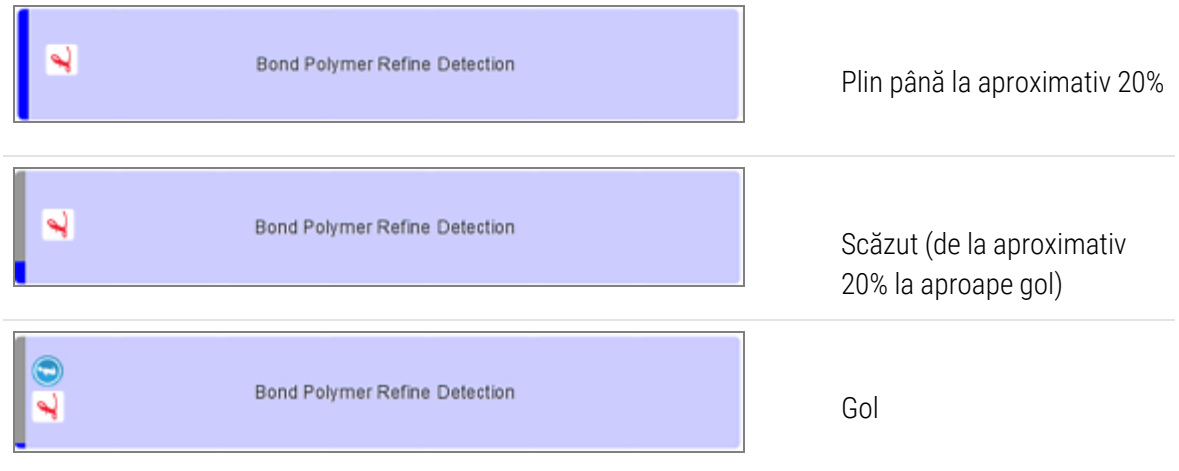

Pictogramele pentru reactivii gata de utilizare și recipientele deschise indică cu mai multă precizie nivelurile de reactivi.

#### Figură 5-7: Exemple de niveluri de reactiv gata de utilizare afișate pe ecranul System status (Stare sistem)

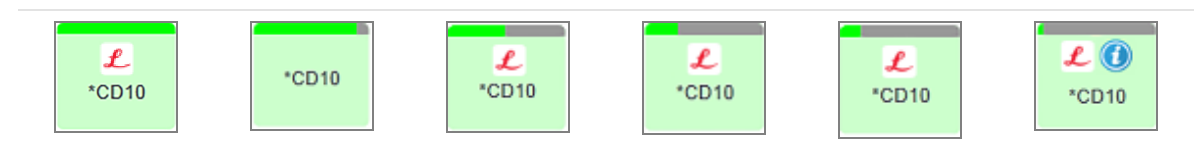

Pentru a vizualiza informații detaliate despre inventarul de reactiv sau sisteme de reactivi, faceți clic dreapta pe pictogramă și selectați *Inventory ...* (Inventar ...) din meniul pop-up. Se afișează ecranul Reagent inventory details (Detalii inventar reactivi). Consultați [8.3.2 Detalii](#page-213-0) reactivi sau sistem de reactivi.

#### <span id="page-115-1"></span>5.1.3.4 Remedierea problemelor asociate reactivilor

Dacă software-ul BOND detectează o problemă cu un reactiv necesar pentru procesare, înainte de începerea unei executări, software-ul va afișa o pictogramă atenționare pe un grafic al recipientului de reactiv de sub tava pentru lame de pe ecranul System status (Stare sistem). Dacă problema apare în timpul unei executări, pictograma de atenționare este afișată deasupra pictograma de stare a hardware-ului reactivului, în modul descris anterior în această secțiune. Pentru a vedea mai multe informații despre problemă, faceți clic dreapta pe pictograma de atenționare.

Dacă trebuie să înlocuiți sau să adăugați reactiv, scoateți tava pentru reactivi care conține reactivul cu probleme, înlocuiți sau adăugați reactivul necesar pe tavă, apoi reîncărcați tava.

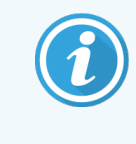

<span id="page-116-0"></span>Rețineți că, dacă procesarea este deja în desfășurare, iar reactivul dintr-o anumită tavă va fi necesar în decurs de 2 minute, nu veți putea îndepărta această tavă fără a abandona executarea. Acest lucru este semnalat prin aprinderea în culoarea roșu deschis a indicatorului acelei tăvi pentru reactivi.

### 5.1.3.5 Remedierea reactivilor nedetectați

Dacă un reactiv nu este detectat sau o trusă este detectată doar parțial, procedați după cum urmează:

- 1 Verificați dacă:
	- Recipientul pentru reactiv este poziționat corect în tava pentru reactivi
	- Capacul recipientului pentru reactiv este deschis și decupat în partea din spate a recipientului
	- <sup>l</sup> Există un ID de cod de bare al reactivului nedeteriorat de-a lungul părții frontale superioare a recipientului.
- 2 Verificați dacă reactivul este înregistrat în inventar.
	- <sup>l</sup> Dacă reactivul nu este înregistrat, înregistrați-l conform descrierii din [8.3.3 Înregistrarea](#page-216-0) reactivilor și a [sistemelor](#page-216-0) de reactivi.
- 3 În acest moment puteți:
	- a să scoateți tava pentru reactivi (apoi notați Unique Pack Identified (UPI) (Identificator unic ambalaj) al reactivului vizat) și reintroduceți-o pentru a face sistemul să identifice din nou automat tava pentru reactivi, sau
	- b dacă reintroducerea tăvii pentru reactivi nu este o soluție eficientă, puteți să identificați manual reactivul faceți clic dreapta pe pictograma recipientului de pe ecranul System status (Stare sistem) și faceți clic pe Select ... (Selectare ...) din submeniu. Introduceți UPI al reactivului pe care l-ați notat mai sus și faceți clic pe OK.

Un simbol  $\Box$  apare pe imagine pentru a identifica un reactiv care a fost introdus manual sau a fost identificat automat parțial. Simbolul (și reactivul identificat manual sau trusa identificată automat) va fi eliminat dacă tava pentru reactivi este îndepărtată.

#### Dacă introduceți manual un număr UPI al unui reactiv, se afișează următorul mesaj:

Figură 5-8: Notificare pentru reactivul introdus manual

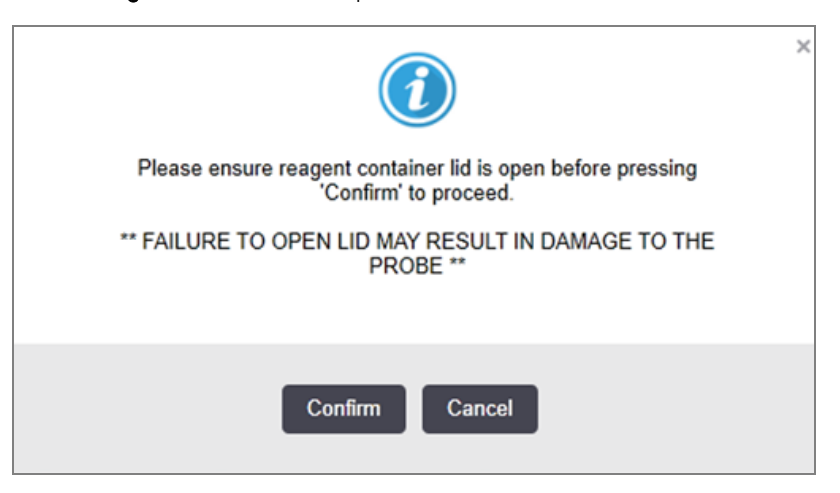

După ce numărul UPI introdus manual este identificat de sistem sau modulul de procesare a identificat automat reactivul, este afișată următoarea pictogramă.

Figură 5-9: Reactiv introdus manual sau identificat automat

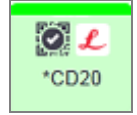

Dacă o trusă a fost identificată doar parțial și modulul de procesare a identificat automat unele recipiente, sunt afișate următorul mesaj și următoarea pictogramă.

Figură 5-10: Notificare privind trusa identificată automat

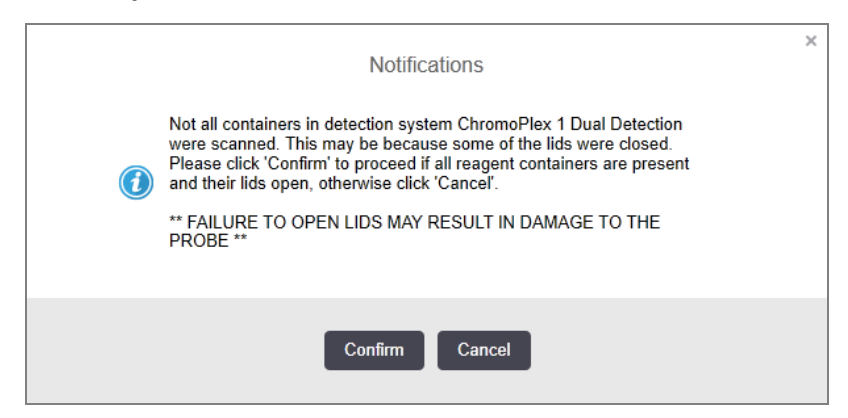

Figură 5-11: Trusă identificată automat

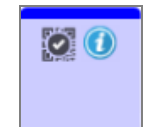

### <span id="page-118-0"></span>5.1.3.6 Stare recipient în vrac

În partea din dreapta jos a ecranului System status (Stare sistem), se afișează pictograme pentru recipientele pentru deșeuri în vrac și recipientele pentru reactivi. Fiecare recipient este etichetat iar culorile se potrivesc cu recipientele instalate. Pozițiile pictogramelor pentru recipiente în vrac de pe ecranul de stare a sistemului reflectă pozițiile fizice ale cavităților recipientelor vrac corespunzătoare în modulul de procesare.

Consultați [2.2.7 Cavitate](#page-51-0) recipiente vrac pentru configurația efectivă a recipientului pentru fiecare tip de modul de procesare.

Figură 5-12: Recipiente vrac (configurație BOND-III)

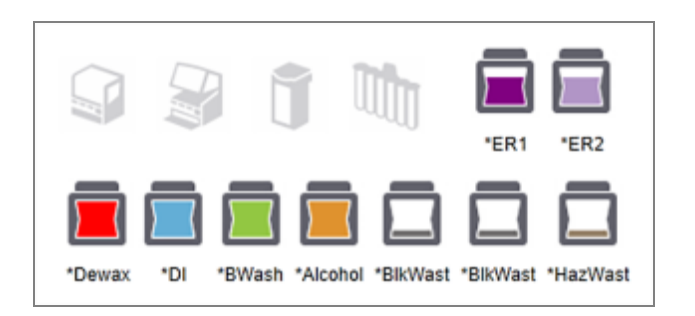

Figură 5-13: Recipiente vrac (configurație BOND-MAX).

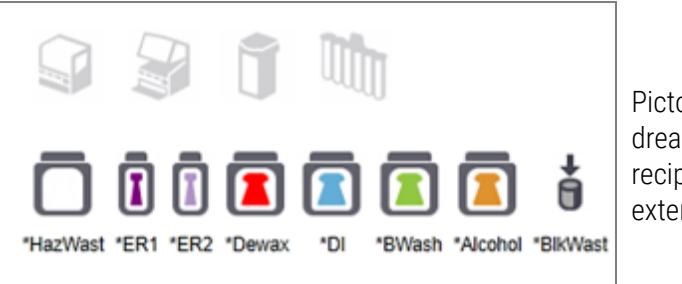

Pictograma cea mai din dreapta reprezintă recipientul pentru deșeuri externe

Mai jos sunt prezentate descrieri ale conținutului fiecăruia dintre recipientele în vrac de mai sus.

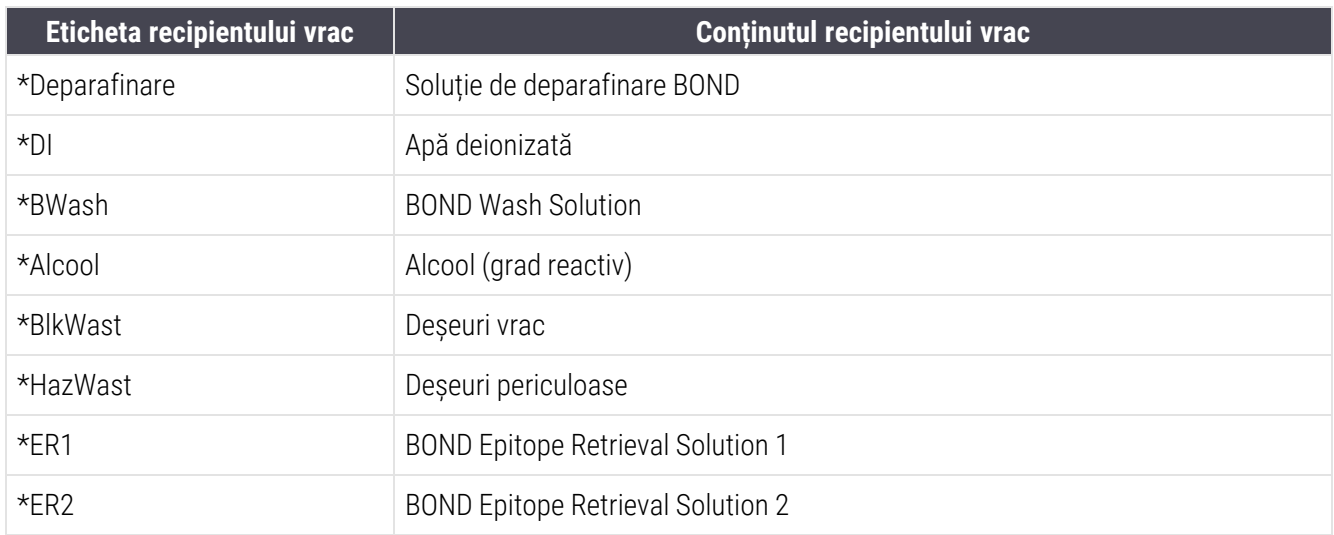

### BOND-III

Software-ul afișează nivelurile de fluid pentru recipientele de reactiv și deșeuri în vrac BOND-III. Dacă rezerva de reactivi este scăzută sau nivelurile de deșeuri sunt ridicate, este posibil să existe o alarmă sonoră, o lumină a flaconului care pulsează (alb sau roșu) și o pictogramă de avertizare afișată pe ecranul de stare, în funcție de gravitatea problemei. Faceți clic dreapta pe pictogramă pentru a vizualiza mesajul de atenționare și pentru a lua orice măsuri necesare pentru remedierea problemei – consultați [12.2.2 Realimentarea](#page-295-0) sau golirea recipientelor vrac.

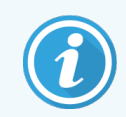

Dacă apare simbolul de avertizare, procesarea este întreruptă până când problema este remediată.

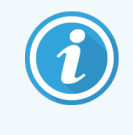

Starea recipientului vrac de pe ecranul System status (Stare sistem) este sincronizată cu sistemul de iluminare, conform descrierii din Sistem de iluminare pentru recipiente vrac (BOND-III) [\(Secțiunea](#page-54-0) de la [pagina](#page-54-0) 54).

Afișajul software-ului BOND-III prezintă un nivel interpretat din flacon pe baza unei estimări a numărului de lame care mai pot fi procesate cu reactivii vrac. Imaginile de mai jos sunt utilizate pentru a indica stările recipientului vrac:

#### Pictograme pentru volumul recipientului vrac pentru reactivi

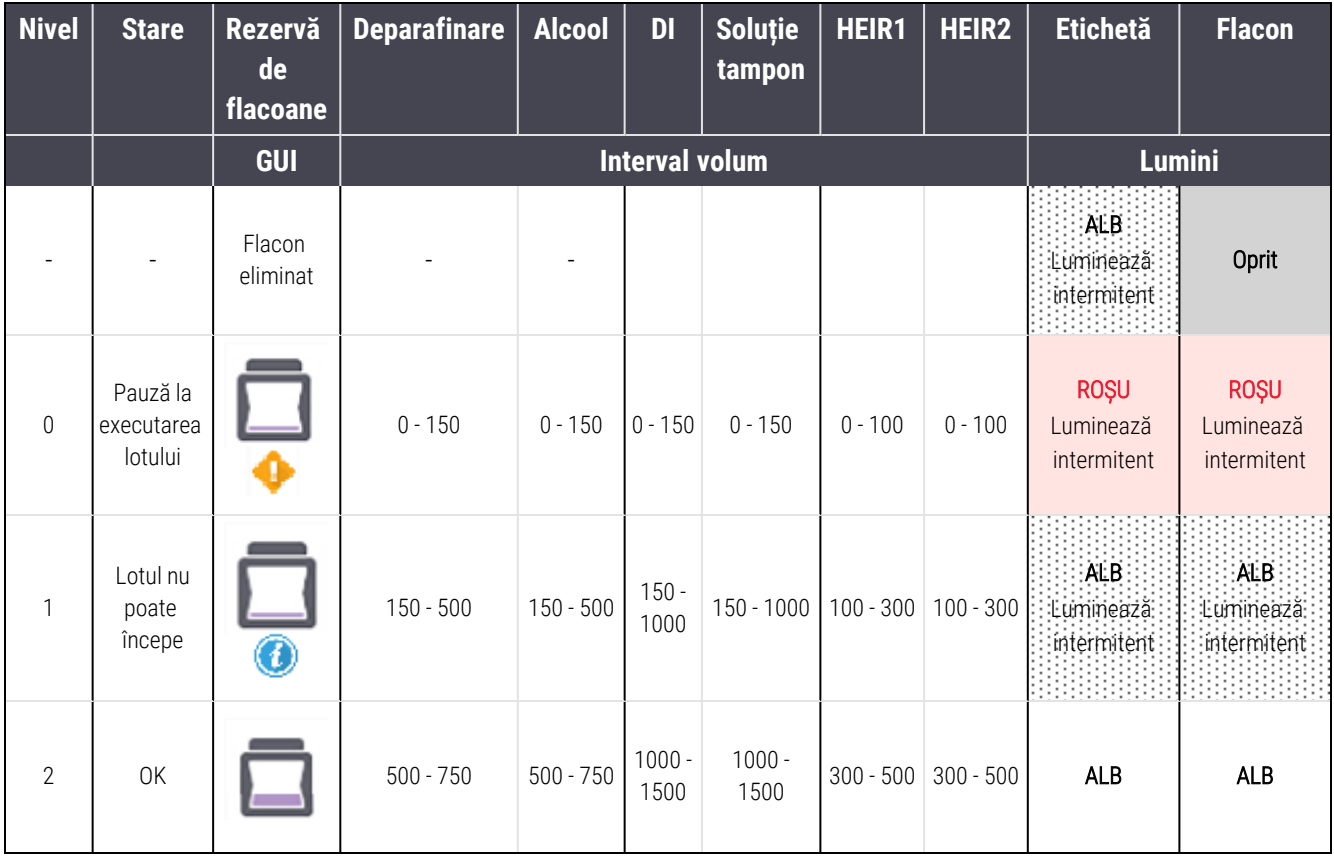

Figură 5-14: Pictograme pentru volumul recipientului vrac pentru reactivi

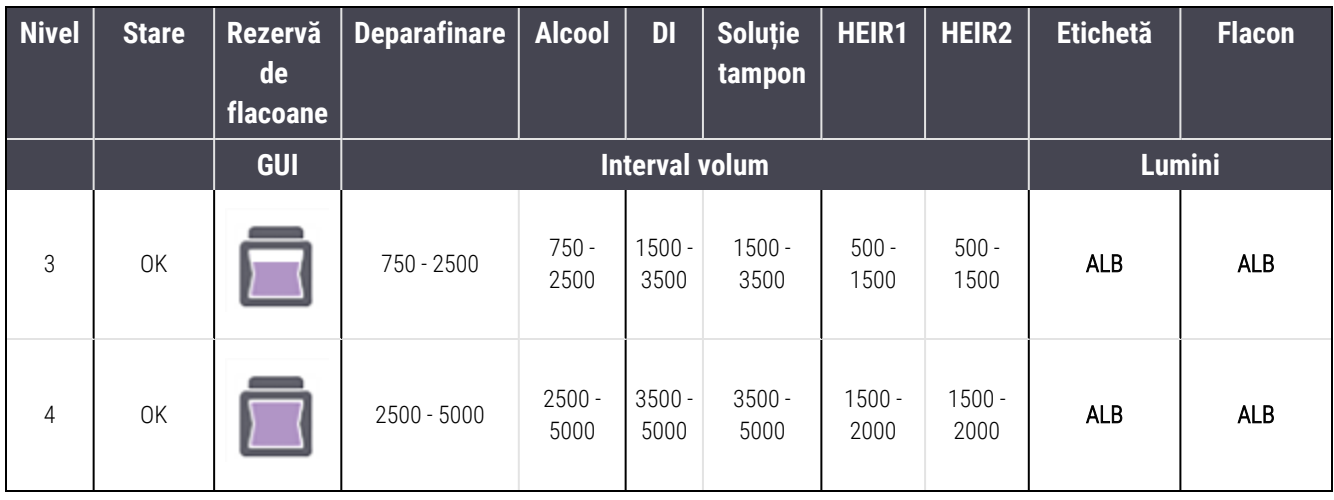

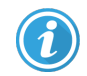

sau

Λ

Apare în următoarele situații:

- <sup>l</sup> cantitatea de reactiv este scăzută și trebuie completată imediat
- recipientul lipsește
- volum insuficient pentru a începe o executare

Consultați [12.2.2 Realimentarea](#page-295-0) sau golirea recipientelor vrac.

Apare dacă o executare a fost întreruptă ca urmare a uneia dintre următoarele situații:

- cantitatea de reactiv este scăzută și trebuie completată urgent (avertisment)
- **·** recipientul lipsește și este necesar pentru procesare (alarmă)

Consultați [12.2.2 Realimentarea](#page-295-0) sau golirea recipientelor vrac.

#### Pictograme pentru volumul recipientului pentru deșeuri

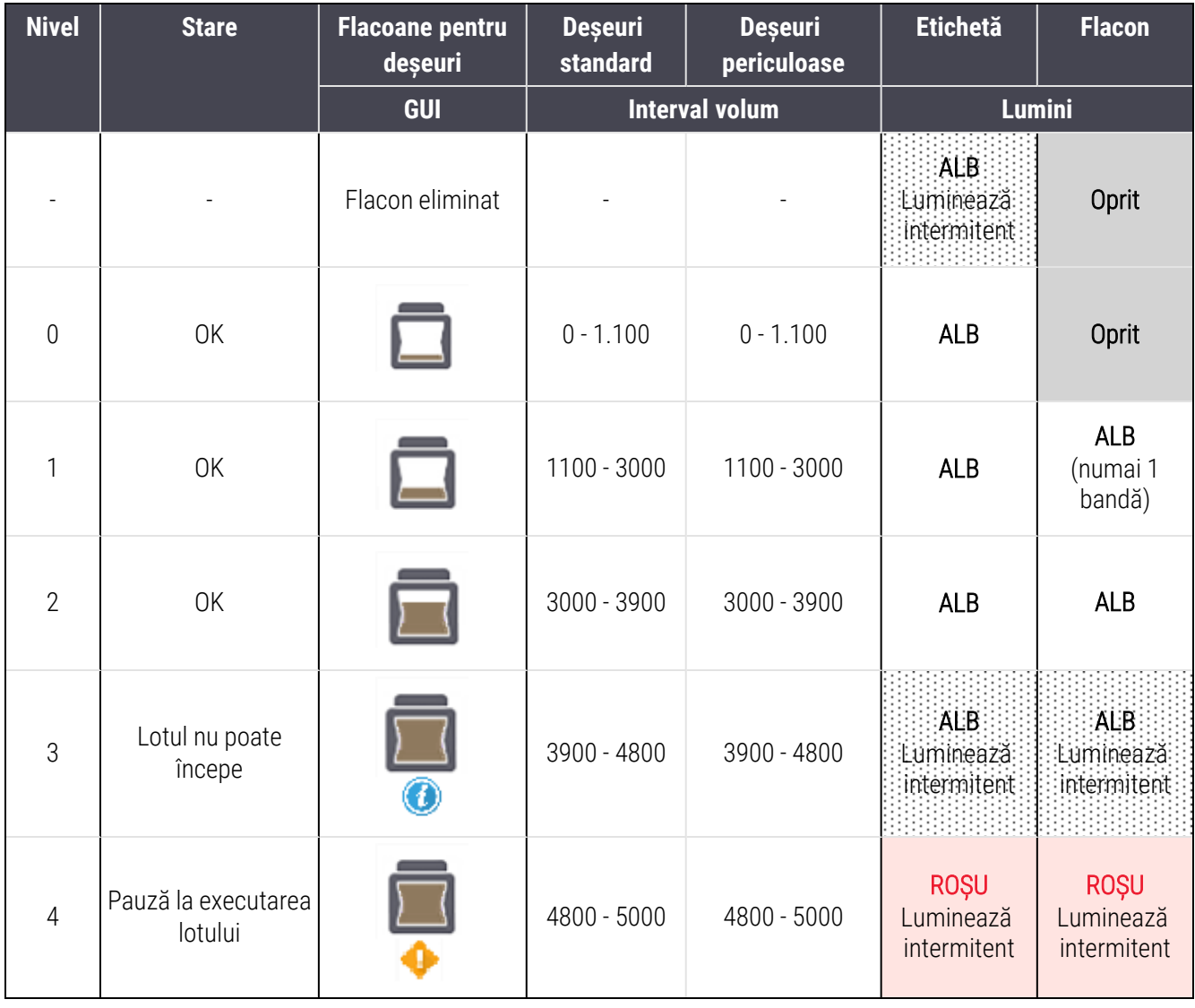

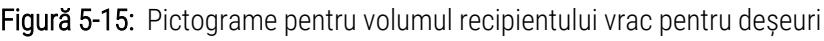

 $\bm{d}$ 

sau

Λ

Apare în următoarele situații:

<sup>l</sup> recipientul pentru deșeuri este aproape plin și trebuie golit urgent

Consultați [12.2.2 Realimentarea](#page-295-0) sau golirea recipientelor vrac.

Apare dacă o executare a fost întreruptă ca urmare a uneia dintre următoarele situații:

- recipientul pentru deșeuri este aproape plin și trebuie golit imediat (avertisment)
- **·** recipientul lipsește și este necesar pentru procesare (alarmă)

Consultați [12.2.2 Realimentarea](#page-295-0) sau golirea recipientelor vrac.

### BOND-MAX

Software-ul afișează o pictogramă de atenționare (în modul indicat mai sus) pe un recipient vrac atunci când detectează o problemă (de exemplu, volumul dintr-un recipient pentru reactiv este scăzut sau volumul dintr-un recipient pentru deșeuri este ridicat). Faceți clic dreapta pe pictograma de notificare pentru detalii.

## <span id="page-122-0"></span>5.1.4 Informații lamă

Secțiunile de mai jos descriu pictogramele utilizate pentru a reprezenta informații despre lame pe ecranul System status (Stare sistem). De asemenea, sunt descrise opțiunile din meniul pop-up al lamei.

- <sup>l</sup> [5.1.4.1 Pictograme](#page-122-1) lamă
- [5.1.4.2 Meniul](#page-123-0) pop-up pentru tava de lame
- [5.1.4.3 Notificări](#page-123-1) privind evenimentele lamelor
- <span id="page-122-1"></span><sup>l</sup> [5.1.4.4 Remedierea](#page-124-0) unei configurări incompatibile a lamei

### 5.1.4.1 Pictograme lamă

Ecranul System status (Stare sistem) afișează o reprezentare grafică a fiecăreia dintre cele trei tăvi pentru lame cu o pictogramă pentru fiecare lamă. Pictogramele pentru lame indică starea fiecărei lame.

Sistemul dvs. utilizează coduri de bare 2D. Pictogramele lamelor pot fi configurate opțional pentru a include imagini capturate ale etichetelor lamelor. Contactați serviciul de asistență clienți dacă doriți să modificați setările existente.

Exemple de pictograme de lame sunt prezentate în tabelele de mai jos.

### Pictograme lamelor pentru etichetele cu coduri de bare

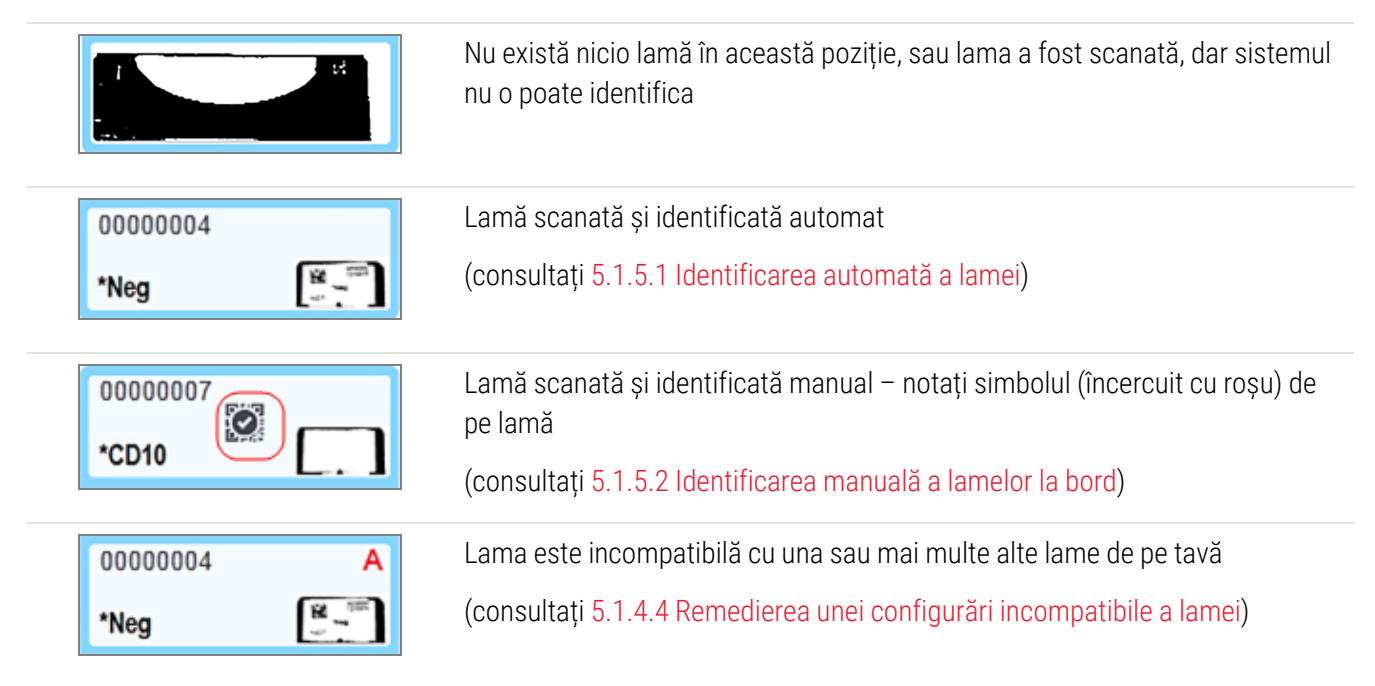

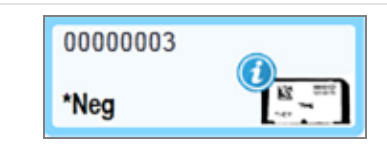

Procesarea lamelelor cu notificare de eveniment

(consultați [5.1.4.3 Notificări](#page-123-1) privind evenimentele lamelor)

Faceți dublu clic pe lamele care au fost recunoscute de sistemul BOND pentru a deschide dialogul Slide properties (Proprietăți lame) pentru acestea. Dacă executarea nu a fost inițiată, puteți edita edita detaliile lamei în dialog, dar apoi va trebui să tipăriți o etichetă nouă pentru lamă, să descarcați tava și să aplicați noua etichetă, apoi să o reîncărcați.

### <span id="page-123-0"></span>5.1.4.2 Meniul pop-up pentru tava de lame

Faceți clic dreapta pe lamele din graficele tăvii pentru lame din ecranul System status (Stare sistem) pentru o serie de opțiuni pentru lamă sau tavă.

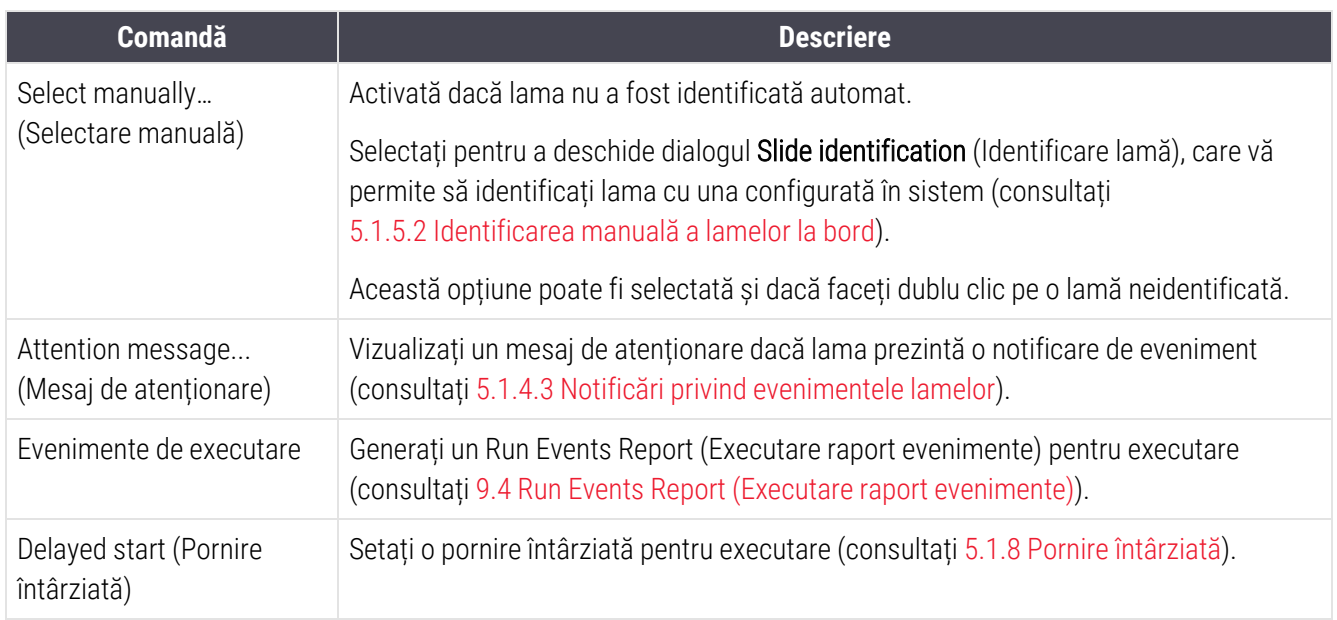

#### <span id="page-123-1"></span>5.1.4.3 Notificări privind evenimentele lamelor

Figură 5-16: Lamă cu notificări de evenimente

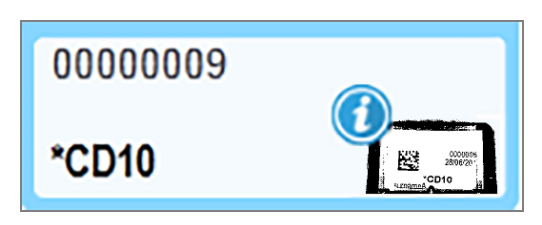

Atunci când apare un eveniment neașteptat în timpul procesării unui simbol de alertă, pe pictograma lamei apare un simbol de alertă. Această notificare nu indică neapărat faptul că colorarea a fost nesatisfăcătoare în orice mod. Atunci când apare simbolul de notificare, operatorul sistemului sau supervizorul laboratorului trebuie să urmeze următorii pași suplimentari pentru a confirma că lama este adecvată pentru utilizare în scop diagnostic.

1 Faceți clic dreapta pe lamă și selectați Run events (Executare evenimente) pentru a genera Run Events Report (Executare raport evenimente) (consultați 9.4 Run Events Report (Executare raport [evenimente\)\)](#page-229-0).

Orice evenimente care au cauzat o notificare sunt afișate cu **caractere aldine**. Operatorul sistemului sau supraveghetorul laboratorului trebuie să analizeze cu atenție evenimentele de notificare enumerate, deoarece acestea oferă detalii importante despre natura evenimentelor de notificare a lamelor.

- 2 Inspectați cu atenție țesutul colorat.
- 3 Inspectați cu atenție orice lame de control.

Dacă laboratorul nu poate confirma calitatea colorării, fie anatomo-patologul trebuie informat cu privire la notificare, fie testul trebuie să fie reexecutat.

Pot fi prezente mai multe notificări într-o singură Executare raport evenimente. Dacă executarea se finalizează cu starea Done(notification) (Efectuat (notificare)), asigurați-vă că întregul raport este inspectat. Dacă starea este Done (OK) (Efectuat (OK)), nu este necesar să verificați raportul.

#### <span id="page-124-0"></span>5.1.4.4 Remedierea unei configurări incompatibile a lamei

Dacă sistemul BOND sistemul o lamă incompatibilă, va repartiza litere cu litere aldine de culoarea roșie în partea dreaptă sus a tuturor lamelor din tavă. Lamele cu aceeași literă sunt compatibile.

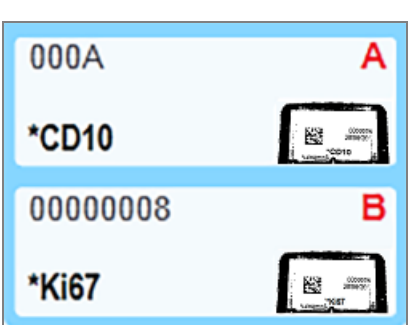

Figură 5-17: Lame incompatibile

Scoateți tava pentru lame și scoateți lamele incompatibile sau schimbați proprietățile lamelor (dacă au existat erori în acestea) pentru a face lamele compatibile. Dacă schimbați proprietățile lamelor trebuie să retipăriți etichetele pentru lamele modificate și să le atașați înainte de a reîncărca tava.

Consultați [6.9 Compatibilitatea](#page-167-0) lamei pentru detalii suplimentare despre compatibilitatea lamelor.

## <span id="page-125-0"></span>5.1.5 Identificarea lamelor la bord

În fluxul de lucru cel mai frecvent, lamele cu etichete din sistemul BOND sau sistemul LIS sunt încărcate în modulul de procesare și apoi sunt identificate automat. Identificarea se realizează prin citirea codurilor de bare 2D de pe etichete. Dacă o etichetă este murdară sau dacă, din alt motiv, nu poate fi citită, puteți să o identificați manual în software-ul BOND. Unele fluxuri de lucru utilizează în mod curent identificarea manuală (consultați 6.8 Creare [neprevăzută](#page-163-0) a lamei și a [cazului\)](#page-163-0).

## <span id="page-125-1"></span>5.1.5.1 Identificarea automată a lamei

Sistemul BOND poate identifica automat etichetele lamelor cu coduri de bare BOND 2D standard create utilizând dispozitivul de etichetare lame BOND (conform descrierii din [6.6 Etichetarea](#page-158-0) lamei) și lamele imprimate în LIS care utilizează un format de cod de bare recunoscut (consultați [11.3 Conectarea](#page-282-0) și inițializarea LIS). Atunci când o tavă pentru lame este blocată, sistemul încearcă să identifice fiecare etichetă de lamă și să o coreleze cu o lamă pentru care a fost imprimată o etichetă. Dacă reușește să coreleze eticheta cu o lamă pentru care a fost tipărită o etichetă, lama este identificată automat și nu este necesară nicio acțiune suplimentară.

Sistemul capturează o imagine a fiecărei etichete în timpul procesului de identificare a lamelor. Aceste imagini apar în următoarele rapoarte pentru a furniza o înregistrare permanentă a corelării lamelor:

- 9.4 Run Events Report (Executare raport [evenimente\)](#page-229-0)
- 9.5 Run Details Report [\(Executare](#page-230-0) raport detalii)
- [9.6 Raport](#page-232-0) caz

Dacă sistemul nu a putut identifica eticheta, atunci lama trebuie identificată manual utilizând procedura manuală de identificare a lamelor (a se vedea secțiunea următoare).

## <span id="page-125-2"></span>5.1.5.2 Identificarea manuală a lamelor la bord

În sistemele care sunt configurate pentru a prelua o imagine a fiecărei etichete de lamă, dacă identificarea automată eșuează, lamele pot fi identificate manual în timp ce sunt încărcate în modulul de procesare. Utilizați următoarea procedură pentru a identifica manual o lamă încărcată.

1 Atunci când sistemul nu poate identifica automat o lamă, caseta de dialog System Status (Stare sistem) afișează o imagine a etichetei.

Figură 5-18: Slide not automatically identified (Lama nu este identificată automat)

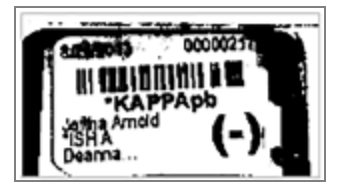

- 2 Pentru a lansa dialogul Slide identification (Identificare lamă), efectuați una dintre următoarele acțiuni:
	- a Faceți dublu clic pe imaginea lamei; sau
	- b Faceți clic dreapta pe imagine și alegeți opțiunea Select manually (Selectare manuală) din meniul pop-up.

3 Acum se afișează dialogul Slide identification (Identificarea lamei).

Slide identification Case list Slide tray: 2 Case D 3 ैं जि LS0012 - 45216 Shady, Alb 20130416-ISHRafine Banjansie Kevin Pannel  $\mathbb{R}^n$ 20130416-040 Arthur Jose Fannie Hurle  $\sqrt{2}$ 20130402-IHCS Kevin Pannell Adam Smith C8104 - 254862 Ann Chovey  $\sqrt{8.5}$ CR145 - 254789 14 **Kevin Pannel** Office View 1  $\overline{S}$ CS150 - 254715 Thomas Liz End Ray O'Sun ື້ອີ C8154 - 255789 Debbis. 2 CS204 - 255789 4 4 **Clark Kent** CS205 - 255790 Arthur Jose Chira P. Bac C8205 - 255791 Nicholas. **Marsha Melloy** C8205 - 255750 Nicholas. Suzzan Mar 08211-268001 Despite. **Zonna Marshall** CS101-252401 **Jacod Glass** Sally Faulmer ort | Newcase | New OK Cancel

Figură 5-19: Caseta de dialog Slide identification (Identificarea lamei)

Fereastra din partea stângă (articolul 1) enumeră toate cazurile cu lame neprocesate. În setările implicite, sunt afișate numai cazurile cu lame pentru care au fost tipărite etichetele (puteți modifica această opțiune pentru a include cazurile cu lame pentru care etichetele nu au fost tipărite - consultați [6.8.2.2 Etichete](#page-166-0) lame externe).

Etichetele pentru lame din ansamblul de colorare a lamelor curent sunt afișate în fereastra din dreapta (articolul 2).

Lama selectată la deschiderea dialogului este evidențiată (articolul 3) în fereastra din dreapta și este afișată mărită. Țineți cursorul peste lama din fereastra din dreapta pentru a vizualiza o imagine în format și mai mare.

Fereastra centrală (articolul 4) afișează lamele configurate pentru cazul selectat în fereastra din partea stângă, unde lamele nu au fost încă corelate cu niciuna dintre lamele scanate în modulul de procesare. Din nou, în setările implicite, se vor afișa numai lamele pentru care s-au tipărit etichete, dar acest lucru poate fi modificat pentru a afișa toate lamele configurate pentru caz (consultați [6.8.2.2 Etichete](#page-166-0) lame externe).

Este posibil să creați noi cazuri și lame în acest moment, cu New case (Caz nou) și New slide (Lamă nouă), dacă este necesar (consultați 6.8 Creare [neprevăzută](#page-163-0) a lamei și a cazului pentru instrucțiuni). Instrucțiunile de mai jos presupun că toate lamele necesare sunt deja configurate în BOND.

4 Utilizați informațiile vizibile în imaginea de etichetă selectată, în dreapta, pentru a determina cazul corespunzător lamei. Selectați cazul din fereastra de cazuri (articolul 1).

Lista de lame (articolul 4) este populată cu lamele necorelate configurate pentru acel caz.

5 Acum, corelați lama neidentificată cu o lamă din lista de lame (articolul 4).

Selectați lama și faceți clic pe **Insert** (Introducere).

Lama este eliminată din lista de lame și imaginea din fereastra din dreapta se actualizează pentru a indica

faptul că lama a fost identificată. Un simbol ice identifică lama ca fiind selectată manual.

Următoarea etichetă de lamă neidentificată, dacă există, este acum evidențiata pentru identificare.

- 6 Corelați toate lamele neidentificate repetând pașii de mai sus.
- 7 După ce au fost identificate toate lamele din tavă, faceți clic pe OK pentru a închide dialogul. Dacă faceți clic pe Cancel (Anulare), orice identificări ale lamelor pe care le-ați efectuat se vor pierde.
- 8 Ecranul System status (Stare sistem) afișează acum toate lamele din tavă cu detaliile acestora. Lamele care au fost identificate manual includ o imagine a etichetei și simbolul  $\Box$  pentru a arăta că lama a fost selectată manual.

Figură 5-20: Lamă identificată manual înainte de procesare

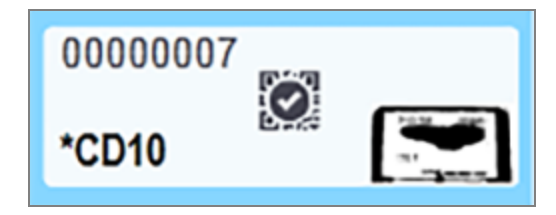

9 Lamele selectate manual sunt procesate în modul obișnuit.

O imagine a lamei apare în rapoarte următoare pentru a furniza o înregistrare permanentă a corelării lamelor:

- 9.4 Run Events Report (Executare raport [evenimente\)](#page-229-0)
- 9.5 Run Details Report [\(Executare](#page-230-0) raport detalii)
- [9.6 Raport](#page-232-0) caz

#### Sistemele NU sunt configurate pentru a captura o imagine a fiecărei etichete de lamă

Aceste lame pot fi în continuare identificate manual, dar acest lucru poate presupune îndepărtarea tăvii pentru lame.

Notați ID-ul lamei și numărul poziției lamei (inscripționate în relief pe tava pentru lame de sub gâtul elementului Covertile) pentru lama care nu a fost identificată automat.

Reîncărcați tava pentru lame și faceți dublu clic pe poziția corespunzătoare a lamei (numărând descrescător din poziția superioară a ansamblului de colorare a lamei în ecranul System status (Stare sistem)).

## <span id="page-127-0"></span>5.1.6 Indicator progres executare

Indicatoarele de progres se situează sub fiecare dintre graficele tăvilor lamelelor. Acestea oferă o indicație vizuală rapidă a stării executării și a progresului.

- [5.1.6.1 Stare](#page-128-0) executare
- [5.1.6.2 Progres](#page-129-0) executare
- [5.1.7.1 Oprirea](#page-134-1) unei executări
- <sup>l</sup> [5.1.8.1 Setarea](#page-134-2) orei de pornire întârziate

### <span id="page-128-0"></span>5.1.6.1 Stare executare

Numărul și starea executării curente sunt afișate în partea de jos a fiecărui indicator de progres. Stările posibile de executare sunt:

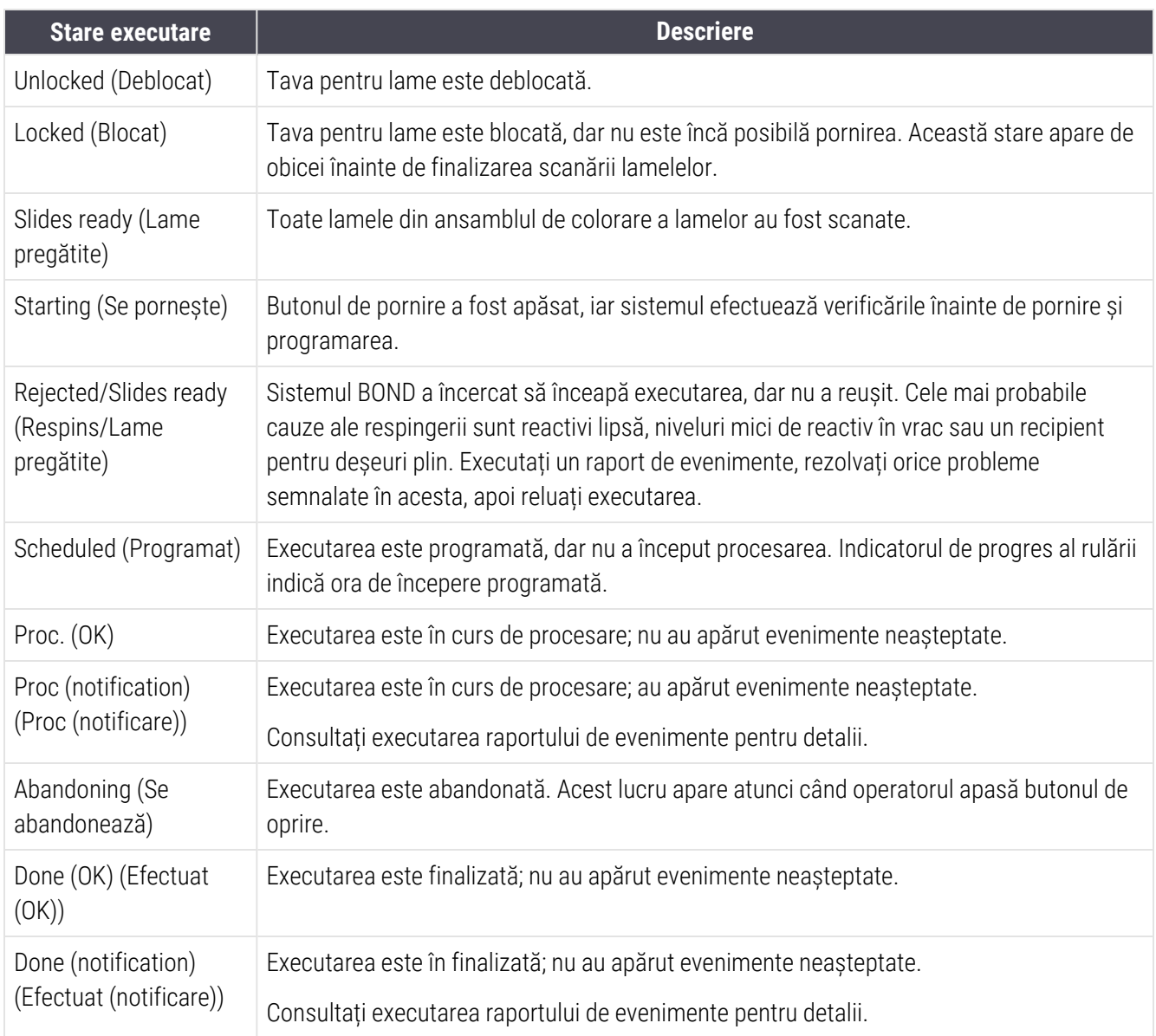

#### <span id="page-129-0"></span>5.1.6.2 Progres executare

O bară de progres de sub fiecare grafic al tăvii pentru lame oferă o reprezentare vizuală a progresului executării. Bara de progres afișează momente critice, afișează progresul curent în raport cu momentele critice și utilizează culorile următoare pentru a reprezenta cele patru etape ale progresului executării:

- <sup>l</sup> Albastru tava pentru lame este blocată, procesarea nu a început
- Roșu procesarea nu a început și limita de timp de pornire a fost depășită
- $\bullet$  Verde procesare în curs
- Mov executarea a fost finalizată și etapa de hidratare este în curs.

<span id="page-129-1"></span>Puteți întrerupe indicatorul mouse-ului în secțiunea de progres a executării pentru a afișa starea testării, cum ar fi "Time since locked" (Durată de la blocare), "Time to completion" (Timpul până la finalizare) și "Time since completion" (Durată de la finalizare), așa cum se arată în [Figură](#page-129-1) 5-21.

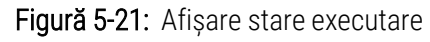

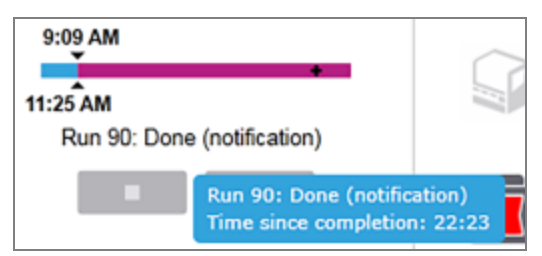

### Lame pregătite – Pornire

<span id="page-129-2"></span>După ce lamele au fost scanate și executarea este gata de pornire, iar pentru o perioadă scurtă de timp după apăsarea butonului de pornire sau inițierea pornirii întârziată a acestuia, bara afișează următoarele elemente (consultați [Figură](#page-129-2) 5-22 pentru numerele articolelor).

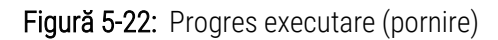

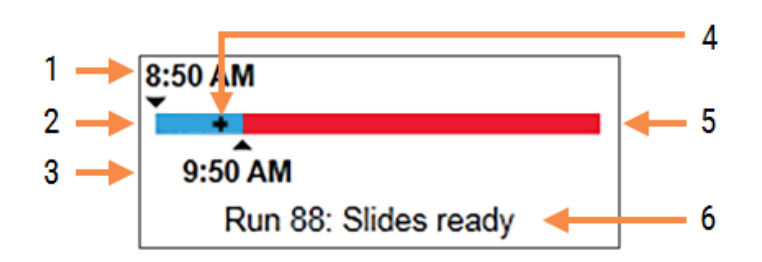

#### Legendă

- 1 Timp în care tava a fost blocată
- 2 Perioada de pornire acceptabilă (bara albastră) (consultați Perioadă de pornire [acceptabilă](#page-130-0) și alarmă [\(Secțiunea](#page-130-0) de la pagina 130))
- 3 Limita de timp de pornire acceptabilă
- 4 Progresul actual
- 5 Perioada de depășire a orei de începere (bară roșie)
- 6 Starea executării (consultați [5.1.6.1 Stare](#page-128-0) executare)

### <span id="page-130-0"></span>Perioadă de pornire acceptabilă și alarmă

Începeți întotdeauna procesarea cât mai curând posibil după blocarea tăvilor pentru lame. Lamele nu sunt hidratate în timpul "perioadei de pornire" (între blocarea unei tăvi și începerea procesării), astfel încât dacă această perioadă este prea lungă, țesutul poate fi deteriorat la lamele deparafinizate. Software-ul BOND vă ajută să monitorizați acest lucru urmărind durata de timp de la blocarea tăvilor și arătând perioada de pornire maximă acceptabilă pentru tipul de lamă încărcat (parafinată sau deparafinată). Perioadele de pornire acceptabile sunt afișate vizual sub forma barei albastre din bara de progres "Slides ready" (Lame pregătite) (a se vedea mai sus). În cazul lamelor deparafinate, dacă procesarea nu a început la un anumit interval după perioada de pornire acceptabilă, se declanșează o alarmă.

Perioadele de pornire și perioada de alarmă pentru lamele deparafinate sunt prezentate mai jos. Toate duratele sunt de la momentul în care tăvile sunt blocate:

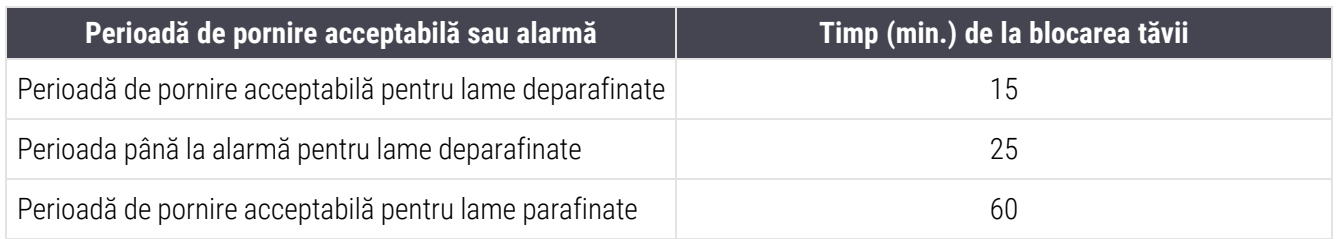

Dacă procesarea nu a început în perioada de pornire, puteți îndepărta tăvile pentru a hidrata manual lamele. Când reintroduceți tava, software-ul BOND începe o nouă executare, alocând un ID de executare nou și reia numărătoarea executărilor.

Limitele acceptabile de timp de pornire se aplică numai pentru executările cu pornire imediată; acestea nu se aplică pentru executările cu pornire întârziată.

### Scheduled (Programat)

<span id="page-131-0"></span>După inițierea unei executări cu butonul de pornire sau pornirea întârziată, aceasta este programată în sistem. În perioada dintre programarea și începerea procesării – care poate fi lungă în cazul unei porniri întârziate – bara de progres afișează următoarele articole (consultați [Figură](#page-131-0) 5-23 pentru numerele articolelor).

Figură 5-23: Rug progress (Progres executare) (în curs de pornire, cu pornire întârziată)

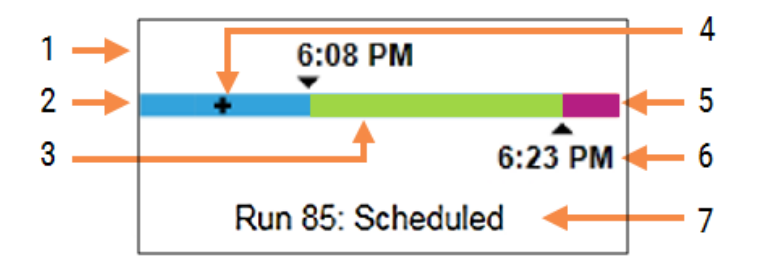

#### Legendă

- 1 Ora la care rularea este programată să înceapă
- 2 Delay before the start (Întârziere înainte de pornire) (bara albastră)
- 3 Processing period (Perioada de procesare) (bara verde)
- 4 Progresul actual
- 5 Post processing hydration period (Perioada de hidratare post-procesare) (bară mov)
- 6 Ora aproximativă de încheiere a executării
- 7 Starea executării (consultați [5.1.6.1 Stare](#page-128-0) executare)

## În timpul procesării

<span id="page-132-0"></span>În timpul fazei de procesare, bara afișează următoarele articole (consultați [Figură](#page-132-0) 5-24 pentru numerele articolelor).

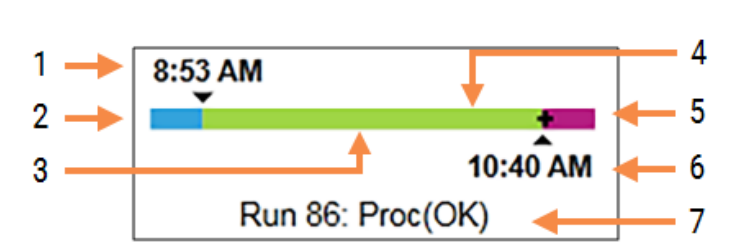

Figură 5-24: Run progress (Proges executare) (procesare)

#### Legendă

- 1 Scheduled start time (Ora de începere programată)
- 2 Perioada de pornire albastru: pornire OK, roșu: limita de pornire depășita
- 3 Processing period (Perioada de procesare) (bara verde)
- 4 Progresul actual
- 5 Post processing hydration period (Perioada de hidratare post-procesare) (bară mov)
- 6 Ora aproximativă de încheiere a executării
- 7 Starea executării (consultați [5.1.6.1 Stare](#page-128-0) [executare](#page-128-0))

## <span id="page-133-0"></span>5.1.7 Pornirea sau oprirea unei executări

Începeți o rulare prin încărcarea și blocarea unei tăvi pentru lame. Tava este scanată și sistemul verifică următoarele pentru a se asigura că poate efectua executarea:

- Toate lamele sunt compatibile
- Toti reactivii sunt disponibili.

Când lamele sunt scanate, starea executării este setată la Slides ready (Lame pregătite) (consultați [5.1.6.1 Stare](#page-128-0) [executare\)](#page-128-0) și bara de progres apare în faza de pornire (consultați [5.1.6.2 Progres](#page-129-0) executare). Odată ce orice incompatibilități ale lamelor au fost rezolvate, au fost identificate toate lamele și au fost efectuate toate verificările pentru a se asigura că sunt prezenți toți reactivii necesari, executarea poate fi începută.

- l Pentru a începe executarea cât mai curând posibil, faceți clic pe **. Pentru o pornire** întârziată, faceți clic dreapta pe tavă și selectați Delayed start (Pornire întârziată) din meniul pop-up; consultați instrucțiunile suplimentare din [5.1.8 Pornire](#page-134-0) întârziată
	- Starea executării este setată la Starting (Se pornește) deoarece verificările preliminare și programarea sunt finalizate.

Bara de progres rămâne în faza de pornire.

• După finalizarea programării, starea se schimbă în Scheduled (Programat).

Bara de progres apare acum în faza de procesare. Ora de începere programată este afișată și condiția de pornire (OK sau limită de timp depășită) este afișată în capătul din stânga al barei.

**·** Atunci când procesarea începe la ora programată, starea se schimbă în Proc. (OK).

Dacă limita de timp de pornire a fost depășită, avertismentul sau alarma dispare după începerea efectivă a procesării. Secțiunea de început a barei de progres rămâne roșie totuși.

• Rețineți că stările Starting (Se pornește) și Scheduled (Programat) pot dura un timp și este posibil ca limita de timp de pornire să fie depășită. Dacă există probabilitatea apariției acestei situații, puteți debloca tava pentru lame și puteți hidrata manual lamele înainte de a reporni. Dacă deblocați o tavă înainte de începerea procesării, executarea nu este considerată abandonată și poate fi reluată.

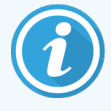

Nu inițiați mai multe executări simultan. Așteptați până când executarea respectivă a început/a fost programată înainte de a începe executarea următoare. Așteptați o scurtă perioadă după începerea fiecărei executări pentru a confirma că aceasta a început cu succes. În caz contrar, starea executării este setată la Rejected/Slides ready (Respins/Lame pregătite). Consultați [5.1.6.1 Stare](#page-128-0) executare. Trebuie să generați apoi Executare raport evenimente pentru a identifica de ce executarea nu a început (consultați 9.4 Run Events Report (Executare raport [evenimente\)\)](#page-229-0).

## <span id="page-134-1"></span>5.1.7.1 Oprirea unei executări

După apăsarea butonului de pornire (sau activarea pornirii întârziate) și până la începerea procesării – în timp ce executarea este în stările Starting (Se pornește) sau Scheduled (Programat) – procesarea poate fi întreruptă pentru o executare, fără a fi necesară abandonarea acesteia. Pentru a anula o solicitare de procesare în acest moment, deblocați tava pentru lame de pe modulul de procesare (butoanele de pornire și abandonare sunt dezactivate în această perioadă). Informațiile despre lamă rămân în sistem și executarea poate fi reluată ulterior, dacă doriți. În lista Slide history (Istoric lame) este introdus un singur rând pentru executarea respinsă.

Pentru a abandona o executare după începerea procesării, faceți clic pe **. E. L.** Modulul de procesare va înceta executarea după finalizarea pasului curent. Starea lamelor de pe ecranul Slide history (Istoric lame) de schimbă în Done (notification) (Efectuat (notificare)).

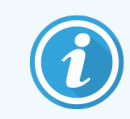

<span id="page-134-0"></span>Analizați cu atenție înainte de a abandona o executare – executările abandonate nu pot fi reluate și orice lame pentru care procesarea nu a fost finalizată pot fi compromise.

## 5.1.8 Pornire întârziată

Executările cu lame cu parafină pot fi programate pentru a începe la o dată ulterioară specificată (până la o săptămână din momentul curent) pe sistemele BOND-III și BOND-MAX. Executările începute pe parcursul nopții pot fi cronometrate, de exemplu, pentru a se termina cu puțin timp înainte de începerea lucrului în ziua următoare. Lamelele sunt așezate în siguranță, au în continuare parafină, până la începerea procesării, iar perioada de hidratare ulterioară procesării este redusă.

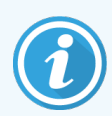

Anumiți reactivi non-Leica Biosystems s-ar putea deteriora dacă sunt păstrați pe perioade lungi de timp pe modulele de procesare în așteptarea pornirii întârziate. Verificați fișele de date ale produsului pentru informații referitoare la utilizarea reactivilor și la depozitare. Ca întotdeauna, Leica Biosystems recomandă plasarea țesutului de control pe lamele cu țesut de testare.

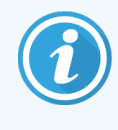

<span id="page-134-2"></span>Dacă ora de finalizare programată nu este adecvată, utilizați butonul Load / Unload (Încărcare/Descărcare) pentru a ridica și coborî din nou SSA. După ce lamele au fost rescanate, timpul de pornire întârziată poate fi acum ajustat pentru a reflecta ora de finalizare dorită.

## 5.1.8.1 Setarea orei de pornire întârziate

Pentru a rula o tavă cu pornire întârziată, pregătiți lamele în modul obișnuit și blocați tava pentru lame. Când starea testării este Slides ready (Lame pregătite) selectați Delayed start (Pornire întârziată) din meniul pop-up cu clic dreapta al tăvii de pe ecranul System status (Stare sistem).

Setați data și ora de pornire pentru tavă în dialogul Delayed start (Pornire întârziată) și faceți clic pe OK (consultați Utilizarea [selectorilor](#page-227-0) de dată și oră (Secțiunea de la pagina 227)). Sistemul intră în starea Starting (Se pornește) în modul obișnuit și programează executarea în coordonare cu alte operațiuni. Tava așteaptă apoi în starea Scheduled (Programat) până la momentul de începere configurat, când procesarea începe în modul obișnuit.

# 5.2 Ecranul de stare a protocolului

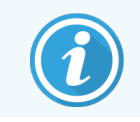

Această secțiune nu se aplică modulului de procesare BOND-PRIME.

Acest ecran afișează informații detaliate despre starea lamelor individuale.

Pentru a afișa ecranul Protocol status (Stare protocol), mergeți la ecranul System status (Stare sistem) și faceți clic pe Protocol status (Stare protocol).

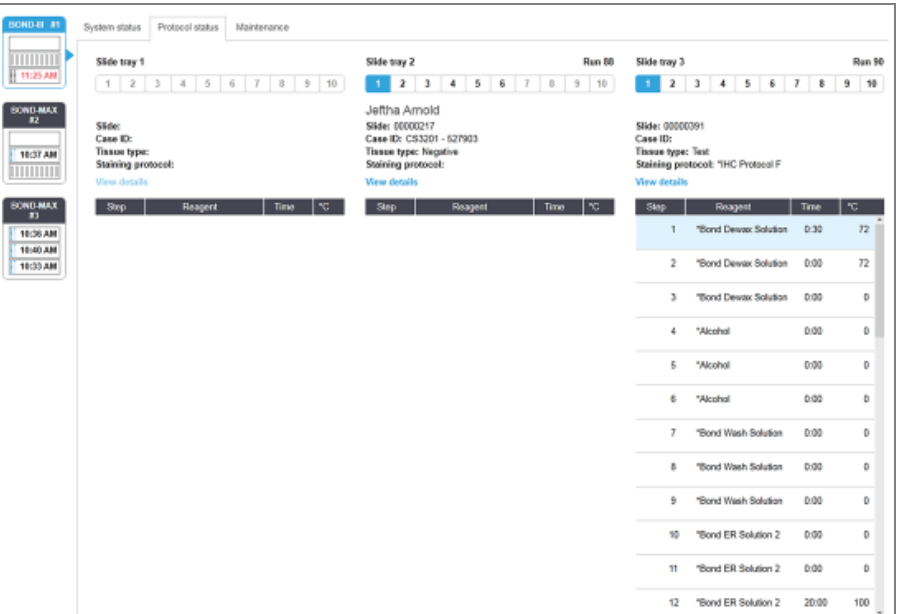

Figură 5-25: Ecranul Protocol status (Stare protocol)

Pentru a vedea cum evoluează o executare pe o lamă, faceți clic pe butonul corespunzător glisant de poziție din partea de sus a ecranului. Butoanele opțiunii corespunzătoare pozițiilor fără lamă sunt estompate și nu le puteți selecta.

> Dacă numele pacientului este prea lung pentru a se încadra în spațiul disponibil (tava pentru lame 1, 2 și 3), numele este abreviat cu "..." la final. Dacă doriți să vedeți numele complet al pacientului întrun câmp pop-up, deplasați indicatorul mouse-ului peste numele abreviat.

Atunci când selectați o poziție de lamă, software-ul afișează unele detalii despre lame și progresul protocolului. Pentru a vizualiza detalii suplimentare despre lamă, faceți clic pe View details (Vizualizare detalii) pentru a lansa dialogul Slide properties (Proprietăți lame).

Pașii protocolului pentru lama selectată sunt afișați sub detaliile lamei. Pasul curent este evidențiat în albastru. Pașii finalizați includ un marcaj de verificare într-un cerc verde sau, dacă au apărut evenimente neașteptate, o pictogramă

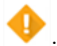

Dacă au fost efectuate toate acțiunile necesare pentru pasul curent, dar există o perioadă de așteptare înainte de

începerea următorului pas, marcajul de verificare sau este gri. Acesta rămâne gri până când începe următorul pas, când se schimbă în culoarea normală.

Puteți vizualiza evenimentele executate făcând clic dreapta pe lista de pași și selectând Run events (Executare evenimente) din meniul pop-up. Puteți, de asemenea, deschide Slide properties (Proprietăți lame) din meniul pop-up.

## 5.3 Ecranul Întreținere

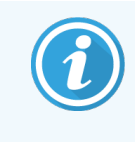

Pentru informații privind întreținerea Modulului de procesare BOND-PRIME, consultați manualul de utilizare BOND-PRIME separat. Informațiile de mai jos nu se aplică Modulului de procesare BOND-PRIME.

Pentru a afișa ecranul Maintenance (Întreținere), mergeți la ecranul System status (Stare sistem) și faceți clic pe Maintenance (Întreținere).

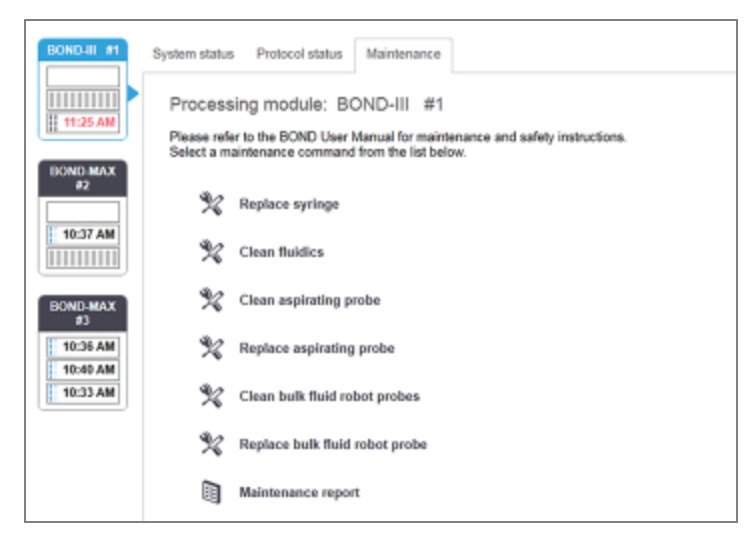

#### Figură 5-26: Ecranul Maintenance (Întreținere)

Ecranul Maintenance (Întreținere) include butoane de comandă pentru o serie de sarcini de întreținere, enumerate mai jos:

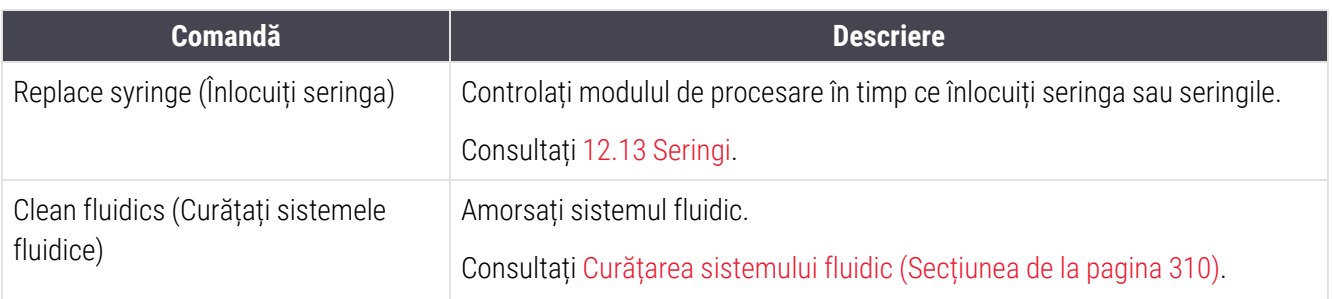

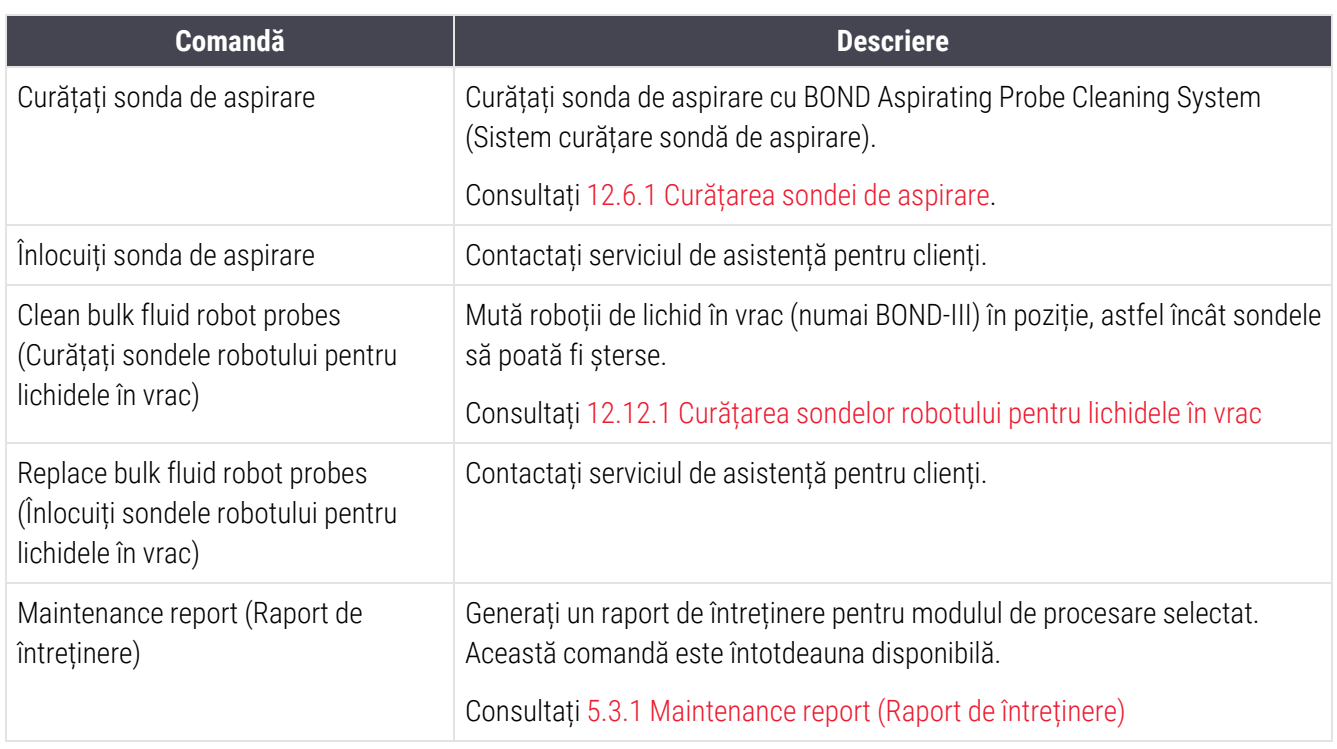

Ecranul Maintenance (Întreținere) afișează numele modulului de procesare curent selectat și butoanele de comandă de întreținere asociate. O serie de dialoguri vă vor ajuta să efectuați sarcina de întreținere pe care o selectați.

Ori de câte ori o sarcină de întreținere nu este disponibilă, de exemplu, atunci când întreținerea este deja în desfășurare, butonul de comandă este dezactivat. Toate butoanele de comandă (cu excepția Maintenance Report (Raport de întreținere)) sunt dezactivate atunci când modulul de procesare este deconectat.

# 5.3.1 Maintenance report (Raport de întreținere)

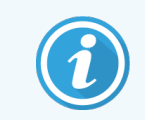

<span id="page-138-0"></span>Această secțiune nu se aplică modulului de procesare BOND-PRIME.

Raportul de întreținere afișează informații despre un anumit modul de procesare, pentru un interval de timp pe care îl alegeți.

- 1 În clientul clinic, selectați fila modulului de procesare pentru a-i afișa ecranul System status (Stare sistem).
- 2 Faceți clic pe Maintenance (Întreținere) și apoi faceți clic pe butonul Maintenance Report (Raport de întreținere).

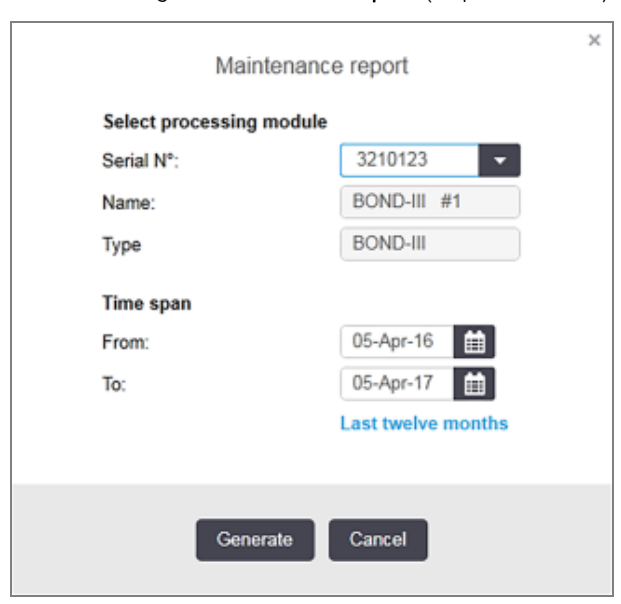

#### Figură 5-27: Dialogul Maintenance report (Raport de întreținere)

Selectați un modul de procesare din lista derulantă, apoi alegeți intervalul de timp dorit, utilizând comenzile pentru dată From (De la) și To (Până la). Sau puteți face clic pe Last twelve months (Ultimele douăsprezece luni) pentru a seta intervalul de timp la această perioadă.

Faceți clic pe Generate (Generare) pentru a genera raportul de întreținere.

Raportul este afișat într-o fereastră nouă. Partea din dreapta sus a Run Events Report (Executare raport evenimente) afișează informațiile din tabelul următor:

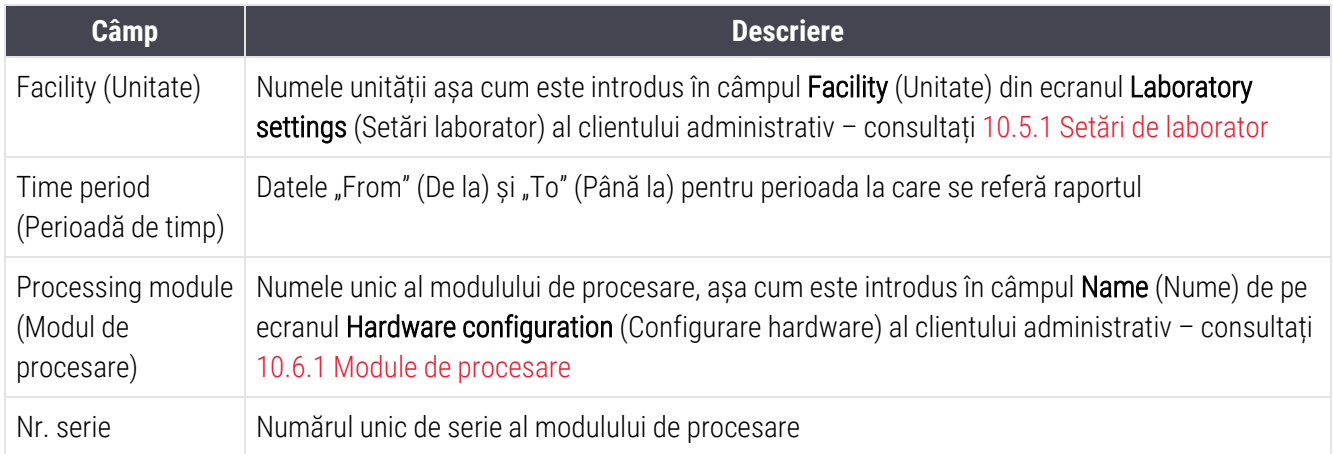

Aspectele importante referitoare la raport sunt enumerate mai jos:

- <sup>l</sup> O pictogramă de atenționare va apărea peste pictograma modulului de procesare de pe ecranul de stare a sistemului (în modul ilustrat în [5.1.2 Stare](#page-110-0) hardware) cu o notificare de înștiințare prin clic dreapta atunci când aceste sarcini de întreținere devin scadente (moment în care data estimată va fi afișată ca "Due now" (Scadentă acum)).
- <sup>l</sup> Datele estimate ale intervențiilor de întreținere următoare se bazează pe numărul de lame procesate și/sau pe perioada de timp recomandată între intervenții.
- $\bullet$  În cazul în care nu există istoric de evenimente pentru perioada de timp a raportului, se afișează o informare în acest sens în locul unui tabel cu istoricul.
- <sup>l</sup> Prima dată dintr-un tabel cu istoricul este fie începutul perioadei de raportare, fie data de punere în funcțiune a modulului de procesare, dacă aceasta este ulterioară. Datele din coloanele asociate "Slides from last maintenance / replacement" (Lame de la ultima întreținere/înlocuire) afișează întotdeauna 0 lame.
- <sup>l</sup> Ultima dată dintr-un tabel cu istoricul este sfârșitul perioadei de raportare.
- <sup>l</sup> Există numărători ale lamelor pentru fiecare ansamblu de colorare a lamelor și un număr total combinat de lame pentru toate cele 3 ansambluri. Numărătorile lamelor se resetează la 0 după fiecare intervenție de întreținere reușită.
- <sup>l</sup> Există numărători individuale ale lamelor pentru fiecare sondă a robotului de fluid în vrac a ansamblului de colorare a lamelor (doar BOND-III).
- <sup>l</sup> Există numărători individuale ale lamelor pentru fiecare seringă a ansamblului de colorare a lamelor (doar BOND-III).
- <sup>l</sup> Există o numărătoare separată a lamelor pentru seringa principală.

# 6 Configurare lame (pe BOND Controler)

Fluxul de lucru standard pentru crearea lamelor pentru procesarea acestora cu sistemul BOND implică următorii pași principali:

- 1 Pregătirea secțiunilor de pe lame.
- 2 Crearea unui caz pentru lamele din software-ul BOND (sau cazul poate fi importat dintr-un LIS).
- 3 Adăugarea sau editarea detaliilor medicului, dacă este necesar.
- 4 Introducerea detaliilor lamelor (sau acestea pot fi importate dintr-un LIS).
- 5 Crearea lamelor de control conform procedurilor standard ale laboratorului.
- 6 Etichetarea lamelor (cu excepția cazului în care sunt deja etichetate cu etichete LIS).
- 7 Încărcarea lamelor de pe tăvile pentru lame și poziționarea tăvilor pentru lame în modulul de procesare.

După ce procesarea lamelor a fost inițiată, ecranul Slide history (Istoric lame) vă permite să generați anumite rapoarte referitoare la lamă, caz și executare. Consultați 9 Slide History (Istoric lame) (în BOND Controller [\(Controler\)\)](#page-224-0) pentru detalii.

Dacă fluxul de lucru standard nu corespunde laboratorului dvs., există fluxuri de lucru alternative.

Acest capitol are următoarele secțiuni:

- 6.1 Ecranul [Configurare](#page-141-0) lame
- <sup>l</sup> 6.2 Lucrul cu [controalele](#page-142-0)
- [6.3 Lucrul](#page-143-0) cu cazurile
- <sup>l</sup> [6.4 Gestionarea](#page-150-0) medicilor
- $\cdot$  [6.5 Lucrul](#page-150-1) cu lamele
- <sup>l</sup> [6.6 Etichetarea](#page-158-0) lamei
- 6.7 Raport rezumat [configurare](#page-162-0) lame
- <sup>l</sup> 6.8 Creare [neprevăzută](#page-163-0) a lamei și a cazului
- [6.9 Compatibilitatea](#page-167-0) lamei

# <span id="page-141-0"></span>6.1 Ecranul Configurare lame

Ecranul Slide setup (Configurare lame) afișează cazurile și lamele introduse în BOND, dar încă neprocesate. Pentru sistemele integrate LIS, acesta afișează cazurile și lamele importate din LIS. Pentru sistemele non-LIS, acest ecran vă permite să creați și, dacă este necesar, să editați cazurile și lamele. Lamele trebuie să aparțină unui caz, astfel încât trebuie să creați un caz înainte de a putea crea lame.

Pentru a afișa ecranul Slide setup (Configurare lame), faceți clic pe pictograma Slide setup (Configurare lame)

<span id="page-141-1"></span>Slide setup  $\frac{1}{2}$ 

din bara de funcții.

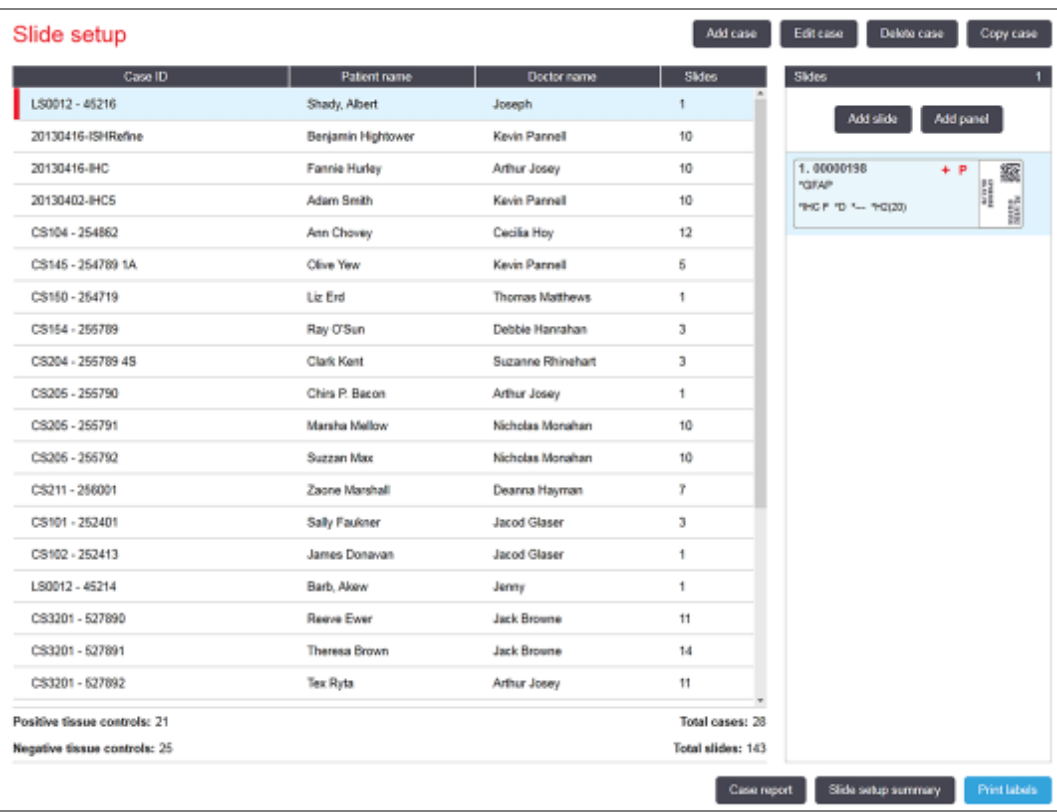

Figură 6-1: Ecranul Slide setup (Configurare lame)

[Figură](#page-141-1) 6-1 ilustrează ecranul Slide setup (Configurare lame). Partea din dreapta sus a ecranului conține funcții pentru lucrul cu cazuri, partea dreaptă a ecranului conține și funcții pentru lucrul cu lame.

# <span id="page-142-0"></span>6.2 Lucrul cu controalele

Leica Biosystems recomandă utilizarea de rutină a controalelor pe sistemul BOND. Unele sisteme de probă includ propriile lame de control, dar în instrucțiunile produsului pot fi recomandate dispozitive de comandă interne suplimentare. Consultați instrucțiunile de utilizare (IDU) specifice pentru produsele de probă pentru detalii suplimentare privind recomandările pentru controlul calității. Rețineți că controalele trebuie să fie un test al întregului proces. Consultați [14.3 Controlul](#page-339-0) calității pentru instrucțiuni suplimentare.

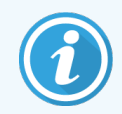

Pentru a testa în mod adecvat performanța sistemului BOND, Leica Biosystems recomandă cu insistență plasarea unui țesut de control corespunzător pe aceeași lamă ca și țesutul pacientului.

Deși se recomandă cu insistență plasarea țesutului de control împreună cu țesutul de testare, software-ul BOND permite și utilizarea doar a lamelor de control și a controalelor reactivului. Aveți grijă ca lamelele cu țesut de control să fie bine marcate pentru a evita confuzia cu probele de testare ale pacientului.

## 6.2.1 Țesut de control

Fiecare lamă trebuie introdusă în software-ul BOND ca având unul dintre următoarele tipuri de țesut:

- Tesutul de test
- Tesut negativ
- Tesut pozitiv

Acesta se setează în dialogul Add slide (Adăugare lamă) (consultați [6.5.2 Crearea](#page-152-0) unei lame). Orice lamă cu țesut de testare a pacientului trebuie setată ca "Test tissue" (Țesut de testare). Utilizați setările de control "Positive tissue" (Țesut pozitiv) şi "Negative tissue" (Țesut negativ) numai pentru lame care conțin doar țesut de control.

De fiecare dată când tipul de tesut este modificat pentru o nouă lamă în dialogul **Add slide** (Adăugare lamă), informațiile din câmpul Marker sunt șterse automat, pentru a vă asigura că selectați markerul corect pentru țesut.

Lamele cu tesut negativ sau pozitiv sunt marcate cu un "-" sau, respectiv, un "+" în Slide setup (Configurare lame). Pe ecranul Slide history (Istoric diapozitive), pentru fiecare lamă din coloana Type (Tip), se afișează "Test", "Negative" (Negativ) sau "Positive" (Pozitiv).

Pentru ca lamele să fie clar identificabile ca lame de control, includem "Tissue type" (Tip țesut) ca unul din câmpurile de informații din șabloanele implicite de etichete de lamă. Ca urmare a acestei operațiuni, este tipărit un simbol "(+)" de mari dimensiuni pe etichete de control pentru țesutul pozitiv și "(-)" pe etichetele de control pentru țesutul negativ. În câmpul pentru țesutul de test nu sunt tipărite informații. Vă recomandăm să includeți acest câmp în orice alte etichete de lame pe care le configurați (consultați [10.3 Etichete](#page-243-0) ).

## 6.2.2 Reactiv de control

Lamelele sunt configurate cu un reactiv de control selectând reactivul corespunzător ca marker, în locul anticorpilor sau sondelor standard, în timpul configurării lamelor.

Pentru IHC, software-ul BOND include o opțiune cu reactiv de control negativ. Cu IHC selectat în dialogul Add slide (Adăugare lamă), selectați \*Negative (Negativ) din lista verticală Marker. BOND livrează Soluție de spălare BOND pentru acești pași.

Pentru ISH, software-ul BOND include reactivi de control negativi și pozitivi pentru ARN și ADN. Acești reactivi trebuie achiziționați, înregistrați și încărcați pe sistemul BOND. Selectați sonda de control corespunzătoare din lista Marker.

Lamele cu reactivi de control nu sunt marcate special în alt mod decât cu numele markerului afișat pe ecranul Slide setup (Configurare lame) și pe eticheta lamei în cazul în care câmpul markerului este inclus în șablonul aplicabil pentru eticheta lamei.

## <span id="page-143-0"></span>6.3 Lucrul cu cazurile

Această secțiune descrie opțiunile din partea stângă a ecranului Slide setup (Configurare lame), care vă permit să lucrați cu cazuri. Subsecțiunile de după secțiunea descriptivă oferă proceduri pentru adăugarea, editarea și ștergerea detaliilor cazului.

Sectiunile de mai jos:

- <sup>l</sup> [6.3.1 Controale](#page-143-1) de caz și informații despre cazul activ
- <sup>l</sup> [6.3.2 Identificarea](#page-145-0) cazului
- <sup>l</sup> [6.3.3 Adăugarea](#page-145-1) unui caz
- <sup>l</sup> [6.3.4 Duplicare,](#page-146-0) reactivare și expirare caz
- <sup>l</sup> [6.3.5 Editarea](#page-147-0) unui caz
- <sup>l</sup> [6.3.6 Copierea](#page-148-0) unui caz
- <sup>l</sup> [6.3.7 Opțiune](#page-149-0) de caz zilnică
- <span id="page-143-1"></span>• [6.3.8 Raport](#page-149-1) caz

## 6.3.1 Controale de caz și informații despre cazul activ

Faceți clic pe Add case (Adăugare caz) pentru a adăuga detalii despre un caz nou (consultați [6.3.3 Adăugarea](#page-145-1) unui [caz\)](#page-145-1).

Faceți clic pe Edit case (Editare caz) pentru a edita detaliile unui caz existent (consultați [6.3.5 Editarea](#page-147-0) unui caz).

Faceți clic pe Delete case (Ștergere caz) pentru a șterge un caz existent (consultați 6.3.5.1 Stergerea unui caz).

Faceți clic pe Copy case (Copiere caz) pentru a adăuga o copie a unui caz și lamele pentru cazul respectiv (consultați [6.3.6 Copierea](#page-148-0) unui caz).
Comenzile Edit (Editare), Delete (Ștergere) și Copy (Copiere) pot fi accesate și din meniul pop-up, făcând clic dreapta pe un caz.

Faceți clic pe Case report (Raport caz) (sub lista cazurilor) pentru a vizualiza un raport referitor la cazul selectat (consultați [6.3.8 Raport](#page-149-0) caz).

Tabelul de sub butoane prezintă informațiile cazului activ după cum urmează:

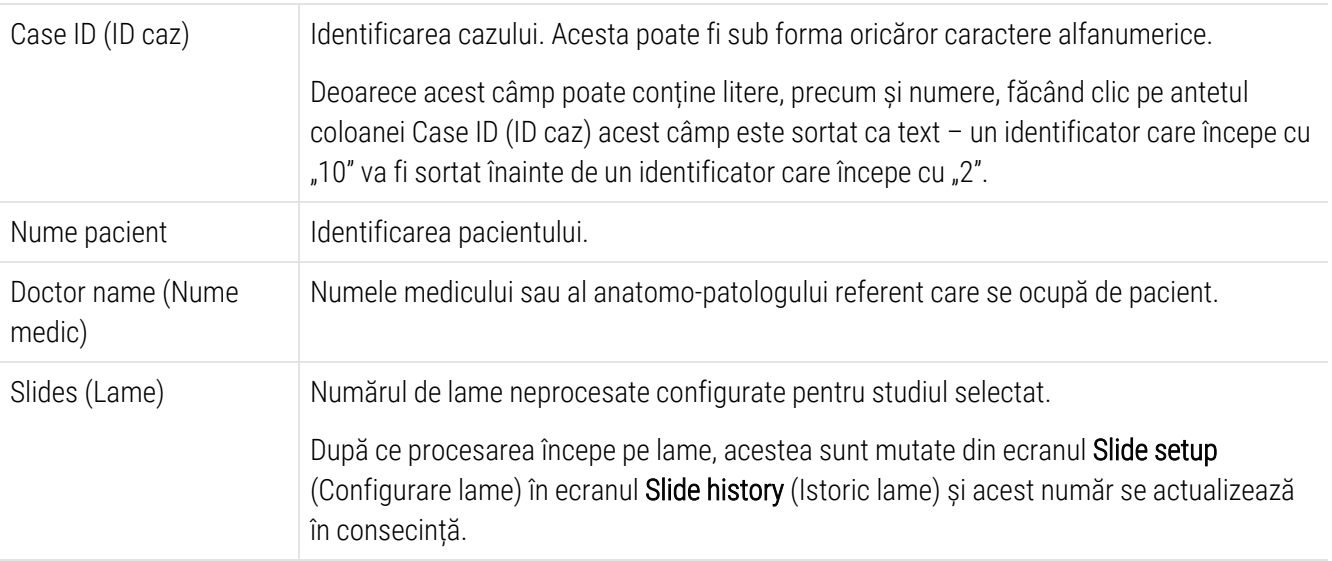

Un caz cu o bară roșie din partea stângă indică faptul că acesta are una sau mai multe lame LIS prioritare (consultați [11.2.5 Lame](#page-281-0) prioritare).

Sub lista de cazuri active există un rezumat al tuturor cazurilor și lamelor după cum urmează:

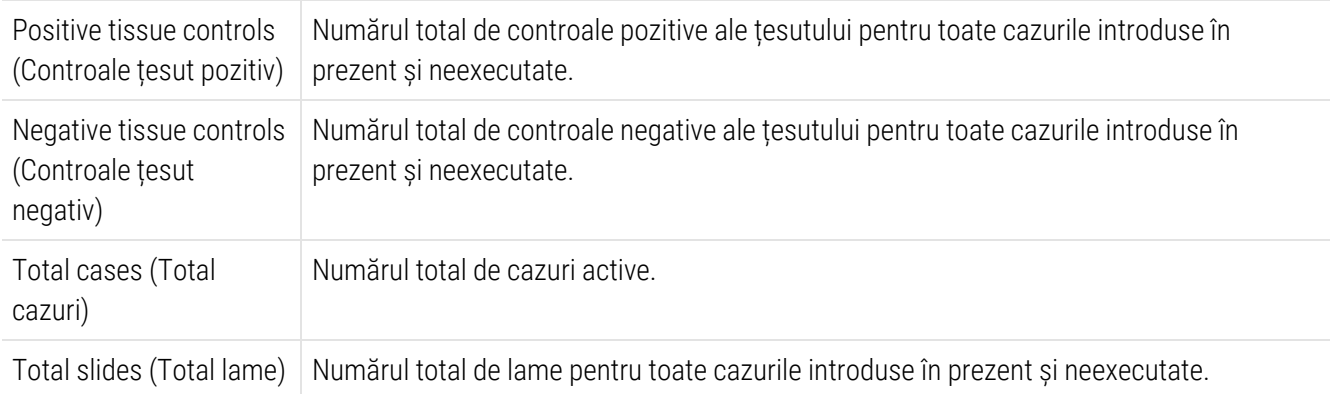

# 6.3.2 Identificarea cazului

Sistemul BOND utilizează doi identificatori principali ai cazului: numărul de identificare a studiului și numărul studiului (Case ID (ID caz) și, respectiv, Case No. (Nr. caz), în software).

- Case ID (ID caz): un ID de caz introdus de utilizator, folosind schema de identificare a laboratorului. Pentru cazurile create în sistemul BOND, ID-ul cazului este introdus în dialogul Add case (Adăugare caz) atunci când sunt create cazuri. Pentru sistemele LIS-ip, ID-ul de caz este primit de la LIS (unde poate fi desemnat drept "numărul de accesare" sau printr-un alt termen).
- <sup>l</sup> Case No. (Nr. caz): un număr unic de identificare pe care sistemul BOND îl alocă automat fiecărui caz din sistem (ambele create în sistemul BOND și primite de la un LIS). Numărul cazului este afișat în dialogul Case properties (Proprietăți caz).

În versiunile BOND anterioare 4.1 nu exista nicio cerință ca ID-urile de caz să fie unice, astfel încât era posibil să existe două sau mai multe studii diferite cu același ID de caz. Totuși, este foarte posibil ca respectivele cazuri să aibă denumiri diferite ale cazului și, cu siguranță, numere diferite de caz. În versiunile BOND 4.1 și ulterioare, toate ID-uri de caz noi trebuie să fie unice.

Cazurile sunt, de asemenea, identificate frecvent după numele pacienților, însă numele pacienților nu sunt obligatorii și nu trebuie să fie unice.

# <span id="page-145-1"></span>6.3.3 Adăugarea unui caz

Pentru a adăuga un caz, din ecranul Slide setup (Configurare lame), efectuați următoarele acțiuni:

<span id="page-145-0"></span>1 În ecranul Slide setup (Configurare lamă), faceți clic pe Add case (Adăugare caz) pentru a afișa caseta de dialog Add case (Adăugare caz) (consultați [Figură](#page-145-0) 6-2).

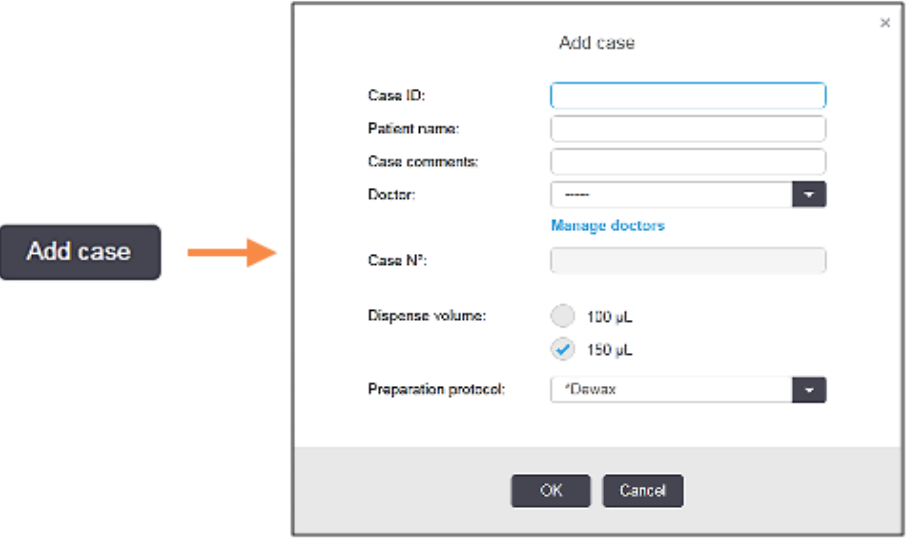

Figură 6-2: Caseta de dialog Add case (Adăugare caz)

2 Introduceți detaliile după cum este necesar în câmpul Case ID (ID caz), Patient name (Nume pacient), Case comments (Comentarii caz) și Physician (Medic).

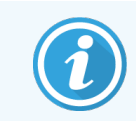

Este posibil să adăugați cazuri fără informații de caz.

- 3 Dacă medicul dorit nu se află în lista medicilor, adăugați-l făcând clic pe Manage doctors (Gestionare medici) pentru a deschide dialogul Manage doctors (Gestionare medici) (consultați [6.4 Gestionarea](#page-150-0) medicilor).
- 4 Selectați un volum de distribuire pentru lamele create pentru acest caz, dacă nu este același cu volumul implicit de distribuire configurat deja.

Rețineți că, pentru toate lamele procesate pe modulele de procesare BOND-III și BOND-PRIME, selectați volumul de distribuire de 150 μL. În plus, pentru toate lamele ISH, selectați volumul de distribuire de 150 μL pentru toate tipurile de module de procesare.

Pentru informații despre zonele utilizabile de pe lame și volumele de distribuire, consultați [6.5.8 Volumele](#page-157-0) de [distribuire](#page-157-0) și poziția țesutului pe lame.

- 5 Selectați o opțiune de pregătire din lista Preparation protocol (Protocol de pregătire) (consultați [Figură](#page-145-0) 6-2), pentru a o seta implicit pentru lamele create pentru acest caz.
- 6 Pentru a părăsi dialogul fără a introduce detaliile în sistem, faceți clic pe Cancel (Anulare).
- 7 Pentru a introduce detaliile cazului, faceți clic pe OK.

Cazul este adăugat la lista de cazuri.

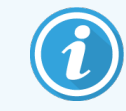

<span id="page-146-0"></span>Dacă ID-ul cazului există deja în sistem, se deschide dialogul Case ID duplication (Duplicare ID caz) (consultați [6.3.4 Duplicare,](#page-146-0) reactivare și expirare caz).

# 6.3.4 Duplicare, reactivare și expirare caz

Versiunile software anterioare BOND 4.1 permiteau utilizarea aceluiași ID de caz pentru cazuri diferite. Astfel de cazuri puteau fi, în general, diferențiate după numele pacientului, iar distincția era întotdeauna garantată de numărul cazului, ceea ce este întotdeauna unic. BOND nu mai permite noilor cazuri să utilizeze aceleași ID-uri de caz ca și cazurile existente – fiecărui caz nou trebuie îi să fie atribuit un ID de caz unic nou sau acesta trebuie să fie deja identificat ca același caz în sistem.

Dacă introduceți un caz cu un ID de caz deja existent în sistem, se afișează dialogul Case ID duplication (Duplicare ID caz), indicând cazul existent cu același ID de caz. Pentru a utiliza cazul existent, selectați-l și faceți clic pe Use selected (Utilizare selectat) (consultați și [Combinarea](#page-147-0) cazurilor (Secțiunea 6.3.4.1 de la pagina 147)). În caz contrar, anulați pentru a ieși din dialog și modificați ID-ul cazului pentru a crea un caz nou.

Este posibil ca acele cazuri din caseta de dialog Case ID duplication (Duplicare ID caz) să fi fost șterse, să fi expirat (cazuri pentru care au fost procesate toate lamele – a se vedea mai jos) sau pot fi cazuri curente, încă listate pe ecranul Slide setup (Configurare lame). Atunci când un caz expirat este selectat și restabilit în lista de cazuri, cazul este considerat drept "reactivat".

Consultați ID caz duplicat [\(Secțiunea](#page-242-0) de la pagina 242) pentru detalii referitoare la duplicarea ID-urilor de caz pentru cazurile LIS.

### <span id="page-147-0"></span>6.3.4.1 Combinarea cazurilor

Dacă editați un ID de caz pentru a-l face identic cu un ID de caz existent, apoi faceți clic pe Use selected (Utilizare selectat) în dialogul Case ID duplication (Duplicare ID caz) care se afișează ulterior, toate lamele neprocesate din cazul editat sunt mutate în cazul existent.

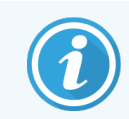

Numai cazurile cu lame neprocesate pot fi editate; astfel, nu este posibilă modificarea unui caz la care sunt asociate lamele procesate.

### 6.3.4.2 Durată de viață procesată

Atunci când procesați pe ultima lamă aferentă unui caz început (cu setările implicite), cazul este eliminat din ecranul de configurare a lamei și va apărea în ecranul de istoric al lamei.

Puteti seta sistemul BOND să păstreze cazurile în ecranul Slide setup (Configurare lame) pentru un număr prestabilit de zile după ce ultimele lame aferente cazurilor au fost procesate. Setați această "durată de viață procesată a cazului" în ecranul Laboratory (Laborator) al clientului administrativ (consultați [10.5.2 Setările](#page-254-0) pentru caz și lamă).

Cazurile expirate sunt stocate în sistem, dar nu pot fi vizualizate. Cazurile expirate pot fi readuse în listă prin readăugarea cazului în listă (reactivarea sa) sau prin adăugarea unei lame la caz, prin intermediul LIS.

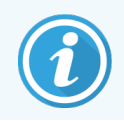

Cazurile care nu conțin lame procesate nu sunt niciodată șterse automat din ecranul de configurare a lamelor.

# 6.3.5 Editarea unui caz

Pentru a edita detaliile unui caz, selectați-l în listă, apoi faceți clic pe Edit case (Editare caz). Software-ul afișează dialogul Case properties (Proprietăți caz). Puteți utiliza acest dialog în același mod ca dialogul Add case (Adăugare caz) descris anterior.

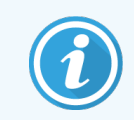

Dacă editați detaliile unui caz pentru care au fost tipărite etichetele pentru lame, imprimați din nou etichetele înainte de a încerca să executați lamele (se va afișa un mesaj în acest sens pe ecran).

### 6.3.5.1 Ștergerea unui caz

Pentru a șterge un caz, selectați-l în listă, apoi faceți clic pe **Delete case** (Ștergere caz).

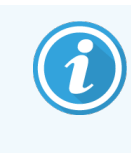

Dacă un caz BOND din sistem din ecranul Screen setup (Configurare lame) contine numai lame neprocesate, puteți șterge manual cazul, trecându-l în starea "expirat". (Toate cazurile pentru LIS expiră automat dacă nu conțin lame neprocesate.)

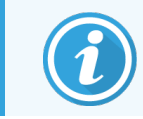

Nu puteți șterge manual un caz dacă acesta conține orice în curs de procesare sau procesate.

Ștergerea unui caz șterge și toate lamele neprocesate create pentru acel caz.

Puteți recupera detaliile cazurilor șterse, dar nu și lamele acestora.

### 6.3.6 Copierea unui caz

Copierea cazurilor oferă o modalitate convenabilă de a configura un caz nou pentru un pacient. Puteți modifica detaliile pentru cazul nou, dacă doriți, sau puteți păstra aceleași informații. Este creat automat un număr de caz nou și trebuie să introduceți un ID de caz nou.

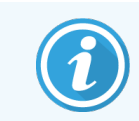

Un caz nu poate fi copiat în cazul în care conține o lamă care se referă la un protocol șters.

Lamele copiate sunt pregătite pentru tipărirea etichetelor și procesare pe ecranul Slide setup (Configurare lame). Ștergeți lamele nedorite făcând clic dreapta pe acestea și selectând Delete slide (Ștergere lamă).

Pentru a copia un caz:

- 1 Selectați cazul pe care doriți să îl copiați din lista de cazuri din partea stângă a ecranului Slide setup (Configurare lame).
- 2 Faceți clic pe Copy case (Copiere caz); software-ul afișează dialogul Copy case (Copiere caz).
- 3 Introduceți un ID de caz nou și editați detaliile cazului, după cum este necesar.
- 4 Selectați Unprocessed slides (Lame neprocesate) sau All slides (Toate lamele), după cum este necesar.
	- <sup>l</sup> Unprocessed slides (Lame neprocesate) pentru a copia numai lamele neprocesate din cazul original.
	- All slides (Toate lamele) pentru a copia toate lamele (neprocesate, în curs de procesare și procesate) din cazul original. Sistemul marchează toate lamele din cazul nou ca neprocesate.
- 5 Faceți clic pe OK.

Sistemul creează cazul nou și copiază lamele, inclusiv orice comentarii, în funcție de opțiunea selectată. Toate lamele copiate (inclusiv LIS) se comportă în aceeași manieră ca lamele create în dialogul Add Slide (Adăugare lamă) (consultați [6.5.1 Descrierea](#page-151-0) câmpurilor de lame și a controalelor).

# 6.3.7 Opțiune de caz zilnică

Sistemul BOND poate fi configurat astfel încât să creeze automat un caz nou la fiecare 24 de ore, permițând ca toate lamele pentru fiecare zi să fie create în același caz. Acest lucru poate economisi timp pentru procesarea de către laboratoare a numerelor mici de lame, deoarece numele pacienților și ID-urile de caz nu sunt introduse. Fiecare caz zilnic are următoarele proprietăți:

- <sup>l</sup> ID-ul cazului este setat la data nouă corespunzătoare zilei.
- <sup>l</sup> Volumul de distribuire și protocolul de preparare sunt aduse la setările implicite ale sistemului configurate în clientul de administrare. Acestea pot fi editate.
- Câmpurile Patient name (Numele pacientului) și Doctor (Medic) rămân goale și nu pot fi modificate.

Dacă doriți, puteți crea în continuare cazuri individuale în modul obișnuit, cu opțiunea de caz zilnică activată. Consultați [10.5.2 Setările](#page-254-0) pentru caz și lamă pentru instrucțiuni privind setarea opțiunii de caz zilnice.

### <span id="page-149-0"></span>6.3.8 Raport caz

Puteți genera rapoarte pentru cazuri individuale. Rapoartele includ detalii de bază ale cazului și informații despre toate lamele din cazuri, de exemplu, ID-urile de lame, protocoalele și reactivii utilizați pe acestea. Există spațiu pentru a scrie un comentariu pentru fiecare lamă dacă raportul este tipărit. Consultați [9.6 Raport](#page-232-0) caz pentru o descriere completă.

Generarea rapoartelor de caz din ecranele Slide setup (Configurare lame) și Slide history (Istoric lame). Selectați cazul sau lama corespunzătoare, apoi faceți clic pe butonul Case report (Raport caz). Rapoartele de caz includ numai detaliile reactivului pentru lame care au fost procesate și deblocate din modulul de procesare.

# <span id="page-150-0"></span>6.4 Gestionarea medicilor

Sistemul BOND stochează o listă de medici care pot fi adăugați opțional la detaliile cazului. Selectați dintr-o listă de medici "preferați" din dialogurile Add case (Adăugare caz) sau Case properties (Proprietăți caz) sau adăugați sau editați medici în dialogul Manage doctors (Gestionarea medicilor), accesibil din aceleași casete de dialog referitoare la proprietățile cazului.

Pentru fiecare medic sunt afișate următoarele câmpuri:

- Name (Nume): numele medicului
- LIS ID (ID LIS): un identificator unic furnizat de un sistem informatic de laborator (dacă este cazul)
- Pref. starea "Preferred" (Preferat) a medicului (numai medicii preferați sunt disponibili în lista derulantă la crearea cazurilor). Această stare se configurează în dialogul Edit doctor (Editare medic).

Aceste valori sunt afișate și în dialogul Edit doctor (Editare medic). De asemenea, dialogul Edit doctor (Editare medic) include:

- ID: un ID unic generat automat și alocat de sistemul BOND
- <sup>l</sup> Comments (Comentarii): câmp editabil pentru un comentariu general sau informații suplimentare despre nume

Cu dialogul Edit doctors (Gestionare medici) deschis, faceți clic pe Add (Adăugare) sau pe Edit (Editare) pentru a adăuga medici noi sau pentru a edita detaliile medicilor existenți. Editările sunt restricționate la câmpul de comentarii și modificarea statutului de "preferat" – nu puteți modifica numele unui medic odată ce acesta a fost creat.

Puteți șterge medici din dialogul Manage doctors (Gestionare medici). Cazurile deja create cu un medic șters afișează în continuare numele medicului, dar medicul nu este disponibil pentru cazuri noi. Nu puteți reutiliza numele unui medic șters pentru un medic nou.

# 6.5 Lucrul cu lamele

Această secțiune descrie crearea și gestionarea lamelor în ecranul Slide setup (Configurare lame). Secțiunea finală descrie setarea volumului de distribuire și modul în care acesta afectează amplasarea țesutului pe lame.

- <sup>l</sup> [6.5.1 Descrierea](#page-151-0) câmpurilor de lame și a controalelor
- <sup>l</sup> [6.5.2 Crearea](#page-152-0) unei lame
- [6.5.3 Copierea](#page-155-0) unei lame
- <sup>l</sup> [6.5.4 Editarea](#page-155-1) unei lame
- <sup>l</sup> [6.5.5 Ștergerea](#page-155-2) unei lame
- <sup>l</sup> [6.5.6 Identificarea](#page-156-0) manuală a unei lame
- <sup>l</sup> [6.5.7 Adăugarea](#page-156-1) unui panou de lame
- <sup>l</sup> [6.5.8 Volumele](#page-157-0) de distribuire și poziția țesutului pe lame

# <span id="page-151-0"></span>6.5.1 Descrierea câmpurilor de lame și a controalelor

În partea de sus a listei de lame există două butoane:

- <sup>l</sup> Faceți clic pe Add slide (Adăugare lamă) pentru a adăuga o lamă pentru cazul selectat.
- Faceți clic pe Add panel (Adăugare panou) pentru a adăuga un panou pentru cazul selectat.
- <sup>l</sup> Consultați [6.5.7 Adăugarea](#page-156-1) unui panou de lame pentru mai multe detalii.

Lista de lame din partea dreaptă a ecranului afișează detaliile lamelor pentru cazul selectat în partea stângă a ecranului. Fiecare lamă afișează ID-ul lamei și detaliile protocoalelor care urmează a fi executate pe lama respectivă. Zonele de etichete din partea dreaptă a lamelor sunt codificate prin culori pentru a indica unde au fost create, după cum urmează:

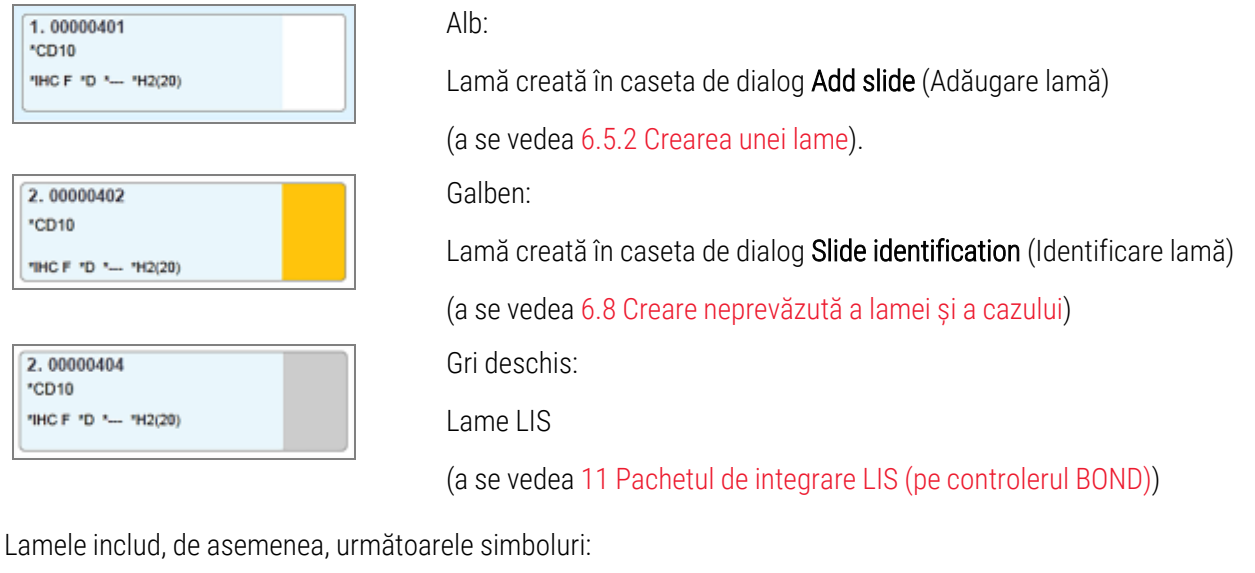

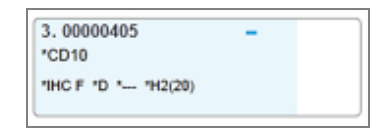

#### Semnul minus:

Lamă de țesut negativ (consultați pasul 4 din [6.5.2 Crearea](#page-152-0) unei lame)

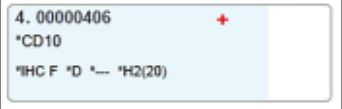

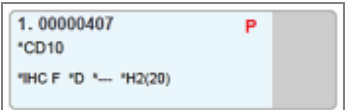

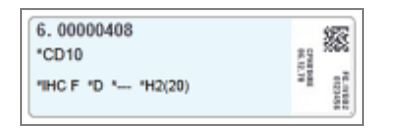

Semnul plus:

Lamă de țesut pozitiv (consultați pasul 4 din [6.5.2 Crearea](#page-152-0) unei lame)

P roșu:

lamă LIS cu prioritate (consultați [11.2.5 Lame](#page-281-0) prioritare)

Etichetă probă:

Eticheta lamei a fost imprimată

Faceți dublu clic pe lamă pentru a deschide dialogul Slide properties (Proprietăți lame) pentru aceasta. Faceți clic dreapta pentru a șterge lama sau pentru a tipări o etichetă pentru aceasta.

# <span id="page-152-0"></span>6.5.2 Crearea unei lame

Pentru a crea lame pentru sistemul Bond™ Oracle ™ HER2 IHC, consultați Instrucțiunile de utilizare (IDU) furnizate împreună cu produsul.

Pentru a crea o lamă nouă:

- 1 Faceți clic pe un caz din lista de cazuri.
- 2 Faceți clic pe Add slide (Adăugare lamă) pentru a afișa dialogul Add slide (Adăugare lamă).

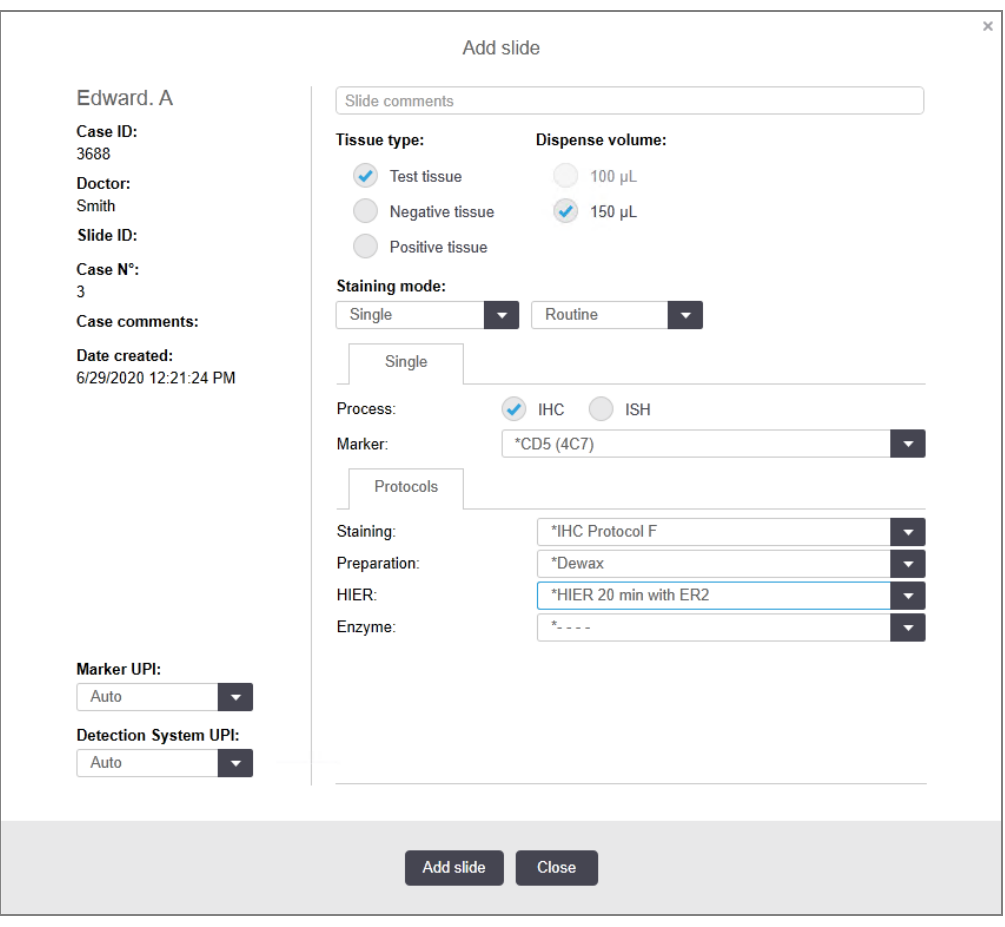

Figură 6-3: Dialogul Add slide (Adăugare lamă)

Noua lamă este numerotată automat cu un Slide ID (ID lamă) unic, dar acesta nu este afișat decât după ce salvați lama și faceți pe butonul Add slide (Adăugare lamă) din dialog.

- 3 Dacă doriți, puteți adăuga un comentariu referitor la lamă.
- 4 Selectați tipul de țesut (Test tissue (Țesut test), Negative tissue (Țesut negativ), Positive tissue (Țesut pozitiv)) făcând clic pe unul dintre butoanele radio din categoria Tissue type (Tip țesut).

Consultați secțiunea [6.2.1 Țesut](#page-142-0) de control și, pentru informații generale referitoare la controale, consultați [14.3.2 Controale](#page-341-0) de țesut.

- 5 Dacă este necesar, modificați volumul de distribuire pentru lamă (consultați [6.5.8 Volumele](#page-157-0) de distribuire și poziția [țesutului](#page-157-0) pe lame).
- 6 Selectați modul de colorare.
	- a În câmpul Staining mode (Mod colorare), selectați Single (Simplu) (implicit) dacă se va aplica o singură colorare sau Sequential multiplex (Multiplex secvențială) sau Parallel multiplex (Multiplex paralelă) pentru o lamă cu o colorare multiplex (consultați [7.1.1 Moduri](#page-171-0) de colorare).
	- b Selectați Routine (Rutină) (implicit) în al doilea câmp (selectați Oracle doar dacă sunteți direcționat spre instrucțiunile pentru un sistem Bond™ Oracle™ HER2 IHC).
	- c Pentru colorarea multiplex secvențială, selectați numărul de colorări din lista derulantă Stains (Colorări). Puteți selecta până la șase colorări.

Filele afișate depind de modul de colorare selectat:

- Single (Simplu) fila Single (Simplu)
- Parallel multiplex (Multiplex paralelă) fila Parallel multiplex (Multiplex paralelă).
- Sequential multiplex (Multiplex secvențială) o filă pentru fiecare colorare (de exemplu fila First (Primul), fila Final).

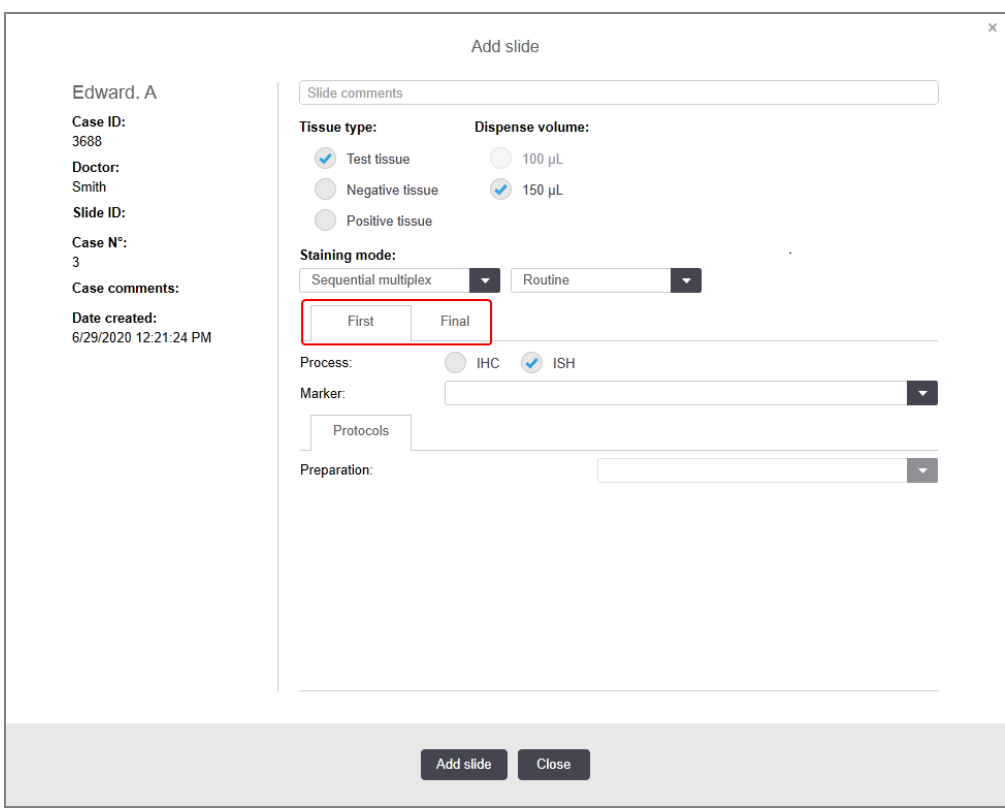

- 7 Pe fiecare filă afișată:
	- a Selectați procesul de colorare (IHC sau ISH).
	- b Selectați anticorpul primar sau sonda din lista derulantă Marker:
	- c Pentru a executa un reactiv de control IHC negativ, selectați reactivul negativ implicit \*Negative sau un reactiv negativ pe care l-ați creat (consultați [14.3.3 Controlul](#page-342-0) reactivilor negativi pentru IHC).
	- d Pentru a executa un reactiv de control ISH negativ, selectați \*RNA Negative Control Probe (Sondă de control negativ ARN) sau \*DNA Negative Control (Control negativ ADN).
	- e Pentru a executa un reactiv de control ISH pozitiv, selectați \*RNA Positive Control Probe (Sondă de control pozitiv ARN) sau \*DNA Positive Control (Control pozitiv ADN).

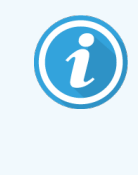

Pentru a adăuga sau a elimina articole din lista verticală Marker, selectați sau deselectați câmpul Preferred (Preferat) pentru reactiv din ecranul Reagent setup (Configurare reactiv) al software-ului. Consultați [8.2.1 Adăugarea](#page-207-0) sau editarea unui [reactiv](#page-207-0) pentru mai multe informații.

- f Selectați protocolul corespunzător pentru fiecare etapă de procesare.
- g Atunci când selectați un anticorp primar sau o sondă, software-ul va introduce protocoale implicite. Verificați dacă sunt configurate protocoalele corecte pentru fiecare pas și selectați un protocol nou din lista verticală corespunzătoare, dacă este necesar. Selectați \*----- dacă nu este necesar un protocol pentru o anumită etapă.
- h Protocoalele implicite sunt setate din Reagent setup (Configurare reactiv). Consultați [8.2.1 Adăugarea](#page-207-0) sau [editarea](#page-207-0) unui reactiv.
- i Pentru a adăuga sau a elimina articole din listele verticale Protocol, selectați sau deselectați Preferred (Preferat) pentru protocol, din ecranul Protocol setup (Configurare protocol). Consultați [7.2.1 Detalii](#page-177-0) [protocol](#page-177-0) pentru mai multe informații.
- j Pentru lamele ISH, puteți selecta un protocol de aplicare a sondei și un protocol de îndepărtare a sondei. Sau puteți alege să nu aveți niciun protocol de aplicare a sondei și niciun protocol de îndepărtare a sondei.
- k Dacă nu este selectat niciun protocol de aplicare a sondei sau protocol de îndepărtare a sondei, asigurațivă că protocoalele de hibridizare și denaturare sunt, de asemenea, deselectate.
- 8 Pentru colorare unică, în general trebuie să lăsați setarea implicită Auto pentru Identificatorii unici de produs (UPI) în partea stângă a căsuței de dialog. Cu toate acestea, dacă doriți să selectați un anumit număr de lot pentru o anumită lamă (de exemplu pentru validarea lot-to-lot), selectați din lista derulantă din următoarele câmpuri:
	- Marker UPI (UPI marker)  $-$  UPI al recipientului pentru reactiv pentru marker
	- Detection System UPI (UPI sistem detecție) UPI al Sistemului de detecție

Pentru lamele care urmează să fie procesate în aceeași executare (pe BOND-MAX și BOND-III), fie UPI-urile trebuie să fie identice, fie trebuie selectat Auto.

9 Faceți clic pe **Add slide** (Adăugare lamă).

Add slide (Adăugare lamă) adaugă o lamă cu detaliile afișate în prezent în caseta de dialog Add slide (Adăugare lamă), apoi lasă dialogul deschis. Acest lucru facilitează adăugarea rapidă a unui număr de lame pentru cazul selectat.

<span id="page-155-0"></span>10 Faceți clic pe Close (Închidere) când ați terminat de adăugat lame pentru caz.

### 6.5.3 Copierea unei lame

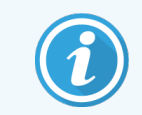

O lamă nu poate fi copiată dacă se referă la un protocol șters.

Pentru a copia o lamă existentă:

- 1 Faceți dublu clic pe lama pe care doriți să o copiați pentru a deschide dialogul Slide properties (Proprietăți lamă).
- 2 Faceti clic pe Copy slide (Copiere lamă).

Dialogul se schimbă în Add slide (Adăugare lamă), cu un buton Add slide (Adăugare lamă).

- 3 Verificați detaliile lamei și schimbați-le după cum este necesar.
- <span id="page-155-1"></span>4 Faceți clic pe Add slide (Adăugare lamă).

Noua lamă, inclusiv orice comentarii, va fi adăugată în același caz cu lama copiată.

### 6.5.4 Editarea unei lame

Pentru a edita detaliile unei lame în ecranul Slide setup (Configurare lame), faceți dublu clic pe acesta pentru a deschide dialogul Slide properties (Proprietăți lame). Modificați detaliile urmând procedura descrisă în [6.5.2 Crearea](#page-152-0) unei [lame](#page-152-0).

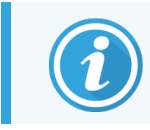

<span id="page-155-2"></span>Dacă editați detaliile unei lame pentru care o etichetă a fost deja imprimată, retipăriți eticheta înainte de a procesa lama.

### 6.5.5 Ștergerea unei lame

Pentru a elimina o lamă din lista de lame, faceți clic dreapta pe aceasta în lista de lame din ecranul Slide setup (Configurare lame), apoi selectați Delete slide (Ștergere lamă) din submeniu. De asemenea, puteți utiliza tasta Delete (Ștergere) pentru a șterge lama selectată.

# <span id="page-156-0"></span>6.5.6 Identificarea manuală a unei lame

Orice lamă din sistemul BOND poate fi identificată în orice moment. Faceti clic pe pictograma Search (Căutare)

din bara de funcții pentru a deschide dialogul Manual ID entry (Introducere ID manual).

#### Figură 6-4: Dialog pentru introducerea manuală a ID-ului

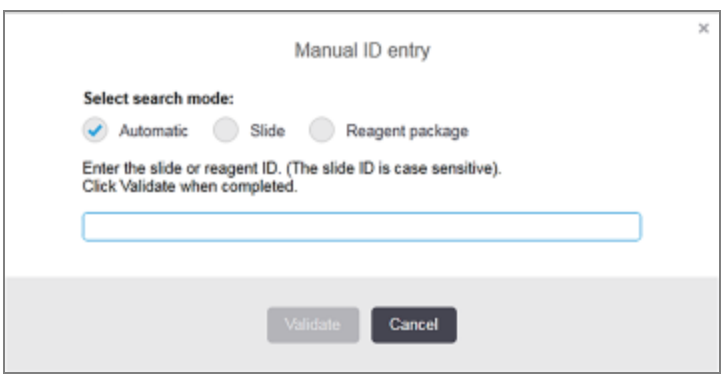

Pentru lame cu etichete cu coduri de bare bidimensionale, de exemplu cele tipărite de BOND, scanați eticheta pentru a deschide dialogul Slide properties (Proprietăți lame) aferent lamei respective. Sau introduceți manual ID-ul numeric din 8 cifre, inclusiv zerourile inițiale și faceți clic pe Validate (Validare).

### <span id="page-156-1"></span>6.5.7 Adăugarea unui panou de lame

Un panou este un set predefinit de markeri cu tipuri de țesut asociate. Utilizați panouri pentru a adăuga rapid o serie de lame cu markeri care se utilizează frecvent împreună – consultați [8.4 Ecran](#page-221-0) de panouri de reactivi.

Pentru a adăuga un panou de lame la un caz, procedați după cum urmează, din ecranul Slide setup (Configurare lame):

- 1 Faceți clic pe Add panel (Adăugare panou). Apare căsuța de dialog Add slides from panel (Adăugare lame din panou).
- 2 Selectați un profil din lista derulantă. Se afișează lamele din panou.
- 3 Dacă este necesar, excludeți o parte din lame debifând casetele de selectare, apoi faceți clic pe Add Slides (Adăugare lame).

BOND adaugă lamele la caz.

- Pentru lame ISH, volumul de distribuire este setat automat la 150 µl.
- Pentru lamele IHC, volumul de distribuire este setat la valoarea implicită a cazului.
- <sup>l</sup> Pentru toate lamele, protocolul de pregătire este setat la setarea implicită a cazului.

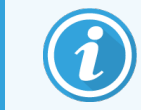

Search  $\mathbf{Q}$ 

> Panourile pot fi utilizate pentru a adăuga lame cu moduri de colorare multiplex individuale sau paralele, dar nu și pe cele cu moduri multiplex secvențiale.

# <span id="page-157-0"></span>6.5.8 Volumele de distribuire și poziția țesutului pe lame

Software-ul BOND are două setări de volum de distribuire, setate pentru fiecare lamă din dialogul Add slide (Adăugare lamă) (consultați [6.5.2 Crearea](#page-152-0) unei lame).

Setarea de 100 µL poate fi utilizată numai pentru lame IHC pe BOND-MAX Modulul de procesare – toate lamele procesate pe BOND-III și BOND-PRIME și toate lamele ISH (în ambele tipuri de module de procesare) trebuie să utilizeze setarea de 150 µL. Modulul de procesare BOND-PRIME utilizează o metodă de distribuire diferită față de cea descrisă mai jos (consultați [7 Protocoale](#page-170-0) (în BOND Controler)).

Pe Modulele de procesare BOND-III și BOND-MAX, setarea volumului de distribuire determină poziția de distribuire a reactivului pe lamă, precum și volumul dozat:

- Pentru volumele de distribuire de 100µl, elementele Covertile sunt retrase la aproximativ jumătate din lungimea lamelelor, iar sonda de aspirare furnizează anticorpi în partea superioară a elementelor Convertile (aproximativ jumătate din lungimea lamelor).
- <sup>l</sup> Pentru volumele de distribuire de 150µl, elementele Covertile acoperă mare parte din lame. Din nou, reactivul este livrat în partea superioară a elementelor Covertile, astfel încât o suprafață mai mare a lamelor să primească reactiv.

Diferența dintre zonele lamelor care primesc reactiv înseamnă că este important să poziționați corect țesutul. Pentru volumele de distribuire de 100 µl, de obicei o singură probă poate fi colorată, iar aceasta trebuie amplasată pe jumătatea inferioară a lamei (la distanță de etichetă). Pentru volumele de distribuire de 150 µl, două probe de țesut pot fi amplasate cu mai multă ușurință pe lame, sau dacă există doar una, aceasta trebuie poziționată în mijlocul lamei. Zonele lamelor utilizabile pentru diferite setări de volum de distribuire sunt afișate în [Figură](#page-157-1) 6-5. Lamele Leica BOND Plus și Leica BOND Apex sunt marcate pentru a indica zonele în care trebuie să amplasați țesutul.

<span id="page-157-1"></span>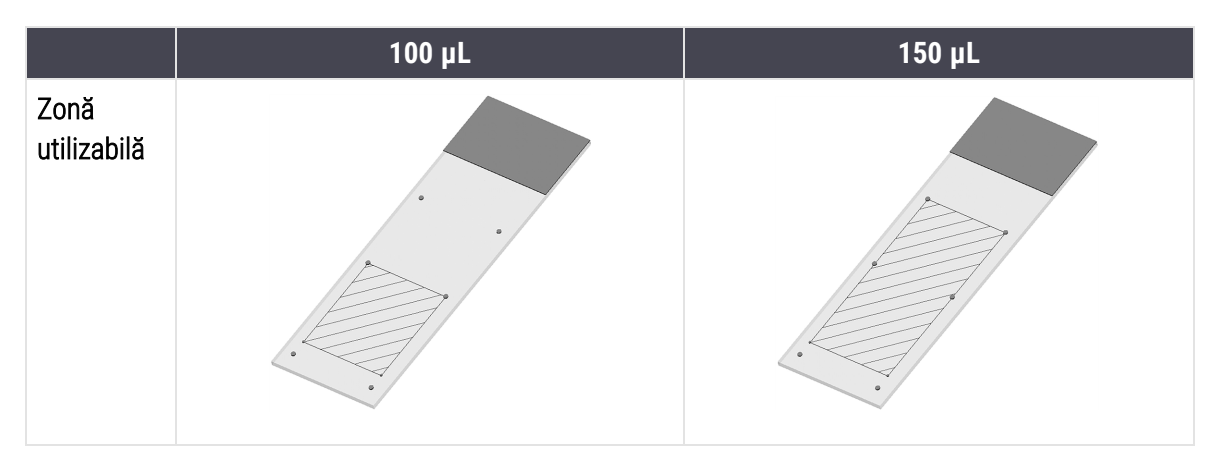

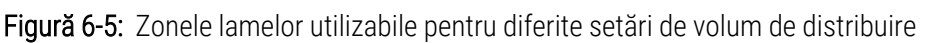

- Zonele hașurate indică unde poate fi amplasat țesutul pe lamele cu volume de distribuire diferite.
- <sup>l</sup> Punctele de marcare a poziției indicate se află pe lamele Leica BOND Plus și Leica BOND Apex (consultați [2.6.1 Slides](#page-68-0) (Lame)).

Modulele de procesare BOND-III și BOND-PRIME distribuie 150 µl în mod implicit – dacă sunt încărcate lame cu volume de distribuire de 100 µl, atunci nu puteți începe procesarea.

Pentru lamele IHC de pe BOND-MAX și BOND-III, volumele de anticorpi distribuite sunt conform indicațiilor din caseta de dialog Add slide (Adăugare lamă) – 100 µL sau 150 µL. Pentru lamele ISH (pentru ambele tipuri de module de procesare) se aplică setarea de 150 µl, iar modulele de procesare utilizează elementele Covertile și pozițiile sondei pentru 150 µl. Cu toate acestea, BOND sistemul distribuie mai mult de 150µl de sondă:

- pentru sondele ARN, BOND distribuie 220 µl în doi pași − 150 µl și 70 µl:
- <sup>l</sup> pentru sondele ADN, BOND distribuie 240 µl în doi pași 150 µl și 90 µl.

Spălarea și alți pași aplică volume diferite, în funcție de protocol.

#### Valorile implicite ale volumului de distribuire

Pentru IHC pe BOND-MAX, volumul de distribuire (150 µl sau 100µl) poate fi setat pentru fiecare lamă individuală, însă software-ul BOND vă permite totuși să configurați două niveluri de valori implicite. Poate fi setată o valoare implicită la nivel de sistem (consultați [10.5.2 Setările](#page-254-0) pentru caz și lamă). Aceasta poate fi suprascrisă pentru cazuri individuale cu valori implicite pentru caz, setate în dialogul Add case (Adăugare caz) (consultați [6.3.3 Adăugarea](#page-145-1) unui [caz\)](#page-145-1). În fine, volumul de distribuire poate fi setat pentru lame individuale în dialogul Add slide (Adăugare lamă) (consultați [6.5.2 Crearea](#page-152-0) unei lame).

Lamele trebuie să aibă același volum de distribuire pentru a fi procesate împreună în aceeași sesiune de executare (consultați [6.9 Compatibilitatea](#page-167-0) lamei).

# 6.6 Etichetarea lamei

Toate lamele cu colorare în sistemul BOND trebuie etichetate pentru a fi identificate în software, astfel încât să fie executate protocoalele corecte, corespunzătoare acestora. Etichetele lamelor create în sistemul BOND au toate un ID de etichetă (sub formă de cod de bare 2D) care este utilizat pentru identificarea automată a lamelor de pe modulele de procesare. Etichetele create într-un LIS (cu ID-uri sub formă de cod de bare 2D) pot fi, de asemenea, identificate automat. Totuși, informațiile suplimentare, lizibile de om trebuie să fie întotdeauna incluse pe etichetele lamelor, astfel încât lamele să poată fi identificate dacă ID-urile etichetelor nu pot fi identificate automat, dacă, de exemplu, se murdăresc (consultați [10.3 Etichete](#page-243-0) ).

Etichetele trebuie aplicate pe lame înainte ca acestea să fie încărcate în instrument. Aveți grijă ca etichetele să fie atașate corect pentru ca dispozitivul de vizualizare ID să poată scana eficient (pentru codurile de bare 2D) ID-urile etichetelor.

Trebuie să utilizați etichete pentru lame furnizate de Leica Biosystems pentru utilizarea cu dispozitivul de etichetare a lamelor BOND.

- <sup>l</sup> [6.6.1 Tipărirea](#page-159-0) etichetelor și aplicarea pe lame
- <sup>l</sup> [6.6.2 ID-uri](#page-161-0) de lame și ID-uri de etichete

# <span id="page-159-0"></span>6.6.1 Tipărirea etichetelor și aplicarea pe lame

- 1 Pentru a tipări o etichetă pentru o singură lamă, faceți clic dreapta pe lamă, apoi selectați Print label (Tipărire etichetă). În acest caz, nu se afișează dialogul Print slide labels (Tipărire etichete lame). Într-un sistem BOND-ADVANCE care include anumite tipuri de capsule, pentru tipărirea etichetelor va fi utilizat dispozitivul implicit de etichetare a lamelor. În caz contrar, se va utiliza primul dispozitiv de etichetare a lamelor din listă (consultați [10.6.3 Dispozitive](#page-262-0) de etichetare a lamelor).
- 2 După ce toate lamele au fost setate, faceți clic pe Print labels (Tipărire etichete) din ecranul Slide setup (Configurare lame).
- 3 Selectați dacă doriți să tipăriți etichetele pentru lame pentru:
	- <sup>l</sup> Toate etichetele lamei care nu au fost tipărite încă lamele aferente tuturor cazurilor pentru care etichetele nu au fost tipărite.
	- <sup>l</sup> Toate etichetele lamei care nu au fost tipărite încă pentru cazul curent lamele aferente cazului curent pentru care etichetele nu au fost tipărite.
	- <sup>l</sup> Cazul curent toate lamele pentru cazul selectat curent, inclusiv cele tipărite anterior.

Etichetele pentru lame sunt tipărite în ordinea în care au fost create cazurile și, pentru fiecare caz, în ordinea în care au fost create lamele.

4 Selectați dispozitivul de etichetare a lamelor pe care doriți să îl utilizați.

(Setați eticheta implicită în ecranul Hardware al clientului administrativ – consultați [10.6.2 Capsule](#page-260-0).)

5 Faceți clic pe Print (Tipărire).

Atunci când tipărirea etichetei lamei este în curs, apare o pictogramă intermitentă în partea stângă jos a ecranului Slide setup (Configurare lame).

- 6 Asigurați-vă că zona înghețată a lamei, unde va fi aplicată eticheta, este complet curată și uscată.
- 7 Aplicați eticheta cu ID-ul lamei aliniat paralel cu capătul lamei. Eticheta trebuie să fie îndreptată în sus (pe aceeași parte a lamei ca și țesutul).
	- <sup>l</sup> Aliniați corespunzător eticheta, deoarece modulul de procesare nu scana corect etichetele aliniate incorect.
	- <sup>l</sup> Aplicați o presiune fermă pe întreaga zonă a Etichetelor imprimantei BOND pentru a asigura atașarea.
	- <sup>l</sup> Eticheta imprimantei trebuie să fie atașată complet la suprafață. Nu trebuie să existe proeminență pe eticheta imprimantei peste marginea lamei.
	- <sup>l</sup> Dacă eticheta este scufundată în lichid, lăsați-o să se usuce înainte de depozitare.

#### Figură 6-6: Asezați eticheta între marginile lamei

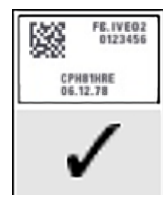

#### Corect:

Eticheta este dreaptă și nu depăsește marginile lamei.

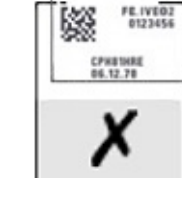

### Incorect:

Eticheta depăsește marginile lamei.

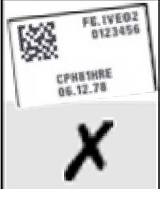

#### Incorect:

Eticheta este cutată.

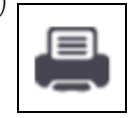

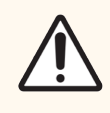

ATENȚIE: Poziționați toate părțile etichetei astfel încât aceasta să nu depășească niciuna dintre marginile lamei. O suprafață adezivă expusă poate cauza lipirea etichetei lamei (și a lamei) pe elementul Covertile sau alt echipament și deteriorarea lamei.

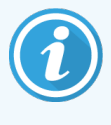

Atunci când panglica imprimantei BOND și rola cu etichete sunt înlocuite, înlocuiți panglica de cerneală cu același număr de produs. Instrucțiunile pentru înlocuirea rolelor cu etichete și a panglicii de cerneală sunt incluse în cutie.

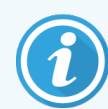

Pentru etichetele de imprimare care sunt supuse scufundării prelungite în reactiv sau fac obiectul unei proceduri agresive, luați în considerare următoarele:

- <sup>l</sup> Aplicați eticheta pentru lamă după efectuarea tratamentului.
- Aplicați un identificator secundar pe suprafața lamei
- <sup>l</sup> Evitați sau limitați scufundarea panglicii imprimantei și etichetelor BOND
- Aplicați o suprapunere de protecție

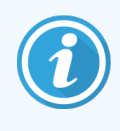

Rolele de cerneală utilizate vor avea imagini inverse ale informațiilor imprimate. Dacă informațiile conțin informații de identificare personală, rolele de cerneală utilizate trebuie eliminate în conformitate cu procedurile de laborator și/sau reglementările locale privind confidențialitatea.

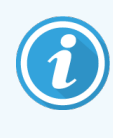

Durabilitatea adezivului și a cernelii sunt supuse condițiilor de testare ale clienților. Utilizarea panglicii imprimantei și a etichetelor BOND trebuie verificată de laborator pentru procedurile și condițiile acestora.

#### Deparafinarea și recuperarea externă a epitropilor

Dacă deparafinarea și recuperarea epitropilor urmează să fie efectuată în afara sistemului BOND, se recomandă realizarea acestora după etichetarea lamelor. Astfel, preveniți uscarea lamelor în timp ce introduceți detaliile lamelor și configurați sistemul BOND pentru a executa protocolul(ele) necesar(e) și, de asemenea, evitați dificultățile de etichetare a lamelor umede, după acești pași.

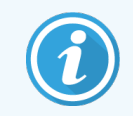

Dacă utilizați xilen pentru deparafinarea instrumentului, evitați să atingeți eticheta, pentru a preveni murdărirea acesteia.

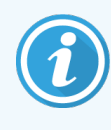

Scufundarea prelungită sau expunerea la derivați de benzen, D-limonene și hidrocarburi alifatice, acetonă, apă și reactivi apoși poate reduce eficiența adezivului etichetei cu ID-ul lamei și poate duce la pierderea integrității imprimării. Recomandăm ca etichetele să nu fie scufundate în apă pentru o perioadă îndelungată. Consultați informații specifice despre produs pe site-ul web LBS.

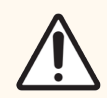

ATENȚIE: Pentru deparafinare pe modulele de procesare BOND-III și BOND-MAX utilizați numai soluție de deparafinare BOND.

Utilizați numai BOND-PRIME soluție de deparafinare pe instrumentele BOND-PRIME Dewax Solution.

<span id="page-161-0"></span>Nu utilizați xilen, substituenți de xilen și alți reactivi care pot degrada componentele sistemuluiși pot cauza scurgeri de lichid.

### 6.6.2 ID-uri de lame și ID-uri de etichete

Sistemul BOND generează un "ID de lamă" unic, de fiecare dată când este creată o lamă nouă. De asemenea, sistemul BOND creează un "ID de etichetă" unic, de fiecare dată când este tipărită o etichetă pentru lamă. ID-ul etichetei este un cod de bare 2D.

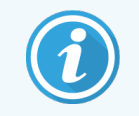

Pentru lame LIS, ID-ul lamei poate fi definit de LIS și poate fi orice valoare numerică (cu 8 cifre sau mai puțin).

#### Identificarea lamei

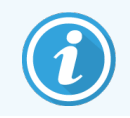

Această secțiune nu se aplică modulului de procesare BOND-PRIME.

Atunci când etichetele sunt plasate pe lame, sistemul poate identifica lamele în fiecare poziție din ansamblurile de colorare a lamelor (consultați [5.1.5.1 Identificarea](#page-125-0) automată a lamei).

Lamele fără ID-uri de lame sau cu ID-uri de lame nerecunoscute trebuie să fie identificate manual în sistem (consultați [5.1.5.2 Identificarea](#page-125-1) manuală a lamelor la bord) sau o etichetă trebuie tipărită și plasată pe lamă, după care lama trebuie scanată din nou.

Configurați informațiile care vor fi afișate pe etichetele lamelor din ecranul Label configuration (Configurare etichetă) al clientului administrativ (consultați [10.3 Etichete](#page-243-0) ).

# <span id="page-162-0"></span>6.7 Raport rezumat configurare lame

Rezumatul configurării lamelor enumeră toate lamele (pentru toate cazurile), configurate în prezent pe ecranul Slide setup (Configurare lame). Lamele sunt grupate după caz, incluzând detalii precum markerul și volumul de distribuire. În partea de jos a raportului se află o listă cu toți reactivii și sistemele de reactivi care corespund lamelor din raport, cu numărul de teste pentru fiecare. Există liste separate pentru fiecare modul de procesare BOND.

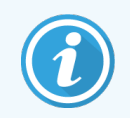

Trebuie să aveți cel puțin un modul de procesare BOND-PRIME în funcțiune pentru a vedea detaliile aferente în raport.

Raportul este un ajutor valoros în pregătirea executării. Vă ajută să vă asigurați că lamele așezate pe fiecare tavă sunt compatibile (consultați [6.9 Compatibilitatea](#page-167-0) lamei) și afișează reactivii și sistemele de reactivi care trebuie încărcate.

Pentru a genera un raport de configurare a lamelor, faceți clic pe Slide setup summary (Rezumat configurare lame).

Pentru fiecare lamă, raportul prezintă următoarele informații.

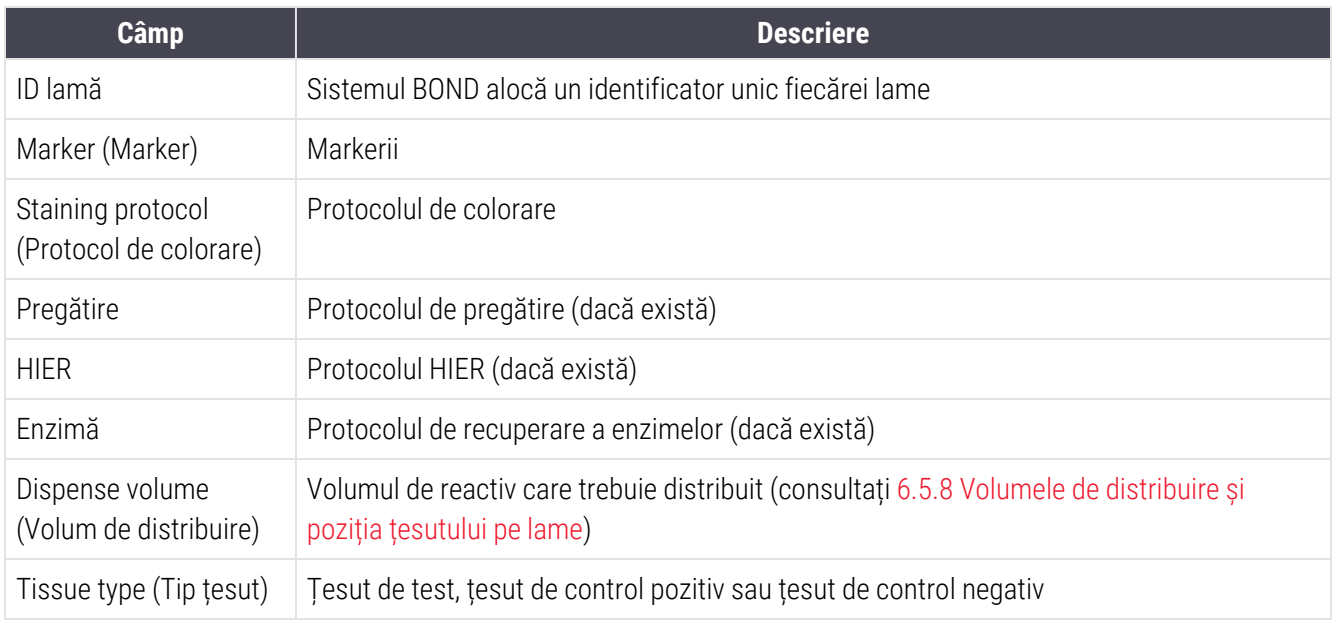

Pentru lamele cu colorare multiplex secvențială, sunt afișate până la două rânduri în coloanele Marker, Protocoale, Volum de distribuire și Tip țesut, grupate după ID-ul lamei.

Consultați [3.7 Rapoarte](#page-87-0) pentru detalii suplimentare despre fereastra de raport și opțiunile de tipărire.

# <span id="page-163-0"></span>6.8 Creare neprevăzută a lamei și a cazului

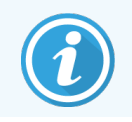

Această secțiune nu se aplică modulului de procesare BOND-PRIME.

În mod implicit, sistemul BOND este configurat astfel încât noile cazuri și lame să poată fi create după încărcarea unei tăvi pentru lame într-un modul de procesare și după ce lamele au fost scanate.

Prima secțiune de mai jos oferă instrucțiuni pentru această creare "neprevăzută" de cazuri și lame. A doua secțiune descrie setările opțiunilor pentru fluxurile de lucru alternative.

- <sup>l</sup> [6.8.1 Crearea](#page-163-1) unor cazuri și/sau lame noi după scanare
- <span id="page-163-1"></span><sup>l</sup> [6.8.2 Opțiuni](#page-166-0) de identificare a lamelor la bord

### 6.8.1 Crearea unor cazuri și/sau lame noi după scanare

Urmați procedura de mai jos pentru a adăuga caz și informații despre lame după încărcarea și scanarea lamelor (procedura este similară cu procedura cu ID-ul asistat descrisă în [5.1.5.2 Identificarea](#page-125-1) manuală a lamelor la bord, dar acum include crearea de cazuri și lame noi).

1 Încărcați lamele în modulul de procesare în modul obișnuit.

Nu este nevoie să creați cazuri sau lame în software-ul BOND sau să tipăriți etichete – pot fi utilizate etichete scrise de mână sau terțe.

Sistemul nu va recunoaște lamele astfel încât să afișeze imagini ale etichetelor.

Figură 6-7: Slide not automatically identified (Lama nu este identificată automat)

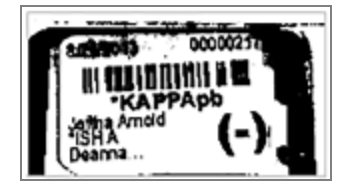

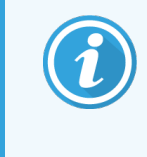

Dacă imaginile etichetei nu sunt afișate în mod constant pentru un anumit modul de procesare, este posibil ca sistemul să fi fost configurat să nu înregistreze imagini ale etichetelor lamelor. Contactați serviciul de asistență pentru clienți pentru reconfigurarea acestei setări pentru modulul de procesare.

- 2 Pentru a lansa dialogul Slide identification (Identificare lamă), efectuați una dintre următoarele acțiuni:
	- a Faceți dublu clic pe imaginea lamei.
	- b Faceți clic dreapta pe imagine și alegeți opțiunea Select manually (Selectare manuală) din submeniu.

<span id="page-164-0"></span>Apare căsuța de dialog Slide identification (Identificare lamă), cu butoanele New case (Caz nou) și New slide (Lamă nouă) disponibile (articolele 1 și 2 din [Figură](#page-164-0) 6-8).

Figură 6-8: Dialogul de identificare a lamelor cu afișarea stării lamei

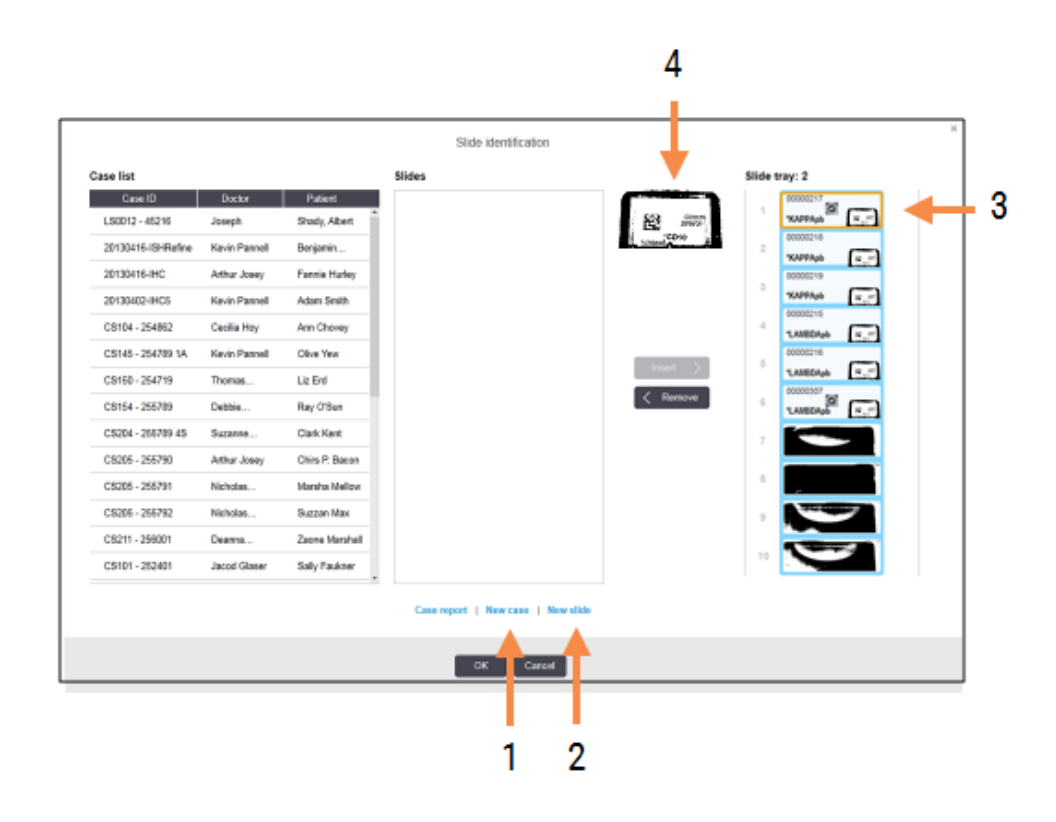

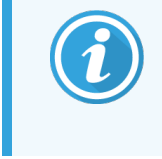

În unele laboratoare, butonul New case (Caz nou) sau ambele butoane New case (Caz nou) și New slide (Lamă nouă) pot fi dezactivate – consultați [6.8.2 Opțiuni](#page-166-0) de identificare a lamelor la [bord](#page-166-0).

Lama activă este evidențiată în tava pentru lame (articolul 3).

Dialogul include o imagine mărită a etichetei (articolul 4) pentru a ajuta la identificarea lamelor. Țineți cursorul peste lamă în fereastra din dreapta pentru a vizualiza o imagine și mai mare a etichetei.

Fereastra din partea stângă prezintă toate cazurile cu lamele curente. În setările implicite, sunt afișate numai cazurile cu lame pentru care au fost tipărite etichetele (puteți modifica această opțiune pentru a include cazurile cu lame pentru care etichetele nu au fost tipărite; consultați [6.8.2.2 Etichete](#page-166-1) lame externe).

Fereastra centrală afișează lamele configurate pentru cazul selectat în fereastra din partea stângă, unde lamele nu au fost corelate încă cu toate lamele scanate în modulul de procesare. Din nou, în setările implicite, se vor afișa numai lamele pentru care s-au tipărit etichete, dar acest lucru poate fi modificat pentru a afișa toate lamele configurate pentru caz.

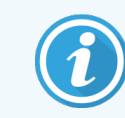

Asigurați-vă că selectați imaginea corectă de etichetă, deoarece lamele ar putea fi afectate dacă alegeți incorect.

3 Pentru a crea un caz nou, faceți clic pe New case (Caz nou) (articolul 1).

Creați un caz nou pentru lama selectată în modul obișnuit (consultați [6.3.3 Adăugarea](#page-145-1) unui caz).

- 4 După ce faceți clic pe OK în Add case (Adăugare caz) , selectați cazul nou din lista de cazuri din dialogul Slide identification (Identificare lamă).
- 5 Pentru a crea o lamă nouă pentru cazul pe care tocmai l-ați creat, faceți clic pe New slide (Lamă nouă) (articolul 2).

Aceasta deschide dialogul Add slide (Adăugare lamă).

6 Creați o lamă nouă în software pentru lama fizică selectată în panoul din dreapta, în modul obișnuit (consultați [6.5.2 Crearea](#page-152-0) unei lame).

După adăugare, noua lamă este afișată în fereastra centrală a dialogului (cazul nou rămânând selectat în lista de cazuri din stânga).

7 Asigurați-vă că imaginea corectă a etichetei este în continuare selectată în fereastra din dreapta, faceți clic pe Insert (Introducere) pentru a o asocia cu noua lamă din fereastra centrală.

Lama este eliminată din fereastra centrală și imaginea etichetei din fereastra din dreapta este înlocuită pentru a afișa informațiile din sistem pentru lamă, așa cum au fost acestea introduse pentru noua lamă pe care tocmai ați creat-o.

În cazul unei asocieri incorecte a lamelor, puteți anula acest pas selectând lama în fereastra din dreapta și făcând clic pe Remove (Eliminare).

8 Lama poate fi acum procesată în modul obișnuit.

Repetați procedura de creare a unor cazuri și lame noi pentru lamele rămase în tava pentru lame.

# <span id="page-166-0"></span>6.8.2 Opțiuni de identificare a lamelor la bord

Setările din clientul administrativ pot permite sau aplica fluxuri de lucru diferite de identificare a lamelor, prin activarea sau dezactivarea selectivă a opțiunilor din dialogul Slide identification (Identificare lamă).

### <span id="page-166-2"></span>6.8.2.1 Restricționare sau dezactivare creare neprevăzută a cazului și a lamei

În mod implicit, sistemul BOND vă permite să încărcați lame care nu au fost create în software-ul BOND (sau importate dintr-un LIS) și să creați cazurile și lamele în software după ce lamele au fost scanate, utilizând dialogul Slide identification (Identificare lamă). Optional, puteți seta sistemul să nu permită crearea de cazuri noi în acest mod (dar totuși să permită crearea unor lame noi pentru cazurile existente) sau să interzică complet crearea lamelor (și cazurilor) după încărcarea lamelor. În funcție de setarea dvs., butoanele New case (Caz nou) sau New case (Caz nou) și New slide (Lamă nouă) din dialogul Slide identification (Identificare lamă) sunt dezactivate (consultați [Figură](#page-164-0) 6-8).

Opțiunile pentru Restricționare sau dezactivare creare neprevăzută a cazului și a lamei de pe ecranul Settings (Setări) al clientului administrativ (consultați [10.5.2 Setările](#page-254-0) pentru caz și lamă).

### <span id="page-166-1"></span>6.8.2.2 Etichete lame externe

Puteți seta sistemul BOND astfel încât acesta să solicite sau nu ca toate lamele să fie tipărite de BOND înainte de a putea fi procesate. Există setări separate pentru lame LIS și lame non-LIS.

Pentru lame non-LIS, setarea implicită necesită imprimare de către sistemul BOND. Aceasta înseamnă că lamele fizice fără etichete tipărite de către sistemul BOND nu sunt asociate automat cu lamele create pentru acestea în software (chiar dacă ID-urile sunt identice). Mai mult, nu puteți asocia manual lamele utilizând dialogul Slide identification (Identificare lamă), pentru că numai lamele care au fost tipărite de către sistemul BOND sunt afișate în zona respectivă. În consecință, laboratoarele fără integrare LIS BOND care scriu manual etichete sau le tipăresc pe echipamentele terțe trebuie să dezactiveze această opțiune. Astfel, toate lamele create în cadrul sistemului sunt disponibile pentru asocierea cu lamele încărcate în modulul de procesare, indiferent dacă sistemul BOND a imprimat etichetele sau nu.

Pentru a activa procesarea lamelor fără etichete tipărite de către sistemul BOND, deselectați Force printing in BOND (Imprimare forțată în BOND) pe ecranul Settings (Setări) al clientului administrativ (consultați [10.5.2 Setările](#page-254-0) pentru caz și [lamă\)](#page-254-0). (Nu este necesar să deselectați Force printing in BOND (Imprimare forțată în BOND) doar pentru a permite crearea neprevăzută a cazurilor și a lamelor – consultați [6.8.2.1 Restricționare](#page-166-2) sau dezactivare creare [neprevăzută](#page-166-2) a cazului și a lamei.)

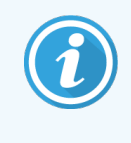

Lamele create înainte de deselectarea opțiunii Force printing in BOND (Imprimare forțată în BOND) nu vor fi disponibile pentru procesare decât după ce sunt tipărite etichetele, deși lamele create după deselectarea acestei opțiuni nu vor trebui să aibă etichete tipărite.

Pentru lame LIS, setarea implicită nu necesită imprimare de către sistemul BOND. Aceasta înseamnă că lamele cu etichete imprimate de LIS pot fi corelate automat cu lamele din software-ul BOND (importate din LIS). Sau, dacă nu se poate face o corelare automată (dacă, de ex., o etichetă de lamă se murdărește), puteți asocia manual lamele utilizând dialogul Slide identification (Identificare lamă). Cu toate acestea, dacă fluxul dvs. de lucru are lame create într-un LIS, dar doriți să aplicați etichetele tipărite de sistemul BOND, activați opțiunea (selectați Force LIS printing in BOND (Imprimare LIS forțată în BOND) pe ecranul LIS al clientului administrativ – consultați [10.2 LIS](#page-241-0)).

# <span id="page-167-0"></span>6.9 Compatibilitatea lamei

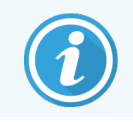

Această secțiune nu se aplică modulului de procesare BOND-PRIME.

Pentru ca pașii din fiecare executare să fie sincronizați într-un mod care asigură rezultate optime pentru toate lamele de pe tavă, lamele sunt verificate pentru compatibilitate de către software-ul BOND atunci când se încarcă tăvile pentru lame. Lamele incompatibile sunt afișate pe ecranul System status (Stare sistem). Trebuie să îndepărtați sau să înlocuiți lamele incompatibile înainte de a începe executarea (consultați [5.1.4.4 Remedierea](#page-124-0) unei configurări [incompatibile](#page-124-0) a lamei).

Pentru ca lamele de rutină să fie compatibile, acestea trebuie:

- să aibă același volum de distribuire;
- <sup>l</sup> să fie toate cu colorare simplă sau toate cu colorare multiplex paralelă sau toate cu colorare multiplex secvențială;
- au același UPI când a fost selectat în mod specific în timpul procesului de Adăugare lamă;
- să utilizeze același protocol de pregătire;
- <sup>l</sup> să utilizeze același protocol de colorare; și
- să utilizeze protocoalele de pretratare și/sau protocoale ISH de denaturare și hibridizare compatibile.

Regulile pentru compatibilitatea protocolului sunt furnizate în [6.9.1 Compatibilitatea](#page-167-1) protocolului.

Rapoartele de configurare a lamelor (6.7 Raport rezumat [configurare](#page-162-0) lame ) oferă asistentă pentru a vă asigura că încărcați lame compatibile pe fiecare tavă.

### <span id="page-167-1"></span>6.9.1 Compatibilitatea protocolului

Protocoalele de colorare și pregătire includ limitări stricte de compatibilitate, în timp ce pentru protocoalele de pretratare termică și enzimatică, precum și pentru protocoalele ISH de hibridizare și denaturare, există un anumit nivel de flexibilitate. Compatibilitatea pentru aceste protocoale depinde de tipul modulului de procesare (BOND-III sau BOND-MAX), numărul și durata pașilor protocolului și de stările instrumentului pe parcursul acestor pași. Protocoalele sunt compatibile atunci când acești factori sunt identici sau diferă în moduri care pot fi gestionate fără a afecta calitatea colorării.

Regulile de compatibilitate pentru toate tipurile de protocoale sunt enumerate mai jos.

### 6.9.1.1 Protocoale de colorare

Pentru fiecare lamă trebuie utilizat același protocol de colorare. Pentru executările cu colorare dublă secvențială, trebuie utilizate aceleași două protocoale de colorare, în aceeași ordine.

Lamele IHC și ISH nu pot fi amestecate în executări cu o singură colorare, dar pot fi combinate în rulări de colorare multiplex secvențială.

### 6.9.1.2 Protocoale de pregătire

Pentru protocoalele de "deparafinare" și de "coacere și deparafinare"

- Trebuie utilizat același protocol pentru toate lamele din tavă; și
- Lamele cu un protocol de pregătire nu pot fi amestecate cu lame fără un protocol de pregătire.

### 6.9.1.3 Protocoale de pretratare

Lame numai cu recuperarea căldurii, numai cu recuperare enzimatică și cu recuperare de căldură *și* enzimatică și nici o recuperare de epitopi pot fi executate împreună. Lamele care nu primesc pretratamentul curent sunt hidratate în timp ce protocolul rulează pe celelalte lame (recuperarea indusă de căldură precedă întotdeauna recuperarea indusă de enzime).

În mod similar, toate combinațiile de lame cu și fără denaturare ISH și hibridizare sunt compatibile.

Secțiunile de mai jos oferă condiții pentru compatibilitatea protocoalelor de pretratare cu protocoale cu același tip de pretratament.

### Pretratare termică

- 1 Protocoalele de pretratare termică sunt compatibile atunci când au:
	- **•** același număr de pași: și
	- <sup>l</sup> aceleași durate de incubare pentru fiecare etapă, cu excepția pașilor termici.

Pentru pașii simultani de tratare termică, setarea cea mai lungă pentru pas este utilizată pentru toate lamele. Lamelele cu durate setate mai scurte sunt tratate termic doar pentru perioada configurată pentru acestea, după care alimentarea cu energie a încălzitorului este oprită.

- 2 Protocoalele care utilizează soluții de recuperare a epitopului 1 și 2 pot fi combinate în executări.
- 3 Lamele care utilizează pretratarea termică pot fi executate în tăvile cu lame care nu utilizează pretratarea termică – lamele care nu primesc pretratament sunt hidratate cu soluție de recuperare a epitopilor la temperatura ambiantă, în timp ce celelalte lame sunt procesate.

#### Pretratare enzimatică

- 1 Protocoalele de pretratare enzimatică sunt compatibile atunci când au:
	- **·** același număr de pași; și
	- <sup>l</sup> aceleași perioade de incubare pentru fiecare pas.
- 2 Pot fi aplicate până la 2 tipuri de enzime într-o executare.
- 3 Lamele care utilizează pretratarea enzimatică pot fi executate în tăvile cu lame care nu utilizează pretratarea enzimatică – lamele care nu primesc pretratament sunt hidratate la temperatura ambiantă, în timp ce celelalte lame sunt procesate.

### 6.9.1.4 Denaturarea ISH

Protocoalele de denaturare sunt compatibile atunci când au aceleași durate de incubare. Temperaturile de incubare pot diferi.

#### 6.9.1.5 HibridizareISH

Protocoalele de hibridizare sunt compatibile atunci când au aceleași durate de incubare. Temperaturile de incubare pot diferi.

# <span id="page-170-0"></span>7 Protocoale (în BOND Controler)

În software-ul BOND, protocoalele sunt seria de pași efectuați pentru a colora probele de țesut.

Sistemul dvs. BOND este furnizat împreună cu un set de protocoale Leica Biosystems care nu pot fi editate sau șterse. Aceste protocoale predefinite au fost validate de Leica Biosystems. Totuși, puteți crea protocoale personalizate copiind și editând protocoale existente prestabilite.

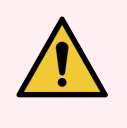

AVERTISMENT: Toate protocoalele personalizate trebuie validate în conformitate cu procedurile și cerințele laboratorului local. Capacitatea de a crea și a salva un protocol nu indică adecvarea pentru sarcina vizată.

Acest capitol are următoarele secțiuni:

- 7.1 Tipuri de [protocoale](#page-171-1)
- 7.2 Ecranul Protocol Setup [\(Configurare](#page-175-0) protocol)
- [7.3 Crearea](#page-179-0) noilor protocoale
- <sup>l</sup> 7.4 Editarea [protocoalelor](#page-179-1) pentru utilizator
- [7.5 Rapoarte](#page-196-0) protocol
- [7.6 Protocoale](#page-197-0) predefinite

# <span id="page-171-1"></span>7.1 Tipuri de protocoale

Toate protocoalele din sistemul BOND au un "tip" adecvat funcțiilor specifice care le sunt atribuite. De exemplu, protocoalele HIER de precolorare sunt un tip, protocoale de colorare multiplex secvențială IHC reprezintă un alt tip.

- Tipul unui protocol nu poate fi modificat.
- <sup>l</sup> Pentru a crea un nou protocol, trebuie să copiați un protocol existent de tipul dorit. Apoi, puteți edita pașii protocolului după cum este necesar.

În mod obișnuit, în orice executare de procesare, se efectuează o serie de protocoale de diferite tipuri pentru pregătirea lamelor, aplicarea markerilor și aplicarea de cromogen. Aceste secvențe și protocoalele pe care le utilizează necesită de obicei modificarea pentru coloranți multiplex.

- <sup>l</sup> [7.1.1 Moduri](#page-171-0) de colorare
- <span id="page-171-0"></span>• [7.1.2 Secvențe](#page-173-0) protocol

### 7.1.1 Moduri de colorare

Sistemul BOND are trei moduri de colorare:

- **Single** (Simplu) aplicarea unui singur marker și cromozom pe o singură lamă.
- Parallel multiplex (Multiplex paralelă) reprezintă aplicarea a doi markeri și cromogeni diferiti pe o singură lamă. Markerii sunt amestecați într-un "cocktail" și aplicați cu un singur protocol de colorare.
- Sequential multiplex (Secvențial multiplex) reprezintă aplicarea a doi markeri și cromogeni diferiți pe o singură lamă. Markerii sunt aplicați unul după celălalt în protocoale de colorare separate.

Fiecare protocol de colorare are o "metodă de colorare" pentru a indica rolul său în ceea ce privește colorarea multiplex sau simplă.

Colorarea simplă include o singură metodă de colorare "Single" (Simplu).

Colorarea mutliplex paralelă are o singură metodă de colorare "Parallel multiplex" (Multiplex paralelă).

Toate protocoalele de colorare multiplex secventială predefinite au metoda de colorare "Single" (Simplu), iar aceasta nu poate fi modificată. Cu toate acestea, aveți opțiunea de a copia aceste protocoale predefinite și de a modifica metoda de colorare pentru a corespunde cerințelor acestora.

Colorarea secvențială multiplex include următoarele metode de colorare:

- <sup>l</sup> First (Primul) este utilizat pentru primul protocol al unei colorări secvențiale multiplex
- Final utilizat ca ultimul protocol al unei colorări multiplex secventiale

De exemplu, un protocol creat de utilizator poate fi configurat pentru utilizare ca un singur protocol sau poate fi configurat și pentru utilizare ca protocol preliminar și/sau un Protocol final. Asigurați-vă că revizuiți întregul protocol pentru a vă asigura că toți pașii sunt adecvați pentru toate metodele de colorare (de exemplu, un protocol cu o singură colorare include o contracolorație, care nu este necesară pentru protocoalele preliminare).

Tipurile de protocol și metodele de colorare sunt afișate în tabelul de mai jos:

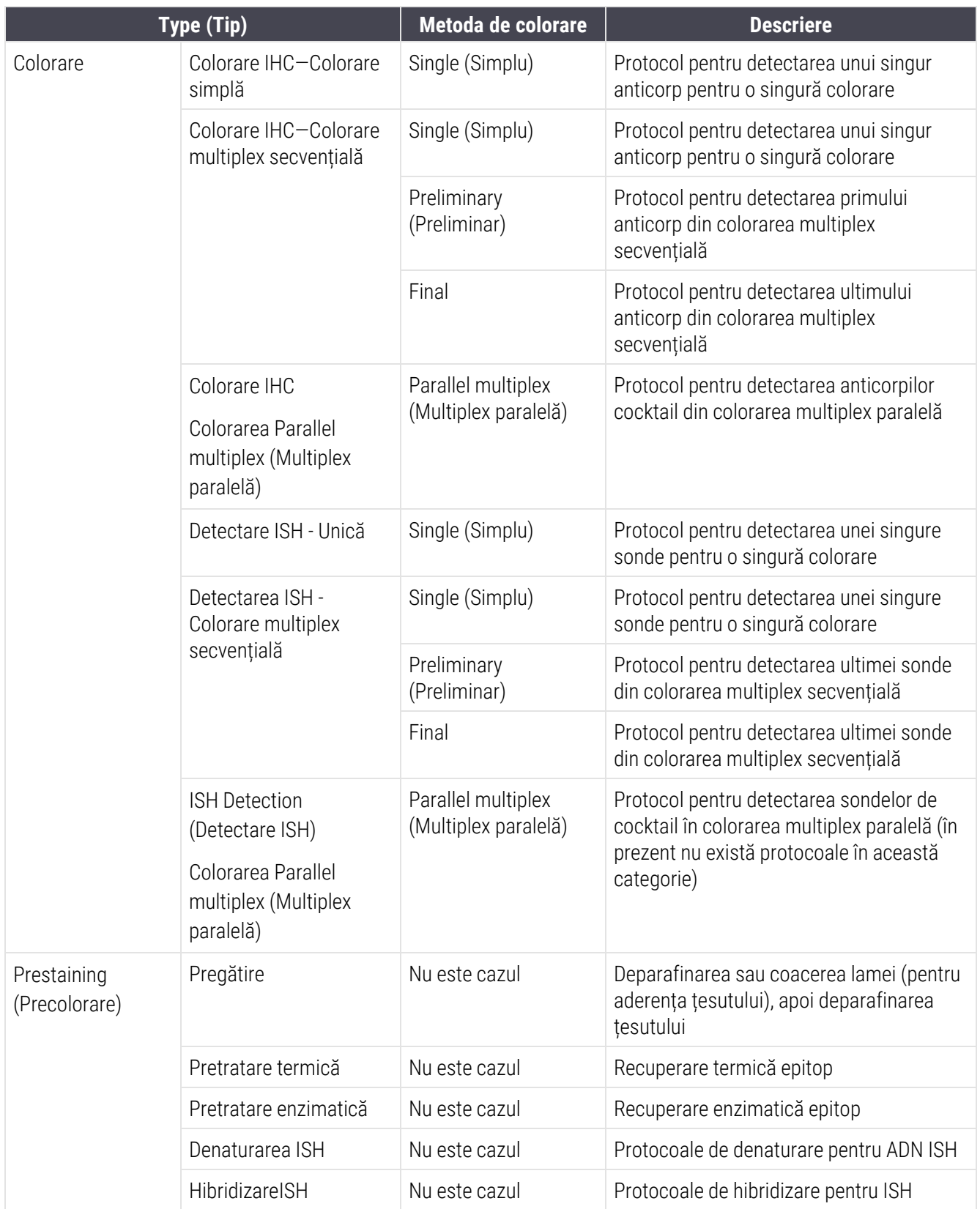

### <span id="page-173-0"></span>7.1.2 Secvențe protocol

De obicei, pentru fiecare lamă este aplicată o secvență de protocoale de diferite tipuri. Aceasta este o selecție de protocoale de pregătire, recuperare epitop, denaturare, hibridizare și de colorare, după caz, pentru țesut, marker și proceduri generale de laborator. Aceste secvențe pot fi setate pentru fiecare lamă individual la crearea lamelor (consultați [6.5.2 Crearea](#page-152-0) unei lame); cu toate acestea software-ul BOND vă permite să setați protocoale implicite pentru a accelera creării lamelor atunci când nu sunt necesare protocoale specializate:

- un protocol de preparare implicit (de ex., \*Dewax (Deparafinare)) este setat pentru întregul sistem BOND în clientul administrativ (consultați [10.5.2 Setările](#page-254-0) pentru caz și lamă);
- <sup>l</sup> valorile implicite pentru toate celelalte tipuri de protocol sunt setate pentru fiecare marker, din ecranul Reagent Setup (Configurare reactiv) (consultați [8.2.1 Adăugarea](#page-207-0) sau editarea unui reactiv).

Setați protocoale implicite adecvate, astfel încât să reduceți la minim timpul necesar pentru pregătirea lamelor individuale. Dacă este necesar, puteți modifica protocoalele pentru lame individuale, la crearea lamelor.

Ordinea de executare a protocoalelor dintr-o secvență este setată automat de către software-ul BOND și este prezentată în tabelul de mai jos. Distribuirea și îndepărtarea sondelor nu sunt incluse în niciun protocol – acest lucru se întâmplă și automat.

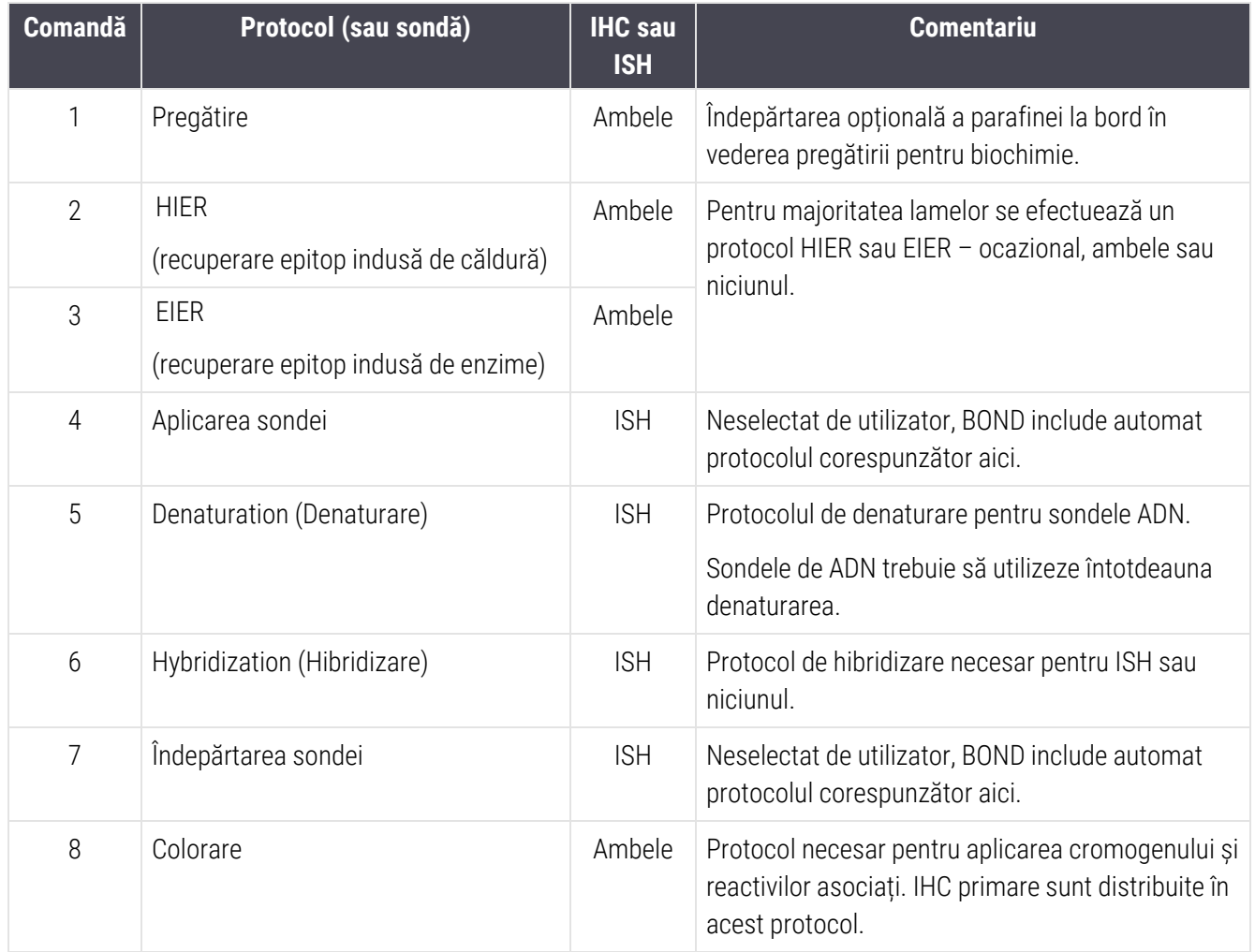

Protocoalele selectate pentru secvențele de protocol pot fi predefinite sau puteți crea protocoale personalizate și selecta acestea (consultați Capitolul 7.3: Crearea noilor [protocoale\)](#page-179-0).

#### 7.1.2.1 Protocoale și secvențe de protocoale pentru colorarea multiplex secvențială

Colorările multiplex secvențiale rulează în mod esențial două secvențe de protocol pentru colorare multiplex, una după alta. Acestea pot fi orice combinație de protocoale IHC și/sau protocoale ISH. În general, dar nu în toate cazurile, primul marker utilizează Sistemul BOND Polymer Refine Detection, cu cromogen DAB, iar al doilea marker utilizează Sistemul BOND Polymer Regine Red Detection, cu un cromogen Fast Red.

Adesea, unele protocoale din secvența care aplică al doilea marker pot fi omise sau, dacă sunt incluse, trebuie modificate. Pașii din protocoalele de colorare pentru primul și al doilea marker trebuie, de asemenea, să fie modificați (protocoalele necesită anumite modificări pentru configurarea metodei adecvate de colorare – consultați [7.1.1 Moduri](#page-171-0) de colorare). Mai jos sunt prezentate câteva sugestii de modificare a protocolului și a secvenței de protocol pentru colorarea secvențială de tip multiplex. În toate cazurile trebuie să efectuați propriile teste pentru a verifica rezultatele.

- <sup>l</sup> Protocoalele de pregătire (de exemplu, Deparafinare) pot fi executate numai în secvența pentru primul marker – software-ul nu permite selectarea unui protocol de pregătire pentru a doua secvență a protocolului de colorare.
- <sup>l</sup> Recuperarea epitopului poate fi necesară o singură dată înainte de aplicarea primului marker. Dacă este necesară recuperarea suplimentară pentru al doilea marker, este posibil să fie adecvată o durată mai scurtă sau o temperatură mai mică.
- În cazul unei colorări multiplex cu două sonde, denaturarea este adesea necesară numai o singură dată, înainte de aplicarea primului marker. Dacă este necesară denaturarea suplimentară pentru al doilea marker, acesta necesită de obicei o durată mai scurtă.
- <sup>l</sup> Pentru protocoalele de colorare, se obțin în general rezultate mai bune dacă segmentul de contracolorare (de ex., hematoxilină) este eliminat de la sfârșitul primului protocol. Acesta va fi păstrat pentru al doilea protocol.

# <span id="page-175-0"></span>7.2 Ecranul Protocol Setup (Configurare protocol)

Pentru a lucra cu protocoale, faceți clic pe Protocol setup (Configurare protocol) **în superforma** în bara de funcții.

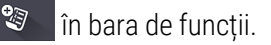

#### Figură 7-1: Ecranul Protocol setup (Configurare protocol)

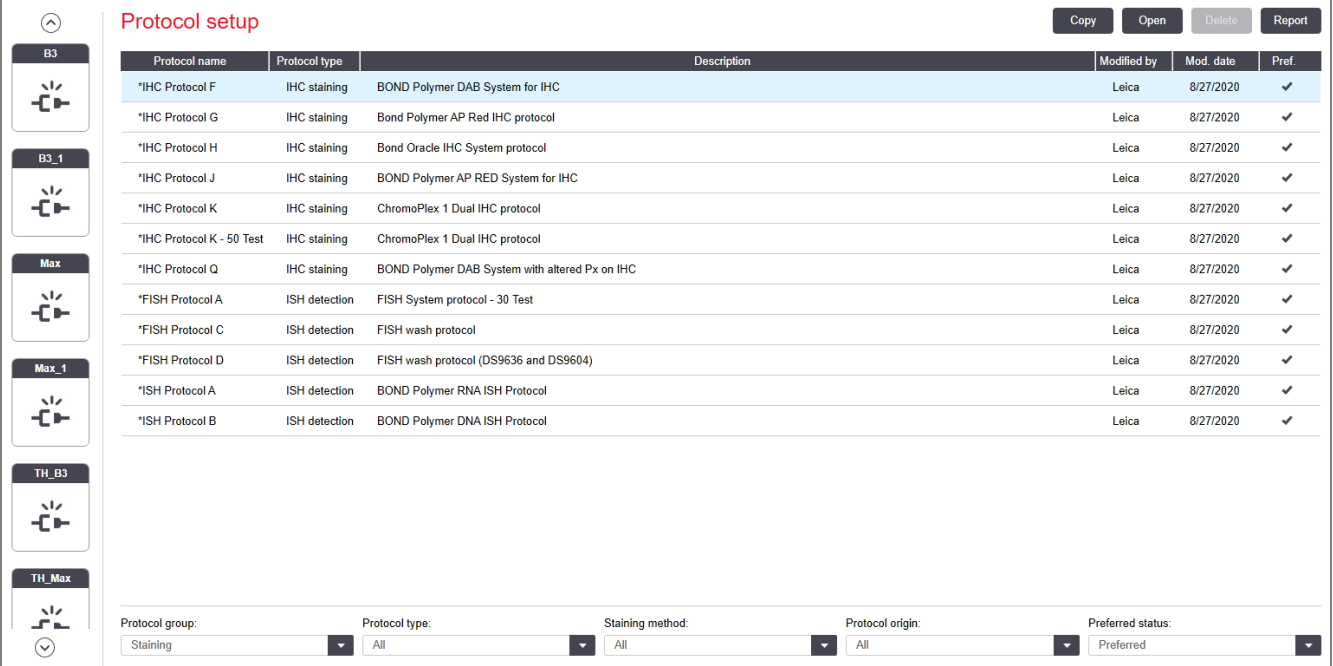

Ecranul Protocol setup (Configurare protocol) are un tabel care include fiecare protocol împreună cu o serie de detalii de bază. Protocoalele predefinite au un asterisc (\*) ca primul caracter din numele lor și numele abreviat.

Puteți selecta un protocol din acest tabel pentru operațiuni precum copierea, editarea și generarea de rapoarte. Aceste operațiuni sunt accesate prin intermediul butoanelor de deasupra tabelului sau al meniului accesat prin clic dreapta.

Filtrele de sub tabel vă permit să setați tipul de protocol de afișat. Puteți alege dintre protocoalele de colorare și de precolorare și rafina suplimentar acest lucru pentru a afișa tipurile specifice de protocoale (consultați [7.1 Tipuri](#page-171-1) de [protocoale\)](#page-171-1). În plus, puteți filtra metoda de colorare, originea protocolului și starea preferată.

Informațiile din lista de protocoale sunt descrise mai jos:

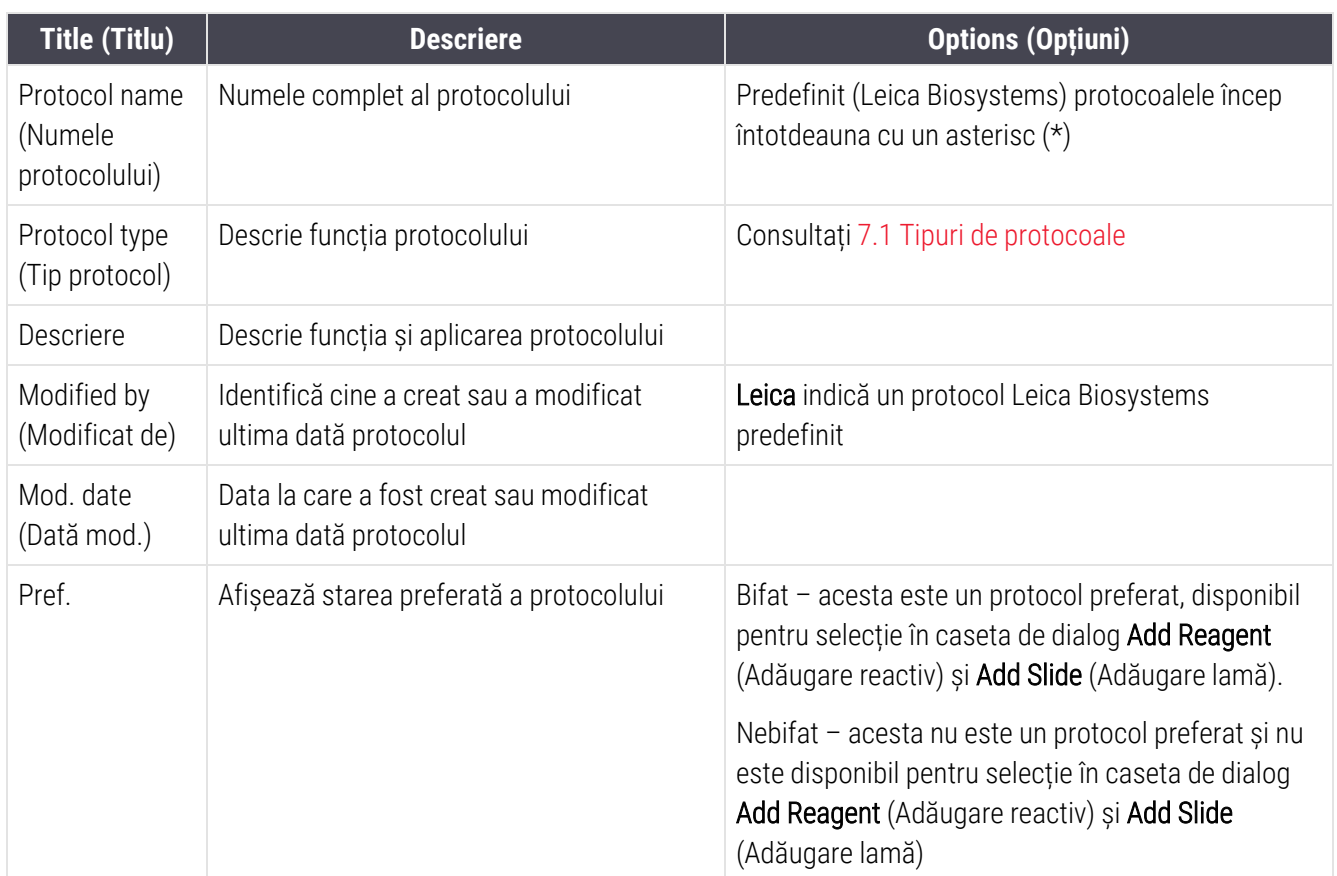

### <span id="page-177-0"></span>7.2.1 Detalii protocol

Pentru a deschide un protocol listat în **Protocol setup** (Configurare protocol) pentru vizualizare sau editare, faceți dublu clic pe aceasta (sau evidențiați-o, apoi faceți clic pe Open (Deschidere)). Software-ul afișează ecranul Edit protocol properties (Editare proprietăți protocol) cu detaliile protocolului.

<span id="page-177-1"></span>Pentru protocoalele Leica Biosystems predefinite doar setarea preferată este editabilă, dar alte setări pot fi modificate pentru protocoalele utilizatorului.

Figură 7-2: Ecranul Edit protocol properties (Editare proprietăți protocol) pentru un protocol de utilizator

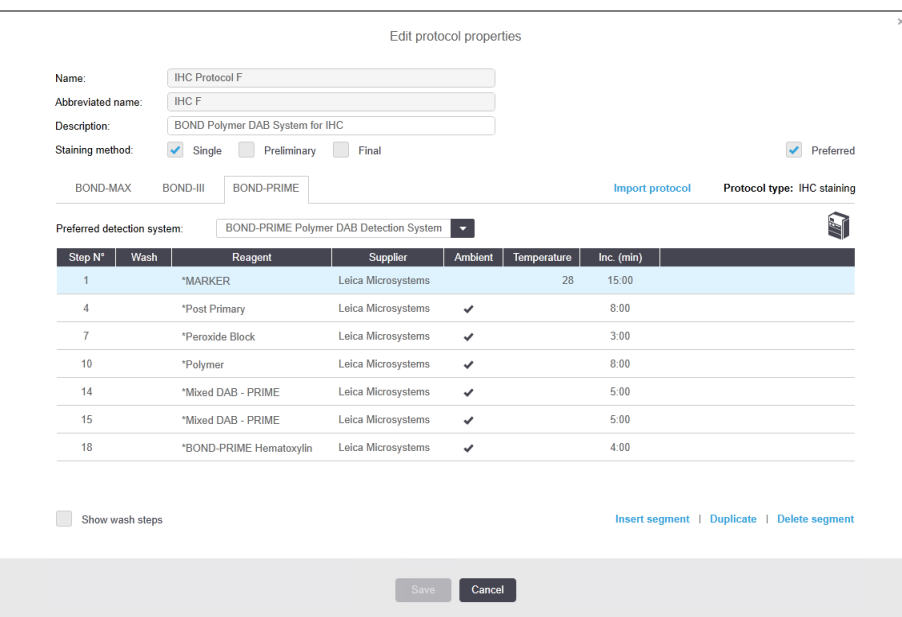

Dialogul afișează o filă pentru fiecare tip de modul de procesare (BOND-MAX, BOND-III și BOND-PRIME). Dacă niciun modul de procesare nu este în funcțiune, sunt afișate numai BOND-MAX și BOND-III. Trebuie să puneți în funcțiune cel puțin un modul de procesare BOND-PRIME pentru a vedea fila acestuia.

Există, de asemenea, un buton *Import protocol* (Importare protocol) care apare atunci când creați un protocol nou sau când editați un protocol de utilizator. Consultați 7.4.4 Mai multe tipuri de [instrumente](#page-192-0) și versiuni ale protocolului pentru detalii.

Selectați Show wash steps (Afișare pași spălare) de sub tabel pentru a vizualiza toți pașii protocolului (inclusiv pașii de spălare). Deselectați pentru a ascunde pașii de spălare.

Dialogul Edit protocol properties (Editare proprietăți protocol) afișează următoarele informații referitoare la protocol.

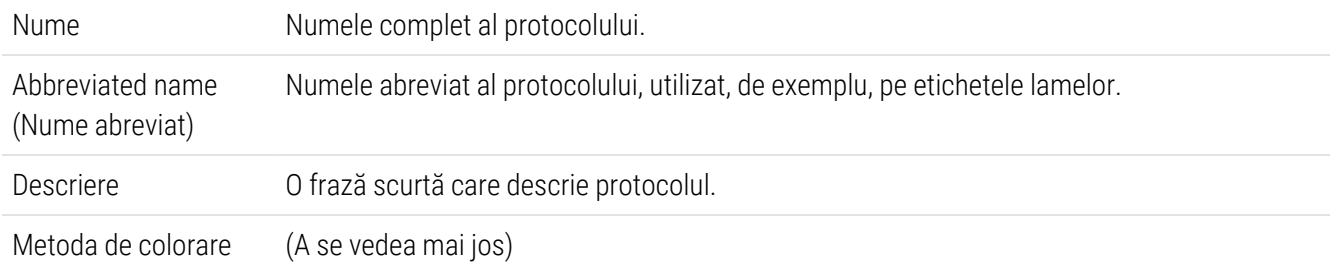

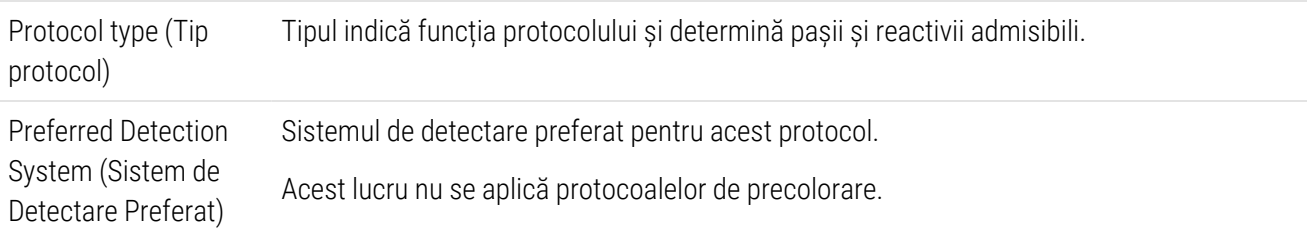

Un tabel de sub informațiile protocolului din acest dialog prezintă fiecare pas al protocolului și proprietățile acestuia (consultați [Figură](#page-177-1) 7-2). Etapele editabile din protocoalele utilizatorului sunt editate în cadrul acestui tabel (consultați 7.4 Editarea [protocoalelor](#page-179-1) pentru utilizator).

Următoarele detalii sunt prezentate în tabel:

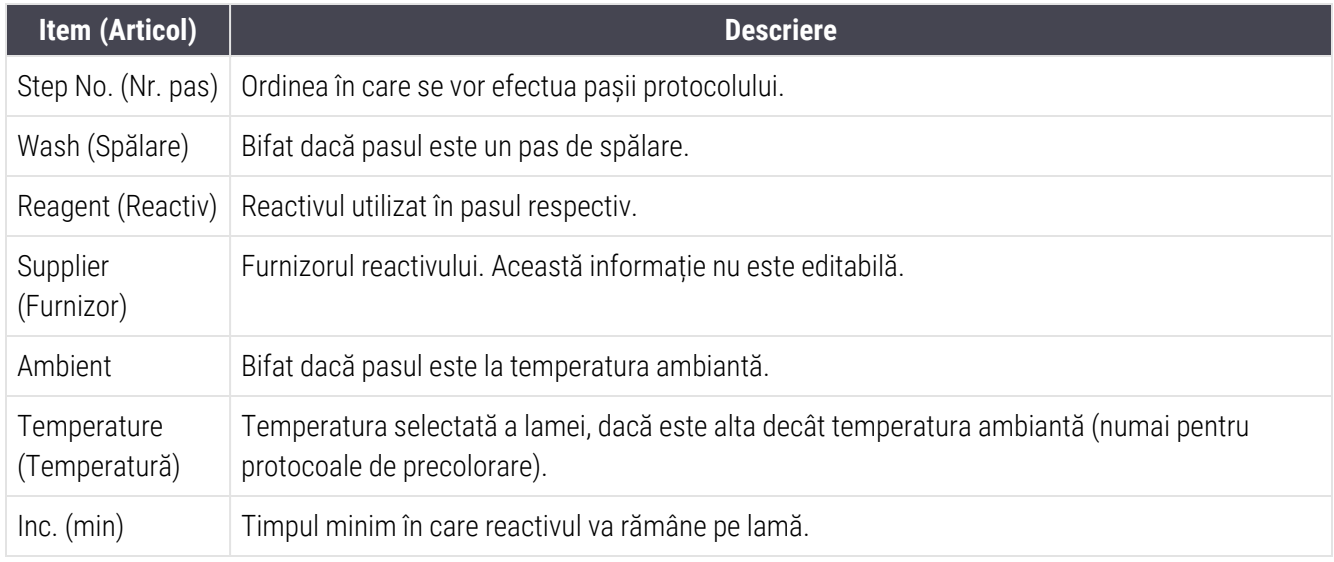

#### Metoda de colorare

Protocoalele de colorare includ o secțiune de "metodă de colorare". Protocoalele de colorare simplă și cele de colorare multiplex secvențială au următoarele opțiuni:

- Single (Simplu) protocolul este pentru o singură colorare
- Preliminar primul protocol al unei colorări multiplex secvențiale
- Final ultimul protocol al unei colorări multiplex secvențiale

Protocoalele pentru colorare multiplex paralelă au o singură opțiune pentru metoda de colorare: Parallel multiplex (Multiplex paralelă).

Consultați [7.1.1 Moduri](#page-171-0) de colorare pentru detalii suplimentare cu privire la metodele de colorare.

#### Stare preferată

Numai protocoalele preferate sunt disponibile pentru selecție în caseta de dialog Add Reagent (Adăugare reactiv) și Add Slide (Adăugare lamă), astfel încât protocoalele pe care intenționați să le utilizați trebuie să fie preferate. Pentru a face acest lucru, bifați caseta de selectare Preferred (Preferat) – debifați-o dacă nu doriți ca protocolul să fie configurat drept preferat.

# <span id="page-179-0"></span>7.3 Crearea noilor protocoale

Puteți crea protocoale noi copiind utilizatorul existent sau protocoalele Leica Biosystems. Atunci când copiați un protocol, tipul de protocol rămâne fix și nu poate fi modificat ulterior. Astfel, dacă doriți să creați un protocol IHC nou trebuie să copiați un protocol IHC existent; pentru un protocol HIER, va trebui să copiați un protocol HIER existent și așa mai departe.

Pentru a copia un protocol, selectați-l din lista de pe ecranul Protocol setup (Configurare protocol) apoi faceți clic pe butonul Copy (Copiere). O copie a protocolului selectat va apărea acum în dialogul New protocol properties (Proprietăți protocol nou), pregătită pentru editare.

Noul protocol va necesita un nume unic și un nume abreviat care trebuie să respecte toate regulile specificate în [7.4.3 Reguli](#page-188-0) protocol. În afară de modificarea numelui protocolului și a numelui abreviat, nu trebuie să modificați nicio altă parte a noului dvs. protocol. Cu toate acestea, puteți modifica orice aspect al protocolului asa cum este descris în 7.4 Editarea [protocoalelor](#page-179-1) pentru utilizator.

După editarea BOND-III sau BOND-MAX, faceți clic pe Save (Salvare). Dacă protocolul respectă regulile, vi se va solicita să confirmați că doriți să creați un protocol "pe propriul dvs. risc". Acest mesaj este un memento că Leica Biosystems nu poate prevedea calitatea rezultatelor din niciun protocol creat sau editat de utilizator. După ce confirmați că doriți să continuați, modificările protocolului vor fi salvate.

Pentru BOND-PRIME, consultați Reguli specifice protocolului [BOND-PRIME.](#page-190-0)

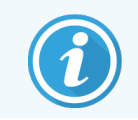

<span id="page-179-1"></span>Toate protocoalele trebuie validate de laboratorul dvs. înainte de utilizare.

# 7.4 Editarea protocoalelor pentru utilizator

Puteți edita protocoalele utilizatorilor (dar nu protocoalele Leica Biosystems) utilizând dialogul Edit protocol properties (Editare proprietăți protocol). Pentru a edita un protocol, selectați-l din lista din Protocol setup (Configurare protocol) apoi faceți clic pe Open (Deschidere) (sau faceți dublu clic pe protocol). Alternativ, configurați un protocol nou copiind un protocol existent de același tip și editați-l (consultați [7.3 Crearea](#page-179-0) noilor protocoale).

În protocoalele de colorare, pot fi adăugați și eliminați pași de reactivi și se pot seta reactivi și durate de incubare noi. Pot fi adăugați sau eliminați pași suplimentari de spălare.

Pentru \*Protocoalele de Coacere și Deparafinare puteți modifica doar durata și temperatura etapei de Coacere. Pentru alte protocoale de precolorare (HIER, enzimă), temperaturile și durata de incubație pentru unii pași pot fi modificate. Consultați [7.4.3 Reguli](#page-188-0) protocol pentru o listă cu editările permise.

Deoarece distribuirea unui nou reactiv trebuie urmată de etapele de spălare, introducerea unei noi etape cu reactiv într-un protocol de colorare adaugă automat un "segment" de protocol, constând din etapa reactivului și din cele trei etape de spălare (BOND-III și BOND-MAX) sau din două etape ulterioare de spălare (BOND-PRIME).

Pe măsură ce editați un protocol, pașii noi sau modificați care includ toate informațiile necesare au o bară verde în partea din stânga. Etapele care necesită informații suplimentare au o bară roșie.
În timpul editării, puteți vizualiza toți pașii protocolului sau puteți ascunde pașii de spălare, utilizând butonul de opțiuni Show wash steps (Afișare pași spălare) de sub tabel.

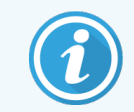

Capacitatea de a crea și a salva un protocol nu indică adecvarea pentru sarcina vizată. Trebuie să vă asumați responsabilitatea pentru testarea și validarea oricărui protocol pe care îl creați sau editați.

Această secțiune include următoarele subiecte:

- [7.4.1 Editarea](#page-180-0) pașilor protocolului
- <sup>l</sup> [7.4.2 Adăugarea](#page-181-0) și eliminarea pașilor protocolului
- [7.4.3 Reguli](#page-188-0) protocol
- 7.4.4 Mai multe tipuri de [instrumente](#page-192-0) și versiuni ale protocolului
- <span id="page-180-0"></span>• 7.4.5 Stergerea protocoalelor

## 7.4.1 Editarea pașilor protocolului

Urmați instrucțiunile de mai jos pentru a configura un nou protocol în dialogul New protocol properties (Proprietăți protocol nou) sau pentru a edita un protocol existent în dialogul Edit protocol properties (Editare proprietăți protocol). Consultați [7.4.3 Reguli](#page-188-0) protocol pentru a vă asigura că creați un protocol valid.

De fiecare dată când salvați un protocol, o copie este stocată în sistem. Când creați un raport de protocol (consultați [7.5 Rapoarte](#page-196-0) protocol), trebuie să selectați data la care a fost activ protocolul. Pentru a evita existența mai multor versiuni de protocol, redundante, salvați protocoalele numai după ce ați terminat configurarea.

- 1 Pentru protocoale noi, tastați un nume de protocol și un nume abreviat.
- 2 Opțional, introduceți o descriere a protocolului.
- 3 Setați metoda de colorare a protocoalelor de colorare (consultați [7.1.1 Moduri](#page-171-0) de colorare).
- 4 Setati starea Preferred (Preferat) pentru protocol (consultați Stare [preferată](#page-178-0)).
- 5 Pentru protocoalele de colorare, selectați un sistem de detectare care să fie utilizat cu cu protocolul, din lista derulantă Preferred detection system (Sistem de detectare preferat).
- 6 Adăugați sau eliminați pașii protocolului (consultați [7.4.2 Adăugarea](#page-181-0) și eliminarea pașilor protocolului) până când aveți numărul necesar de pași pentru protocol.
- 7 Pentru BOND-MAX și BOND-III, modificați parametrii editabili în pașii protocolului nou şi existent, făcând mai întâi dublu clic pe parametrul pe care doriți să-l modificați:
	- a Pentru BOND-MAX și BOND-III, selectați un reactiv din lista derulantă.
	- b Pentru BOND-PRIME, consultați regulile din [7.4.2.1 Segmente](#page-182-0) de reactivi.
	- c Notă: Selectați \*MARKER pentru a indica pasul în care anticorpul primar este utilizat în protocoalele IHC. Pentru pașii de spălare puteți folosi doar \*BOND Wash Solution sau \*Deionized Water.
- d Setați durata de incubare în minute și secunde (mm:ss). Acesta este timpul minim de așteptare al lamei înainte de a trece la pasul următor. Consultați pasul în [7.4.3 Reguli](#page-188-0) protocol pentru limitele de durată de incubare.
- e În general:
	- <sup>l</sup> pentru etapele de aplicare a reactivilor BOND-MAX și BOND-III, Leica Biosystems recomandă durate de incubare de maximum 30 de minute. Dacă sunt necesare durate mai lungi, creați pași dublați pentru a distribui același reactiv (consultați [7.4.2.2 Pași](#page-184-0) reactivi dublați). Acest lucru nu se aplică protocoalelor BOND-PRIME.
	- <sup>l</sup> pentru pașii de aplicare a reactivului BOND-PRIME, Leica Biosystems recomandă durate de incubare de maximum 20 de minute pentru pașii de pre-tratament prin încălzire. Pentru duratele minime de incubare, consultați Reguli specifice protocolului [BOND-PRIME.](#page-190-0)
- f În general, pentru etapele de aplicare a reactivilor, Leica Biosystems recomandă durate de incubare de maxim 30 de minute. Dacă sunt necesare durate mai lungi, creați pași dublați pentru a distribui același reactiv (consultați [7.4.2.2 Pași](#page-184-0) reactivi dublați).
- g În general, pentru etapele de aplicare a reactivilor, Leica Biosystems recomandă durate de incubare de maxim 30 de minute.
- h Setați temperatura (pentru unii pași din protocoalele de precolorare):

Dacă doriți să setați o altă temperatură decât cea ambiantă, debifați mai întâi parametrul Ambient. Apoi, selectați caseta goală pentru parametrul Temperature (Temperatură) și introduceți temperatura în grade Celsius ca un număr întreg.

Dacă doriți să schimbați temperatura la cea ambianță, selectați și apoi bifați parametrul Ambient.

Consultați pasul din [7.4.3 Reguli](#page-188-0) protocol pentru intervalele de temperatură permise.

<span id="page-181-0"></span>i Faceți clic pe orice alt pas pentru a confirma parametrii modificați.

## 7.4.2 Adăugarea și eliminarea pașilor protocolului

Puteți adăuga și elimina pași în protocoalele IHC și ISH ale utilizatorului, dar nu în protocoale de precolorare. Adăugați sau eliminați pași folosind butoanele de sub tabelul pasului protocolului. Butoanele sunt sensibile la context și disponibilitatea și funcțiile acestora variază în funcție de pasul selectat.

Consultați secțiunile următoare pentru instrucțiuni detaliate:

- [7.4.2.1 Segmente](#page-182-0) de reactivi
- [7.4.2.2 Pași](#page-184-0) reactivi dublați
- [7.4.2.3 Pașii](#page-186-0) de spălare

#### <span id="page-182-0"></span>7.4.2.1 Segmente de reactivi

Pentru a adăuga un nou segment de reactivi (o etapă de reactiv și trei etape obligatorii de spălare (BOND-III și BOND-MAX) sau două etape obligatorii de spălare (BOND-PRIME)):

1 Selectați un reactiv și faceți clic pe Insert segment (Introducere segment). Noul segment este introdus deasupra reactivului.

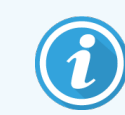

Dacă selectați ultimul reactiv, puteți alege să introduceți noul segment sub reactiv.

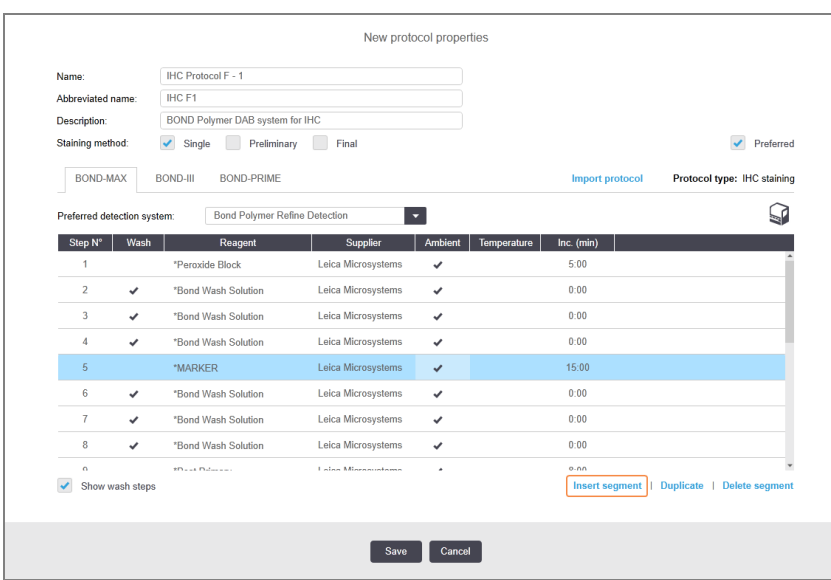

În listă apare un nou segment (cu pași de reactiv și spălare). Noii pași de spălare au o bare verzi pentru a indica o modificare față de protocolul salvat. Pasul reactivului are inițial o bară roșie pentru a indica faptul că trebuie să selectați un reactiv pentru pasul respectiv.

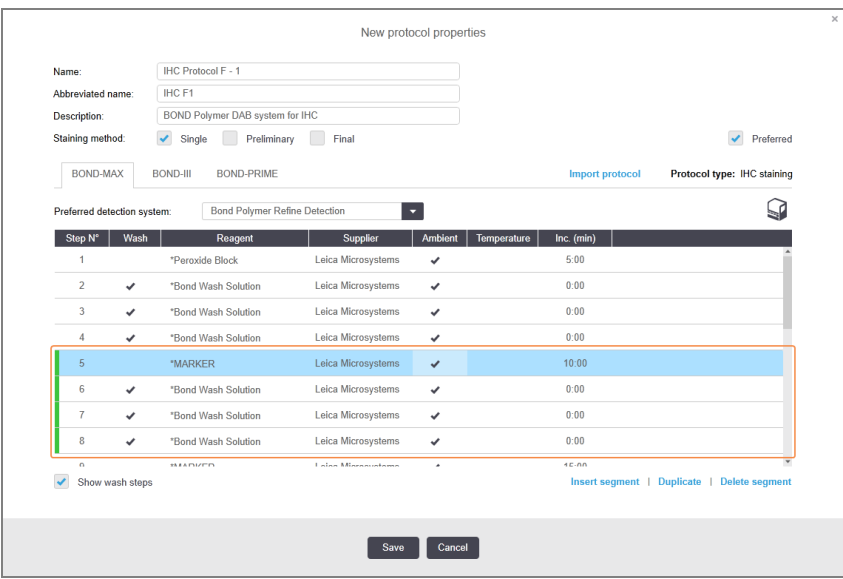

2 Apăsați pe parametrul Reagent (Reactiv) gol și selectați reactivul necesar din lista derulantă.

Editați alți parametri ai noului reactiv și pașii de spălare necesari.

3 Faceți clic pe Save (Salvare).

Se afișează o căsuță de dialog de confirmare.

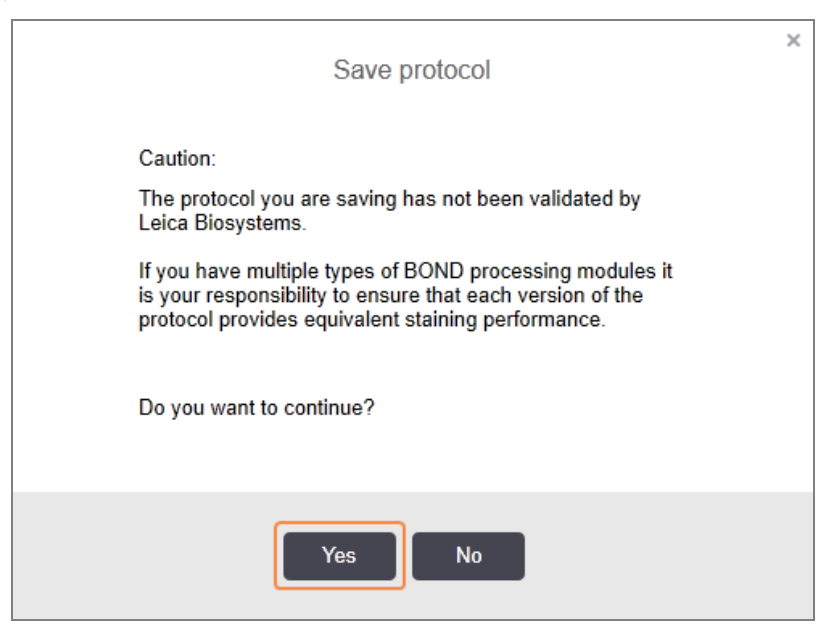

4 Faceți clic pe Yes (Da).

Pentru a îndepărta un segment, selectați reactivul și faceți clic pe **Delete segment** (Ștergere segment). Pentru a șterge un segment cu un reactiv duplicat, ștergeți mai întâi duplicarea.

Pentru cele mai bune rezultate de colorare în BOND-PRIME:

- NU ștergeți un segment cromogen
- NU redenumiți un segment de reactiv
- NU secvențiați blocul de peroxid după polimer.

#### <span id="page-184-0"></span>7.4.2.2 Pași reactivi dublați

Un pas duplicat este unul în care doi sau mai mulți reactivi identici sunt aplicați succesiv fără pași de spălare intercalați.

- 1 Din lista de pași, selectați pasul reactivului pe care doriți să îl duplicați.
	- Faceți clic pe Duplicate (Duplicare).

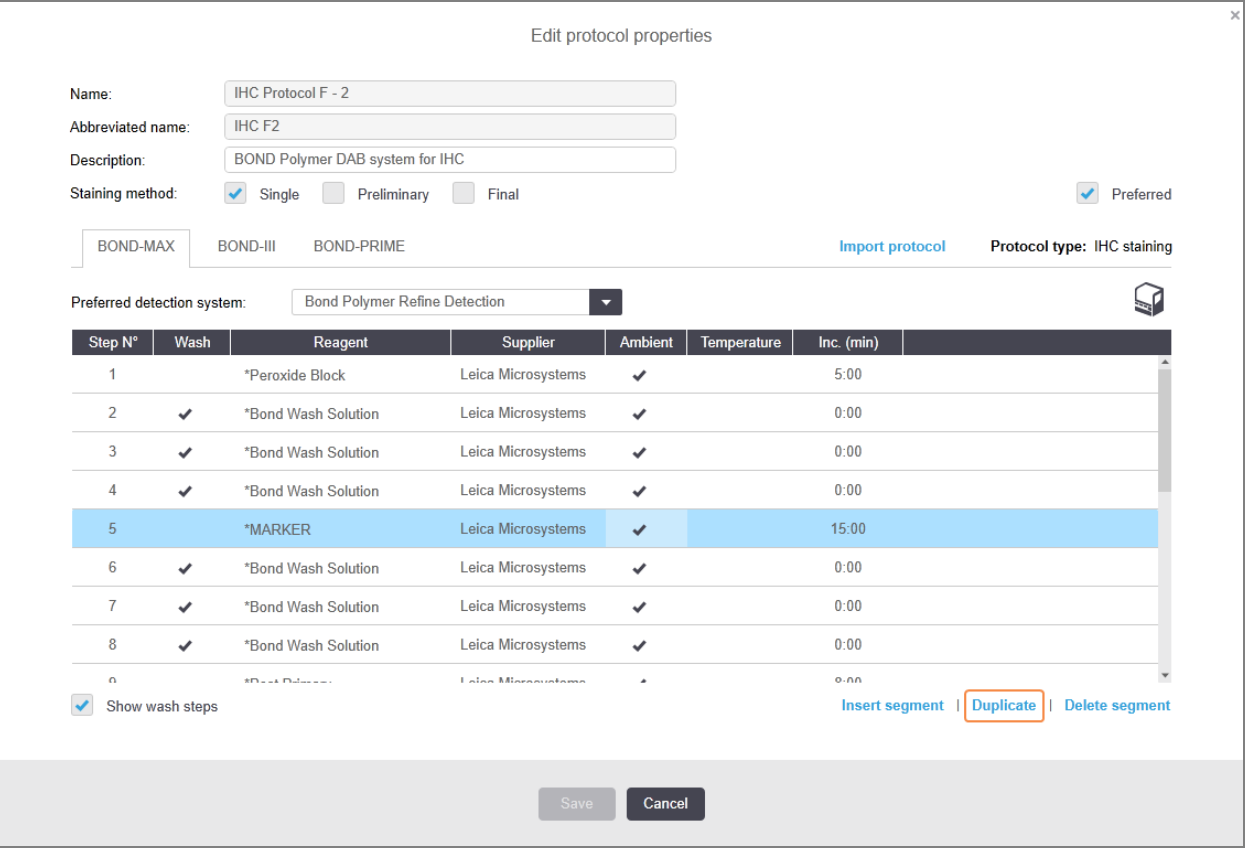

2 Un nou pas cu parametri identici celui ai pasului curent este adăugat deasupra pasului curent.

Noul pas are o bară verde pentru a indica o modificare față de protocolul salvat.

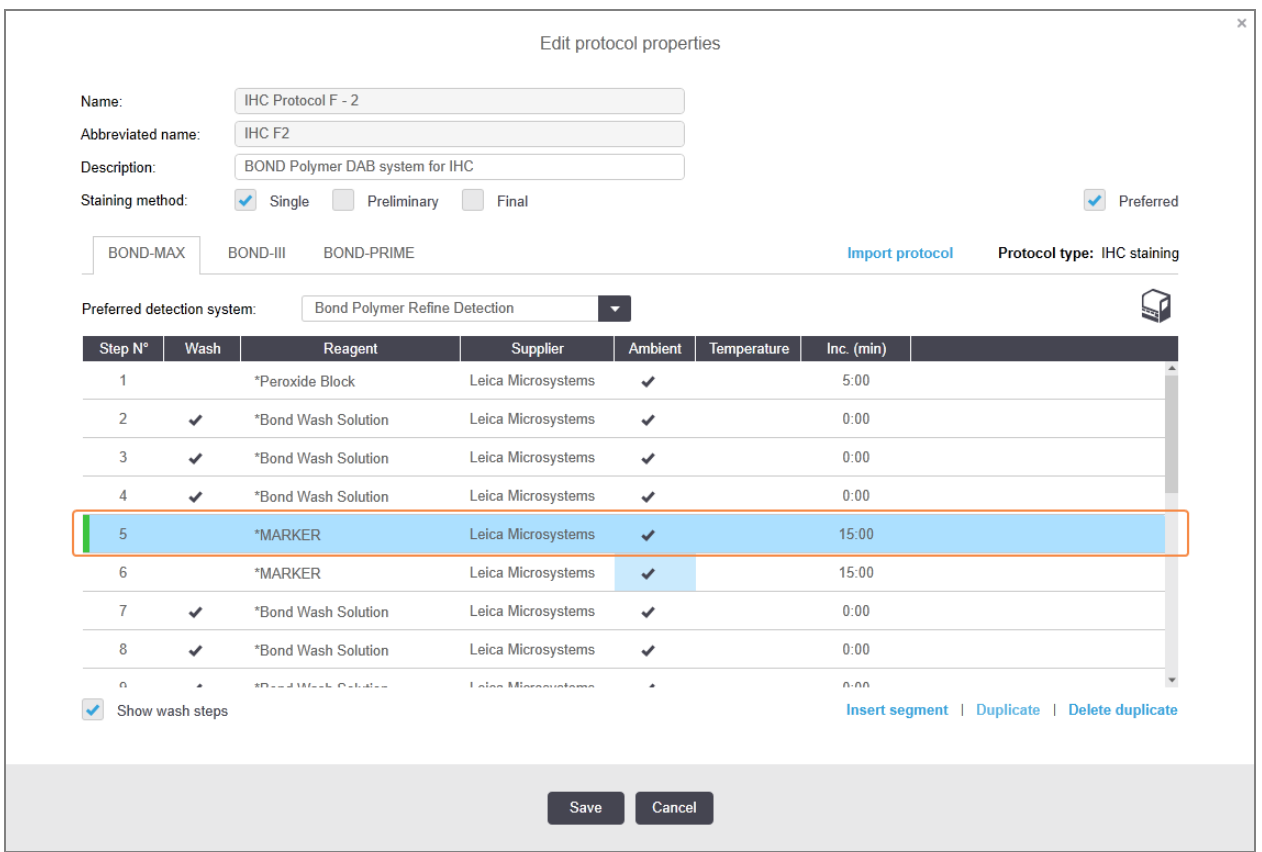

3 Dacă este necesar, editați durata de incubare pentru noul pas.

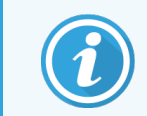

Dacă schimbați tipul de reactiv al unui pas duplicat, toți ceilalți pași de reactiv din secvență se schimbă; pașii dublați trebuie să utilizeze același reactiv.

4 Faceți clic pe Save (Salvare).

Se afișează o fereastră de confirmare.

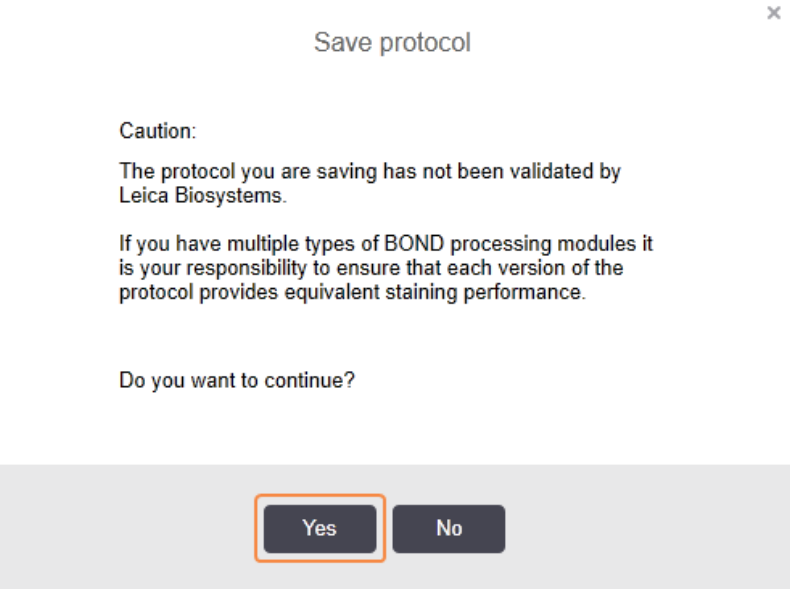

<span id="page-186-0"></span>5 Faceți clic pe Yes (Da).

Pentru a șterge un pas duplicat, selectați-l și faceți clic pe **Delete duplicate** (Ștergere duplicat).

#### 7.4.2.3 Pașii de spălare

Adăugarea pașilor de spălare poate schimba proprietățile sistemului fluidic al lamelor și poate duce la o colorare slabă. Validați întotdeauna protocoalele noi sau editate înainte de utilizarea în scop diagnostic.

Se recomandă să implementați un pas de spălare cu apă deionizată înainte și după un pas de cromogen sau un pas de hematoxilină.

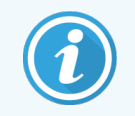

Dacă nu puteți vedea pașii de spălare, selectați Show wash steps (Afișare pași spălare) de sub zona listei pașilor.

Pentru a introduce un pas suplimentar de spălare:

- 1 Din lista de pași, selectați un pas de spălare existent (protocoale ISH și IHC).
- 2 Faceți clic pe Insert wash (Introducere spălare).

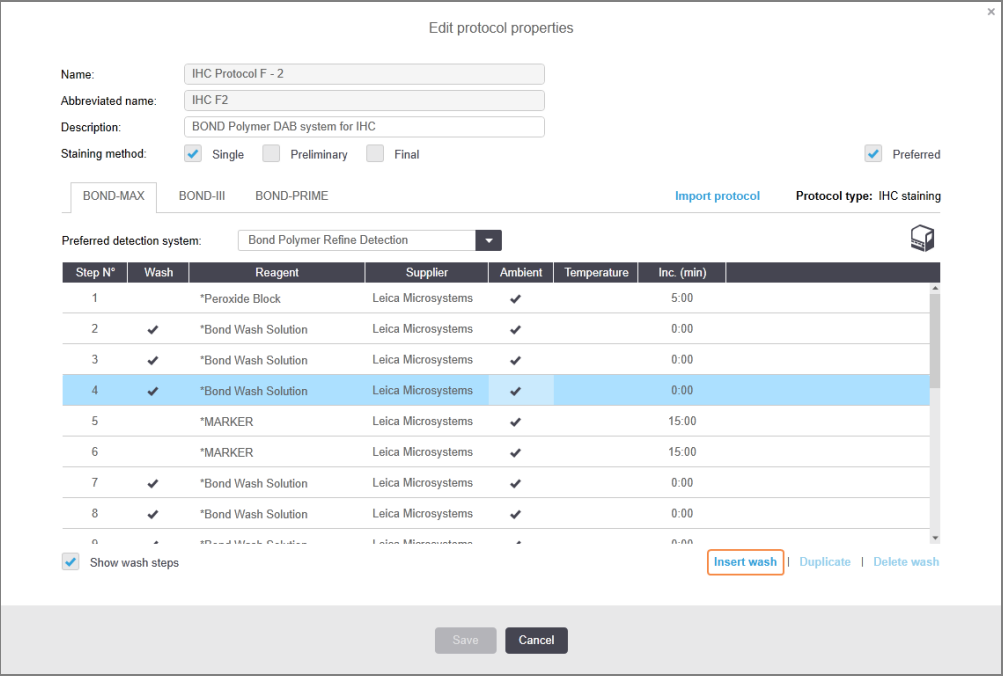

Pentru protocoalele ISH și IHC, se adaugă un nou pas de spălare la sfârșitul secvenței de spălare curente. Noul pas de spălare are o bară verde pentru a indica o modificare față de protocolul salvat.

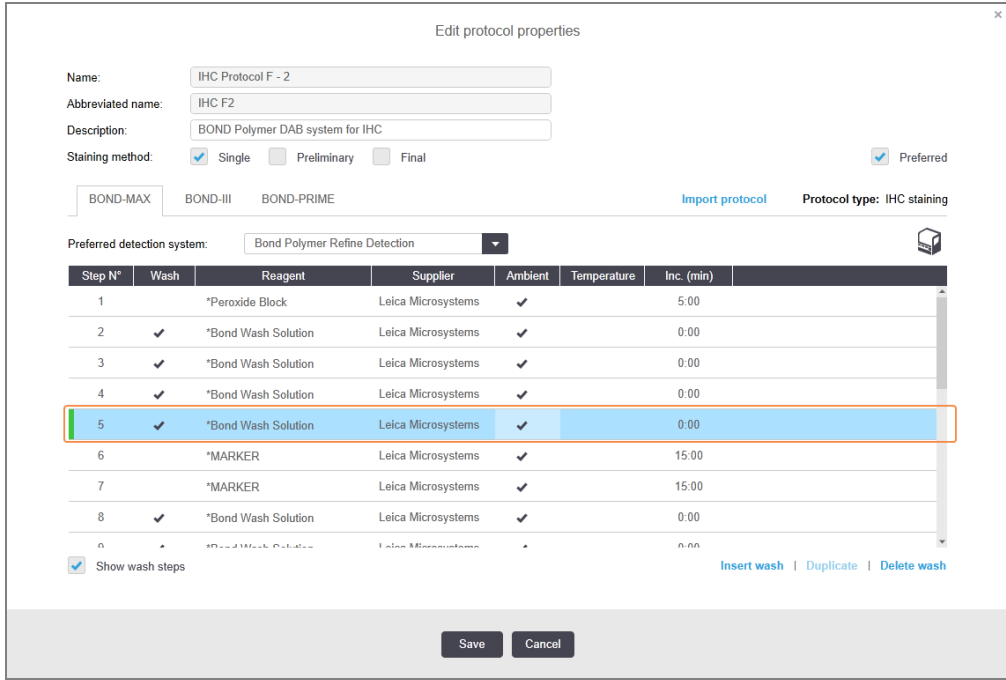

3 Modificați parametrii etapei de spălare din lista de etape, după cum este necesar.

- 4 Faceți clic pe Save (Salvare).
- 5 În fereastra de confirmare, faceți clic pe Yes (Da).

Pentru a șterge un pas al reactivului, selectați-l și faceți clic pe Delete wash (Ștergere spălare). Atât pentru protocoalele ISH, cât și pentru cele IHC, puteți îndepărta numai pașii de spălare care respectă pașii obligatorii dintr-o secvență de spălare.

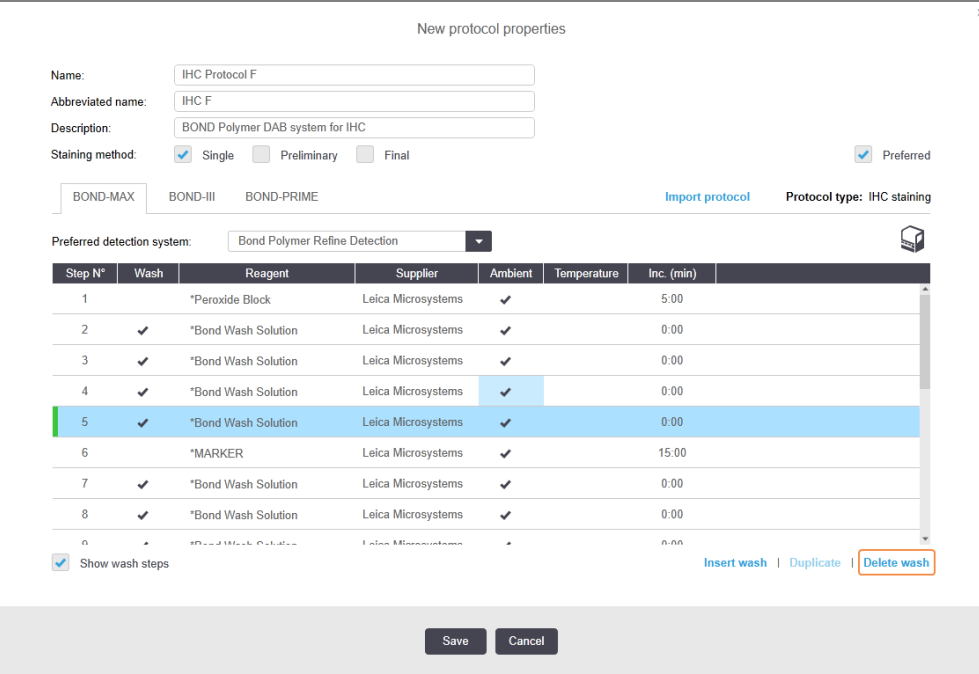

## <span id="page-188-0"></span>7.4.3 Reguli protocol

Orice protocol pe care îl creați sau editați trebuie să respecte unele reguli de bază înainte de a putea fi salvat. Vă rugăm să rețineți că aceste reguli nu garantează că protocolul va genera rezultate acceptabile atunci când este utilizat.

- 1 Numele protocolului trebuie:
	- a să fie unic;
	- b să înceapă cu un alt caracter decât un spațiu sau un asterisc.
- 2 Numele abreviat al protocolului trebuie:
	- a să fie unic;
	- b să înceapă cu un alt caracter decât un spațiu sau un asterisc;
	- c să aibă maxim 8 caractere.
- 3 Toate protocoalele IHC trebuie să includă cel putin un pas pentru marker.
- 4 Toate protocoalele de colorare trebuie să includă cel puțin un reactiv dintr-un sistem de detectare Leica Biosystems.
- 5 Etapele de reactiv trebuie să fie urmate fie de (cel puțin) trei etape de spălare (pentru BOND-III și BOND-MAX sau de (cel puțin) două etape de spălare pentru BOND-PRIME) sau același reactiv.
- 6 Pentru protocoalele de colorare, ultimii trei pași trebuie să fie pașii de spălare.
- 7 Pentru protocoalele de colorare IHC, temperatura tuturor pașilor trebuie să fie cea ambiantă.
- 8 Pentru protocoalele de precolorare, temperaturile pentru pașii de încălzire trebuie să se încadreze în intervalele din următorul tabel:

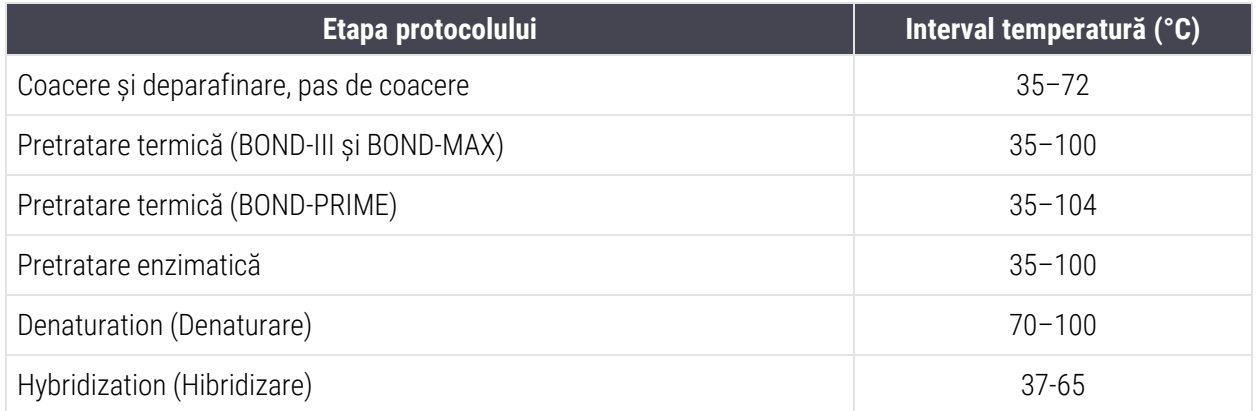

9 Duratele de incubare, care trebuie să fie setate în minute și secunde (mm:ss), trebuie să se încadreze în intervalele din tabelul următor. Intervalele nu sunt puse în aplicare:

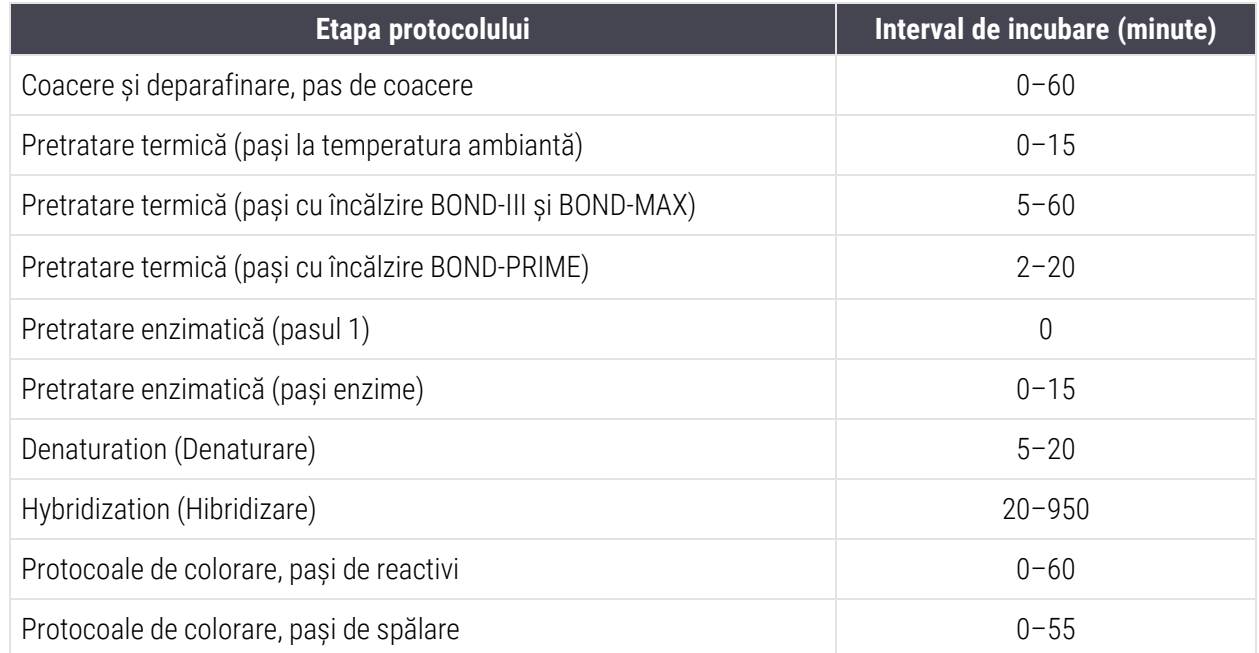

10 Fiecare pas trebuie să fie definit în totalitate cu un reactiv, o durată de incubare, și (unde este cazul) temperatura.

11 Protocoalele de colorare simplă și colorare multiplex secvențială pot avea un singur reactiv combinat (de exemplu, amestec DAB) conform protocolului, utilizat în maxim doi pași ai protocolului. (Prin urmare, o procedură de colorare dublă secvențială poate avea doi reactivi combinați – unul în fiecare protocol – și până la patru pași de aplicare – doi în fiecare protocol.)

Protocoalele de colorare multiplex paralelă pot include doi reactivi combinați, iar fiecare reactiv din amestec poate fi aplicat de până la două ori în protocol.

12 Toate componentele necesare pentru alcătuirea reactivului combinat (reactivilor combinați) al protocolului de colorare trebuie să fie preluate din sistemul preferat de detectare al protocolului.

### <span id="page-190-0"></span>Reguli specifice protocolului BOND-PRIME

#### Recuperarea căldurii

Un pas dintr-un protocol HIER BOND-PRIME editat de utilizator nu poate depăși o durată de incubare de 20 de minute. Pentru a crea un protocol mai lung, fie utilizați un protocol HIER existent, de ex. \*HIER 40 min cu ER2, fie modificați un protocol mai lung pentru a-l scurta la durata de incubare dorită. De exemplu, pentru a crea un protocol ER2 HIER de 25 de minute:

1 Copiați \*HIER 30 min cu ER2.

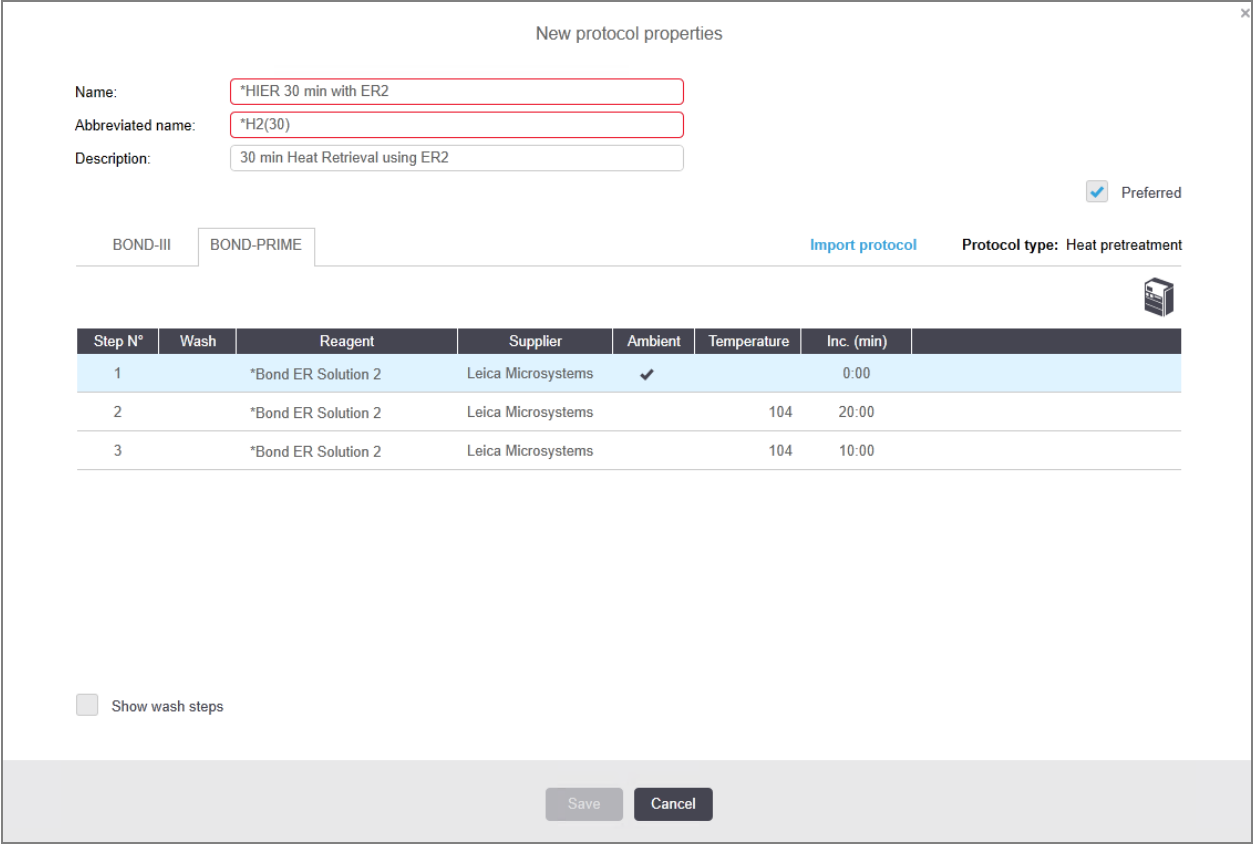

2 Modificați al doilea pas de încălzire de la 10 minute la 5 minute, apoi faceți clic pe Save (Salvare).

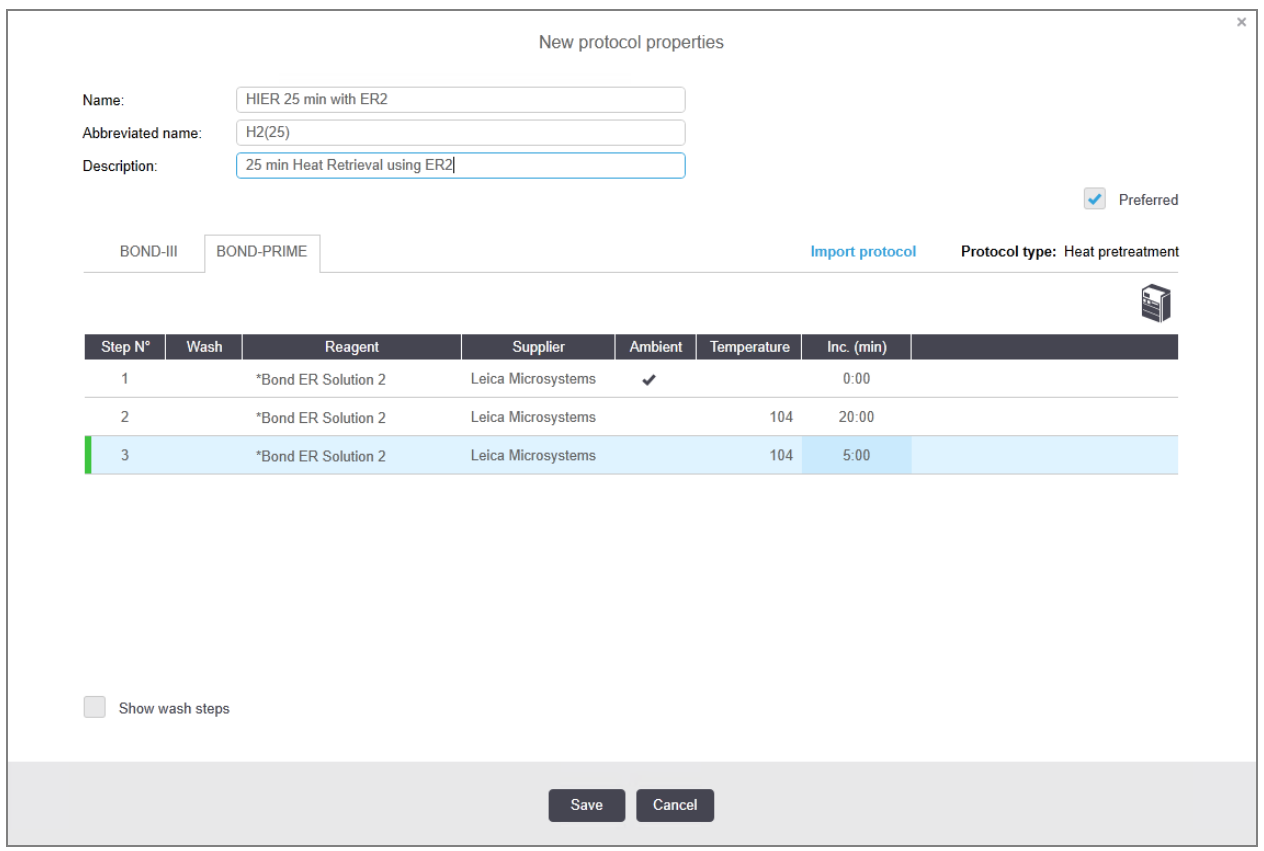

#### Colorare

<span id="page-191-0"></span>Fiecare pas al reactivului are o durată minimă de incubare în care protocolul va fi acceptat în modulul de procesare. Tabelul de mai jos ilustrează durata de incubare minimă pentru un protocol acceptabil pe BOND-PRIME.

Tabel 7-1: Durata minimă de incubare acceptată pe BOND-PRIME pentru \*IHC F și \*IHC J

| *IHC Protocol F (*Protocol IHC F) |                                    | *IHC Protocol J (*Protocol IHC J) |                                    |  |
|-----------------------------------|------------------------------------|-----------------------------------|------------------------------------|--|
| Pas                               | Durată de incubare<br>minimă (min) | Pas                               | Durată de incubare<br>minimă (min) |  |
| Marker (Marker)                   | 9:00                               | Marker (Marker)                   | 9:00                               |  |
| Post-primar                       | 5:00                               | AP post-primar                    | 11:00                              |  |
| Bloc de peroxid                   | Nu este cazul                      | AP polimer                        | 16:00                              |  |
| Polimer                           | 5:00                               | <b>RED-PRIME mixt</b>             | 2:00                               |  |
| DAB-PRIME mixt                    | 2:00                               | <b>RED-PRIME mixt</b>             | 2:00                               |  |
| DAB-PRIME mixt                    | 2:00                               | <b>BOND-PRIME Hematoxylin</b>     | Nu este cazul                      |  |
| <b>BOND-PRIME Hematoxylin</b>     | 3:00                               |                                   |                                    |  |

Dacă setați un pas de protocol BOND-PRIME pentru o perioadă mai scurtă decât cea menționată mai sus, controlerul BOND vă va permite să salvați protocolul. Cu toate acestea, atunci când lama este încărcată în sertarul de preîncărcare de pe modulul de procesare, va fi afișat următorul mesaj de eroare:

"Unable to process slide (Imposibil de procesat lamela). Invalid protocol definition (Definiție protocol nevalidă). Remove the slide from the Preload Drawer then check the protocol (Scoateți lama din sertarul de preîncărcare, apoi verificați protocolul). If the problem persists, contact Customer Support (29012) (Dacă problema persistă, contactați serviciul de Asistență Clienți (29012))".

Dacă lamele sunt în curs de procesare în modulele ARC, lăsați-le să se termine înainte de a reporni modulul de procesare.

### <span id="page-192-0"></span>7.4.4 Mai multe tipuri de instrumente și versiuni ale protocolului

Pentru BOND sisteme cu module de procesare BOND-III, BOND-MAX și BOND-PRIME, fiecare protocol poate avea versiuni separate pentru cele două tipuri de instrumente.

Protocoalele Leica Biosystems au fost testate și optimizate pentru a fi utilizate pe sistemele BOND. Aceste protocoale au fost testate riguros și validate de Leica Biosystems.

Diferitele versiuni ale "aceluiași" protocol sunt compatibile cu diferențele de hardware, cum ar fi:

- <sup>l</sup> răcirea mai rapidă pe modulele de procesare BOND-III (pașii protocolului în care lamele sunt răcite sunt de obicei mai scurți în versiunile de protocol BOND-III decât în pașii corespunzători din versiunile BOND-MAX)
- <sup>l</sup> noua tehnologie de bază a modulelor de Control al reactivilor activi (ARC) pe BOND-PRIME.

Unele diferențe între versiunile protocolului nu pot fi văzute în lista de pași afișată în software, de ex. versiunile protocolului BOND-III includ instrucțiuni ascunse pentru roboții pentru lichide în vrac, care nu sunt prezente pe instrumentele BOND-MAX.

Toate sistemele BOND cuprind versiunile BOND-III, BOND-MAX și BOND-PRIME ale tuturor protocoalelor predefinite.

Totuși, dacă un nou tip de modul de procesare este adăugat la un sistem, trebuie să creați o versiune nouă a protocoalelor definite de un utilizator existent pentru noul tip de modul de procesare. Faceți acest lucru importând protocoale predefinite Leica Biosystems și apoi copiați sau modificați pașii după cum este necesar (consultați [7.4.4.1 Importarea](#page-193-0) unei versiuni a protocolului).

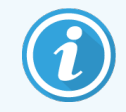

Pentru BOND-PRIME, dacă laboratorul dvs. necesită modificări suplimentare ale protocoalelor predefinite Leica Biosystems (de ex., \*IHC F sau \*IHC J), trebuie să:

- <sup>l</sup> importați/copiați protocolul predefinit în protocolul curent al laboratorului. Consultați [7.4.4.1 Importarea](#page-193-0) unei versiuni a protocolului.
- Respectați duratele minime de incubare enumerate în Tabel [7-1 Durata](#page-191-0) minimă de incubare acceptată pe [BOND-PRIME](#page-191-0) pentru \*IHC F și \*IHC J.
- <span id="page-193-0"></span><sup>l</sup> Urmați secvența de colorare BOND-PRIME, deoarece a fost optimizată pentru utilizare pe BOND-PRIME. Consultați [7.1.2 Secvențe](#page-173-0) protocol.

#### 7.4.4.1 Importarea unei versiuni a protocolului

Pentru a crea o versiune de protocol pentru un nou tip de instrument, urmați instrucțiunile de mai jos. Această metodă poate fi utilizată și pentru a suprascrie versiunile existente ale protocolului, însă acest lucru nu ar trebui să fie necesar după configurarea inițială.

Protocoalele pot fi transferate numai către aceleași tipuri de module de procesare, de exemplu, BOND-III către BOND-III și BOND-PRIME către BOND-PRIME.

- 1 În ecranul Protocol setup (Configurare protocol) selectați protocolul de utilizator pentru care doriți să creați o versiune nouă.
- 2 Faceți clic pe Open (Deschidere).

Se deschide dialogul Edit protocol properties (Editare proprietăți protocol).

3 Faceți clic pe Import protocol (Importare protocol).

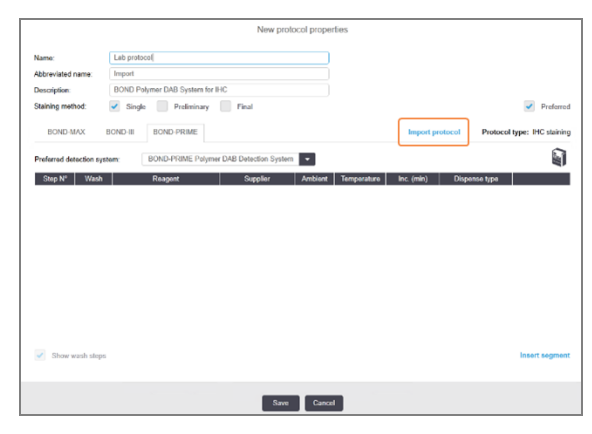

- 4 Se deschide dialogul **Import protocol** (Importare protocol).
- 5 În lista verticală Processing modules (Module de procesare), selectați noul tip de instrument.

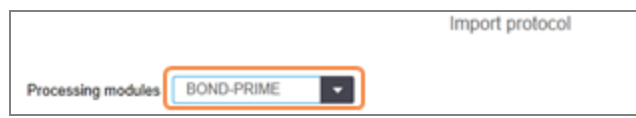

Lista protocoalelor afișate în dialog este actualizată pentru a afișa numai protocoale cu versiuni pentru tipul de instrument selectat.

6 Opțional selectați sau deselectați Preferred (Preferat), pentru a afișa numai protocoalele preferate sau pe toate.

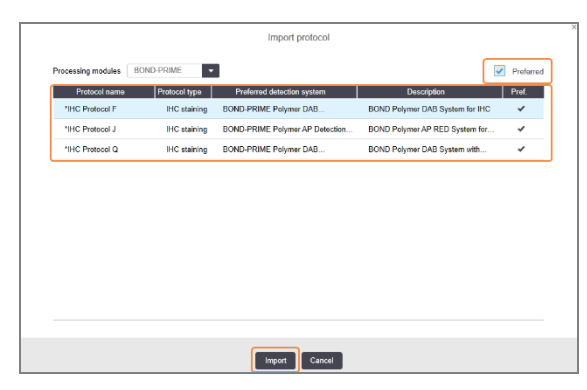

7 Selectați un protocol din listă pentru a-l importa.

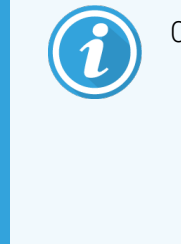

Cele mai bune practici ale protocolului:

- Dacă protocolul este pentru sistemul BOND Polymer DAB pentru IHC, selectați \*IHC F.
- Dacă protocolul este pentru sistemul BOND Polymer AP Red pentru IHC, selectați \*IHC J.
- Selectați protocolul implicit pentru trusa de detectare necesară

Pentru a facilita configurarea ulterioară, selectați un protocol cât mai similar cu protocolul pentru care creați o versiune nouă. De exemplu, selectați un protocol care utilizează același sistem de detectare și, dacă este posibil, care are același număr de pași.

8 Faceți clic pe Import (Importare).

Ecranul Import protocol (Importare protocol) se închide. Fila din dialogul Edit protocol properties (Editare proprietăți protocol) pentru noul tip de instrument este acum populată cu versiunea de protocol importată.

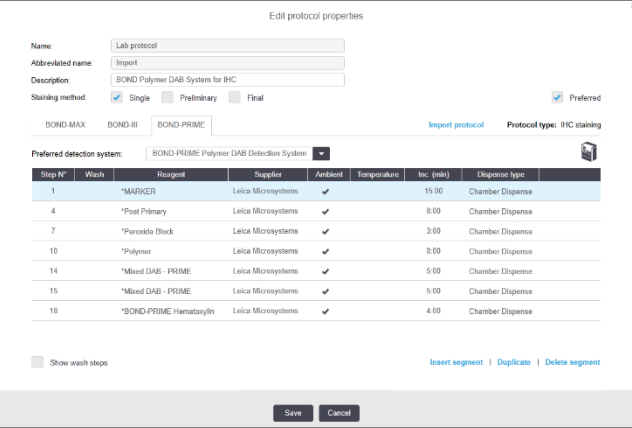

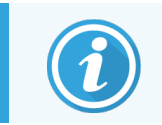

Este actualizată numai fila corespunzătoare tipului de instrument selectat.

- 9 Editați noua versiune a protocolului după cum este necesar (consultați [7.4.1 Editarea](#page-180-0) pașilor protocolului). Puteți comuta între filele modulului de procesare făcând clic pe acestea, fără a pierde datele.
- 10 Faceți clic pe Save (Salvare).

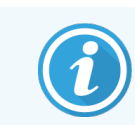

<span id="page-195-0"></span>Este responsabilitatea utilizatorului să verifice dacă protocoalele furnizează o colorare echivalentă pentru ambele tipuri de module de procesare.

# 7.4.5 Ștergerea protocoalelor

Pentru a șterge un protocol de utilizator, selectați-l din lista din Protocol setup (Configurare protocol) și faceți clic pe Delete (Ștergere).

Protocoalele predefinite Leica Biosystems (care încep cu un asterisc) nu pot fi șterse. Totuși, le puteți ascunde – deschideți protocoalele și deselectați Preferred (Preferat), apoi setați filtrul Preferred status (Stare preferată) de pe ecranul Protocol setup (Configurare protocol) la "Preferred" (Preferat).

# <span id="page-196-0"></span>7.5 Rapoarte protocol

Rapoartele protocolului indică detaliile pașilor pentru protocoalele selectate. Pentru a genera un raport, selectați un protocol din lista de pe ecranul Protocol setup (Configurare protocol), apoi faceți clic pe Report (Raport). Dacă în sistem aveți tipuri multiple de module de procesare, selectați tipul modulului de procesare pentru versiunea de protocol dorită. De asemenea, puteți alege o dată de la care să generați raportul. După ce ați terminat, faceți clic pe Generate report (Generare raport).

Raportul este afișat într-o fereastră nouă. Partea din dreapta sus a Run Events Report (Executare raport evenimente) afișează informațiile din tabelul următor:

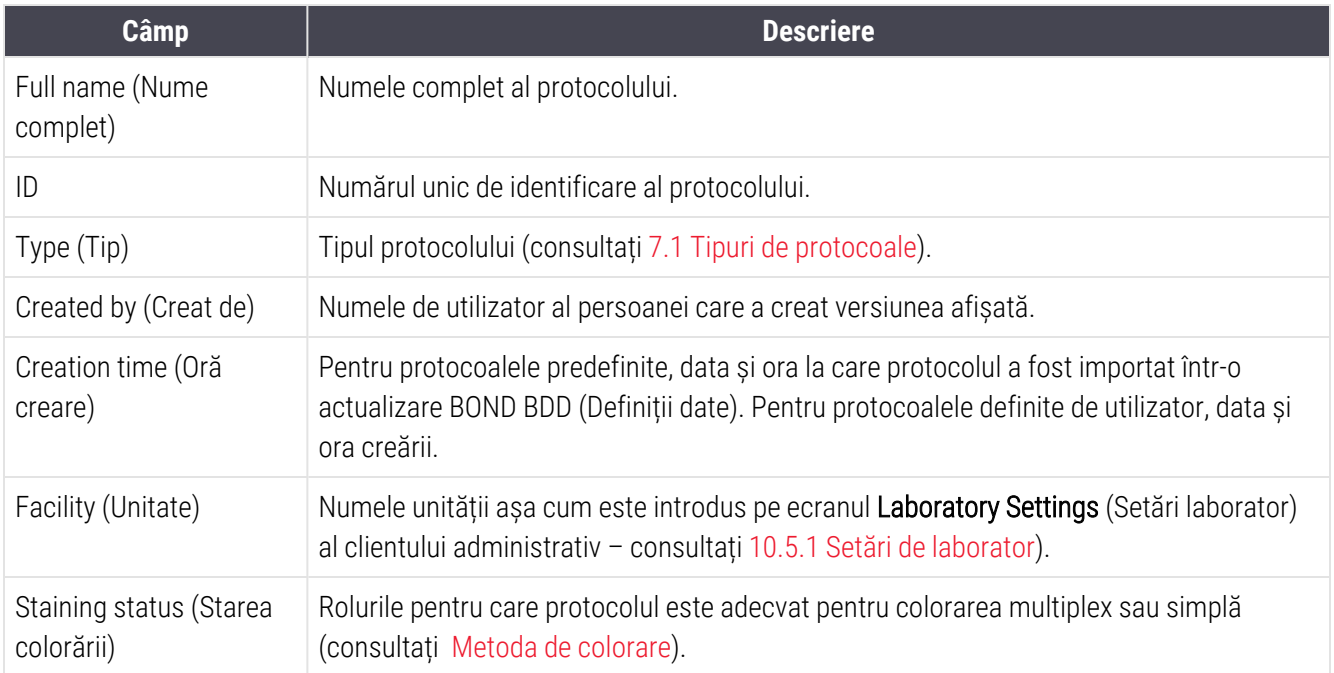

Cuprinsul raportului afișează următoarele pentru fiecare etapă:

- Reagent and supplier (Reactiv și furnizor)
- Step type (Tip pas) (reactiv sau spălare)
- Incubation time (Durată de incubare)
- Temperature (Temperatură)
- <sup>l</sup> Tipul de distribuire (descrie poziția elementului Covertile și volumul de distribuire poate fi solicitat de reprezentantul de service)

Consultați [3.7 Rapoarte](#page-87-0) pentru detalii suplimentare despre fereastra de raport și opțiunile de tipărire.

# 7.6 Protocoale predefinite

Următoarele secțiuni descriu protocoalele predefinite care sunt furnizate ca parte a software-ului BOND.

Protocoalele enumerate se pot modifica dacă sunt actualizate înainte de următoarea lansare a software-ului. Lista de mai jos este actuală la momentul publicării. Rețineți, de asemenea, că este posibil ca unele protocoale să nu fie încă disponibile pentru utilizare în modulul de procesare BOND-PRIME.

- <sup>l</sup> [7.6.1 Protocoale](#page-197-0) de colorare
- <span id="page-197-0"></span>• [7.6.2 Protocoale](#page-199-0) de precolorare

# 7.6.1 Protocoale de colorare

Fiecare protocol de colorare este conceput pentru a utiliza un anumit sistem de detectare BOND.

Pentru informații detaliate privind fiecare sistem de detectare, vă rugăm să consultați literatura care însoțește fiecare produs sau să vizitați site-ul web Leica Biosystems: www.leicabiosystems.com.

Puteți utiliza aceste protocoale ca bază pentru propriile protocoale personalizate, folosind funcțiile de editare a protocolului (consultați [7.3 Crearea](#page-179-0) noilor protocoale și 7.4 Editarea [protocoalelor](#page-179-1) pentru utilizator).

Unele dintre protocoalele enumerate mai jos sunt destinate utilizării cu sisteme de detectare care ar putea să nu fie aprobate conform reglementărilor din regiunea dvs. Aceste protocoale nu vor apărea în software-ul dvs.

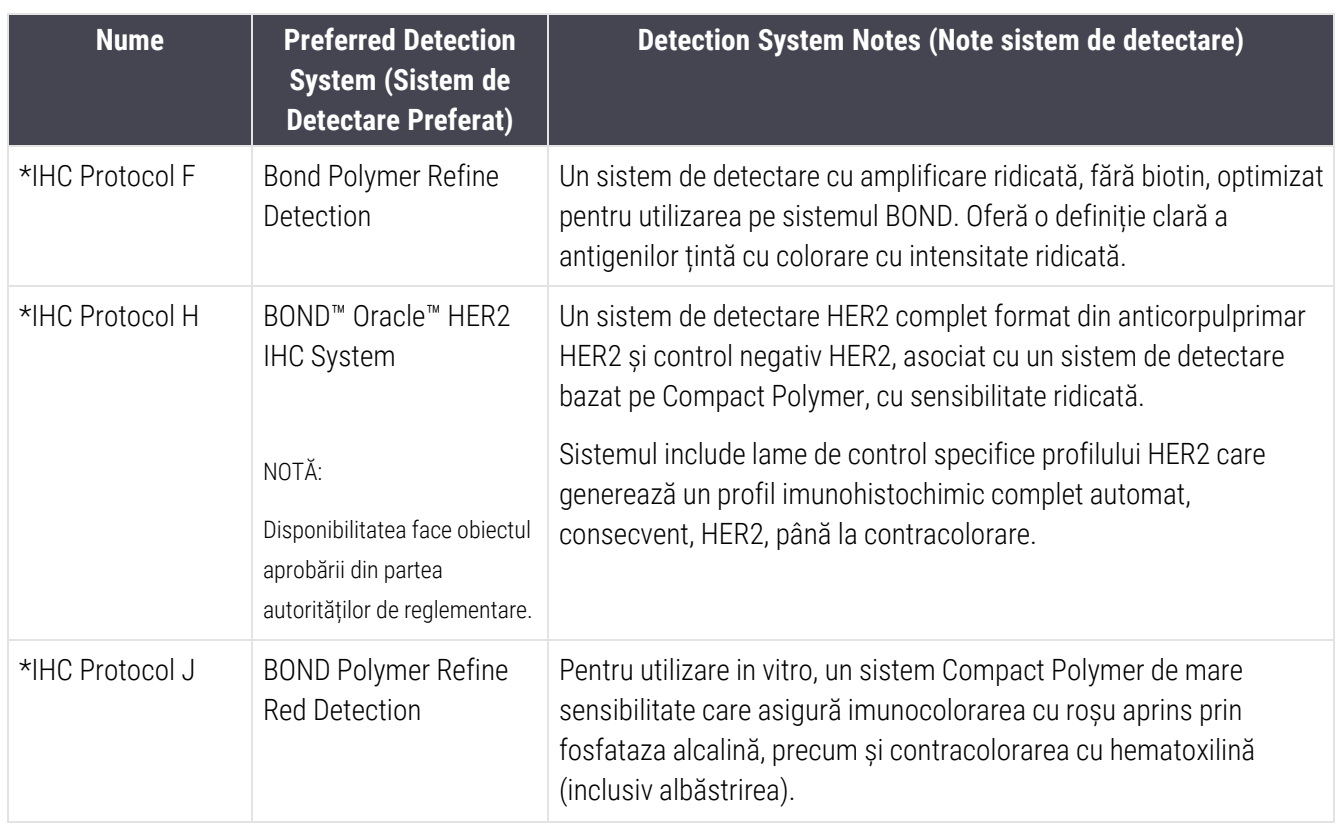

#### 7.6.1.1 IHC

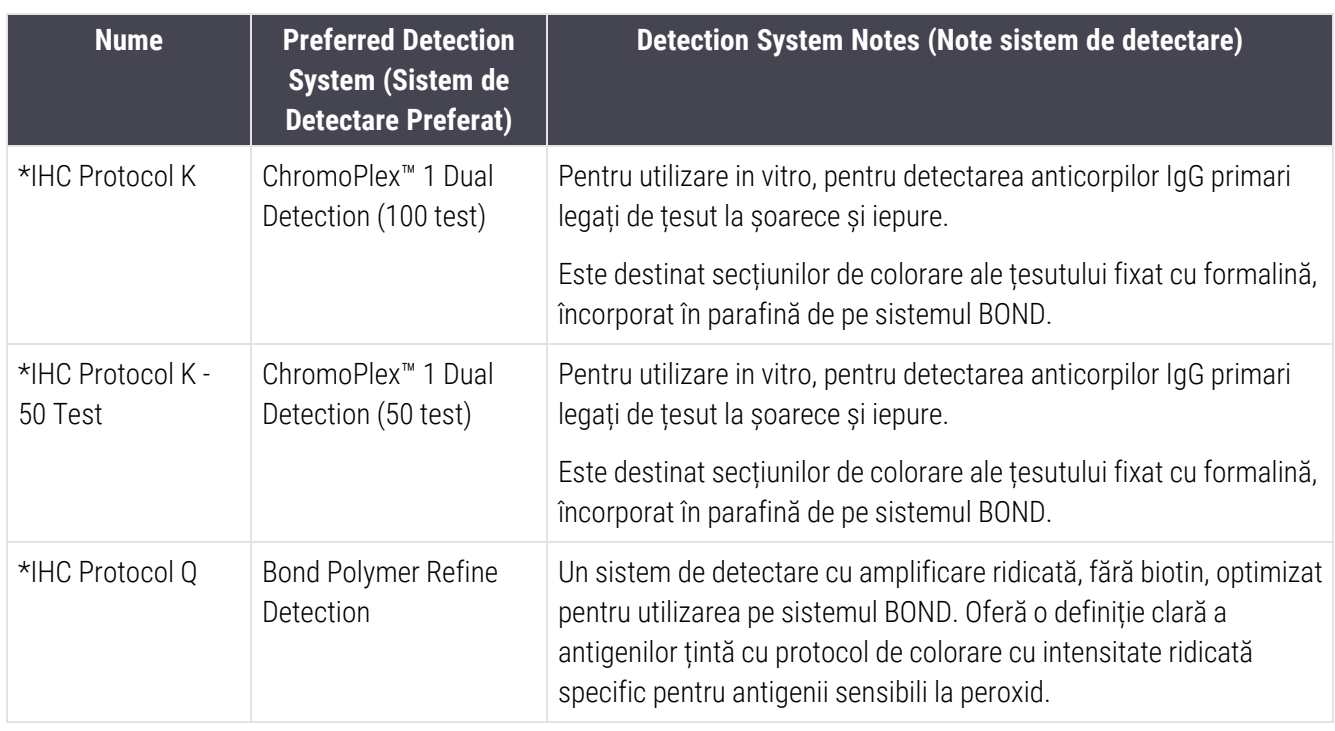

#### 7.6.1.2 ISH

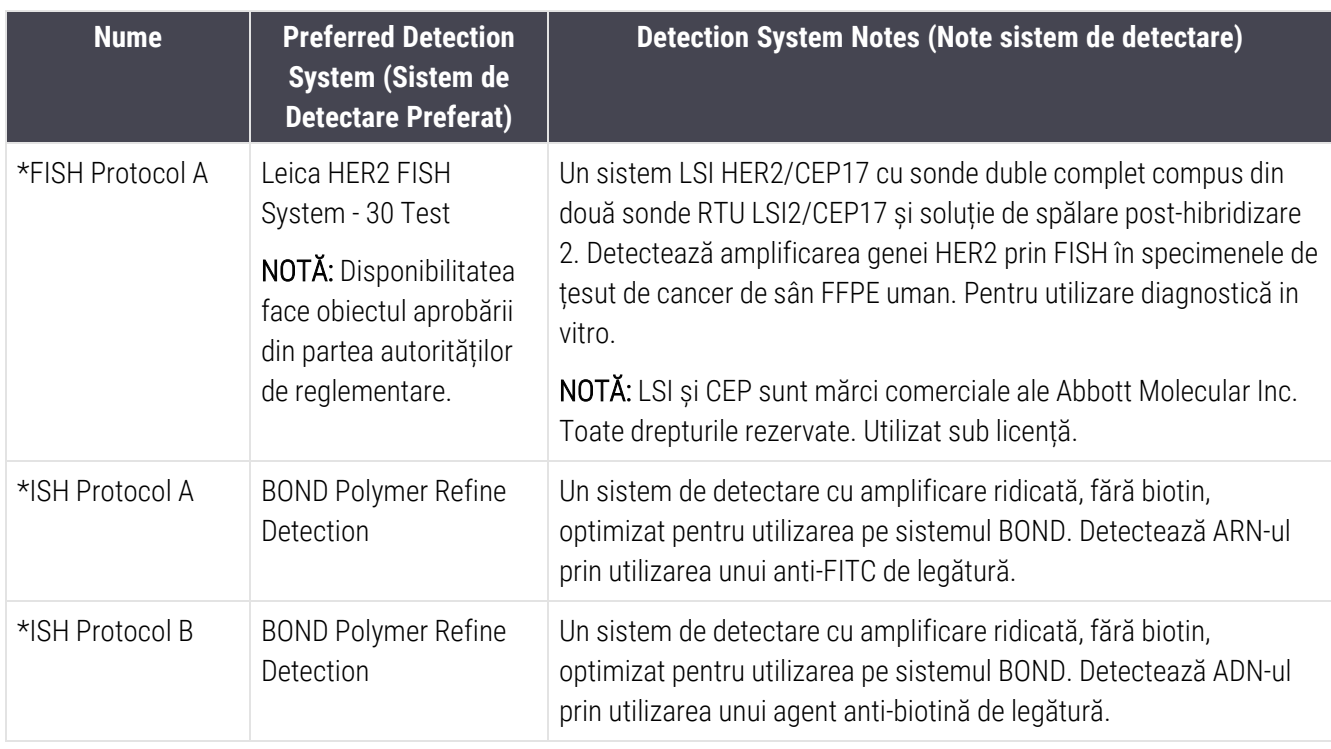

# <span id="page-199-0"></span>7.6.2 Protocoale de precolorare

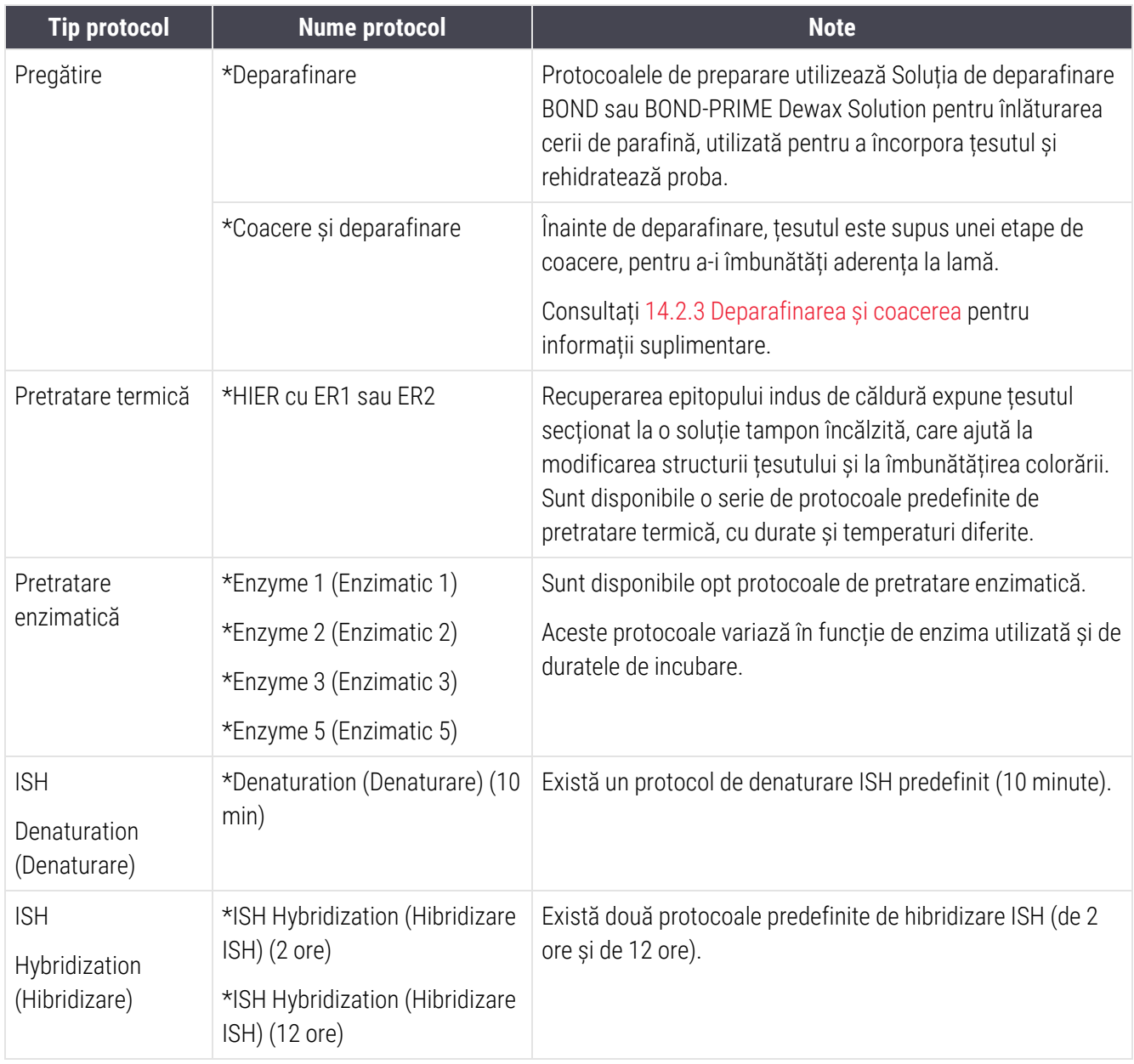

# 8 Gestionarea reactivilor (pe BOND Controler)

Sistemul BOND păstrează o înregistrare a tuturor reactivilor non-vrac utilizați în sistem, urmărind fiecare recipient pentru reactiv și conținutul acestuia. De asemenea, vă permite să configurați panouri de lame cu markeri specificați, pentru a accelera crearea cazului.

Acest capitol are următoarele secțiuni:

- <sup>l</sup> [8.1 Prezentare](#page-201-0) generală a gestionării reactivilor
- 8.2 Ecranul [Configurare](#page-206-0) reactivi
- <sup>l</sup> 8.3 Ecran de inventar al [reactivilor](#page-210-0)
- [8.4 Ecran](#page-221-0) de panouri de reactivi

# <span id="page-201-0"></span>8.1 Prezentare generală a gestionării reactivilor

Gestionarea reactivilor în sistemul BOND include configurarea și păstrarea detaliilor individuale ale reactivului, gestionarea inventarului pentru toate ambalajele de reactivi (exclusiv reactivii în vrac) și crearea seturilor de markeri, cunoscute ca "panouri", pentru utilizarea în crearea lamelor.

Pentru a deschide ecranele de gestionare a reactivilor în care sunt efectuate aceste operațiuni, faceți clic pe Reagent setup (Configurare reactivi) pe bara de funcții.

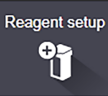

Faceți clic pe filele din partea stângă sus a ecranului pentru a deschide ecranul necesar (Setup (Configurare), Inventory (Inventar) sau Panels (Panouri)).

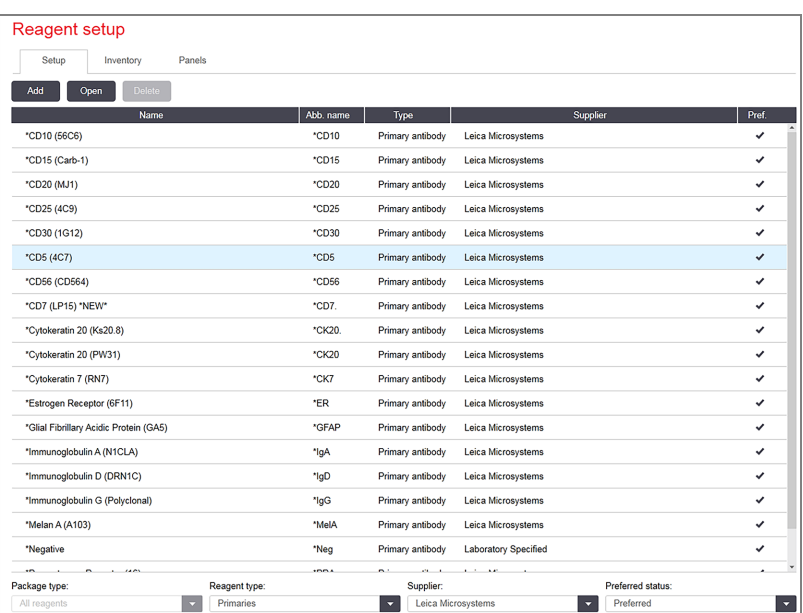

#### Figură 8-1: Ecranul Configurare reactivi

Ecranul Reagent setup (Configurare reactivi) poate afișa o listă completă a tuturor reactivilor recunoscuți de sistemul BOND. Lista nu include sisteme de reactivi preambalate, de ex. sistemele de detectare BOND, dar include reactivii constitutivi din sisteme. De asemenea, conține reactivi amestecați, care sunt amestecați în modulul de procesare, cu componentele sistemelor de detectare. Ecranul este utilizat pentru a vizualiza proprietățile reactivului, pentru a crea reactivi noi în sistem și pentru a seta opțiunile pentru reactivi.

Pe de altă parte, ecranul Reagent Inventory (Inventar reactivi) arată inventarul sistemelor de reactivi, precum și reactivii ambalați individual. Pentru orice tip de reactiv sau sistem, lista prezintă stocul total, cu informații despre ambalajele individuale disponibile.

Ecranul Reagent panels (Panouri de reactivi) permite crearea seturilor de markeri utilizați în mod obișnuit împreună pentru anumite diagnostice. În timpul creării lamelor în software-ul BOND, selectarea unui profil creează o lamă pentru fiecare marker din panou, accelerând semnificativ acest proces.

# 8.1.1 Informații generale

- [8.1.1.1 Categorii](#page-202-0) de reactivi
- [8.1.1.2 Flux](#page-203-0) de lucru cu reactivi
- <sup>l</sup> [8.1.1.3 Identificarea](#page-203-1) reactivului
- $\cdot$  [8.1.1.4 Înlocuirea](#page-204-0) reactivului
- <span id="page-202-0"></span><sup>l</sup> [8.1.1.5 Sistemul](#page-205-0) HER2 IHC BOND™ Oracle™

#### 8.1.1.1 Categorii de reactivi

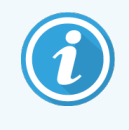

Sistemele de reactivi BOND sunt destinate utilizării numai pe modulele de procesare BOND-III și BOND-MAX. Sistemele de reactivi BOND-PRIME sunt destinate utilizării numai pe modulele de procesare BOND-PRIME.

Pe lângă fluidele în vrac, se pot utiliza patru categorii diferite de "tipuri de ambalaj" pentru fluide în sistemul BOND:

- <sup>l</sup> Sisteme de detectare BOND: tăvi preambalate de reactivi de detectare pentru utilizare în asociere cu markerii selectați de utilizatori în timpul configurării lamelor
- Sistemul Bond Oracle™ HER2 IHC: o tavă preambalată de marker, reactivi auxiliari și de detectare. Sistemul include lame de control.
- Sisteme de curățare BOND pentru modulele de procesare BOND-III și BOND-MAX: tăvi preambalate cu soluții de curățare pentru utilizarea la curățarea modulului de procesare (consultați [12.6.1 Curățarea](#page-311-0) sondei de [aspirare\)](#page-311-0). Pentru detalii privind modul de utilizare a sistemelor de curățare BOND-PRIME, consultați manualul de utilizare BOND-PRIME separat.
- Recipiente pentru reactivi: recipiente individuale cu reactivi care conțin markeri (primari sau sonde) sau reactivi auxiliari – în recipiente gata de utilizare sau deschise (consultați [2.6.3 Sisteme](#page-71-0) și recipiente pentru [reactivi](#page-71-0))

Sistemele de detectare BOND, inclusiv sistemul Bond Oracle HER2 IHC, și sistemele de curățare sunt denumire în mod colectiv "sisteme de reactivi".

"Marker" se referă la anticorpul primar din IHC sau la sonda din ISH.

Reactivii sunt subdivizați în următoarele "tipuri de reactivi":

- Primar: reactiv marker utilizat în IHC
- Sondă: reactiv marker utilizat în ISH
- <sup>l</sup> Auxiliar: toți reactivii non-marker, utilizați pentru procesarea țesutului înainte sau după colorarea cu un marker
- <sup>l</sup> Amestecat: reactivi auxiliari creați în timpul executării unui protocol din componentele unui sistem de reactivi sau din componente din recipiente individuale. Nu pot exista niciodată stocuri de reactivi amestecați, însă aceștia trebuie să existe în sistem pentru includerea în pașii protocolului.

Listele de sisteme de reactivi și reactivi de pe ecranele Reagent setup (Configurare reactivi) și Reagent Inventory (Inventar reactivi) pot fi filtrate conform acestor clasificări.

### <span id="page-203-0"></span>8.1.1.2 Flux de lucru cu reactivi

Înainte ca sistemul BOND să poată utiliza orice reactiv, trebuie să îl recunoască, în cadrul unui proces în trei pași:

- 1 Tipul reactivului trebuie inclus în lista reactivilor în ecranul Reagent setup (Configurare reactiv) toți reactivii gata de utilizare Leica Biosystems și mulți reactivi auxiliari Leica Biosystems (inclusiv cei din sistemele de detectare și de curățare BOND) sunt predefiniți, dar alți reactivi trebuie adăugați la listă de către utilizatori.
- 2 La primirea de noi stocuri, recipientele individuale pentru reactivi și sistemele de reactivi sunt scanate în sistemul BOND sau "înregistrate", pentru a fi adăugate la inventar.
- 3 Atunci când un reactiv sau sistem este gata pentru utilizare, acesta este încărcat pe tava pentru reactivi, unde sistemul BOND îl identifică și actualizează inventarul pe măsură ce se utilizează reactivul.

Software-ul BOND păstrează o evidență a conținutului fiecărui recipient și sistem individual, precum și totalul pentru fiecare tip de reactiv. Pentru reactivii Leica Biosystems, puteți seta o limită de reaprovizionare, astfel încât să primiți o avertizare atunci când stocurile sunt scăzute. Consultați Detalii [reactivi](#page-213-0) sau sistem de reactivi în [8.3.2 Detalii](#page-213-0) reactivi sau sistem de [reactivi](#page-213-0)

#### <span id="page-203-1"></span>8.1.1.3 Identificarea reactivului

Recipientele individuale pentru reactivi au două coduri de bare pentru identificare. Codurile de bare mai lungi de pe partea din față a recipientelor sunt utilizate pentru a înregistra recipientele și pentru a le identifica după înregistrare (consultați [8.3.3 Înregistrarea](#page-216-0) reactivilor și a sistemelor de reactivi). Codurile de bare mai scurte pe partea superioară a recipientelor (sub capace) codifică identificatorii unici ai ambalajului (UPI) utilizați de sistemul BOND pentru a identifica recipientele atunci când acestea sunt încărcate în modulele de procesare. Utilizați UPI pentru a identifica manual un recipient cu reactiv încărcat care nu a fost scanat cu succes (consultați [5.1.3.5 Remedierea](#page-116-0) reactivilor [nedetectați\)](#page-116-0).

Sistemele de reactivi BOND pentru utilizarea la modulele de procesare BOND-III și BOND-MAX sunt identificate cu două coduri de bare pe laturile tăvilor. Utilizați ambele coduri de bare pentru a înregistra sistemele și pentru a le identifica după înregistrare.

Sistemele de reactivi BOND-PRIME au un singur cod de bare 2D pe partea laterală a tăvii, iar acesta este utilizat pentru a identifica sistemul de reactivi după înregistrare.

Recipientele individuale din sistemele de reactivi au coduri de bare UPI pe părțile superioare și frontale. Modulul software BOND le utilizează pentru a identifica sistemele atunci când acestea sunt încărcate în modulele de procesare. Dacă identificarea automată eșuează atunci când sistemul de reactivi este încărcat pe BOND-MAX sau BOND-III, aceste numere UPI pot fi introduse pentru a identifica manual recipientele. Acest lucru nu poate fi realizat pe un modul de procesare BOND-PRIME.

Puteți afișa informații despre orice sistem de reactiv sau reactiv care a fost înregistrat în orice moment, prin rescanarea codului de bare lung de pe partea laterală a recipientelor individuale sau cele două coduri de bare (sau un cod de bare 2D unic) de pe părțile laterale ale sistemelor de reactivi.

Dacă scanarea ambalajului eșuează, deschideți dialogul Manual ID entry (Introducere ID manual) făcând clic fie pe

(Inventar reactivi).

Search (Căutare) **Quiding the bara de funcții, fie pe butonul Enter ID** (Introducere ID) de pe ecranul Reagent Inventory

Introduceți numerele asociate cu codul lung (codurile lungi) de bare de pe partea frontală a recipientelor individuale / sistemelor de reactivi sau numerele asociate codului de bare 2D, apoi faceti clic pe **Validate** (Validare) (pentru sistemele de reactivi, faceți clic pe Validate (Validare) după introducerea fiecărui cod de bare).

#### <span id="page-204-0"></span>8.1.1.4 Înlocuirea reactivului

#### BOND-PRIME

Nu există nicio înlocuire a reactivului la BOND-PRIME.

Dacă BOND-PRIME detectează că nu are suficient reactiv, se vor efectua următoarele:

- <sup>l</sup> marcați lama afectată (lamele afectate), dacă s-a început deja procesarea lamei pe un modul ARC
- <sup>l</sup> respingeți lama, dacă lama se află încă în sertarul de preîncărcare.

#### BOND-III și BOND-MAX

Un volum suficient de reactivi necesari trebuie încărcat în modulul de procesare înainte de începerea procesării. Ocazional, este posibil ca un reactiv care a fost inițial prezent să nu fie disponibil atunci când este necesar. Acest lucru se poate întâmpla deoarece operatorul a îndepărtat o tavă pentru reactivi sau un recipient de reactiv poate conține, de fapt, o cantitate mai mică decât cea stabilită inițial. Dacă se întâmplă acest lucru, sistemul BOND va încerca să înlocuiască reactivul lipsă cu reactiv de același tip dintr-un alt recipient. Sistemul BOND utilizează următoarele reguli atunci când înlocuiește un reactiv indisponibil:

<sup>l</sup> Sistemul încearcă inițial să înlocuiască reactivul lipsă cu unul din același tip din același sistem de reactivi.

Dacă reusește, executarea va continua fără notificare.

<sup>l</sup> Sistemul încearcă apoi să înlocuiască reactivul lipsă dintr-o sursă alternativă având același tip și același număr de lot.

Dacă reușește, executarea va continua fără notificare.

<sup>l</sup> Sistemul încearcă apoi să înlocuiască reactivul lipsă dintr-o sursă alternativă având același tip, dar cu orice număr de lot.

Dacă reusește, executarea va continua, dar lamele afectate vor avea o notificare de eveniment.

<sup>l</sup> Dacă nu este posibilă înlocuirea reactivului, acesta va fi înlocuit cu un reactiv în vrac pentru toate distribuirile pe lame afectate până la finalul executării.

Executarea va continua, dar lamele afectate vor avea o notificare de eveniment.

<sup>l</sup> Dacă toate lamele sunt afectate și trebuie înlocuite cu un reactiv în vrac, executarea va fi abandonată.

### 8.1.1.5 Sistemul HER2 IHC BOND™ Oracle™

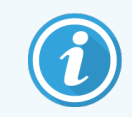

<span id="page-205-0"></span>Acestea nu sunt disponibile pentru utilizare în modulele de procesare BOND-PRIME.

Sistemul BOND™ Oracle™ HER2 IHC este format din sisteme de reactivi şi poate include lame de control. De asemenea, sunt necesari reactivi în vrac standard și, pentru anumite sisteme, reactivi auxiliari.

Respectați întotdeauna instrucțiunile furnizate împreună cu produsul și rețineți următoarele:

- <sup>l</sup> Lamele de control furnizate împreună cu sistemul Bond™ Oracle™ HER2 IHC se numesc lame de control Oracle și diferă de lamele de control intern utilizate cu executările Oracle:
	- Lamele interne de control sunt create în software utilizând setările standard pentru Tissue type (Tip țesut) și Marker din dialogul Add slide (Adăugare lamă), dar *nu* opțiunea Oracle control (Control Oracle).
	- Lamele de control Oracle trebuie configurate utilizând opțiunea Oracle control (Control Oracle), în plus față de opțiunea Tissue type (Tip țesut).
- Lamele de control Oracle pot fi utilizate numai cu sistemul specific din care provin.
- Etichetele pentru lame Oracle utilizează modele speciale de etichete Oracle definite în ecranul Labels (Etichete) al clientului administrativ (consultați [10.3 Etichete](#page-243-0) ).

# <span id="page-206-0"></span>8.2 Ecranul Configurare reactivi

Ecranul Reagent setup (Configurare reactivi) afișează o listă a tuturor reactivilor recunoscuți de software-ul BOND, inclusiv cei din sistemele de reactivi și reactivii amestecați pe modulul de procesare din componentele sistemului de reactivi. Toți reactivii primari BOND pregătiți pentru utilizare sunt predefiniți în listă (și nu pot fi eliminați), la fel ca și sondele ISH BOND gata de utilizare și o serie de Leica Biosystems reactivi auxiliari.

Filtrele de sub tabel vă permit să setați tipul de reactiv de afișat. Nu puteți filtra după tipul de ambalaj, dar puteți filtra după tipurile de reactivi (primari, sonde, reactivi auxiliari, reactivi amestecați, reactivi Oracle și reactivi și sonde cu colorare multiplex paralelă), precum și după furnizor și stare preferată.

Butoanele de deasupra tabelului vă permit: adăugați reactivi noi la listă; să deschideți reactivul selectat în tabel, pentru a vizualiza sau edita detaliile acestuia sau să ștergeți reactivul selectat în tabel (puteți șterge numai reactivi non-Leica Biosystems).

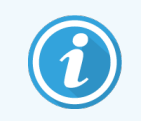

Nu puteți înregistra reactivi care nu sunt enumerați aici sau reactivi definiți de utilizator care nu au starea preferat.

Tabelul conține următoarele detalii pentru fiecare reactiv:

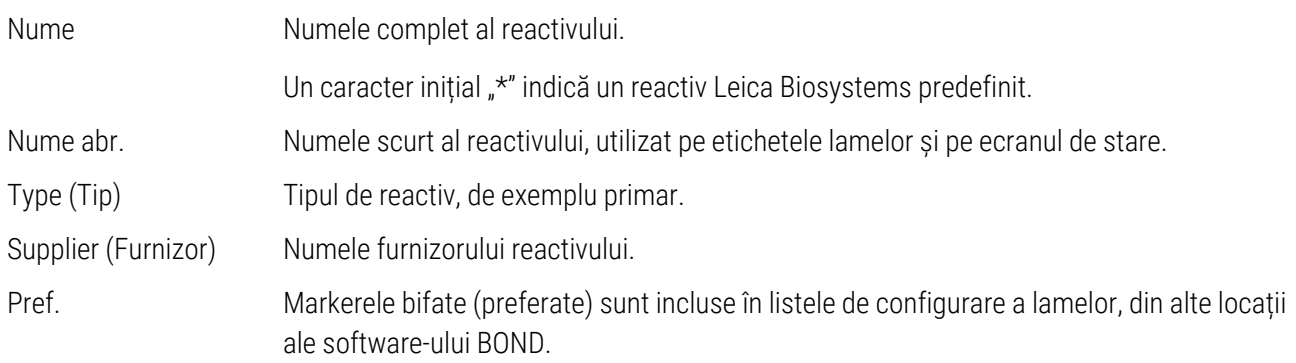

#### Proprietăți editabile ale reactivilor

Pe lângă numele și detaliile furnizorului, opțiunile editabile pentru reactivi sunt:

- 1 Pentru markeri:
	- a protocoalele selectate în mod implicit atunci când markerul este ales în timpul creării lamelor (consultați [6.5.2 Crearea](#page-152-0) unei lame). Pot fi setate diferite protocoale pentru aplicații cu marker unic și aplicația preliminară și finală în colorare multiplex;
	- b stare preferat numai markerii preferați sunt afișați în lista verticală Marker în timpul creării lamelor (consultați [6.5.2 Crearea](#page-152-0) unei lame) și lista Available markers (Markeri disponibili) din dialogul Reagent panel properties (Proprietăți panouri de reactivi) în timpul creării panoului (consultați [8.4.1 Crearea](#page-222-0) unui [panou](#page-222-0)). Ecranul listelor de reactivi poate fi, de asemenea, filtrat după această proprietate;
	- c stare periculos markerii identificați ca periculoși sunt eliminați la deșeuri periculoase. Această setare nu poate fi modificată pentru reactivii predefiniți.
- 2 Pentru reactivii auxiliari
	- $a$  reactivii vrac care sunt compatibili cu reactivul sistemul BOND previne automat contactul dintre reactivii auxiliari și în vrac incompatibili;
	- b starea preferat ecranul listelor de reactivi poate fi filtrat după această proprietate;
	- c stare periculos reactivii identificați ca periculoși sunt eliminați la deșeuri periculoase. Această setare nu poate fi modificată pentru reactivii predefiniți.

Consultați secțiunile:

- <sup>l</sup> [8.2.1 Adăugarea](#page-207-0) sau editarea unui reactiv
- <span id="page-207-0"></span>• [8.2.2 Ștergerea](#page-209-0) unui reactiv

### 8.2.1 Adăugarea sau editarea unui reactiv

<span id="page-207-1"></span>Pentru a adăuga reactivi la listă, faceți clic pe Add (Adăugare) din ecranul Reagent setup (Configurare reactiv). Software-ul BOND afișează dialogul **Add reagent** (Adăugare reactiv). Consultați [Figură](#page-207-1) 8-2 de mai jos.

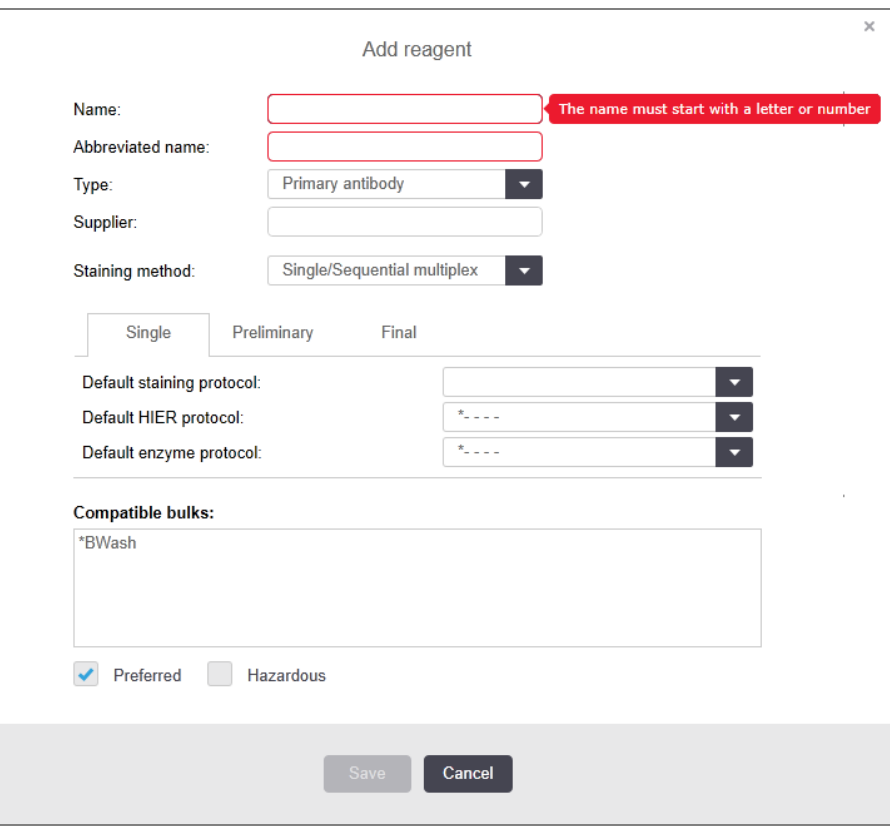

Figură 8-2: Dialogul Add reagent (Adăugare reactiv)

Pentru a modifica detaliile unui reactiv existent, selectați-l și faceți clic pe Open (Deschidere) sau faceți dublu clic pe aceasta. Se deschide dialogul Edit reagent properties (Editare proprietăți reactiv). Aceasta este aceeași cu dialogul Add reagent (Adăugare reactiv) cu detaliile pentru reactivul selectat introduse.

Utilizați următoarele instrucțiuni pentru a adăuga sau edita reactivi:

1 Dacă adăugați un nou reactiv, introduceți un nume descriptiv în câmpul Name (Nume).

Reactivii noi nu pot începe cu "\*", care este rezervat pentru reactivii Leica Biosystems.

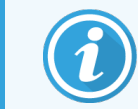

Aveți grijă să nu utilizați un nume care poate determina confundarea acestui reactiv cu altul atunci când creați protocoale sau lame.

2 Pentru reactivi noi, introduceți un nume scurt în Abbreviated name (Nume abreviat). Numele abreviate sunt limitate la opt caractere.

Acest nume apare pe pictogramele lamei de pe ecranul Status (Stare) și este tipărit pe etichetele lamelor.

- 3 Dacă sistemul BOND este conectat la un LIS, introduceți numele reactivului utilizat în LIS, în Public name (Nume public) (nu se aplică reactivilor auxiliari).
- 4 Dacă creați un nou reactiv, selectați tipul de reactiv din lista verticală Type (Tip). Dialogul se modifică în funcție de tipul selectat.
- 5 Introduceți numele furnizorului reactivului în câmpul Supplier (Furnizor).
- 6 Dacă reactivul este un marker (adică anticorp primar sau probă ARN sau ADN), selectați protocoalele implicite pentru a fi utilizate în diferite tipuri de executări de colorare care folosesc markerul.
- 7 În câmpul Staining method (Metodă de colorare), selectați Single/Sequential multiplex (Multiplex simplă/secvențială) pentru a seta protocoalele implicite pentru markeri în executările cu o singură colorare, din fila Single (Simplu). Pentru markerii din executările de colorare multiplex secvențiale, setați protocoale implicite pentru prima aplicare în fila Preliminary (Preliminar) și configurați protocolul implicit pentru ultima aplicație în fila Final.
- 8 Selectați Parallel multiplex (Multiplex paralelă) pentru a seta protocoale implicite pentru markerii din executările de colorare multiplex paralelă.

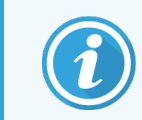

Dacă reactivul este o sondă ARN sau ADN, se vor afișa protocoale suplimentare (denaturare și hibridizare) în toate filele de mai sus.

9 Pentru markeri BOND predefiniți, apăsați Restore factory default protocols (Restabilire protocoale implicite din fabrică) dacă doriți să readuceți protocoalele la valorile implicite din fabrică, recomandate pentru marker (trebuie să fiți autentificat cu rol de utilizator supervizor pentru a reveni la valorile implicite din fabrică).

10 Dacă reactivul este un reactiv auxiliar creat de utilizator, verificați compatibilitatea soluției în vrac și ajustați dacă este necesar.

Majoritatea sistemelor vor fi afișate implicit în Wash Solution (\*BWash) și apă deionizată (\*DI) BOND din Compatible bulks (Soluții vrac compatibile). Aceasta înseamnă că oricare dintre aceste soluții va fi utilizată în sistemul fluidic pentru a extrage și aspira reactivul. Deși soluțiile vrac nu trebuie să intre în contact direct cu reactivul auxiliar, poate exista un contact ușor în sonda de aspirare. Pentru a evita în întregime această posibilitate, selectați soluția vrac care nu doriți să intra în contact cu reactivul și faceți clic pe << pentru a o muta în lista Available bulks (Soluții vrac disponibile).

Trebuie să existe cel puțin o soluție vrac setată drept compatibilă.

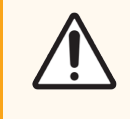

ATENȚIE: Rezultatele de colorare nesatisfăcătoare și posibila deteriorare a modulului de procesare pot apărea în cazul contactului dintre soluțiile incompatibile. Contactați Leica Biosystems pentru a determina dacă soluțiile sunt compatibile.

11 Pentru markeri, faceți clic pe **Preferred** (Preferat) pentru a afișa unitatea primară sau sonda în dialogurile pentru configurarea lamelor.

Pentru reactivii auxiliari, starea Preferred (Preferat) este utilizată numai de filtrele de pe ecranele Reagent setup (Configurare reactiv) și Inventory (Inventar).

- 12 Dacă doriți ca reactivul să fie spălat în recipientul pentru deseuri periculoase, faceți clic pe Hazardous (Periculos).
- <span id="page-209-0"></span>13 Faceți clic pe Save (Salvare) pentru a adăuga detaliile reactivului în sistemul BOND.

Faceți clic pe Cancel (Anulare) în orice moment în timpul procesului pentru a ieși fără a face modificări.

## 8.2.2 Ștergerea unui reactiv

Pentru a șterge un reactiv, selectați-l din lista din Reagent setup (Configurare reactiv) și faceți clic pe Delete (Ștergere). Reactivii predefiniți Leica Biosystems (care încep cu un asterisc) nu pot fi șterși.

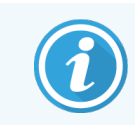

Atunci când ștergeți detaliile unui reactiv, puteți, de asemenea, elimina detaliile de inventar pentru ambalajele acestui reactiv. Nu puteți recupera detaliile reactivului șters sau detaliile de inventar.

Dacă nu mai aveți nevoie de un reactiv pe care l-ați folosit anterior, vă recomandăm să îl marcați ca nefiind preferat, mai degrabă decât să îl ștergeți. Acest lucru îl elimină de pe majoritatea ecranelor din software, dar îl păstrează în sistem.

# <span id="page-210-0"></span>8.3 Ecran de inventar al reactivilor

Ecranul Reagent Inventory (Inventar reactivi) enumeră toți reactivii și sistemele de reactivi înregistrate vreodată (sau care nu au fost șterse) în sistemul BOND și stocul curent al acestora. Utilizați ecranul pentru a vizualiza și gestiona inventarul.

| Reagent setup                                               |                          |                                         |                  |                                     |           |  |  |
|-------------------------------------------------------------|--------------------------|-----------------------------------------|------------------|-------------------------------------|-----------|--|--|
| Inventory<br>Setup                                          | Panels                   |                                         |                  |                                     |           |  |  |
| Details report<br>Enter ID<br>Reagent usage<br><b>DATE:</b> |                          |                                         |                  |                                     |           |  |  |
| Name                                                        | <b>Supplier</b>          | Type                                    | Catalog N°       | Vol. (mL)                           | Min. (mL) |  |  |
| *Kappa Probe                                                | Leica Microsystems       | Probe RNA                               | PB0645           | 27.50                               | 11.00     |  |  |
| *CD15 (Carb-1)                                              | Leica Microsystems       | Primary antibody                        | PA0039           | 44.85                               | 7.00      |  |  |
| GFAP (ER2, Enzyme1)                                         | <b>AAA Antibodies</b>    | Primary antibody                        | Open container   | 0.00                                | 0.00      |  |  |
| *Anti-Fluorescein Antibody                                  | Leica Microsystems       | Ancillary                               | AR0222           | 30.00                               | 15.00     |  |  |
| *CD30 (1G12)                                                | Leica Microsystems       | Primary antibody                        | PA0153           | 0.00                                | 1.00      |  |  |
| "Melan A (A103)                                             | Leica Microsystems       | Primary antibody                        | PA0233           | 7.00                                | 0.00      |  |  |
| "CD7 (LP15) "NEW"                                           | Leica Microsystems       | Primary antibody                        | PA0017           | 0.00                                | 14.00     |  |  |
| *Lambda Probe                                               | Leica Microsystems       | Probe RNA                               | PB0669           | 16.50                               | 5.50      |  |  |
| *Estrogen Receptor (6F11)                                   | Leica Microsystems       | Primary antibody                        | PA0151           | 14.00                               | 7.00      |  |  |
| *CD5 (4C7)                                                  | Leica Microsystems       | Primary antibody                        | <b>PAD168</b>    | 6.55                                | 0.00      |  |  |
| *Cytokeratin 20 (PW31)                                      | Leica Microsystems       | Primary antibody                        | PA0918           | 0.00                                | 7.00      |  |  |
| *Estrogen Receptor (6F11)                                   | Leica Microsystems       | Primary antibody                        | PA0009           | 0.00                                | 10.00     |  |  |
| *Immunoglobulin D                                           | Leica Microsystems       | Primary antibody                        | PA0061           | 7.00                                | 2.00      |  |  |
| *Glial Fibrillary Acidic                                    | Leica Microsystems       | Primary antibody                        | PA0026           | 0.00                                | 5.00      |  |  |
| *CD25 (4C9)                                                 | Leica Microsystems       | Primary antibody                        | PA0305           | 47.50                               | 14.00     |  |  |
| *CD10 (56C6)                                                | Leica Microsystems       | Primary antibody                        | PA0131           | 0.00                                | 0.00      |  |  |
| "Immunoglobulin G                                           | Leica Microsystems       | Primary antibody                        | PA0904           | 7.00                                | 3.00      |  |  |
| *CD2D (MJ1)                                                 | Leica Microsystems       | Primary antibody                        | PA0906           | 47.65                               | 14.00     |  |  |
| 12. 1. 1. 1. 1. 1. 1. 1. 1. 1. 1.                           |                          | m.c.<br>$-1$                            | <b>PLEASURE</b>  | ***                                 | $\sim$    |  |  |
| Package type:<br>Reagent containers                         | Reagent type:<br>Al<br>о | Inventory status:<br>$\mathcal{N}$<br>п | Supplier:<br>All | Preferred status:<br>Preferred<br>٠ | ٠         |  |  |

Figură 8-3: Ecran Reagent Inventory (Inventar reactivi)

Reactivii Leica Biosystems cu un volum al stocului mai mic decât volumul minim sunt evidențiați cu o bară verticală roșie pe partea stângă a ecranului.

Filtrele de sub tabel vă permit să setați tipul de reactiv sau de sistem de afișat.

Pentru detectare BOND, Oracle și sistemele de curățare – selectate în filtrul Package type (Tip colet) – puteți filtra doar în funcție de *Inventory status* (Starea inventarului). Acest lucru vă permite să vizualizați toate sistemele înregistrate, doar cele aflate în stoc, sau cele aflate sub nivelurile de re-comandă.

Pentru recipientele individuale cu reactivi, puteți, de asemenea, filtra după Supplier (Furnizor), Preferred status (Stare preferată) și Reagent type (Tip reactiv) (adică vizualizarea reactivilor "Primari", "Sonde", "Primari cocktail paraleli", "Sonde cocktail paralele", "Auxiliari" sau "Toți").

Unele sau toate detaliile următoare pot fi afișate, în funcție de tipul reactivului.

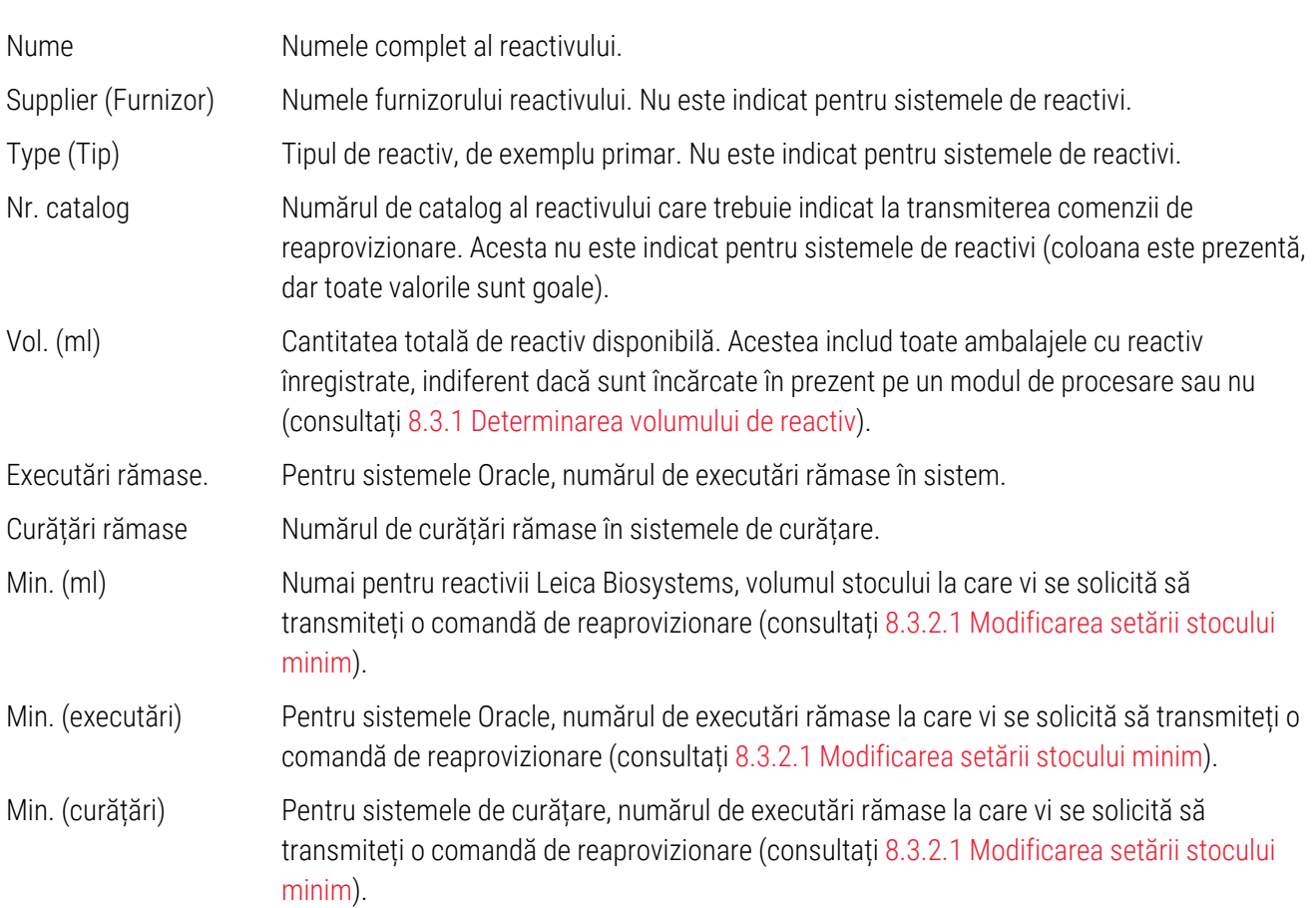

Butoanele de comandă de deasupra tabelului de reactivi vă permit să administrați inventarul reactivului.

• Faceți clic pe Details (Detalii) pentru a vedea informații despre ambalajele de reactivi individuale cu tipul de reactiv selectat și opțiunile setate pentru acestea.

Consultați [8.3.2 Detalii](#page-213-0) reactivi sau sistem de reactivi pentru mai multe informații.

• Apăsați pe Enter ID (Introducere ID) pentru a adăuga inventarul reactivului în sistem din Manual ID entry (Introducere ID manual) atunci când ID-ul nu poate fi recunoscut automat de scanerul de mână (numai BOND-III și BOND-MAX).

Consultați [8.3.3 Înregistrarea](#page-216-0) reactivilor și a sistemelor de reactivi pentru mai multe informații.

• Faceti clic pe Details report (Raport detalii) pentru a genera un raport al reactivilor sau sistemelor de reactivi enumerate în prezent în tabel.

Consultați [8.3.4 Raport](#page-219-0) detalii inventar.

• Faceți clic pe Reagent usage (Utilizarea reactivului) pentru a genera un raport privind utilizarea reactivului întro perioadă de timp specificată.

Consultați [8.3.5 Raport](#page-220-0) de utilizare reactivi

Consultați și [8.3.1 Determinarea](#page-212-0) volumului de reactiv pentru o descriere generală a modului în care BOND urmărește inventarul reactivului.

# <span id="page-212-0"></span>8.3.1 Determinarea volumului de reactiv

Sistemul BOND utilizează două metode pentru a stabili volumul de reactiv din recipientele din tava pentru reactivi: calculează volumul pe baza volumului inițial și a utilizării ulterioare și îl măsoară direct cu ajutorul unui senzor de nivel al lichidului (LLS) pentru BOND-III și BOND-MAX, sau prin intermediul unui senzor cu ultrasunete al nivelului de lichid (uLLS) pentru BOND-PRIME.

Calculul volumului se bazează pe volumul inițial al reactivului, scăzând reactivul pe măsură ce acesta este distribuit și adăugând pentru completări (recipiente deschise). Se pot produce discrepanțe dacă reactivul se pierde prin evaporare sau scurgeri.

Pentru BOND-MAX și BOND-III, Sistemul LLS este integrat în sonda de aspirare. Acesta determină volumele reactivilor detectând înălțimea reactivului atunci când sonda de aspirare este imersată în recipiente. În setările implicite, măsurarea volumului LLS (denumită adesea "test de picurare") este efectuată automat într-o gamă de condiții precum, de exemplu, atunci când un recipient nu a fost măsurat timp de mai mult de 30 de zile. Reactivul se poate evapora sau recipientul poate fi utilizat pe alt sistem. Aceste teste de picurare implicite sunt programate atunci când nu întârzie procesarea, astfel încât este posibil ca un reactiv care se presupunea inițial că va fi disponibil să aibă un volum insuficient pentru executările programate. Atunci când se întâmplă acest lucru, se activează o alertă, iar operatorul trebuie fie să reumple recipientul (numai recipientele deschise), fie să asigure disponibilitatea unui reactiv alternativ adecvat (consultați [8.1.1.4 Înlocuirea](#page-204-0) reactivului).

Pentru BOND-PRIME, sistemul uLLS este integrat în sonda ARC. Dacă se produce o discrepanță, sistemul uLLS va efectua un test de picurare în același mod în care acesta se efectuează pe BOND-MAX și BOND-III.

Opțional, puteți seta BOND pentru a efectua testele de picurare pe recipiente înainte de fiecare executare de procesare. Acest lucru este setat independent pentru recipiente deschise, recipiente gata de utilizare și sisteme de reactivi. Setarea asigură faptul că executările începute au suficient reactiv pentru a se încheia cu succes, însă întârzie procesarea în timp ce se realizează testele de picurare. Setați aceste opțiuni în fereastra Settings > Laboratory Settings (Setări > Setări laborator) a clientului administrativ (consultați [10.5.1 Setări](#page-253-0) de laborator).

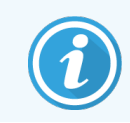

<span id="page-212-1"></span>Nu umpleți excesiv recipientele cu reactivi. Un recipient cu reactiv umplut excesiv va fi raportat ca fiind gol la testul de picurare

### 8.3.1.1 Raportarea volumului pentru sistemele de detectare

Pentru a face volumele raportate pentru sistemele de detectare BOND comparabile cu cele raportate pentru recipiente individuale (permițând estimarea numărului de lame pentru care se poate utiliza un sistem de detectare) volumele sistemului sunt raportate în mililitri, pentru un singur recipient. Totuși, deoarece sistemele de detectare sunt formate din recipiente cu volume diferite, trebuie aplicată o regulă pentru raportarea volumului, descrisă în această secțiune.

Rețineți că această regulă nu se aplică sistemelor Oracle sau sistemelor de curățare, care raportează numărul de executări sau, respectiv, de curățări rămase.

Pentru sistemele de detectare, volumul este raportat având drept referință cel mai mare recipient unic din sistem. De exemplu, dacă cel mai mare recipient conține 30 ml, volumul sistemului este raportat având drept referință volumul de 30 ml. Software-ul BOND pornește de la supoziția că toate recipientele din sistemele noi sunt pline, astfel încât un sistem cu cel mai mare recipient de 30ml este raportat ca având un volum de 30 ml la prima înregistrare.

Pe măsură ce reactivul este utilizat, valoarea raportată este volumul recipientului cu cel mai mic volum relativ. Dacă volumul acestui recipient nu este același cu cel al celui mai mare recipient din sistem, valoarea este normalizată la volumul celui mai mare recipient. De exemplu, într-un sistem cu mai multe recipiente de 30ml și două recipiente de 2.4 ml, este posibil ca unul dintre recipientele 2.4 ml să aibă, în raport cu volumele inițiale, cel mai mic volum de reactiv. Dacă are un volum rămas de 1.2 ml (jumătate din volumul inițial), atunci volumul sistemului per total este raportat ca fiind jumătate din 30 ml (15 ml).

#### 8.3.1.2 Teste de raportare rămase pentru sistemele de reactivi de cercetare

Fiecare sistem de reactivi de cercetare poate executa un număr fix de teste (de ex., 200 de teste, dacă volumul implicit de distribuire este de 150 μL).

De fiecare dată când o lamă este colorată utilizând acest sistem de reactivi de cercetare, numărul de teste rămase este redus.

<span id="page-213-0"></span>Când numărul de teste rămase ajunge la zero, sistemul este marcat ca fiind Empty (Gol).

## 8.3.2 Detalii reactivi sau sistem de reactivi

Pentru a afișa detaliile ambalajelor individuale de reactivi sau sisteme de reactivi, faceți dublu clic pe tipul reactivului din tabelul Inventar reactivi sau selectați-l și faceți clic pe Details (Detalii).

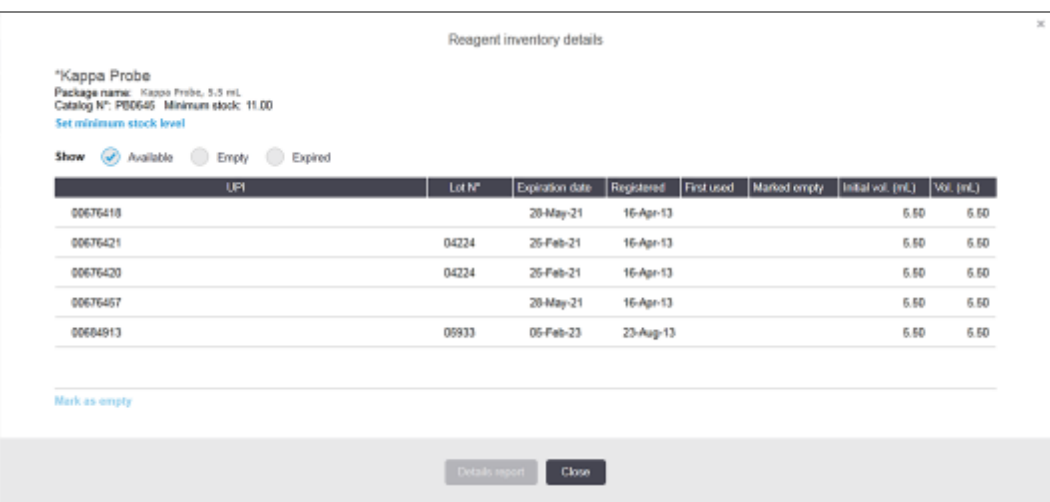

Figură 8-4: Dialogul Reagent inventory details (Detalii inventar reactivi)

Un dialog cu detaliile de inventar afișează fiecare ambalaj individual al reactivului sau sistemului selectat. Câmpurile și opțiunile din dialog diferă în funcție de tipul pachetului de reactivi și de furnizor. În mod implicit, sunt afișate doar ambalajele cu reactiv disponibil, care nu sunt expirate. De asemenea, puteți afișa ambalaje goale (care nu au atins data de expirare) sau toate ambalajele care au expirat în ultima lună - selectați Available (Disponibil), Empty (Gol) sau Expired (Expirat), după cum este necesar, în dialog.

Package name (Nume ambalaj) reactiv este indicat pentru toate tipurile de ambalaje de reactivi. În plus, reactivii BOND indică Catalog N° (Nr. catalog) în vederea transmiterii unei comenzi de reaprovizionare, iar reactivii BOND(dar nu și sistemele) includ și Package name (Nume ambalaj), care indică dimensiunea ambalajului.

Reactivii și sistemele BOND includ și un Minimum stock (Stoc minim) care indică nivelul stocului la care vi se solicită să transmiteți o comandă de reaprovizionare pentru reactiv (consultați [8.3.2.1 Modificarea](#page-214-0) setării stocului minim).

Utilizând scanerul de mână puteți scana codul lateral (codurile laterale) de bare al (ale) unui recipient cu reactiv înregistrat sau al (ale) unui sistem de reactivi pentru a iniția dialogul cu detaliile inventarului. Articolul de inventar scanat va fi evidențiat în tabelul cu detalii și filtrele Show (Afișare) (Available (Disponibil), Empty (Gol) sau Expired (Expirat)) vor fi setate automat, după caz.

Tabelul din dialog prezintă următoarele informații pentru fiecare ambalaj de reactivi:

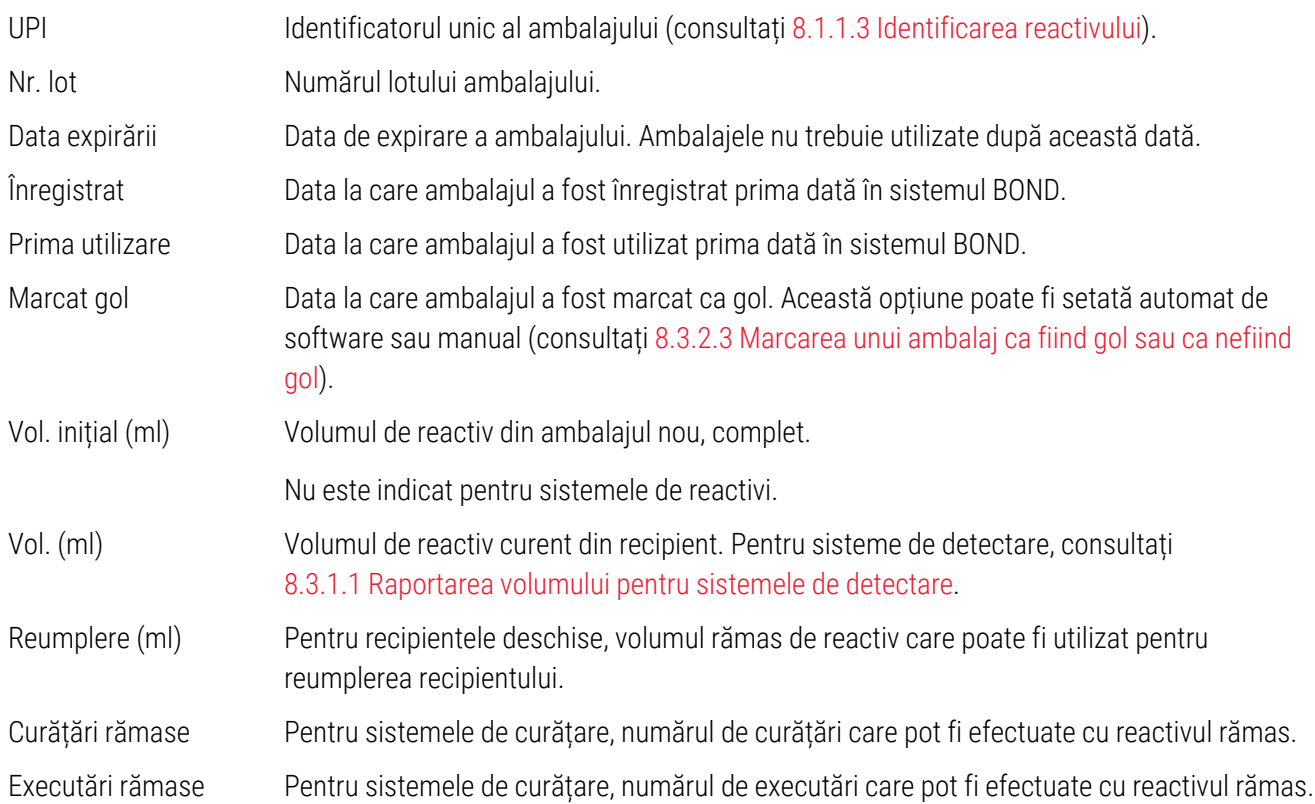

Butoanele de pe dialogurile cu detaliile inventarului permit configurarea anumitor detalii de inventar (corespunzătoare tipului de ambalaj) și generarea unui raport de detalii pentru reactivul sau sistemul specific. Secțiunile de mai jos descriu opțiunile de configurare și raportare.

#### <span id="page-214-0"></span>8.3.2.1 Modificarea setării stocului minim

Reactivii și sistemele de reactivi Leica Biosystems predefinite pot avea un "nivel minim al stocului" definit. Atunci când stocul de reactiv total scade sub nivelul setat, reactivul este evidențiat cu roși pe ecranul Reagent Inventory (Inventar reactiv) pentru a solicita utilizatorului să transmită o comandă de reaprovizionare pentru reactivul sau sistemul respectiv.

Pentru a modifica setarea stocului minim, faceți clic pe Set minimum stock level (Setare nivel minim stoc). În fereastra pop-up, introduceți nivelul minim necesar al stocului în câmpul Minimum stock (Stoc minim). Utilizați mililitri, executări sau curățări, în funcție de tipul de ambalaj. Faceți clic pe OK.

#### 8.3.2.2 Raport reactiv

Faceti clic pe **Details report** (Raport detalii) pentru a genera un raport doar pentru reactivul sau sistemul de reactivi selectat. Consultați [8.3.4 Raport](#page-219-0) detalii inventar pentru mai multe detalii.

#### <span id="page-215-0"></span>8.3.2.3 Marcarea unui ambalaj ca fiind gol sau ca nefiind gol

Puteți marca un ambalaj de reactiv ca fiind gol, de exemplu atunci când acesta este eliminat înainte de a fi utilizat complet. Pentru a face acest lucru, selectați ambalajul din tabel, apoi faceți clic pe Mark as empty (Marcare ca gol). Software-ul introduce data curentă în Marked empty (Marcat gol).

Pentru a reactiva un ambalaj de reactiv marcat gol, selectați-l în tabel și faceți clic pe Mark not empty (Marcare ca nefiind gol). Acest lucru poate fi efectuat numai atunci când ambalajul nu este încărcat într-un modul de procesare. Ambalajul indică volumul de reactiv pe care l-a avut înainte de a fi marcat ca gol.

Selectați butonul radio Empty (Gol) de deasupra tabelului pentru a afișa elementele marcate ca goale.

#### 8.3.2.4 Reumplerea unui recipient pentru reactiv deschis

Puteți reutiliza recipientele cu reactiv deschise BOND pentru a distribui până la 40 ml dintr-un anumit reactiv. Nu există nicio limită privind numărul de recipiente de mai multe ori, dacă umpleți cu cantități mai mici decât volumele recipientului.

Utilizați următoarele instrucțiuni pentru a reumple un recipient deschis.

- 1 Umpleți recipientul cu volumul dorit de reactiv.
- 2 Scanați recipientul (conform descrierii din [8.3.3 Înregistrarea](#page-216-0) reactivilor și a sistemelor de reactivi) apoi faceți clic pe Refill (Reumplere).

Butonul de reumplere nu va fi disponibil dacă introducerea mai multor reactivi în recipient determină depășirea limitei de 40 ml.

3 Setați o dată de expirare pentru noul reactiv.

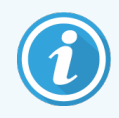

Rețineți că atunci când un recipient deschis este umplut (fie pentru prima dată, fie pentru o reumplere), software-ul presupune că recipientul este umplut la maxim pentru recipientul respectiv, adică volumul (ml) specificat de utilizator atunci când reactivul este înregistrat pentru prima oară sau volumul curent plus valoarea rămasă din volumul de reumplere permis. Volumul raportat este corectat, dacă este necesar, când se efectuează un test de picurare. Acest lucru poate să nu aibă loc până când recipientul nu este utilizat.

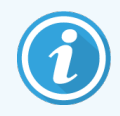

Fiecare recipient deschis este blocat la un anumit reactiv atunci când este înregistrat prima oară. Fiecare recipient deschis trebuie să utilizeze același reactiv de fiecare dată când este reumplut.
# 8.3.3 Înregistrarea reactivilor și a sistemelor de reactivi

Înregistrarea unui ambalaj de reactivi îl adaugă la inventar. Reactivul trebuie să fie inclus în Reagent setup (Configurare reactivi) înainte de a putea înregistra un ambalaj care conține reactivul respectiv.

Trebuie să înregistrați ambalajele de reactivi înainte de a le utiliza pe modulele de procesare BOND.

Dacă încărcați un recipient cu reactiv neînregistrat în modulul de procesare, software-ul nu îl va recunoaște și va afișa

o pictogramă de informații $(i)$  în poziția reactivului pe ecranul System status (Stare sistem).

Pentru informații privind starea recipientelor pentru reactivi încărcate în modulul de procesare BOND-PRIME, consultați manualul de utilizare BOND-PRIME separat.

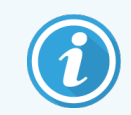

Software-ul BOND va urmări utilizarea reactivului și vă va alerta când reactivul trebuie înlocuit.

Nu încercați să reumpleți un recipient BOND de reactiv gara de utilizare, deoarece software-ul BOND îl va recunoaște ca recipient folosit și va refuza să îl folosească.

Dacă BOND nu recunoaște un nou ambalaj de reactivi pe care îl scanați pentru a-l înregistra, atunci este posibil să nu aveți instalat cel mai recent fișier de definiții Data Definition (BDD) BOND; accesați sistemul online pentru cel mai recent fișier BDD, apoi descărcați-l și instalați-l (prin intermediul ecranului BDD update (Actualizare BDD) al clientului administrativ) dacă "versiunea datelor" este ulterioară celei prezentate în dialogul **About BOND** (Despre BOND). După instalarea celui mai recent fișier BDD, reporniți clientul clinic și reîncercați înregistrarea noului recipient de reactivi sau a sistemului de reactivi.

Metodele pentru înregistrarea diferitelor tipuri de ambalaje de reactivi sunt descrise în următoarele secțiuni:

- [8.3.3.1 Înregistrarea](#page-216-0) sistemelor de reactivi
- [8.3.3.2 Înregistrarea](#page-217-0) BOND Reactivilor gata de utilizare
- <sup>l</sup> [8.3.3.3 Înregistrarea](#page-218-0) Reactivilor care nu sunt gata de utilizare
- <span id="page-216-0"></span><sup>l</sup> [8.3.3.4 Introducere](#page-218-1) ID manual

### 8.3.3.1 Înregistrarea sistemelor de reactivi

Pentru a înregistra un sistem de detectare sau de curățare BOND, scanați cele două coduri de bare de pe partea laterală a tăvii pentru reactivi.

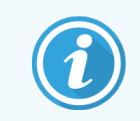

Unele sisteme de reactivi au un singur cod de bare pe tava pentru reactivi, de exemplu sistemele care au numai unul sau două recipiente.

Sistemele de reactivi BOND-PRIME au un singur cod de bare 2D pe partea laterală a tăvii.

Software-ul va afișa dialogul Add reagent system (Adăugare sistem reactiv).

Pericol laser. Posibile leziuni grave ale ochilor. Evitați contactul vizual direct cu fasciculele laser.

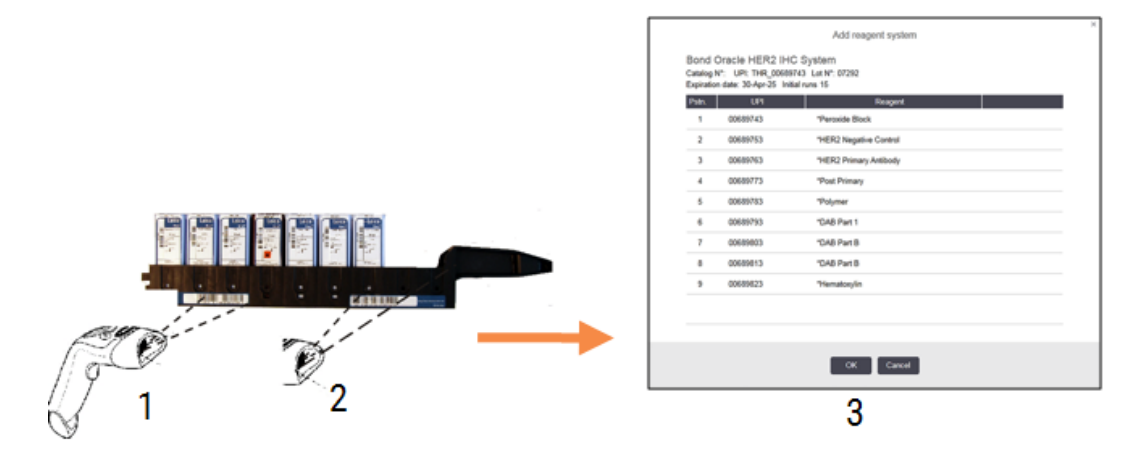

Figură 8-5: Înregistrarea unui sistem de detectare BOND

Verificați dacă detaliile din dialog corespund detaliilor ambalajului, apoi faceți clic pe OK.

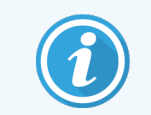

<span id="page-217-0"></span>Nu încercați să înregistrați recipiente individuale pentru reactivi care fac parte dintr-un sistem de reactivi.

### 8.3.3.2 Înregistrarea BOND Reactivilor gata de utilizare

Pentru a înregistra un ambalaj de reactivi gata de utilizare BOND, scanați codul de bare de pe partea frontală a recipientului. Software-ul va afișa dialogul Add reagent package (Adăugare ambalaj reactiv).

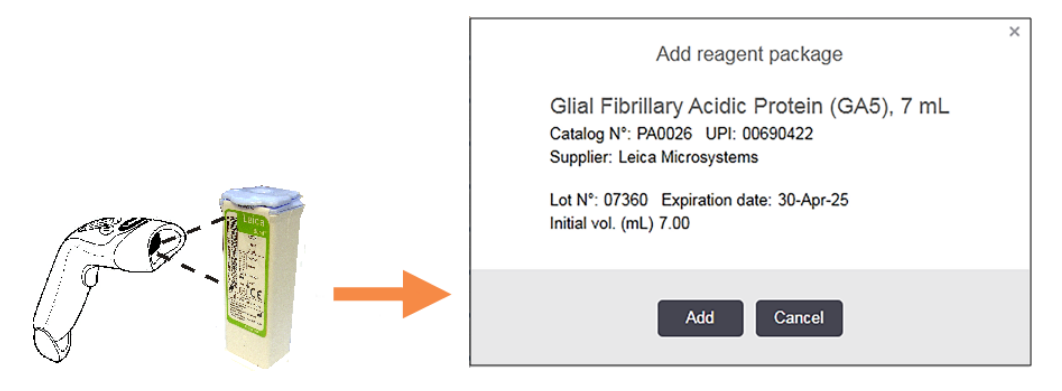

#### Figură 8-6: Înregistrarea BOND ambalajelor de reactivi

Verificați dacă detaliile din dialog corespund detaliilor ambalajului, apoi faceți clic pe Add (Adăugare).

### <span id="page-218-0"></span>8.3.3.3 Înregistrarea Reactivilor care nu sunt gata de utilizare

Reactivii nefurnizați în ambalaje gata de utilizare BOND pot fi folosiți în sistemul BOND, în recipiente deschise sau de titrare BOND. După ce un reactiv care nu este gata de utilizare a fost pregătit și introdus într-un recipient deschis de 7 ml sau 30ml sau într-un recipient de titrare de 6ml, acesta este înregistrat în același mod ca și reactivii BOND:

1 Asigurați-vă că reactivul a fost creat în sistem și este preferat. Reactivul definit de utilizator trebuie să fie preferat pentru înregistrarea inventarului. (a se vedea [8.2.1 Adăugarea](#page-207-0) sau editarea unui reactiv).

Rețineți că enzimele create cu BOND Setul de pretratare enzimatică sunt predefinite în sistem și nu necesită crearea manuală.

- 2 Scanați codul de bare de pe partea frontală a recipientului deschis sau de titrare pentru a deschide dialogul Add open container (Adăugare recipient deschis).
- 3 Selectați numele reactivului din lista verticală Reagent name (Nume reactiv). (Numele furnizorului este afișat în paranteze lângă numele reactivului.)

Lista include toți reactivii preferați auxiliary non-BOND și markerii creați în sistem, precum și cele patru enzime predefinite care pot fi pregătite din BOND Trusă de pretratare enzimatică. Dacă nu ați creat reactivul în sistem, anulați ieșirea din Add open container (Adăugare recipient deschis) și efectuați mai întâi acest pas (consultați pasul 1 de mai sus).

- 4 Introduceți numărul lotului pentru reactiv, din documentația furnizorului reactivului.
- 5 Faceți clic pe Expiration date (Data expirării) pentru a seta data de expirare cu comenzile calendar (sau puteți introduce o dată).

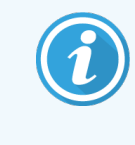

Puteți introduce date parțiale precum Z/L, ZZ/LL sau ZZ/LLL; anul curent este presupus. Dacă introduceți, de exemplu, LL/AAAA sau LLL/AAAA, va fi luată în considerare prima zi a lunii respective.

Dacă introduceți o dată nevalidă, apare un chenar roșu în jurul câmpului Expiration date (Dată expirare) și este afișat un mesaj de eroare de validare.

Când faceți clic pe Expiration date (Dată expirare), o intrare validă a datei este reformatată automat pentru a corespunde formatului datei sistemului. Dacă a fost introdusă cel puțin o dată validă înainte de a introduce o dată nevalidă, câmpul va fi resetat la ultima dată validă introdusă atunci când faceți clic pe el.

<span id="page-218-1"></span>6 Faceți clic pe OK pentru a înregistra reactivul.

### 8.3.3.4 Introducere ID manual

Dacă BOND sistemul nu citește un cod de bare al reactivului, procedați după cum urmează din ecranul Reagent Inventory (Inventar reactiv):

1 Faceți clic pe Enter ID (Introducere ID).

Software-ul BOND afișează Manual ID entry (Introducere ID manual).

- 2 Introduceți numerele asociate cu codurile de bare lungi de pe partea frontală a recipientului sau numerele asociate codului de bare 2D în rândul de sus din caseta de dialog.
- 3 Faceți clic pe Validate (Validare).

Dacă există mai multe coduri de bare, așa cum se întâmplă în cazul sistemelor de detectare, faceți clic pe Validate (Validare) după introducerea numerelor corespunzătoare pentru fiecare cod de bare.

- 4 După ce validează corectitudinea codurilor de bare, software-ul afișează caseta de dialog Add reagent package (Adăugare pachet reactiv).
- 5 Verificați detaliile ambalajului sau adăugați detalii urmând instrucțiunile din dialogul Add reagent package (Adăugare pachet reactiv) , apoi faceți clic pe OK pentru a înregistra coletul.

### 8.3.4 Raport detalii inventar

Puteți genera un raport al detaliilor de inventar ale reactivilor sau sistemelor de reactivi afișate în tabelul de pe ecranul Reagent Inventory (Inventar reactiv). Raportul generat prezintă informații pentru fiecare dintre reactivii sau sistemele vizibile, inclusiv stocul total rămas. Dacă stocul total este mai mic decât nivelul minim de stoc (consultați [8.3.2.1 Modificarea](#page-214-0) setării stocului minim) atunci este marcat cu "Low" (Scăzut) în raport.

Setați filtrele în partea de jos a ecranului pentru a afișa reactivii sau sistemele de reactivi care vă interesează, apoi faceți clic pe Details report (Raport detalii). Raportul este generat și afișat într-o fereastră nouă.

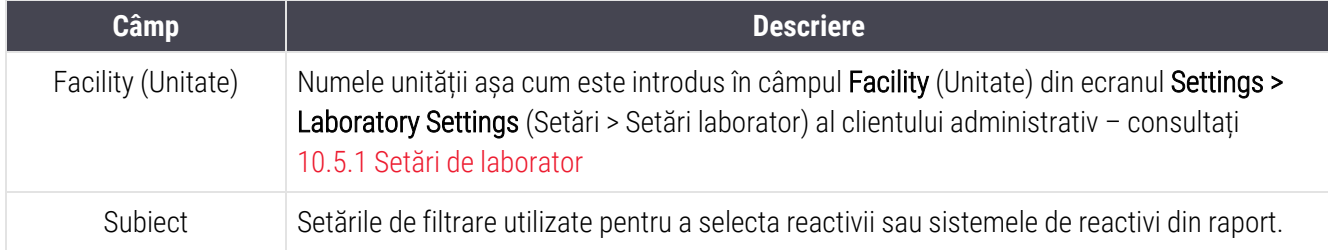

Partea din dreapta sus a raportului inventarului reactivilor afișează informațiile din tabelul următor.

Pentru fiecare reactiv listat în tabel, cuprinsul raportului include:

- $\bullet$  nume
- stoc total disponibil (marcat în cazul în care este mai mic decât nivelul minim de stocuri)
- <sup>l</sup> numărul de catalog (pentru recipiente BOND gata de utilizare) sau "deschise" (pentru recipiente deschise)
- tip (primar, sondă, auxiliar sau sistem reactiv)
- $\bullet$  furnizor

Pentru fiecare ambalaj individual de reactivi, raportul afișează:

- $\bullet$  UPI
- număr lot
- data expirării
- data la care s-a înregistrat
- **·** data primei utilizări
- <sup>l</sup> data ultimei utilizări
- cantitate rămasă

Consultați [3.7 Rapoarte](#page-87-0) pentru detalii suplimentare despre fereastra de raport și opțiunile de tipărire.

### 8.3.5 Raport de utilizare reactivi

Raportul de utilizare a reactivului arată cantitatea de reactiv utilizată și câte teste au fost procesate cu acest reactiv într-o perioadă definită. Informațiile sunt detaliate pentru recipiente individuale, precum și pentru afișarea cantităților totale de reactivi.

Raportul acoperă toți reactivii utilizați în perioada definită, indiferent de reactivii afișați în prezent pe ecranul Reagent Inventory (Inventar reactivi). Utilizarea sistemului de reactivi nu este inclusă.

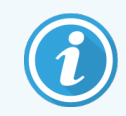

Utilizarea reactivului vrac BOND-PRIME este urmărită și afișată în raport.

Faceți clic pe Reagent usage (Utilizarea reactivului) pentru a deschide un dialog de selectare a datei, unde trebuie să setați perioada pentru care doriți să generați raportul. Setați intervalele From (De la) și To (Până la) pentru dată și oră (consultati Utilizarea [selectorilor](#page-227-0) de dată și oră (Secțiunea de la pagina 227)), apoi faceți clic pe Generate (Generare). Raportul este generat și afișat într-o fereastră nouă.

Partea din dreapta sus a raportului inventarului reactivilor afișează informațiile din tabelul următor.

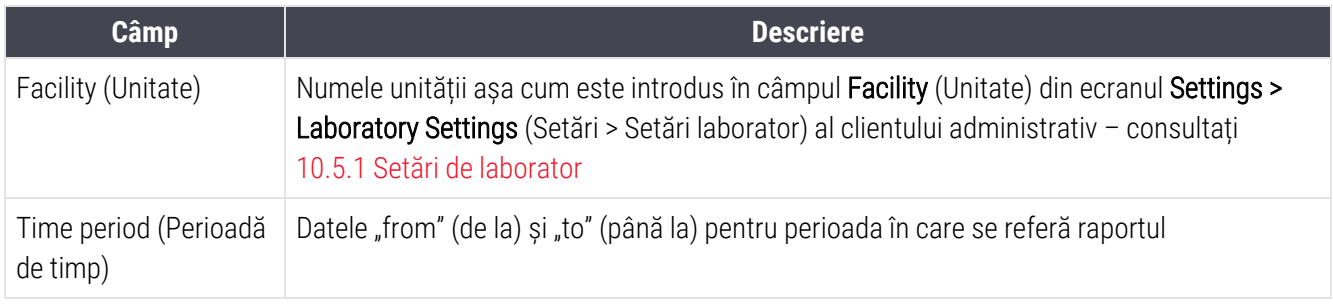

Pentru fiecare reactiv utilizat în perioada respectivă, raportul afișează:

- Numele (numele abreviat al reactivului);
- UPI din fiecare recipient utilizat;
- Numărul de lot al fiecărui recipient utilizat;
- Data de expirare a fiecărui recipient utilizat;
- Numărul de lame procesate, atât per recipient, cât și în total pentru reactiv;
- Volumul reactivului utilizat în perioada respectivă, atât per recipient, cât și în total pentru reactiv.

Consultați [3.7 Rapoarte](#page-87-0) pentru detalii suplimentare despre fereastra de raport și opțiunile de tipărire.

### 8.4 Ecran de panouri de reactivi

Un panou este un set de markeri definiți de utilizator. Puteți utiliza panouri pentru a adăuga rapid un număr de lame în sistem.

Panourile pot fi utilizate numai pentru lame de rutină cu colorare unică și lame paralele multiplex; acestea nu pot fi utilizate pentru a configura lame cu colorare secvențială. Trebuie să aveți un rol de utilizator supervizor pentru a crea panouri.

Pentru a afișa Reagent Panels (Panouri de reactivi), faceți clic pe Reagent setup (Configurare reactivi) din bara de funcții, apoi faceți clic pe fila Panels (Panouri).

Pentru mai multe informații, consultați:

- [8.4.1 Crearea](#page-222-0) unui panou
- <sup>l</sup> [8.4.2 Vizualizarea](#page-223-0) sau editarea detaliilor panoului
- [8.4.3 Eliminarea](#page-223-1) unui panou

### <span id="page-222-0"></span>8.4.1 Crearea unui panou

Pentru a crea un panou, procedați după cum urmează (trebuie să aveți un rol de utilizator supervizor):

1 Faceți clic pe Add panel (Adăugare panou).

Software-ul va afișa dialogul Reagent panel properties (Proprietăți panou reactivi).

#### Figură 8-7: Dialogul Reagent panel properties (Proprietăți panou reactivi)

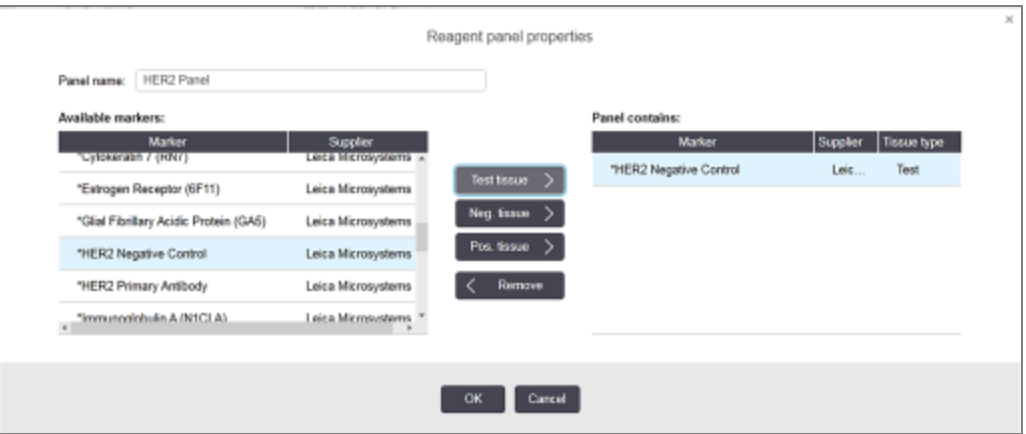

Tabelul din dreapta dialogului Reagent panel properties (Proprietăți panou reactivi) afișează conținutul panoului, iar tabelul din stânga listează toți markerii disponibili.

- 2 Introduceți un nume pentru panoul din câmpul Panel name (Nume panou) din partea superioară a dialogului. Nu puteți salva un profil fără nume.
- 3 Pentru a adăuga un marker în panou, selectați un element din lista de anticorpi sau sonde disponibile din

tabelul din partea stângă, apoi faceți clic pe **... Test tissue** 

Pentru a adăuga un control tesut pozitiv, faceți clic pe marker, apoi faceți clic pe ... Pos. tissue

Pentru a adăuga un control țesut negativ, faceți clic pe marker, apoi faceți clic pe ... Neg. tissue

4 Pentru a elimina un element din panou, selectați-l în tabelul din dreapta și faceți clic pe  $\vert \leq \vert$  Remove

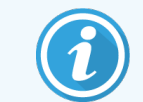

Panourile trebuie să aibă Test tissue (Țesut test). Nu puteți salva un panou care nu are Test tissue (Țesut test).

5 Când panoul este corect, faceți clic pe OK pentru a salva detaliile. Dacă nu doriți să salvați panoul, faceți clic pe Cancel (Anulare).

# <span id="page-223-0"></span>8.4.2 Vizualizarea sau editarea detaliilor panoului

Pentru a vizualiza detaliile unui profil, selectați-l în tabelul din stânga al ecranului Reagent panels (Panouri pentru reactivi). Markerii din profil sunt afișați în tabelul din dreapta ecranului. Pentru a edita panoul, faceți clic pe Panel properties (Proprietăți panou) și editați conform descrierii din [8.4.1 Crearea](#page-222-0) unui panou.

### <span id="page-223-1"></span>8.4.3 Eliminarea unui panou

Pentru a elimina un panou din sistem, selectați-l în tabelul de pe ecranul Reagent panels (Panouri pentru reactivi), apoi faceți clic pe Remove panel (Eliminare panou). Vi se va cere să confirmați eliminarea.

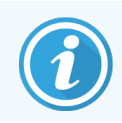

Procedați cu atenție la eliminarea panourilor. Detaliile panourilor șterse nu pot fi recuperate.

# 9 Slide History (Istoric lame) (în BOND Controller (Controler))

Ecranul Slide history (Istoric lame) afișează detaliile lamelor programate, în curs de execuție sau care au fost executate pe sistemul BOND.

Executările care au fost programate, dar oprite înainte de a începe procesarea (prin deblocarea tăvii), au înregistrările individuale ale lamei respective eliminate din lista istoricului și înlocuite cu un singur rând pentru întreaga tavă, indicând starea "Rejected" (Respins). Pentru aceste executări sunt disponibile opțiunile de executare evenimente și executare raport detalii.

Acest capitol are următoarele secțiuni:

- [9.1 Ecranul](#page-225-0) Slide History (Istoric lame)
- 9.2 Slide Selection [\(Selectare](#page-227-1) lame)
- <sup>l</sup> 9.3 Slide Properties and Slide Rerun (Proprietăți lame și [reexecutare](#page-228-0) lame)
- 9.4 Run Events Report (Executare raport [evenimente\)](#page-229-0)
- 9.5 Run Details Report [\(Executare](#page-230-0) raport detalii)
- [9.6 Raport](#page-232-0) caz
- [9.7 Protocol](#page-233-0) Report (Raport protocol)
- [9.8 Slides](#page-234-0) Summary (Rezumat lame)
- [9.9 Export](#page-235-0) date
- [9.10 Istoric](#page-237-0) scurt lame

**Slide history** ≪

# <span id="page-225-0"></span>9.1 Ecranul Slide History (Istoric lame)

Pentru a vedea detaliile istoricului lamelor sau pentru a genera rapoarte de executare evenimente, executare detalii sau de caz, selectați pictograma Slide history (Istoric lame) pe bara de funcții.

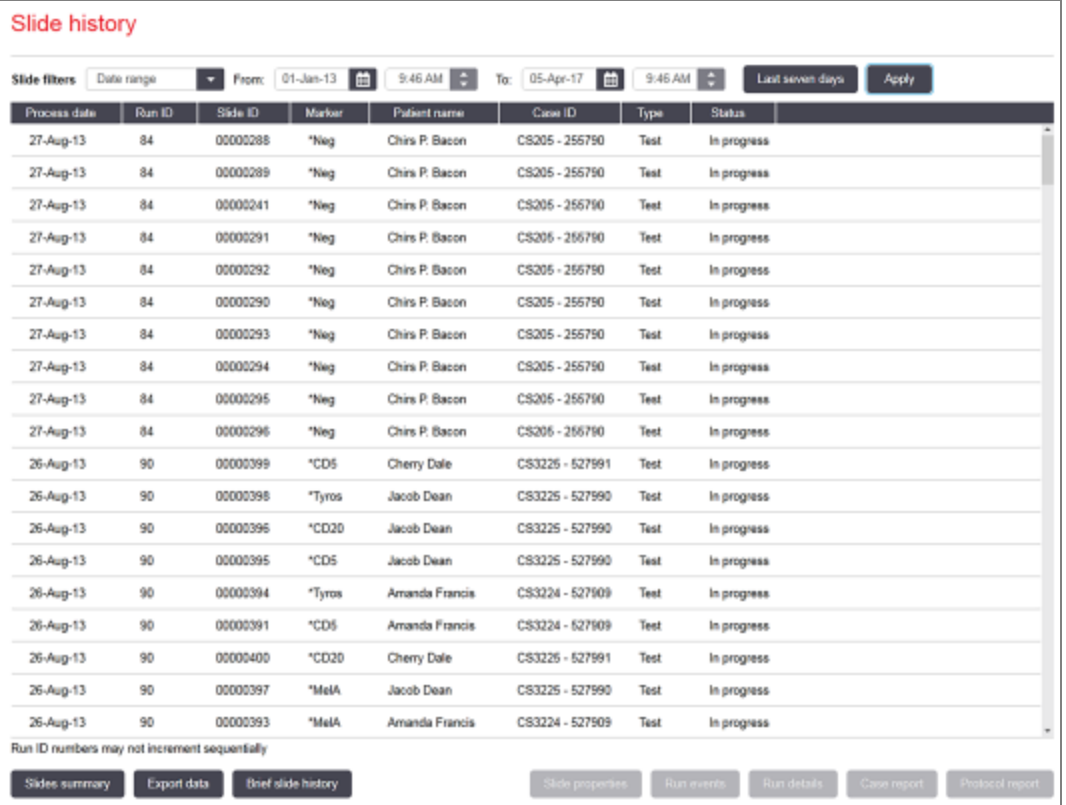

#### Figură 9-1: Ecranul Slide history (Istoric lame)

Lista istoricului lamelor afișează lamele executate în perioada definită în filtrul Date range (Interval dată) de deasupra listei sau o anumită lamă identificată pe baza filtrului Slide ID (ID lamă) (consultați 9.2 Slide Selection [\(Selectare](#page-227-1) [lame\)](#page-227-1)).

Rețineți că este posibil ca numerele de identificare ale executării afișate pe ecran să nu crească succesiv. Pentru modulele de procesare BOND-III și BOND-MAX, numerele de identificare ale executării sunt alocate atunci când tăvile pentru lame sunt blocate, astfel încât dacă o tavă este blocată, deblocată și apoi blocată din nou (înainte de începerea executării), numărul de identificare al executării și numărul alocat după prima blocare este omis.

În modulul de procesare BOND-PRIME, un număr de identificare a executării este alocat fiecărei lame.

Codificarea prin culori a lamelelor corespunde celei utilizate pe ecranul Slide setup (Configurare lame) (consultați [6.5.1 Descrierea](#page-151-0) câmpurilor de lame și a controalelor):

- Alb: lame creată în dialogul Add slide (Adăugare lamă)
- Galben: lame create în dialogul Slide identification (Identificarea lamei) (consultați 6.8 Creare [neprevăzută](#page-163-0) a lamei și a [cazului\)](#page-163-0)
- Gri deschis: Lame LIS
- lamă LIS cu prioritate (consultați [11.2.5 Lame](#page-281-0) prioritare)

Fiecare lamă are următoarele valori raportate în listă:

- Process date (Dată procesare) (data la care a început procesarea lamelor)
- Run ID (ID executare)
- $\bullet$  ID lamă
- Marker (numele anticorpului sau sondei primare)
- Nume pacient
- Case ID (ID caz)
- Type (Tip) (tesut de test sau țesut de control pozitiv sau negativ)
- Status (Stare) (în curs sau efectuat și dacă au fost observate evenimente neașteptate; este posibil să fie afișată și starea "Rejected" (Respins) pentru ciclurile care au fost oprite înainte de a începe procesarea)

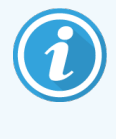

Dacă starea este **Done (notification)** (Efectuat (notificare)), inspectați Executare raport evenimente pentru a afla dacă este posibil ca evenimentele neașteptate să fi afectat colorarea. Evenimentele neașteptate sunt afișate cu caractere aldine.

Pentru a vizualiza informații despre o lamă, selectați-o în listă, apoi faceți clic pe unul dintre butoanele de sub listă.

# <span id="page-227-1"></span>9.2 Slide Selection (Selectare lame)

Filtrați lamele care doriți să apară în lista de pe ecranul Slide history (Istoric lame) afișând toate lamele procesate întro perioadă de timp definită sau afișați o anumită lamă introducând ID-ul acesteia. Faceți clic pe meniul vertical și alegeți filtrul de lame pe care doriți să îl utilizați.

### Filtrul pentru lame Date range (Interval dată)

Figură 9-2: Filtrul pentru lame Date range (Interval dată)

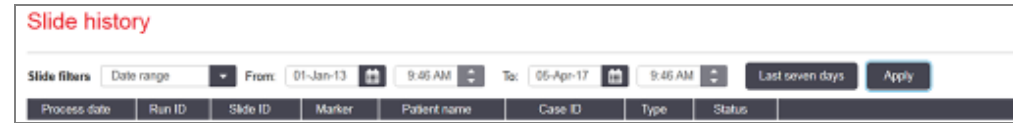

Utilizați filtrul pentru lame Date range (Interval dată) pentru a specifica perioada de raportare care va fi afișată pe ecran; se afișează numai lamele procesate în perioada respectivă. Setați datele "From" (De la) și "To" (Până la) și, dacă este necesar orele, pentru a defini intervalul orar care doriți să fie afișat. Apoi faceți clic pe Apply (Aplicare) pentru a afișa lamele.

Dacă au fost procesate peste 1000 de lame în perioada pe care o definiți, se afișează numai primele 1000. Pentru a vizualiza detaliile setului complet, trebuie să exportați datele lamelor – consultați [9.9 Export](#page-235-0) date.

Câmpul To (Până la) este setat inițial la data și ora curentă, iar câmpul From (De la) este setat la exact o săptămână înainte. Dacă modificați setările, puteți reveni la această configurație făcând clic pe Last seven days (Ultimele șapte zile).

### <span id="page-227-0"></span>Utilizarea selectorilor de dată și oră

Pentru a seta ziua, luna și anul, faceți clic pe pictograma calendar și selectați o dată. Derulați prin luni făcând clic pe săgețile din bara de titlu a calendarului. Sau faceți clic în centrul barei de titlu pentru a selecta o altă lună sau pentru a derula printre ani. Alternativ, puteți introduce data direct în câmp.

Pentru a seta ora, faceți clic în câmpul pentru oră și utilizați butoanele sus și jos (sau tastele săgeată sus și jos). În funcție de poziția cursorului, ora se modifică cu o oră, zece minute sau un minut. Alternativ, puteți introduce ora direct în câmp.

### Filtrul pentru lame Slide ID (ID lamă)

Utilizați filtrul pentru lame Slide ID (ID lamă) pentru a localiza informații despre o anumită lamă. Introduceți ID-ul lamei în câmpul Slide ID (ID lamă) și faceți clic pe Apply (Aplicare).

### <span id="page-228-0"></span>9.3 Slide Properties and Slide Rerun (Proprietăți lame și reexecutare lame)

Pentru a vizualiza proprietățile unei lame în Slide history (Istoric lame), selectați lama, apoi faceți clic pe Slide properties (Proprietăți lame) (sau faceți dublu-clic). Aceasta este același dialog ca cel care se deschide din ecranul Slide setup (Configurare lame) [\(6.5.4 Editarea](#page-155-0) unei lame).

Nu puteți edita niciunul dintre detaliile pacientului sau ale testului în dialogul Slide properties (Proprietăți lame) dacă acesta este deschis din Slide history (Istoric lame) (din moment ce lama a fost sau este procesată), dar puteți adăuga comentarii în câmpul Comments (Comentarii) sau puteți reexecuta lame – consultați [9.3.1 Rerunning](#page-228-1) Slides [\(Reexecutare](#page-228-1) lame).

### <span id="page-228-1"></span>9.3.1 Rerunning Slides (Reexecutare lame)

Dacă lama nu corespunde cerințelor, aceasta poate fi marcată pentru a fi executată din nou. Utilizați următoarea procedură pentru a iniția o reexecutare a lamelor din dialogul Slide properties (Proprietăți lame):

1 Faceți clic pe Copy slide (Copiere lamă).

Dialogul Slide properties (Proprietăți lame) se modifică în dialogul Add slide (Adăugare lamă), cu câmpuri editabile.

- 2 Efectuați modificările necesare, apoi faceți clic pe Add slide (Adăugare lamă).
- 3 Confirmați cazul, pacientul și medicul pentru lama copiată copiat pentru a adăuga lama în ecranul Slide setup (Configurare lame).

Dialogul **Add slide** (Adăugare lamă) rămâne deschis pentru a vă permite să adăugați mai multe lame, dacă doriți.

- 4 Faceți clic pe Close (Închidere) pentru a reveni la ecranul Slide history (Istoric lame).
- 5 Executați lamele nou create în modul obișnuit.

### <span id="page-229-0"></span>9.4 Run Events Report (Executare raport evenimente)

Generat din Slide history (Istoric lame), acest raport prezintă toate evenimentele pentru toate lamele de pe tava pe care a fost executat ciclul de executare al lamei selectate. Faceți clic pe Run events (Executare evenimente) pentru a genera raportul.

Pentru modulul de procesare BOND-PRIME, raportul afișează evenimentele pentru lamele individuale.

De asemenea, pentru BOND-III sau BOND-MAX, rapoartele Run Events (Executare evenimente) pot fi generate în timp ce lamele sunt procesate. Faceți clic dreapta pe executarea corespunzătoare sau lista corespunzătoare din ecranele System status (Stare sistem) sau Protocol status (Stare protocol) ecrane și selectați Run events (Executare evenimente) din meniu. Evenimentele care au inițiat o notificare de lamă sunt afișate cu caractere aldine, astfel încât acestea să poată fi găsite cu ușurință.

Partea din dreapta sus a Run Events Report (Executare raport evenimente) afișează informațiile din tabelul următor:

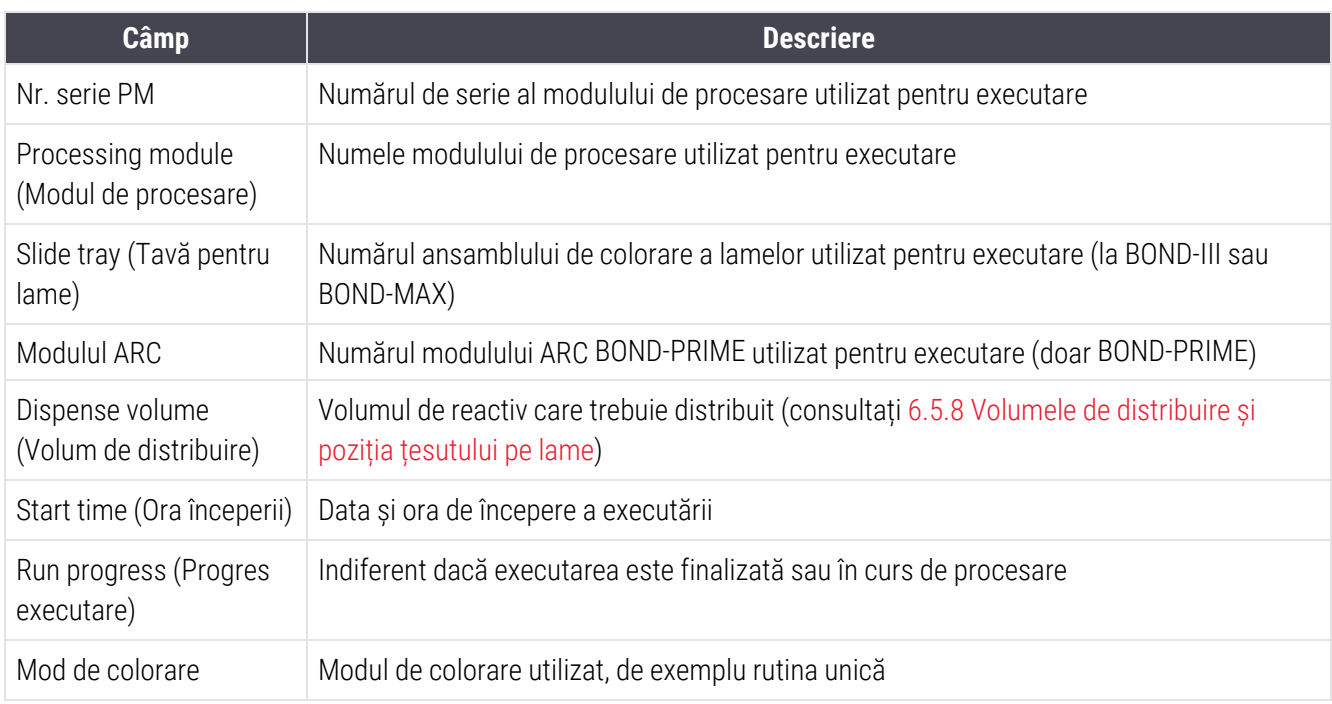

Imaginile etichetelor pentru lame pentru toate lamele din executare sunt afișate în partea de sus a raportului. Cuprinsul raportului afișează ora, numărul evenimentului și descrierea evenimentului pentru evenimentele executării. Numărul evenimentului este utilizat de Leica Biosystems pentru urmărirea erorilor, dacă este nevoie.

Consultați [3.7 Rapoarte](#page-87-0) pentru detalii suplimentare despre fereastra de raport și opțiunile de tipărire.

# <span id="page-230-0"></span>9.5 Run Details Report (Executare raport detalii)

Generat din ecranul Slide history (Istoric lame), acest raport prezintă detaliile fiecărei lame de pe aceeași tavă cu cea a lamei selectată în momentul respectiv. Tava trebuie să fi terminat procesarea și să fie deblocată. Faceți clic pe Run details (Executare detalii) pentru a genera raportul. Partea din dreapta sus a Run Events Report (Executare raport evenimente) afișează informațiile din tabelul următor:

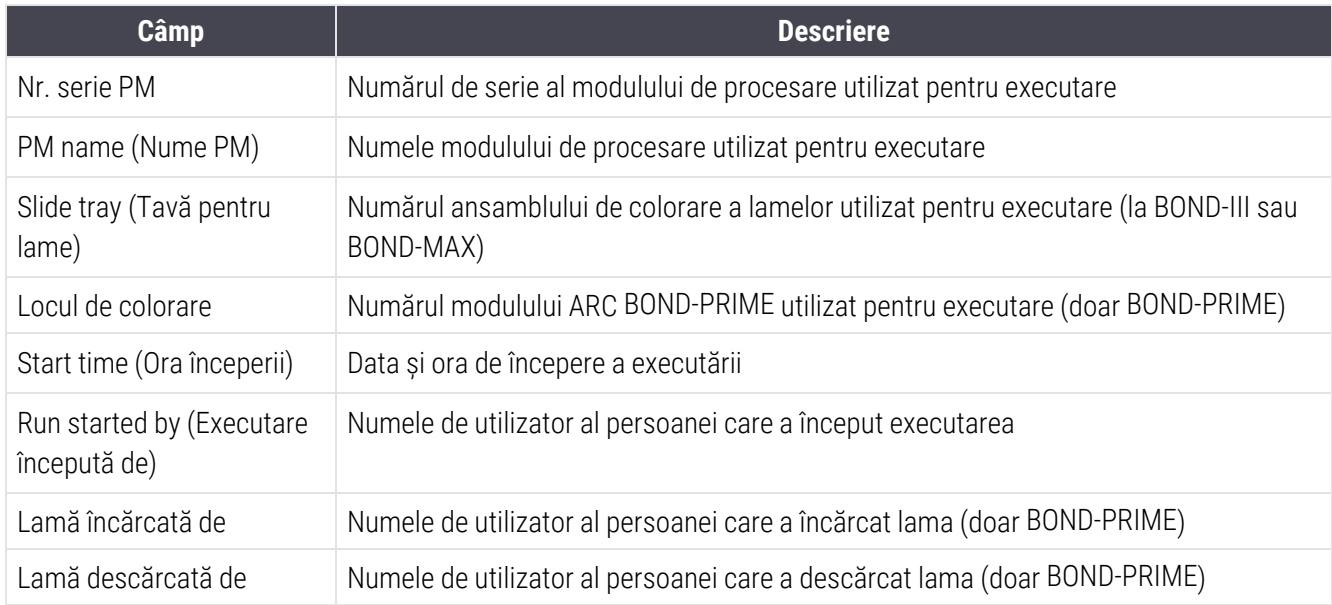

Pentru fiecare lamă din ciclul de executare, cuprinsul raportului prezintă o imagine a etichetei lamei și informațiile de mai jos.

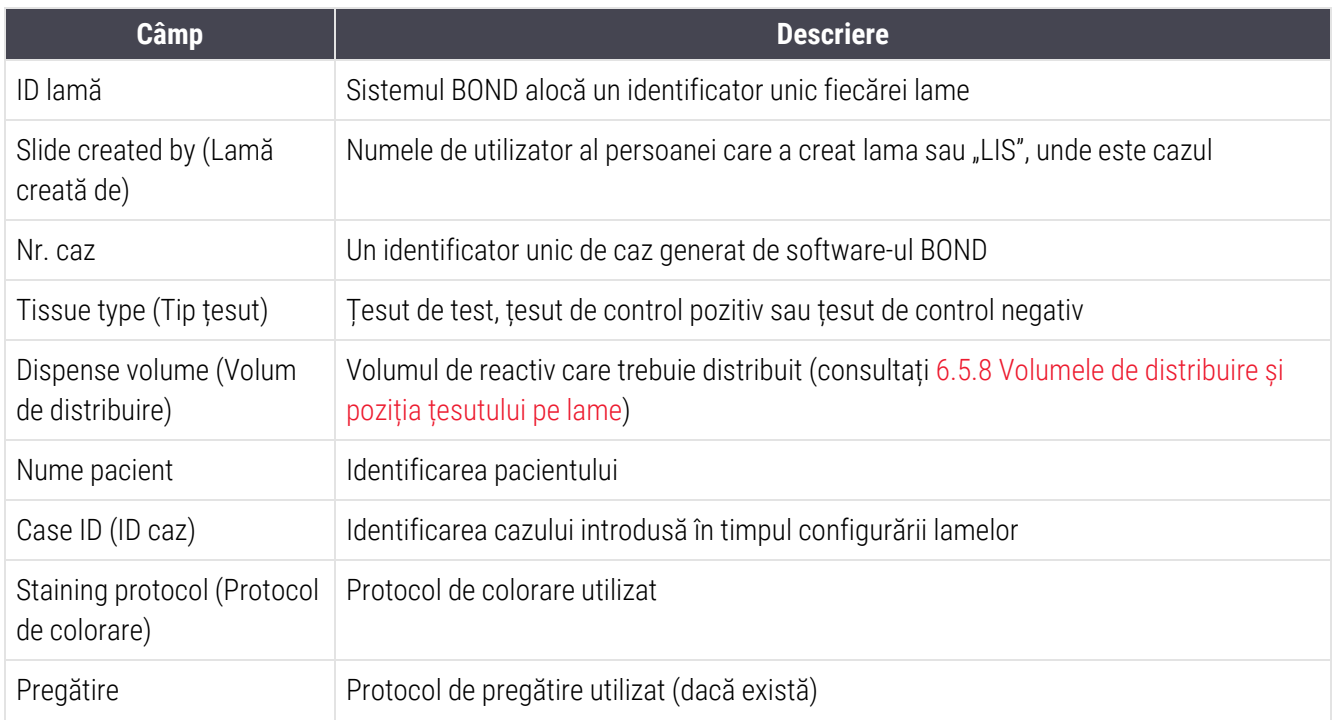

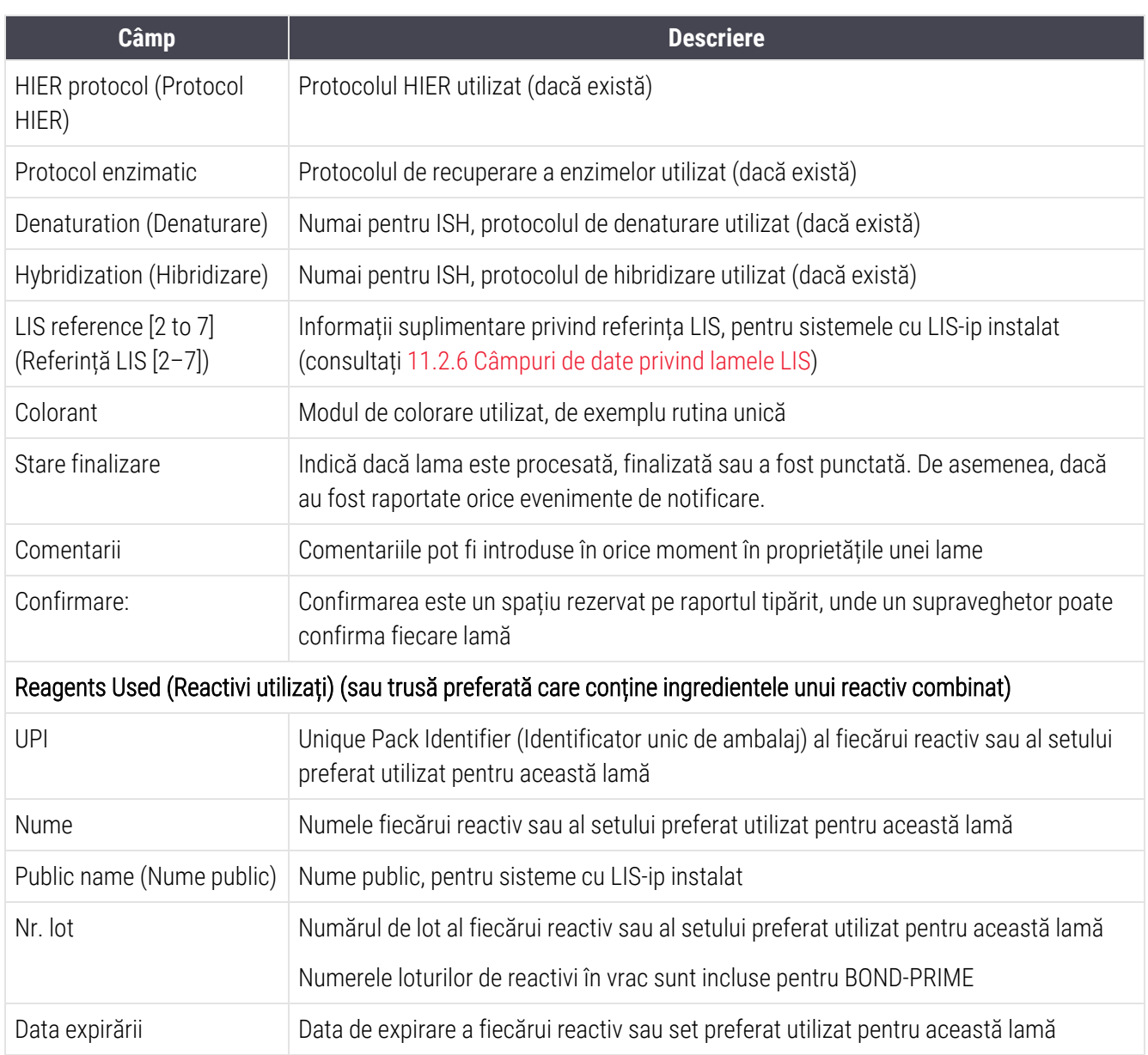

Consultați [3.7 Rapoarte](#page-87-0) pentru detalii suplimentare despre fereastra de raport și opțiunile de tipărire.

# <span id="page-232-0"></span>9.6 Raport caz

Acest raport prezintă detaliile fiecărei lame în același caz ca și cel al lamei selectate în prezent. Raportul poate fi generat din ecranul Slide setup (Configurare lamă), Slide history (Istoric lame) și dialogul Slide identification (Identificare lamă). Partea din dreapta sus a raportului cazului afișează informațiile din tabelul următor:

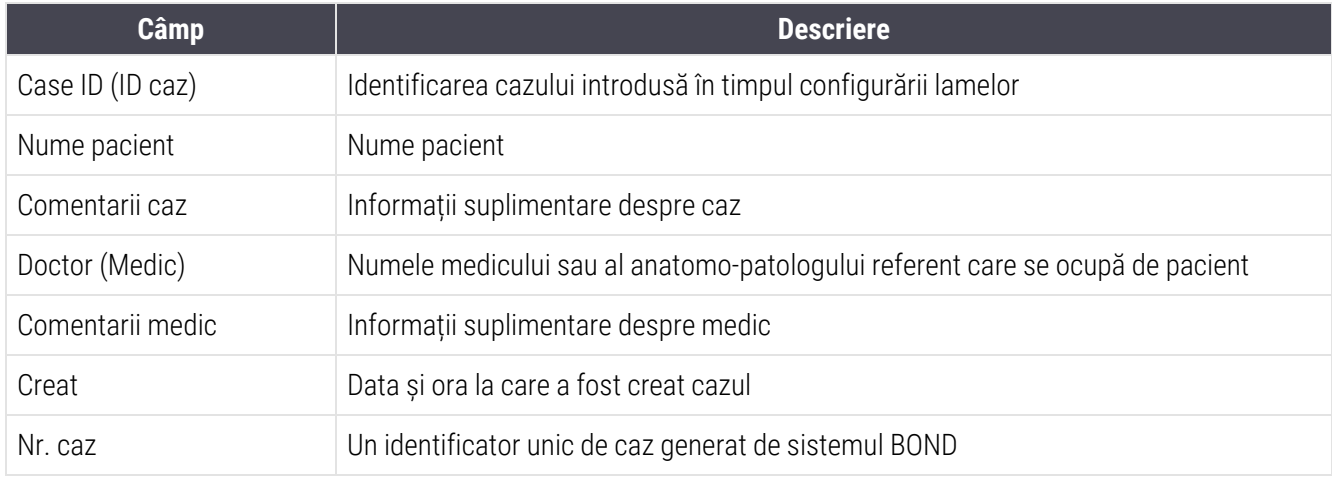

Cuprinsul raportului prezintă următoarele informații pentru fiecare lamă din caz:

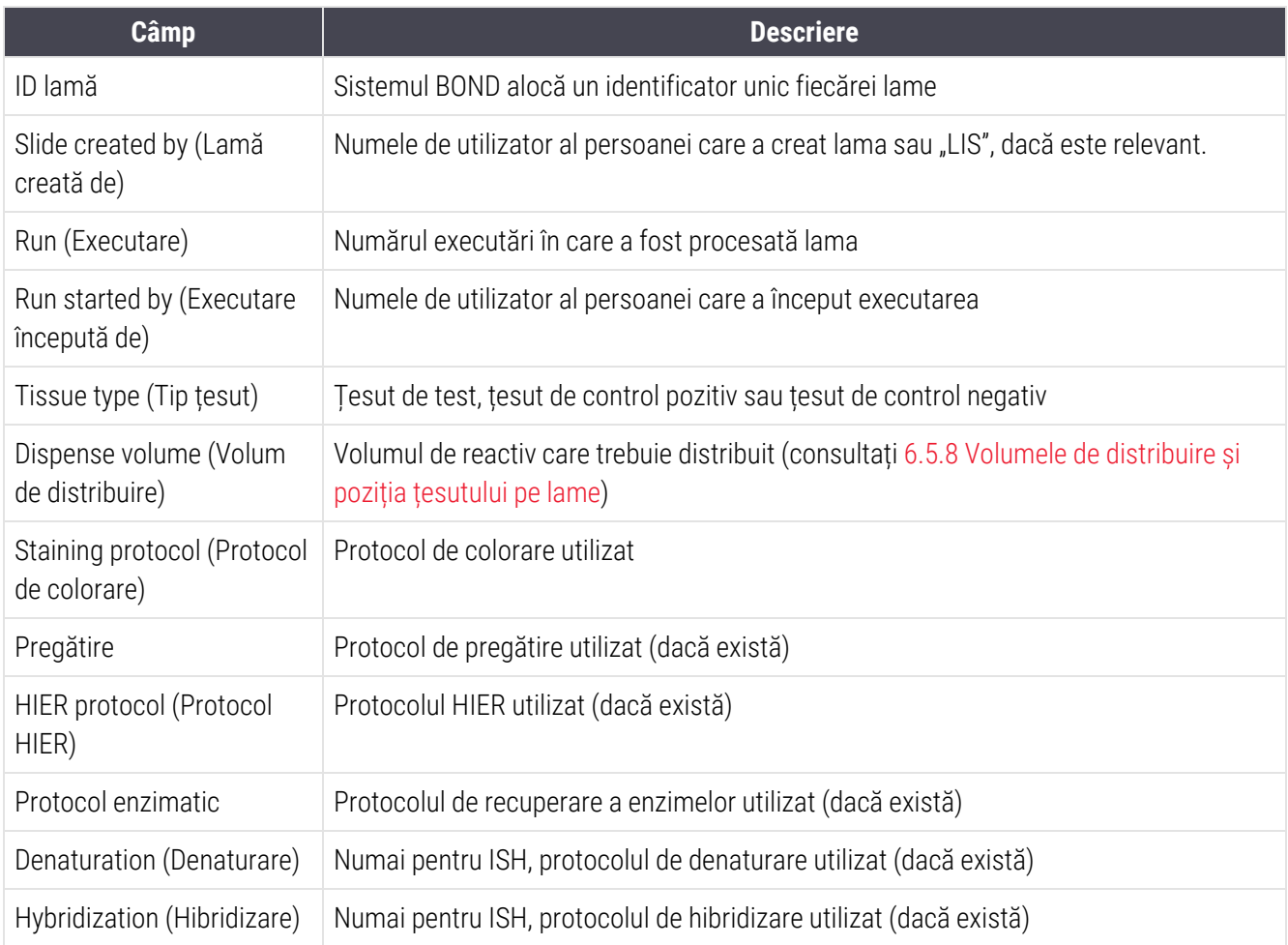

9 Slide History (Istoric lame) (în BOND Controller (Controler))

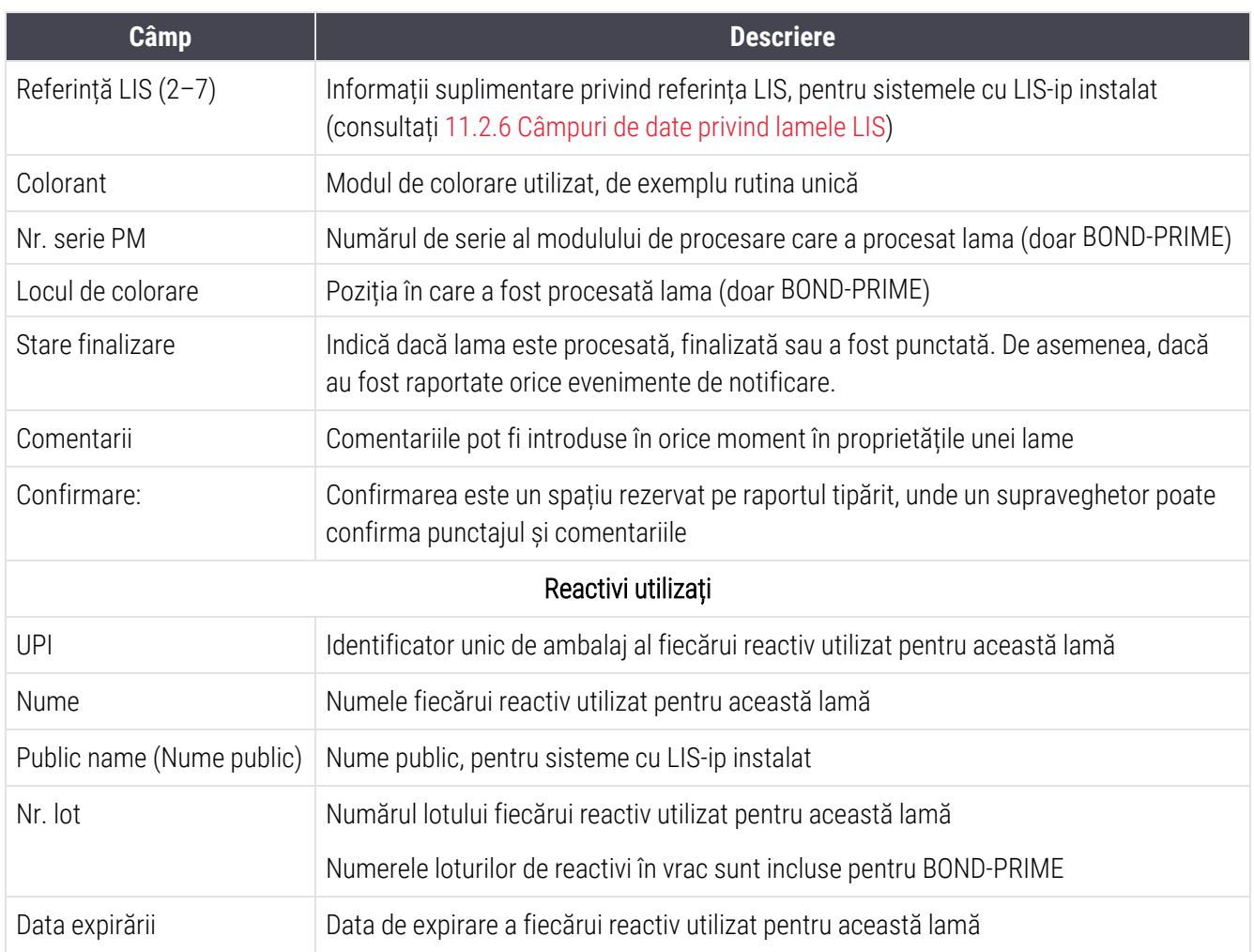

<span id="page-233-0"></span>Consultați [3.7 Rapoarte](#page-87-0) pentru detalii suplimentare despre fereastra de raport și opțiunile de tipărire.

# 9.7 Protocol Report (Raport protocol)

Pentru a genera rapoarte ale protocoalelor utilizate pentru lamele selectate, selectați o lamă, apoi faceți clic pe Protocol Report (Raport protocol). Selectați protocolul dorit dintre cele executate pe lamă, apoi faceți clic pe Report (Raport) pentru a crea raportul. Consultați [7.5 Rapoarte](#page-196-0) protocol pentru o descriere a raportului.

# <span id="page-234-0"></span>9.8 Slides Summary (Rezumat lame)

Rezumatul procesării lamelor arată numărul de lame inițiate într-o perioadă prevăzută. Informațiile sunt afișate atât în format tabular, cât și în format grafic, ca număr de lame procesate per unitate temporală, în perioada prevăzută.

Pentru a raporta numărul de lame procesate, faceți clic pe Slides summary (Rezumat lame) pe ecranul Slide history (Istoric lame) pentru a deschide ecranul Slide history (Istoric lame).

Alegeți un anumit modul de procesare după numele său sau All (Toate) (toate modulele de procesare, sau în BOND-ADVANCE toate modulele de procesare din capsula la care clientul este conectat în momentul respectiv) din lista verticală Processing module (Modul de procesare).

În câmpul Resolution (Rezoluție), selectați unitatea temporală care va fi utilizată pentru raportarea numărului de lame inițiate, de ex. "Day" (Zi) generează un raport care arată numărul de lame inițiate în fiecare zi în perioada de timp indicată, iar "Month" (Luna) indică numărul de lame inițiate în fiecare lună pe parcursul perioadei.

Setați datele To (Până la) și From (De la). Unitatea de timp setată în câmpul Resolution (Rezoluție) începe din data From (De la) și continuă în unități complete până în apropierea datei To (Până la), unde poate fi necesară o unitate parțială pentru a finaliza perioada.

Faceți clic pe Generate (Generare) pentru a previzualiza raportul.

Consultați [3.7 Rapoarte](#page-87-0) pentru detalii suplimentare despre fereastra de raport și opțiunile de tipărire.

# <span id="page-235-0"></span>9.9 Export date

În ecranul Slide history (Istoric lamă), faceți clic pe Export data (Export date) pentru a crea un fișier care conține detaliile tuturor lamelor a căror procesare s-a încheiat în intervalul de date selectat. Fișierul exportat este în formatul standard "comma separated values" (csv) și poate fi importat cu ușurință în aplicațiile terțe cu foi de calcul, precum Microsoft Excel. După importarea într-o foaie de calcul, datele sunt prezentate într-un format care permite (în funcție de funcționalitatea foii de calcul) sortarea, căutarea și crearea de rapoarte și grafice personalizate.

Pentru fiecare lamă din intervalul de date selectat, următoarele informații vor fi incluse în fișierul exportat:

- 
- 
- 
- Run started by (Executare începută de) Colorant
- 
- 
- 
- Tissue type (Tip de tesut) (test sau control pozitiv sau negativ)
- 
- Comentarii
- 
- 
- 
- 
- 
- 
- 
- 
- 
- 
- 
- 
- 
- Data procesării l Nume modul de procesare
- Număr de serie PM l Run ID (ID executare)
- ID lamă l Slide created by (Lamă creată de)
	-
- IIPI marker l nume marker l nume marker l nume marker
- IIPI marker 2 l november 2 l november 2 l november 2 l november 2 l november 2 l november 2 l november 2 l november 2 l november 2 l november 2 l november 2 l november 2 l november 2 l november 2 l november 2 l november
- Nume pacient **lacks** and **lacks** and **lacksum** and **lacksum** and **lacksum** and **lacksum** and **lacksum** and **lacksum** and **lacksum** and **lacksum** and **lacksum** and **lacksum** and **lacksum** and **lacksum** and **lacksum** and
	- Doctor (Medic)
- Stare l Dispense volume (Volum de distribuire) Dispense volum de distribuire)
- Nume protocol de pregătire l versiune protocol de pregătire
- Nume protocol HIER l Versiune protocol HIER
- Nume protocol HIER 2 l Versiune protocol HIER 2
- Nume protocol enzimatic l  $\bullet$  Versiune protocol enzimatic
- Nume protocol enzimatic 2 later and versiune protocol enzimatic 2
- Nume protocol de denaturare l versiune protocol de denaturare
- Nume protocol de denaturare 2 l Versiune protocol de denaturare 2
- Nume protocol de hibridizare l versiune protocol de hibridizare
- Nume protocol de hibridizare 2 l Versiune protocol de hibridizare 2
- Nume protocol de colorare l versiune protocol de colorare
- Nume protocol de colorare 2 l Versiune protocol de colorare 2
- Nume sistem de detectare l număr de serie sistem de detectare
- Nume sistem de detectare 2 l număr de serie sistem de detectare 2

Coloanele cu numărul 2 în titlu sunt relevante numai pentru lame cu colorare multiplex secvențială; acestea definesc informațiile referitoare la al doilea colorant pentru lama respectivă.

Utilizați următoarea procedură pentru a exporta detaliile lamei:

- 1 Selectați intervalul temporal necesar (consultați 9.2 Slide Selection [\(Selectare](#page-227-1) lame)).
- 2 Faceți clic pe Export data (Export date).
- 3 Selectați opțiunea de salvare a fișierului atunci când se afișează mesajul de solicitare corespunzător.

Fisierul este salvat în folderul descărcări (sau selectați opțiuneaSave as (Salvare ca) pentru a-l salva într-un alt folder.

Fișierul salvat poate fi deschis într-un program standard de foi de calcul, cum ar fi Microsoft Excel și utilizat conform funcțiilor disponibile în aplicație. Când deschideți fișierul, este posibil să fie nevoie să specificați anumiți parametri pentru acesta. Fișierul este în format "csv", parametrii sunt după cum urmează:

- Tipul de fișier este Delimited (Delimitat)
- Valoarea pentru Delimiter (Delimitator) sau Separator este o Comma (Virgulă)
- **·** Utilizați un format General pentru coloane.

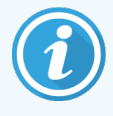

Ora de începere a procesării din detaliile exportate ale lamelor nu va corespunde exact orei de începere a istoricului lamei de pe ecran. Ora de începere afișată în ecranul istoricului de lamelor este momentul în care a fost apăsat butonul de pornire a executării **. The autoritat** în Totuși, timpul raportat în datele exportate este momentul în care executarea a început efectiv procesarea în modulul de procesare.

# <span id="page-237-0"></span>9.10 Istoric scurt lame

Raportul istoricului scurt al lamelor afișează informații despre toate lamele din capsulă care au fost procesate (sau sunt încă procesate) în intervalul de timp folosit pentru selectarea lamelor din ecranul Slide history (Istoric lame). Raportul are o zonă de confirmare și poate fi utilizat ca o evidență a lamelor procesate.

Pentru a crea un raport al istoricului scurt al lamelor, deschideți ecranul Slide history (Istoric lame) ecran și setați data și ora From (De la) și To (La) pentru a popula ecranul cu toate lamele din capsulă procesate în acel moment (consultați 9.2 Slide Selection [\(Selectare](#page-227-1) lame)). Faceți clic pe Brief slide history (Istoric scurt lame) pentru a genera raportul.

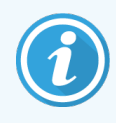

În laboratoarele cu rulaj mare, intervalul de timp implicit de pe Slide history (Istoric lame) (o săptămână) poate include mii de lame. Generarea unui raport pentru un număr atât de mare de lame va necesita minute în șir – aveți în vedere definirea unor intervale de timp mai scurte, în loc să acceptați valoarea implicită.

Raportul include următoarele detalii pentru fiecare lamă:

- 
- 
- ID lamă l Stare
- Marker (Marker) and Confirmare Confirmare
- Locul de colorare (doar BOND-PRIME)
- Case ID (ID caz) **laterature in the case of Case Case ID** (ID tesut)
- Nume pacient l Dispense volume (Volum de distribuire)
	-
	-

# 10 Client administrativ (în controler BOND) controler BOND)

Toată configurarea generală a sistemului BOND (în afara protocoalelor și reactivilor) este efectuată într-o aplicație software separată, "clientul administrativ". Numai utilizatorii cu rol de administrator pot rula clientul administrativ, unde toate funcționalitățile le sunt disponibile.

Clientul administrativ are următoarele ecrane, deschise din pictogramele de pe bara de funcții din partea superioară a clientului:

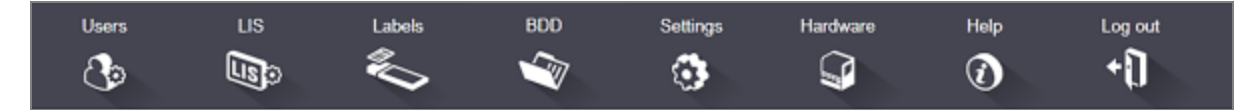

- [10.1 Utilizatorii](#page-239-0)
- $-10.2$  LIS
- [10.3 Etichete](#page-243-0)
- $\cdot$  [10.4 BDD](#page-250-0)
- $-10.5$  Setări
- $\cdot$  [10.6 Hardware](#page-257-0)

# <span id="page-239-0"></span>10.1 Utilizatorii

Utilizatorii sistemului BOND sunt gestionați din ecranul User management (Gestionare utilizatori) al clientului administrativ. Puteți crea, edita și dezactiva utilizatori. Nu puteți șterge utilizatori – aceștia rămân permanent în sistem. Totuși, puteți dezactiva utilizatorii, interzicându-le accesul la oricare dintre clienți.

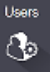

Utilizatorii activați au roluri care le oferă drepturi diferite în cadrul software-ului. Numai utilizatorii cu rol de administrator pot deschide clientul administrativ (unde pot efectua toate funcțiile). Utilizatorii cu rolul operatorului pot să înregistreze reactivi, să configureze și să proceseze lame și să genereze rapoarte, dar nu pot să editeze detaliile reactivului, panourile de reactivi sau protocoalele. Utilizatorii cu rol de supraveghetor au toate drepturile operatorului, dar pot și să editeze detaliile, panourile și protocoalele privind reactivii. Utilizatorii pot avea mai mult de un rol.

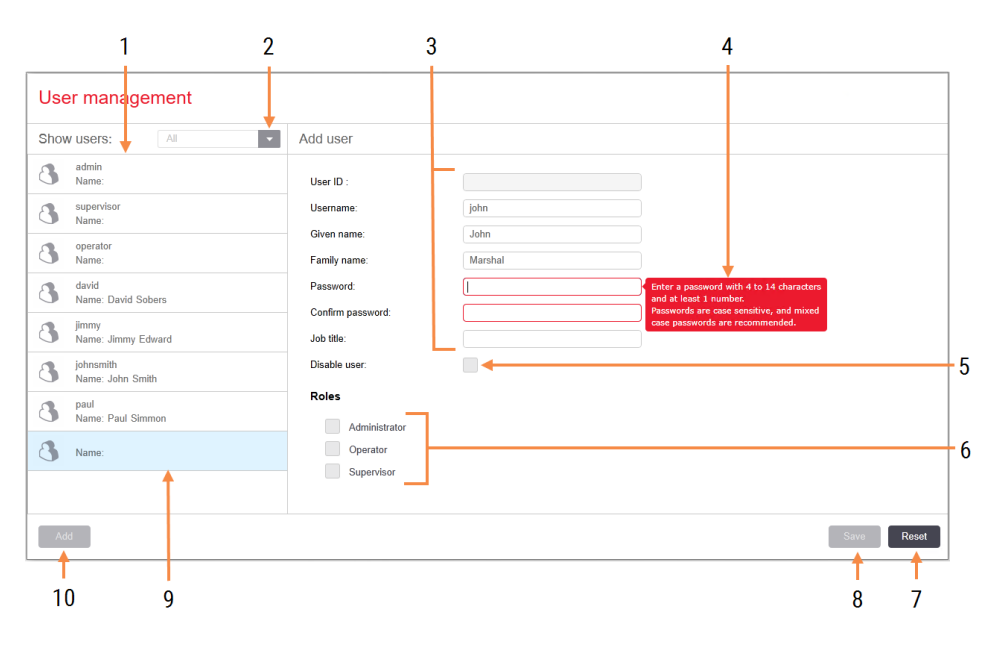

#### Figură 10-1: Ecranul User management (Gestionare utilizatori) ecran

#### Legendă

- 1 Lista tuturor utilizatorilor BOND
- 2 Filtrare pentru a afișa toți utilizatorii sau doar utilizatorii activați sau dezactivați
- 3 Detalii despre utilizatorul selectat
- 4 Mesaj cu cerințe privind parola
- 5 Disable user (Dezactivare utilizator) Dezactivați (sau reactivați) utilizatorul selectat în prezent
- 6 Roles (Roluri) Selectați rolurile utilizatorului

#### 7 Reset (Resetare)

Anulați modificările nesalvate

#### 8 Save (Salvare)

Salvați modificările pentru utilizatorul curent

9 Utilizatorul selectat în prezent – detaliile despre acesta sunt afișate în partea dreaptă a ecranului

#### 10 Add (Adăugare)

Faceți clic pentru a goli câmpurile din partea dreaptă a ecranului, pentru a adăuga detalii pentru un utilizator nou

Fiecare utilizator nou necesită un nume de utilizator și o parolă. Ambele sunt necesare pentru conectarea la clientul clinic și la clientul administrativ. Odată ce a fost creat un utilizator, numele de utilizator nu poate fi schimbat, dar parola poate fi schimbată. Utilizatorii își pot schimba propriile parole în orice moment din dialogurile de conectare BOND, iar administratorii le pot și modifica din ecranul User management (Gestionare utilizatori). Parolele trebuie să aibă 4–14 caractere și să includă cel puțin un număr.

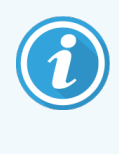

Parolele sunt sensibile la litere mari și mici și sunt recomandate parole în care să existe și litere mari, și litere mici. Software-ul BOND validează parolele pe măsură ce acestea sunt modificate; nu puteți salva o parolă decât dacă aceasta îndeplineste cerintele minime. Nu comunicați parolele altor angajați. Deconectați-vă întotdeauna din contul dvs. atunci când nu sunteți lângă instrument.

Alte detalii ale utilizatorului (prenume, nume de familie, denumire post) sunt opționale. Acestea apar în jurnale și rapoarte. ID-ul de utilizator este alocat automat și apare în jurnale și rapoarte.

 $118$  $\mathbb{E}$ 

# <span id="page-241-0"></span>10.2 LIS

<span id="page-241-1"></span>Cea mai mare parte a configurării LIS este efectuată de personalul de service atunci când BOND LIS-ip este instalat, dar un număr mic de opțiuni de configurare sunt disponibile utilizatorilor în ecranul LIS configuration (Configurare LIS). Ecranul are, de asemenea, un jurnal al mesajelor de eroare.

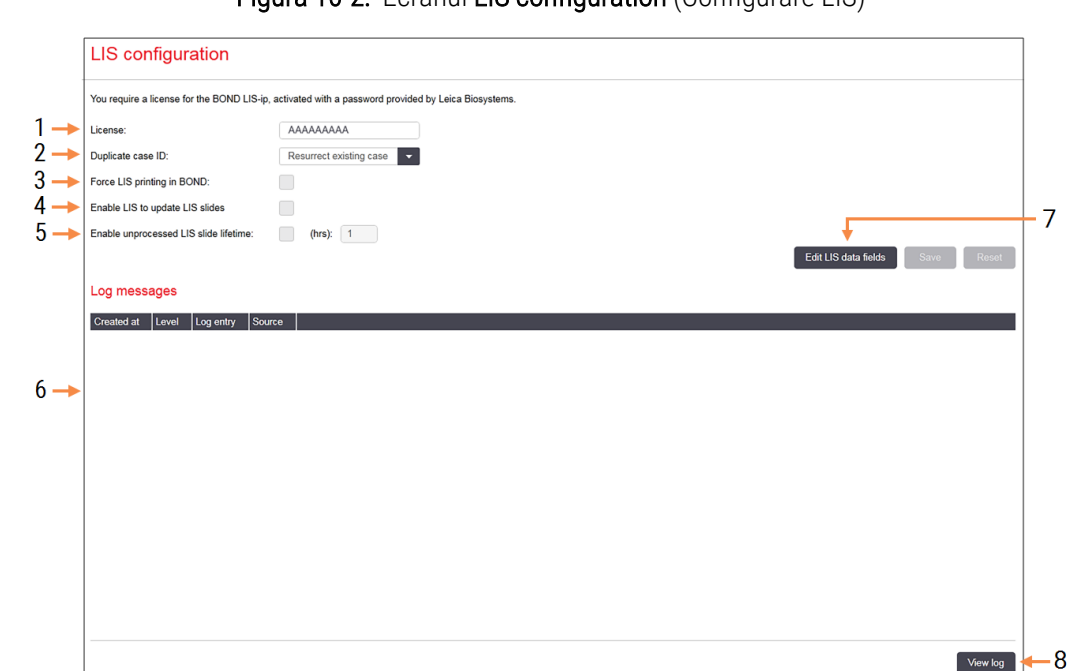

#### Figură 10-2: Ecranul LIS configuration (Configurare LIS)

#### Legendă

- 1 License (Licență) Afișează parola pentru licența LIS-ip.
- 2 Duplicate case ID (ID caz duplicat) Setați acțiunea pentru cazurile cu același ID caz precum cazurile existente.
- 3 Force LIS printing in (Forțare imprimare LIS în) BOND

Impuneți ca toate lamele LIS să fie imprimate de BOND. Consultați [11.7 Etichete](#page-286-0) pentru lame.

4 Enable LIS to update LIS slides (Activare LIS pentru actualizarea lamelor LIS) Suprascrieți (actualizați) lame neprocesate dacă lamele cu același ID de cod de bare sunt retrimise de către LIS. Dacă această setare este dezactivată, BOND va respinge orice încercare a LIS de a reutiliza același ID de cod de bare.

5 Enable unprocessed LIS slide lifetime (hrs) (Activare durată de viață lame LIS neprocesată (ore))

> Ștergeți lamele primite de la un LIS care nu sunt procesate în numărul de ore introdus.

#### 6 Log Messages (Mesaje jurnal)

Sunt afișate ca listă atunci când faceți clic pe View log (Vizualizare jurnal) (vezi dreapta).

7 Edit LIS data fields (Editare câmpuri de date LIS) Configurați afișarea datelor lamei în BOND.

#### 8 View log (Vizualizare jurnal)

Afișați o listă de erori care rezultă fie din mesajele LIS trimise la BOND, fie din răspunsurile din partea BOND la mesajele LIS. Faceți din nou clic pentru a actualiza lista cu erori recente.

### License (Licență)

Aveți nevoie de o licență pentru LIS-ip BOND, activată cu o parolă furnizată de Leica Biosystems. De obicei, parola este introdusă pentru dvs. de către personalul de service care a configurat conexiunea LIS-ip, dacă nu, doar câmpul License (Licență) apare pe ecran. Introduceți parola pentru a activa funcționalitatea LIS-ip și pentru a afișa opțiunile de configurare și jurnalul afișat în [Figură](#page-241-1) 10-2.

### ID caz duplicat

Utilizați setarea Duplicate case ID (ID caz duplicat) pentru a seta modul de gestionare a cazurilor primite de la LIS cu același ID de caz ca acela al unui caz LIS expirat sau șters, deja în sistemul BOND. (Dacă un caz LIS are același ID de caz ca cel al unui caz BOND existent, adică unul creat în sistemul BOND, este respins automat.) Există două opțiuni:

**· Resurrect existing case** (Reactivare caz existent): când se primește cazul nou, cu condiția ca acesta să aibă același nume de pacient precum cazul existent, cazul existent este reactivat (adică reutilizat). Dacă noul caz are același ID de caz, dar un nume de pacient diferit, atunci acesta este respins.

Dacă numele medicului s-a modificat, se utilizează noul nume.

• Reject message (Respingere mesaj): noul caz LIS nu este transferat în sistemul BOND. Un mesaj care raportează acest lucru este înregistrat în LIS. Trebuie să schimbați ID-ul cazului în LIS și să retrimiteți cazul.

Pentru discuția despre gestionarea ID-urilor de caz duplicat în cazurile non-LIS, consultați [6.3.4 Duplicare,](#page-146-0) reactivare și [expirare](#page-146-0) caz. Pentru informații generale despre cazurile LIS, consultați [11.2.2 Cazuri](#page-279-0) LIS.

### Câmpuri de date ale lamelor LIS)

Instalarea BOND LIS-ip poate fi configurată pentru ca LIS să trimită sistemului BOND până la șapte parametri pentru fiecare lamă. Acestea sunt numai pentru vizualizare și sunt afișate pe fila LIS din caseta de dialog Slide properties (Proprietăți lame). În timp ce configurarea de bază a acestor parametri este efectuată de un tehnician de service, puteți alege să ascundeți oricare dintre câmpurile parametrilor și să setați numele câmpurilor.

Verificați câmpurile pe care doriți să le afișați și tastați numele câmpurilor.

# <span id="page-243-0"></span>10.3 Etichete

Utilizați ecranul Label templates (Șabloane de etichete) pentru a crea și a edita șabloanele de etichete pentru lame și pentru a selecta șabloanele de utilizat.

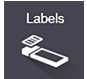

Există opt tipuri de șabloane 2D care se utilizează cu cele opt tipuri de lame în sistemul BOND:

- $\bullet$  BOND colorant unic.
- $\bullet$  BOND Oracle
- <sup>l</sup> colorare multiplex secvențială BOND
- <sup>l</sup> colorare multiplex paralelă BOND
- LIS colorant unic
- <sup>l</sup> LIS Oracle
- colorare multiplex secvențială LIS
- colorare multiplex paralelă LIS

Șabloanele "BOND" sunt pentru lame create în sistemul BOND, iar șabloanele "LIS" sunt pentru lamele create într-un LIS, dar imprimate din sistemul BOND.

Aceste șabloane predefinite nu pot fi editate sau șterse.

BOND poate citi codurile de bare 1D, 2D și OCR, dar poate crea doar coduri de bare 2D.

Dacă sistemul BOND a fost actualizat de la 5.1 sau o versiune anterioară, nu puteți continua să utilizați scanerul de coduri de bare existent deoarece acest model anterior nu acceptă coduri de bare 2D.

Pentru a utiliza un alt sablon pentru un tip de lamă, copiați sablonul implicit și editați "sablonul utilizator" rezultat. Apoi, "activați"-l, pentru a-l transforma în șablonul pe care sistemul BOND îl va utiliza pentru lame de tipul respectiv. Puteți crea orice număr de șabloane pentru fiecare tip de lamă, dar numai unul poate fi activat odată.

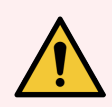

AVERTISMENT: Includeți întotdeauna suficiente informații pe etichete pentru a vă asigura că, în cazul în care identificarea automată a etichetelor eșuează, etichetele pot fi identificate manual. Leica Biosystems recomandă ca toate lamele să includă următoarele câmpuri:

- ID caz sau Nume pacient
- <sup>l</sup> ID lamă
- Tip țesut pentru identificarea țesuturilor de control; și
- Marker anticorpul primar sau sonda primară care trebuie aplicate.

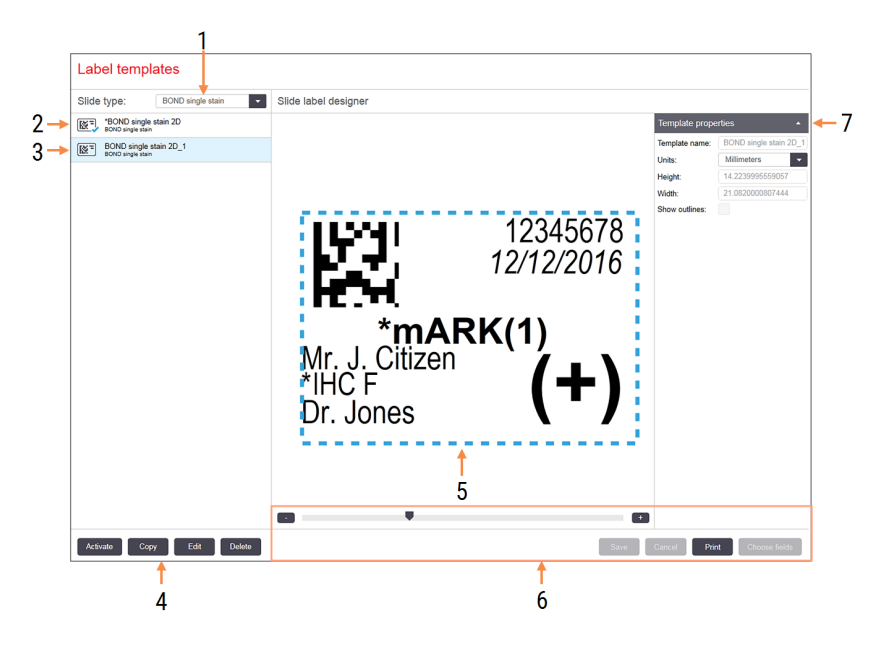

#### Figură 10-3: Ecranul Label templates (Șabloane de etichete)

#### Legendă

- 1 Slide type (Tip lamă) Selectați un tip de lamă – toate șabloanele pentru tipul respectiv sunt afișate în panoul de mai jos
- 2 Şablon activ (cu marcaj de selectare albastru)
- 3 Şablon selectat, afișat în panoul de editare din dreapta
- <span id="page-244-0"></span>4 Comenzi de gestionare a șabloanelor – consultați Figură [10-4 Comenzi](#page-244-0) de gestionare [șabloanelor](#page-244-0) de etichete
- 5 Panoul Editing (Editare) cu aspectul șablonului selectat la stânga
- 6 Comenzi de editare a șabloanelor consultați Figură [10-5 Comenzi](#page-245-0) de editare pentru [șabloane](#page-245-0) de etichete
- 7 Template properties (Proprietăți șablon) Proprietăți ale aspectului șablonului selectat în prezent ca întreg (doar vizualizare până când faceți clic pe butonul Edit (Editare) din panoul din stânga)

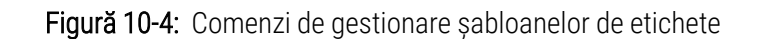

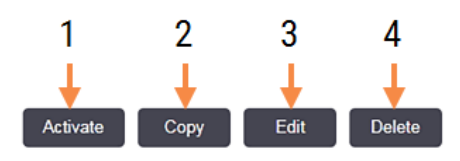

#### Legendă

- 1 Setați șablonul selectat în prezent pentru a fi utilizat pentru toate etichetele lamelor pentru tipul de lamă selectat în prezent.
- 2 Copiați șablonul selectat în prezent pentru a crea un nou șablon de "utilizator".
- 3 Editați șablonul selectat în prezent utilizând panoul de editare și comenzile din partea dreaptă a ecranului. Șabloanele implicite nu pot fi editate.
- 4 Ştergeți șablonul selectat în prezent. Șabloanele implicite nu pot fi șterse.

<span id="page-245-0"></span>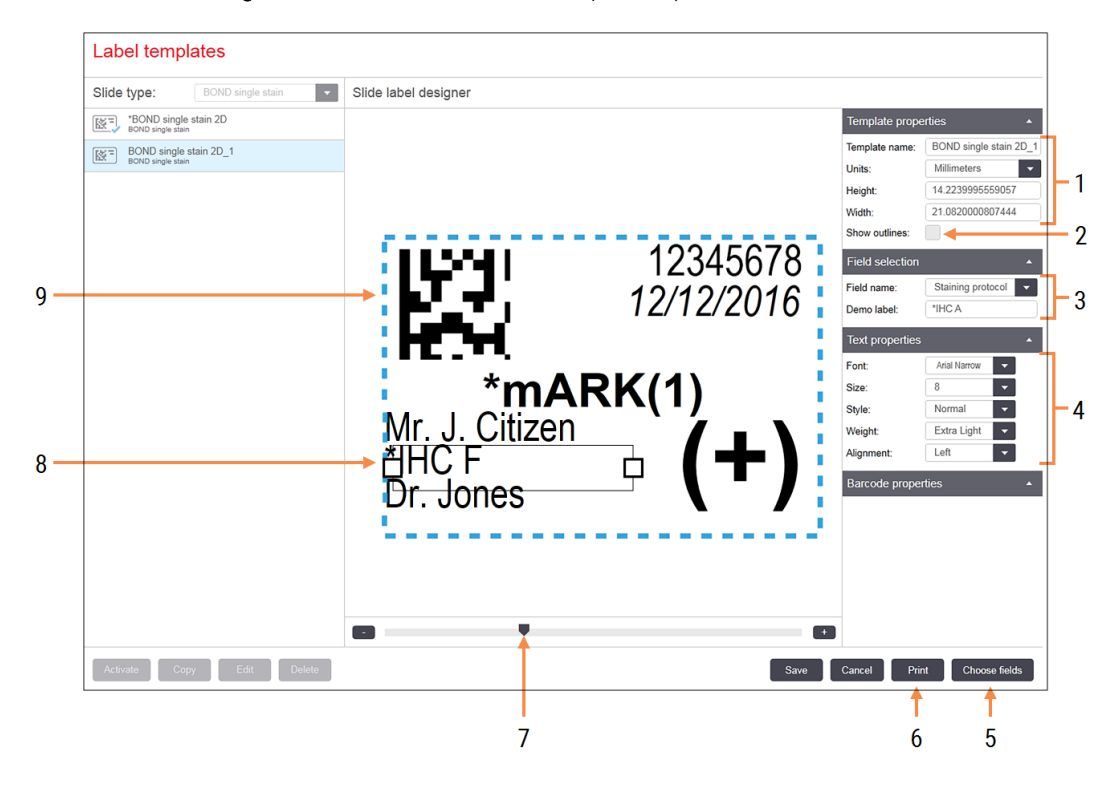

#### Figură 10-5: Comenzi de editare pentru șabloane de etichete

#### Legendă

- 1 Template properties (Proprietăți șablon) Introduceți numele și dimensiunea șablonului
- 2 Show outlines (Afișare schițe) Afișați schițele câmpului în panoul de editare
- 3 Field selection (Selectare câmp) Selectați un tip de câmp pentru a evidenția câmpul în panoul de editare. Introduceți text demonstrativ pentru câmp.
- 4 Text properties (Proprietăți text) Configurați proprietățile textului pentru câmpul selectat

### 5 Choose fields (Alegere câmpuri)

Deschideți caseta de dialog Choose fields (Alegere câmpuri) pentru a adăuga sau elimina câmpurile din aspect

- 6 Print (Imprimare) Imprimă aspectul curent pe o imprimantă selectată
- 7 Control glisant pentru a transfoca eticheta demonstrativă spre interior și spre exterior
- 8 Câmpul selectat în prezent configurați în panoul Text properties (Proprietăți text) din dreapta. Glisați casetele la oricare dintre capete pentru a modifica lățimea sau pentru a repoziționa întregul câmp.
- 9 Câmpul ID-ului etichetei sau al codului de bare – nu trebuie redimensionat

#### Consultați și:

- <sup>l</sup> [10.3.1 Crearea,](#page-246-0) editarea și activarea șabloanelor de etichete
- [10.3.2 Tipuri](#page-248-0) de informații

### <span id="page-246-0"></span>10.3.1 Crearea, editarea și activarea șabloanelor de etichete

Creați șabloane noi copiindu-le pe cele existente și editându-le sau puteți edita șabloanele de utilizator existente (dar nu șabloanele implicite). Activați un șablon pentru a-l face cel utilizat pentru etichetele imprimate din sistemul BOND.

- [10.3.1.1 Crearea](#page-246-1) unui sablon nou
- [10.3.1.2 Editarea](#page-246-2) unui șablon
- <span id="page-246-1"></span>• [10.3.1.3 Activarea](#page-247-0) unui sablon

### 10.3.1.1 Crearea unui șablon nou

1 Selectați tipul de lamă pentru care este destinat noul șablon.

Sunt afișate toate șabloanele existente pentru tipul de lamă.

- 2 Selectați un șablon pentru copiere (selectați șablonul cel mai asemănător cu cel pe care doriți să îl creați).
- 3 Faceți clic pe Copy (Copiere).

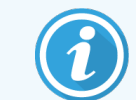

<span id="page-246-2"></span>Copierea unui șablon cu un cod de bare 2D va crea un nou "șablon de utilizator" cu un cod de bare 2D.

### 10.3.1.2 Editarea unui șablon

1 Selectați un șablon din panoul din partea stângă și faceți clic pe Edit (Editare).

Panoul de editare, butoanele și listele de proprietăți din partea dreaptă a ecranului sunt activate pentru a edita aspectul șablonului, afișat în panoul de editare.

- 2 Selectați opțional Show outlines (Afișare schițe) (în secțiunea Template properties (Proprietăți șablon) din partea dreaptă sus) pentru a vizualiza limitele câmpurilor în panoul de editare.
- 3 Introduceți numele șablonului în secțiunea Template properties (Proprietăți șablon).

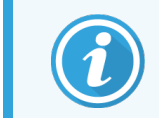

Există o limită de 64 de caractere pentru numele șabloanelor de etichete, de asemenea, toate numele utilizate în aceeași categorie de tip de lamă trebuie să fie unice.

- 4 Editati aspectul:
	- a Adăugați sau eliminați câmpuri faceți clic pe Choose fields (Alegere câmpuri) și selectați proprietățile lamelor de afișat (consultați [10.3.2 Tipuri](#page-248-0) de informații pentru o listă a tuturor proprietăților disponibile).

Rețineți că nu puteți elimina câmpul Label ID (ID etichetă), care este utilizat pentru identificarea automată.

- b Câmpuri de poziție selectați și deplasați câmpurile în panoul de editare.
- c Redimensionați lățimile câmpurilor glisați casetele la oricare dintre capetele câmpurilor. (Înălțimea câmpului este setată după dimensiunea fontului textului.)

Dacă lățimea câmpului pe care ați setat-o nu este suficient de lungă pentru valoarea de pe o anumită etichetă atunci când se folosește șablonul, textul este trunchiat și sunt adăugate puncte de suspensie, pentru a fi clar că a avut loc trunchierea.

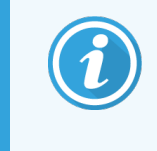

Nu trebuie să redimensionați câmpul Label ID (ID etichetă) – trebuie să rămână la setarea implicită, astfel încât să poată fi citit de dispozitivul de vizualizare a modulului de procesare.

- d Setați proprietățile textului selectați un câmp și setați fontul și dimensiunea, stilul și grosimea fontului în secțiunea Text properties (Proprietăți text). De asemenea, setați alinierea textului în câmp.
- 5 Faceți clic pe Save (Salvare).

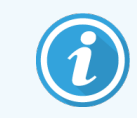

<span id="page-247-0"></span>Asigurați-vă că există spațiu liber în jurul câmpului Label ID (ID etichetă). În cazul în care textul din orice alt câmp afectează această zonă, aceasta poate interfera cu identificarea automată.

### 10.3.1.3 Activarea unui șablon

1 Selectați un șablon din panoul din partea stângă și faceți clic pe Activate (Activare).

Şablonul este marcat cu un marcaj de selectare albastru, indicând că acum este activ.

### <span id="page-248-0"></span>10.3.2 Tipuri de informații

Șabloanele de etichete pot fi configurate pentru a afișa oricare dintre următoarele informații privind lama, selectate din caseta de dialog Choose fields (Alegere câmpuri) din ecranul Labels (Etichete).

Câmpul Label ID (ID etichetă), utilizat pentru identificarea automată, nu poate fi eliminat din niciun șablon. Acesta este afișat ca un cod de bare 2D.

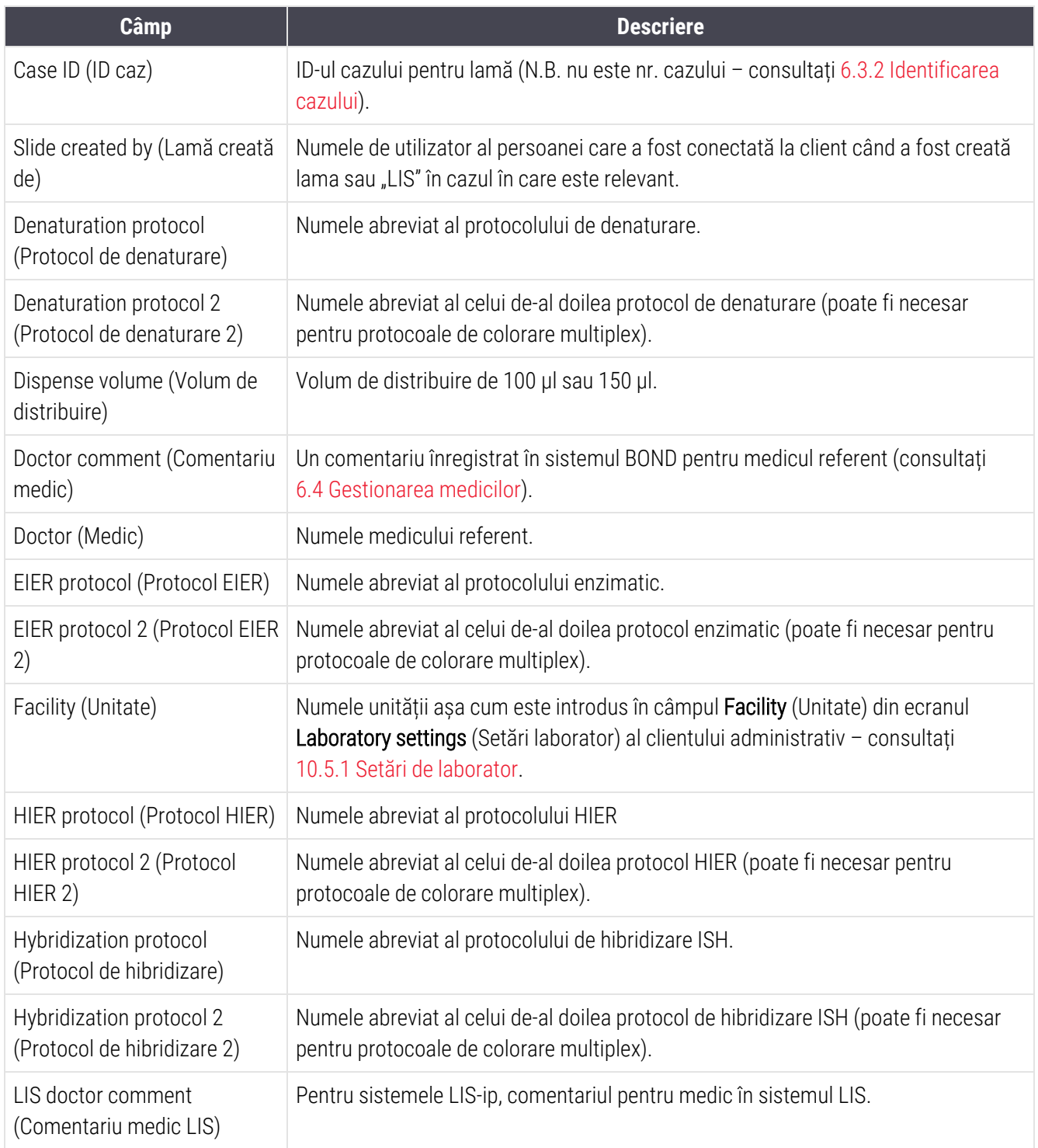

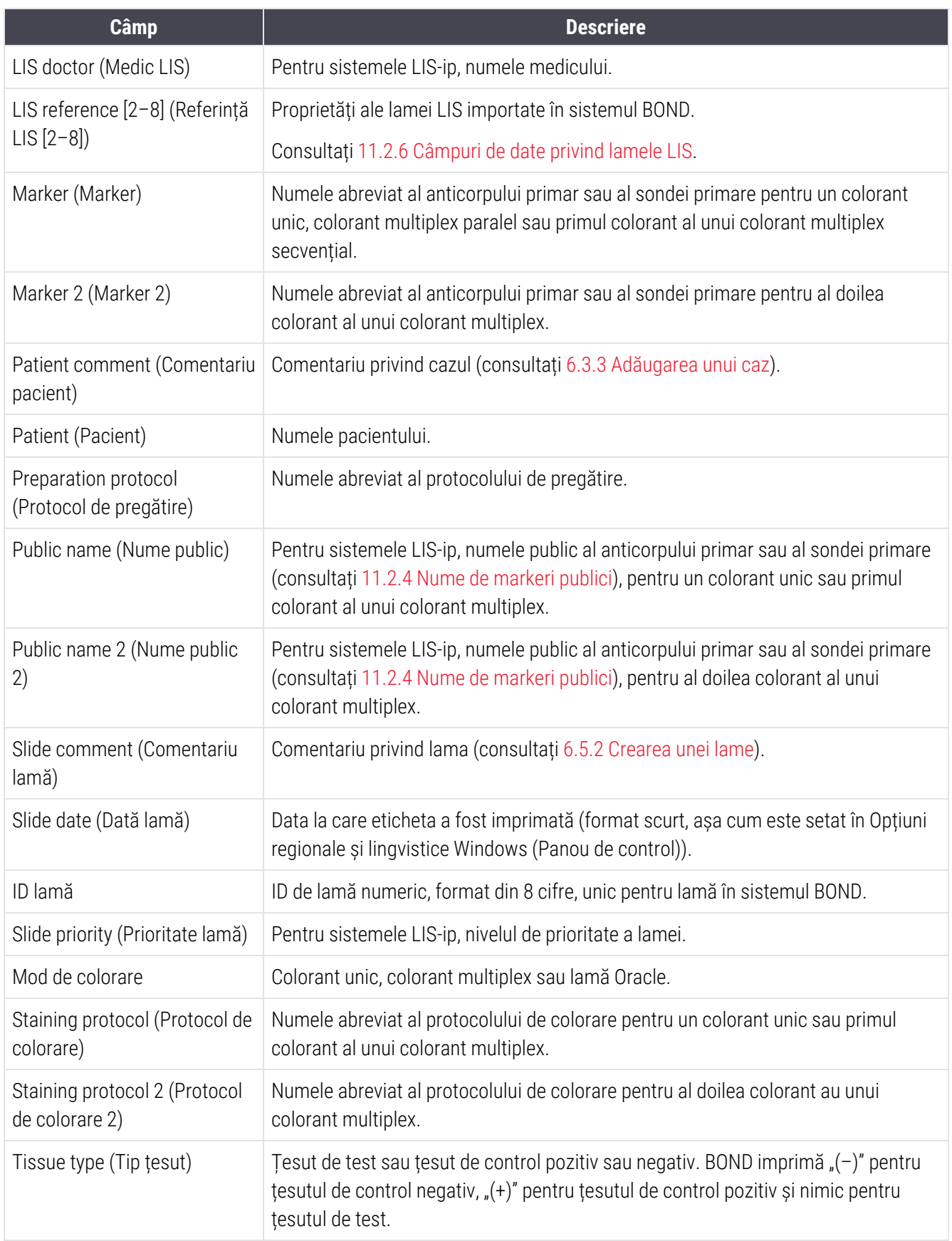

### <span id="page-250-0"></span>10.4 BDD

Utilizați ecranul BDD update (Actualizare BDD) pentru a actualiza BOND Data Definitions (Definiții date) și pentru a genera fișiere ale pistei de audit.

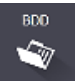

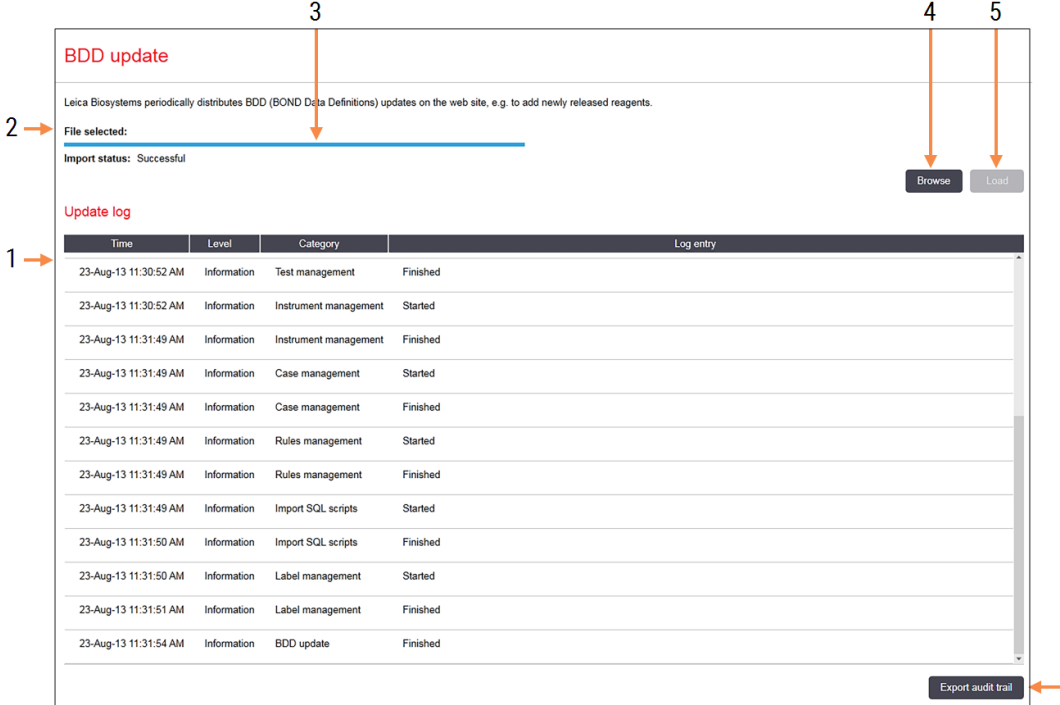

#### Figură 10-6: Ecran BDD update (Actualizare BDD)

#### Legendă

- 1 Jurnal pentru actualizarea BDD
- 2 Fișierul de actualizare BDD selectat
- 3 Bara de progres și starea actualizării BDD

#### 4 Browse (Parcurgeți)

Locate BDD update file (Localizare fișier de actualizare BDD) și deschideți-l în câmpul din stânga

#### Consultați:

- [10.4.1 Actualizări](#page-251-0) BDD
- <sup>l</sup> [10.4.2 Pistă](#page-252-1) de audit

#### 5 Load (Încărcare)

Faceți clic pentru a instala fișierul de actualizare BDD în câmpul din stânga

 $6\phantom{a}$ 

#### 6 Export audit trail (Export pistă de audit)

Faceți clic pentru a genera fișiere ale pistei de audit – [10.4.2 Pistă](#page-252-1) de audit

### <span id="page-251-0"></span>10.4.1 Actualizări BDD

Leica Biosystems distribuie periodic actualizări BDD (BOND Definiții date) pe site-ul web, de exemplu pentru a adăuga reactivi nou eliberați. Fișierele de actualizare BDD pentru BOND au extensia de fișier "\*.bdd". Instalați aceste actualizări din ecranul BDD update (Actualizare BDD).

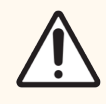

ATENȚIE: Există diferite fișiere de actualizare BDD pentru diferite regiuni din lume, reflectând diferite reglementări din acele regiuni. Asigurați-vă că instalați fișierul de actualizare corect pentru regiunea dumneavoastră (caseta de dialog About BOND (Despre BOND) afișează informații despre regiune, consultați [3.9 Despre](#page-89-0) BOND). Dacă nu sunteți sigur care este fișierul corect de utilizat, contactați serviciul de asistență clienți.

Puteți instala o actualizare BDD în orice moment.

- 1 Descărcați fișierul de actualizare de pe site-ul web Leica Biosystems și salvați-l pe un stick USB fără viruși.
- 2 Introduceți stick-ul USB în controlerul BOND sau BOND-ADVANCE (sau, în mod alternativ, în orice terminal BOND din sistemele BOND-ADVANCE).
- 3 Deschideți ecranul BDD update (Actualizare BDD) din clientul administrativ.
- 4 Faceți clic pe Browse (Navigare) și localizați fișierul de actualizare în dialogul Windows Open (Deschidere).
- 5 Faceți clic pe Open (Deschidere) pentru a afișa fișierul BDD în câmpul din partea stângă sus a ecranului.
- 6 Faceți clic pe Load (Încărcare) pentru a actualiza definițiile cu noile date.
- 7 Mesajele sunt scrise în Update Log (Actualizare jurnal) pe măsură ce actualizarea continuă. Rândul final afișează "BDD update: Finished (Actualizare BDD: finalizată" când actualizarea este finalizată, iar starea "Successful (Succes)" apare sub bara de progres din panoul de sus.
- 8 Deschideți ecranul About BOND (Despre BOND) pentru a verifica dacă BDD a fost actualizat la cea mai recentă versiune lansată.

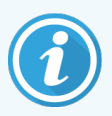

Singura modalitate de a vedea dacă o actualizare BDD reușește este pe ecranul BDD update (Actualizare BDD) sau About BOND (Despre BOND). Procesul durează doar câteva minute, prin urmare vă recomandăm să așteptați până când actualizarea se finalizează înainte de a naviga la un ecran diferit.

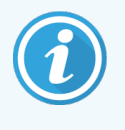

Dacă o actualizare nu reușește, definițiile datelor revin la starea de pre-actualizare și un mesaj în acest sens apare în Update Log (Actualizare jurnal). Contactați serviciul de asistență clienți dacă o actualizare eșuează.
## 10.4.2 Pistă de audit

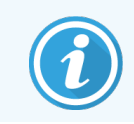

Această secțiune nu se aplică modulului de procesare BOND-PRIME. Pista de audit BOND-PRIME este capturată în raportul Jurnal de service.

Puteți genera o pistă de audit a tuturor modificărilor aduse sistemului, inclusiv cine a efectuat modificările și când. Pista de audit este scrisă în mai multe fișiere CSV, fiecare înregistrând o categorie diferită de informații. Fișierele sunt scrise în folderul: BOND Drop-box\Audit\AAAALLZZ-HHmmss în controler.

Pentru a crea fișiere ale pistei de audit:

- 1 Deschideți ecranul BDD update (Actualizare BDD) și faceți clic pe Export audit trail (Export pistă de audit).
- 2 Selectați All data (Toate datele) pentru a raporta toate modificările pe întreaga durată de viață a sistemului sau Custom date range (Interval de date particularizat) pentru a defini o anumită perioadă, apoi definiți datele și orele sub forma From (De la) și To (Până la).
- 3 Faceți clic pe Export (Export).

## 10.5 Setări

Ecranul Settings (Setări) are setări generale de laborator pentru sistemul BOND (Laboratory settings (Setări laborator)) și setări implicite pentru caz și lamă și opțiuni ale fluxului de lucru (Case and slide settings (Setări pentru caz și lamă)).

Settings Ø.

- [10.5.1 Setări](#page-253-0) de laborator
- [10.5.2 Setările](#page-254-0) pentru caz și lamă
- <sup>l</sup> [10.5.3 Copieri](#page-255-0) de rezervă bază de date

## 10.5.1 Setări de laborator

Setați opțiunile generale de laborator în panoul Laboratory settings (Setări laborator):

<span id="page-253-0"></span>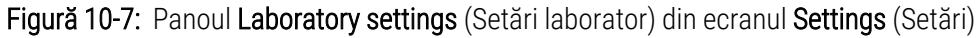

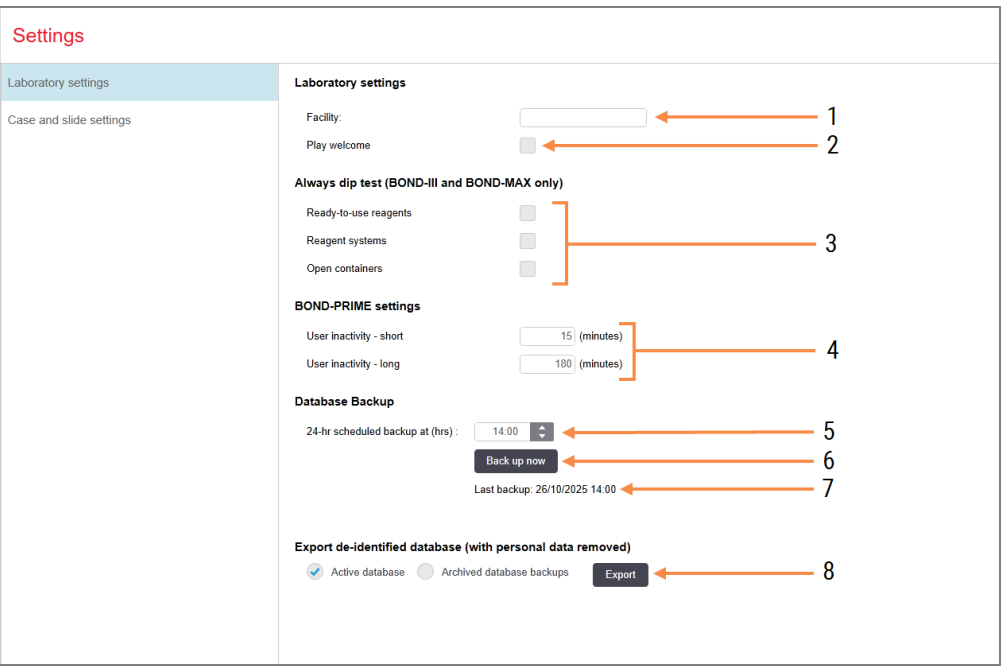

### Legendă

- 1 Facility (Unitate) Introduceți numele laboratorului dvs., pentru a apărea în rapoarte
- 2 Play welcome (Redare mesaj de întâmpinare) Redă un mesaj de bun venit atunci când BOND software-ul este pornit
- 3 Always dip test (Mereu test de picurare) Bifați pentru efectuarea testului de picurare pentru recipientele de reactivi de tipurile specificate înainte de fiecare executare – consultați [8.3.1 Determinarea](#page-212-0) volumului de [reactiv](#page-212-0)
- 4 User inactivity (Inactivitatea utilizatorului) doar BOND-PRIME.

Short (Scurtă) - setați perioada de inactivitate (minute), după care utilizatorul trebuie să reintroducă codul PIN.

Long (Lungă) - setați perioada de inactivitate (minute), după care utilizatorul trebuie să se conecteze din nou.

- 5 24-hr scheduled backup at (hrs) (Copiere de rezervă programată la 24 de ore la (ora) Setați un moment pentru a executa copierile de rezervă automate ale bazei de date (format de 24 de ore) – consultați [10.5.3 Copieri](#page-255-0) de [rezervă](#page-255-0) bază de date.
- 6 Back up now (Copiere de rezervă acum) Executați imediat o copiere de rezervă a bazei de date – [10.5.3 Copieri](#page-255-0) de rezervă bază de [date.](#page-255-0)
- 7 Informații despre ultima copie de rezervă sau bara de progres în timp ce o copie de rezervă este în curs
- 8 Export de-identified database (Export bază de date anonimizate)

Selectați dacă doriți să exportați date anonimizate din baza de date activă sau dintro copie de rezervă a bazei de date.

## <span id="page-254-0"></span>10.5.2 Setările pentru caz și lamă

Setările pentru caz și lamă vă permit să setați:

- <sup>l</sup> valori implicite pentru o serie de valori configurabile în crearea cazului și lamei
- <sup>l</sup> opțiuni de flux de lucru în crearea cazului și lamei.

<span id="page-254-1"></span>Consultați [Figură](#page-254-1) 10-8 și [Figură](#page-255-1) 10-9 pentru descrieri ale opțiunilor de caz și lamă.

Figură 10-8: Setările pentru caz din panoul Case and Slide Settings (Setări pentru caz și lamă)

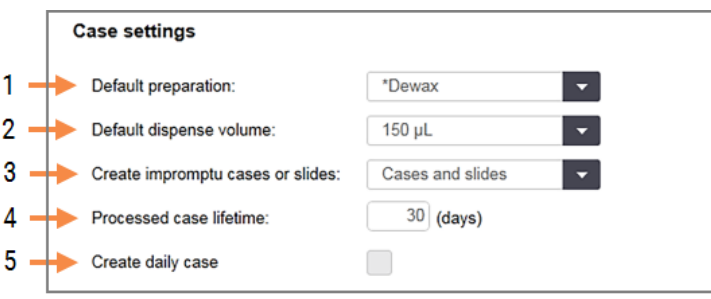

### Legendă

- 1 Default preparation (Pregătire implicită) Protocol de pregătire implicită pentru cazuri noi.
- 2 Default dispense volume (Volum de distribuire implicit)

Volumul de distribuire implicit pentru noi cazuri.

3 Create impromptu cases/slides (Creare neprevăzută de cazuri/lame)

Setați opțiuni pentru a crea cazuri și/sau lame după încărcarea lamelor – consultați [6.8.2 Opțiuni](#page-166-0) de [identificare](#page-166-0) a lamelor la bord.

Notă: Nu se aplică modulelor de procesare BOND-PRIME.

4 Processed case lifetime (Durată de viață procesată) Numărul de zile în care un caz rămâne pe ecranul Slide setup (Configurare lame) după inițierea ultimei lame din caz – consultați [6.3.4.2 Durată](#page-147-0) de viață [procesată](#page-147-0).

#### 5 Create daily case (Creare caz zilnic) Creați automat un caz zilnic pentru toate lamele procesate în ziua respectivă – consultați [6.3 Lucrul](#page-143-0) cu [cazurile](#page-143-0).

<span id="page-255-1"></span>Figură 10-9: Setările pentru lame din panoul Case and Slide Settings (Setări pentru caz și lamă)

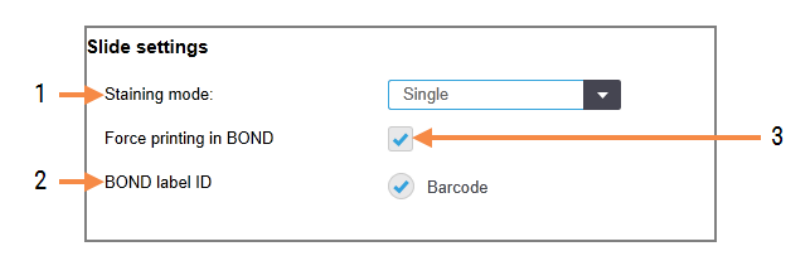

#### Legendă

- 1 Staining mode (Mod de colorare) Setare implicită pentru lame noi – consultați [6.5.2 Crearea](#page-152-0) unei lame.
- 2 BOND label ID (ID etichetă BOND) Identificatorii etichetei pentru lamele create în BOND sunt coduri de bare 2D.
- 3 Force printing in BOND (Imprimare forțată în BOND) Permiteți să fie procesate numai lame cu etichete imprimate în BOND - consultați [6.8.2 Opțiuni](#page-166-0) de [identificare](#page-166-0) a lamelor la bord.

Notă: Nu se aplică modulelor de procesare BOND-PRIME.

### <span id="page-255-0"></span>10.5.3 Copieri de rezervă bază de date

Baza de date stochează informații importante despre pacient și este esențială pentru funcționarea corectă a sistemului BOND, pentru a vă asigura că vă puteți recupera dacă baza de date este coruptă, sistemul BOND are un sistem de copii de rezervă automate și manuale:

- Copii de rezervă zilnice automate
- Copii de rezervă "manuale", la cerere

Toate fișierele de copii de rezervă sunt salvate pe controlerul BOND în subfolderele folderului:

#### B:\BOND Drop-box\Backups

Pentru fiecare tip de copie de rezervă, sunt generate două fișiere, întotdeauna cu același format de nume:

[Nume unitate]\_BOND\_AAAA-LL-ZZ-HH-mm-ss

unde numele unității este cel introdus în ecranul Settings (Setări) al clientului administrativ (consultați [10.5.1 Setări](#page-253-0) de [laborator\)](#page-253-0) (sau este implicit "Unitate" dacă nu este introdus un numele al unității). Numele include data și ora la care a rulat copierea de rezervă. Fișierul principal de rezervă are extensia "dump" și există și un fișier de jurnal, cu extensia ".log".

Copierea de rezervă zilnică automată rulează la un moment stabilit în ecranul Settings (Setări) al clientului administrativ [\(10.5.1 Setări](#page-253-0) de laborator). Cea mai recentă copie de rezervă este în folderul "Scheduled\_Latest". Aceasta este mutată în folderul "Scheduled\_1\_Days\_Old" atunci când rulează copia de rezervă din ziua următoare și așa mai departe pentru alte șase zile (în folderul "Scheduled\_7\_Days\_Old") după care, este ștearsă.

Dacă controlerul BOND este dezactivat în momentul programat al copierii de rezervă, nu se execută copia de rezervă. Asigurați-vă că ați setat o oră la care controlerul va fi activat și când este puțin probabil ca executările procesărilor să fie în curs.

Puteți executa o copiere de rezervă manuală în orice moment (cu excepția cazului în care se execută o copiere de rezervă automată), din ecranul Settings (Setări) al clientului administrativ. Faceți clic pe Back up now (Copiere de rezervă acum) în secțiunea Database backup (Copiere de rezervă bază de date) (consultați [10.5.1 Setări](#page-253-0) de laborator).

O casetă de dialog vă informează când se termină copierea de rezervă. Fișierele de copii de rezervă și fișierele de jurnal sunt salvate în folderul "Manual". La următoarea copiere de rezervă manuală, fișierele sunt transferate în folderul "Manual Previous". Fișierele sunt șterse după a treia copiere de rezervă manuală – adică sunt salvate numai cele mai recente două copii de rezervă manuale.

În cazul în care orice tip de copiere de rezervă nu reușește să se finalizeze cu succes, o pictogramă (dreapta) apare în partea dreaptă a barei de funcții din cadrul clientului administrativ și al clientului clinic. Pictograma rămâne până când se execută o copiere de rezervă reușită. Dacă apare pictograma, încercați o copiere de rezervă manuală cât mai curând posibil. Dacă nici această operație nu reușește, contactați imediat serviciul de asistență clienți.

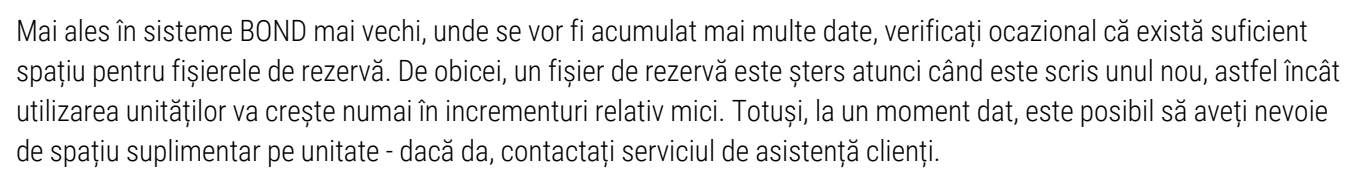

Pentru securitate suplimentară, efectuați o copie de rezervă a fișierelor de rezervă într-o locație diferită (în afara controlerului BOND) în mod regulat. Dacă este posibil, organizați împreună cu departamentul IT copieri de rezervă automate. În caz contrar, copiați fișierele manual o dată pe săptămână (mai des pentru laboratoare cu rulaj ridicat). Controlerul BOND rulează un server FTP securizat, astfel încât departamentul IT să poată să se conecteze și să descarce fișierele de rezervă din folderul Drop-box BOND, prin intermediul FTP-ului securizat.

Contactați serviciul de asistență clienți dacă trebuie să restabiliți o bază de date.

## 10.6 Hardware

Utilizați ecranul Hardware configuration (Configurare hardware) pentru a configura modulele de procesare, capsulele (grupurile de module de procesare controlate de la un client) și imprimantele de etichete pentru lame.

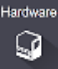

Configurarea hardware-ului este efectuată în trei file:

- [10.6.1 Module](#page-257-0) de procesare
- $\cdot$  [10.6.2 Capsule](#page-260-0)
- <span id="page-257-0"></span>• [10.6.3 Dispozitive](#page-262-0) de etichetare a lamelor

### 10.6.1 Module de procesare

Vizualizați modulele de procesare din sistemul BOND și configurați recipientele pentru reactivi vrac din fila Processing modules (Module de procesare).

Atunci când un modul de procesare este conectat fizic la controlerul BOND cu un cablu de rețea, acesta apare automat în panoul din partea stângă din fila Processing modules (Module de procesare).

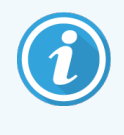

Controlerul BOND va permite numai conectarea modulelor de procesare compatibile. Dacă este conectat un modul de procesare incompatibil, se afișează o pictogramă și un mesaj de eroare (consultați tabelul de pictograme și semnificații de pe pagina următoare).

Selectați modulul de procesare în vederea afișării detaliilor acestuia în partea dreaptă a filei. Atribuiți un nume unic pentru modulul de procesare și, dacă este necesar, dezactivați unele dintre recipientele vrac (consultați [10.6.1.1 Dezactivarea](#page-259-0) recipientelor pentru reactivi vrac). Atunci când salvați aceste setări, modulul de procesare este declarat .comandat".

Acesta rămâne în filă, inclusiv atunci când este dezactivat sau deconectat, până când nu îl dezafectați (consultați [10.6.1.2 Dezafectarea](#page-259-1) unui modul de procesare).

#### Figură 10-10: Fila Processing modules (Module de procesare) din ecranul Hardware configuration (Configurare hardware)

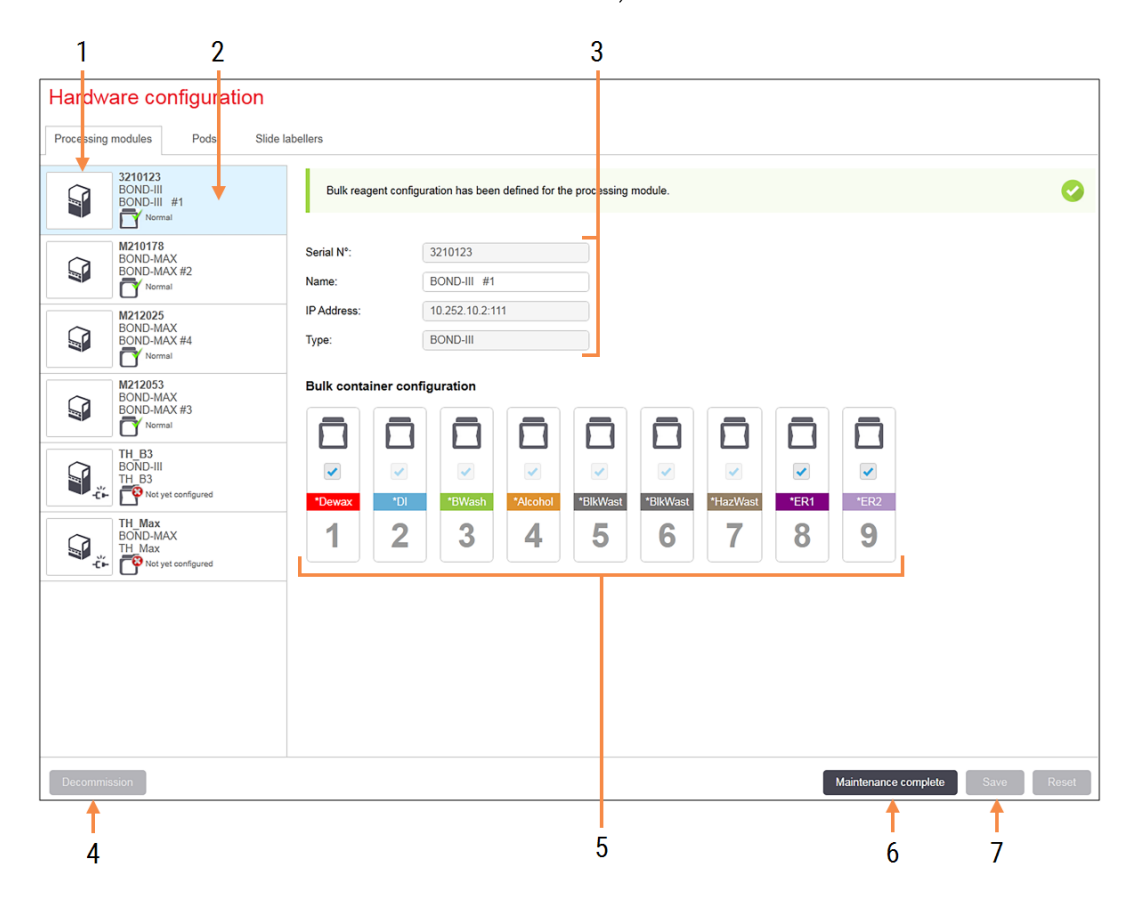

### Legendă

- 1 Toate modulele de procesare conectate.
- 2 Modulul de procesare selectat în prezent detaliile acestuia sunt afișate în partea dreaptă a ecranului.
- 3 Numărul de serie, numele (editabil), adresa IP și tipul instrumentului pentru modulul de procesare selectat.
- 4 Decommission (Dezafectare) Dezafectați modulul de procesare selectat – consultați [10.6.1.2 Dezafectarea](#page-259-1) unui modul de [procesare.](#page-259-1)
- 5 Configurarea recipientelor vrac puteți debifa unele stații dacă nu vor fi utilizate – consultați [10.6.1.1 Dezactivarea](#page-259-0) recipientelor pentru reactivi [vrac](#page-259-0) de mai jos.

Notă: Nu se aplică modulelor de procesare BOND-PRIME.

#### 6 Maintenance complete (Întreținere finalizată) Faceți clic pentru a reseta ziua și numărul de lame după întreținerea preventivă – consultați Întreținere [preventivă](#page-289-0) în secțiunea [12 Curățare](#page-288-0) și întreținere (doar BOND-III și [BOND-MAX\)](#page-288-0).

### 7 Save (Salvare)

Trebuie să salvați setările de configurare pentru a comanda un modul de procesare nou conectat. Pentru a salva setările de configurare a modulului de procesare, trebuie mai întâi să vă asigurați că toate ansamblurile de colorare lame sunt deblocate.

Pictogramele de lângă imaginile modulelor de procesare din panoul din stânga indică momentele în care modulele se află în diverse stări:

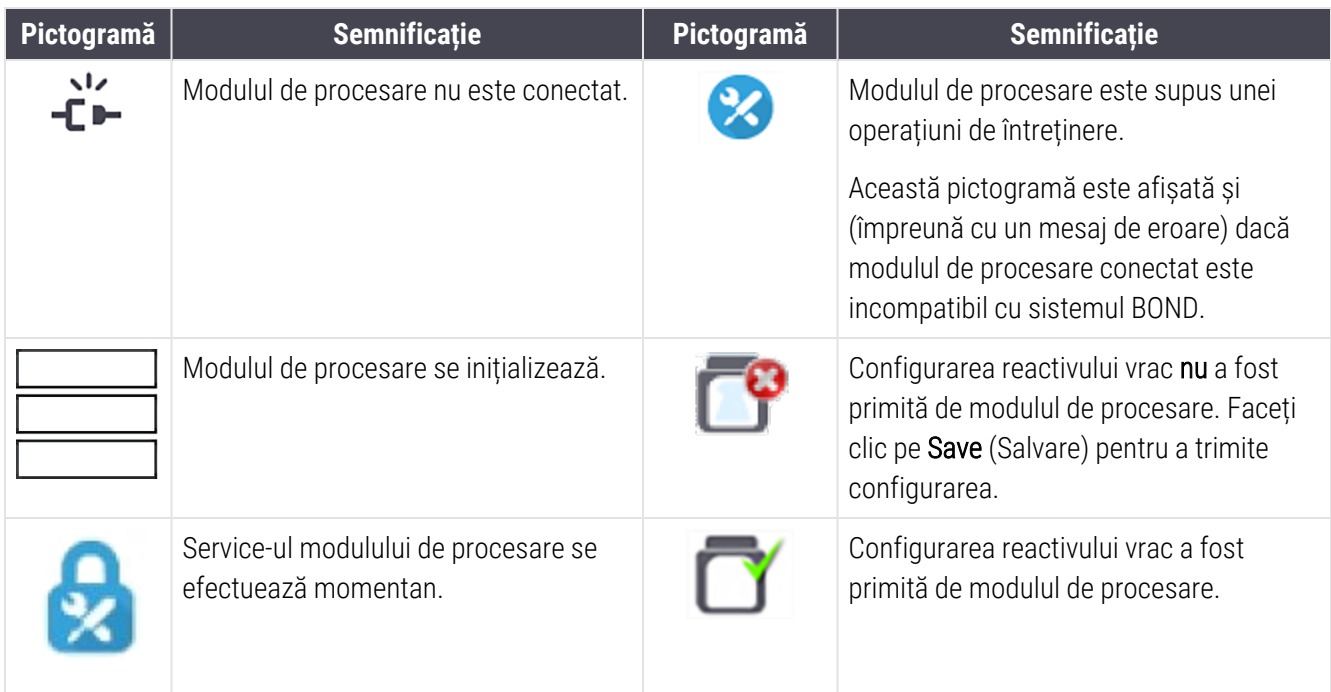

### 10.6.1.1 Dezactivarea recipientelor pentru reactivi vrac

<span id="page-259-0"></span>Această secțiune nu se aplică modulului de procesare BOND-PRIME.

Laboratoarele care nu efectuează recuperarea epitopilor și/sau deparafinarea pe sistemul BOND pot să dezactiveze recipientele din software și să scoată recipientele relevante din instrument. Recipientele nu trebuie apoi să conțină reactiv, iar inițializarea instrumentului este accelerată în timp ce liniile de lichid ale recipientelor nu sunt amorsate. Pentru a dezactiva recipientele vrac, debifați-le în panoul **Bulk container configurațion** (Configurație recipiente vrac) și faceți clic pe Save (Salvare). Când vi se solicită, reporniți modulul de procesare pentru a putea intra în vigoare modificările. Puteți scoate recipientele dezactivate sau le puteți lăsa în poziție pe instrument.

### <span id="page-259-1"></span>10.6.1.2 Dezafectarea unui modul de procesare

Dacă nu mai aveți nevoie de un modul de procesare, dezafectați-l pentru a-l elimina din fila Processing Modules (Module de procesare). Asigurați-vă că modulul de procesare este dezactivat, apoi selectați-l pe fila Processing modules (Module de procesare) și faceți clic pe Decommission (Dezafectare). În cazul în care modulul de procesare se află în continuare într-o capsulă, acesta va fi eliminat automat din capsulă atunci când este dezafectat.

Pentru a repune în uz un modul de procesare, reconectați cablul de rețea al acestuia.

## <span id="page-260-0"></span>10.6.2 Capsule

Capsulele sunt colecții de module de procesare (și imprimante de etichete pentru lame) care pot fi controlate de un singur client clinic – consultați [3.1 Arhitectura](#page-74-0) sistemului. Creați o capsulă chiar și pentru instalațiile cu un singur scaun, în care toate modulele de procesare sunt controlate de la controlerul BOND. Creați și editați capsule din fila Pods (Capsule).

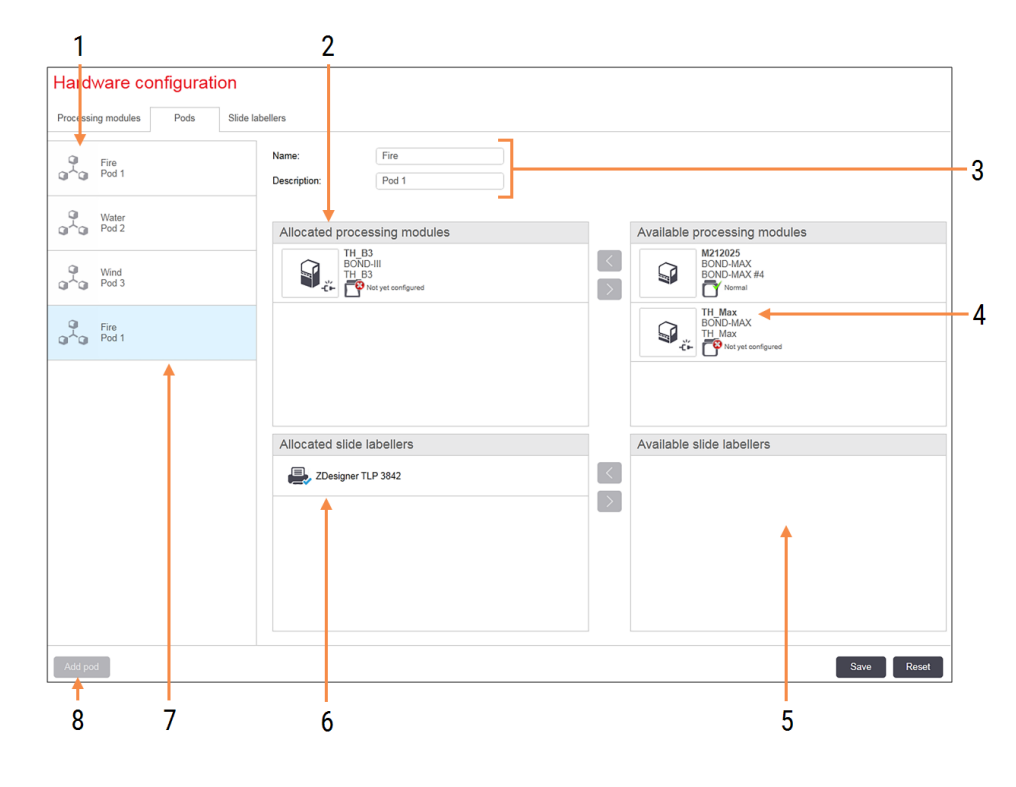

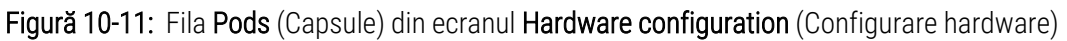

### Legendă

- 1 Lista tuturor capsulelor
- 2 Module de procesare în capsula selectată. Aceeași ordine este utilizată în clientul clinic – consultați [10.6.2.1 Crearea](#page-261-0) unei noi capsule de mai jos.
- 3 Numele și descrierea (ambele editabile) ale capsulei selectate.
- 4 Toate modulele de procesare care nu sunt în capsule.
- 5 Toate dispozitivele de etichetare lame care nu sunt în capsule.
- 6 Imprimantele de etichete pentru lame din capsula selectată. Imprimanta implicită este marcată cu un marcaj de selectare albastru – consultați [10.6.2.1 Crearea](#page-261-0) unei noi capsule de mai jos.
- 7 Capsula selectată în prezent detaliile sale sunt afișate în partea dreaptă a ecranului.

8 Add pod (Adăugare capsulă)

Faceți clic pentru a configura o nouă capsulă – consultați [10.6.2.1 Crearea](#page-261-0) unei noi capsule de mai jos.

#### **Stergere**

Faceți clic dreapta pe o capsulă goală și faceți clic pe Delete (Ştergere) pentru a o șterge.

Pentru a face modulele de procesare disponibile pentru includerea într-o capsulă, configurați-le în fila Processing modules (Module de procesare) (consultați [10.6.1 Module](#page-257-0) de procesare). Pentru a face dispozitivele de etichetare lame disponibile pentru includerea într-o capsulă, configurați-le în fila Slide labelers (Dispozitive de etichetare lame) (consultați [10.6.3 Dispozitive](#page-262-0) de etichetare a lamelor).

### 10.6.2.1 Crearea unei noi capsule

- <span id="page-261-0"></span>1 Faceți clic pe Add pod (Adăugare capsulă).
- 2 Introduceți un nume unic al capsulei și, opțional, o descriere.
- 3 Selectați modulele de procesare din panoul Available processing modules (Module de procesare disponibile)

(dreapta sus) și faceți clic pe butonul săgeată stânga  $\leq$  pentru a le adăuga la panoul Allocated processing modules (Module de procesare alocate) (stânga sus).

Dacă adăugați mai multe module de procesare, adăugați-le în ordinea în care doriți ca filele să apară în clientul clinic, de exemplu, dacă selectați mai întâi modulul de procesare A și apoi modulul de procesare B, A va apărea deasupra lui B în panou și în filele System status (Stare sistem) din clienții conectați la capsulă. Pentru a

reordona modulele de procesare, eliminați-le cu butonul săgeată dreapta ziem și apoi repoziționați-le în ordinea corectă.

4 Selectați una sau mai multe imprimante de etichete pentru lame din panoul Available slide labelers (Dispozitive de etichetare lame disponibile) (dreapta jos) și adăugați-le la panoul Allocated slide labelers (Dispozitive de etichetare lame alocate) (stânga jos).

Dacă adăugați mai multe imprimante, acestea sunt disponibile pentru selecție atunci când imprimați lame. Setați imprimanta implicită făcând clic dreapta și făcând clic pe Set as default printer (Setare ca imprimantă implicită). Imprimanta implicită are un marcaj de selectare albastru.

5 Faceți clic pe Save (Salvare).

Pentru a șterge o capsulă, eliminați toate modulele de procesare și imprimantele, apoi faceți clic dreapta pe capsula din panoul din partea stângă și faceți clic pe Delete (Stergere).

### <span id="page-262-0"></span>10.6.3 Dispozitive de etichetare a lamelor

Dispozitivele de etichetare a lamelor utilizate de sistemul BOND trebuie să fie localizate, identificate și activate în ecranul Hardware configuration (Configurare hardware) al clientului administrativ, fila Slide labelers (Dispozitive de etichetare lame). Astfel, acestea devin disponibile pentru a fi incluse în capsule (consultați [10.6.2 Capsule](#page-260-0)).

Figură 10-12: Fila Slide labelers (Dispozitive de etichetare lame) din ecranul Hardware configuration (Configurare hardware)

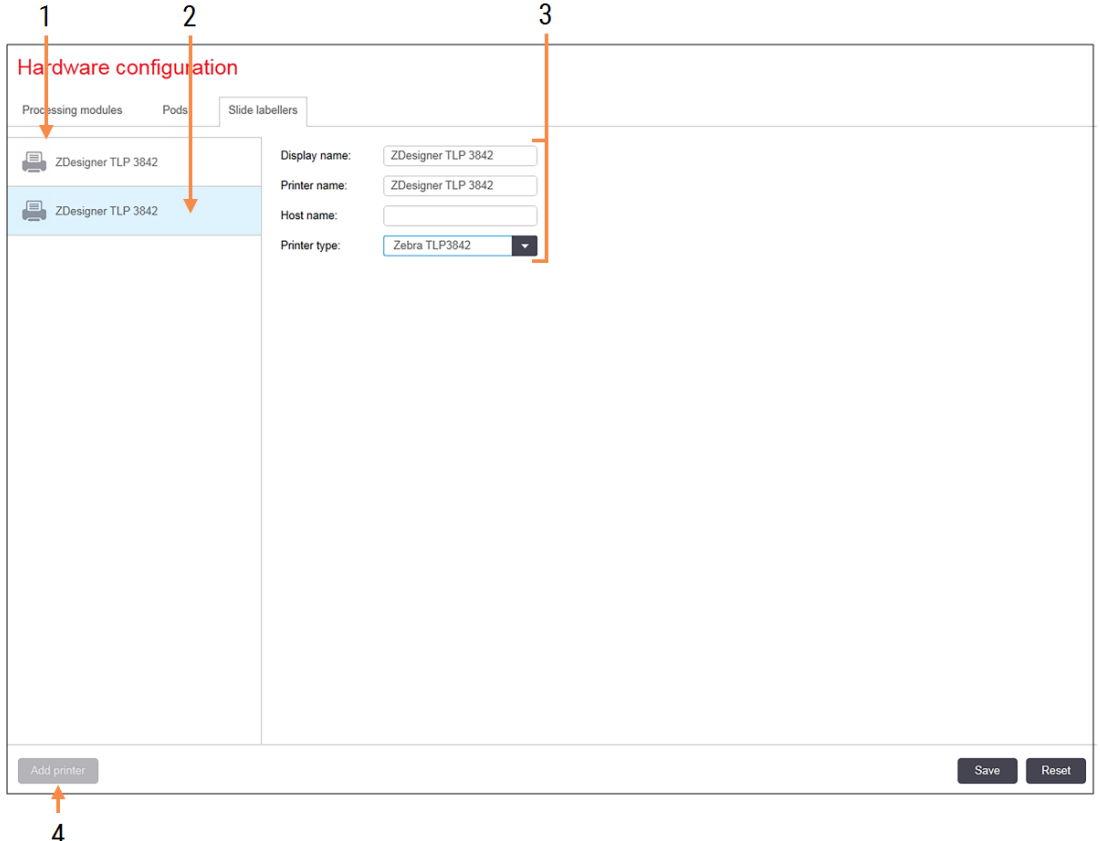

#### Legendă

- 1 Lista tuturor dispozitivelor de etichetare a lamelor.
- 2 Dispozitivul de etichetare a lamelor selectat în prezent – detaliile acestuia sunt afișate în partea dreaptă a ecranului.
- 3 Detaliile imprimantei de etichete pentru lame consultați [10.6.3.1 Detalii](#page-263-0) despre imprimanta de [etichete](#page-263-0) pentru lame de mai jos.
- 4 Add printer (Adăugare imprimantă) Faceți clic pentru a adăuga un nou dispozitiv de etichetare a lamelor – configurați în partea dreaptă a ecranului.

Pentru ca un dispozitiv de etichetare a lamelor nou conectat să fie disponibil pentru includerea într-o capsulă, faceți clic pe Add printer (Adăugare imprimantă), apoi introduceți detaliile imprimantei în partea dreaptă a ecranului.

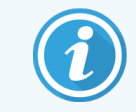

Nu toate instalațiile au capsule. Dacă nu există nicio capsulă, imprimanta implicită este prima imprimantă din listă.

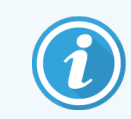

<span id="page-263-0"></span>Dacă este înlocuit un dispozitiv de etichetare a lamelor, nu trebuie să adăugați un nou dispozitiv de etichetare – puteți înlocui detaliile vechiului dispozitiv de etichetare cu cele ale noului dispozitiv.

Pentru a elimina un dispozitiv dintr-o listă, faceți clic dreapta pe acesta și selectați Delete (Ștergere).

### 10.6.3.1 Detalii despre imprimanta de etichete pentru lame

Sistemul BOND necesită următoarele detalii pentru fiecare imprimantă de etichete pentru lame:

- Display name (Nume afișaj): un nume pentru dispozitivul de etichetare care va apărea în software-ul BOND
- **· Printer name** (Nume imprimantă): numele imprimantei utilizate de Windows

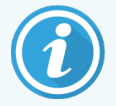

Numele imprimantei din instalațiile BOND-ADVANCE este de fapt Share name (Nume partajat) al imprimantei afișate în caseta de dialog Windows Printers and Faxes (Imprimante și faxuri).

• Host name (Nume gazdă): lăsați necompletat, cu excepția cazului în care este o imprimantă Zebra (de exemplu ZDesigner TLP 3842) pe o instalație BOND-ADVANCE, caz în care introduceți Computer name (Nume computer) al terminalului la care este conectat dispozitivul de etichetare a lamelor.

<span id="page-263-1"></span>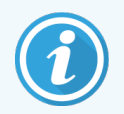

Puteți găsi Computer name (Nume computer) în caseta de dialog System (Sistem) al Windows (consultați [Figură](#page-263-1) 10-13).

Figură 10-13: Numele computerului în caseta de dialog System (Sistem) a Windows

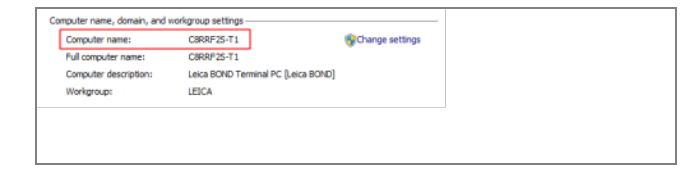

Printer type (Tip imprimantă): modelul imprimantei (de exemplu ZDesigner TLP 3842)

### 10.6.3.2 Imprimarea etichetelor de test

Pentru a verifica alinierea imprimării:

1 În clientul administrativ, deschideți ecranul Labels (Etichete).

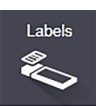

2 Selectați o etichetă din panoul din stânga și faceți clic pe Print (Imprimare).

### Figură 10-14: Tipărirea unei etichete de test

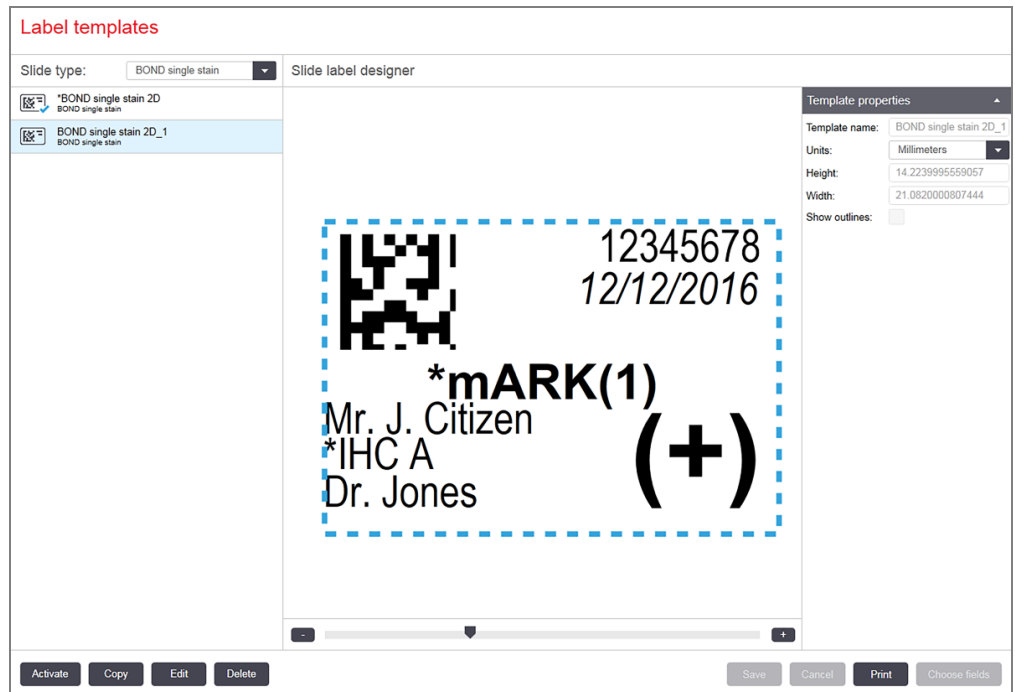

- 3 În caseta de dialog Select a printer (Selectare imprimantă), selectați imprimanta relevantă și faceți clic pe Print (Imprimare).
- 4 Repetați pasul 3, de trei până la cinci ori. Asigurați-vă că toate caracterele sunt imprimate clar și exact pe etichetă.
- 5 Dacă poziția imaginii de pe etichetă nu este corectă, consultați Reglarea calibrării [imprimantei](#page-265-0) zebra [\(Secțiunea](#page-265-0) 10.6.3.3 de la pagina 265) sau Reglarea calibrării [imprimantei](#page-270-0) cognitive (Secțiunea 10.6.3.4 de la [pagina](#page-270-0) 270).

### 10.6.3.3 Reglarea calibrării imprimantei zebra

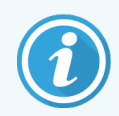

<span id="page-265-0"></span>Următoarea procedură se aplică ambelor tipuri de imprimantă zebra: TLP 3842 sau GX430t. Există unele diferențe care sunt descrise în setările relevante.

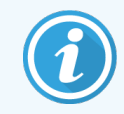

Pentru instalarea BOND-ADVANCE, efectuați următoarea procedură pe un terminal BOND-ADVANCE.

- 1 Pe bara de sarcini Windows, faceți clic pe butonul Start și selectați Devices and Printers (Dispozitive și imprimante).
- 2 Faceți clic dreapta pe pictograma imprimantei (de exemplu ZDesigner TLP 3842) și selectați Printer Properties (Proprietăți imprimantă).

<span id="page-265-1"></span>Sistemul afișează caseta de dialog Printer Properties (Proprietăți imprimantă) așa cum se prezintă în [Figură](#page-265-1) [10-15](#page-265-1).

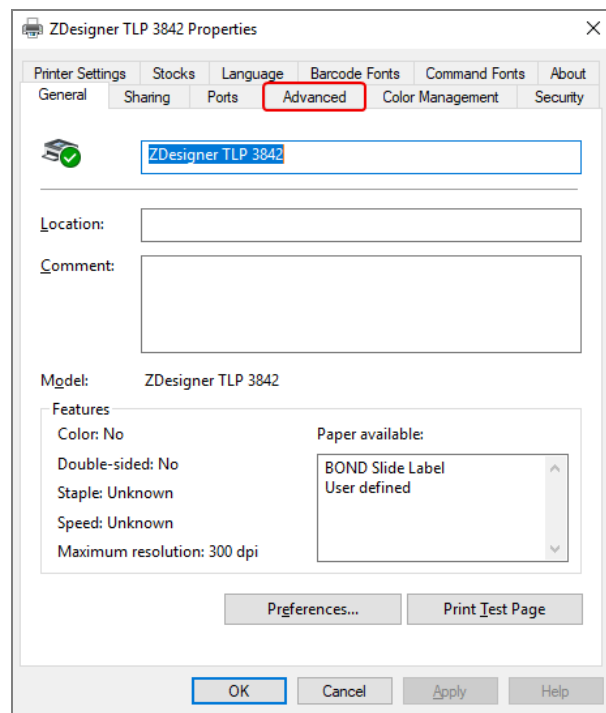

#### Figură 10-15: Proprietăți imprimantă

3 Selectați fila Advanced (Avansat).

Figură 10-16: Printer Properties (Proprietăți imprimantă) - fila Advanced (Avansat)

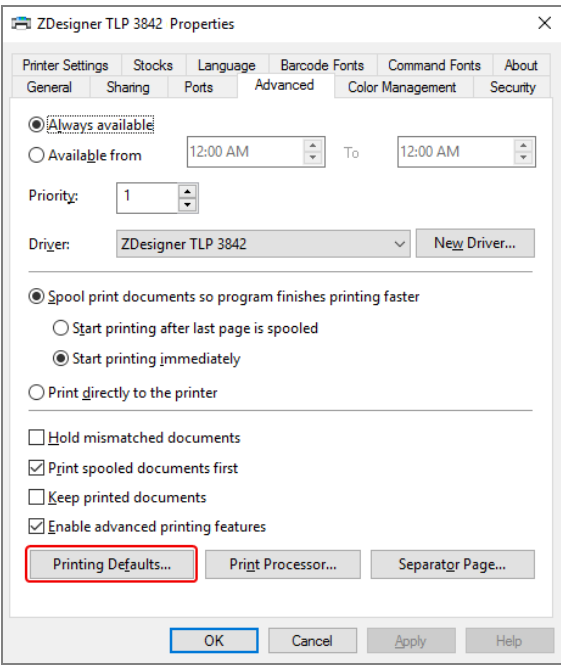

4 Faceți clic pe butonul Printing Defaults… (Valori implicite imprimare…).

<span id="page-267-0"></span>Sistemul afișează caseta de dialog Printing Default (Valori implicite imprimare) așa cum se prezintă în [Figură](#page-267-0) [10-17](#page-267-0).

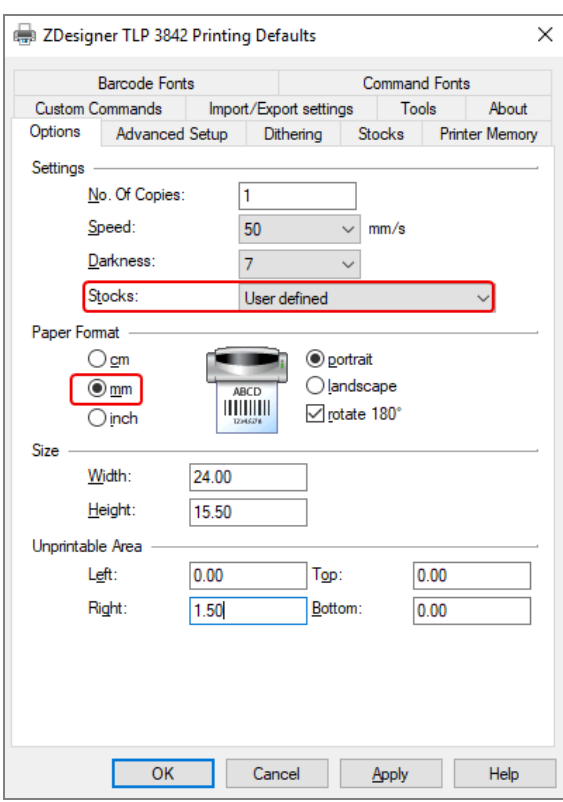

Figură 10-17: Valori implicite imprimare

Acest document se referă la setările imprimantei în milimetri. Prin urmare, setați Paper Format (Format hârtie) la mm.

5 Selectați "BOND Slide Label" (Etichetă lamă BOND) din lista derulantă Stocks (Stoc).

6 Selectați fila Stocks (Stoc).

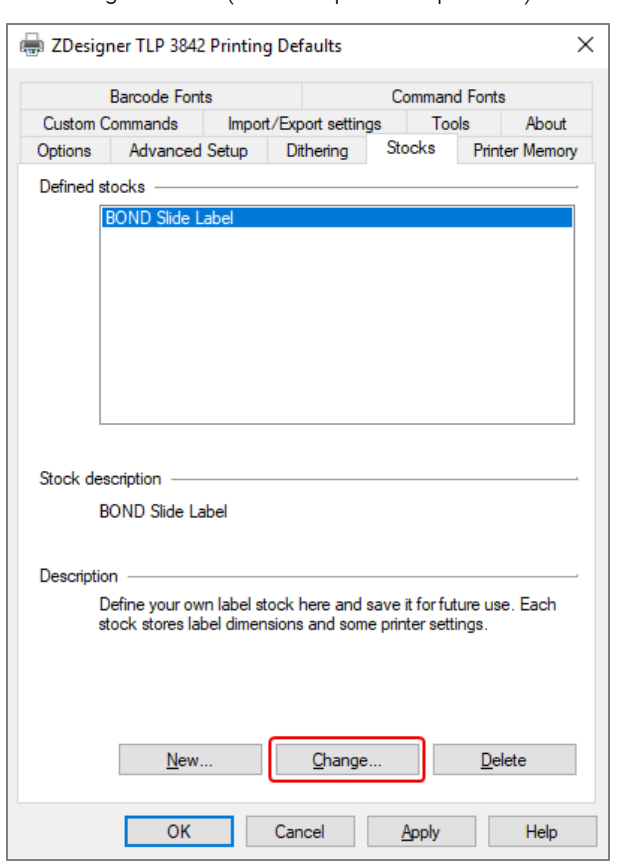

Figură 10-18: Printing Defaults (Valori implicite imprimare) - fila Stocks (Stoc)

7 Faceți clic pe butonul Change… (Modificare…).

Sistemul afișează fereastra Define Stock (Definire stoc) așa cum se prezintă în [Figură](#page-269-0) 10-19.

Înainte de a modifica setările, se recomandă revenirea imprimantei la setările implicite, după cum apare în tabelul de mai jos, și imprimarea unor etichete de test.

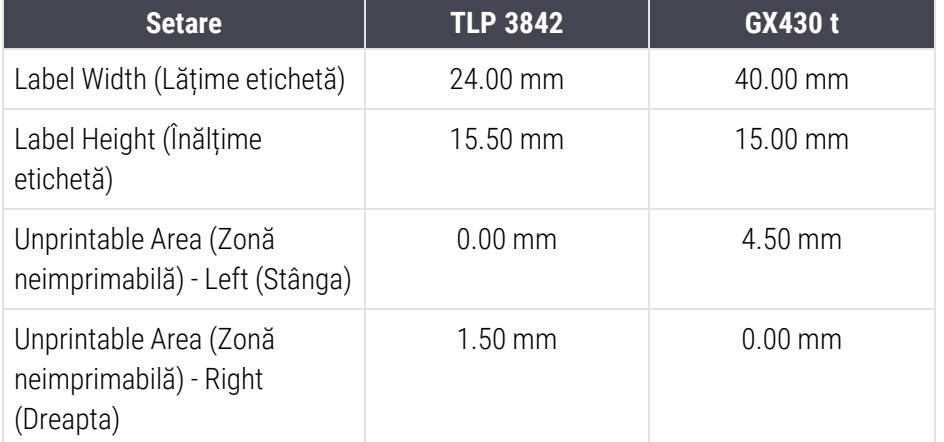

<span id="page-269-0"></span>Figură 10-19: Caseta de dialog Define Stock (Definire stoc)

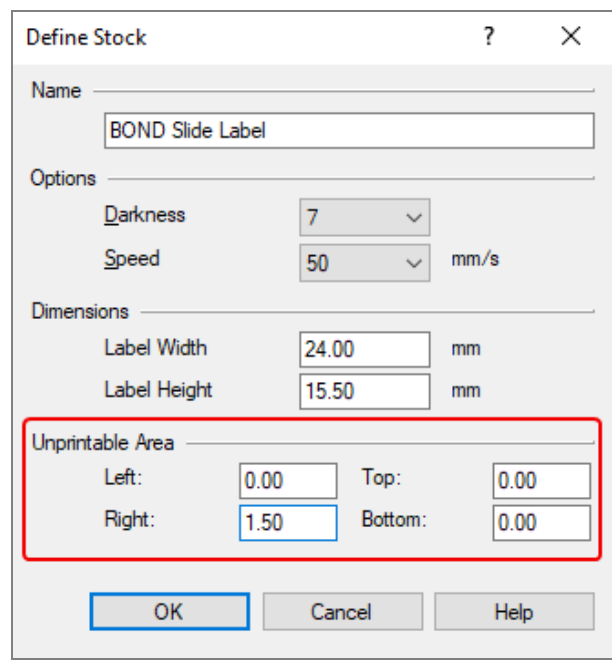

- · Dacă marginea din stânga este decupată, reduceți ușor valoarea Right (Dreapta) de la Unprintable Area (Zonă neimprimabilă), de exemplu, de la 1.50 mm la 1.00 mm.
- Dacă marginea din dreapta este decupată, măriți ușor valoarea Right (Dreapta) de la Unprintable Area (Zonă neimprimabilă), de exemplu, de la 1.50 mm la 2.00 mm.
- 8 Faceți clic pe OK.

9 Repetați procedura de imprimare și ajustare a etichetelor până când eticheta este acceptabilă (nu este decupată nicio parte de text).

<span id="page-270-1"></span>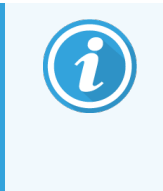

Este posibil să primiți un mesaj de eroare Stock name already used by system form database (Numele stocului utilizat deja de baza de date a formularelor de sistem) după ce faceți clic pe OK. În acest caz, modificați Name (Nume) din caseta de dialog Define Stock (Definire stoc) așa cum se prezintă în [Figură](#page-270-1) 10-20, apoi faceți clic pe OK.

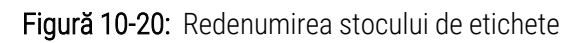

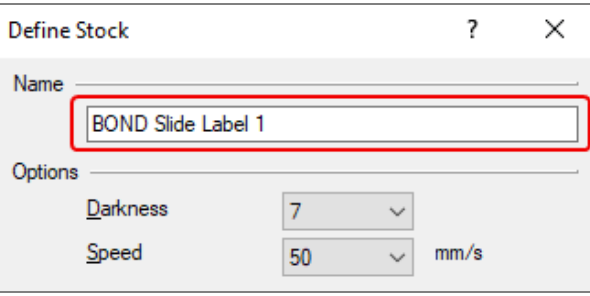

### <span id="page-270-0"></span>10.6.3.4 Reglarea calibrării imprimantei cognitive

Pentru instalarea BOND-ADVANCE, conectați-vă la controlerul BOND-ADVANCE ca BONDDashboard. În cazul în care tabloul de bord este afișat în prezent, apăsați pe Alt+F4 pentru a-l închide.

- 1 Pe bara de sarcini Windows, faceți clic pe butonul Start și selectați Devices and Printers (Dispozitive și imprimante).
- 2 Faceți clic dreapta pe pictograma imprimantei (de exemplu: Cognitive Terminal 1 (Terminal cognitiv 1)) și selectați Printer Properties (Proprietăți imprimantă).

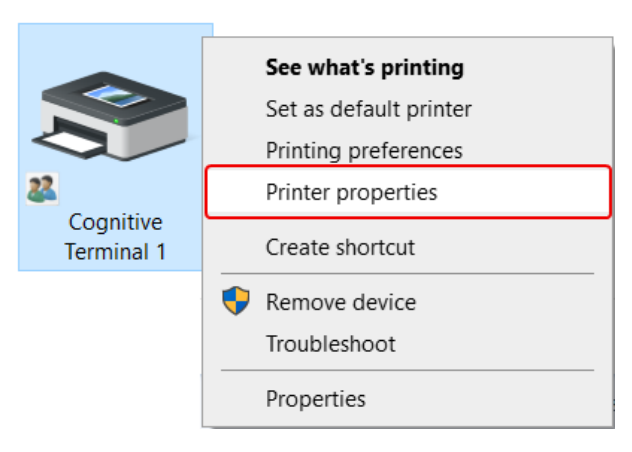

### Figură 10-21: Selectare proprietăți imprimantă

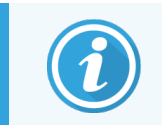

Nu selectați Printing Preferences (Preferințe imprimare), casetele de dialog sunt similare, dar setările nu se actualizează corect.

<span id="page-271-0"></span>Sistemul afișează caseta de dialog Cognitive Printer Properties (Proprietăți imprimantă cognitivă) așa cum se prezintă în [Figură](#page-271-0) 10-22.

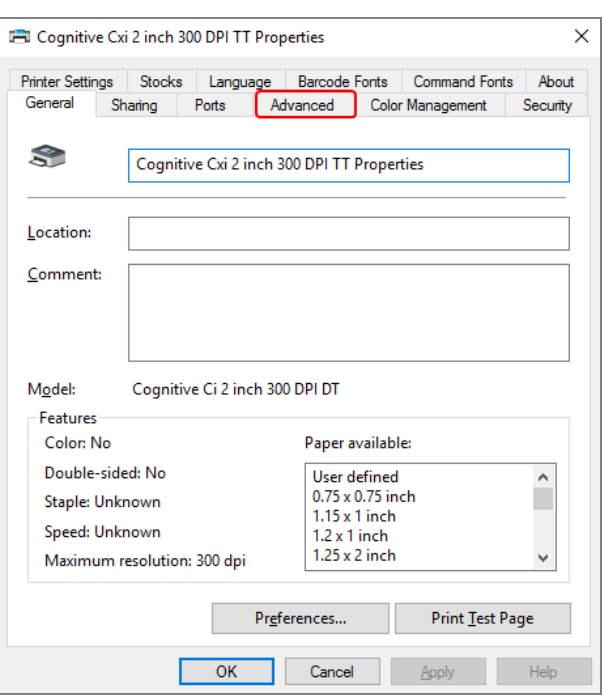

Figură 10-22: Proprietățile imprimantei cognitive

3 Selectați fila Advanced (Avansat).

<span id="page-271-1"></span>Sistemul afișează fila Advanced (Avansat) așa cum se prezintă în [Figură](#page-271-1) 10-23.

Figură 10-23: Fila Advanced (Avansat)

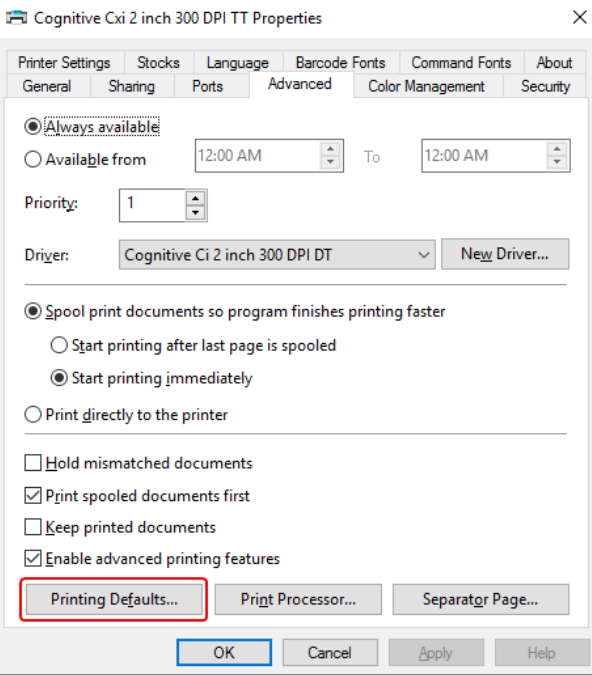

4 Faceți clic pe butonul Printing Defaults… (Valori implicite imprimare...).

<span id="page-272-0"></span>Sistemul afișează caseta de dialog Printing Default (Valori implicite imprimare) așa cum se prezintă în [Figură](#page-272-0) [10-24](#page-272-0).

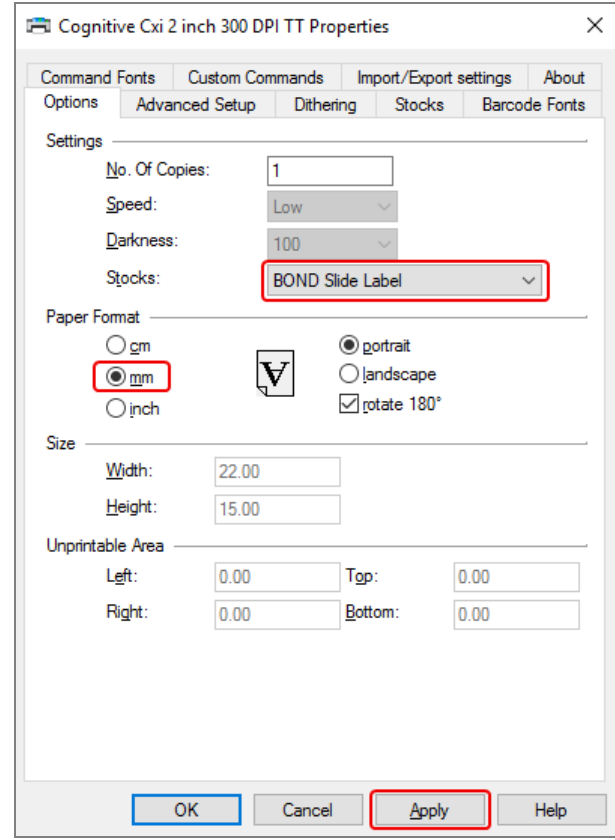

Figură 10-24: Caseta de dialog Printing Defaults (Valori implicite imprimare)

Acest document se referă la setările imprimantei în milimetri. Prin urmare, setați Paper Format (Format hârtie) la mm.

5 Selectați "BOND Slide Label" (Etichetă lamă BOND) din lista derulantă Stocks (Stoc).

6 Selectați fila Stocks (Stoc).

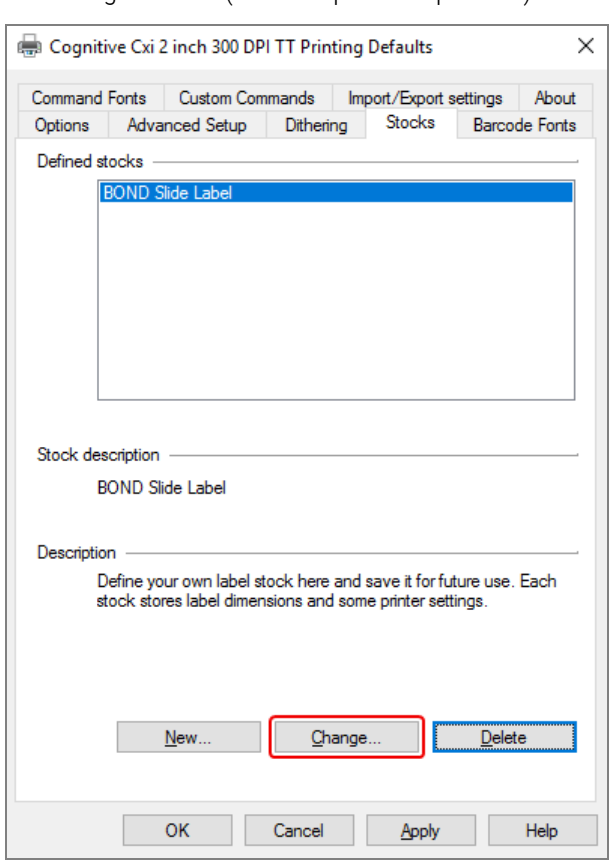

Figură 10-25: Printing Defaults (Valori implicite imprimare) - fila Stocks (Stoc)

7 Faceți clic pe butonul Change… (Modificare…).

Sistemul afișează caseta de dialog Define Stock (Definire stoc) așa cum se prezintă în [Figură](#page-269-0) 10-19.

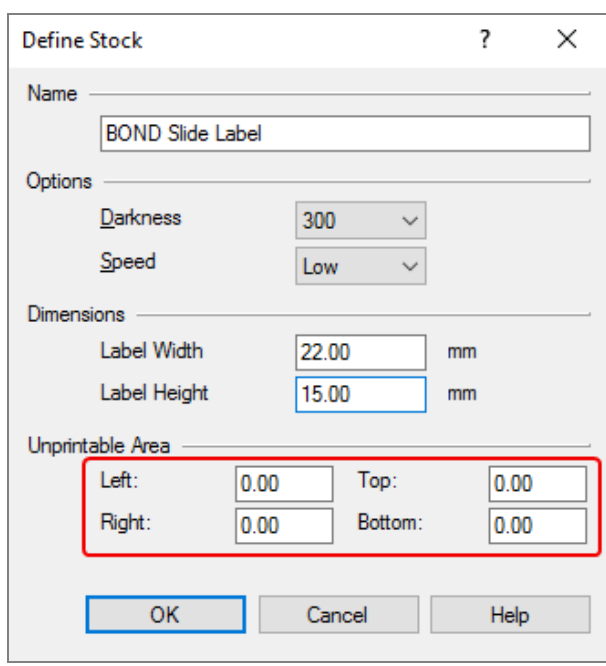

Figură 10-26: Caseta de dialog Define Stock (Definire stoc)

- · Dacă marginea din stânga este decupată, reduceți ușor valoarea Right (Dreapta) de la Unprintable Area (Zonă neimprimabilă), de exemplu, de la 0.50 mm la 0.30 mm.
- Dacă marginea din dreapta este decupată, măriți ușor valoarea Right (Dreapta) de la Unprintable Area (Zonă neimprimabilă), de exemplu, de la 0.50 mm la 0.70 mm.
- <sup>l</sup> Dacă marginea superioară sau inferioară este decupată, consultați [Ajustarea](#page-276-0) poziției verticale a etichetei la [imprimanta](#page-276-0) cognitivă Cxi (Secțiunea 10.6.3.5 de la pagina 276).

8 Faceți clic pe OK.

<span id="page-275-0"></span>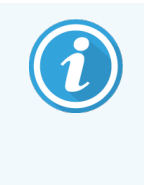

Este posibil să primiți un mesaj de eroare Stock name already used by system form database (Numele stocului utilizat deja de baza de date a formularelor de sistem) după ce faceți clic pe OK. În acest caz, modificați Name (Nume) din caseta de dialog Define Stock (Definire stoc) așa cum se prezintă în [Figură](#page-275-0) 10-27, apoi faceți clic pe OK.

#### Figură 10-27: Redenumirea stocului de etichete

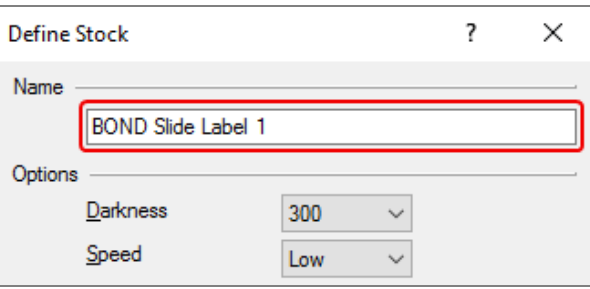

9 Imprimați o etichetă pentru a verifica rezultatul. Repetați procedura până când eticheta este acceptabilă (nu este decupată nicio parte de text).

### <span id="page-276-0"></span>10.6.3.5 Ajustarea poziției verticale a etichetei la imprimanta cognitivă Cxi

<span id="page-276-1"></span>Dacă poziția etichetei este prea sus sau prea jos, selectați fila Advanced Setup(Configurare avansată) din caseta de dialog Printing Defaults (Valori implicite imprimare) așa cum se prezintă în [Figură](#page-276-1) 10-28.

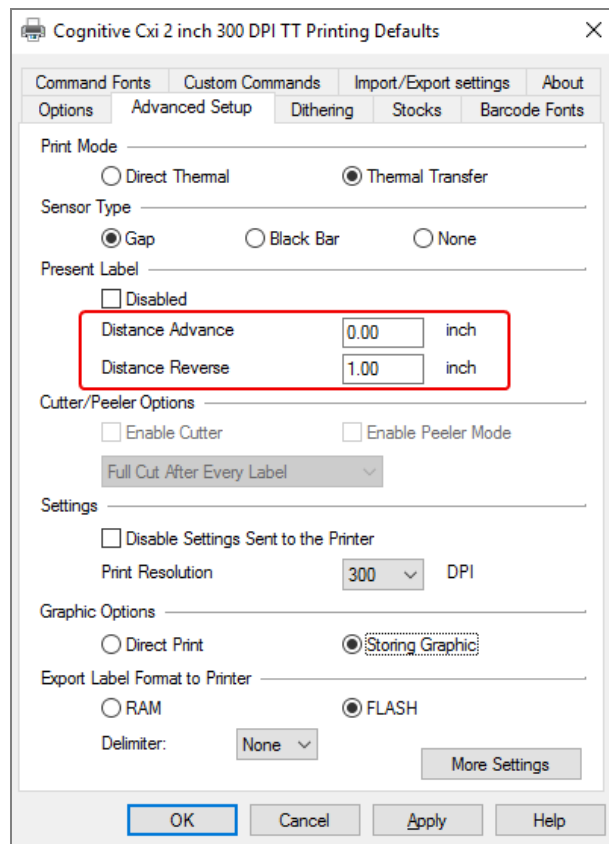

Figură 10-28: Fila Advanced Setup (Configurare avansată)

- Dacă marginea superioară este decupată, măriți ușor valoarea Distance Advance (Avans distanță) de la Present Label (Etichetă prezentă), de exemplu, de la 0.00 mm la 1.00 mm.
- · Dacă marginea inferioară este decupată, măriți ușor valoarea Distance Reverse (Inversare distanță) de la Present Label (Etichetă prezentă), de exemplu, de la 0.00 mm la 1.00 mm.
- <sup>l</sup> Aplicați ajustările numai la o singură setare. Dacă există deja o valoare la Distance Advance (Avans distanță), iar marginea de jos este decupată, micșorați valoarea Distance Advance (Avans distanță) în loc să măriți valoarea Distance Reverse (Inversare distanță). O valoare rămâne la zero, iar cealaltă valoare controlează poziția.
	- 1 Faceți clic pe OK.
	- 2 Imprimați o etichetă pentru a verifica rezultatul. Repetați procedura până când eticheta este acceptabilă (nu este decupată nicio parte de text).

# 11 Pachetul de integrare LIS (percontrolerul BOND) controlerul BOND)

Pachetul de integrare opțional LIS BOND (LIS-ip) conectează sistemul BOND la orice sistem informatic de laborator compatibil (LIS). LIS-ip transmite informațiile privind cazul și lama de la LIS către sistemul BOND, iar sistemul BOND returnează informațiile de procesare prin intermediul LIS-ip către LIS.

LIS-ip este foarte configurabil și poate funcționa cu multe tipuri diferite de LIS și fluxuri de lucru de laborator. LIS-ip poate fi configurat pentru a oferi o integrare perfectă între LIS și sistemul BOND, care permite recunoașterea automată a lamelor LIS, ceea ce elimină necesitatea reetichetării lamelor. Consultați Fluxuri de lucru [\(Secțiunea](#page-287-0) 11.8 de la [pagina](#page-287-0) 287) pentru o prezentare generală a fluxurilor de lucru disponibile.

Leica Biosystems organizează instruirea completă specifică locului pentru fiecare instalare.

Consultați secțiunile următoare pentru informații privind LIS-ip BOND:

- Termeni referitori la funcționarea LIS-ip Consultați [11.1 Terminologie](#page-278-0) LIS
- Detalii despre funcțiile suplimentare ale software-ului Consultați [11.2 Caracteristici](#page-279-0) suplimentare ale software-ului
- <sup>l</sup> O prezentare generală a conectării și configurării LIS Consultați [11.3 Conectarea](#page-282-0) și inițializarea LIS
- O descriere a indicației de eroare și a recuperării pentru LIS Consultați [11.4 Notificări](#page-283-0) LIS

O listă de referință a datelor privind cazul și lama

Consultați [11.5 Cerințe](#page-284-0) referitoare la datele privind cazul și lamele

- <sup>l</sup> O descriere a datelor despre starea lamei pe care LIS-ip BOND este capabil să o raporteze către LIS Consultați [11.6 Trimiterea](#page-286-0) datelor privind lama înapoi către LIS
- O referire la cerintele privind etichetele pentru lame Consultați [11.7 Etichete](#page-286-1) pentru lame
- <sup>l</sup> O prezentare generală a implementărilor tipice pentru LIS Consultați [11.8 Fluxuri](#page-287-0) de lucru.

## <span id="page-278-0"></span>11.1 Terminologie LIS

O serie de termeni noi sunt necesari pentru a descrie funcționalitatea LIS și pentru a diferenția între elementele sistemului BOND și elementele LIS. Acești termeni sunt descriși în lista următoare.

- <sup>l</sup> LIS Sistem informatic de laborator; software care gestionează informații referitoare la activitatea unui laborator.
- LIS-ip pachetul de integrare LIS BOND, un supliment opțional care permite sistemului BOND să lucreze cu un  $\overline{1}$  IS.
- Lamă LIS o lamă creată de LIS și trimisă la sistemul BOND pentru procesare.
- Caz LIS un caz creat de LIS și trimis către sistemul BOND.
- <sup>l</sup> Etichetă pentru lamă cu identificare automată o etichetă pentru lamă care poate fi recunoscută automat de către sistemul BOND. Acestea pot fi imprimate de către sistemul BOND sau LIS, atât timp cât este utilizat un format de cod de bare recunoscut. Consultați [11.3 Conectarea](#page-282-0) și inițializarea LIS.
- <sup>l</sup> Etichetă pentru lamă cu identificare asistată orice etichetă pentru lamă care nu poate fi recunoscută automat în sistemul BOND.
- <sup>l</sup> Etichetă pentru lamă LIS o etichetă pentru lamă de la o imprimantă conectată la LIS. O etichetă pentru lamă LIS afișează codul de bare LIS și orice alte informații configurate pentru eticheta din LIS.
- <sup>l</sup> Etichetă pentru lamă BOND-LIS o etichetă pentru o lamă creată în LIS, dar imprimată pe o imprimantă conectată la sistemul BOND. O etichetă BOND-LIS utilizează configurarea etichetelor pentru lame BOND LIS, care poate fi editată utilizând software-ul BOND.
- Număr de accesare un termen LIS comun pentru un număr sau alt ID care identifică un anumit caz. Numărul de accesare este echivalent cu "ID-ul cazului" din sistemul BOND.
- Date privind pacientul detalii despre pacient care formează un "caz" în sistemul BOND.
- Date demografice un termen LIS comun pentru datele privind pacientul sau datele privind cazul.
- <sup>l</sup> Cod de bare LIS un cod de bare atribuit de LIS care identifică în mod unic fiecare lamă LIS.

## <span id="page-279-0"></span>11.2 Caracteristici suplimentare ale software-ului

Sistemele BOND cu LIS activat au caracteristici software suplimentare care nu au fost găsite în versiunea standard. BOND Sistemele LIS-ip păstrează toate caracteristicile și funcțiile software-ului BOND standard.

Consultați:

- [11.2.1 Pictograma](#page-279-1) de stare LIS
- $\cdot$  [11.2.2 Cazuri](#page-279-2) LIS
- $\cdot$  [11.2.3 Lame](#page-280-0) LIS
- [11.2.4 Nume](#page-281-0) de markeri publici
- [11.2.5 Lame](#page-281-1) prioritare
- [11.2.6 Câmpuri](#page-282-1) de date privind lamele LIS
- [11.7 Etichete](#page-286-1) pentru lame

### 11.2.1 Pictograma de stare LIS

<span id="page-279-1"></span>Figură 11-1: Pictograma de stare LIS din partea dreaptă sus a ecranului software-ului BOND

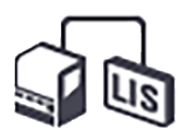

Software-ul BOND cu LIS-ip include pictograma de stare LIS din dreapta extremă a barei de funcții standard. Acest lucru arată următoarele:

- Stare conexiune LIS (consultați [11.3 Conectarea](#page-282-0) și inițializarea LIS)
- <span id="page-279-2"></span>• Indicație de eroare LIS (consultați [11.4 Notificări](#page-283-0) LIS)

## 11.2.2 Cazuri LIS

Cazurile LIS sunt cazuri care sunt create în LIS și apoi trimise la sistemul BOND. Dimpotrivă, cazurile BOND sunt cazuri create în sistemul BOND.

- <sup>l</sup> Cazurile LIS conțin aceleași câmpuri de proprietate precum cazurile BOND, dar nu se pot edita informații după ce un caz a fost trimis către sistemul BOND.
- Sistemul BOND alocă automat un număr unic de caz pentru fiecare caz LIS.
- <sup>l</sup> Numărul de accesare LIS sau ID-ul cazului devine ID-ul cazului în cadrul sistemului BOND.
- <sup>l</sup> Dacă acest ID al cazului este identic cu cel al unui caz BOND existent, noul caz LIS este respins. Trebuie să modificați ID-ul cazului în LIS.
- <sup>l</sup> Dacă ID-ul cazului și numele pacientului pentru un nou caz LIS sunt aceleași ca cele ale unui caz LIS activ, deja inclus în ecranul **Slide setup** (Configurare lamă), cazul existent este utilizat automat. Lamele din cazul "nou" sunt adăugate celor din cazul existent. Dacă ID-urile cazurilor sunt identice, dar numele pacienților diferă, noul caz este respins.
- <sup>l</sup> Dacă ID-ul cazului și numele pacientului pentru un caz LIS sunt aceleași ca cele ale unui caz LIS expirat sau șters din sistemul BOND, fie cazul existent este reactivat, fie cazul nou este respins, în funcție de setarea pe care ați făcut-o în ecranul LIS al clientului administrativ (consultați ID caz duplicat [\(Secțiunea](#page-242-0) de la pagina [242\)\)](#page-242-0).
- Lamele adăugate la un caz LIS utilizând software-ul BOND sunt create ca lame BOND.
- <span id="page-280-0"></span><sup>l</sup> Cazurile LIS au același protocol de pregătire implicită și același volum de distribuire precum cazurile BOND, așa cum este stabilit în clientul administrativ (consultați [10.5.2 Setările](#page-254-0) pentru caz și lamă).

### 11.2.3 Lame LIS

Lamele LIS sunt lame care au fost create în LIS și apoi trimise către sistemul BOND. Dimpotrivă, lamele BOND sunt lame create în sistemul BOND, fie într-un caz BOND, fie într-un caz LIS.

Lamele LIS pot fi identificate în lista de lame după culoarea etichetei: Lamele LIS au o etichetă gri.

Figură 11-2: Lamă LIS (stânga) și lamă BOND de rutină cu colorant unic (dreapta)

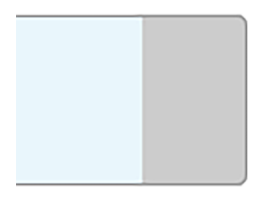

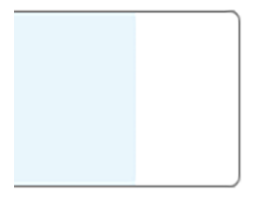

Următoarele puncte se aplică lamelor LIS:

- <sup>l</sup> Etichetele imprimate din LIS includ, de obicei, un cod de bare. În condițiile în care codul de bare este în unul din cele șase formate acceptate de sistemul BOND, iar sistemul BOND a fost configurat să citească acel format, sistemul BOND poate identifica lama atunci când este încărcată. Consultați [11.3 Conectarea](#page-282-0) și inițializarea [LIS.](#page-282-0)
- <sup>l</sup> Etichetele imprimate din sistemul BOND pentru lame LIS utilizează configurarea etichetelor pentru lame LIS BOND. Consultați [10.3 Etichete](#page-243-0) .
- Lamele LIS pot include câmpuri specifice LIS suplimentare. Consultați [11.2.6 Câmpuri](#page-282-1) de date privind lamele [LIS.](#page-282-1)
- Proprietățile lamelelor provenite din LIS nu pot fi editate utilizând software-ul BOND.
- <sup>l</sup> Când software-ul BOND este utilizat pentru copierea unei lame LIS, copia este creată ca o lamă BOND cu o configurație a etichetei pentru lame BOND. Toate câmpurile specifice LIS sunt eliminate și toate câmpurile devin editabile.

## <span id="page-281-0"></span>11.2.4 Nume de markeri publici

Numele markerilor publici (pentru anticorpi primari și sonde) asigură legătura dintre markerii specificați de un LIS și cei înregistrați în sistemul BOND. Când un LIS specifică un marker pentru un test, sistemul BOND utilizează reactivul cu numele de marker public identic pentru testul respectiv. Sistemul BOND va respinge un test specificat în LIS dacă nu există niciun nume public corespunzător numelui markerului LIS.

Numele markerilor publici sunt specificate utilizând câmpul Public name (Nume public) în dialogul Edit reagent properties (Editare proprietăți reactiv) (consultați 8.2 Ecranul [Configurare](#page-206-0) reactivi). Acest câmp devine vizibil numai atunci când este instalat LIS-ip.

Fiecare nume public trebuie să fie unic. Numele publice pot fi schimbate între reactivii BOND în orice moment și, când se întâmplă acest lucru, lamele deja create nu sunt afectate.

### <span id="page-281-1"></span>11.2.5 Lame prioritare

LIS poate specifica lame prioritare care necesită procesarea urgentă. Orice caz care cuprinde o lamă prioritară apare cu o bară roșie pe ecranul Slide setup (Configurare lamă).

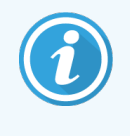

Pentru a prioritiza o lamă în modulul de procesare BOND-PRIME, încărcați numai lamele prioritare în sertarul de preîncărcare și apoi așteptați transferul lamelor respective în vederea procesării, înainte de a încărca alte lame în sertarul de preîncărcare.

Figură 11-3: Un caz cu lame prioritare evidențiate cu roșu pe ecranul Slide setup (Configurare lamă)

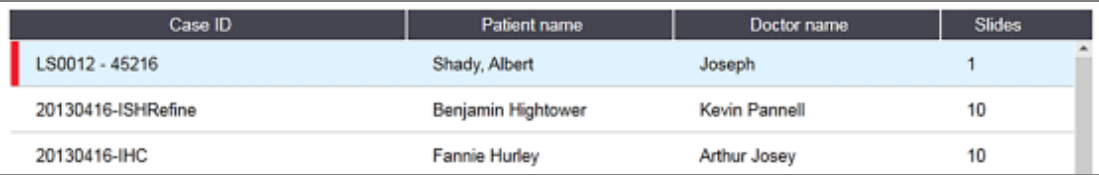

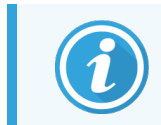

În prezent, un caz LIS prioritar este adăugat inițial la baza listei. Cazul se afișează în partea superioară a listei doar în sesiuni ulterioare ale clientului clinic.

Lamele prioritare sunt marcate cu "P" roșu.

Figură 11-4: O lamă LIS prioritară, așa cum apare în ecranul Slide setup (Configurare lamă)

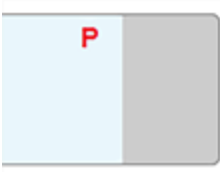

## <span id="page-282-1"></span>11.2.6 Câmpuri de date privind lamele LIS

Pe lângă proprietățile standard ale lamelor, BOND LIS-ip are șapte câmpuri de date configurabile care pot fi configurate pentru a afișa informațiile selectate din LIS. Conectivitatea de bază este configurată de reprezentantul de service Leica Biosystems în timpul instalării, cu toate acestea, după ce este stabilită, utilizatorii pot alege să afișeze câmpurile sau nu și pot seta numele fiecărui câmp – consultați Câmpuri de date ale lamelor LIS) [\(Secțiunea](#page-242-1) de la [pagina](#page-242-1) 242).

Câmpurile sunt afișate într-o filă specială LIS din dialogul Slide properties (Proprietăți lame) și pot fi imprimate și pe etichetele lamelor (consultați [10.3 Etichete](#page-243-0) ). Acestea sunt numai în scopuri de raportare și nu au niciun efect asupra prelucrării lamei.

## <span id="page-282-0"></span>11.3 Conectarea și inițializarea LIS

Fiecare modul BOND LIS-ip trebuie instalat de un reprezentant Leica Biosystems autorizat care va personaliza operațiunea în conformitate cu cerințele individuale de laborator.

Sistemul BOND poate fi configurat pentru a citi oricare dintre următoarele formate de cod de bare:

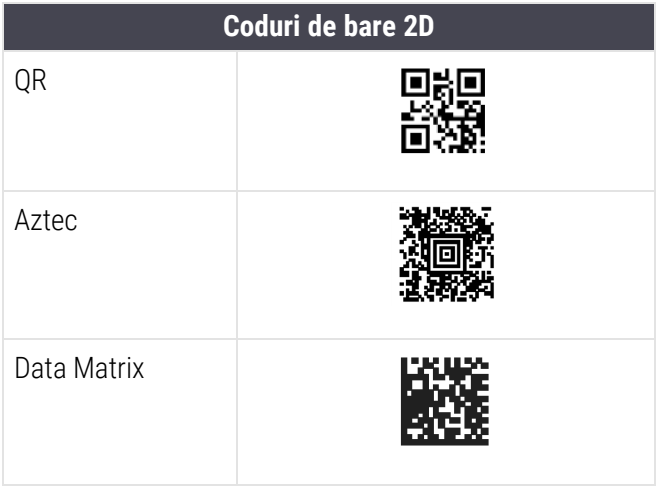

<span id="page-282-2"></span>Când modulul LIS este instalat, apare o pictogramă LIS în partea dreaptă sus a ecranului software-ului BOND pentru a indica starea conexiunii [\(Figură](#page-282-2) 11-5)

Figură 11-5: LIS neconectat (stânga) și conectat (dreapta)

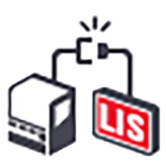

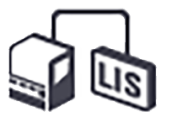

## <span id="page-283-0"></span>11.4 Notificări LIS

Software-ul BOND indică erorile de conexiune sau de date LIS prin afișarea pictogramei de stare LIS în partea dreaptă sus a ecranului software-ului BOND (consultați [11.2.1 Pictograma](#page-279-1) de stare LIS). Dacă există notificări LIS în curs, este afișat un contor al numărului de notificări în curs. Atunci când se produce un nou eveniment de notificare, contorul luminează intermitent scurt.

Figură 11-6: Pictograma de stare LIS

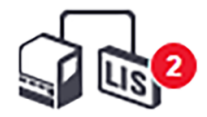

Pentru a găsi detaliile notificării, faceți clic dreapta pe pictograma de stare și selectați Show LIS report (Afișare raport LIS) pentru a deschid dialogul LIS service events (Evenimente service LIS). Dialogul afișează erori și orice lame care nu au fost transferate cu succes. Motivul pentru eroare este, de asemenea, menționat. Erorile tipice LIS includ datele lipsă, conflictele de date (de exemplu, același număr de accesare utilizat pentru diferite cazuri) sau instanțele în care markerul public nu este înregistrat în sistemul BOND (consultați [11.2.4 Nume](#page-281-0) de markeri publici).

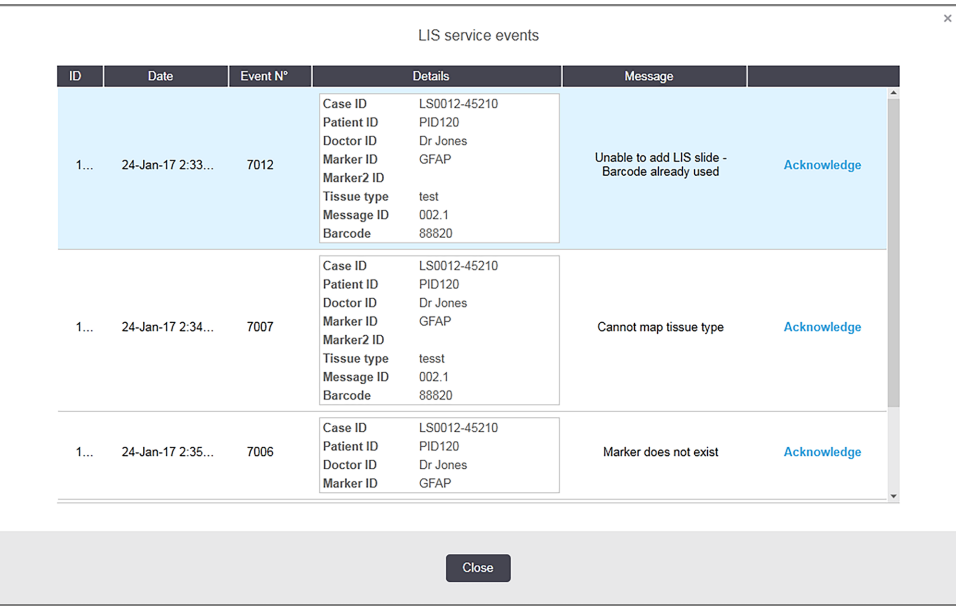

Figură 11-7: Dialogul LIS service events (Evenimente service LIS)

În funcție de configurația LIS, poate fi posibilă corectarea erorilor și retrimiterea cazului sau a lamei. În cazul în care LIS nu poate retrimite informațiile, cazul sau lamele pot fi create direct utilizând software-ul BOND.

După ce ați citit fiecare mesaj de eroare, faceți clic pe butonul asociat Acknowledge (Confirmare) pentru a elimina notificarea din dialog.

Atunci când toate mesajele de eroare sunt eliminate din dialog, contorul de notificare dispare de pe ecran.

Dacă este necesar, puteți încă să vizualizați mesajele în jurnalul de service LIS făcând clic pe sigla Leica Biosystems din partea dreaptă sus a ecranului clientului administrativ, pentru a afișa dialogul About BOND (Despre BOND). Apoi faceți clic pe Service log (Jurnal service) și selectați \*LIS\* din lista derulantă Serial Nº. (Nr. de serie). Optional, setați un interval de timp și apoi faceți clic pe Generate (Generare) pentru a genera jurnalul de service LIS.

## <span id="page-284-0"></span>11.5 Cerințe referitoare la datele privind cazul și lamele

Datele solicitate de sistemul BOND de la LIS pentru a importa cazuri și lame sunt furnizate în secțiunile de mai jos (consultați [11.5.1 Date](#page-284-1) privind cazul și [11.5.2 Date](#page-285-0) privind lama).

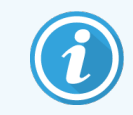

<span id="page-284-1"></span>Datele referitoare la cazurile și lamele LIS nu pot fi modificate în BOND, cu excepția comentariilor privind lamele.

### 11.5.1 Date privind cazul

### 11.5.1.1 Câmpuri obligatorii

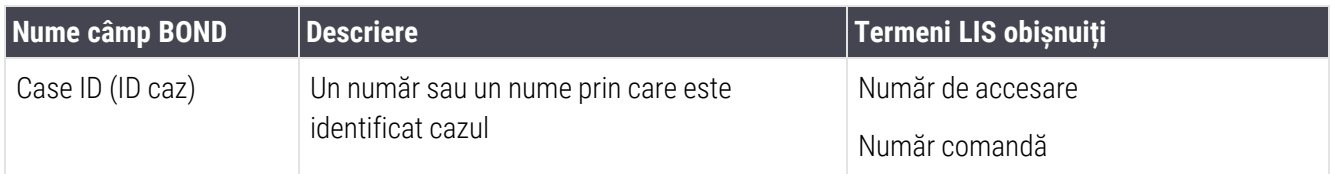

### 11.5.1.2 Câmpuri opționale

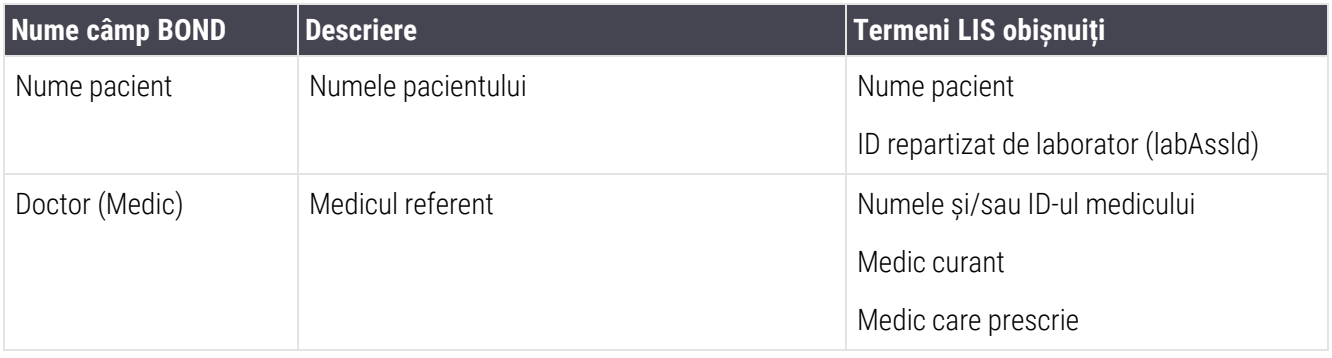

## <span id="page-285-0"></span>11.5.2 Date privind lama

### 11.5.2.1 Câmpuri obligatorii

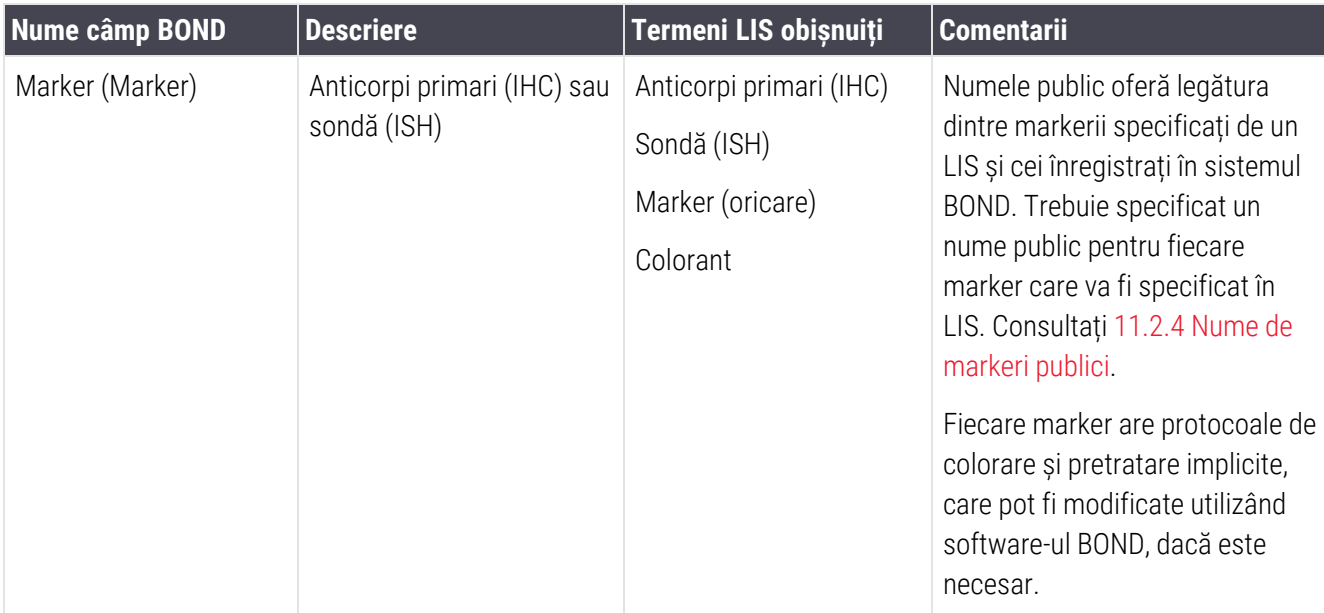

### 11.5.2.2 Câmpuri opționale

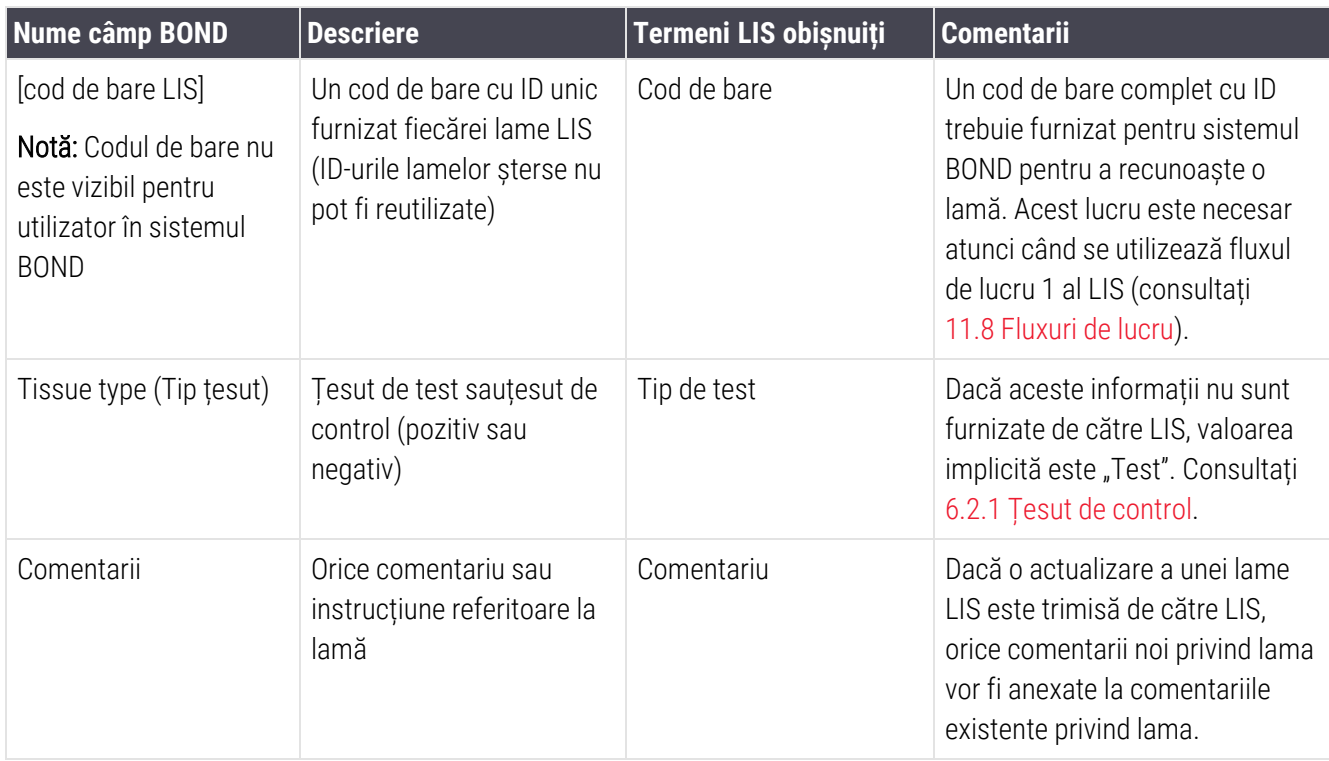

## <span id="page-286-0"></span>11.6 Trimiterea datelor privind lama înapoi către LIS

LIS-ip BOND are capacitatea de a raporta starea lamei către LIS. BOND LIS-ip poate raporta următoarele informații:

- Lamă creată lama specificată a fost creată în cadrul software-ului BOND
- Lamă imprimată o etichetă a fost imprimată pentru lama specificată
- Lamă în curs lama specificată este prelucrată
- Lamă procesată lama specificată a încheiat procesarea (cu sau fără erori)
- <span id="page-286-1"></span>• Lamă ștearsă – lama specificată a fost ștearsă din sistemul BOND.

## 11.7 Etichete pentru lame

Fiecare lamă fizică necesită o etichetă de identificare, astfel încât să poată fi corelată cu informațiile corecte privind cazul și testul. În cel mai convenabil flux de lucru, lamele LIS au etichete imprimate de LIS ("etichete pentru lame LIS") și aceste etichete sunt recunoscute de sistemul BOND. Totuși, acest lucru este posibil numai dacă:

- 1 LIS furnizează sistemului BOND un cod de bare unic pentru fiecare lamă.
- 2 imprimanta LIS utilizează unul dintre formatele de cod de bare acceptate de sistemul BOND.

Dacă LIS nu îndeplinește aceste cerințe, atunci sistemul BOND poate crea propriile etichete pentru lame LIS – "etichete pentru lame BOND-LIS". În acest caz, puteți seta opțional sistemul BOND pentru a procesa lame LIS doar dacă etichetele acestora au fost imprimate de sistemul BOND. Acest lucru este setat în ecranul LIS al clientului administrativ – consultați [10.2 LIS](#page-241-0).

Alternativ, pot fi utilizate etichete emise de un dispozitiv de etichetare terț sau etichete scrise de mână. Aceste etichete trebuie să fie identificate manual în sistemul BOND înainte de procesare (consultați [5.1.5.2 Identificarea](#page-125-0) [manuală](#page-125-0) a lamelor la bord).

## <span id="page-287-0"></span>11.8 Fluxuri de lucru

În timp ce fiecare implementare LIS-ip este foarte personalizată, este în continuare util să se furnizeze unele descrieri generale ale fluxurilor de lucru BOND LIS-ip bazate pe opțiunile principale LIS-ip. Următorul tabel prezintă patru fluxuri de lucru. Alte fluxuri de lucru sunt, de asemenea, posibile. Pentru fiecare instalare, este furnizată o instruire completă specifică locului.

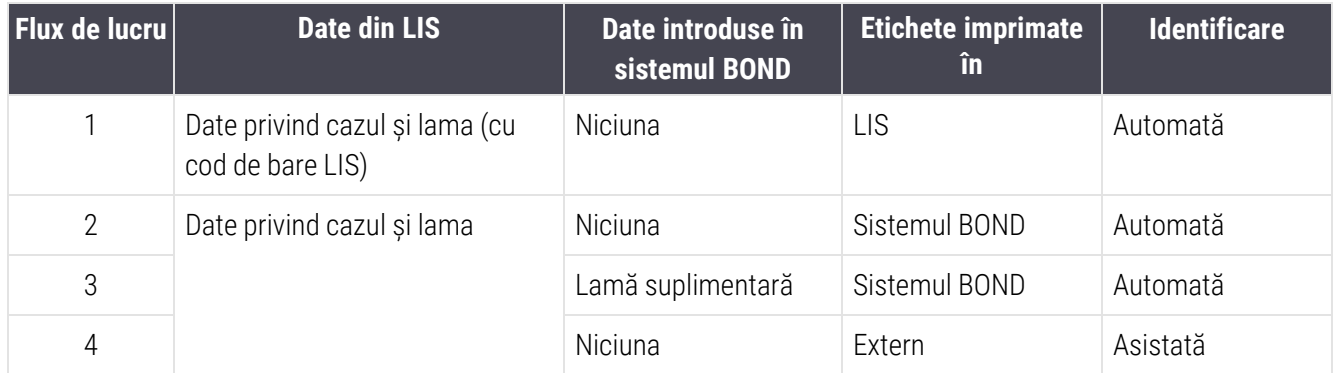

Fluxul de lucru 1 este cel mai convenabil deoarece oferă o integrare perfectă între LIS și sistemul BOND. Sistemul BOND recunoaște automat lamele LIS și procesarea poate începe imediat fără a fi nevoie să se reeticheteze lamele sau să se introducă informații suplimentare.
# 12 Curățare și întreținere (doar<br>12 BOND-III și BOND-MAX) BOND-III și BOND-MAX)

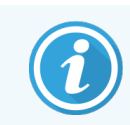

Pentru procedurile de curățare și de întreținere legate de modulul de procesare BOND-PRIME, consultați manualul de utilizare BOND-PRIME separat.

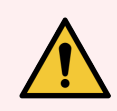

AVERTISMENT: Opriți întotdeauna modulul de procesare atunci când efectuați sarcini de curățare sau întreținere (cu excepția efectuării curățării sondei de aspirare sau a curățării robotului pentru lichidele în vrac).

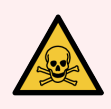

AVERTISMENT: Unii dintre reactivii utilizați în imunohistochimie și în hibridizarea in situ sunt periculoși. Asigurați-vă că ați primit instruirea adecvată pentru această procedură înainte de a continua:

- 1 Purtați mănuși de latex sau nitril, ochelari de protecție și alte haine de protecție adecvate atunci când manipulați reactivi sau când curățați instrumentul.
- 2 Manipulați și eliminați reactivii și condensatul în conformitate cu toate procedurile și reglementările guvernamentale aplicabile la unitatea de laborator.

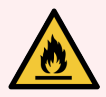

AVERTISMENT: Modulele de procesare au încălzitoare și suprafețe încălzite care pot prezenta pericole de aprindere, dacă sunt amplasate materiale inflamabile în imediata apropiere a acestora:

Nu amplasați materiale inflamabile pe sau lângă încălzitoare.

Nu amplasați materiale inflamabile pe suprafețele fierbinți ale modulului de procesare.

Asigurați-vă că toate capacele recipientului vrac sunt etanșate corespunzător după reumplere sau golire.

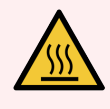

AVERTISMENT: Evitați contactul cu ansamblurile de colorare a lamelor și cu piesele din preajma acestora. Acestea pot fi foarte fierbinți și pot provoca arsuri grave. Permiteți un interval de răcire de douăzeci de minute pentru ansamblurile de colorare a lamelor și piesele din jurul acestora.

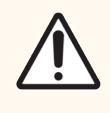

ATENȚIE: Curățați exclusiv manual toate componentele amovibile. Pentru a evita deteriorarea, nu spălați nicio componentă într-o mașină de spălat vase automată. Nu curățați nicio piesă cu solvenți, fluide de curățare dure sau abrazive sau lavete aspre sau abrazive.

Acest capitol oferă proceduri pentru curățare și întreținere. În clientul clinic, există un ecran de întreținere pentru fiecare modul de procesare din sistem. Faceți clic pe fila modulului de procesare din partea stângă a ferestrei principale pentru a-i afișa ecranul System status (Stare sistem) și apoi faceți clic pe fila Maintenance (Întreținere).

Pentru mai multe informații, consultați [5.3 Ecranul](#page-136-0) Întreținere. Ori de câte ori utilizați sistemul BOND, căutați scurgeri sau piese uzate sau deteriorate. Dacă există instrucțiuni în acest capitol pentru a repara sau înlocui piesa uzată sau defectă, urmați aceste instrucțiuni. În caz contrar, contactați serviciul de asistență clienți.

### Întreținere preventivă

Pe lângă sarcinile de întreținere obișnuite enumerate în acest capitol (efectuate de utilizatori), modulele de procesare BOND-III și BOND-MAX trebuie întreținute în mod regulat de către un reprezentant de service Leica Biosystems.

Pentru BOND-III and BOND-MAX, software-ul BOND vă notifică să organizați un serviciu de întreținere preventivă pentru fiecare modul de procesare o dată pe an sau la 15.600 de lame (oricare dintre cazuri este primul).

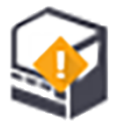

Numărul este resetat cu butonul Maintenance complete (Întreținere finalizată) din fila Processing modules (Module de procesare) din cadrul clientului administrativ ([10.6.1 Module](#page-257-0) de procesare).

Acest capitol are următoarele secțiuni:

- **.** [12.1 Program](#page-290-0) de curățare și întreținere
- [12.2 Recipiente](#page-294-0) vrac
- [12.3 Covertile](#page-302-0)
- <sup>l</sup> [12.4 Ansamblu](#page-303-0) de colorare a lamelor
- [12.5 Repornirea](#page-310-0) modulului de procesare
- [12.6 Sondă](#page-311-0) de aspirare
- 12.7 Bloc de spălare și stație de [amestecare](#page-313-0)
- [12.8 Acoperitoare,](#page-314-0) uși și capace
- [12.9 Dispozitiv](#page-314-1) de vizualizare ID
- [12.10 Tăvi](#page-315-0) de picurare
- [12.11 Tăvi](#page-318-0) pentru lame
- <sup>l</sup> [12.12 Sondele](#page-318-1) robotului pentru lichidele în vrac (doar BOND-III)
- [12.13 Seringi](#page-320-0)
- [12.14 Siguranțe](#page-323-0) pentru sistemul electric

## <span id="page-290-0"></span>12.1 Program de curățare și întreținere

Utilizați programul de mai jos dacă veți colora până la aproximativ 300 de lame pe săptămână pe instrument. Dacă procesați mai mult decât atât, contactați serviciul de asistență clienți pentru un program personalizat.

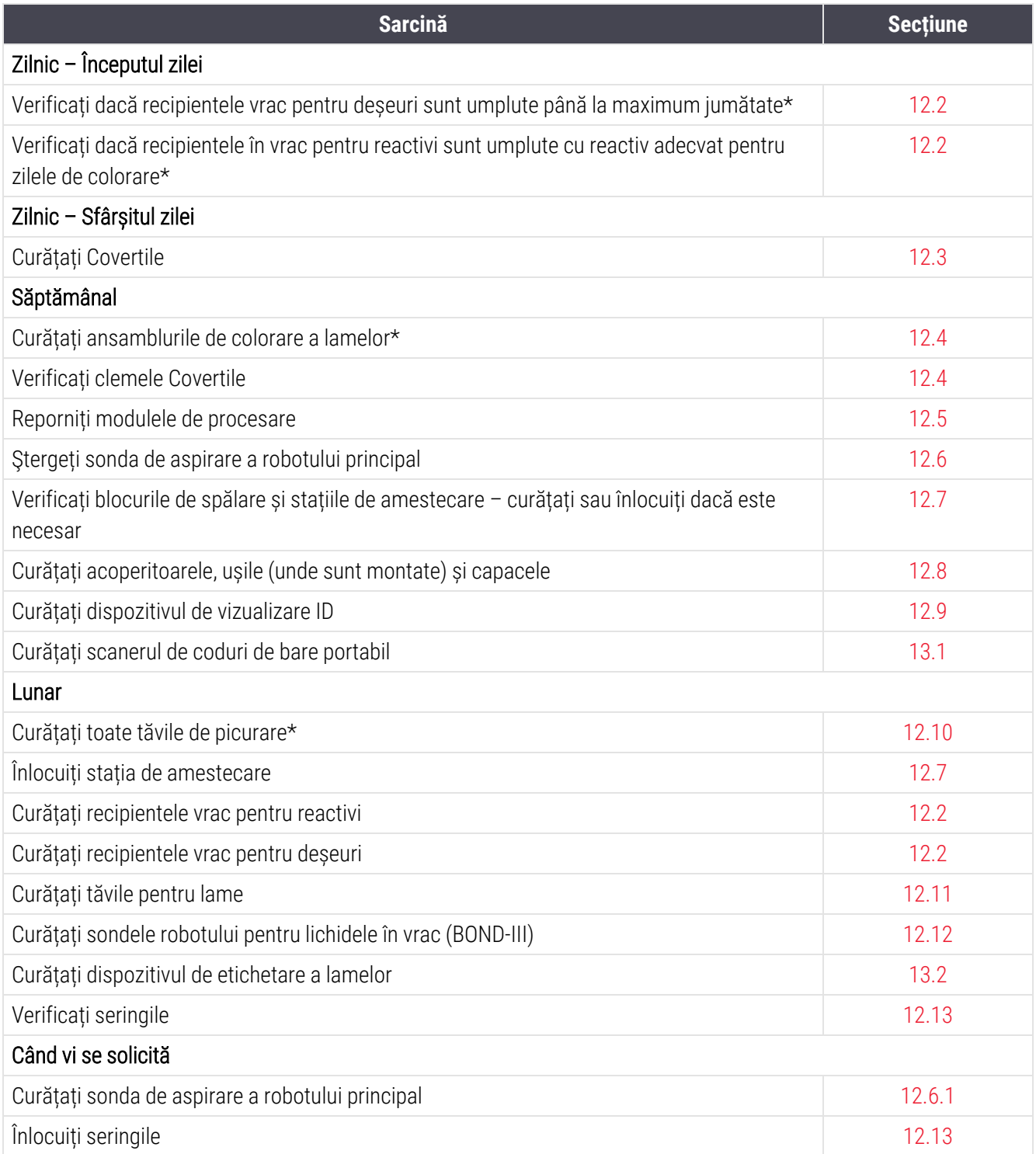

\* Efectuați aceste sarcini mai frecvent decât este programat, dacă este necesar.

## 12.1.1 Liste de verificare pentru curățare și întreținere

Pe pagina următoare, programul de întreținere este reprodus într-un tabel conceput pentru a fi imprimat și utilizat ca listă de verificare. Sunt furnizate zone pentru înregistrarea numerelor de lot pentru soluție de spălare BOND, ER1, ER2 și soluție de deparafinare Bifați sau scrieți inițialele pentru celulele rămase pe măsură ce sarcinile sunt finalizate.

### Program de curățare și întreținere

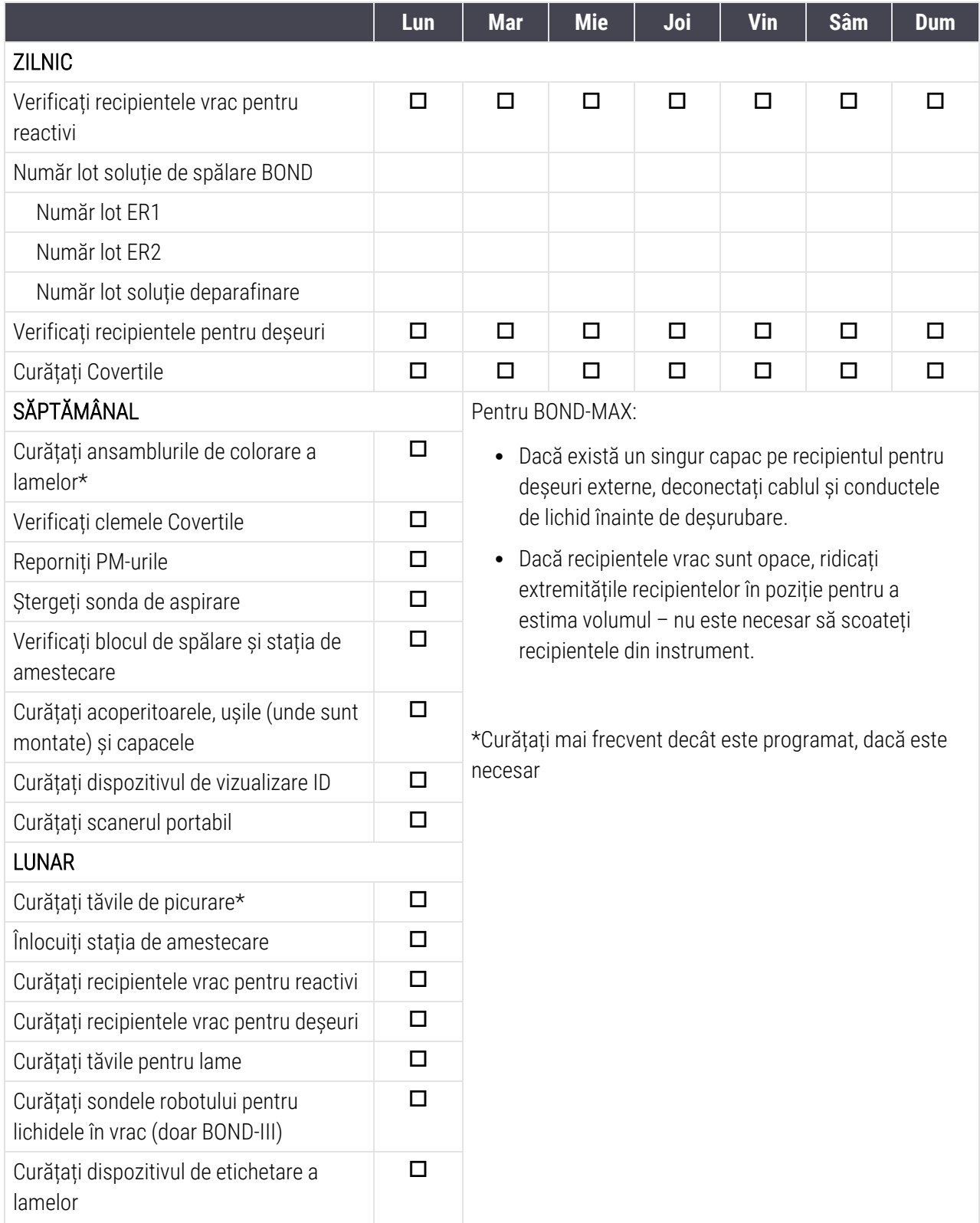

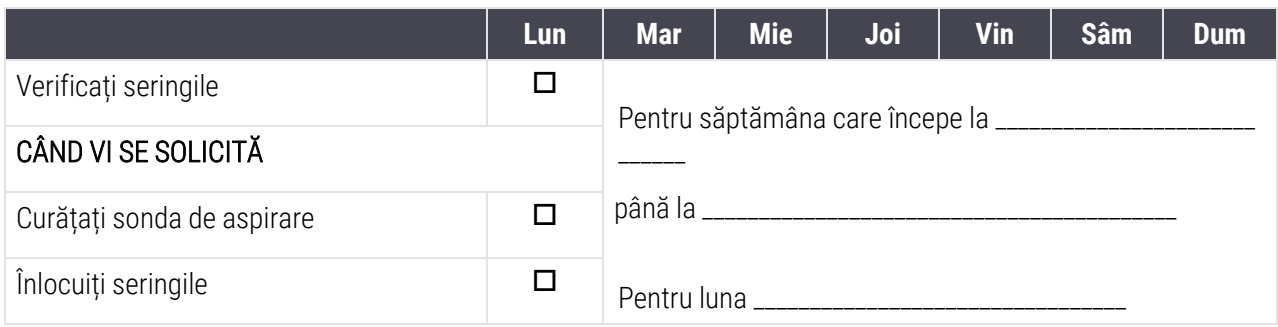

## <span id="page-294-0"></span>12.2 Recipiente vrac

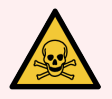

AVERTISMENT: Unii dintre reactivii utilizați în imunohistochimie și hibridizarea in situ sunt periculoși. Asigurați-vă că ați primit instruirea adecvată pentru această procedură înainte de a continua:

- 1 Purtați mănuși de latex sau nitril, ochelari de protecție și alte haine de protecție adecvate atunci când manipulați reactivi sau când curățați instrumentul.
- 2 Manipulați și eliminați reactivii și condensații în conformitate cu toate procedurile relevante și reglementările guvernamentale aplicabile la unitatea de laborator.

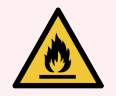

AVERTISMENT: Unii dintre reactivii utilizați la Modulele de procesare BOND sunt inflamabili:

Nu amplasați vreo sursă de flacără sau de aprindere lângă modulele de procesare.

Asigurați-vă că toate capacele recipientului vrac sunt etanșate corespunzător după reumplere sau golire.

Verificați (cel puțin) zilnic nivelurile recipientelor vrac și curățați recipientele vrac în fiecare lună. Vezi detalii:

- [12.2.1 Verificarea](#page-294-1) nivelurilor recipientelor
- [12.2.2 Realimentarea](#page-295-0) sau golirea recipientelor vrac
- 12.2.3 Curătarea recipientelor vrac
- <span id="page-294-1"></span><sup>l</sup> [12.2.4 Recipient](#page-300-0) pentru deșeuri externe (doar BOND-MAX)

### 12.2.1 Verificarea nivelurilor recipientelor

Verificați nivelurile recipientelor vrac la începutul fiecărei zile. De asemenea, verificați înainte de a începe executările din timpul nopții sau cele extinse. Este posibil ca, pentru laboratoarele cu rulaj ridicat, să fie necesar să se programeze zilnic două verificări ale recipientelor vrac.

La modulele de procesare BOND-III și la modelul actual de Module de procesare BOND-MAX (și toate recipientele pentru deșeuri externe BOND-MAX), nivelurile de lichid sunt vizibile prin pereții recipientului. Pentru modelele BOND-MAX cu recipiente opace, ridicați extremitățile recipientelor în poziție pentru a estima volumul – nu este necesar să le scoateți din instrument, deoarece acest lucru va declanșa o amorsare fluidică atunci când acestea sunt repoziționate la loc.

Pictogramele de pe ecranul System status (Stare sistem) oferă o indicație a nivelurilor recipientelor vrac pentru BOND-III și sunt utilizate pentru notificări privind nivelurile ridicate de deșeuri sau nivelurile scăzute de reactivi din BOND-MAX. Utilizați pictogramele numai pentru a confirma nivelurile și/sau pentru a vizualiza notificările – acestea nu înlocuiesc verificările fizice zilnice.

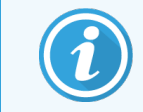

Modulele de procesare BOND-III sunt dotate cu un sistem de iluminat pentru recipientele vrac (consultați Sistem de iluminare pentru recipiente vrac (BOND-III) [\(Secțiunea](#page-54-0) de la pagina 54)).

Umpleți sau goliți recipientele în următoarele condiții:

- Goliți recipientele pentru deșeuri care sunt umplute mai mult de jumătate
- Reumpleți recipientele pentru reactivi pentru a vă asigura că acestea conțin un reactiv adecvat.

Consultați [12.2.2 Realimentarea](#page-295-0) sau golirea recipientelor vrac.

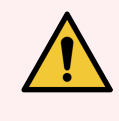

<span id="page-295-0"></span>AVERTISMENT: Verificați nivelurile recipientelor vrac și goliți-le sau umpleți-le, după caz, la începutul fiecărei zile (mai frecvent, dacă este necesar – consultați instrucțiunile de mai sus). Nerespectarea acestor instrucțiuni poate duce la întreruperea executărilor, iar colorarea poate fi compromisă.

### 12.2.2 Realimentarea sau golirea recipientelor vrac

Atunci când verificați nivelurile recipientelor vrac, goliți recipientele pentru deșeuri care sunt mai mult de jumătate pline și alimentați recipientele pentru reactivi pentru a vă asigura că acestea conțin reactiv adecvat. Ștergeți întotdeauna orice scurgeri care apar atunci când alimentați sau goliți recipientele vrac. Curățați exteriorul recipientelor și al capacelor înainte de a le reașeza în instrument.

Consultați instrucțiunile separate de golire și realimentare de mai jos. Secțiunea 12.2.2.5 În timpul [executărilor](#page-298-0) prezintă instrucțiuni dacă trebuie să goliți sau să alimentați un recipient în timpul unei executări.

- [12.2.2.1 Realimentarea](#page-296-0) reactivului vrac BOND-III
- [12.2.2.2 Golirea](#page-296-1) deșeurilor periculoase BOND-III
- [12.2.2.3 Golirea](#page-296-2) deseurilor standard BOND-III
- [12.2.2.4 Golirea](#page-297-0) deșeurilor periculoase sau realimentarea cu reactiv vrac BOND-MAX
- 12.2.2.5 În timpul [executărilor](#page-298-0)

Consultați [12.2.4 Recipient](#page-300-0) pentru deșeuri externe (doar BOND-MAX) pentru instrucțiuni de golire a recipientului extern BOND-MAX.

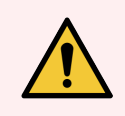

AVERTISMENT: Refixați întotdeauna recipientele realimentate sau golite în aceleași locații, în modulul de procesare. Nerespectarea acestei instrucțiuni poate duce la contaminarea reactivilor și la compromiterea colorării.

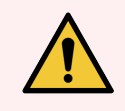

AVERTISMENT: Nu modificați tipul de reactiv din recipientele pentru reactivi vrac. Acest lucru poate duce la contaminare și poate compromite colorarea.

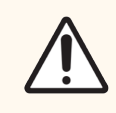

<span id="page-296-0"></span>ATENȚIE: Nu forțați recipientele vrac la loc, în poziție, deoarece acest lucru poate deteriora recipientul și senzorul de lichid.

### 12.2.2.1 Realimentarea reactivului vrac – BOND-III

Recipientele vrac pentru reactivi BOND-III pot fi alimentate în timp ce se află în instrument. Nu este nevoie să le îndepărtați din cavitatea recipientului vrac.

- 1 Deșurubați capacul recipientului vrac pentru reactivi și alimentați recipientul.
- 2 Când recipientul este plin, puneți capacul la loc și strângeți-l.

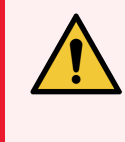

<span id="page-296-1"></span>AVERTISMENT: Dacă utilizați o pâlnie atunci când adăugați reactiv în recipientele aflate în instrumentele BOND-III, asigurați-vă că pâlnia este curată. Nerespectarea acestei instrucțiuni poate duce la contaminarea reactivilor și la compromiterea colorării.

### 12.2.2.2 Golirea deșeurilor periculoase – BOND-III

- 1 Asigurați-vă că modulul de procesare nu este în funcțiune. (Cu toate acestea, dacă există o notificare conform căreia recipientul pentru deșeuri este plin în timpul unei executări, urmați aceste instrucțiuni pentru a goli recipientul – consultați 12.2.2.5 În timpul [executărilor](#page-298-0).)
- 2 Scoateți recipientul din cavitatea recipientelor vrac.
- 3 Deschideți capacul și eliminați deșeurile în conformitate cu procedurile aprobate din unitatea dvs.
- 4 Puneți la loc capacul și strângeți-l.
- <span id="page-296-2"></span>5 Returnați recipientul la modulul de procesare. Împingeți ușor până când conectorul recipientului se aliniază cu conectorul din spatele dulapului. Apoi împingeți ferm recipientul până când conectorul se cuplează complet, pentru a asigura o conexiune etanșă.

### 12.2.2.3 Golirea deșeurilor standard – BOND-III

Deoarece există două recipiente pentru deșeuri standard, puteți scoate un recipient plin (pictograma recipientului indică plin pe ecranul System status (Stare sistem)) în orice moment, inclusiv în timpul procesării (consultați [5.1.3.6 Stare](#page-118-0) recipient în vrac). Totuși, nu scoateți niciodată ambele recipiente vrac pentru deșeuri în timp ce instrumentul este în funcțiune, iar, dacă ecranul System status (Stare sistem) nu indică faptul că un recipient este plin, vă recomandăm să așteptați până când procesarea este finalizată înainte de a-l scoate. Atunci când este sigur să scoateți un recipient vrac pentru deșeuri, urmați aceleași instrucțiunile ca cele pentru golirea deșeurilor periculoase de la pasul (2) de mai sus.

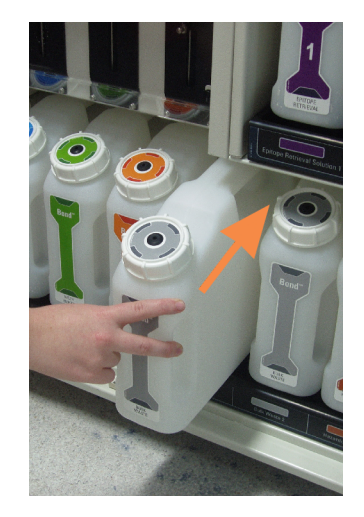

#### Figură 12-1: Reașezarea recipientului pentru deșeuri în poziția sa

- <span id="page-297-0"></span>12.2.2.4 Golirea deșeurilor periculoase sau realimentarea cu reactiv vrac – BOND-MAX
	- 1 Asigurați-vă că modulul de procesare nu este în funcțiune. (Cu toate acestea, dacă există o notificare conform căreia recipientul pentru deșeuri este plin în timpul unei executări, urmați aceste instrucțiuni pentru a goli recipientul – consultați 12.2.2.5 În timpul [executărilor](#page-298-0).)
	- 2 Scoateți recipientul din cavitatea recipientelor vrac.

<span id="page-297-1"></span>Figură 12-2: Recipient pentru deșeuri periculoase (stânga) și recipient vrac pentru reactivi (dreapta) BOND-MAX

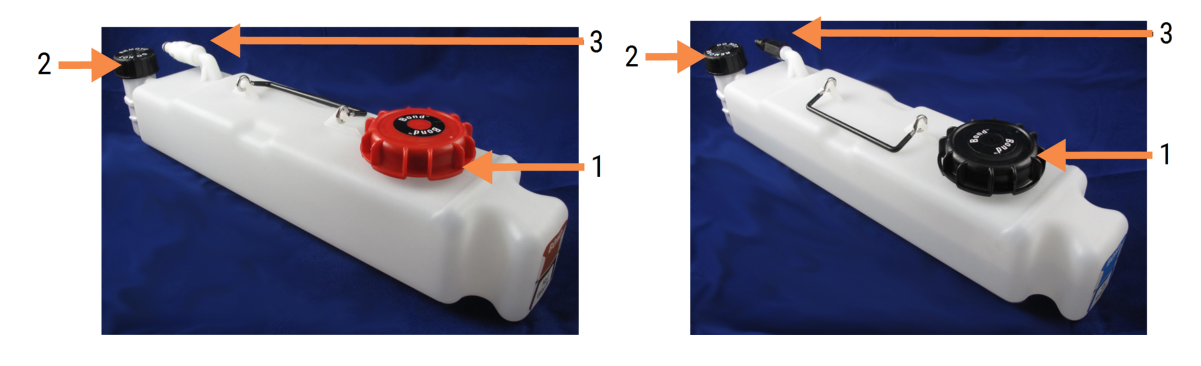

#### Legendă

- 1 Umpleți/goliți capacul (capac albastru pe recipientele pentru deșeuri periculoase ulterior)
- 2 Capac senzor nivel lichid
- 3 Conector
- 3 Umpleți sau goliți recipientul:
	- <sup>l</sup> Pentru deșeuri, deschideți capacul de umplere/golire (elementul 1 din [Figură](#page-297-1) 12-2) și eliminați deșeurile în conformitate cu procedurile aprobate din unitatea dvs.
	- <sup>l</sup> Pentru reactivul vrac, așezați recipientul pe o suprafață orizontală, deschideți capacul de umplere/golire (elementul 1 din [Figură](#page-297-1) 12-2) și umpleți până la baza gâtului pe care se înșurubează capacul.

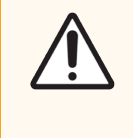

ATENȚIE: Nu scoateți capacul senzorului de nivel al lichidului dintr-un recipient vrac, deoarece acesta poate fi deteriorat. Goliți și reumpleți recipientele vrac numai prin capacul de umplere/golire.

- 4 Puneți la loc capacul și strângeți-l.
- <span id="page-298-0"></span>5 Returnați recipientul la modulul de procesare. Împingeți ușor până când conectorul recipientului se aliniază cu conectorul din spatele dulapului. Apoi împingeți ferm recipientul până când conectorul se cuplează complet, pentru a asigura o conexiune etanșă.

### 12.2.2.5 În timpul executărilor

Dacă se efectuează verificări zilnice ale recipientului vrac (cu verificări suplimentare înainte de executările nocturne și extinse și verificări suplimentare regulate pentru laboratoare cu rulaj ridicat), recipientele pentru deșeuri nu ar trebui să se umple niciodată, iar recipientele pentru reactivi să nu se golească în timpul procesării. Cu toate acestea, dacă oricare dintre aceste situații apare în timpul unei executări, trebuie să goliți sau să umpleți recipientele vizate. Citiți instrucțiunile de mai jos pentru a vă asigura care este procedura corectă.

### Recipient pentru deșeuri plin – BOND-MAX

Dacă un recipient pentru deșeuri devine aproape plin în timpul unei executări, un simbol de informații  $\langle U \rangle$  va fi afișat pe pictograma recipientului relevant de pe ecranul System status (Stare sistem).

Acționați imediat pentru a goli recipientul. Respectați toate precauțiile standard de siguranță și procedurile de eliminare a deșeurilor din unitatea dvs. Acționând rapid, puteți evita întreruperea executării sau puteți reduce timpul întreruperii. Întreruperea unei executări poate compromite colorarea.

Dacă o executare se întrerupe în timp ce goliți un recipient sau continuați să operați până când modulul de procesare

este oprit automat, o alarmă (luminând intermitent) sau un simbol de avertizare apare pe pictograma recipientului. Repoziționați recipientul golit cât mai repede, ținând cont de instrucțiunile și precauțiile menționate mai sus.

Generați un raport de evenimente ale executării pentru a constata efectele pe care le-a avut pauza asupra executării.

### Recipient pentru reactivi gol – BOND-MAX

Dacă un recipient vrac pentru reactivi devine aproape gol, un simbol de notificare (1) va fi afișat pe pictograma recipientului relevant din ecranul System status (Stare sistem).

- 1 Deschideți ecranul Protocol status (Stare protocol) și vizualizați pașii actuali și următori pentru fiecare executare din modulul de procesare.
- 2 În cazul în care există executări care utilizează în prezent reactivul vrac care are un volum scăzut sau îl vor utiliza în curând, așteptați să se finalizeze pașii care utilizează reactivul.
- 3 După ce ați terminat de parcurs pașii care utilizează reactivul vrac, scoateți recipientul, reumpleți-l și reașezațil la loc cât mai repede posibil (respectând toate precauțiile standard de siguranță).

Pentru a economisi timp, este posibil să nu fie nevoie să umpleți recipientul până la nivelul maxim, uzual

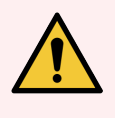

<span id="page-299-0"></span>AVERTISMENT: Dacă un recipient vrac BOND-MAX necesită umplere în timpul procesării, consultați întotdeauna ecranul Protocol status (Stare protocol) și confirmați că recipientul nu este utilizat sau nu este pe cale să fie utilizat. Nerespectarea acestei instrucțiuni poate compromite lamele care sunt procesate. Reamplasați recipientul imediat după umplere.

## 12.2.3 Curățarea recipientelor vrac

Următoarele proceduri de curățare trebuie realizate lunar.

### 12.2.3.1 Recipiente pentru ER1, ER2, soluție de spălare BOND și apă deionizată

- 1 Goliți recipientele vrac pentru reactivi ER1, ER2, soluție de spălare BOND și apă deionizată.
- 2 Spălați recipientele cu un detergent cu putere industrială, apoi clătiți bine cu apă deionizată.
- 3 Lăsați recipientele să se usuce înainte de a le reumple cu reactiv proaspăt și a le repoziționa în instrument.

### 12.2.3.2 Recipiente pentru soluții de deparafinare și alcool

- 1 Goliți recipientele vrac pentru reactivi cu soluții de deparafinare și alcool. Eliminați soluția de deparafinare și alcoolul din recipientele vrac pentru reactivi, în conformitate cu procedurile aprobate din unitatea dvs.
- 2 Turnați un volum mic de reactiv proaspăt în fiecare recipient și deplasați lichidul pe pereții recipientului pentru a îndepărta orice agenți contaminanți. Goliți recipientul când procedura este finalizată. Eliminați deșeurile în conformitate cu procedurile aprobate în unitatea dvs.

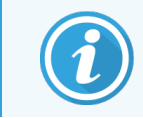

Nu puneți niciodată apă sau detergenți în recipientele cu alcool sau cu soluție de deparafinare.

3 Reumpleți recipientul vrac cu reactiv proaspăt și reamplasați-l în instrument.

### 12.2.3.3 Recipiente vrac pentru deșeuri

- 1 Goliți toate deșeurile din recipiente. Eliminați deșeurile în conformitate cu procedurile aprobate în unitatea dvs.
- 2 Curățați recipientele pentru deșeuri folosind o soluție de albire de 0.5% (w/v) sau detergent cu putere industrială și clătiți bine cu apă deionizată.
- <span id="page-300-0"></span>3 Repoziționați recipientele pentru deșeuri la locul lor în instrument.

### 12.2.4 Recipient pentru deșeuri externe (doar BOND-MAX)

<span id="page-300-1"></span>Goliți recipientul standard pentru deșeuri externe de 9 l BOND-MAX la începutul fiecărei zile și verificați nivelul înainte de executările nocturne sau extinse. Goliți când a ajuns la jumătate de capacitate sau peste; folosiți linia orizontală albă de pe eticheta recipientului ca indicație pentru nivelul jumătate de capacitate - consultați [Figură](#page-300-1) 12-3.

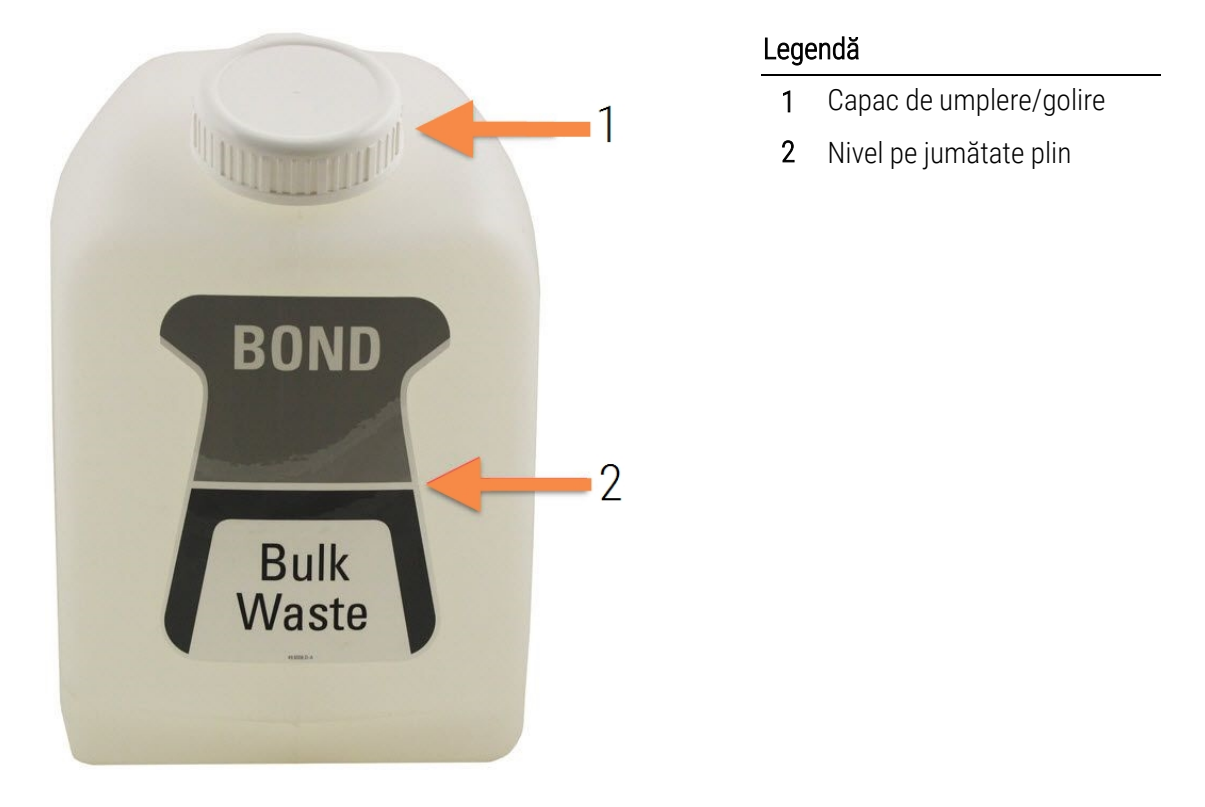

Figură 12-3: Recipient pentru deșeuri externe standard de 9 l BOND-MAX

Curățați recipientul lunar, la fel cum procedați cu alte recipiente vrac (consultați [12.2.3 Curățarea](#page-299-0) recipientelor vrac).

1 Asigurați-vă că modulul de procesare nu este în funcțiune. (Cu toate acestea, dacă există o notificare conform căreia recipientul pentru deșeuri este plin în timpul unei executări, urmați aceste instrucțiuni pentru a goli recipientul – consultați 12.2.2.5 În timpul [executărilor](#page-298-0).)

<span id="page-301-0"></span>2 Recipientul are conectori precum cei din [Figură](#page-301-0) 12-4 (rețineți că unii conectori ai senzorilor sunt negri, nu argintii conform ilustrației):

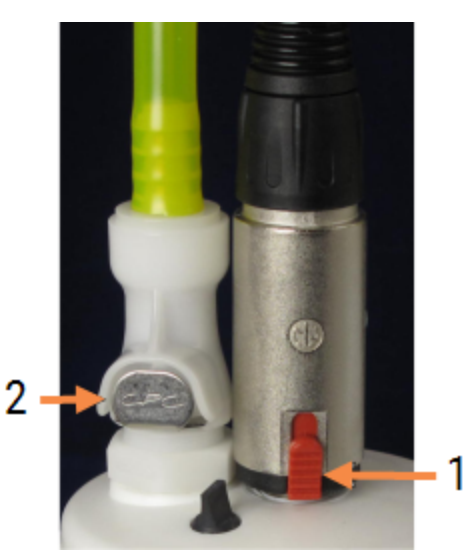

#### Figură 12-4:

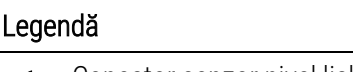

- 1 Conector senzor nivel lichid
- 2 Conector lichid

- a Utilizați degetul mare pentru a ridica încuietoarea roșie de pe conectorul senzorului (1) și îndepărtați conectorul de la capac.
- b Apăsați butonul metalic de pe conectorul pentru lichid (2) și îndepărtați conectorul de la capac.
- 3 Scoateți capacul de umplere/golire pentru a goli recipientul. Nu scoateți capacul cu conectori. Eliminați deșeurile în conformitate cu procedurile aprobate în unitatea dvs.
- 4 Reașezați capacul de umplere/golire și strângeți ferm și repoziționați în modulul de procesare.
- 5 Apăsați conectorul pentru lichid înapoi pe conexiunea capacului până când se fixează în poziție.
- 6 Reconectați conectorul senzorului. Împingeți conectorul în jos până la baza conexiunii capacului.

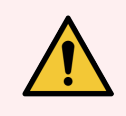

AVERTISMENT: Când este plin, recipientul pentru deșeuri externe este greu.

Utilizați tehnici de ridicare corecte atunci când goliți recipientul pentru deșeuri externe.

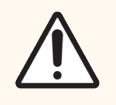

ATENȚIE: Deconectați întotdeauna conectorul senzorului și cel pentru lichid înainte de a goli un recipient, pentru a evita deteriorarea.

## <span id="page-302-0"></span>12.3 Covertile

Curățați elementele Covertile după fiecare utilizare (Rastelul Leica Biosystems pentru curățarea elementelor Covertile poate fi utilizat în acest sens). Elementele Covertile pot fi reutilizate de până la de 25 de ori, cu condiția ca acestea să nu fie deteriorate sau foarte decolorate și să fie curățate corespunzător. Eliminați elementele Covertile dacă sunt deteriorate sau dacă se deteriorează calitatea colorării.

## 12.3.1 Eliminarea reziduurilor DAB (opțional)

- 1 Introduceți-le timp de minimum 30 de minute într-o baie de soluție proaspătă de 0.5% în greutate volumetrică de hipoclorit de sodiu în apă deionizată.
- 2 Scoateți și scufundați în apă deionizată proaspătă de 10 ori.
- 3 Realizați o curățare standard (vedeți mai jos).

### 12.3.2 Curățare standard (obligatorie)

- 1 Introduceți-le timp de minimum 10 minute într-o baie de IMS (alcool metilic industrial) 100%, etanol sau alcool de calitate reactiv.
- 2 Agitați-le timp de 30 de secunde și scoateți-le.
- 3 Uscați:
	- **·** stergeți cu o lavetă fără scame sau;
	- **·** uscati la aer.
- 4 Inspectați cu atenție elementele Covertile pentru a observa dacă prezintă ciobiri, crăpături sau deformări. Eliminați-le dacă prezintă orice tip de deteriorări.

## <span id="page-303-0"></span>12.4 Ansamblu de colorare a lamelor

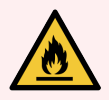

AVERTISMENT: Modulele de procesare au încălzitoare și suprafețe încălzite care pot prezenta pericole de aprindere, dacă sunt amplasate materiale inflamabile în imediata apropiere a acestora:

- · Nu amplasați materiale inflamabile pe sau lângă încălzitoare.
- Nu amplasați materiale inflamabile pe suprafețele fierbinți ale modulului de procesare.
- <sup>l</sup> Asigurați-vă că toate capacele recipientului vrac sunt etanșate corespunzător după reumplere sau golire.

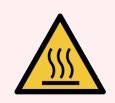

AVERTISMENT: Evitați contactul cu ansamblurile de colorare a lamelor și cu piesele din preajma acestora. Acestea pot fi foarte fierbinți și pot provoca arsuri grave. Permiteți un interval de răcire de douăzeci de minute pentru ansamblurile de colorare a lamelor și piesele din jurul acestora.

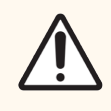

ATENȚIE: Curățați componentele specificate numai manual. Pentru a evita deteriorarea, nu spălați nicio componentă într-o mașină de spălat vase automată. Nu curățați nicio piesă cu solvenți, fluide de curățare dure sau abrazive sau lavete aspre sau abrazive.

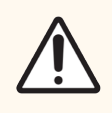

ATENȚIE: Asigurați-vă că roboții pentru lichidele în vrac (BOND-III) se află în poziția inițială în partea din spate a instrumentului și nu sunt poziționați de-a lungul ansamblului de colorare a lamelor înainte de curățarea sau îndepărtarea plăcii superioare.

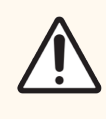

ATENȚIE: Nu utilizați bețișoare de bumbac sau alte aplicatoare cu vârf din bumbac pentru a curăța interiorul orificiilor blocului de spălare sau posturile de absorbție ale ansamblului de colorare a lamelor, deoarece vârful de bumbac se poate desprinde și poate cauza blocaje.

### Curățare standard

Curățați săptămânal ansamblurile de colorare a lamelor sau mai frecvent dacă există depuneri vizibile.

Utilizați o lavetă fără scame înmuiată cu alcool 70% (cât mai puțin posibil). Pentru un precipitat dificil de îndepărtat, folosiți soluție de spălare BOND (cât mai puțină posibil), apoi clătiți cu apă deionizată.

Pentru BOND-III, ștergeți șina de ghidare a robotului pentru lichidele în vrac (elementul 3 din [Figură](#page-305-0) 12-6).

Deschideți placa superioară (consultați Scoaterea unei plăci superioare [\(Secțiunea](#page-304-0) de la pagina 304)) și curățați:

- Tampoane ale încălzitorului
- **•** Porturi de drenaj și posturi de absorbție
- Zonele dintre tampoanele încălzitoarelor
- Tava de picurare din jurul tampoanelor

Verificați întotdeauna dacă porturile de drenaj (inclusiv posturile mici de absorbție de pe ramele orificiilor) sunt lipsite de material străin și nu prezintă zgârieturi sau alte deteriorări. Contactați serviciul de asistență clienți dacă există deteriorări ale acestora sau ale altor componente ale ansamblurilor de colorare a lamelor.

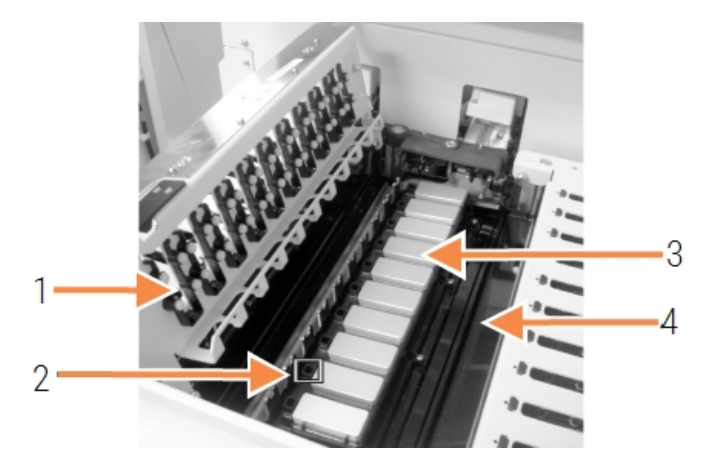

Figură 12-5: Ansamblul de colorare a lamelor cu placa superioară deschisă

#### Legendă

- 1 Cleme pentru elemente Covertile
- 2 Port de drenaj și posturi de absorbție
- 3 Tampoane ale încălzitorului
- 4 Tavă de picurare

În timp ce placa superioară este deschisă, inspectați clemele pentru elementele Covertile de pe partea inferioară a plăcii și asigurați-vă că piciorușele arcului se mișcă liber. În cazul în care clemele elastice nu revin în poziție atunci când sunt apăsate, contactați serviciul de asistență clienți pentru înlocuire.

#### <span id="page-304-0"></span>Scoaterea unei plăci superioare

1 Asigurați-vă că modulul de procesare este inactiv, că alimentarea este oprită și că nu este încărcată nicio tavă pentru lame.

2 Deschideți placa superioară apăsând pe placa superioară și răsucind elementele de fixare pivot albastre, la fiecare capăt, (elementele 1 din [Figură](#page-305-0) 12-6 și [Figură](#page-305-1) 12-7) un sfert de rotație în sens invers acelor de ceasornic. Basculați placa superioară pe balamale (când stați cu fața la instrument, partea dreaptă a plăcii superioare se va deschide).

<span id="page-305-0"></span>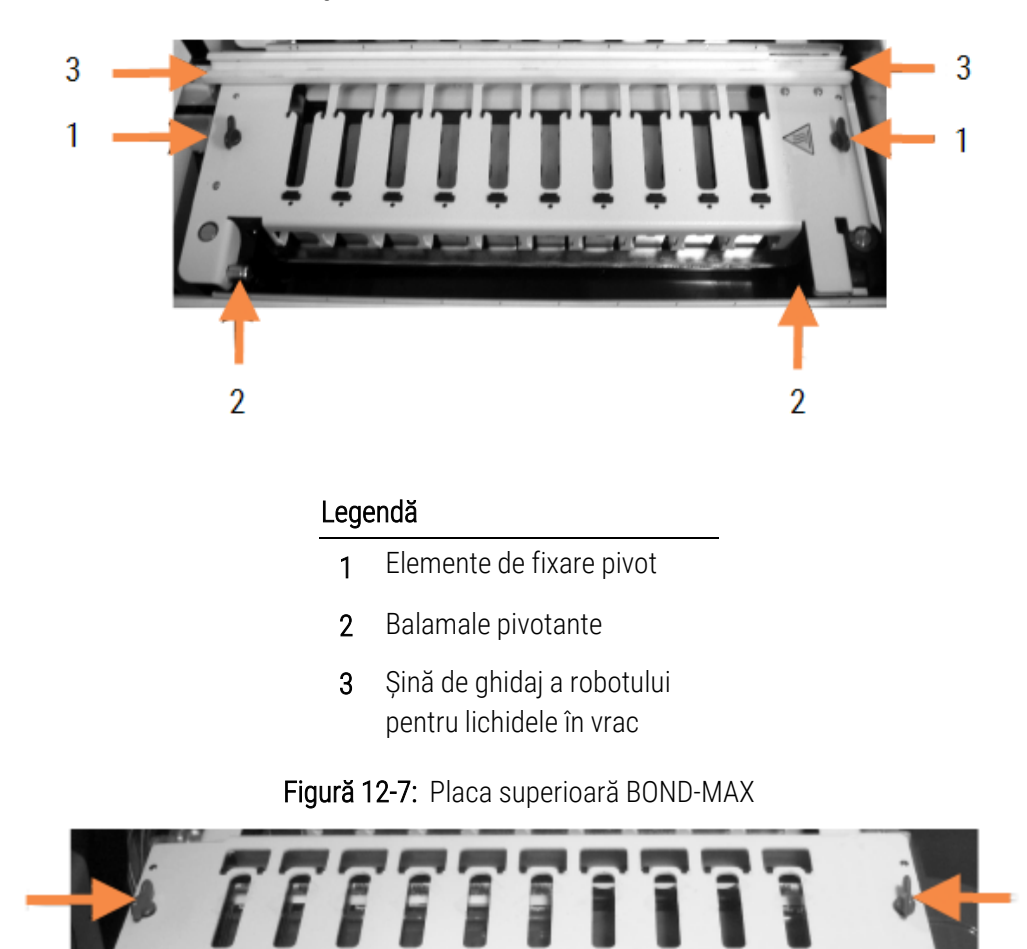

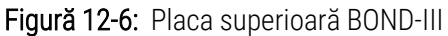

## <span id="page-305-1"></span> $\overline{2}$  $\overline{2}$ Legendă

- 1 Elemente de fixare pivot
- 2 Balamale pivotante

1

3 Pentru a scoate complet placa superioară (nu este necesară pentru curățarea de rutină), trageți elementele de fixare pivot cu arc de la fiecare capăt al plăcii (elementele 2 din [Figură](#page-305-0) 12-6 și [Figură](#page-305-1) 12-7), apoi ridicați placa din ansamblul de colorare a lamelor.

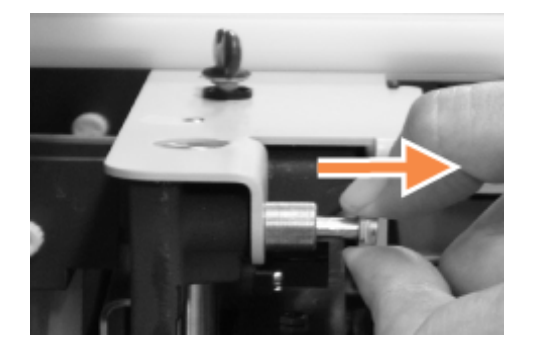

Figură 12-8: Eliberarea elementului de fixare pivot al plăcii superioare

#### Înlocuirea unei plăci superioare

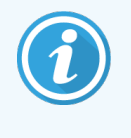

Plăcile superioare ale ansamblului de colorare a lamelor BOND-III sunt numerotate, așezați întotdeauna placa superioară corectă pe ansamblul de colorare a lamelor corect (atunci când vă aflați cu fața spre instrument, ansamblul de colorare a lamelor din stânga este numărul unu).

- 1 Reperați punctele pivotante din ansamblul de colorare a lamelor. Țineți placa superioară în poziția deschisă și așezați unul dintre elementele de fixare pivot în punctul de pivotare al ansamblului de colorare a lamelor.
- 2 Trageți celălalt element de fixare pivot și așezați capătul plăcii în poziție, apoi eliberați elementul de fixare.
- 3 Închideți placa superioară, verificând dacă orificiile de la fiecare capăt al plăcii se cuplează corect cu pinurile de poziționare.
- 4 Mențineți apăsată placa superioară și rotiți elementele de fixare pivot în sens orar. Acestea trebuie să se fixeze cu un sfert de rotație în sensul acelor de ceasornic.

### 12.4.1 Asamblarea manuală a ansamblurilor de colorare a lamelelor

Fiecare ansamblu de colorare a lamelor poate fi deblocat manual, de exemplu pentru a îndepărta lamele într-o pană de curent.

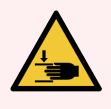

AVERTISMENT: Ansamblurile de colorare a lamelor conțin piese mobile care pot cauza accidentări grave. Înainte de a încerca să deblocați manual ansamblurile de colorare a lamelor: rotiți comutatorul de alimentare al modulului de procesare, opriți alimentarea cu energie electrică și deconectați priza de alimentare de la rețea din perete.

- $\cdot$  [12.4.1.1 BOND-III](#page-307-0)
- $\cdot$  [12.4.1.2 BOND-MAX](#page-309-0)

### 12.4.1.1 BOND-III

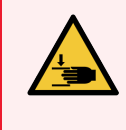

<span id="page-307-0"></span>AVERTISMENT: Modulul pompei cu seringă (BOND-III) este greu și poate cădea în față când este eliberat. Numai operatorii care au fost avertizați cu privire la potențialele pericole și au beneficiat de instruire adecvată trebuie să efectueze această procedură.

Pentru a debloca manual un ansamblu de colorare a lamelor în BOND:

- 1 Opriți alimentarea electrică și scoateți cablul de alimentare.
- 2 Deșurubați cele patru șuruburi cu cap hexagonal care fixează acoperitoarea modulului seringii folosind cheia hexagonală de 3 mm furnizată. Scoateți acoperitoarea, pentru un acces mai bun la pinii de eliberare și la mânerul modulului.
- 3 Localizați cei doi pini de eliberare de lângă pompele cu seringă unu și patru.

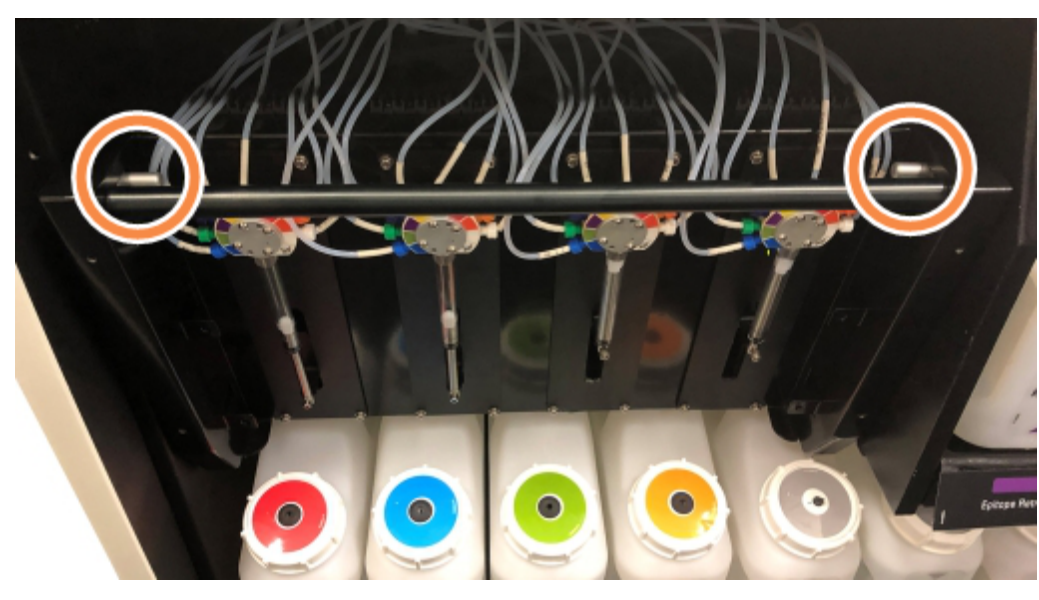

Figură 12-9: Amplasarea pinilor de eliberare cu unitatea deschisă pentru acces

- 4 Trageți de cei doi pini înainte spre dvs. până când fac clic și coborâți modulul. Aveți grijă să nu trageți sau să ciupiți niciunul dintre tuburile fluidice de pe capetele seringilor când modulul se deplasează înainte.
- 5 Modulul pompei cu seringă se va deschide suficient pentru a permite accesul la ansamblurile de colorare a lamelor.

<span id="page-308-0"></span>6 Localizați butonul de eliberare manuală de sub ansamblul de colorare a lamelor.

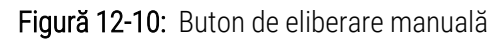

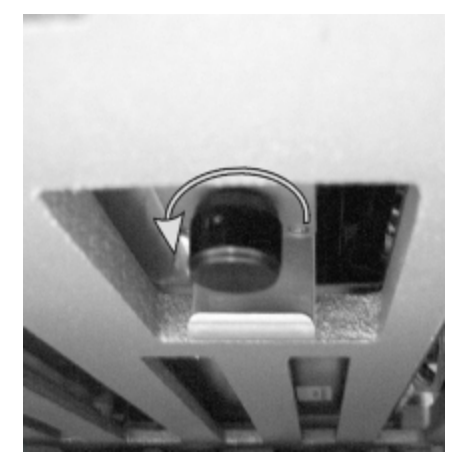

- 7 Rotiți butonul în direcția indicată în [Figură](#page-308-0) 12-10. În acest timp, elementele Covertile se vor deplasa pe deasupra lamelor și întregul ansamblu și tava vor urca.
- 8 Continuați să rotiți butonul de eliberare până când simțiți rezistență. În acest moment, ar trebui să fie posibilă scoaterea tăvii pentru lame din ansamblu.
- 9 Depozitați lamele în conformitate cu procedurile din unitatea dvs.
- 10 Împingeți ușor modulul pompei cu seringă înapoi în poziție, fiți atent să nu trageți sau să ciupiți niciunul dintre tuburile fluidice de pe capetele seringii.
- 11 Asigurați-vă că cei doi pini de pe oricare parte a modulului se cuplează în poziția blocat.

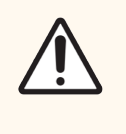

ATENȚIE: Asigurați-vă că modulul seringii (BOND-III) este complet închis înainte de a începe executarea sau de a inițializa modulul de procesare. Nerespectarea acestei instrucțiuni poate duce la deteriorarea seringilor în timpul funcționării.

12 Reamplasați acoperitoarea modulului seringii și fixați-o folosind cele patru șuruburi hexagonale.

Protocol status (Starea [protocolului](#page-135-0)) ar trebui verificată (consultați 5.2 Ecranul de stare a protocolului) înainte de a porni alimentarea instrumentului.

Atunci când modulul de procesare este pornit, acesta se va inițializa, va detecta starea ansamblurilor și va efectua toate acțiunile necesare pentru a le pregăti pentru utilizare.

După inițializare, starea ansamblului de colorare a lamelor va fi deblocată și nicio etapă nu va fi afișată pe Ecranul de stare a protocolului. Este posibil să se finalizeze procesarea în BOND-III sau să se încheie pașii rămași manual.

### <span id="page-309-0"></span>12.4.1.2 BOND-MAX

Pentru a debloca manual un ansamblu de colorare a lamelor pentru BOND-MAX, efectuați următoarele acțiuni:

- 1 Opriți alimentarea electrică și scoateți cablul de alimentare.
- 2 Deschideți usa recipientelor vrac și scoateți recipientele vrac.
- 3 Glisați afară tava din partea superioară a cavității recipientului vrac.
- 4 Identificați butonul de eliberare manuală (consultați [Figură](#page-308-0) 12-10) sub ansamblul de colorare a lamelor.
- 5 Rotiți butonul în direcția indicată în [Figură](#page-308-0) 12-10. În acest timp, elementele Covertile ar trebui deplasate pe deasupra lamelor și întregul ansamblu și tava vor urca.
- 6 Continuați să rotiți butonul de eliberare până când simțiți rezistență. În acest moment, ar trebui să fie posibilă scoaterea tăvii pentru lame din ansamblu.
- 7 Depozitați lamele în conformitate cu procedurile din unitatea dvs.
- 8 Curătați tăvile de picurare inferioară și superioară, dacă este necesar, apoi reintroduceți tava superioară în cavitatea recipientelor vrac – capătul tăvii cu îndoitura de 45 de grade este în față, cu unghiul în sus.
- 9 Reintroduceți recipientele vrac.
- 10 Închideți ușa cavității recipientului vrac.

Protocol status (Starea protocolului) ar trebui verificată (consultați 5.2 Ecranul de stare a [protocolului](#page-135-0)) înainte de a porni alimentarea instrumentului.

Atunci când modulul de procesare este pornit, acesta se va inițializa, va detecta starea ansamblurilor și va efectua toate acțiunile necesare pentru a le pregăti pentru utilizare.

După inițializare, starea ansamblului de colorare a lamelor va fi deblocată și nicio etapă nu va fi afișată pe Ecranul de stare a protocolului. Este posibil să se finalizeze procesarea în BOND-MAX sau să se încheie pașii rămași manual.

## <span id="page-310-0"></span>12.5 Repornirea modulului de procesare

Fiecare modul de procesare trebuie oprit și repornit săptămânal. Acest lucru este important deoarece permite modulului de procesare să finalizeze o verificare de autodiagnosticare a sistemului.

Controlerul BOND cu un singur scaun nu trebuie oprit și repornit în mod regulat. Cu toate acestea, dacă există o încetinire vizibilă a software-ului BOND, este posibil să fie necesar să reporniți controlerul prin intermediul meniului Start al Windows.

Totuși, dacă aveți un sistem BOND-ADVANCE, consultați 16.1 Repornirea sistemului [BOND-ADVANCE.](#page-353-0)

### Modul de procesare

Pentru un modul de procesare, asigurați-vă că nicio executare nu este încărcată, programată sau în curs de procesare și dezactivați-l de la comutatorul de alimentare din partea dreaptă a instrumentului. Așteptați 30 de secunde, apoi reporniți-l. La pornire, sistemul BOND amorsează sistemul fluidic și execută mai multe teste de sistem (consultați [2.2.2 Inițializare](#page-44-0) modul de procesare).

Rețineți că puteți executa o amorsare parțială a sistemului fluidic fără a opri modulul de procesare (consultați  [Curățarea](#page-310-1) sistemului fluidic).

### <span id="page-310-1"></span>Curățarea sistemului fluidic

Butonul Crean fluidics (Curățarea sistemului fluidic) din ecranul Maintenance (Întreținere) amorsează conductele de fluide din recipientele vrac (parte a inițializării modulului de procesare executată la pornire). Executați rutina dacă suspectați blocaje sau aer în sistemul de administrare a fluidelor.

- 1 Asigurați-vă că modulul de procesare este inactiv, fără executări încărcate, programate sau în curs de procesare.
- 2 În clientul clinic, selectați fila modulului de procesare pentru a-i afișa ecranul System status (Stare sistem).
- 3 Faceți clic pe fila Maintenance (Întreținere) și apoi pe butonul Clean fluidics (Curățare sistem fluidic).
- 4 Faceți clic pe Yes (Da) la solicitarea de confirmare.
- 5 Sistemul fluidic este amorsat, ceea ce poate dura câteva minute.

## <span id="page-311-0"></span>12.6 Sondă de aspirare

Sonda de aspirare este curățată automat în blocul de spălare între contactele cu fiecare reactiv, ca parte a funcționării normale. Cu toate acestea, ar trebui să se efectueze o ștergere săptămânală suplimentară și curățarea cu Sistemul de curățare al sondei de aspirare BOND. Reactivii sistemului de curățare sunt optimizați pentru sistemul BOND, iar software-ul BOND utilizează un protocol de curățare conceput pentru a maximiza eficiența spălării. Software-ul BOND avertizează utilizatorii atunci când se curăță sonda și atunci când trebuie înlocuite piese.

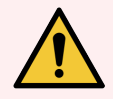

AVERTISMENT: Nu mișcați brațul principal al robotului în timp ce modulul de procesare este pornit. Robotul poate prezenta o aliniere neadecvată, cauzând o colorare deficientă.

Dacă robotul a fost mutat: opriți alimentarea instrumentului, așteptați 30 de secunde și apoi reinițializați.

Consultați:

<span id="page-311-1"></span>• 12.6.1 Curătarea sondei de aspirare

## 12.6.1 Curățarea sondei de aspirare

Opriți întotdeauna modulul de procesare înainte de ștergere și aveți grijă să nu îndoiți sonda. Ștergeți săptămânal exteriorul sondei de aspirare folosind o soluție de alcool 70% pe o lavetă fără scame sau cu un tampon cu alcool. Inspectați tubulatura atașată la sonda de aspirare și asigurați-vă că nu există îndoituri sau obiecte în interiorul tubulaturii. Tubulatura trebuie să fie curată.

Software-ul BOND vă notifică să curățați sonda cu sistemul de curățare a sondei de aspirare BOND la 300 de lame (consultați [12.6.2 Executarea](#page-312-0) unei curățări a sondei de aspirare). Numărătoarea este resetată automat atunci când este executată o curățare sau sonda este înlocuită cu succes.

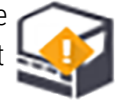

Sistemele de curățare a sondei de aspirare BOND trebuie să fie înregistrate în sistemul BOND când sunt primite, în același mod ca sistemele de detectare (consultați [8.3.3 Înregistrarea](#page-216-0) reactivilor și a sistemelor de reactivi). Softwareul păstrează evidența utilizării sistemului de curățare, permițând 15 curățări de la fiecare sistem.

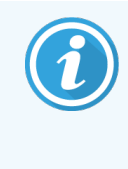

Pentru a menține eficiența reactivilor în sistemele de curățare, încărcați-i în modulele de procesare numai atunci când urmează să fie utilizați. Nu puteți curăța sonda de aspirare în timp ce orice alți reactivi sau sisteme de reactivi sunt încărcate în instrument și nu este posibilă pornirea procesării lamelor în timp ce un sistem de curățare este încărcat în instrument.

## <span id="page-312-0"></span>12.6.2 Executarea unei curățări a sondei de aspirare

Urmați instrucțiunile de mai jos pentru a curăța sonda de aspirare cu sistemul BOND de curățare a sondei de aspirare.

Protocolul de curățare durează aproximativ 20 de minute.

- 1 Asigurați-vă că modulul de procesare este inactiv, fără executări încărcate, programate sau în curs de procesare.
- 2 Îndepărtați toate tăvile pentru reactivi sau tăvile sistemului de reactivi din modulul de procesare.
- 3 Introduceți un BOND Aspirating Probe Cleaning System (Sistem de curățare a sondei de aspirare) în tava pentru reactivi din modulul de procesare.
- 4 În clientul clinic, selectați fila modulului de procesare pentru a-i afișa ecranul System status (Stare sistem).
- 5 Faceți clic pe fila Maintenance (Întreținere) și apoi pe butonul Clean aspiring probe (Curățare sondă de aspirare).
- 6 Faceți clic pe Yes (Da) pentru a porni curățarea când vi se solicită. Protocolul de curățare începe, fiind indicat de pictograma de curățare din fila modulului de procesare.
- 7 Așteptați până când vi se notifică finalizarea procedurii de curățare.
- 8 Îndepărtați sistemul BOND de curățare a sondei de aspirare din tava pentru reactivi.
- 9 Faceți clic pe OK din dialogul Cleaning complete (Curățare finalizată) pentru a continua funcționarea normală.

## <span id="page-313-0"></span>12.7 Bloc de spălare și stație de amestecare

Stația de amestecare conține șase godeuri pentru amestecarea reactivilor. Se încadrează ca un element din blocul de spălare.

Figură 12-11: Vedere de sus asupra blocului de spălare cu zona de spălare (1) și stația de amestecare (2)

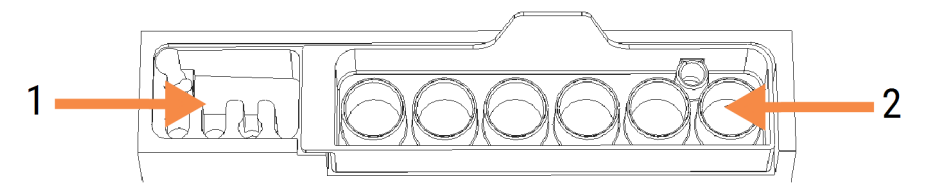

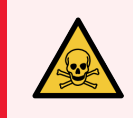

AVERTISMENT: Unii dintre reactivii utilizați în imunohistochimie și în hibridizarea in situ sunt periculoși. Asigurați-vă că ați primit instruirea adecvată înainte de a continua.

Verificați în mod regulat stația de amestecare pentru a detecta decolorări și a observa starea generală și înlocuiți-o, dacă este necesar. Înlocuiți lunar stația ca parte a întreținerii normale. Asigurați-vă întotdeauna că toate executările sunt finalizate înainte de a o îndepărta.

Pentru a scoate stația de amestecare, apucați clapeta din spatele stației de amestecare și ridicați-o afară.

#### Curățarea stației de amestecare

Stația de amestecare poate fi reutilizată până când înlocuirea lunară este scadentă, cu condiția ca aceasta să nu fie deteriorată sau foarte decolorată și să fie curățată corespunzător.

- 1 Dacă este necesară curățarea, introduceți-o timp de minimum 30 de minute într-o baie de soluție proaspătă de % în greutate volumetrică de hipoclorit de sodiu în apa deionizată.
- 2 Scoateți și scufundați în apă deionizată proaspătă de 10 ori.
- 3 Introduceți-o timp de minim 10 minute în baie de alcool de calitate reactiv.
- 4 Agitați-le timp de 30 de secunde și scoateți-le.
- 5 Uscați la aer.

### Curățarea blocului de spălare

Curățați săptămânal blocul de spălare folosind o lavetă fără scame.

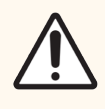

ATENȚIE: Nu utilizați bețișoare de bumbac sau alte aplicatoare cu vârf din bumbac pentru a curăța orificiile blocului de spălare – dacă vârfurile de bumbac se desprind, acestea pot bloca orificiile.

## <span id="page-314-0"></span>12.8 Acoperitoare, uși si capace

Curățați săptămânal acoperitoarele, ușile (unde sunt montate) și capacul modulului de procesare, cu un pămătuf sau o lavetă.

Nu utilizați agenți de curățare, dacă este necesar, utilizați apă pentru a umezi o lavetă fără scame pentru a șterge de praf acoperitoarele, ușile și capacul, pentru a preveni acumularea de murdărie.

Dacă oricare dintre acoperitoare, uși sau capace se deformează sau se deteriorează, contactați serviciul de asistență clienți pentru înlocuire.

## <span id="page-314-1"></span>12.9 Dispozitiv de vizualizare ID

Fereastra dispozitivului de vizualizare ID de pe brațul robotului principal trebuie să fie menținută curată pentru a se asigura că lamele sunt identificate corespunzător. În fiecare săptămână sau dacă dispozitivul de vizualizare nu reușește frecvent să vizualizeze corect ID-urile, curățați fereastra cu o lavetă fără scame înmuiată în soluție de alcool 70%.

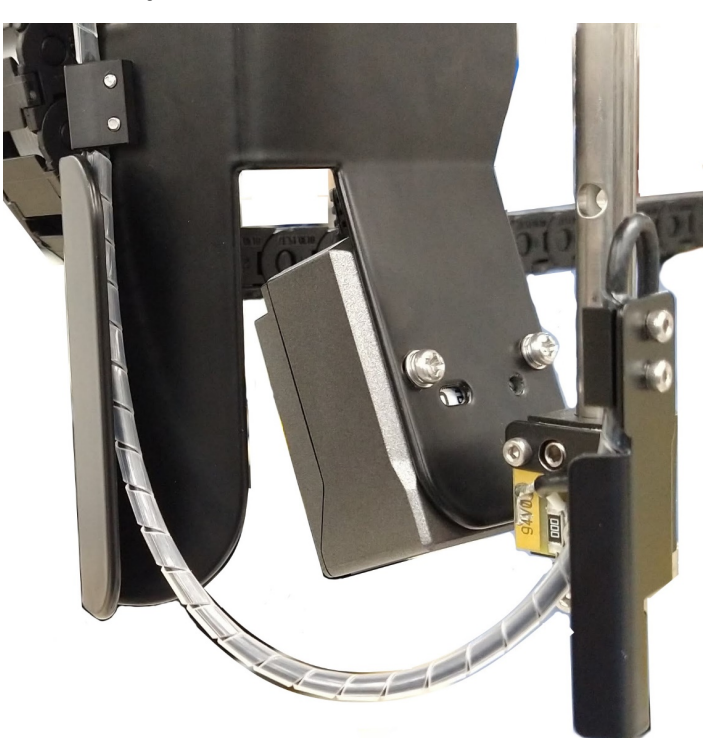

Figură 12-12: Dispozitiv de vizualizare ID

## <span id="page-315-0"></span>12.10 Tăvi de picurare

Curățați lunar tăvile de picurare sau, mai frecvent, dacă observați că acestea prezintă scurgeri de reactiv sau deșeuri. Contactați serviciul de asistență clienți dacă există dovezi de scurgeri excesive sau acumulare de sare pe tăvi.

- <sup>l</sup> [12.10.1 Tavă](#page-315-1) de picurare pentru recipiente vrac BOND-III
- <sup>l</sup> 12.10.2 Tavă de picurare a [instrumentului](#page-317-0) BOND-III
- <span id="page-315-1"></span>• [12.10.3 Tavă](#page-318-2) de picurare pentru recipiente vrac BOND-MAX

### 12.10.1 Tavă de picurare pentru recipiente vrac BOND-III

BOND-III are două tăvi de picurare pentru recipiente vrac amplasate sub recipientele vrac de pe nivelul superior și cel inferior ale instrumentului.

Pentru a curăța tăvile de picurare pentru recipiente vrac BOND-III, utilizați următoarea procedură:

- 1 Asigurați-vă că modulul de procesare nu este în funcțiune.
- 2 Îndepărtați toate recipientele vrac.

<span id="page-316-0"></span>3 Îndepărtați acoperitoarele negre care protejează senzorii de greutate ai fiecărui recipient vrac (consultați [Figură](#page-316-0) 12-13). Ștergeți fiecare capac cu o lavetă sau un tifon umezit cu o soluție de alcool 70%.

Figură 12-13: Tăvi de picurare pentru recipiente vrac BOND-III, care prezintă acoperitoarele senzorilor de greutate

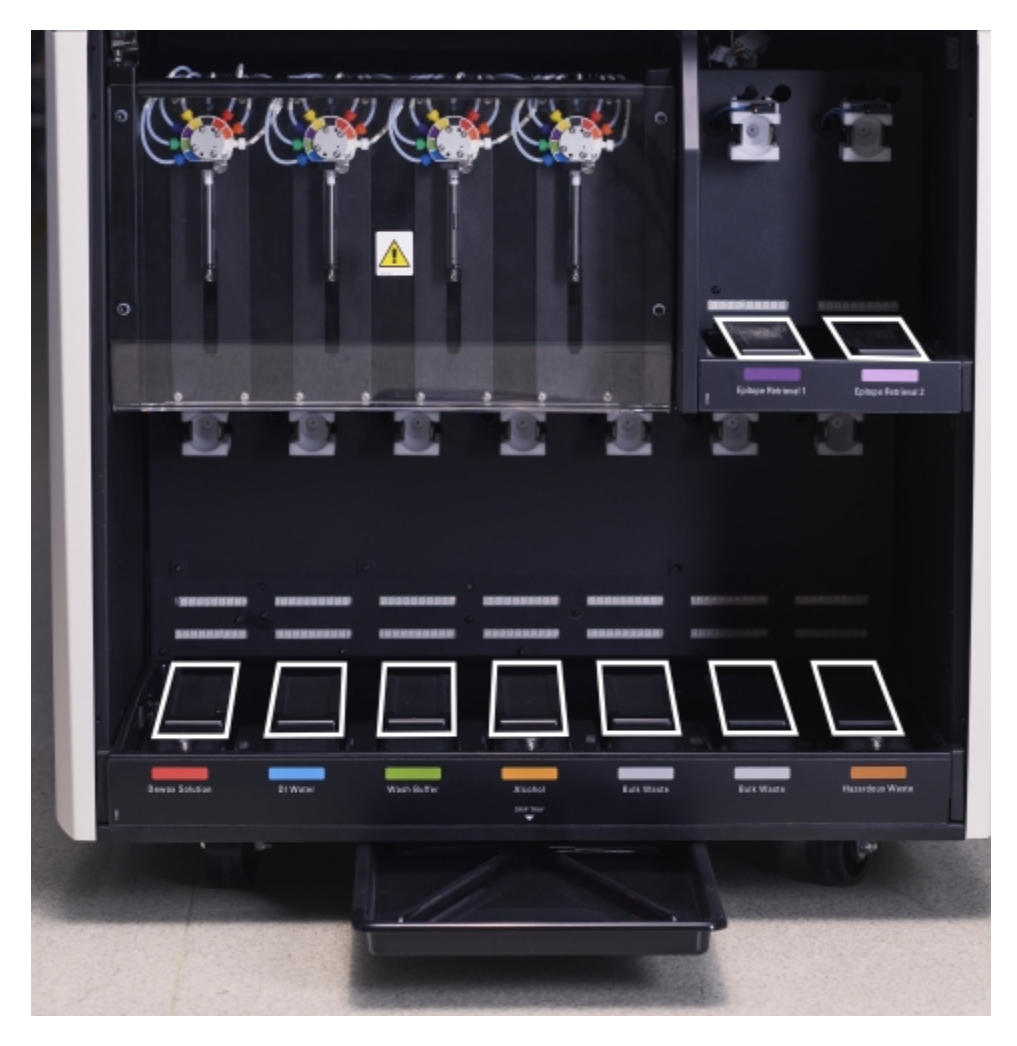

- 4 Ștergeți tăvile de picurare cu soluție de alcool 70%. Evitați contactul cu senzorii de greutate metalici expuși.
- 5 Uscați tăvile de picurare cu prosoape de hârtie.
- 6 Ștergeți toate recipientele vrac și reveniți la pozițiile corecte.

### <span id="page-317-0"></span>12.10.2 Tavă de picurare a instrumentului BOND-III

<span id="page-317-1"></span>BOND-III are o a treia tavă de picurare amplasată sub instrument, după cum se prezintă în [Figură](#page-317-1) 12-14 de mai jos.

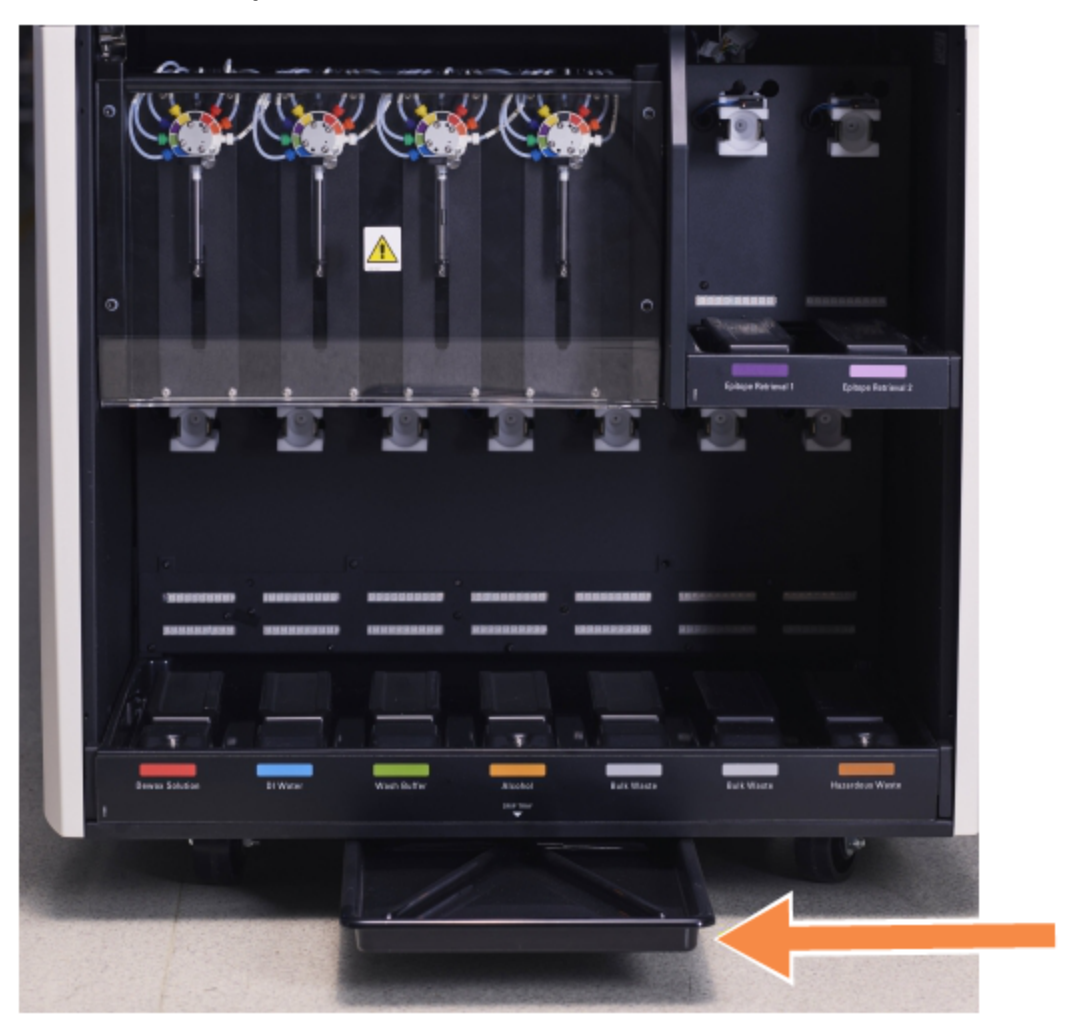

Figură 12-14: Tavă de picurare a instrumentului BOND-III

Utilizați următoarea procedură pentru a avea acces la tava de picurare a instrumentului:

- 1 Localizați tava de picurare sub instrument (consultați [Figură](#page-317-1) 12-14) și trageți tava spre exterior. Utilizați două mâini pentru a susține greutatea tăvii și pentru a preveni vărsarea lichidului.
- 2 Goliți conținutul tăvii și eliminați deșeurile în conformitate cu procedurile aprobate din unitatea dvs.

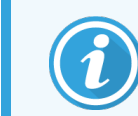

Tava are un canal în colțul din spate pentru a ajuta la turnare și pentru a preveni scurgerile.

3 Spălați tava cu o soluție de alcool 70%, apoi reamplasați-o în poziția corectă.

### <span id="page-318-2"></span>12.10.3 Tavă de picurare pentru recipiente vrac BOND-MAX

BOND-MAX are o singură tavă de picurare amplasată sub recipientele vrac, în cavitatea recipientelor vrac.

Utilizați următoarea procedură pentru a avea acces la tava de picurare a recipientului vrac:

- 1 Asigurați-vă că modulul de procesare nu este în funcțiune și îndepărtați toate recipientele vrac.
- 2 Îndepărtați tava de picurare și ștergeți cu o lavetă sau un tifon umezit cu o soluție de alcool 70%.
- 3 Uscați tava de picurare cu prosoape de hârtie și reamplasați-o în pozițiile corecte (marginea curbată din partea frontală a instrumentului).
- <span id="page-318-0"></span>4 Ștergeți toate recipientele vrac și reveniți la pozițiile corecte.

## 12.11 Tăvi pentru lame

Curățați lunar tăvile pentru lame cu apă caldă cu săpun și clătind cu apă curentă. Asigurați-vă întotdeauna că tăvile pentru lame sunt uscate înainte de utilizare. Înlocuiți tăvile deformate sau deteriorate.

### <span id="page-318-1"></span>12.12 Sondele robotului pentru lichidele în vrac (doar BOND-III)

Sonda de pe fiecare robot pentru lichide în vrac necesită o curățare lunară cu soluție de alcool 70% pe o lavetă fără scame sau cu un tampon cu alcool.

Verificați sondele pentru a depista eventualele semne de deteriorare în timpul curățării și înlocuiți piesele, dacă este necesar.

<span id="page-318-3"></span>• [12.12.1 Curățarea](#page-318-3) sondelor robotului pentru lichidele în vrac

### 12.12.1 Curățarea sondelor robotului pentru lichidele în vrac

Curătați lunar sondele de distribuire ale robotului pentru lichidele în vrac, având grijă să nu îndoiți sondele.

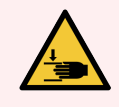

AVERTISMENT: Roboții pentru lichidele în vrac se deplasează de-a lungul ansamblurilor de colorare a lamelor pentru a permite utilizatorilor accesul la curățare. Numai operatorii care au fost avertizați cu privire la potențialele pericole și au beneficiat de instruire adecvată trebuie să efectueze această procedură.

- 1 Asigurați-vă că modulul de procesare este inactiv fără executări încărcate, programate sau în curs de procesare.
- 2 În clientul clinic, selectați fila modulului de procesare pentru a-i afișa ecranul System status (Stare sistem).
- 3 Faceți clic pe fila Maintenance (Întreținere) și apoi faceți clic pe butonul Clean bulk fluid robot probes (Curățare sonde robot pentru lichidele în vrac).
- 4 Cititi cu atenție instrucțiunile din dialogul Clean bulk fluid robot probes (Curățare sonde robot pentru lichidele în vrac), blocați toate tăvile pentru lame și faceți clic pe Yes (Da) pentru a continua.

Figură 12-15: Ștergeți toate cele trei sonde ale robotului pentru lichidele în vrac cu soluție de alcool 70% (este indicată o sondă)

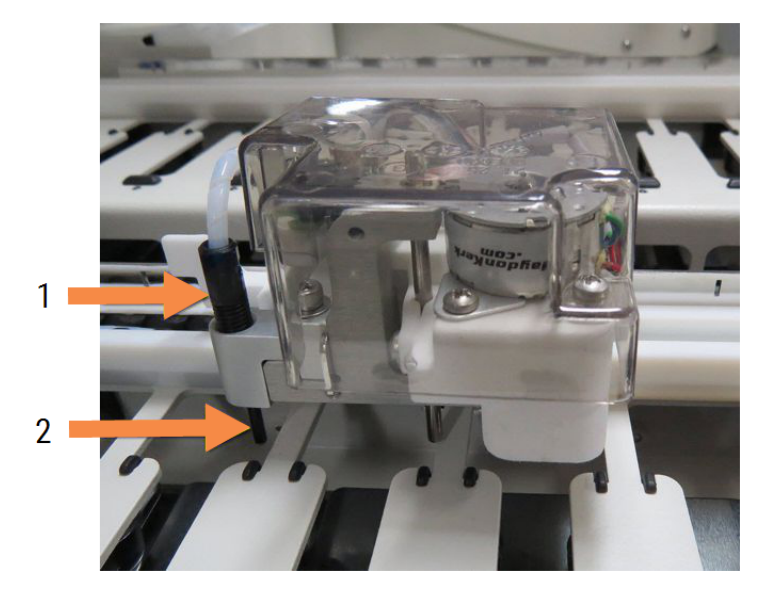

#### Legendă

- 1 Conector sondă
- 2 Sondă

- 5 Atunci când toți cei trei roboți pentru lichidele în vrac s-au deplasat în partea frontală a instrumentului, opriți-l.
- 6 Curățați ușor sondele cu soluție de alcool 70% pe o lavetă moale sau cu un tampon cu alcool.

Fiți foarte atent să nu loviți sondele și să le denaturați alinierea.

- 7 În dialog, selectați robotul (roboții) pentru lichidele în vrac pe care i-ați curățat cu succes, apoi faceți clic pe Done (Gata). Sau, dacă nu ați curățat niciuna, faceți clic pe butonul None were cleaned (Niciuna nu a fost curățată).
- 8 Reporniți modulul de procesare. În timpul inițializării, roboții pentru lichidele în vrac vor reveni în poziția inițială din partea posterioară a instrumentului.

## <span id="page-320-0"></span>12.13 Seringi

Software-ul BOND vă înștiințează să înlocuiți seringa (BOND-MAX) sau seringile (BOND-III) la șase luni sau la 7.800 de lame procesate, oricare dintre cazuri este primul (consultați [5.1.2 Stare](#page-110-0) hardware).

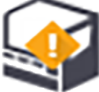

Verificați vizual seringile, în special în partea superioară a seringii și sub piston, pentru a detecta scurgeri, o dată pe săptămână, în timpul inițializării sau în timpul executării Curățării sistemului fluidic (consultați [12.5 Repornirea](#page-310-0) modulului de procesare). În plus, verificați tubulatura atașată și conectorii. Înlocuiți dacă există scurgeri.

Dacă preferați ca un inginer de service de teren Leica Biosystems să înlocuiască seringa (seringile), contactați serviciul de asistență clienți. În caz contrar, puteți înlocui seringa (seringile) conform descrierii de mai jos.

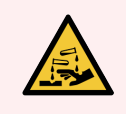

AVERTISMENT: Purtați întotdeauna îmbrăcăminte și mănuși de protecție.

- [12.13.1 Înlocuirea](#page-320-1) seringilor BOND-III
- <span id="page-320-1"></span>• [12.13.2 Înlocuirea](#page-321-0) seringii BOND-MAX cu 9 porturi

## 12.13.1 Înlocuirea seringilor BOND-III

Cu excepția cazului în care înlocuiți o singură seringă defectă imediat după înlocuire, înlocuiți toate seringile în același timp.

- 1 Asigurați-vă că modulul de procesare este inactiv (nu există executări încărcate sau programate).
- 2 În clientul clinic, selectați fila modulului de procesare pentru a-i afișa ecranul System status (Stare sistem).
- 3 Faceți clic pe fila Maintenance (Întreținere) și apoi faceți clic pe butonul Replace syringe (Înlocuire seringă).
- 4 Citiți instrucțiunile și faceți clic pe Yes (Da).

Modulul de procesare îndepărtează lichidul din toate seringile și le fixează în poziție pentru înlocuire (acest

lucru poate dura până la 10 minute). Așteptați ca modulul de procesare să se deconecteze  $-\Box$  -, apoi opritil. Nu opriți controlerul (sau terminalul, în BOND-ADVANCE).

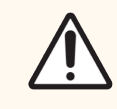

ATENȚIE: Asigurați-vă că modulul de procesare este dezactivat înainte de a continua.

- 5 Deșurubați cele patru șuruburi cu cap hexagonal care fixează acoperitoarea modulului seringii folosind cheia hexagonală de 3 mm furnizată. Scoateți capacul.
- 6 Pentru fiecare seringă, slăbiți șurubul cu cap striat al clemei seringii și coborâți clema.

7 Utilizați cheia hexagonală de 2.5 mm furnizată pentru a îndepărta șurubul de blocare a pistonului din partea inferioară a pistonului.

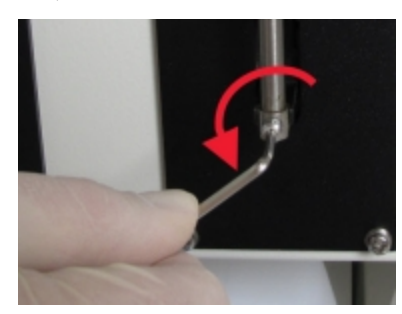

Figură 12-16: Deșurubarea șurubului de blocare a pistonului cu o cheie hexagonală

Unele modele au un șurub cu cap striat în locul unui șurub hexagonal.

- 8 Deșurubați cilindrul seringii de pe valvă. Scoateți seringa și clema de pe instrument.
- 9 Puneți noua seringă prin clemă.
- 10 Amplasați seringa și clema în instrument înșurubați seringa în valvă.
- 11 Fixați la loc șurubul de blocare a pistonului și strângeți.
- 12 Ridicați clema în partea superioară a seringii și strângeți șurubul cu cap striat.
- 13 Reamplasați acoperitoarea modulului seringii și fixați-o folosind cele patru șuruburi hexagonale.
- 14 În caseta de dialog, selectați seringa (seringile) pe care le-ați înlocuit cu succes, apoi faceți clic pe Done (Gata). Sau, dacă nu ați înlocuit niciuna cu succes, faceți clic pe butonul None were replaced (Niciuna înlocuită).
- 15 Reporniți modulul de procesare.
- 16 Verificați dacă există scurgeri în timp ce modulul de procesare se inițializează, în special în partea superioară a seringilor și sub pistoane. Raportați orice scurgeri la serviciul de asistență clienți.
- <span id="page-321-0"></span>17 Pentru a verifica dacă noile seringi au fost instalate corect, folosiți țesuturi de test sau țesuturi de control pentru a verifica dacă se obține colorarea corespunzătoare.

### 12.13.2 Înlocuirea seringii BOND-MAX cu 9 porturi

- 1 Asigurați-vă că modulul de procesare este inactiv (nu există executări încărcate sau programate).
- 2 În clientul clinic, selectați fila modulului de procesare pentru a-i afișa ecranul System status (Stare sistem).
- 3 Faceți clic pe fila Maintenance (Întreținere) și apoi faceți clic pe butonul Replace syringe (Înlocuire seringă).

4 Citiți instrucțiunile și faceți clic pe Yes (Da).

Modulul de procesare elimină lichidul din seringă și o așează în poziție pentru înlocuire. Așteptați ca modulul

de procesare să se deconecteze  $-\Box$  $\Box$  apoi opriți-l. Nu opriți controlerul (sau terminalul, în BOND-ADVANCE).

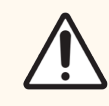

ATENȚIE: Asigurați-vă că modulul de procesare este dezactivat înainte de a continua.

- 5 Slăbiți șurubul cu cap striat al clemei seringii și coborâți clema.
- 6 Utilizați o cheie hexagonală pentru a scoate șurubul de blocare a pistonului din partea de jos a pistonului.

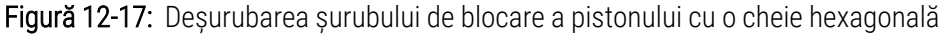

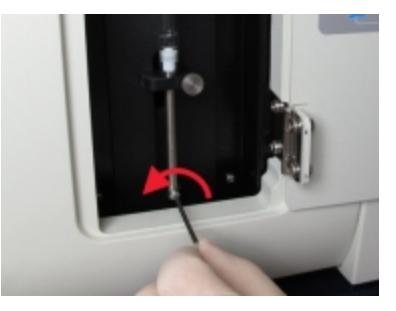

Unele modele au un șurub cu cap striat în locul cheii hexagonale.

- 7 Deșurubați cilindrul seringii de pe valvă. Scoateți seringa și clema de pe instrument.
- 8 Puneți noua seringă prin clemă.
- 9 Amplasați seringa și clema în instrument înșurubați seringa în valvă.
- 10 Fixați la loc șurubul de blocare a pistonului și strângeți.
- 11 Ridicați clema în partea superioară a seringii și strângeți șurubul cu cap striat.
- 12 În caseta de dialog, faceți clic pe Yes (Da) pentru a confirma că ați înlocuit cu succes seringa.
- 13 Reporniți modulul de procesare.
- 14 Verificați dacă există scurgeri în timp ce modulul de procesare se inițializează, în special în partea superioară a seringii și sub piston. Raportați orice scurgeri la serviciul de asistență clienți.
- 15 Pentru a verifica dacă noua seringă a fost instalată corect, folosiți țesuturi de test sau țesuturi de control pentru a verifica dacă se obține colorarea corespunzătoare.

## <span id="page-323-0"></span>12.14 Siguranțe pentru sistemul electric

Modulele de procesare BOND-III și BOND-MAX anterioare prezintă două siguranțe fuzibile de rețea și două siguranțe de alimentare a încălzitorului. Modulele de procesare BOND-III și BOND-MAX alternative prezintă doar două siguranțe de rețea. Valorile nominale ale siguranțelor diferă în funcție de sursa de alimentare. Siguranțele se află în capacul spate (consultați [2.2.13 Capac](#page-63-0) spate).

Modulul anterior BOND-III utilizează următoarele siguranțe:

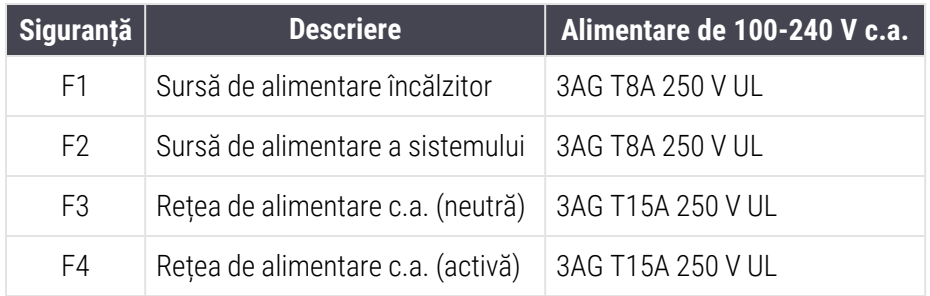

În mod alternativ BOND-III se utilizează următoarele siguranțe:

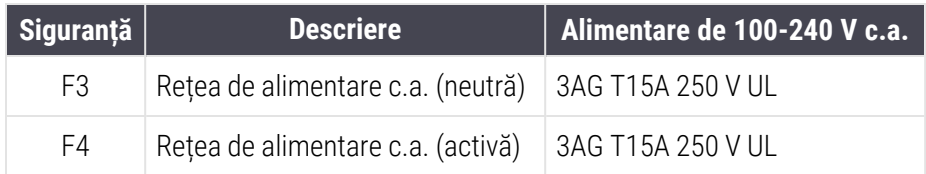

Modulele anterioare de procesare BOND-MAX utilizează următoarele siguranțe fuzibile:

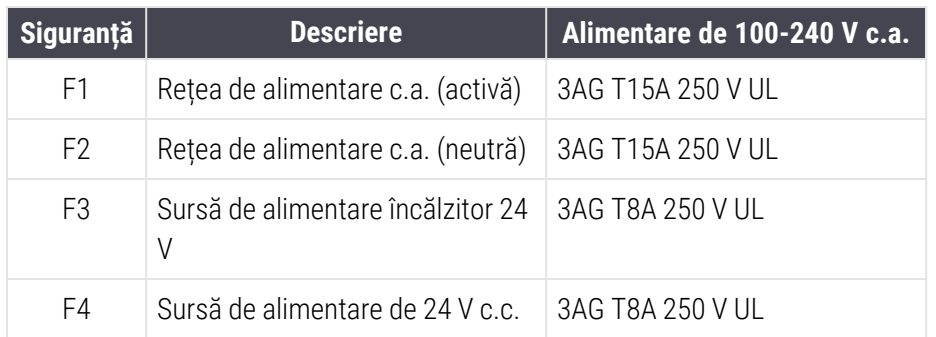

Modulele alternative de procesare BOND-MAX utilizează următoarele siguranțe fuzibile:

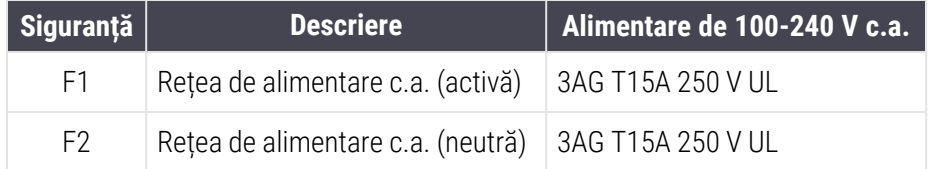
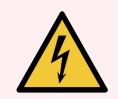

AVERTISMENT: Nu șuntați sau scurtcircuitați siguranțele.

Opriți instrumentul și deconectați cablul de alimentare înainte de a schimba siguranțele.

Înlocuiți siguranțele numai cu piese standard și dacă siguranțele se ard în mod repetat, contactați serviciul de asistență clienți.

Pentru a înlocui siguranțele, efectuați următoarele acțiuni:

- 1 Opriți modulul de procesare.
- 2 Opriți alimentarea cu energie electrică și deconectați sursa de alimentare de la priza de perete.
- 3 Deșurubați capacul siguranței.
- 4 Trageți afară capacul siguranței și înlocuiți siguranța. Asigurați-vă că o înlocuiți cu o siguranță cu specificații corecte.
- 5 Împingeți capacul siguranței și înșurubați în sensul acelor de ceasornic pentru a bloca siguranța în poziție. Nu strângeți excesiv.

# Curățare și întreținere (diverse)

## 13.1 Scanere de coduri de bare portabile

#### 13.1.1 Scaner de coduri de bare Honeywell

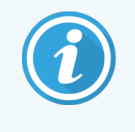

<span id="page-325-0"></span>Aceste instrucțiuni se aplică numai pentru modelele mai recente ale scanerului de coduri de bare Honeywell. Dacă aveți scanerul de coduri de bare Zebra DS2208, consultați [13.1.2 Scanerul](#page-328-0) de coduri de bare Zebra [DS2208.](#page-328-0)

Curățați săptămânal scanerul portabil:

- <sup>l</sup> Nu permiteți ca vreun material abraziv să atingă geamul
- Nu pulverizați apă sau alte lichide de curățare direct pe geam

Curățați scanerul astfel:

- <sup>l</sup> Mai întâi, deconectați scanerul de la controler sau terminal.
- <sup>l</sup> Îndepărtați particulele de murdărie cu o lavetă umezită în apă, care nu lasă scame.
- <sup>l</sup> Curățați geamul cu o lavetă fără scame înmuiată în soluție de alcool 70%.

În cazul în care scanerul de coduri de bare portabil nu funcționează corect, organizația dvs. de service poate solicita reinițializarea acestuia. De asemenea, puteți ajusta volumul semnalului sonor al scanerului.

#### 13.1.1.1 Configurarea scanerului de coduri de bare Honeywell

Pentru a reinițializa un scaner de coduri de bare Honeywell (USB), imprimați pe hârtie de bună calitate această pagină și scanați codurile de bare în ordinea indicată mai jos:

Figură 13-1: Coduri de bare pentru configurarea scanerului

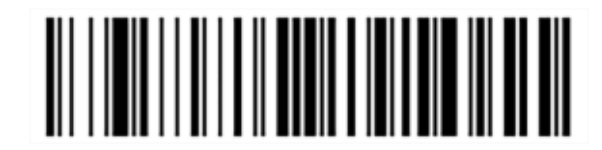

#### Scanarea 1: Eliminarea valorilor implicite personalizate

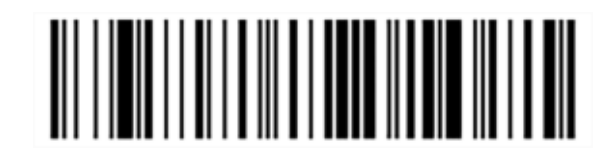

Scanarea 2: Activarea valorilor implicite

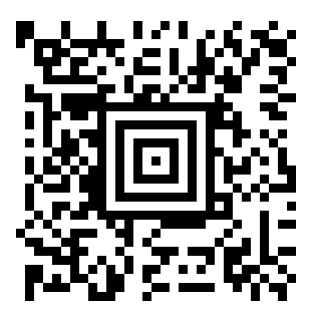

Scanarea 3: Configurarea scanerului Honeywell

#### 13.1.1.2 Setarea volumului semnalului sonor

Pentru a seta volumul semnalului sonor pentru un scaner de coduri de bare Honeywell, imprimați pe hârtie de bună calitate această pagină și scanați codul de bare de mai jos care corespunde nivelului dorit.

Figură 13-2: Coduri de bare pentru volumul semnalului sonor pentru scanerul Honeywell

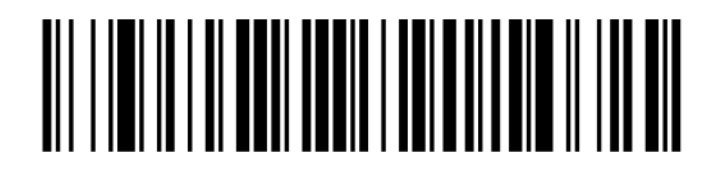

Volum scăzut

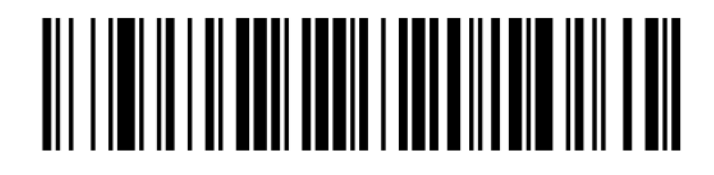

Volum mediu

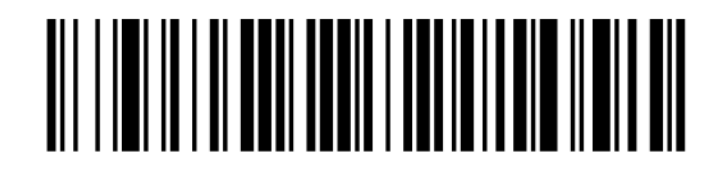

Volum ridicat

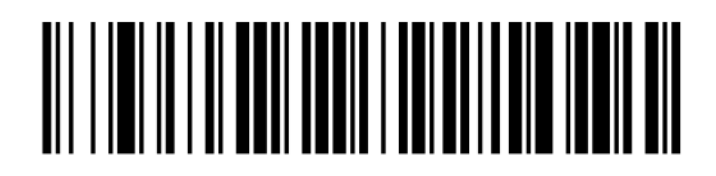

Semnal sonor dezactivat

#### 13.1.1.3 Configurarea utilizării "mâini-libere"

Atunci când scanerul este așezat în stand, atunci este activată în mod normal utilizarea "mâini-libere" și nu trebuie să apăsați declanșatorul atunci când citiți un cod de bare.

Pentru a activa sau a dezactiva utilizarea "mâini-libere" pentru un scaner Honeywell de coduri de bare, imprimați pe hârtie de bună calitate această pagină și scanați codul de bare de mai jos care corespunde funcționalității dorite.

Figură 13-3: Coduri de bare pentru utilizare "mâini-libere" pentru scanerul Honeywell

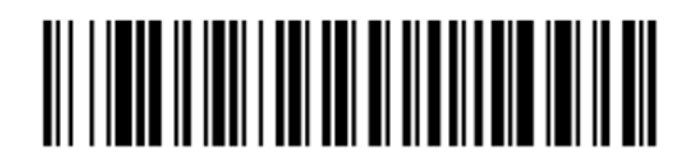

Utilizare "mâini-libere" activată

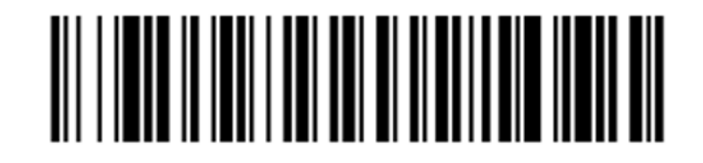

Utilizare "mâini-libere" dezactivată

#### <span id="page-328-0"></span>13.1.2 Scanerul de coduri de bare Zebra DS2208

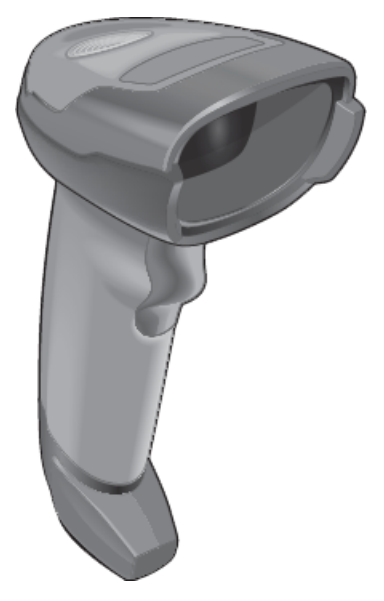

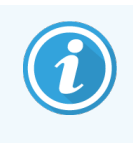

Aceste instrucțiuni se aplică numai pentru modelele mai recente ale scanerului de coduri de bare Zebra. Dacă aveți scanerul de coduri de bare Honeywell, consultați [13.1.1 Scaner](#page-325-0) de coduri de bare [Honeywell.](#page-325-0)

Curățați săptămânal scanerul portabil:

- Nu permiteți ca vreun material abraziv să atingă geamul
- Nu pulverizați apă sau alte lichide de curățare direct pe geam

Curățați scanerul astfel:

- <sup>l</sup> Mai întâi, deconectați scanerul de la controler sau terminal.
- <sup>l</sup> Îndepărtați particulele de murdărie cu o lavetă umezită în apă, care nu lasă scame.
- <sup>l</sup> Curățați geamul cu o lavetă fără scame înmuiată în soluție de alcool 70%.

În cazul în care scanerul de coduri de bare portabil nu funcționează corect, organizația dvs. de service poate solicita reinițializarea acestuia. De asemenea, puteți ajusta volumul semnalului sonor al scanerului.

#### 13.1.2.1 Configurarea scanerului de coduri de bare Zebra

Pentru a reinițializa un scaner de coduri de bare Zebra (USB), imprimați pe hârtie de bună calitate această pagină și scanați fiecare dintre următoarele coduri de bare pe rând.

Figură 13-4: Secvența de scanare a codului de bare pentru configurarea scanerului Zebra

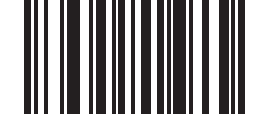

Scanarea 1: Setați valorile implicite

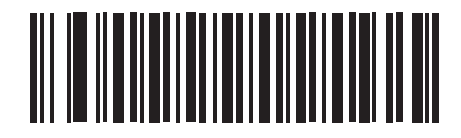

Scanarea 2: Activarea codului 128

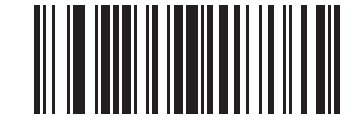

Scanarea 3: Opțiuni de scanare

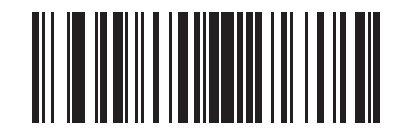

Scanarea 4: <DATA> <SUFFIX>

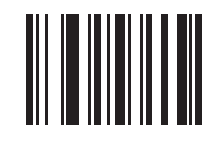

Scanarea 5: Enter

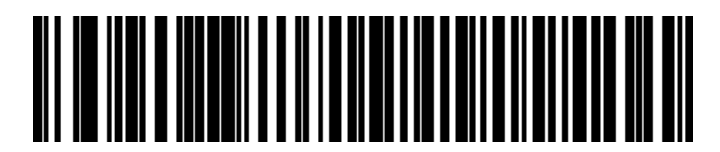

Scanarea 6: Ignorați tasta Caps Lock (Activare)

#### 13.1.2.2 Setarea volumului semnalului sonor

Pentru a seta volumul semnalului sonor pentru un scaner de coduri de bare Zebra, imprimați pe hârtie de bună calitate această pagină și scanați codul de bare de mai jos care corespunde nivelului dorit.

Figură 13-5: Coduri de bare pentru volumul semnalului sonor pentru scanerul Zebra

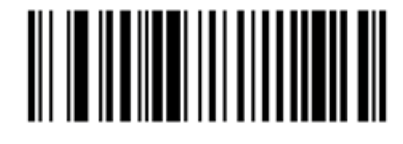

Volum scăzut

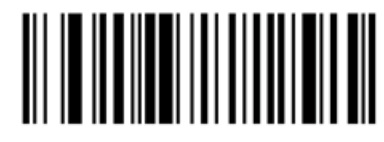

Volum mediu

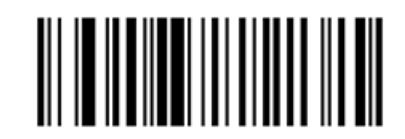

Volum ridicat

#### 13.1.2.3 Configurarea utilizării "mâini-libere"

Atunci când scanerul este așezat în stand, atunci este activată în mod normal utilizarea "mâini-libere" și nu trebuie să apăsați declanșatorul atunci când citiți un cod de bare.

Pentru a activa sau a dezactiva utilizarea "mâini-libere" pentru un scaner Zebra de coduri de bare, imprimați pe hârtie de bună calitate această pagină și scanați codul de bare de mai jos care corespunde funcționalității dorite.

Figură 13-6: Coduri de bare pentru utilizare "mâini-libere" pentru scanerul Zebra

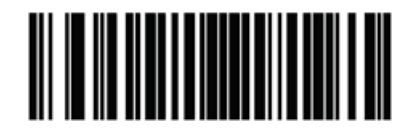

Utilizare "mâini-libere" activată

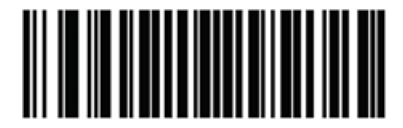

Utilizare "mâini-libere" dezactivată

## 13.2 Dispozitivul de etichetare lame

Sunt furnizate manuale împreună cu dispozitivul de etichetare a lamelor. Consultați aceste manuale pentru instrucțiuni privind curățarea și încărcarea etichetelor și a panglicii de imprimare. Curățați lunar.

# 14 Utilizarea reactivilor BOND

Acest capitol prezintă o discuție generală a considerentelor știfice și clinice pentru colorarea țesutului pe sistemul BOND.

Instrucțiunile complete de utilizare sunt furnizate împreună cu fiecare produs Leica Biosystems. Consultați mai întâi aceste instrucțiuni pentru informații specifice reactivului privind prepararea specimenelor, controlul calității și interpretarea analizelor. Îndrumările generale privind aceste procese în sistemul BOND sunt descrise mai jos.

- [14.1 Principiul](#page-332-0) procedurii
- [14.2 Pregătirea](#page-336-0) specimenelor
- [14.3 Controlul](#page-339-0) calității
- [14.4 Interpretarea](#page-344-0) colorării
- [14.5 Limitări](#page-345-0) generale
- <span id="page-332-0"></span>• [14.6 Referințe](#page-347-0)

## 14.1 Principiul procedurii

Această secțiune prezintă informații generale referitoare la IHC și ISH. De asemenea, descrie sistemele de detectare BOND.

#### Imunohistochimie (IHC)

Tehnicile imunohistochimice au fost utilizate pentru a detecta antigenii specifici în celule sau țesuturi timp de cel puțin 50 de ani. Prima metodă raportată a utilizat etichete fluorescente în [1](#page-347-1)941<sup>-1</sup>. Ulterior, au fost introduse enzime precum peroxidaza<sup>[2](#page-347-2)</sup>. Astăzi, imunohistochimia este utilizată pentru a facilita recunoașterea celulelor împreună cu coloranții de parafină H E și ajută la recunoașterea celulelor normale și anormale. Metodele imunohistochimice au devenit "standardul de îngrijire" în patologia chirurgicală, atunci când metodele clasice nu reusesc să genereze un diagnostic definitiv <sup>[3](#page-347-3),[4](#page-347-4)</sup>. Totuși, au existat unele rezerve privind reproductibilitatea <sup>[5](#page-347-5)</sup>, în ciuda adoptării aproape universale.

Reactivi în sistemul BOND automatizat demonstrează antigeni în secțiuni de țesut prin tehnici imunohistochimice. În rezumat, un anticorp primar specific se leagă de o secțiune, apoi reactivii sistemului de detectare BOND vizualizează complexul.

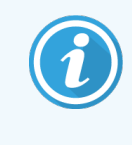

Un "marker" de diagnosticare este un reactiv utilizat pentru detectarea unui anumit antigen sau a unui situs de legare ADN/ARN într-o probă de țesut. Markerul este anticorpul primar în IHC sau sonda din ISH (a se vedea mai jos).

#### Hibridizare in situ (ISH)

Tehnicile biologice moleculare ne-au sporit în mare măsură înțelegerea asupra bolii. Hibridizarea in situ combină biologia moleculară și histologia, permițând vizualizarea ADN-ului sau ARN-ului în contextul lor celular. Deoarece detectarea acidului nucleic a fost introdusă prima dată în 19[6](#page-347-6)9 <sup>6</sup>, îmbunătățirile protocoalelor de hibridizare in situ au făcut-o un instrument din ce în ce mai valoros pentru patologie clinică, precum și pentru cercetare.

Hibridizarea in situ utilizează legarea complementară a bazelor nucleotidelor în ADN sau ARN. O sondă de acid nucleic etichetată se leagă în mod specific de secvența sa complementară în țesutul fixat sau specimenul de celule. Sonda este vizualizată prin aplicarea unui anticorp în raport cu eticheta, urmată de reactivi de detectare polimerici BOND. Sistemul automatizat BOND și reactivii oferă o alternativă fiabilă și eficientă la o tehnică manuală greoaie.

## 14.1.1 Sisteme de detectare BOND

Leica Biosystems furnizează o gamă de sisteme de detectare dezvoltate special pentru sistemul BOND. Printre acestea, cel mai important este sistemul BOND Polymer Refine Detection™, care furnizează o colorare de intensitate ridicată, cu o înaltă definiție, fără utilizarea streptavidinei și a biotinei.

Sistemele de detectare BOND disponibile sunt enumerate în secțiunile de mai jos.

- [14.1.1.1 BOND](#page-333-0) Polymer Refine Detection
- <span id="page-333-0"></span>• [14.1.1.2 BOND](#page-334-0) Polymer Refine Red Detection

#### 14.1.1.1 BOND Polymer Refine Detection

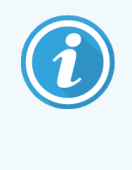

Modulul de procesare BOND-PRIME utilizează o versiune diferită a acestui sistem de detectare. Acesta este furnizat într-o tavă cu sistem dual de reactivi, iar recipientul cu reactivul hematoxilină este un element auxiliar separat. Pentru informații suplimentare consultați manualul de utilizare BOND-PRIME separat.

Sistemul bazat pe DAB cu polimeri BOND, BOND Polymer Refine Detection, oferă colorarea cu intensitate ridicată, combinată cu delimitarea clară a anticorpului legat de antigenul țintă sau a sondei legate de acidul nucleic. Sistemul nu utilizează streptavidină și biotină și, prin urmare, elimină colorarea nespecifică ca rezultat al biotinei endogene. Biotina endogenă este prevalentă în unele țesuturi, cum ar fi carcinomul tractului gastro-intestinal, al rinichilor, al ficatului și carcinomul mamar. Sistemele de detectare cu polimeri BOND au o sensibilitate mai mare decât sistemele etichetate cu streptavidină-biotină, ceea ce duce la concentrații de anticorpi mai mici și timpi de răspuns mai reduși.

În fiecare etapă, sistemul BOND incubează secțiunile pentru o perioadă precisă, apoi spală secțiunile pentru a îndepărta materialul nelegat. Etapele protocolului, inclusiv incubarea, spălarea și interpretarea rezultatelor, sunt efectuate conform descrierii din instrucțiunile de utilizare pentru Polymer Refine Detection BOND. Rezultatele sunt interpretate folosind un microscop optic și ajută la diagnosticarea diferențială a proceselor patologice, care pot sau nu să fie asociate cu un anumit antigen.

Dacă se dorește o intensitate mai mare, sunt disponibile următoarele opțiuni pentru toate sistemele de detectare cu polimeri BOND:

- <sup>l</sup> Măriți durata de incubare pentru anticorpul primar sau sonda primară și/sau componentele sistemului de detectare.
- **.** Utilizati un intensificator DAB BOND.
- Numai pentru IHC, măriți concentrația de anticorpi primari.

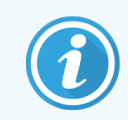

Aceste trei opțiuni nu sunt disponibile pentru sistemul IHC HER2 Bond Oracle™.

Sistemul IHC HER2 Oracle BOND este un sistem complet pentru determinarea prezenței proteinei țintă și, prin urmare, adecvarea tratamentului cu terapia țintită. Această analiză este furnizată ca un sistem total, optimizat, cu anticorp gata de utilizare, reactivi de detectare, reactivi de control și lame de control, pentru a oferi o asigurare completă a calității pentru rezultatul diagnosticului. Analiza se bazează pe metodologia IHC. Instrucțiunile complete de utilizare sunt furnizate împreună cu sistemul. Utilizați aceste instrucțiuni pentru a configura executările. Datorită naturii testării IHC HER2, este extrem de important ca aceste instrucțiuni să fie respectate fidel, pentru a nu invalida testul.

#### 14.1.1.2 BOND Polymer Refine Red Detection

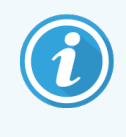

<span id="page-334-0"></span>Modulul de procesare BOND-PRIME utilizează o versiune diferită a acestui sistem de detectare. Acesta este furnizat într-o tavă a sistemului dual de reactivi. Pentru informații suplimentare consultați manualul de utilizare BOND-PRIME separat.

Polymer Refine Red Detection™ BOND prezintă aceleași avantaje ca sistemele de detectare cu polimeri bazate pe DAB descrise mai sus, dar cromogenul Fast Red este utilizat pentru vizualizare în loc de DAB. Sistemul este adecvat pentru utilizare pe țesuturi precum pielea, unde pigmenții țesutului pot fi confundați cu DAB.

Sistemul BOND Polymer Refine Red Detection este un sistem Compact Polymer™ extrem de sensibil conjugat cu fosfataza alcalină care asigură imunocolorarea în roșu-fucsia aprins, precum și contracolorarea cu hematoxilină (inclusiv albăstrirea).

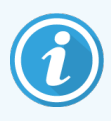

Cromogenul Fast Red este instabil din punct de vedere chimic, în condiții normale de laborator. Asigurați-vă că urmați cu strictețe instrucțiunile utilizatorului pentru BOND Polymer Refine Red Detection pentru a menține eficiența cromogenului. Plasați întotdeauna țesutul de control pe aceeași lamă ca țesutul pacientului pentru a permite detectarea rapidă a oricărei deteriorări a sistemului.

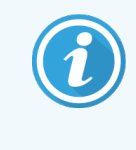

Se recomandă utilizarea Leica CV Ultra Mounting Media cu sistemul BOND Polymer Refine Red Detection. Este posibil ca alte elemente de montare să nu păstreze intensitatea colorării obținute inițial.

Etapele pentru sistemul BOND Polymer Refine Red Detection sunt:

- 1 Aplicarea anticorpului primar specific.
- 2 Incubarea cu un reactiv post-primar.
- 3 Incubarea cu reactivul polimeric, care cuprinde conjugați polimerici ai unui anticorp terțiar cu fosfataza alcalină (AP).
- 4 Vizualizarea complexului cu cromogen substrat, Fast Red, printr-un precipitat roșu.
- 5 Contracolorarea cu hematoxilină permite detectarea nucleelor celulare.

Se efectuează incubarea, spălarea și interpretarea rezultatelor conform descrierii pentru Polymer Detection (DAB) BOND.

## <span id="page-336-0"></span>14.2 Pregătirea specimenelor

Această secțiune prezintă pregătirea țesutului pentru colorare.

- [14.2.1 Materiale](#page-336-1) necesare
- [14.2.2 Pregătirea](#page-338-0) tesutului
- <sup>l</sup> [14.2.3 Deparafinarea](#page-338-1) și coacerea
- <span id="page-336-1"></span>• [14.2.4 Recuperarea](#page-339-1) epitopilor

#### 14.2.1 Materiale necesare

Următoarele materiale sunt necesare pentru colorarea imunohistochimică și colorarea prin hibridizare in situ utilizând sistemul BOND.

#### 14.2.1.1 Materiale comune

- Fixator formol neutru tamponat de 10% recomandat
- Ceară de parafină
- Procesor de țesut și centru de includere
- Controale pentru țesuturi pozitive și negative (consultați [14.3 Controlul](#page-339-0) calității)
- Microtom
- Cuptor de uscare
- <sup>l</sup> Mediu de montare, pe bază de rășină sau pe bază apoasă
- <sup>l</sup> Lame încărcate electric (de exemplu, lamele Leica BOND Plus)
- <sup>l</sup> Etichete pentru lame și panglică de imprimare BOND
- <sup>l</sup> Lamele
- <sup>l</sup> Covertile Universale BOND sau BOND-PRIME ARC Covertiles (Covertile ARC BOND-PRIME)
- <sup>l</sup> BOND-PRIME Suction Cups (Ventuze BOND-PRIME)
- <sup>l</sup> BOND-PRIME Mixing Well Plate (Placă cu godeuri de amestecare BOND-PRIME)
- Sistem de reactivi BOND sau BOND-PRIME corespunzător
- Kit de pretratare enzimatică BOND
- <sup>l</sup> Soluție Dewax BOND sau BOND-PRIME Dewax Solution
- Soluție de spălare (preparată din concentrat de 10X de soluție de spălare BOND) sau BOND-PRIME Wash Solution Concentrate
- Apă deionizată
- Alcool (de calitate reactiv\*)

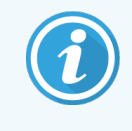

\* Alcoolul de calitate reactiv cuprinde: Etanol, într-o proporție mai mare sau egală cu 90% (în greutate volumetrică); izopropanol, într-o proporție de cel mult 5% (în greutate volumetrică); metanol, într-o proporție de cel mult 5% (în greutate volumetrică).

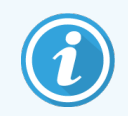

Pentru modulul de procesare BOND-PRIME, consultați manualul de utilizare BOND-PRIME separat.

#### 14.2.1.2 Materiale pentru IHC

Pe lângă materialele enumerate mai sus, sunt necesare următoarele pentru testele IHC:

- <sup>l</sup> Reactivi de control negativi specifici anticorpilor primari (consultați [14.3 Controlul](#page-339-0) calității)
- BOND sau BOND-PRIME Epitope Retrieval Solution 1
- BOND sau BOND-PRIME Epitope Retrieval Solution 2
- <sup>l</sup> Anticorpi primari BOND gata de utilizare sau anticorpi primari diluați în Diluant anticorp primar BOND în recipiente deschise BOND, 7 ml sau 30 ml
- <sup>l</sup> Mediu de montare, pe bază de rășină sau pe bază apoasă
- Trusă de titrare, optională (consultați [14.2.1.4 Trusă](#page-337-0) de titrare)

#### 14.2.1.3 Materiale pentru ISH

Pe lângă materialele comune enumerate mai sus, sunt necesare următoarele pentru testele ISH:

- Sonde ISH
- **•** Anticorp anti-fluoresceină
- <span id="page-337-0"></span><sup>l</sup> Sonde de control pozitive și negative specifice pentru ISH (consultați [14.3 Controlul](#page-339-0) calității)

#### 14.2.1.4 Trusă de titrare

Trusa de titrare BOND constă în 10 recipiente goale și 50 de inserții (6 ml) și se utilizează atunci când se optimizează concentrația anticorpilor primari pentru sistemul BOND. Volumele mici ale fiecărei concentrații de anticorpi primari pot fi preparate și așezate în inserții. Fiecare recipient poate fi utilizat pentru un volum total de 40 ml de reactiv.

Titrarea anticorpilor concentrați poate fi obținută folosind diluții duble seriale. Următoarea metodă descrie modul în care se prepară diluțiile seriale pentru o distribuire unică de 150 µl.

- 1 Etichetați trei inserții cu diluții adecvate pentru fiecare anticorp.
- 2 Efectuați o diluție inițială în prima inserție de 700 µl.
- 3 Distribuiți 350 µl de diluant pentru anticorpi primari BOND în inserțiile 2 și 3.
- 4 Din diluția inițială, transferați 350 µl la insertul 2 și amestecați ușor.
- 5 De la inserția 2, transferați 350 µl la inserția 3 și amestecați ușor.

## <span id="page-338-0"></span>14.2.2 Pregătirea țesutului

Vă recomandăm ca volumul formolului neutru tamponat de 10% să fie de la 15 până la de 20 de ori volumul țesutului, pentru a fixa țesutul pentru colorare imunohistochimică și prin hibridizare in situ utilizând sistemul BOND. Fixarea poate fi efectuată la temperatura ambiantă (15–25 °C).

Pentru testarea HER2, consultați recomandările privind pregătirea țesutului furnizate de American Society of Clinical Oncology/College of American Pathologists (Societatea Americană de Oncologie Clinică/Colegiul Patologilor Americani) <sup>[10](#page-347-7)</sup> sau consultați orientările și reglementările locale.

Pentru a facilita decuparea țesutului și a preveni deteriorarea lamelor microtomului, decalcifiați țesuturile osoase înainte de procesarea țesuturilor <sup>[11](#page-347-8)[,12](#page-347-9)</sup>.

Legea privind îmbunătățirea laboratoarelor clinice din SUA (CLIA), din 1988, solicită în 42 CFR (b) că "Laboratorul trebuie să păstreze lamele colorate cel puțin zece ani de la data examinării și să păstreze blocurile de specimene cel puțin doi ani de la data examinării." <sup>[13](#page-347-10)</sup> Consultați reglementările locale pentru cerințele unității dvs.

Tăiați și prelevați secțiuni cu o grosime de 3-5 µm pe lame de sticlă încărcate electric (pentru unele tipuri de țesuturi specifice, pot fi necesare grosimi diferite ale secțiunii). Pentru a usca țesutul, amplasați lamele bine scurse într-un cuptor de 60 °C (±5 °C) timp de 10–30 de minute sau, peste noapte, la 37 °C. Lamele pot fi de asemenea coapte pe modulele de procesare BOND-III și BOND-MAX. Lamele trebuie să fie bine uscate la aer înainte de coacere. Consultați referințele 13, 14 și 15 pentru detalii suplimentare privind prepararea specimenelor.

Aplicați etichete pentru lame la lamele specimenelor și lamele de control conform descrierii din [4 Pornire](#page-92-0) rapidă. Deparafinarea, rehidratarea și recuperarea epitopilor sunt complet automatizate în sistemul BOND.

## <span id="page-338-1"></span>14.2.3 Deparafinarea și coacerea

Pentru secțiunile de țesut inclus în parafină pentru imunohistochimie, trebuie mai întâi să se îndepărteze ceara de parafină și să se rehidrateze secțiunea. Ceara este scoasă folosind soluție de deparafinare BOND sau BOND-PRIME Dewax Solution, iar secțiunile sunt rehidratate. Sistemul BOND include protocoalele de deparafinare care automatizează acest proces.

Înainte de deparafinare, modulele de procesare BOND-III și BOND-MAX pot, de asemenea, să coacă țesutul pentru a-i îmbunătăți aderența la lamă. Protocoalele de coacere și deparafinare ale sistemului BOND automatizează atât procesele de coacere, cât și cele de deparafinare.

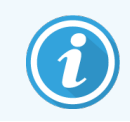

Rețineți că țesutul trebuie să fie uscat la aer, pentru a îndepărta orice urmă de apă înainte de a fi plasat într-un modul de procesare pentru coacere și deparafinare.

## <span id="page-339-1"></span>14.2.4 Recuperarea epitopilor

Fixarea cu formol a țesutului cauzează reticularea dintre grupul aldehidei și grupul amino din țesut și formarea acestor legături poate duce la pierderea variabilă de antigenicitate din cauza efectului de mascare. Formolul formează punți de metilenă care pot schimba forma tridimensională generală a epitopului. Unii epitopi sunt sensibili la formol și prezintă imunoreactivitate redusă după fixarea cu formol, în timp ce alții sunt rezistenți la formol.

Acizii nucleici sunt înconjurați de proteine, prin urmare este necesară permeabilizarea țesutului pentru a face secvențele țintă accesibile sondei.

Recuperarea epitopilor <sup>[7](#page-347-11),[8](#page-347-12)</sup> poate fi obținută fie prin utilizarea recuperării unui epitop indusă de căldură (HIER), fie prin pretratarea enzimatică, fie printr-o combinație de ambele. HIER este cea mai utilizată metodă de recuperare a epitopului pentru IHC. Mecanismul HIER nu este înțeles complet.

Ipoteza este că încălzirea secțiunii la o temperatură ridicată într-o soluție de recuperare a epitopilor hidrolizează reticulările formate în fixarea cu formol. Aceasta are ca rezultat remodificarea epitopului, care poate fi apoi colorată prin imunohistochimie. Factorii importanți din HIER sunt temperatura, timpul și pH-ul soluției de recuperare. Există două soluții diferite de recuperare a epitopilor care se utilizează în sistemul BOND: un tampon pe bază de citrat și un tampon pe bază de EDTA.

Pretratarea enzimatică utilizează enzime proteolitice pentru a rupe legăturile peptidice cu scopul de a expune epitopul/secvența acidului nucleic țintă. Concentrația în enzime și durața de incubare sunt proporționale cu timpul de fixare al specimenului și ar trebui optimizate în consecință. Pretratarea enzimatică este adecvată numai pentru anumiți epitopi, dar este utilizată frecvent în protocoalele ISH.

## <span id="page-339-0"></span>14.3 Controlul calității

Diferențele în ceea ce privește procesarea țesutului și procedurile tehnice din laboratorul utilizatorului pot genera o variabilitate semnificativă a rezultatelor, necesitând efectuarea regulată a controalelor interne, în plus față de următoarele proceduri. Consultați ghidurile și reglementările locale, puteți considera de utilitate și "Manualul de conformitate CLIA: Ghidul esențial pentru laboratorul clinic. Ediția a doua" [22](#page-347-13) și orientările NCCLS propuse pentru IHC [14](#page-347-14) .

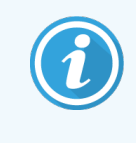

Controalele trebuie să fie specimene proaspete de autopsie/biopsie/chirurgicale fixate, procesate și incluse cât mai curând posibil în aceeași manieră ca probele pacientului. Un astfel de control monitorizează toate etapele analizei, de la pregătirea țesutului până la colorare.

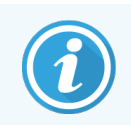

Recomandăm în mod ferm amplasarea unui țesut de control corespunzător pe aceleași lame ca țesutul pacientului. Consultați 6.2 Lucrul cu [controalele](#page-142-0) pentru instrucțiuni suplimentare.

#### Consultați:

- [14.3.1 Verificarea](#page-340-0) testării
- [14.3.2 Controale](#page-341-0) de tesut
- [14.3.3 Controlul](#page-342-0) reactivilor negativi pentru IHC
- [14.3.4 Controlul](#page-343-0) reactivilor pentru ISH
- <span id="page-340-0"></span><sup>l</sup> [14.3.5 Beneficiile](#page-343-1) controlului calității

## 14.3.1 Verificarea testării

Înainte de utilizarea inițială a unui anticorp, a unei sonde sau a unui sistem de colorare într-o procedură de diagnosticare, verificați specificitatea anticorpului/sondei prin testarea acestuia/acesteia pe o serie de țesuturi interne cu expresie cunoscută care reprezintă țesuturile pozitive și negative cunoscute. Consultați procedurile prezentate mai sus și recomandările privind controlul calității ale Programului de certificare CAP 14 pentru Imunohistochimie și/sau orientările IHC NCCLS<sup>[14](#page-347-14)</sup> sau reglementările și orientările locale. Repetați aceste proceduri de control al calității pentru fiecare lot nou de anticorpi sau ori de câte ori există o modificare a parametrilor de testare. Controlul calității nu poate fi realizat în mod clar asupra unui reactiv individual izolat, deoarece reactivii potriviți, împreună cu un protocol de testare definit, trebuie testați la unison înainte de a utiliza un sistem de detectare în scopuri de diagnosticare. Consultați fiecare prospect pentru anticorpi primari pentru a găsi țesuturi adecvate pentru verificarea testării.

Pe lângă procedurile de verificare a testărilor menționate anterior, recomandăm colorarea lunară a unor controale de țesut pozitiv și compararea acestora cu același control de țesut colorat în luna anterioară. Compararea controalelor colorate la intervale lunare servește pentru a monitoriza stabilitatea, sensibilitatea, specificitatea și reproductibilitatea testării.

Toate cerințele de control al calității trebuie efectuate în conformitate cu reglementările locale, statale și/sau federale sau cu cerințele de acreditare.

## <span id="page-341-0"></span>14.3.2 Controale de țesut

#### 14.3.2.1 Control al țesutului pozitiv

- $\bullet$  Indică tesuturile pregătite corect și tehnicile de colorare adecvate.
- <sup>l</sup> Includeți un control al țesutului pozitiv pentru fiecare set de condiții de testare în fiecare ciclu de colorare.
- Tesutul cu colorare pozitivă slabă este mai adecvat decât tesutul cu colorare pozitivă puternică pentru controlul optim al calității și pentru a detecta niveluri minore de degradare a reactivului <sup>[14](#page-347-14)</sup>.
- <sup>l</sup> Utilizarea unei lame de control multi-țesut care conține țesuturi care prezintă o expresie puternică, medie și slabă a densității antigenului/acidului nucleic asigură o acoperire de control largă.
- <sup>l</sup> Dacă controlul țesutului pozitiv nu demonstrează colorare pozitivă, rezultatele specimenelor de test trebuie considerate nevalide.
- <sup>l</sup> Vă recomandăm insistent să executați mereu sistemul BOND cu un țesut de control pe aceeași lamă ca țesutul de probă, pentru a asigura un control optim al calității.

#### 14.3.2.2 Control al țesutului negativ

- <sup>l</sup> Examinați după controlul țesutului pozitiv pentru a verifica specificitatea etichetării antigenului țintă de către anticorpul primar în IHC sau a acidului nucleic țintă de către sondă în ISH și pentru a furniza o indicație privind colorarea de fond specifică (colorare fals-pozitivă).
- <sup>l</sup> Varietatea diferitelor tipuri de celule prezente în majoritatea secțiunilor de țesut oferă frecvent situsuri de control negativ, dar utilizatorul trebuie să verifice acest lucru.
- <sup>l</sup> Dacă apare o colorare specifică în controlul țesutului negativ, rezultatele specimenelor pacientului trebuie considerate nevalide.

## <span id="page-342-0"></span>14.3.3 Controlul reactivilor negativi pentru IHC

Utilizați controlul reactivilor negativi pentru IHC în locul anticorpului primar cu o secțiune a fiecărui specimen al pacientului pentru a evalua colorarea nespecifică și a permite o mai bună interpretare a colorării specifice.

- Reactiv de control ideal recomandat:
	- a Pentru anticorpii monoclonali, utilizați un anticorp din același izotip care este produs din supernatantul culturii de țesuturi și în același mod ca anticorpul primar, dar care nu prezintă nicio reactivitate specifică cu țesuturile umane.

Diluați această concentrație la aceeași concentrație de imunoglobulină sau proteine ca anticorpul primar folosind un diluant identic (Diluant pentru anticorpi primari BOND).

Dacă serul fetal bovin este reținut în anticorpul pur după procesare, serul fetal bovin cu o concentrație de proteine echivalentă cu anticorpul primar diluat în același diluant este, de asemenea, adecvat pentru utilizare.

- b Pentru anticorpii policlonali, utilizați o fracție de imunoglobulină (sau un ser întreg, dacă este cazul) de ser normal sau nonimun de la aceeași sursă animală și cu aceeași concentrație de proteine ca anticorpul primar, utilizând un solvent identic (Diluant pentru anticorpi primari BOND).
- <sup>l</sup> Diluantul pentru anticorpi primari BOND poate fi utilizat, singur, ca o alternativă mai puțin dezirabilă la controalele reactivilor negativi descrise anterior.
- <sup>l</sup> Perioada de incubație pentru controlul reactivului negativ trebuie să corespundă cu cea a anticorpului primar.
- <sup>l</sup> Utilizați o lamă de control pentru reactivi negativi separată pentru fiecare metodă de recuperare utilizată (inclusiv nicio recuperare) pentru un anticorp primar dat.
- <sup>l</sup> Atunci când se utilizează panouri ale câtorva anticorpi pe secțiuni de serie, zonele de colorare negativă ale unei lame pot servi drept controale de fond de legare negative/nespecifice pentru alți anticorpi.
- <sup>l</sup> Pentru a diferenția activitatea enzimatică endogenă sau legarea nespecifică a enzimelor de imunoreactivitatea specifică, colorați țesuturile suplimentare ale pacientului exclusiv cu complexele de cromogen substrat sau de enzime și, respectiv, cu cromogen substrat.
- <sup>l</sup> Sistemul BOND include un reactiv negativ de control IHC implicit numit "\*Negativ", care poate fi selectat ca marker pentru orice protocol IHC. Distribuie soluție de spălare BOND (consultați [10.5.2 Setările](#page-254-0) pentru caz și [lamă](#page-254-0)).

## <span id="page-343-0"></span>14.3.4 Controlul reactivilor pentru ISH

#### 14.3.4.1 Controlul reactivilor pozitivi

Pentru hibridizare in situ, utilizați sonda de control pozitiv.

- <sup>l</sup> Utilizați în locul sondei cu o secțiune a fiecărui specimen al pacientului pentru a furniza informații cu privire la conservarea acizilor nucleici din țesut, precum și accesibilitatea acizilor nucleici la sondă.
- <sup>l</sup> Protocolul pentru controlul pozitiv al sondei trebuie să corespundă cu cel al sondei de test.
- <sup>l</sup> Dacă sonda controlului pozitiv nu demonstrează colorare pozitivă, rezultatele specimenelor de test trebuie considerate nevalide.

#### 14.3.4.2 Controlul reactivilor negativi

Pentru hibridizare in situ, utilizați sonda de control negativ.

- <sup>l</sup> Protocolul pentru controlul negativ al sondei trebuie să corespundă cu cel al sondei de test.
- <sup>l</sup> Utilizați în locul sondei cu o secțiune a fiecărui specimen al pacientului pentru a evalua colorarea nespecifică și a permite o mai bună interpretare a colorării specifice.
- <sup>l</sup> Perioada de incubație pentru controlul reactivului negativ trebuie să corespundă cu cea a sondei.
- <sup>l</sup> Utilizați o lamă de control pentru reactivi negativi separată pentru fiecare metodă de recuperare utilizată (inclusiv nicio recuperare) pentru o anumită sondă.
- <span id="page-343-1"></span><sup>l</sup> Pentru a diferenția activitatea enzimatică endogenă sau legarea nespecifică a enzimelor de imunoreactivitatea specifică, colorați țesuturile suplimentare ale pacientului exclusiv cu complexele de cromogen substrat sau de enzime și, respectiv, cu cromogen substrat.

### 14.3.5 Beneficiile controlului calității

Beneficiile controlului calității sunt rezumate în tabelul de mai jos.

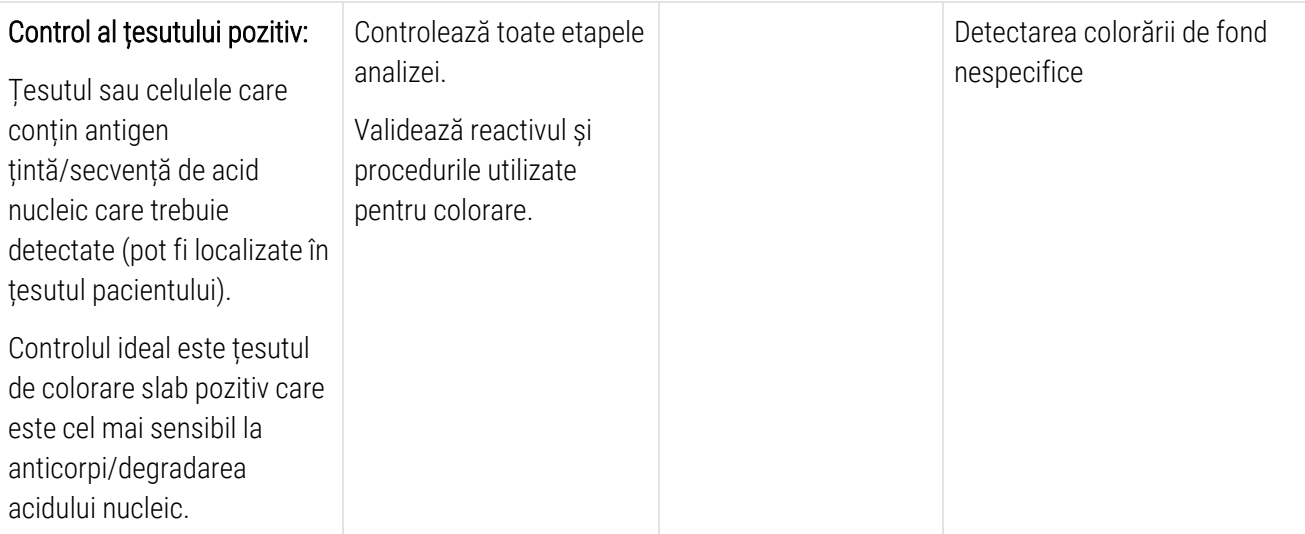

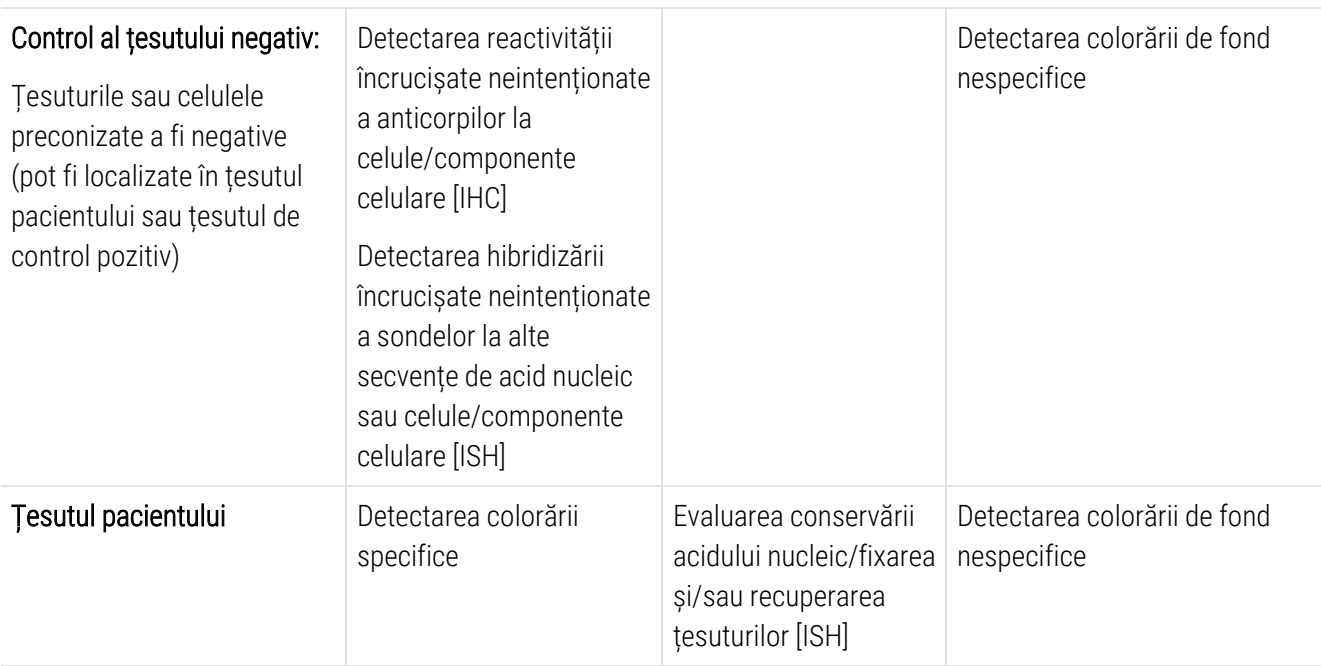

## <span id="page-344-0"></span>14.4 Interpretarea colorării

Un patolog calificat care are experiență în procedurile imunohistochimice și/sau de hibridizare in situ trebuie să evalueze controalele și să califice produsul colorat înainte de interpretarea rezultatelor.

Specificitatea și sensibilitatea detectării antigenului depind de anticorpul primar specific utilizat. Pentru a asigura colorarea dorită, optimizați fiecare anticorp specific în sistemul BOND, variind durata incubării și/sau concentrația de anticorpi specifică. Dacă nu se optimizează anticorpul specific, detectarea antigenului poate fi suboptimă.

Consultați:

- [14.4.1 Control](#page-344-1) al țesutului pozitiv
- [14.4.2 Control](#page-345-1) al țesutului negativ
- <span id="page-344-1"></span>• 14.4.3 Tesutul pacientului

#### 14.4.1 Control al țesutului pozitiv

Examinați mai întâi controlul țesutului pozitiv pentru a confirma că toți reactivii funcționează în mod corespunzător.

Atunci când se utilizează sistemele bazate pe DAB, prezența unui produs de reacție brun (3,3' diaminobenzidină tetraclorură, DAB) la celulele țintă indică reactivitate pozitivă. Când se utilizează sistemele pe bază de cromogen ROȘU, prezența unui produs de reacție roșu la celulele țintă indică reactivitate pozitivă. Dacă controalele țesutului pozitiv nu demonstrează colorare pozitivă, rezultatele specimenelor de test trebuie considerate nevalide.

## <span id="page-345-1"></span>14.4.2 Control al țesutului negativ

Examinați controlul țesutului negativ după controlul țesutului pozitiv pentru a verifica specificitatea etichetării antigenului țintă/acidului nucleic de către anticorpul primar/sonda primară.

Absența colorării specifice în controlul țesutului negativ confirmă absența reactivității încrucișate a anticorpilor/sondei la celule/componentele celulare.

Dacă se produce o colorare specifică (colorare fals-pozitivă) în controlul țesutului extern negativ, rezultatele trebuie considerate nevalide. Colorarea nespecifică, dacă există, are de obicei un aspect difuz. Colorarea sporadică a țesutului conjunctiv poate fi observată și în secțiunile din țesuturi fixate excesiv cu formol. Utilizați celule intacte pentru interpretarea rezultatelor colorării. Celulele necrotice sau degenerate se colorează adesea în mod nespecific.

## <span id="page-345-2"></span>14.4.3 Țesutul pacientului

Examinați specimenele pacientului colorate cu anticorpul primar/sonda primară la final.

Intensitatea colorării pozitive trebuie evaluată în contextul oricărei colorări de fond nespecifice a controlului reactivului negativ. Ca în cazul oricărui test imunohistochimic sau de hibridizare in situ, un rezultat negativ înseamnă că antigenul/acidul nucleic nu a fost detectat, nu că antigenul/acidul nucleic a fost absent în celule sau țesuturile testate.

<span id="page-345-0"></span>Dacă este necesar, utilizați un panou de anticorpi pentru identificarea reacțiilor fals-negative.

## 14.5 Limitări generale

- <sup>l</sup> Imunohistochimia și hibridizarea in situ sunt procese de diagnosticare în mai multe etape, care necesită instruire specializată în selectarea reactivilor adecvați; selectarea, fixarea și procesarea țesutului; pregătirea lamei; și interpretarea rezultatelor colorării.
- <sup>l</sup> Colorarea țesutului depinde de manipularea și procesarea țesutului înainte de colorare. Fixarea, congelarea, dezghețarea, spălarea, uscarea, încălzirea, secționarea improprii sau contaminarea cu alte țesuturi sau fluide pot produce artefacte, capturarea anticorpilor sau rezultate fals-negative. Rezultatele contradictorii pot apărea ca urmare a variațiilor metodelor de fixare și includere sau iregularităților inerente din interiorul țesutului <sup>[18](#page-347-15)</sup>.
- <sup>l</sup> Contracolorarea excesivă sau incompletă poate compromite interpretarea corectă a rezultatelor.
- <sup>l</sup> Interpretarea clinică a oricărei colorări sau absența acesteia trebuie completată de studii morfologice folosind controale adecvate și trebuie evaluată în contextul istoricului clinic al pacientului și al altor teste de diagnosticare efectuate de un patolog calificat.
- <sup>l</sup> Țesuturile de la persoanele infectate cu virusul hepatitei B și care conțin antigenul de suprafață al hepatitei B (AgHbs) pot prezenta o colorare nespecifică cu peroxidază de hrean <sup>[19](#page-347-16)</sup>.
- <sup>l</sup> Reacțiile negative neașteptate în neoplasmele slab diferențiate pot fi cauzate de pierderea sau scăderea semnificativă a exprimării antigenului sau de pierderea sau mutații în codarea genei (genelor) pentru antigen. Colorarea pozitivă neașteptată în tumori poate fi generată de exprimarea unui antigen care nu este exprimat de obicei în celulele normale similare la nivel morfologic sau de persistența sau achiziția unui antigen într-un neoplasm care dezvoltă caracteristici morfologice și imunohistochimice asociate cu o altă formă de linie celulară (diferențiere divergentă). Clasificarea histopatologică a tumorilor nu este o știință exactă, iar unele rapoarte de specialitate privind colorarea neașteptată pot fi controversate.
- <sup>l</sup> Reactivii pot demonstra reacții neașteptate în țesuturile netestate anterior. Posibilitatea unor reacții neașteptate chiar și în grupurile de țesut testate nu poate fi eliminată complet din cauza variabilității biologice a exprimării antigenului/a acidului nucleic țintă în neoplasme sau alte țesuturi patologice. Contactați distribuitorul local sau biroul regional al Leica Biosystems pentru a raporta orice reacție neprevăzută.

#### IHC

- <sup>l</sup> Serurile normale sau nonimune de la aceeași sursă animală ca antiserurile secundare utilizate în etapele de blocare pot cauza rezultate fals-negative sau fals-pozitive din cauza autoanticorpilor sau anticorpilor naturali.
- Rezultatele fals-pozitive în IHC pot fi văzute din cauza legării nonimunologice a proteinelor sau a produselor de reacție a substratului. Acestea pot fi, de asemenea, cauzate de activitatea pseudoperoxidazei (eritrocite), activitatea peroxidazei endogene (citocrom C) sau biotina endogenă (de exemplu, ficat, sâni, creier, rinichi) în funcție de tipul de imunocolorare utilizat<sup>[16](#page-347-17)</sup>.
- <sup>l</sup> Cazurile fals negative în IHC pot fi cauzate de diverși factori, inclusiv scăderea, pierderea sau modificarea structurală reală a antigenului în timpul "dediferențierii" tumorii sau modificarea artefactuală în timpul fixării sau procesării. Ca în cazul oricărui test imunohistochimic, un rezultat negativ înseamnă că antigenul nu a fost detectat, nu că antigenul a fost absent în țesuturile testate.

#### ISH

- <sup>l</sup> Rezultatele fals-pozitive în ISH pot fi observate din cauza reactivității încrucișate a sondei la alte secvențe de acid nucleic, precum și a legării nespecifice a sondei sau reactivilor de detectare la țesuturi sau componentele țesuturilor <sup>[18](#page-347-15)</sup>. Țesutul negativ și controalele reactivului trebuie incluse în testare pentru a ajuta la identificarea colorării fals-pozitive.
- ADN-ul și ARN-ul sunt supuse degradării prin activitatea nucleazei <sup>[8](#page-347-12)[,19](#page-347-16)</sup>. Prin urmare, este important să testați sonda de control pozitiv cu țesutul pacientului în paralel cu sonda specifică și țesutul pacientului pentru a detecta degradarea acidului nucleic. Alegerea fixatorilor influențează conservarea acizilor nucleici, se recomandă un țesut fixat în formol neutru tamponat de 10% din acest motiv <sup>[19](#page-347-16)</sup>. Ca în cazul oricărui test de hibridizare in situ, un rezultat negativ înseamnă că acidul nucleic nu a fost detectat, nu că acidul nucleic a fost absent din țesuturile testate.

## <span id="page-347-0"></span>14.6 Referințe

- <span id="page-347-2"></span><span id="page-347-1"></span>1 Coons A.H. et al. Immunological properties of an antibody containing a fluorescent group. Proc Soc Exp. Med. Med. 1941; 47:200-202.
- <span id="page-347-3"></span>2 Nakane P.K. și Pierce G.B. Jr. Enzyme labeled antibodies: Preparations and applications for the localizations of antigens. J Histochem Cytochem 1967; 14:929-931.
- 3 Elias J.M., Gown A.M., Nakamura R.M., Wilbur D.C., Herman G.E., Jaffe E.S., Battifora H. și Brigati J. Special report: Quality control in immunohistochemistry. Am J Clin Path 1989; 92:836. Am J Clin Path 1989; 92:836.
- <span id="page-347-5"></span><span id="page-347-4"></span>4 Nadji M. și Morales AR. Immunoperoxidase techniques: a practical approach to tumor diagnosis. ASCP Press, Chicago. 1986.
- <span id="page-347-6"></span>5 True LD ed. Atlas of Diagnostic Immunohistopology. Lippincott, Philadelphia.1990.
- <span id="page-347-11"></span>6 Gall J.G., Pardue M.L. Formation of RNA-DNA hybrid molecules in cytological preparation. Proceedings of the National Academy of the Sciences of the United States of America. 1969;63:378-383.
- <span id="page-347-12"></span>7 Shi S.-R., Gu J. și Taylor C.R. Antigen Retrieval Techniques: Immunohistochemistry and Molecular Morphology. Eaton Publishing, Natick. 2000.
- 8 Miller R.T., Swanson P.E. și Wick M.R. Fixation and epitope retrieval in diagnostic immunohistochemistry: a concise review with practical considerations. Appl Immunohistochem Mol Morphol. 2000 Sep;8(3):228-35.
- <span id="page-347-7"></span>9 Bancroft J.D. și Stevens A., Theory and Practice of Histological Techniques. Ediția a patra. Churchill Livingstone, New York. 1996.
- 10 Wolff et al. American Society of Clinical Oncology/College of American Pathologists Guideline Recommendations for Human Epidermal Growth Factor Receptor 2 Testing in Breast Cancer. Arc Patol Lab Med 2007; 131:18–43.
- <span id="page-347-9"></span><span id="page-347-8"></span>11 Kiernan JA. Histological and Histochemical Methods: Theory and Practice. New York: Pergamon Press. 1981.
- <span id="page-347-14"></span><span id="page-347-10"></span>12 Sheehan DC. și Hrapchak B.B. Theory and Practice of Histotechnology. St. Louis: C.V. Mosby Co. 1980.
- 13 Clinical Laboratory Improvement Amendments of 1988, Final Rule 57 FR 7163, 28 februarie 1992.
- 14 O'Leary T.J., Edmonds P., Floyd A.D., Mesa-Tejada R., Robinowitz M., Takes P.A., Taylor C.R. Quality assurance for immunocytochemistry; Proposed guideline. MM4-P.National Committee for Clinical Laboratory Standards (NCCLS) (Comitetul Național pentru Standardele clinice de laborator). Wayne, P.A. 1997;1-46.
- 15 Battifora H., Diagnostic uses of antibodies to keratins: a review and immunohistochemical comparison of seven monoclonal and three polyclonal antibodies. Progress in Surg Path 6:1-15. eds. Fenoglio-Preiser C., Wolff C.M., Rilke F. Field Wood, Inc., Philadelphia.
- <span id="page-347-17"></span>16 College of American Pathologists (CAP) Certification Program for Immunohistochemistry. Northfield IL. http://www.cap.org
- 17 Wilkinson D.G. The theory and practice of in situ hybridisation. În: Wilkinson D.G. (ed.) In Situ Hybridization A practical approach. Ediția a doua. New York: Oxford University Press, 1998, pp.18-20.
- <span id="page-347-16"></span><span id="page-347-15"></span>18 Nadji M., Morales AR. Immunoperoxidase, part I: the techniques and pitfalls. Lab Med 1983; 14:767.
- 19 Omata M., Liew C.T., Ashcavai M. și Peters R.L. Nonimmunologic binding of horseradish peroxidase to hepatitis B surface antigen: a possible source of error in immunohistochemistry. Am J. Clin Path 1980;73:626.
- 20 Wilkinson D.G. In Situ Hybridization A practical approach. Ediția a doua. Oxford University Press, Oxford. 1998.
- <span id="page-347-13"></span>21 Weiss L.M., Chen Y., Effects of different fixatives on detection of nucleic acids from paraffin-embedded tissues by in situ hybridization using oligonucleotide probes. The Journal of Histochemistry and Cytochemistry. 1991;39(9):1237-1242.
- 22 Pontius C.A., Murphy K.A., Novis D.A. și Hansen A.J. CLIA Compliance Handbook: The Essential Guide for the Clinical Laboratory. Ediția a doua. Washington G-2 Reports, New York. 2003.

## 15 Gestionare sistem (în BOND<br>Controler) Controler)

## 15.1 Administrator sistem BOND

## 15.1.1 Prezentare generală

Administratorul de sistem BOND este un utilitar care vă permite să vizualizați cu ușurință starea curentă a serviciilor software principale utilizate de sistemul BOND, vă permite să opriți și să porniți serviciile individuale, cum ar fi opțiunea Imprimare bobină, sau să opriți și să porniți toate serviciile.

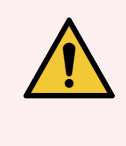

AVERTISMENT: Nu opriți niciunul dintre servicii, deoarece sistemul BOND nu va mai funcționa corect.

Cu toate acestea, este posibil ca serviciul de asistență pentru clienți să vă solicite să opriți și apoi să reporniți unul sau mai multe servicii, în cadrul unui proces de depanare a sistemului.

Pentru a deschide Administratorul de sistem BOND, localizați pictograma BOND System Manager (Administrator sistem  $\triangle$ ) în zona de notificare Windows, apoi faceti clic pe pictogramă.

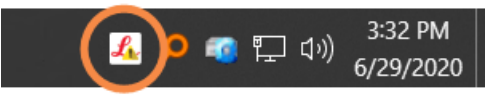

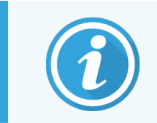

Pictograma poate fi ascunsă din vizualizare; dacă da, faceți clic pe săgeata mică în sus pentru a o vedea.

Dacă o apare o eroare a sistemului BOND, va apărea un mesaj de notificare; puteți face clic pe mesaj pentru a-l ascunde.

Pentru a ascunde fereastra BOND System Manager (Administrator de sistem), faceți clic din nou pe pictograma din zona de notificare Windows.

#### 15.1.2 Fereastra BOND System Manager (Administrator sistem)

Figură 15-1: Fereastra BOND System Manager (Administrator sistem)

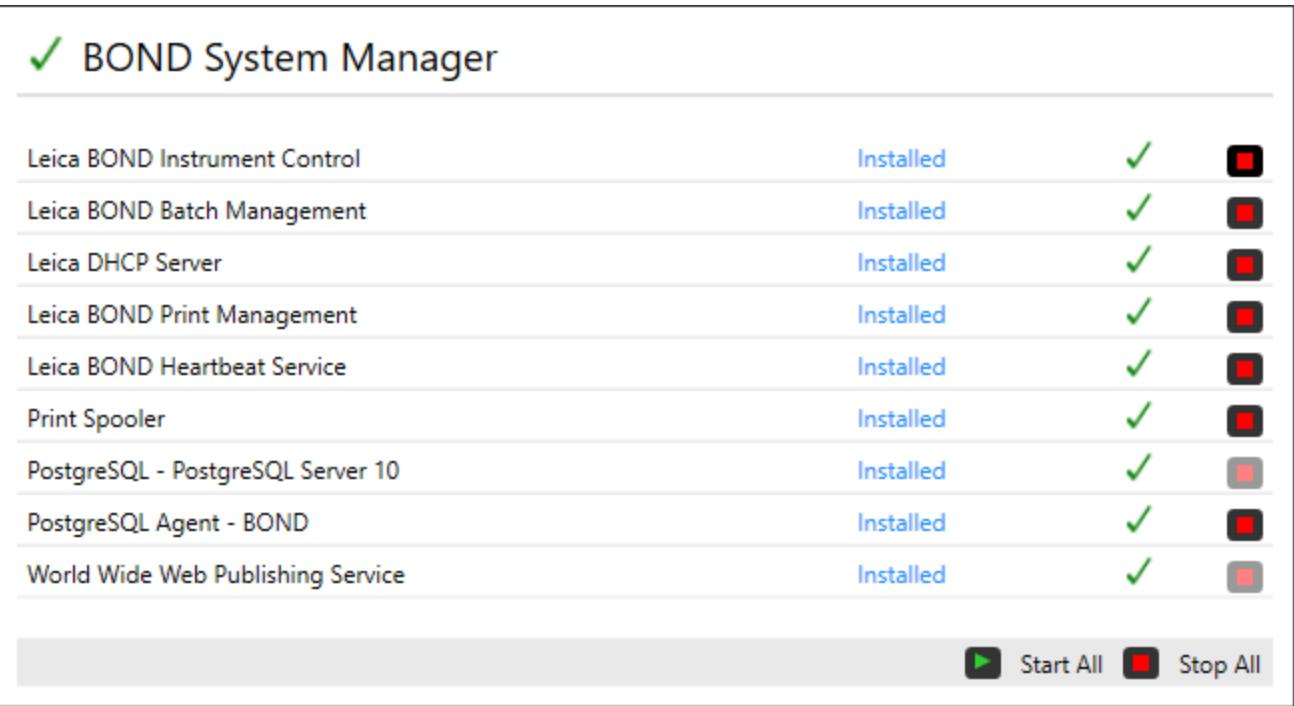

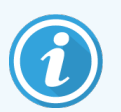

Dacă există o eroare a sistemului BOND, pictograma BOND System Manager (Administrator sistem) se actualizează pentru a indica tipul de eroare care a avut loc:

- $\mathcal{L}_1$  unul sau mai multe servicii s-au oprit ( $\blacklozenge$  apare și în partea stânga sus a ecranului BOND System Manager (Administrator sistem))
- $\frac{1}{2}$  nu se poate conecta la sistemul BOND ( $\overline{\mathbf{X}}$  apare și în partea stângă sus a ecranului BOND System Manager (Administrator sistem))

Într-o instalație BOND-ADVANCE aceasta înseamnă cel mai probabil că:

- Controlerul a fost oprit; sau
- <sup>l</sup> Rețeaua terminalului a fost deconectată; sau
- Comutatorul de rețea al terminalului a fost oprit.
- $\mathcal{L}$  Administratorul de sistem BOND nu este disponibil ( $\Omega$  apare și în partea stânga sus a ecranului BOND System Manager (Administrator sistem))

#### 15.1.3 Oprirea serviciilor

Pentru a opri un serviciu individual, faceți clic pe butonul roșu de oprire din partea dreaptă a numelui serviciului. Sau, pentru a opri toate serviciile, faceți clic pe Stop All (Oprire toate) de sub lista de servicii.

Apare un dialog pop-up, care vă solicită să confirmați că doriți să opriți serviciile. Faceți clic pe Yes (Da) pentru a continua, sau No (Nu) pentru a anula.

#### Figură 15-2: Dialog solicitare confirmare

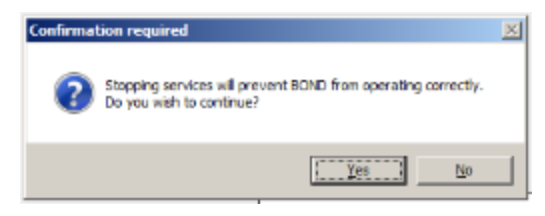

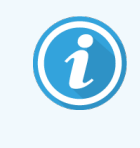

Unele servicii nu pot fi oprite (PostgresSQL - PostgresSQL Server și World Wide Web Publishing Service), deoarece administratorul de sistem BOND se bazează pe acestea pentru a funcționa; butoanele lor de oprire sunt dezactivate.

#### 15.1.4 Pornirea serviciilor

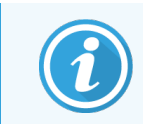

În majoritatea cazurilor, atunci când un serviciu este oprit software-ul BOND va reporni automat acest serviciu în câteva minute.

Dacă sistemul BOND nu funcționează conform așteptărilor și descoperiți că unul sau mai multe servicii sunt oprite, puteți utiliza Administratorul de sistem BOND pentru a porni serviciul (serviciile) oprit(e).

Pentru a porni un serviciu individual, faceți clic pe butonul verde de pornire din partea dreaptă a numelui serviciului. Sau, pentru a porni toate serviciile, faceți clic pe Start All (Pornire toate) de sub lista de servicii.

Figură 15-3: BOND System Manager (Administrator de sistem) care indică triunghiul de avertizare (serviciul Imprimare bobină s-a oprit)

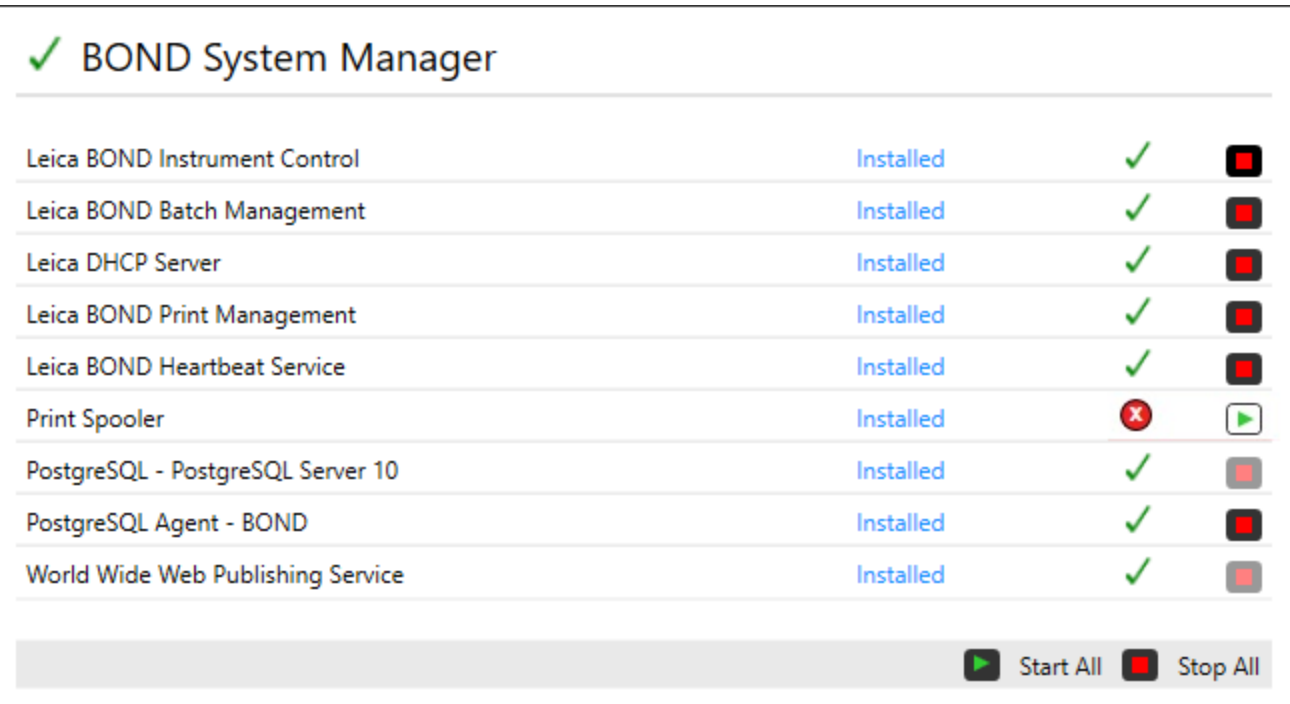

## 15.2 Redundanța hard diskului

Toate controlerele și terminalele BOND includ redundanța pe hard disk, pentru protejarea sistemului BOND în cazul unei defecțiuni a hard diskului. Acest sistem de protecție monitorizează continuu hard diskurile sistemului, iar o pictogramă din zona de notificare Windows indică starea curentă.

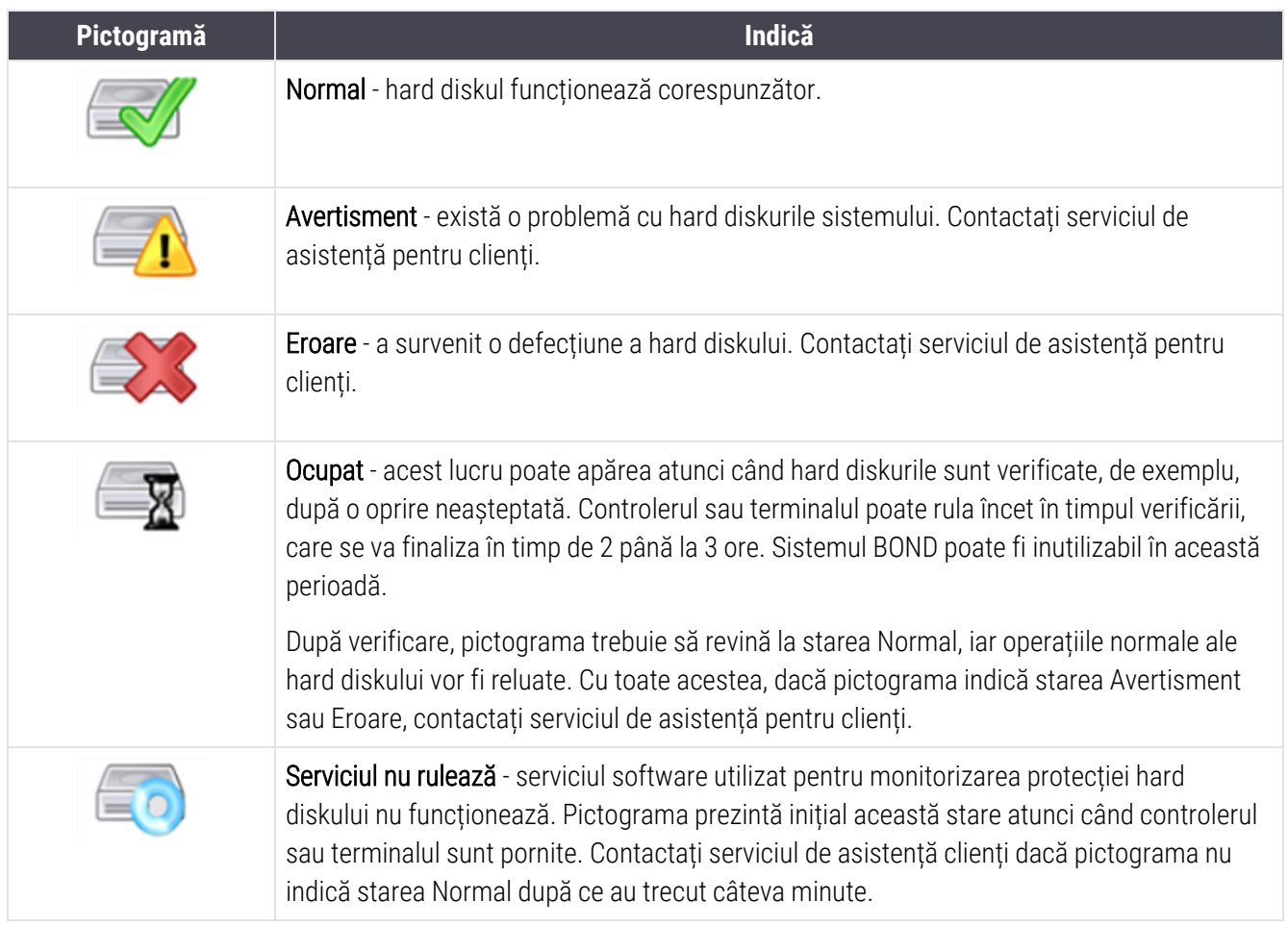

# Operațiuni BOND-ADVANCE

## 16.1 Repornirea sistemului BOND-ADVANCE

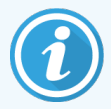

Trebuie să efectuați această procedură numai dacă:

- ati fost instruit să faceti acest lucru de către asistenta pentru clienți Leica Biosystems, sau
- <sup>l</sup> vă pregătiți pentru o întrerupere de curent planificată.

Utilizați următoarea metodă pentru a reporni întregul sistem BOND:

- 1 Asigurați-vă că toate instrumentele sunt inactive (de exemplu, nu sunt blocate tăvile pentru lame).
- 2 Oprire toate module de procesare.
- 3 Oprire toate terminalele (clic pe Start (Pornire) > Shut down (Oprire)).
- 4 Opriți controlerul secundar (dacă există) apăsând scurt butonul de alimentare (consultați exemplul de mai jos).
- 5 Opriți controlerul primar apăsând scurt butonul de alimentare (consultați [Figură](#page-354-0) 16-1).

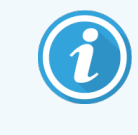

Butonul de alimentare poate fi amplasat în spatele capacului frontal detașabil al controlerului, care poate fi blocat. În acest caz, trebuie să obțineți mai întâi cheia de la persoana desemnată să păstreze cheia.

Urmăriți ecranul tabloului de bord în timpul opririi, deoarece a doua apăsare a butonului de alimentare poate fi necesară dacă procesul de oprire se oprește la ecranul de autentificare Windows. Dacă se întâmplă acest lucru, așteptați cel puțin 90 de secunde, apoi apăsați scurt butonul de alimentare.

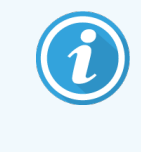

Când apăsați din nou butonul de alimentare, controlerul va începe să se oprească. Nu mențineți butonul apăsat mai mult de 2 secunde, deoarece acest lucru poate cauza resetarea "hard" și oprirea imediată a controlerului. Poate dura până la 45 de secunde ca controlerul să oprească alimentarea (lumina butonului de alimentare se oprește).

6 Așteptați 2 minute și apoi porniți controlerul primar.

Dacă apare fereastra "Shutdown event tracker" (Urmărire eveniment de oprire), închideti-o selectând Cancel (Anulare) sau prin apăsarea tastei <Esc>.

- 7 Așteptați 30 de secunde și apoi porniți controlerul secundar (dacă există).
- 8 După repornirea completă a controlerului, porniți toate terminalele.
- 9 Oprire toate modulele de procesare.
- 10 Conectați-vă la fiecare terminal.

<span id="page-354-0"></span>Figură 16-1: Amplasarea butonului de alimentare pe panoul frontal al controlerului (afișat cu capacul scos)

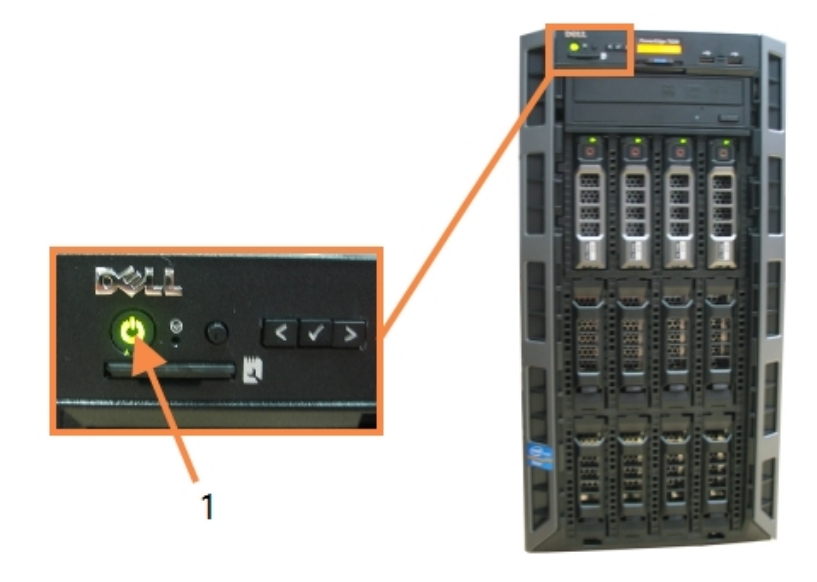

#### Legendă

1 Butonul de alimentare

## 16.2 Comutarea la controlerul secundar

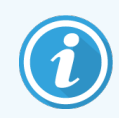

Aceste instrucțiuni se aplică numai pentru sistemele BOND-ADVANCE care includ un controler secundar (de rezervă). Trebuie să efectuați această procedură numai dacă:

- ați fost instruit să faceți acest lucru de către asistența pentru clienți Leica Biosystems, sau
- Controlerul principal nu este operațional.

Controlerul secundar va funcționa în mod independent, iar sistemul dvs. nu va mai avea o capacitate de rezervă redundantă. Totuși, după finalizarea acestei proceduri, sistemul BOND va continua procesarea în mod normal.

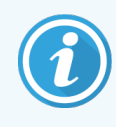

În timpul procesului de comutare, datele din ultimele 5 minute de procesare se pot pierde. De asemenea, orice mesaje LIS care au fost trimise în timpul procesului de comutare se pot pierde. Prin urmare, după ce s-a reușit comutarea, verificați dacă lipsesc lame. În acest caz, retrimiteți datele lamelor prin LIS sau creați manual lamele lipsă din BOND.

- 1 Închideți toate instanțele clienților clinici și administrativi de pe toate terminalele BOND-ADVANCE.
- 2 Deconectați cablul de rețea al terminalului de la portul etichetat T1 sau T2 de pe controlerul primar, apoi reconectați cablul la același port de pe controlerul secundar.

<span id="page-355-0"></span>Consultați [Figură](#page-355-0) 16-2.

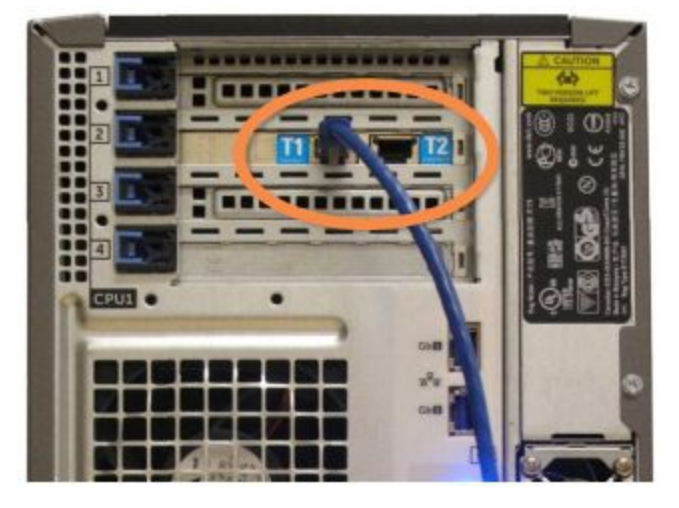

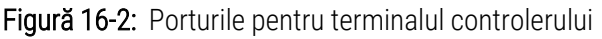

3 Deconectați cablul de rețea al instrumentului de la portul etichetat I1 sau I2 de pe controlerul primar, apoi reconectați cablul la același port de pe controlerul secundar.

<span id="page-355-1"></span>Consultați [Figură](#page-355-1) 16-3.

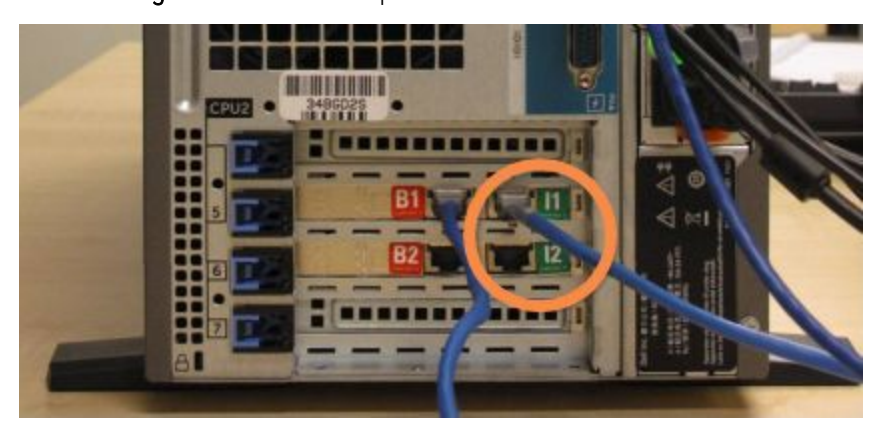

Figură 16-3: Porturile pentru instrumentul controlerului

<span id="page-356-0"></span>4 Deconectați cablul de rețea de trecere de la portul B1 sau B2 de pe controlerul principal. Consultați [Figură](#page-356-0) 16-4.

## 348602<br>In I IJ

Figură 16-4: Porturi de punte ale controlerului

5 Dacă există un cablu Ethernet (utilizat pentru conectivitatea opțională LIS) în portul Gb(1) sau Gb(2) de pe controlerul primar, deconectați și reconectați acest cablu la același port de pe controlerul secundar.

<span id="page-356-1"></span>Consultați [Figură](#page-356-1) 16-5.

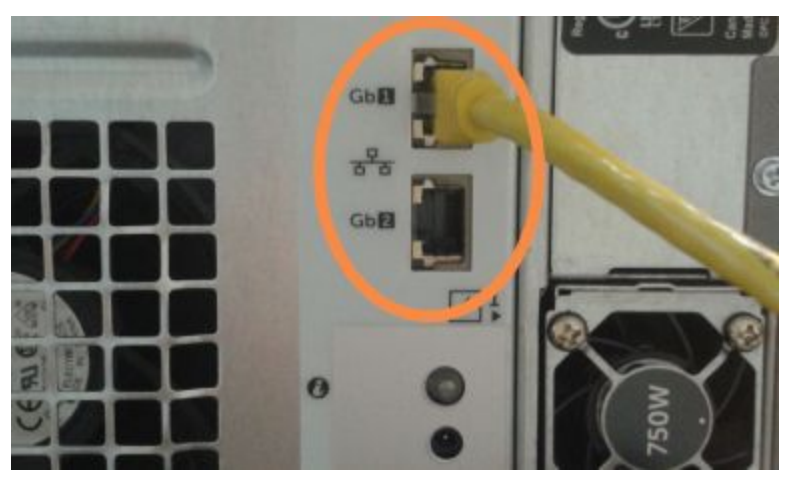

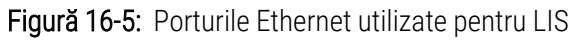

Sistemul BOND-ADVANCE detectează că ați conectat cablurile de rețea la controlerul secundar și afișează un dialog de confirmare pe toate terminalele.

<span id="page-357-0"></span>Consultați [Figură](#page-357-0) 16-6.

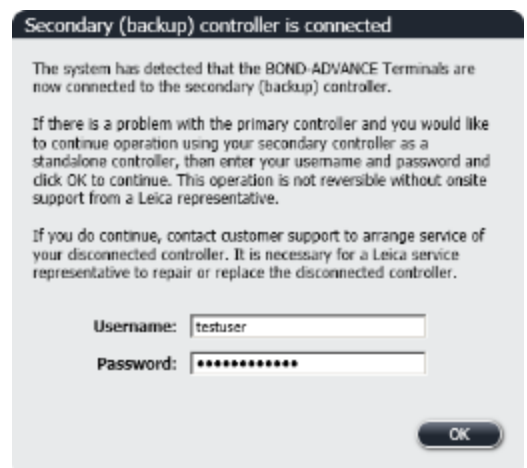

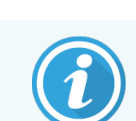

Comutarea nu este reversibilă fără asistență la fața locului din partea unui reprezentant Leica Biosystems.

- 6 Pentru a confirma că doriți să continuați comutarea:
	- a Introduceți numele dvs. de utilizator și parola în câmpurile furnizate.
	- b Faceți clic pe OK pentru a confirma.

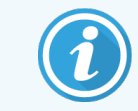

Dacă un alt utilizator alege să continue comutarea înainte de a face acest lucru, dialogul de mai sus dispare.

- 7 După confirmarea de comutare, opriți controlerul primar.
- <span id="page-357-1"></span>8 Așteptați până când sistemul afișează comutarea la independent cu succes (consultați [Figură](#page-357-1) 16-7), apoi reporniți clientul clinic și conectați-vă la sistem în mod normal.

Figură 16-7: Dialog - comutarea la independent a reușit

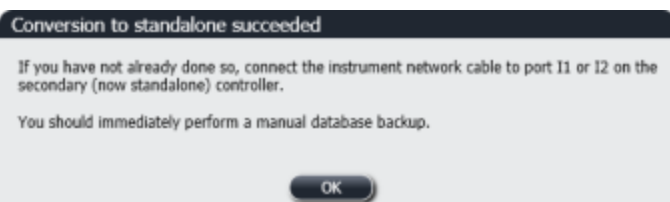

9 Deschideți imediat clientul administrativ și efectuați o copie de rezervă manuală a bazei de date. Consultați [10.5.1 Setări](#page-253-0) de laborator.

După finalizarea comutării către controlerul secundar, starea tuturor lamelor și instrumentelor trebuie actualizată automat pentru a reflecta cea mai recentă stare a sistemului. Cu toate acestea, dacă au fost finalizate executări în timp ce instrumentele au fost deconectate de la controler, starea executării va apărea în continuare ca In Progress (În curs). În acest caz, trebuie să deblocați tava pentru lame afectată pentru a actualiza starea ansamblului de colorare a lamelor.

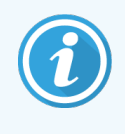

Contactați serviciul de asistență pentru clienți pentru a repara controlerul dvs. deconectat. Este necesar ca un reprezentant service Leica Biosystems să înlocuiască sau să repare controlerul deconectat.

## 17 Înlocuirea imprimantei<br>pentru etichetele lamel pentru etichetele lamelor

#### 17.1 Înlocuirea unei imprimante Cognitive Cxi într-un sistem cu un singur scaun

Utilizați următoarea procedură pentru a înlocui o imprimantă Cognitive cu o imprimantă Cognitive nouă.

- 1 Opriți comutatorul de alimentare de pe partea laterală a imprimantei vechi.
- 2 Deconectați cablul USB și cablul de alimentare din spatele imprimantei vechi.
- 3 Conectați cablul USB și cablul de alimentare la noua imprimantă.
- 4 Porniți comutatorul de alimentare de pe partea laterală a noii imprimante.

Ecranul controlerului BOND afișează un mesaj în zona de notificare (dreapta jos) a desktop-ului la care a fost găsit imprimanta.

- 5 Navigați la: Start Windows > Devices and Printers (Dispozitive și imprimante) și găsiți imprimanta nou adăugată.
- 6 Faceți clic dreapta pe această imprimantă și selectați Properties (Proprietăți), apoi copiați numele imprimantei.
- 7 Deschideți clientul administrativ, ecranul Hardware configuration (Configurare hardware), Slide labelers (Dispozitive de etichetare lame) conform descrierii din [10.6.3 Dispozitive](#page-262-0) de etichetare a lamelor. Selectați vechea imprimantă pe care ați înlocuit-o.
- 8 Lipiți (suprascrieți numele existent) în câmpul Printer name (Nume imprimantă) astfel încât să devină, de exemplu, "Cognitive Cxi 2 inch 300 DPI TT (Copy 1)".
- 9 Faceți clic pe Save (Salvare).
- 10 Tipăriți o etichetă de test pentru a confirma funcționarea imprimantei.
# 17.2 Înlocuirea unei imprimante Cognitive Cxi în sistemul BOND-ADVANCE

Este necesar să setați adresa IP statică a noii imprimante la aceeași valoare ca cea veche, înainte de a conecta noua imprimantă la sistemul BOND-ADVANCE.

Adresele IP pentru imprimante încep de la 192.168.5.101. Doar ultima cifră este diferită pentru fiecare imprimantă. De exemplu, adresa IP a imprimantei pentru imprimanta 2 este

Procedurile de mai jos explică modul în care puteți afla adresa IP statică a imprimantei vechi și modul de setare a valorii respective pe noua imprimantă.

### Panoul frontal al imprimantei Cognitive

<span id="page-360-0"></span>[Figură](#page-360-0) 17-1 afișează tastatura și afișajul LCD pe imprimanta Cognitive Cxi.

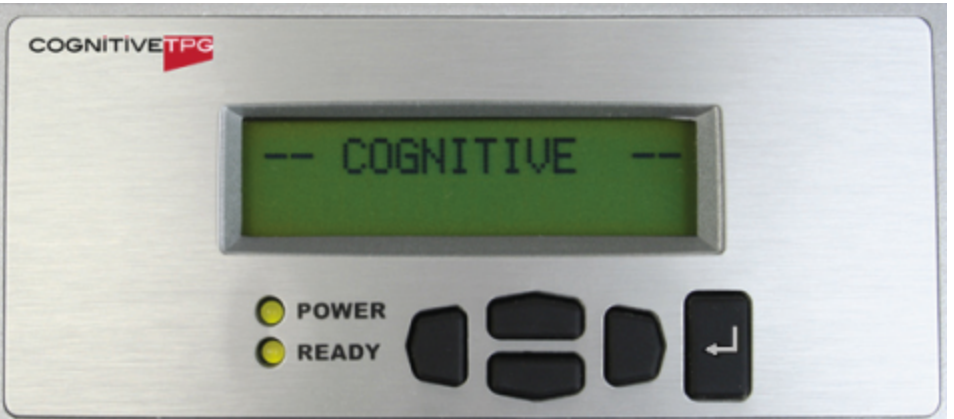

Figură 17-1: Afișajul LCD și tastatura imprimantei Cognitive

### Citiți adresa IP a imprimantei vechi

Efectuați următoarea procedură pe vechea imprimantă pentru a descoperi adresa IP pentru a fi utilizată cu noua imprimantă:

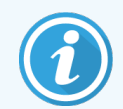

Dacă nu puteți utiliza afișajul de pe vechea imprimantă din orice motiv, utilizați procedura [Căutare](#page-362-0) adresă IP [imprimantă](#page-362-0) pentru a găsi adresa IP pe controler.

1 Apăsați

Ecranul afișează Main Menu: Language Menu (Meniul principal: Meniu limbă).

- 2 Apăsați pentru a afișa opțiunea Printer setup (Configurare imprimantă).
- $3$  Apăsați pe  $\blacksquare$  pentru a afișa Printer setup: Comm. Menu (Configurare imprimantă: Meniu de comunicare).
- 4 Apăsați pe  $\blacksquare$  pentru a afișa Comm. Menu: Timeout (Meniu de comunicare: Expirare).
- 5 Apăsați de două ori, pentru a afișa Ethernet.
- 6 Apăsați .

Ecranul afișează Ethernet - DHCP

7 Apăsați .

Ecranul afișează DHCP Off (DHCP oprit). (Dacă se afișează DHCP On (DHCP pornit), apăsați pentru a schimba valoarea.)

8 Apăsați<sup>e</sup>.

Ecranul afișează mesajul: Value has been set (Valoarea a fost setată).

- 9 Apăsați pentru a afișa Set Static IP (Setare IP static).
- 10 Apăsați **d** pentru a afișa setarea curentă.
- 11 Notați adresa IP statică.
- <span id="page-361-0"></span>12 Opriți alimentarea imprimantei cu energie electrică și deconectați-o de la sursa de alimentare și de la rețea.

#### Setare adresă IP imprimantă

Efectuați procedura de mai jos pentru a seta noua imprimantă la adresa IP statică corectă.

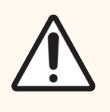

ATENȚIE: Nu conectați noua imprimantă la rețeaua BOND până când nu ați efectuat procedura de mai jos.

- 1 Conectați noua imprimantă la sursa de alimentare și porniți comutatorul de alimentare de pe partea laterală a imprimantei.
- 2 Apăsați .

Ecranul afișează Main Menu: Language Menu (Meniul principal: Meniu limbă).

- 3 Apăsați pentru a afișa opțiunea Printer setup (Configurare imprimantă).
- 4 Apăsați pe **d** pentru a afișa Printer setup: Comm. Menu (Configurare imprimantă: Meniu de comunicare).
- $\overline{5}$  Apăsați pe  $\blacksquare$  pentru a afișa Comm. Menu: Timeout (Meniu de comunicare: Expirare).
- 6 Apăsați de două ori, pentru a afișa Ethernet.
- 7 Apăsați .

Ecranul afișează Ethernet - DHCP.

8 Apăsați<sup>e</sup>.

Ecranul afișează DHCP Off (DHCP oprit). (Dacă se afișează DHCP On (DHCP pornit), apăsați pentru a schimba valoarea.)

9 Apăsați<sup>a</sup>.

Ecranul afișează mesajul: Value has been set (Valoarea a fost setată).

- 10 Apăsați pentru a afișa Set Static IP (Setare IP static).
- 11 Apăsați **D** pentru a afișa setarea curentă.
- 12 Introduceți adresa IP pe care ați notat-o de la vechea imprimantă. Utilizați butoanele stânga și dreapta pentru a deplasa cursorul la stânga sau la dreapta și utilizați butoanele sus și jos pentru a modifica valoarea.
- 13 Apăsați

Ecranul afișează mesajul: Value has been set (Valoarea a fost setată).

- 14 Apăsați pe de câteva ori pentru a reveni la ecranul principal COGNITIVE (COGNITIV).
- 15 Apăsați comutatorul de alimentare de pe partea laterală a imprimantei în poziția OPRIT. Apoi comutați-l înapoi în poziția PORNIT.
- 16 Conectați cablul Ethernet la noua imprimantă pentru a o conecta la rețeaua BOND.

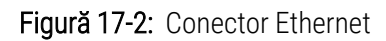

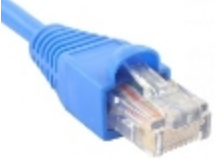

17 Deschideți clientul administrativ și tipăriți o etichetă de test.

### <span id="page-362-0"></span>Căutare adresă IP imprimantă

Dacă nu este posibilă citirea adresei IP de pe vechea imprimantă, utilizați următoarea procedură pentru a determina adresa IP pentru noua imprimantă.

- 1 Conectați-vă la controlerul BOND-ADVANCE ca BONDDashboard.
- 2 Apăsați tasta cu sigla Windows  $+$  M pentru a minimiza ecranul tabloului de bord.
- 3 Pe bara de sarcini Windows, faceți clic pe butonul Start și selectați Devices and Printers (Dispozitive și imprimante).

<span id="page-363-0"></span>4 Faceți clic dreapta pe pictograma corespunzătoare imprimantei Cognitive și selectați Printer Properties (Proprietăți imprimantă) din meniul pop-up, așa cum se arată în [Figură](#page-363-0) 17-3.

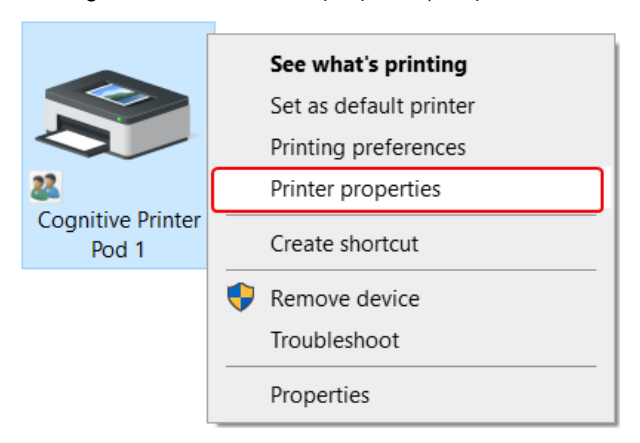

Figură 17-3: Selectare proprietăți imprimantă

Sistemul afișează dialogul Properties (Proprietăți).

5 Selectați fila Ports (Porturi).

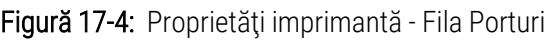

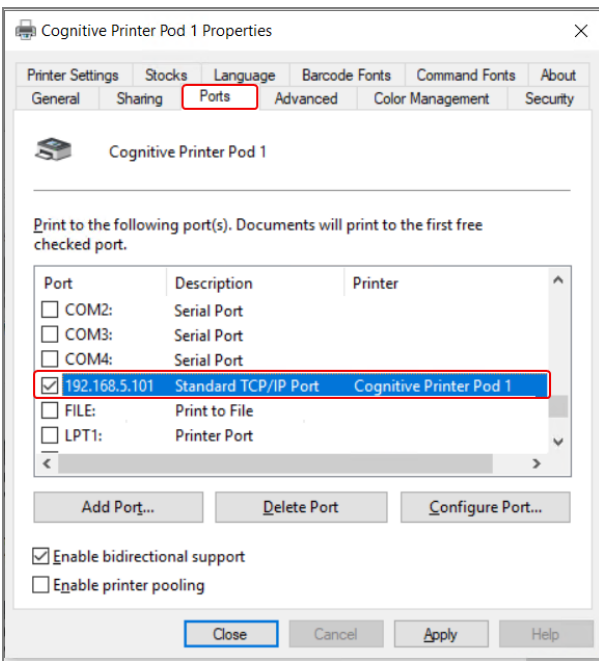

- 6 Notați adresa IP din coloana Port pentru imprimanta selectată. (Este posibil să fie nevoie să lărgiți coloana Port glisând marginea coloanei.)
- 7 Apăsați pe Cancel (Anulare) pentru a închide caseta de dialog.
- 8 Închideți fereastra Devices and Printers (Dispozitive și imprimante).
- 9 Apăsați pe Alt+Tab pentru a afișa tabloul de bord BOND.
- 10 Utilizați adresa IP de la Pasul 6 pentru a efectua procedura de la Setare adresă IP [imprimantă](#page-361-0).

# <span id="page-364-0"></span>17.3 Înlocuirea unei imprimante Zebra cu o imprimantă Cognitive Cxi pe un sistem cu un singur scaun

Utilizați următoarea procedură pentru a înlocui o imprimantă Zebra TLP 3842 sau GX430t cu imprimantă Cognitive Cxi.

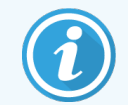

Dacă imprimanta Zebra a fost conectată de un cablu "paralel", îl puteți deconecta de la controlerul BOND. Aveți nevoie de un cablu USB pentru conectarea imprimantei Cognitive la controlerul BOND.

- 1 Opriți întrerupătorul de alimentare din spatele imprimantei Zebra.
- 2 Deconectați cablul paralel sau USB și cablul de alimentare din partea din spate a imprimantei.
- 3 Deconectați sursa de alimentare cu energie a imprimantei Zebra de la priza de alimentare.
- 4 Conectați sursa de alimentare a imprimantei Cognitive la priza de alimentare.
- 5 Conectați cablul USB și cablul de alimentare la imprimanta Cognitive.
- 6 Porniți comutatorul de alimentare de pe partea laterală a imprimantei.

Ecranul controlerului BOND afișează un mesaj în zona de notificare (dreapta jos) a desktop-ului la care a fost găsit imprimanta.

- 7 Pe bara de sarcini Windows, faceți clic pe butonul Start și selectați Devices and Printers (Dispozitive și imprimante).
- 8 Confirmați că imprimanta apare cu numele "Cognitive Cxi 2 inch 300 DPI TT".
- 9 Conectați-vă la clientul administrativ BOND.
- 10 Deschideți ecranul Hardware (Hardware), fila Slide labelers (Dispozitive de etichetare lame).
- 11 Faceți clic pe Add printer (Adăugare imprimantă) (partea din stânga jos a ecranului).
- 12 În panoul din dreapta de pe ecran, introduceți:
	- Display name (Nume afișaj): Confirmați că imprimanta apare cu numele "Cognitive Cxi 2 inch 300 DPI TT".
	- Printer name (Nume imprimantă): același nume din nou
	- Host name (Nume gazdă): lăsați acest câmp necompletat.
	- Printer type (Tip imprimantă): selectați modelul imprimantei: Cognitive Cxi
- 13 Faceți clic pe Save (Salvare).
- 14 Faceți clic dreapta pe imprimanta Zebra din listă.
- 15 Selectați Delete (Ștergere) din opțiunea pop-up.
- 16 Sistemul afișează mesajul: "Are you sure you want to delete the printer?" (Sigur doriți să ștergeți imprimanta?)
- 17 Faceți clic pe Yes (Da).

# 18 Specificații

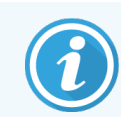

Această secțiune nu se aplică modulului de procesare BOND-PRIME. Consultați manualul de utilizare BOND-PRIME separat.

- [18.1 Specificații](#page-366-0) sistem
- [18.2 Specificații](#page-367-0) fizice
- **·** 18.3 Putere electrică și [reglementări](#page-367-1) UPS
- **·** [18.4 Specificații](#page-367-2) de mediu
- [18.5 Specificații](#page-368-0) de funcționare
- 18.6 Lame pentru [microscop](#page-369-0)
- <span id="page-366-0"></span>• [18.7 Transport](#page-370-0) și depozitare

# 18.1 Specificații sistem

<span id="page-366-1"></span>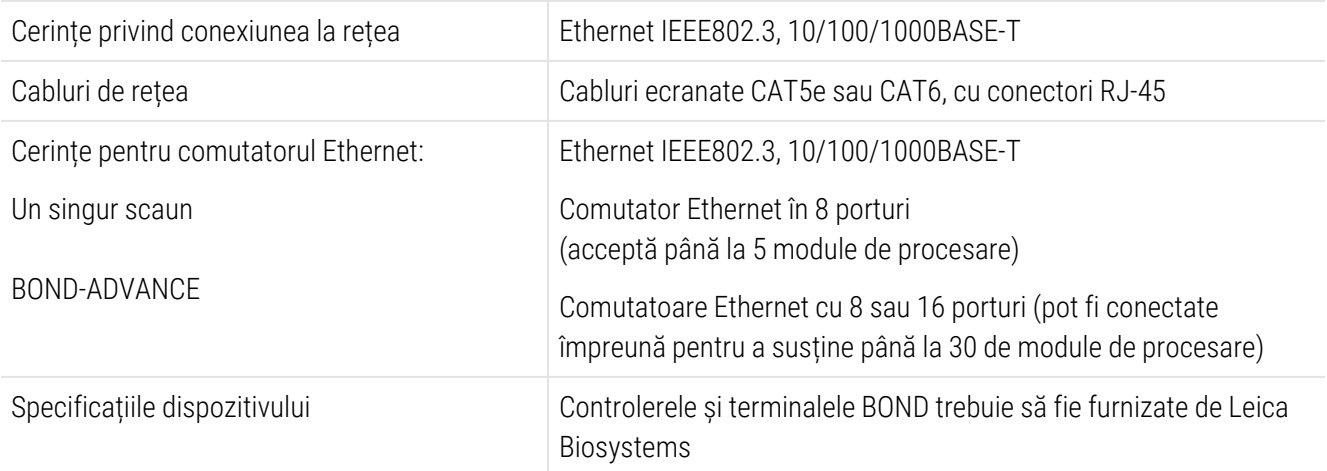

# <span id="page-367-0"></span>18.2 Specificații fizice

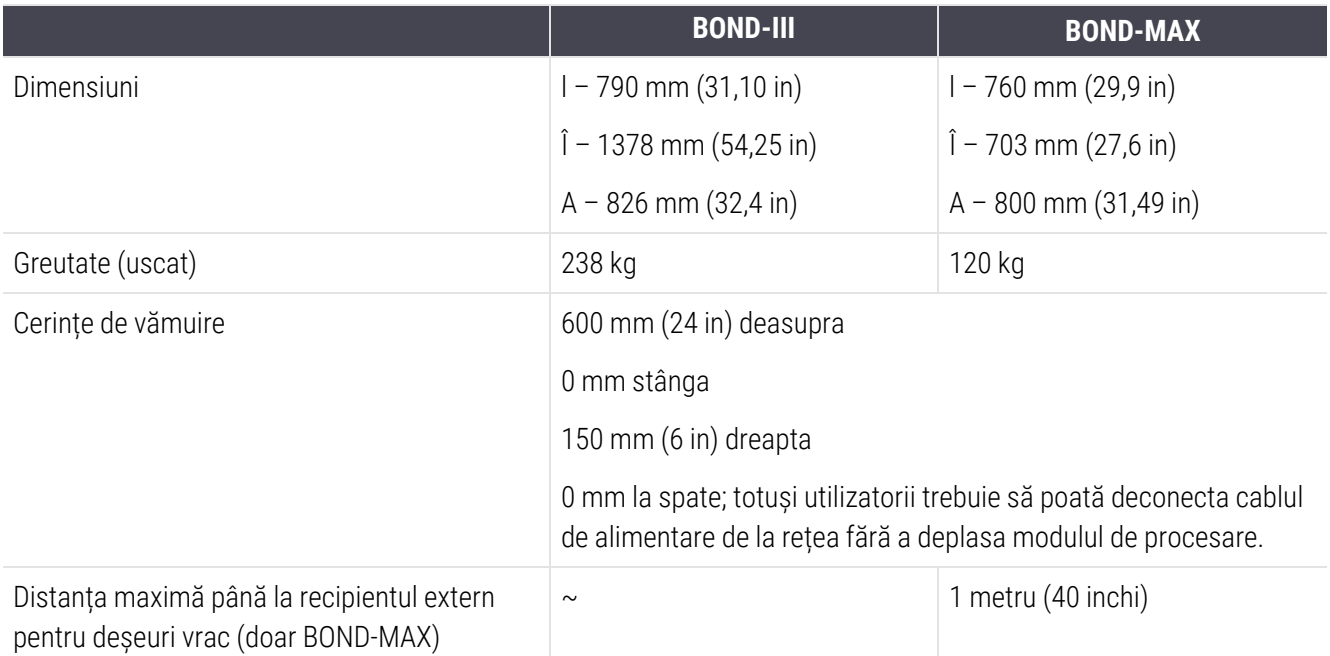

# <span id="page-367-3"></span><span id="page-367-1"></span>18.3 Putere electrică și reglementări UPS

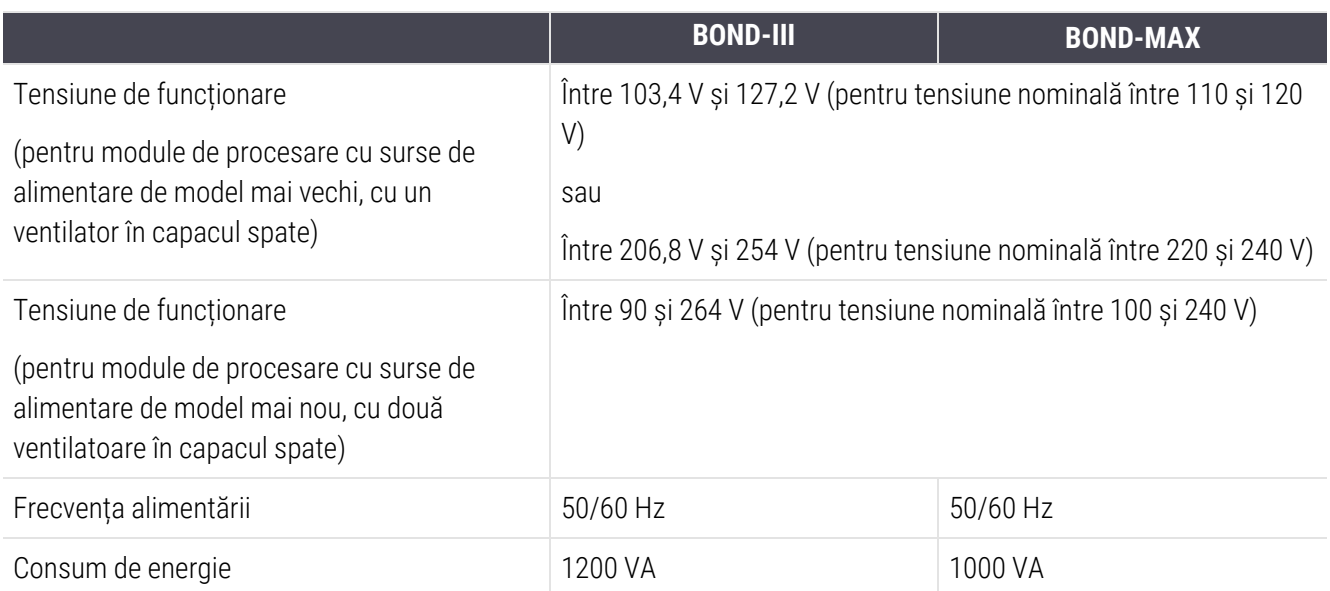

# <span id="page-367-2"></span>18.4 Specificații de mediu

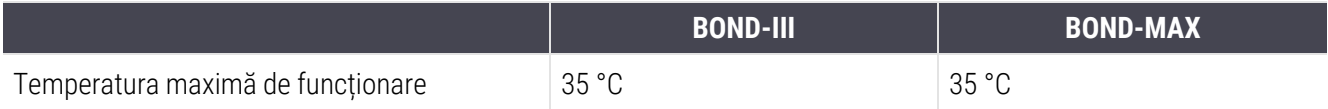

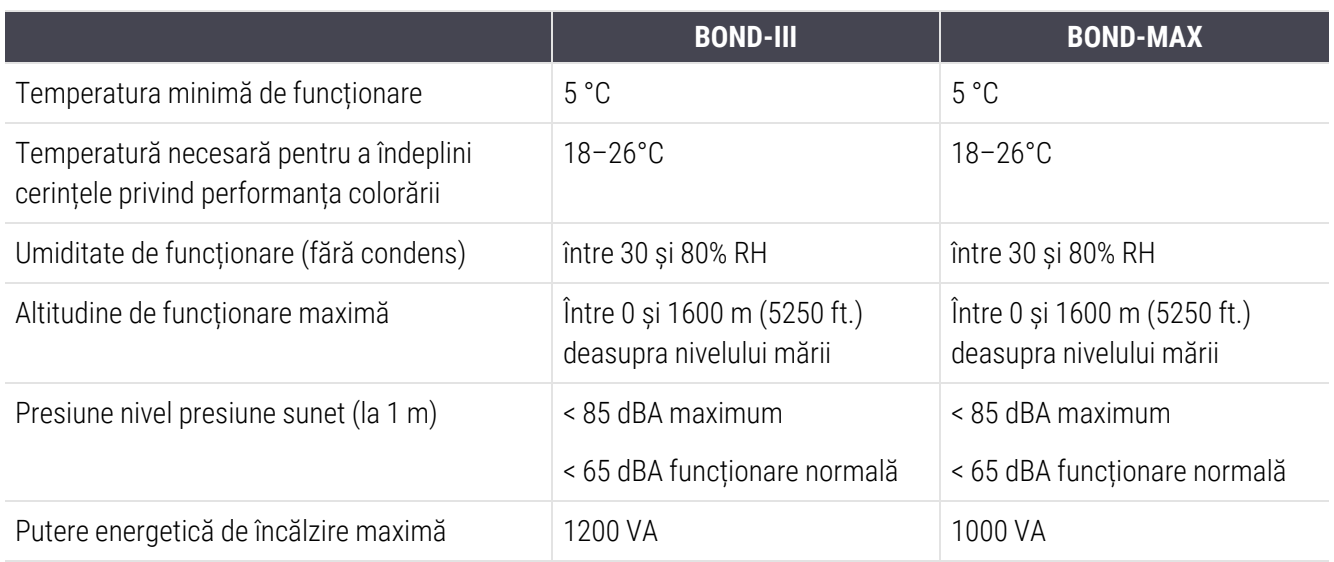

# <span id="page-368-0"></span>18.5 Specificații de funcționare

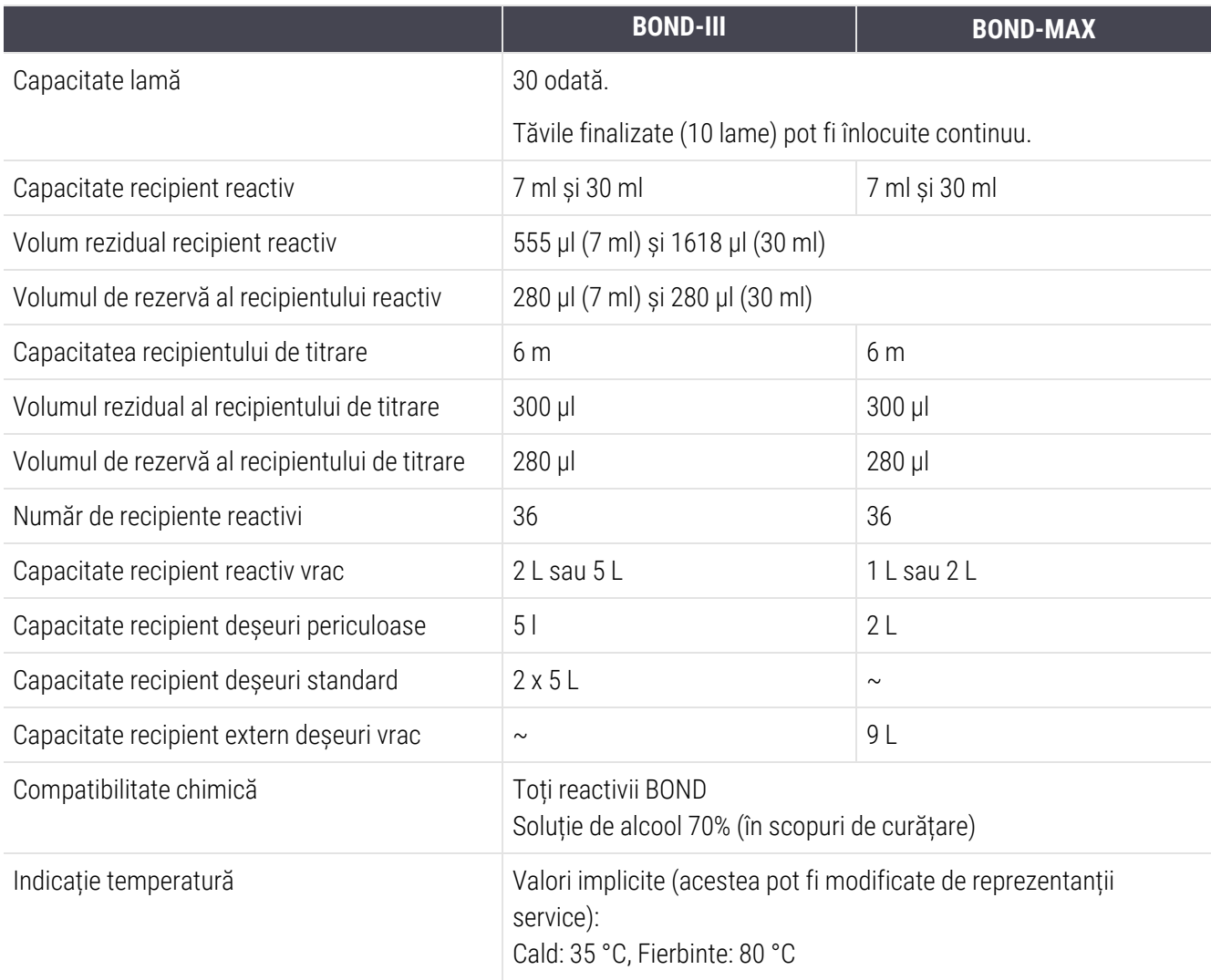

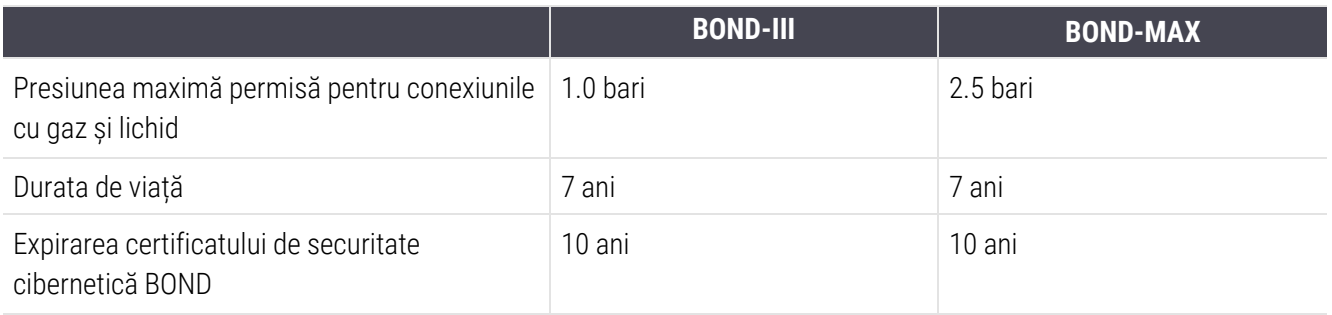

# <span id="page-369-0"></span>18.6 Lame pentru microscop

<span id="page-369-1"></span>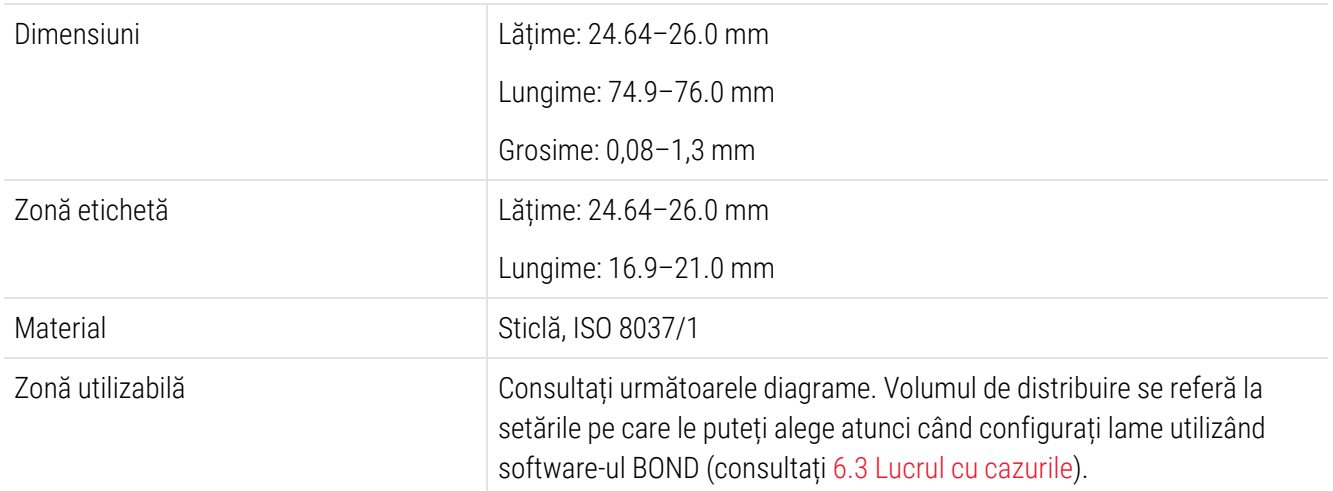

#### Figură 18-1: Zonele utilizabile ale lamelor pentru Modulele de procesare BOND

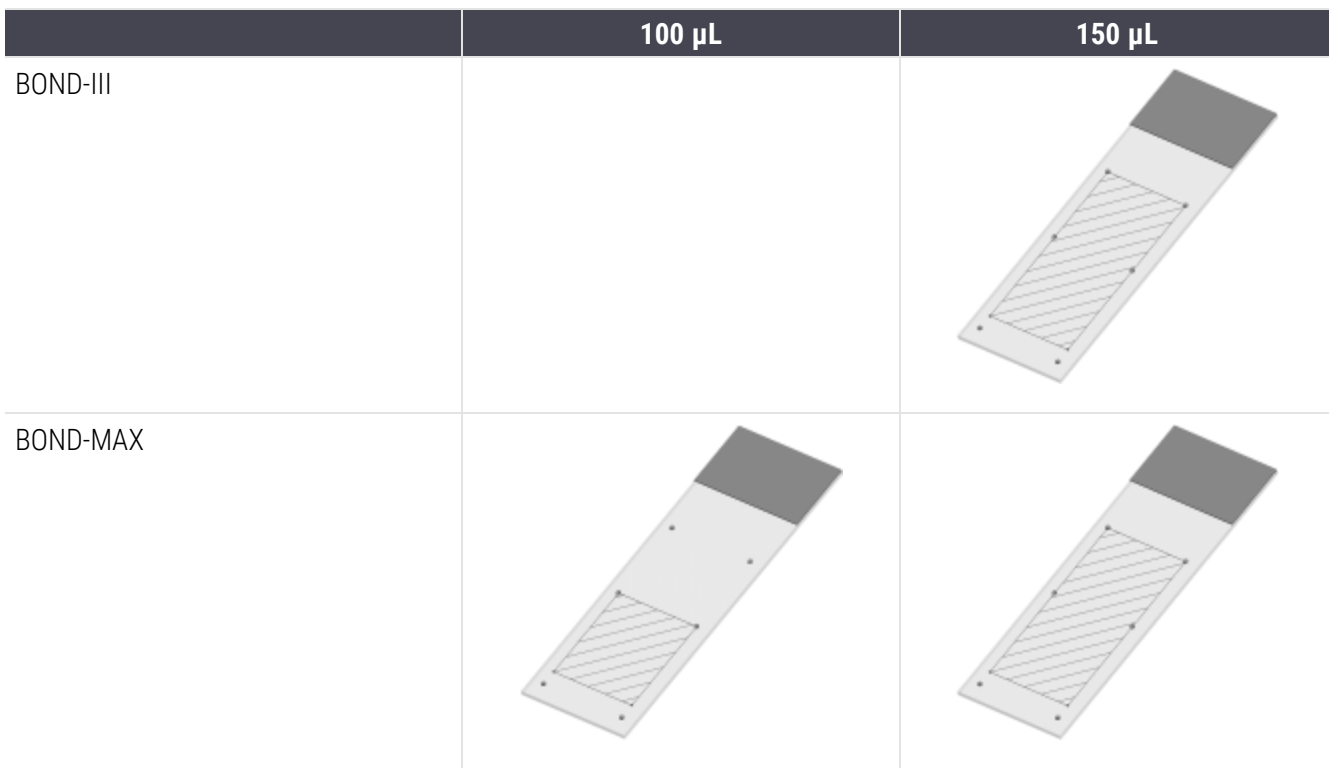

# <span id="page-370-0"></span>18.7 Transport și depozitare

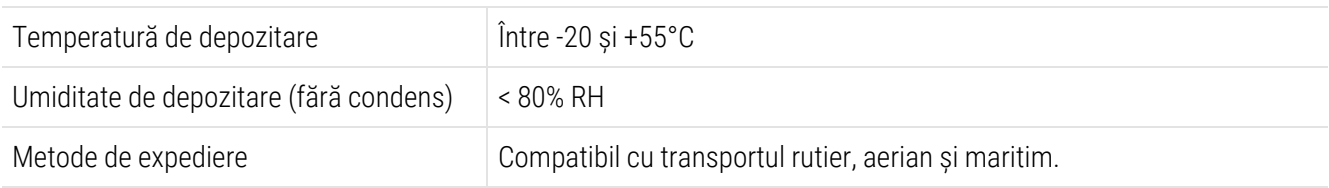

<span id="page-370-1"></span>Vă rugăm să rețineți că informațiile de mai sus sunt numai pentru instrumente ambalate.

Consultați [18.4 Specificații](#page-367-2) de mediu pentru instrumente neambalate.

# Indice

# A

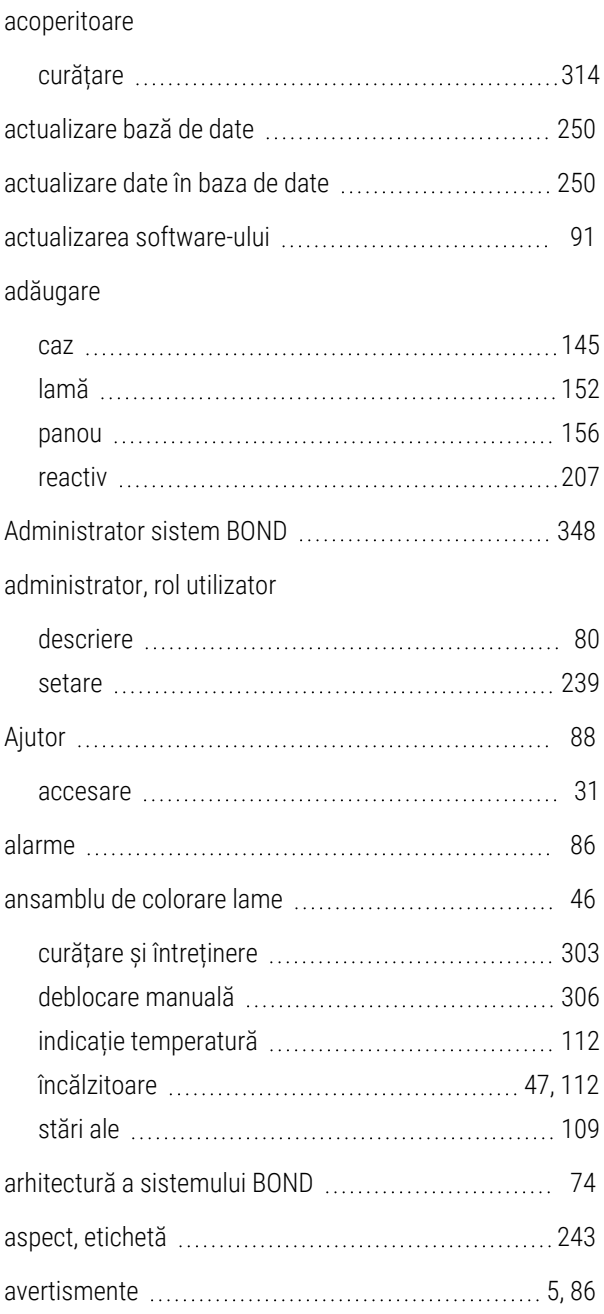

### B

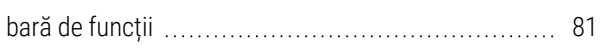

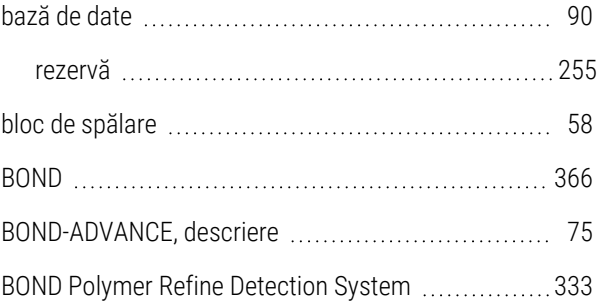

### C

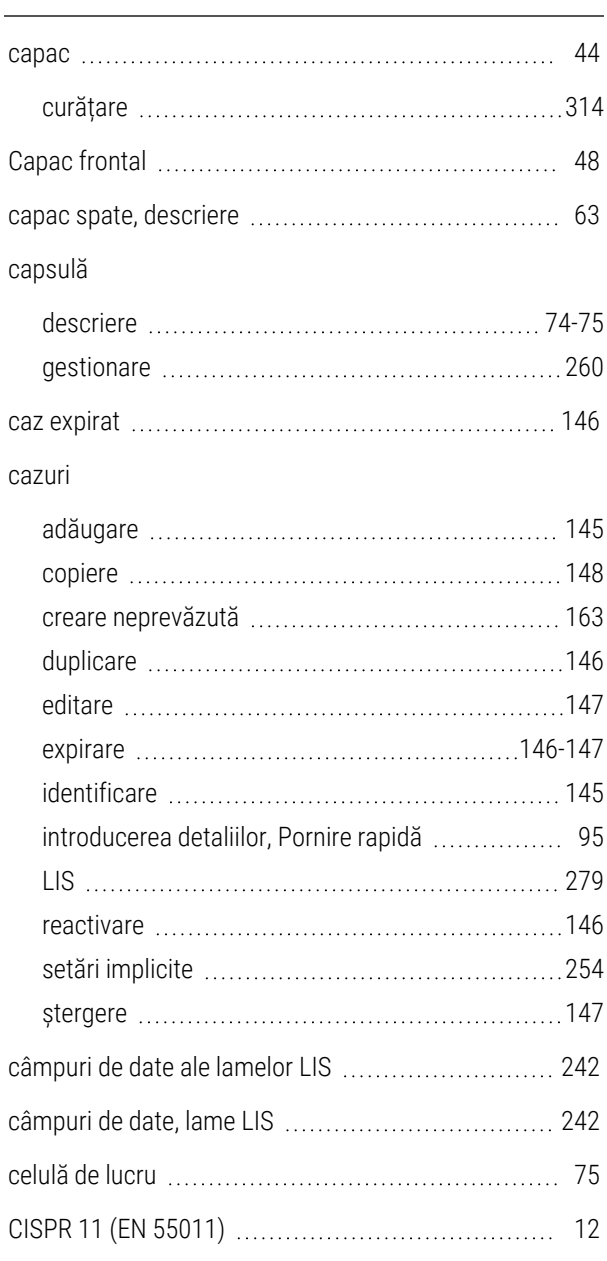

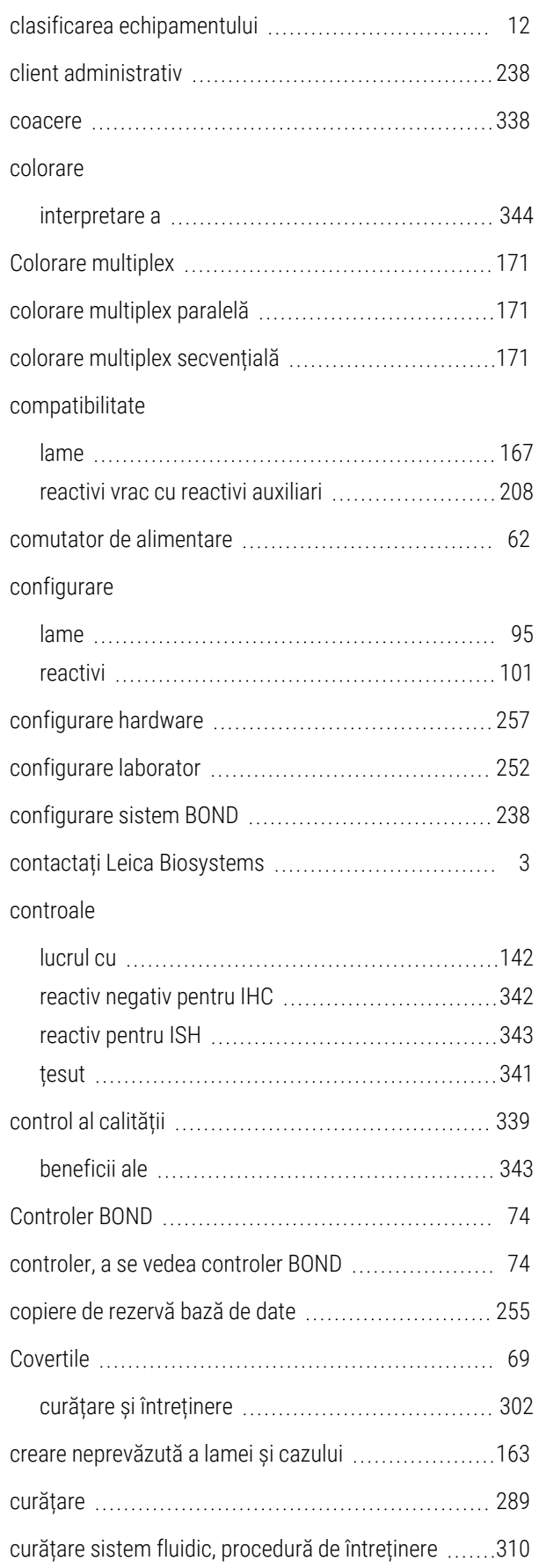

### D

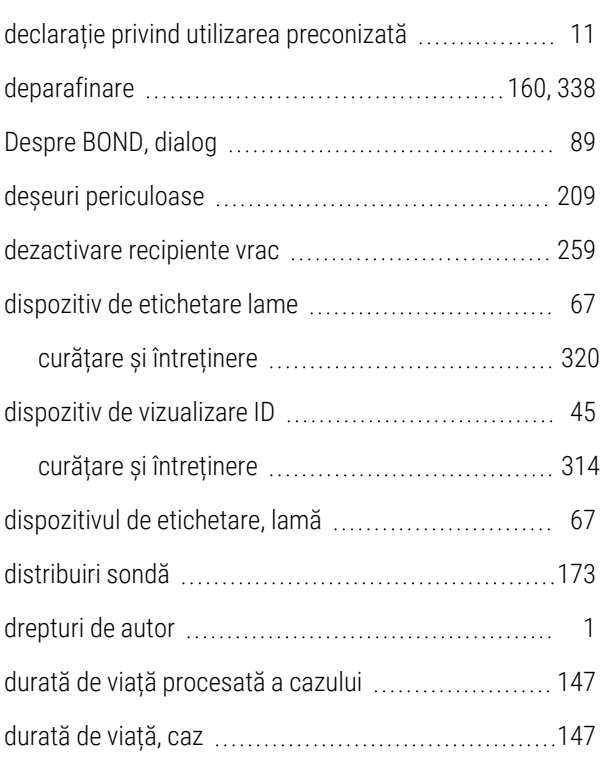

### E

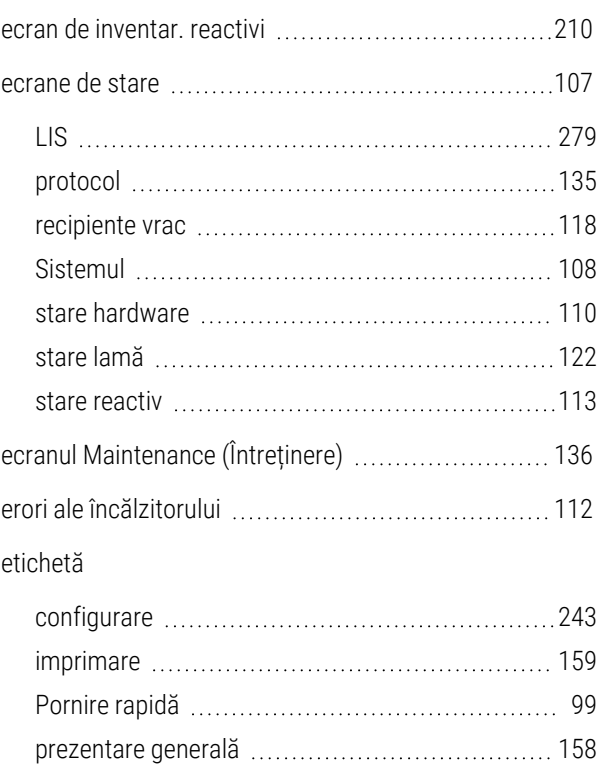

#### și LIS[etichetă

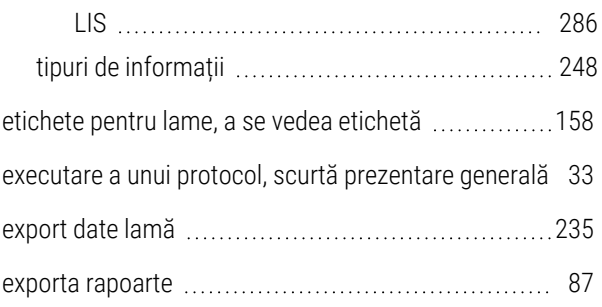

## F

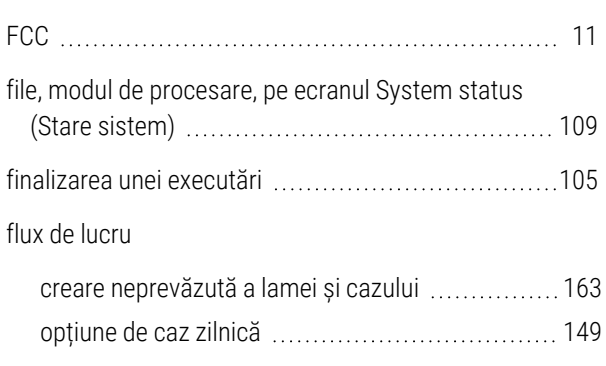

### G

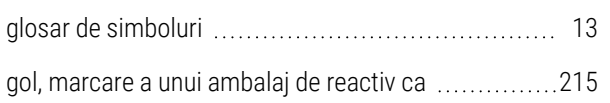

# I

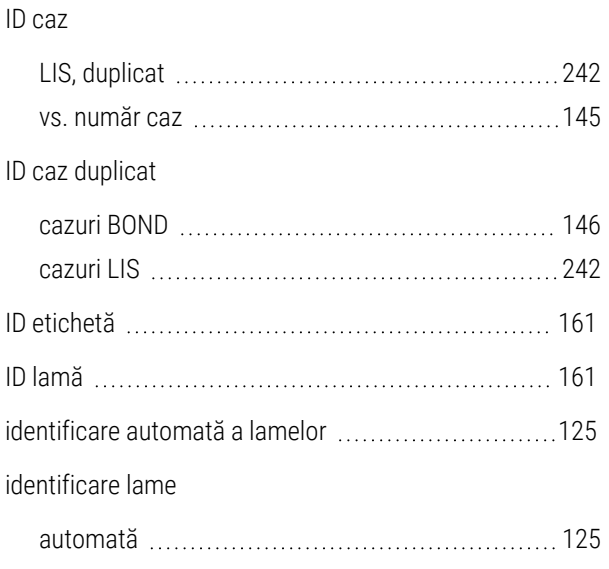

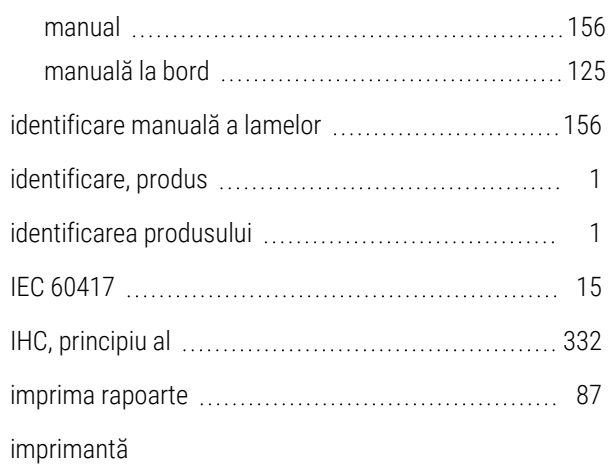

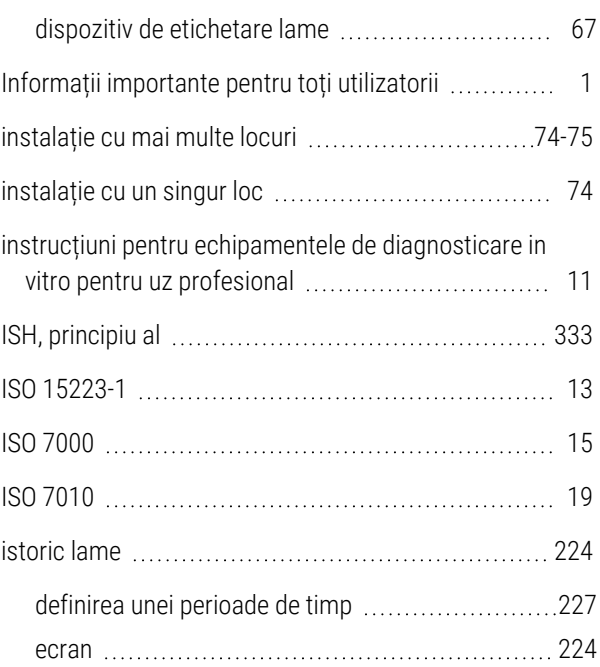

### Î

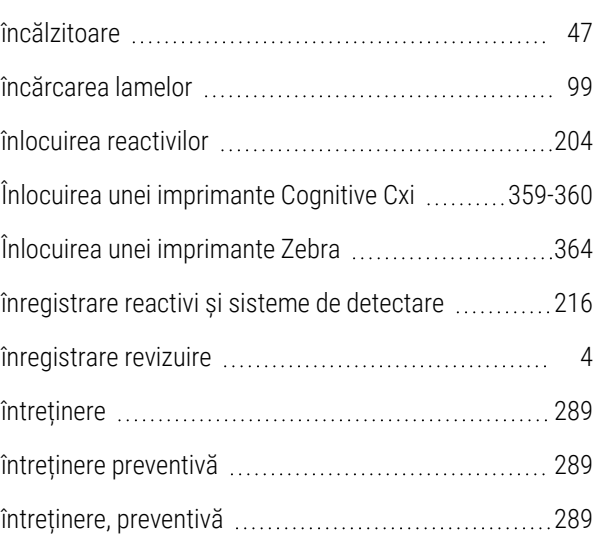

# J

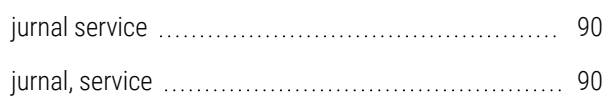

# L

#### lamă

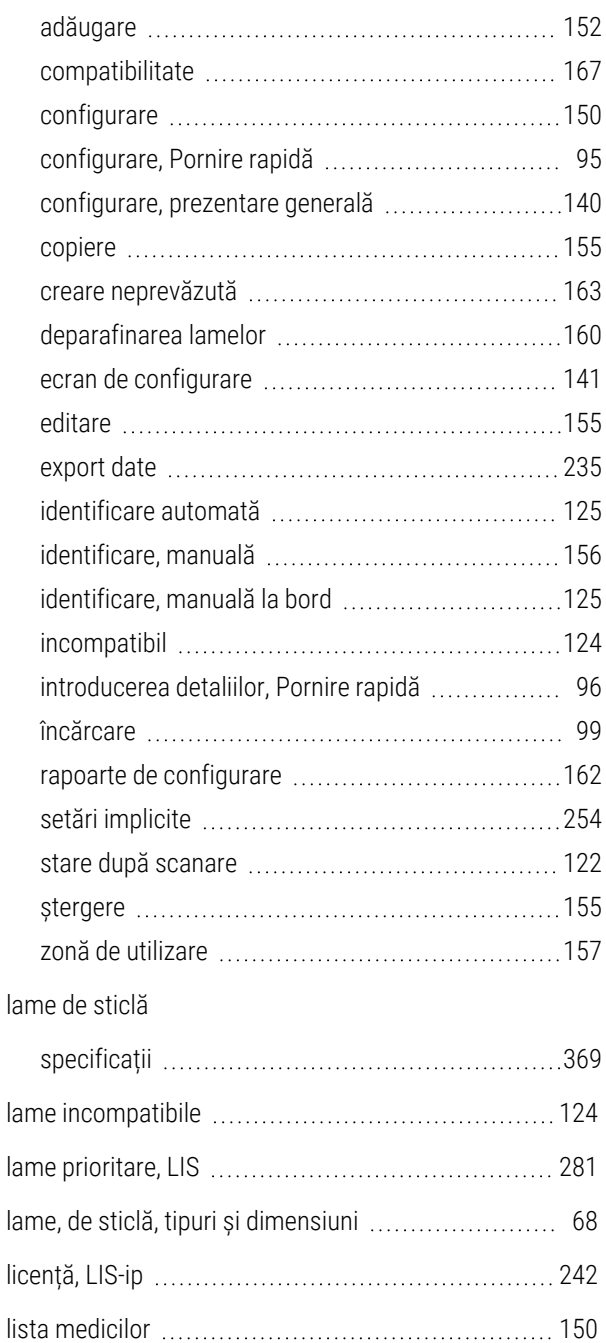

# M

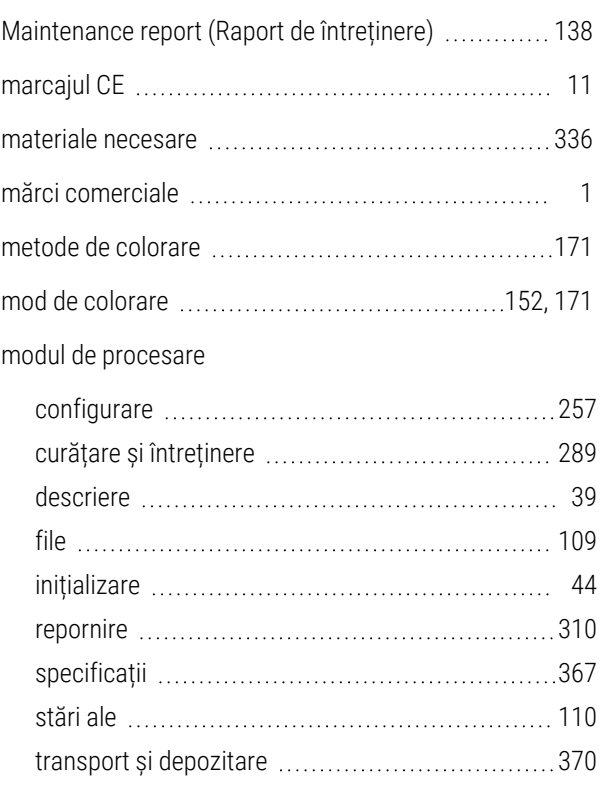

LLS (detectare a nivelului lichidului) ........................[212](#page-212-0)

### N

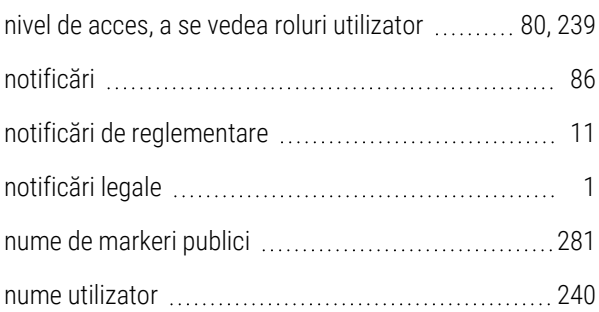

### O

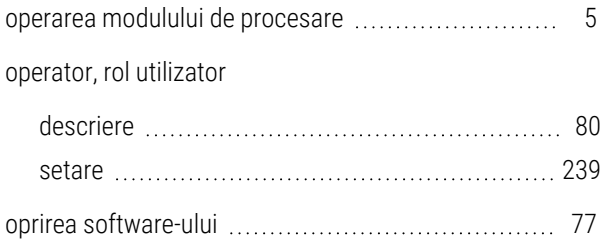

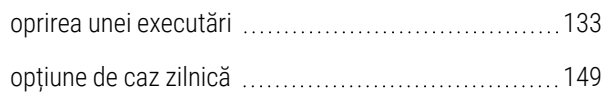

### P

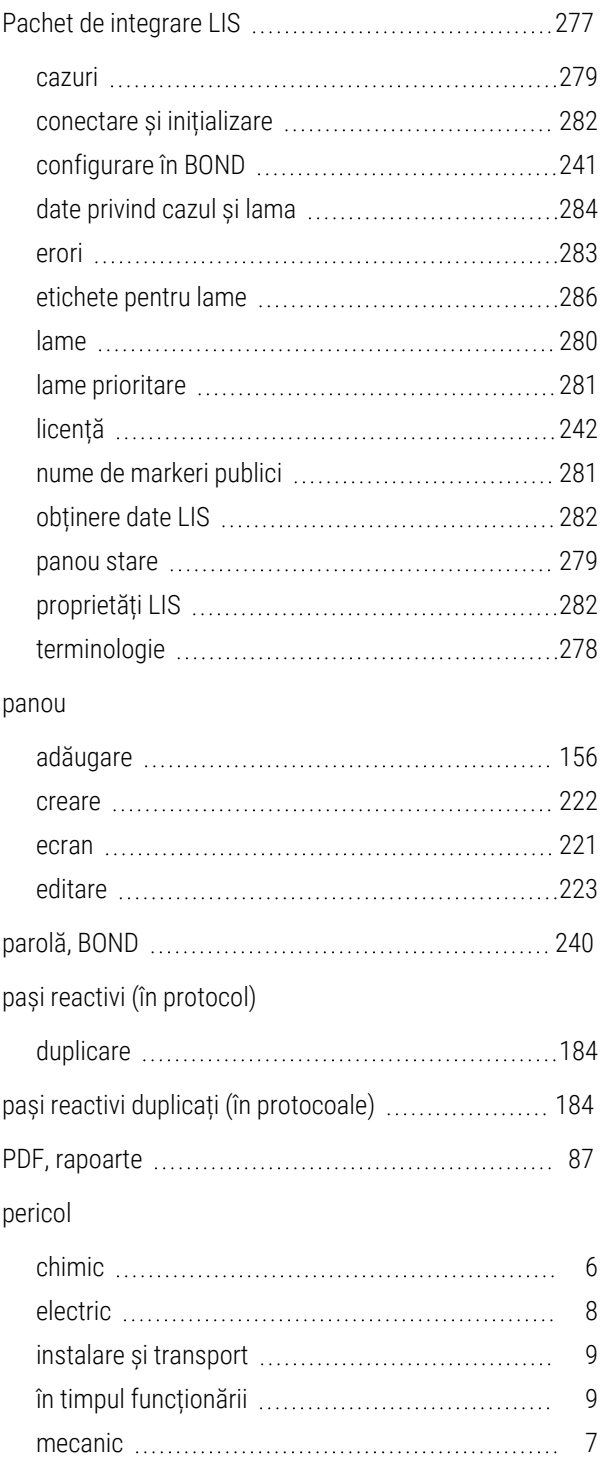

#### pericole

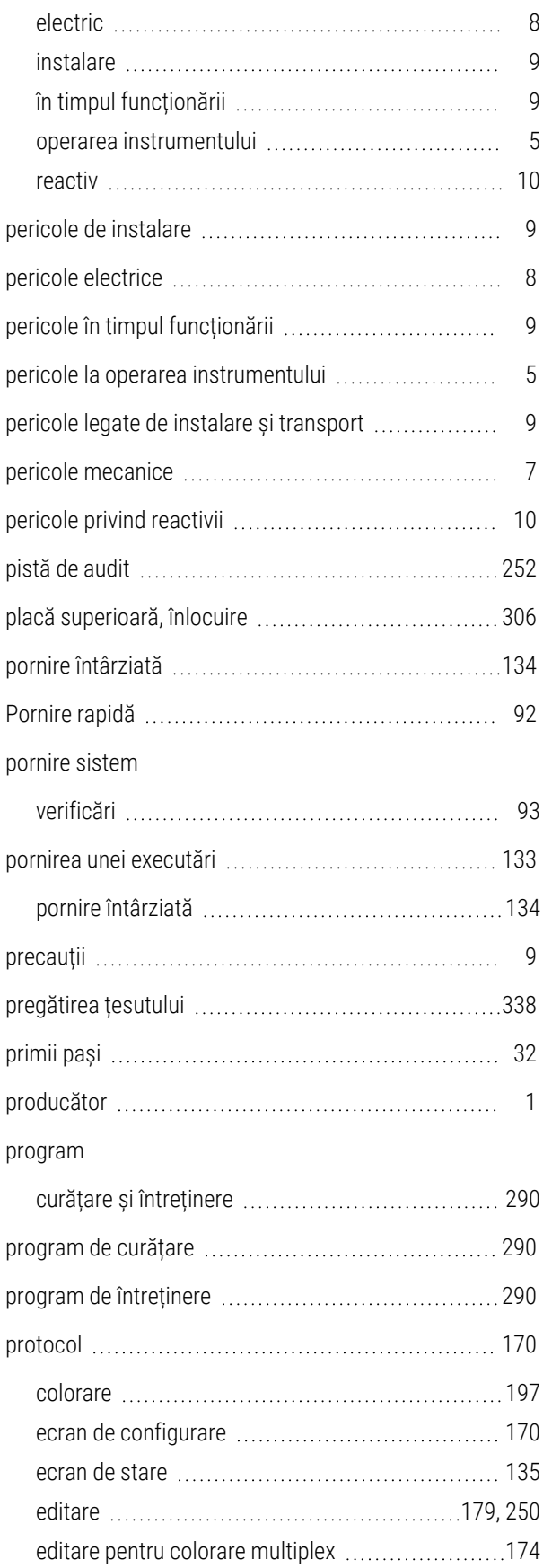

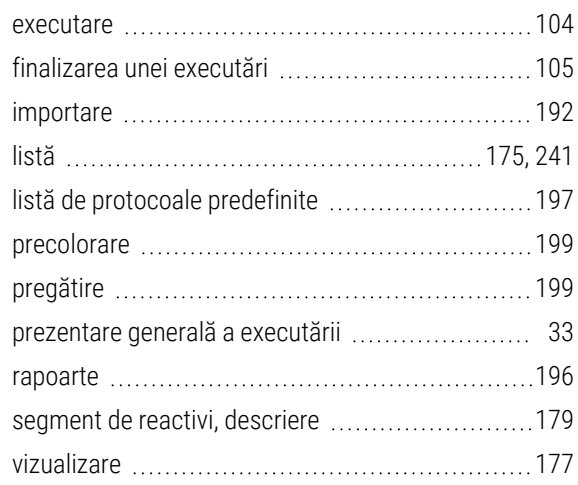

# R

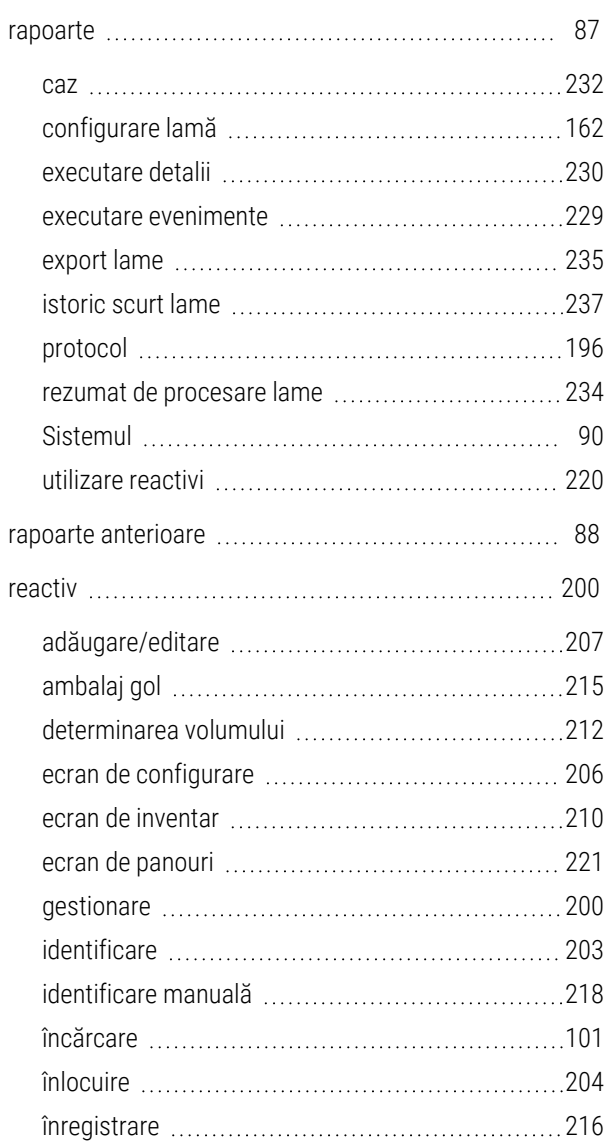

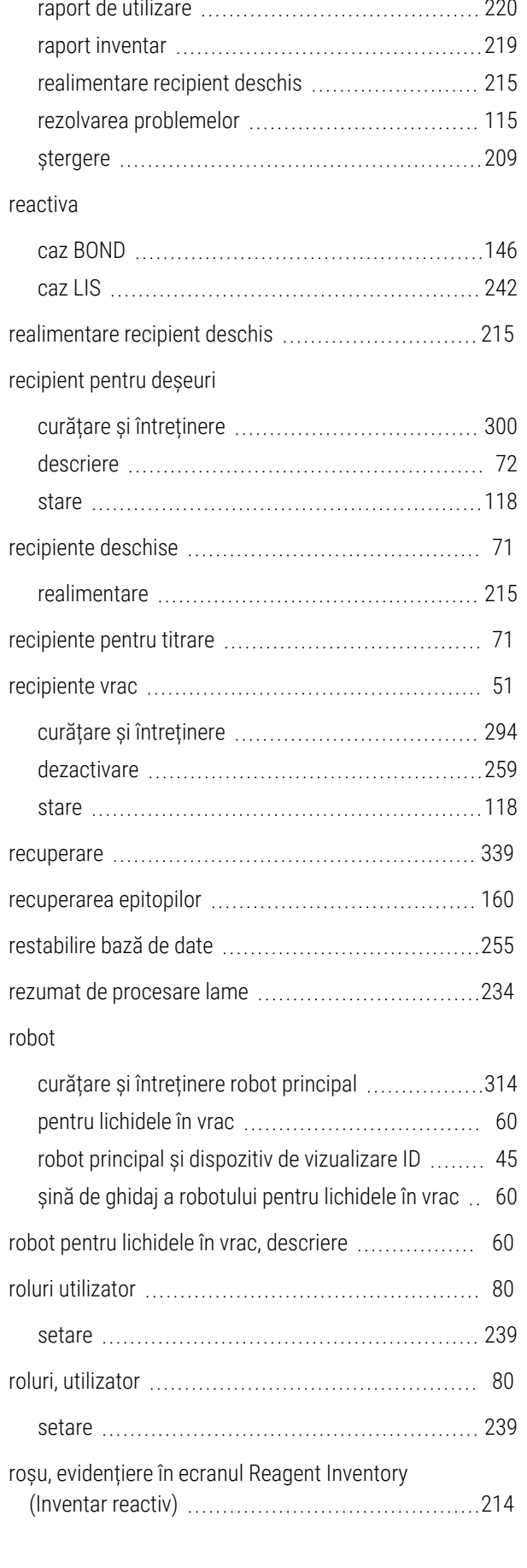

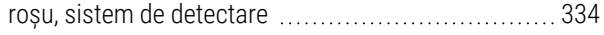

# S

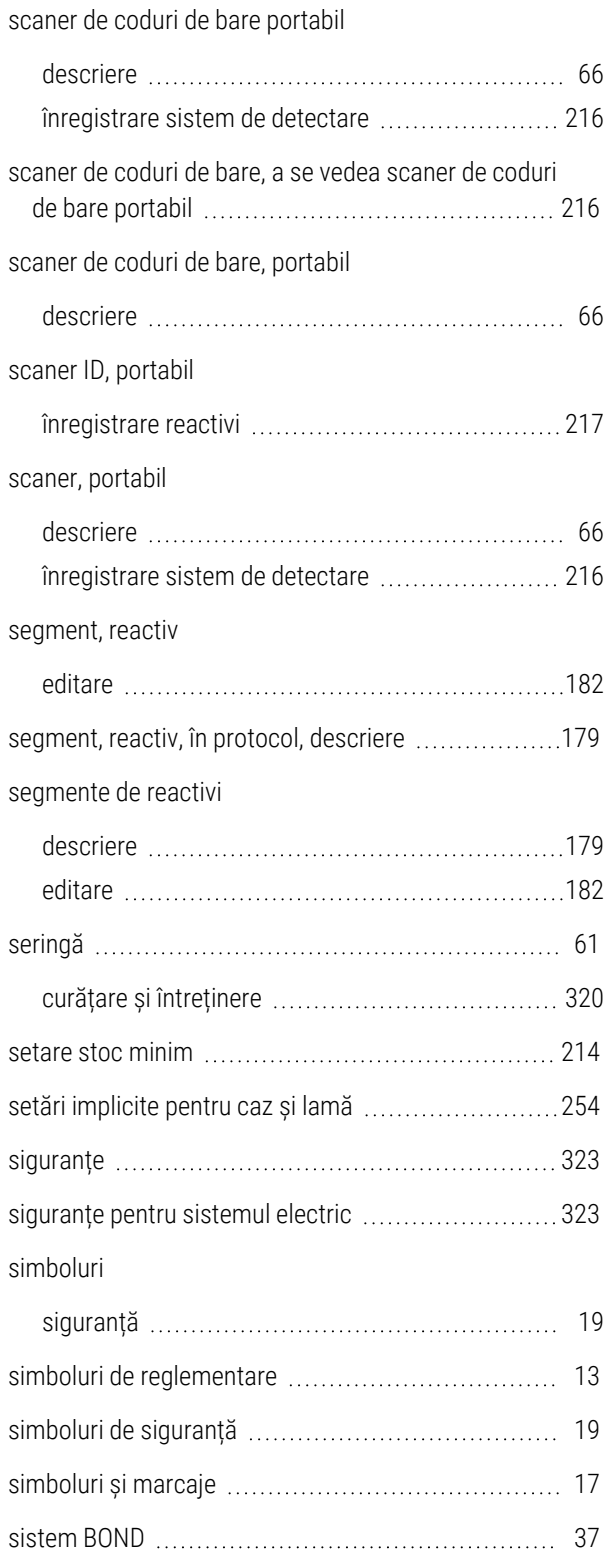

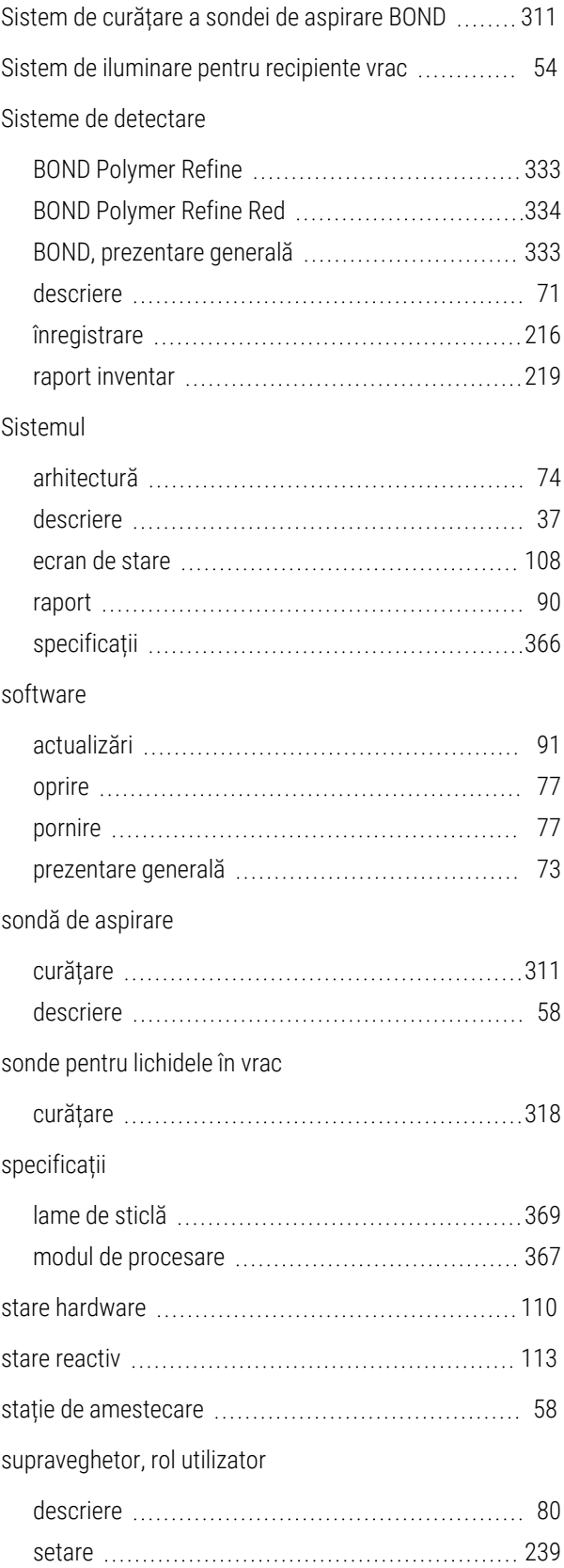

# Ș

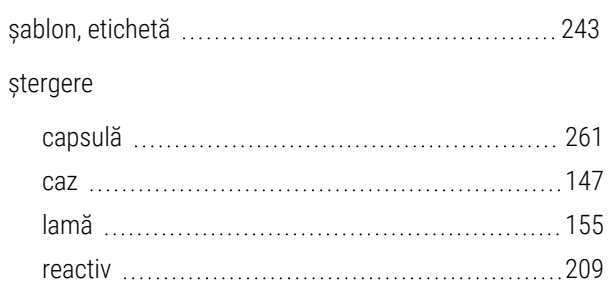

### T

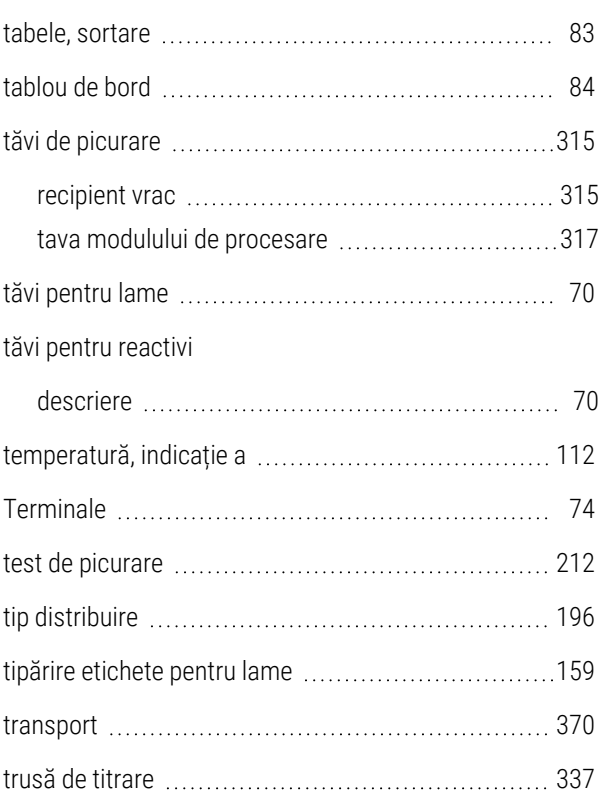

### U

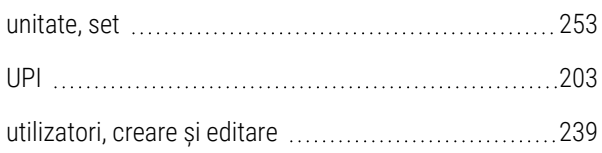

# V

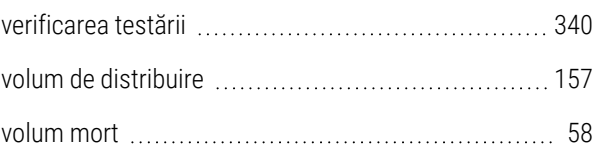